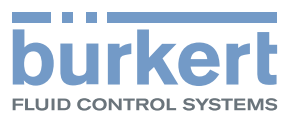

# Typ 8098 FLOWave L

SAW-Durchflussmesser

 $\overrightarrow{b_{\text{Urk}}}$  $\oplus$ T

Bedienungsanleitung ab Softwareversion A.04.00.00

Technische Änderungen vorbehalten.

© Bürkert SAS, 2015–2022

Bedienungsanleitung 2203/08\_EU-DE 00567647 / Original EN

Typ 8098 FLOWave L

Inhaltsverzeichnis

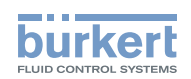

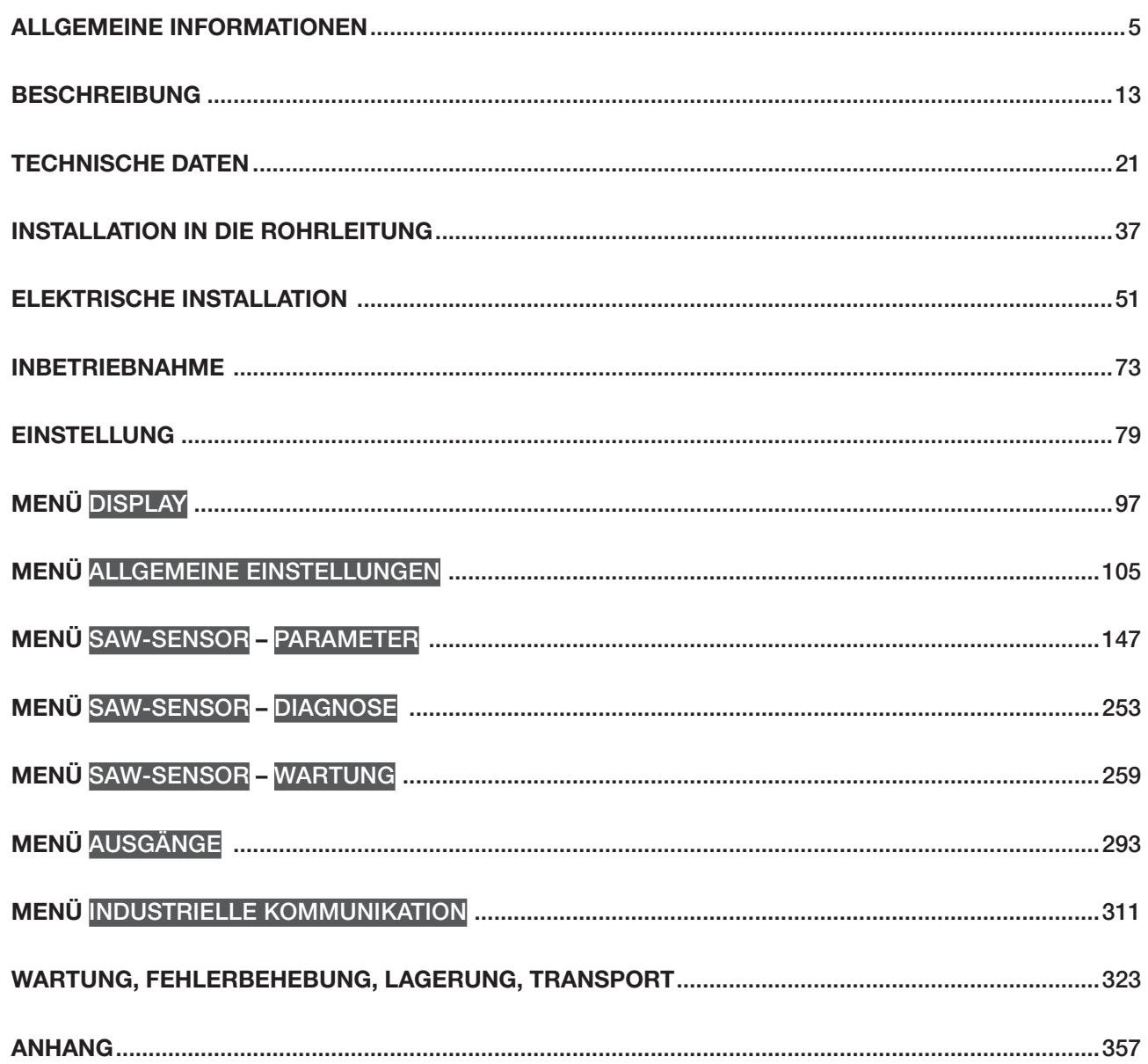

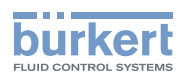

Typ 8098 FLOWave L

Inhaltsverzeichnis

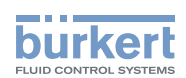

# Allgemeine Informationen

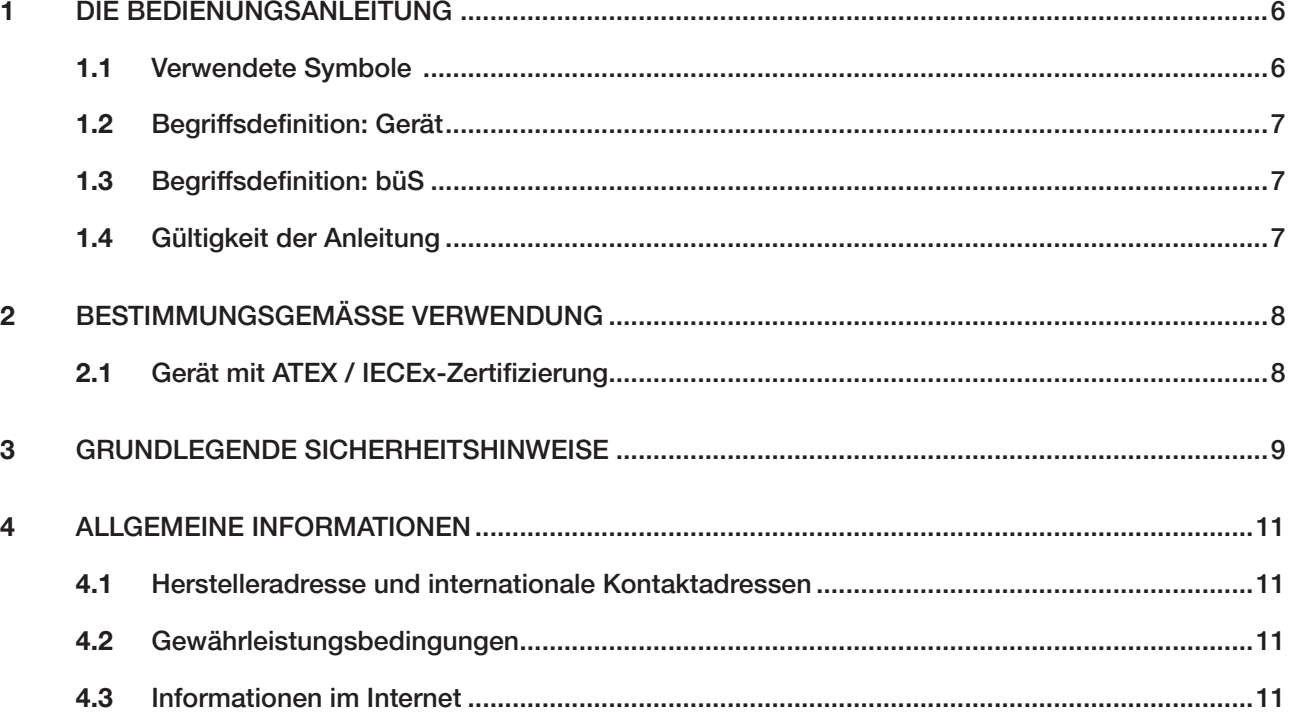

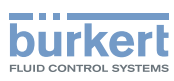

# <span id="page-5-0"></span>1 DIE BEDIENUNGSANLEITUNG

Die Bedienungsanleitung beschreibt den gesamten Lebenszyklus des Geräts. Diese Anleitung so aufbewahren, dass sie für jeden Benutzer zugänglich ist und jedem neuen Eigentümer des Geräts wieder zur Verfügung steht.

Diese Bedienungsanleitung enthält wichtige Informationen zur Sicherheit!

Das Nichtbeachten dieser Hinweise kann zu gefährlichen Situationen führen. Kapitel [3 Grundlegende](#page-8-1)  [Sicherheitshinweise](#page-8-1) und [2 Bestimmungsgemäße Verwendung](#page-7-1) besonders beachten.

▶ Unabhängig von der Geräteausführung muss diese Bedienungsanleitung gelesen, verstanden und befolgt werden.

### 1.1 Verwendete Symbole

#### GEFAHR

Warnt vor einer drohenden Gefahr.

▶ Bei Nichtbeachten dieser Warnung sind tödliche oder schwere Verletzungen die Folge.

### WARNUNG

Warnt vor einer möglicherweise gefährlichen Situation.

▶ Bei Nichteinhaltung drohen schwere Verletzungen oder Tod.

### VORSICHT

Warnt vor einer möglichen Gefährdung.

▶ Nichtbeachtung kann mittelschwere oder leichte Verletzungen zur Folge haben.

#### **ACHTUNG**

Warnt vor Sachschäden.

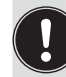

Bezeichnet Zusatzinformationen, Hinweise und wichtige Empfehlungen.

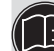

Verweist auf Informationen in dieser Bedienungsanleitung oder in anderen Dokumenten.

- ▶ Markiert eine Anweisung zur Vermeidung einer Gefahr.
- → Markiert einen Arbeitsschritt, der auszuführen ist.
- Ein hervorgehobener Begriff bezieht sich auf ein Menü oder einen Menüpunkt.

 $\blacktriangledown$  Kennzeichnet das Ergebnis einer bestimmten Anweisung.

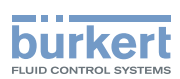

## <span id="page-6-0"></span>1.2 Begriffsdefinition: Gerät

Der in dieser Anleitung verwendete Begriff "Gerät" steht immer für den Durchflussmesser Typ 8098 FLOWave L.

## 1.3 Begriffsdefinition: büS

Der in dieser Anleitung verwendete Begriff "büS" steht für die von Bürkert entwickelte, auf dem CANopen-Protokoll basierende industrielle Kommunikation. Der Begriff "büS" steht für Bürkert-Systembus.

- → Weitere Informationen zum büS sind dem Verkabelungsleitfaden zu entnehmen, der unter [country.burkert.com](https://country.burkert.com/) auf Englisch und Japanisch (Cabling\_guide\_for\_büS/EDIP.pdf) zur Verfügung steht.
- → Für weitere Information über CANopen in Bezug auf das Gerät siehe die Bedienungsanleitung "CANopen Network configuration" (CANopen Netzwerkkonfiguration) unter [country.burkert.com.](https://country.burkert.com/)

## 1.4 Gültigkeit der Anleitung

Diese Anleitung ist gültig für Geräte ab der Softwareversion A.04.00.00.

Zum Ablesen der Versionsnummer der Geräte-Software wie folgt vorgehen:

- → Zur Ansicht KONFIGURATION gehen.
- Allgemeine Einstellungen
- Den Zugriff auf die Ansicht Parameter bestätigen.
- Zur Ansicht WARTUNG gehen.

### Geräteinformation ----->

- Software-Version ----->
- → Zurück zum übergeordneten Menü.

<span id="page-7-1"></span>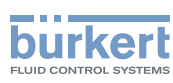

## <span id="page-7-0"></span>2 BESTIMMUNGSGEMÄSSE VERWENDUNG

Bei nicht bestimmungsgemäßer Verwendung des Geräts können Gefahren für Personen, Anlagen in der Umgebung und die Umwelt entstehen.

Der Durchflussmesser Typ 8098 FLOWave L arbeitet nach dem "Surface Acoustic Wave (SAW)"-Messprinzip und ist zur Messung des Durchflusses von Flüssigkeiten mit allen folgenden Eigenschaften vorgesehen:

- − saubere Flüssigkeiten
- − nicht emulgierte (homogene) Flüssigkeiten
- − luftblasenfreie Flüssigkeiten
- − gasblasenfreie Flüssigkeiten
- − feststofffreie Flüssigkeiten
- ▶ Das Gerät ist nicht dazu bestimmt, den Durchfluss von Flüssigkeiten zu messen, wenn Gasblasen vorhanden sind, unabhängig vom Ursprung der Blasen (Lufteintritt, Kavitation, Entgasung …).
- ▶ Beim Einsatz des Geräts die in den Vertragsdokumenten und der Bedienungsanleitung spezifizierten zulässigen Daten, Inbetriebnahme- und Einsatzbedingungen beachten.
- ▶ Das Gerät vor elektromagnetischen Störungen, UV-Bestrahlung und bei Außenanwendung vor Witterungseinflüssen schützen.
- ▶ Das Gerät nur verwenden, wenn es in einwandfreiem Betriebszustand ist.
- ▶ Das Gerät ordnungsgemäß transportieren, lagern, installieren und betreiben.
- ▶ Das Gerät nur bestimmungsgemäß einsetzen.

### 2.1 Gerät mit ATEX / IECEx-Zertifizierung

### GEFAHR

Explosionsgefahr bei nicht bestimmungsgemäßer Verwendung des Geräts in explosionsgefährdeten Bereichen.

- ▶ Die Angaben aus der ATEX / IECEx-Konformitätserklärung beachten.
- ▶ Die Angaben aus der ATEX / IECEx-Zusatzanleitung für den Typ 8098 FLOWave L beachten. Die Zusatzanleitung steht unter [country.burkert.com](https://country.burkert.com/) zur Verfügung.

Die ATEX / IECEx-Zertifizierung ist nur gültig, wenn das Gerät entsprechend der Beschreibung in der ATEX / IECEx-Zusatzanleitung eingesetzt wird.

Bei unzulässigen Veränderungen am Gerät verliert die ATEX / IECEx-Zertifizierung ihre Gültigkeit.

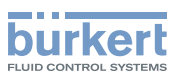

# <span id="page-8-1"></span><span id="page-8-0"></span>3 GRUNDLEGENDE SICHERHEITSHINWEISE

Diese Sicherheitshinweise berücksichtigen keine bei Montage, Betrieb und Wartung auftretenden Zufälle und Ereignisse.

Der Betreiber ist dafür verantwortlich, dass die ortsbezogenen Sicherheitsbestimmungen, auch in Bezug auf das Personal, eingehalten werden.

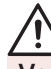

#### Verletzungsgefahr durch elektrische Spannung.

- ▶ Vor Beginn von Arbeiten am System die angeschlossene Spannungsversorgung aller Leiter unterbrechen und gegen unbeabsichtigtes Wiedereinschalten schützen.
- ▶ Gemäß der Norm UL/EN 61010-1 müssen alle mit dem Durchflussmesser Typ 8098 FLOWave L verbundenen Ausrüstungen über eine doppelte Isolierung gegenüber dem Netzstromkreis verfügen, und alle an den Durchflussmesser Typ 8098 FLOWave L angeschlossenen Stromkreise müssen begrenzte Energiekreise sein.
- ▶ Alle geltenden Unfallverhütungsvorschriften und Sicherheitsbestimmungen für elektrische Geräte beachten.

#### Verletzungsgefahr durch Druck in der Anlage.

- ▶ Vor Arbeiten an der Anlage die Flüssigkeitszirkulation stoppen, den Druck abschalten und die Rohrleitungen leeren.
- ▶ Vor Arbeiten an der Anlage sicherstellen, dass die Rohrleitungen drucklos sind.
- ▶ Die Temperatur-Druck-Abhängigkeit der Flüssigkeit je nach verwendetem Fitting beachten.

#### Nach langem Einschalten Verbrennungsgefahr oder Brandgefahr durch heiße Geräteoberflächen

- ▶ Nicht mit bloßen Händen anfassen.
- ▶ Das Gerät von leicht entflammbaren Substanzen und Flüssigkeiten fernhalten.

#### Verbrennungsgefahr durch hohe Flüssigkeitstemperaturen.

- ▶ Geräteteile, die mit der Flüssigkeit in Kontakt stehen, nicht mit bloßen Händen anfassen.
- ▶ Das Gerät nur mit Schutzhandschuhen anfassen.
- ▶ Vor Öffnen der Rohrleitungen die Flüssigkeitszirkulation stoppen und Rohrleitungen leeren.
- ▶ Vor Öffnen der Rohrleitungen sicherstellen, dass die Leitung vollständig leer ist.

#### Gefahr aufgrund der Art der Flüssigkeit.

▶ Die Regeln beachten, die auf dem Gebiet der Unfallverhütung und der Sicherheit in Kraft sind und die sich auf die Verwendung gefährlicher Flüssigkeiten beziehen.

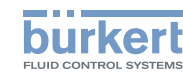

## Allgemeine Gefahrensituationen

Zur Vermeidung von Verletzungen folgende Hinweise beachten:

- ▶ Das Gerät nicht in explosionsfähigen Atmosphären <sup>1)</sup> einsetzen.
- ▶ Das Gerät nicht in einer Umgebung verwenden, die mit den Gerätewerkstoffen inkompatibel ist.
- ▶ Keine Flüssigkeit verwenden, die sich nicht mit den Gerätewerkstoffen verträgt. Siehe die Beständigkeitstabelle auf unserer Homepage: [country.burkert.com](https://country.burkert.com)
- ▶ Das Gerät nicht mechanisch belasten.
- ▶ Keine Veränderungen am Gerät vornehmen.
- ▶ Die Anlage nicht unbeabsichtigt betätigen.
- ▶ Installations- und Wartungsarbeiten dürfen nur von autorisiertem Fachpersonal mit geeignetem Werkzeug durchgeführt werden.
- ▶ Nach einer Unterbrechung der elektrischen Versorgung ist ein definierter oder kontrollierter Wiederanlauf des Prozesses zu gewährleisten.
- ▶ Die allgemeinen Regeln der Technik einhalten.
- $1)$  gilt nur für Geräte ohne ATEX / IECEx-Zertifizierung

### VORSICHT

Verletzungsgefahr durch schweres Gerät.

Beim Transport oder bei Montagearbeiten kann ein schweres Gerät herunterfallen und Verletzungen verursachen.

- ▶ Schweres Gerät ggf. nur mit Hilfe einer zweiten Person transportieren, montieren und demontieren.
- ▶ Geeignete Hilfsmittel verwenden.

#### ACHTUNG

Elektrostatisch gefährdete Bauelemente oder Baugruppen

- ▶ Das Gerät enthält elektronische Bauelemente, die empfindlich auf elektrostatische Entladung (ESD) reagieren. Berührung mit elektrostatisch aufgeladenen Personen oder Gegenständen gefährdet diese Bauelemente. Im schlimmsten Fall werden sie sofort zerstört oder fallen nach der Inbetriebnahme aus.
- ▶ Alle Anforderungen nach EN 61340-5-1 beachten, um die Möglichkeit eines Schadens durch schlagar- tige elektrostatische Entladung zu minimieren bzw. zu vermeiden!
- ▶ Die Elektronikkomponenten nicht bei anliegender Versorgungsspannung berühren!

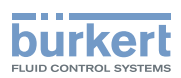

## <span id="page-10-0"></span>4 ALLGEMEINE INFORMATIONEN

### 4.1 Herstelleradresse und internationale Kontaktadressen

Der Hersteller des Geräts kann unter folgender Adresse benachrichtigt werden:

Bürkert SAS

Rue du Giessen

BP 21

F-67220 TRIEMBACH-AU-VAL

Alternativ das lokale Vertriebsbüro von Bürkert kontaktieren.

Unsere internationalen Kontaktadressen sind im Internet verfügbar unter: [country.burkert.com.](https://country.burkert.com/)

### 4.2 Gewährleistungsbedingungen

Voraussetzung für die Gewährleistung ist die bestimmungsgemäße Verwendung des Geräts unter Beachtung der in der vorliegenden Bedienungsanleitung spezifizierten Einsatzbedingungen.

### 4.3 Informationen im Internet

Bedienungsanleitungen und Datenblätter zum Typ 8098 FLOWave L befinden sich im Internet unter: [country.burkert.com](https://country.burkert.com).

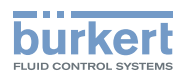

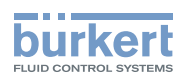

# **Beschreibung**

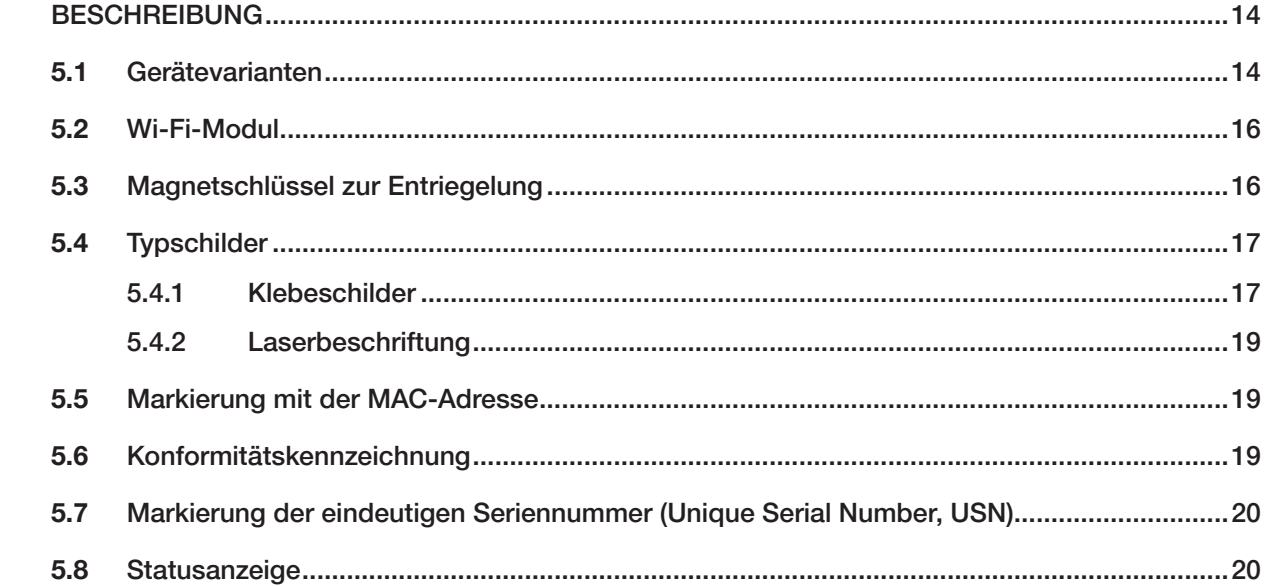

 $\overline{5}$ 

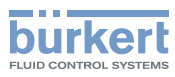

# <span id="page-13-0"></span>5 BESCHREIBUNG

### 5.1 Gerätevarianten

Der Durchflussmesser Typ 8098 FLOWave L besteht aus einem Transmitter Typ SE98 und einem Durchflusssensor Typ S097

Die folgenden Bilder beschreiben die Hauptvarianten des Durchflussmessers Typ 8098 FLOWave L:

- [Abb. 1](#page-13-1) beschreibt ein Gerät mit zwei M20 x 1,5-Kabelverschraubungen aus Edelstahl (oder aus vernickeltem Messing) und einem 5-poligen M12-Gerätestecker.
- [Abb. 2](#page-14-0) beschreibt die Ethernet-Gerätevariante, d. h. ein Gerät mit zwei 4-poligen M12-Gerätebuchsen und einem 5-poligen M12-Gerätestecker.

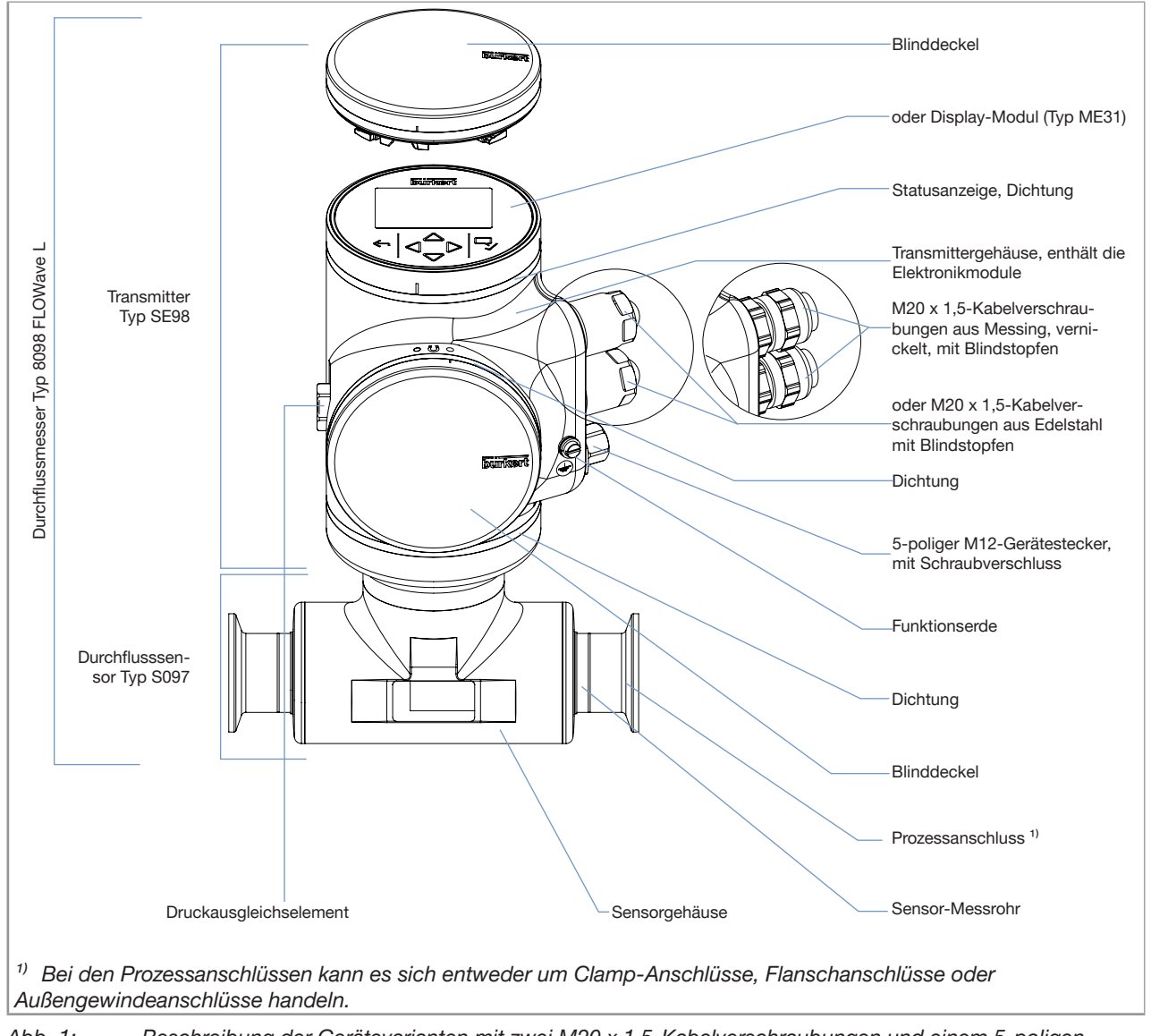

<span id="page-13-1"></span>Abb. 1: Beschreibung der Gerätevarianten mit zwei M20 x 1,5-Kabelverschraubungen und einem 5-poligen M12-Gerätestecker

#### Typ 8098 FLOWave L

Beschreibung

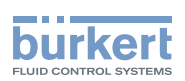

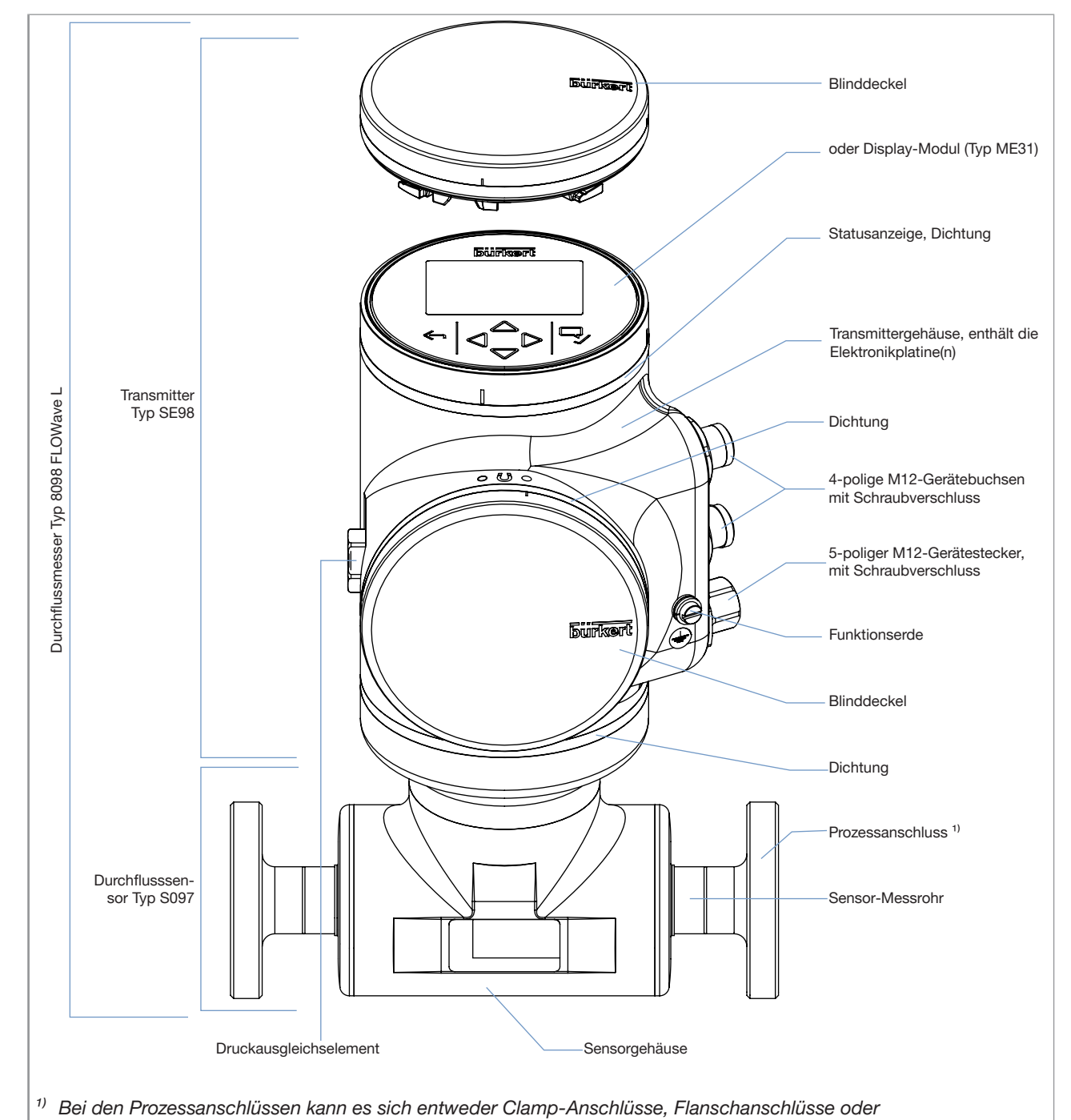

<span id="page-14-0"></span>Außengewindeanschlüsse handeln

Abb. 2: Beschreibung der Ethernet-Gerätevariante mit zwei 4-poligen M12-Gerätebuchsen und einem 5-poligen M12-Gerätestecker

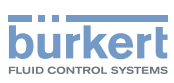

### <span id="page-15-0"></span>5.2 Wi-Fi-Modul

Das Gerät kann anstelle oder zusätzlich zum Display-Modul mit einem Wi-Fi-Modul ausgestattet werden. Das Wi-Fi-Modul hat die Typennummer ME31. Das Wi-Fi-Modul hat den gleichen Funktionsumfang wie das Display-Modul.

Das Wi-Fi-Modul ist für den Einsatz in Europa, den USA und Kanada vorgesehen.

Eine Integration des Moduls in eine vorhandene WLAN-Infrastruktur ist möglich. Die Funkreichweite beträgt ca. 10 m.

Das Modul stellt einen Webserver zur Verfügung, auf den unter den folgenden Voraussetzungen zugegriffen werden kann:

- Windows 7/8.1/10: IE11, Edge, Google Chrome, ab Version 53.
- Android mit Google: Chrome, ab Version 53.
- Apple: Safari, ab iOS 9.3.5.
- → Weitere Informationen zum Wi-Fi-Modul finden Sie im Softwarehandbuch ME31 | Wi-Fi-Modul, erhältlich unter country.burkert.com.

## 5.3 Magnetschlüssel zur Entriegelung

Das Gerät wird mit einem Magnetschlüssel zur Entriegelung des Display-Moduls, des Wi-Fi-Moduls oder des Blinddeckels geliefert. Siehe [Abb. 3](#page-15-1).

<span id="page-15-1"></span>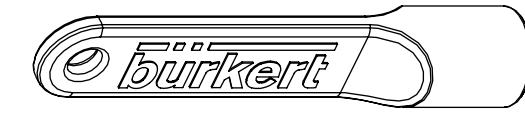

Abb. 3: Magnetschlüssel zur Entriegelung

Das 4-Leiter-Gerät braucht eine 12...35-V-DC-Spannungsversorgung.

Das Gerät hat drei Ausgänge:

- 1 Analogausgang,
- 1 Digitalausgang,
- 1 Ausgang, der als Analogausgang oder als Digitalausgang konfiguriert werden kann.

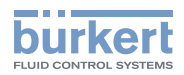

### <span id="page-16-0"></span>5.4 Typschilder

#### 5.4.1 Klebeschilder

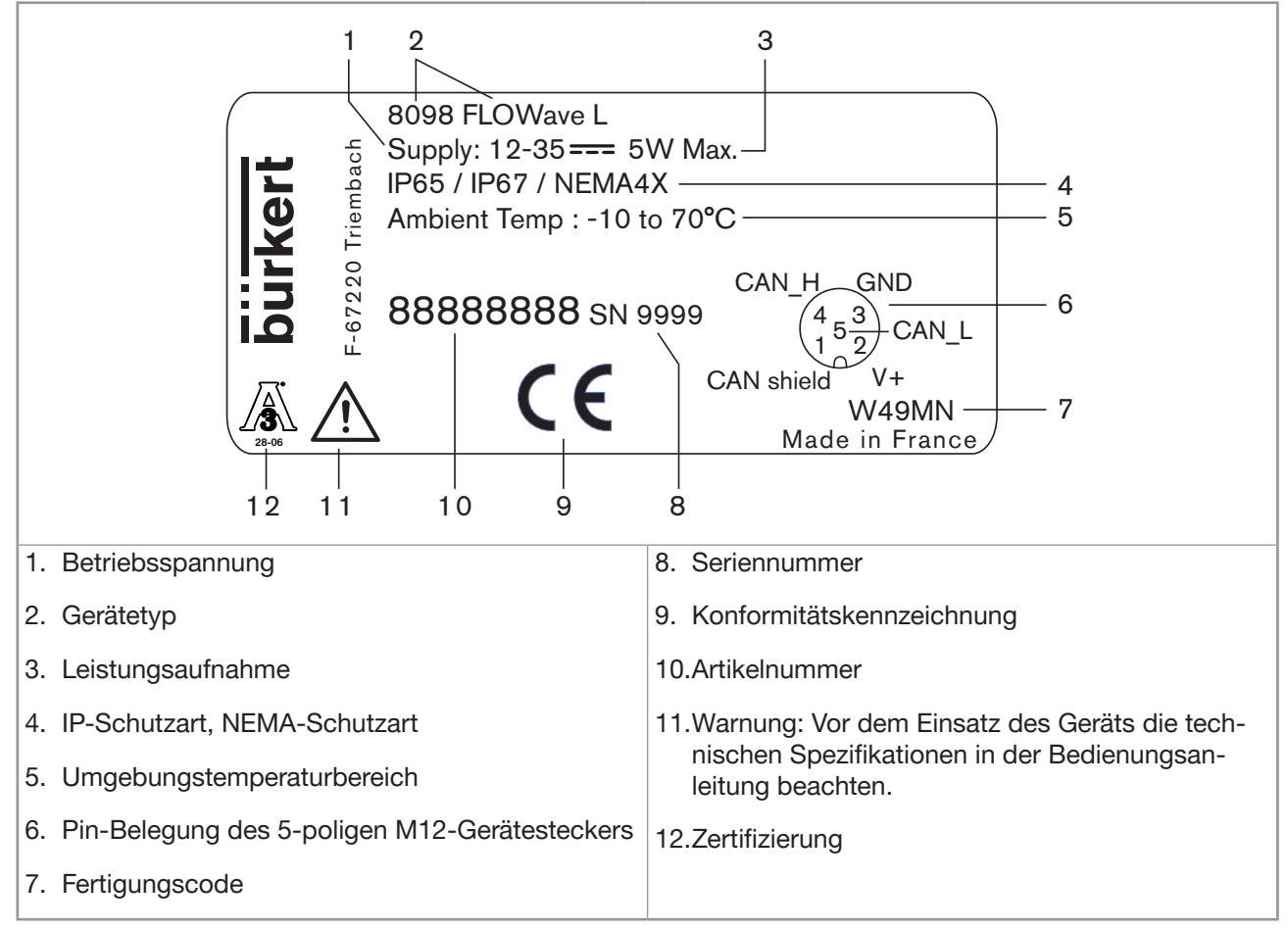

Abb. 4: Typschild des Durchflussmessers Typ 8098 FLOWave L (Beispiel UL-Gerät)

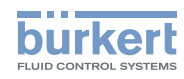

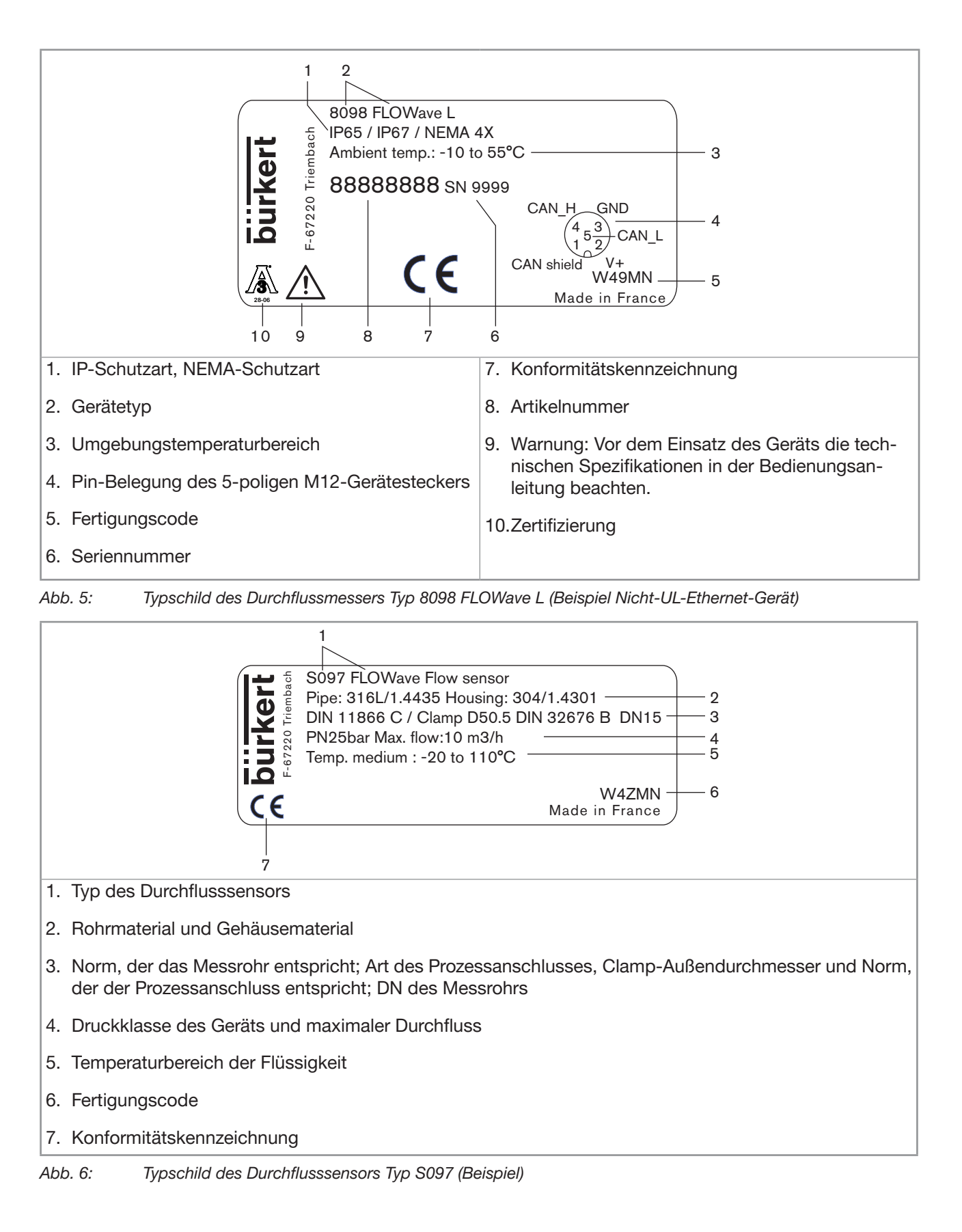

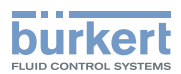

### <span id="page-18-0"></span>5.4.2 Laserbeschriftung

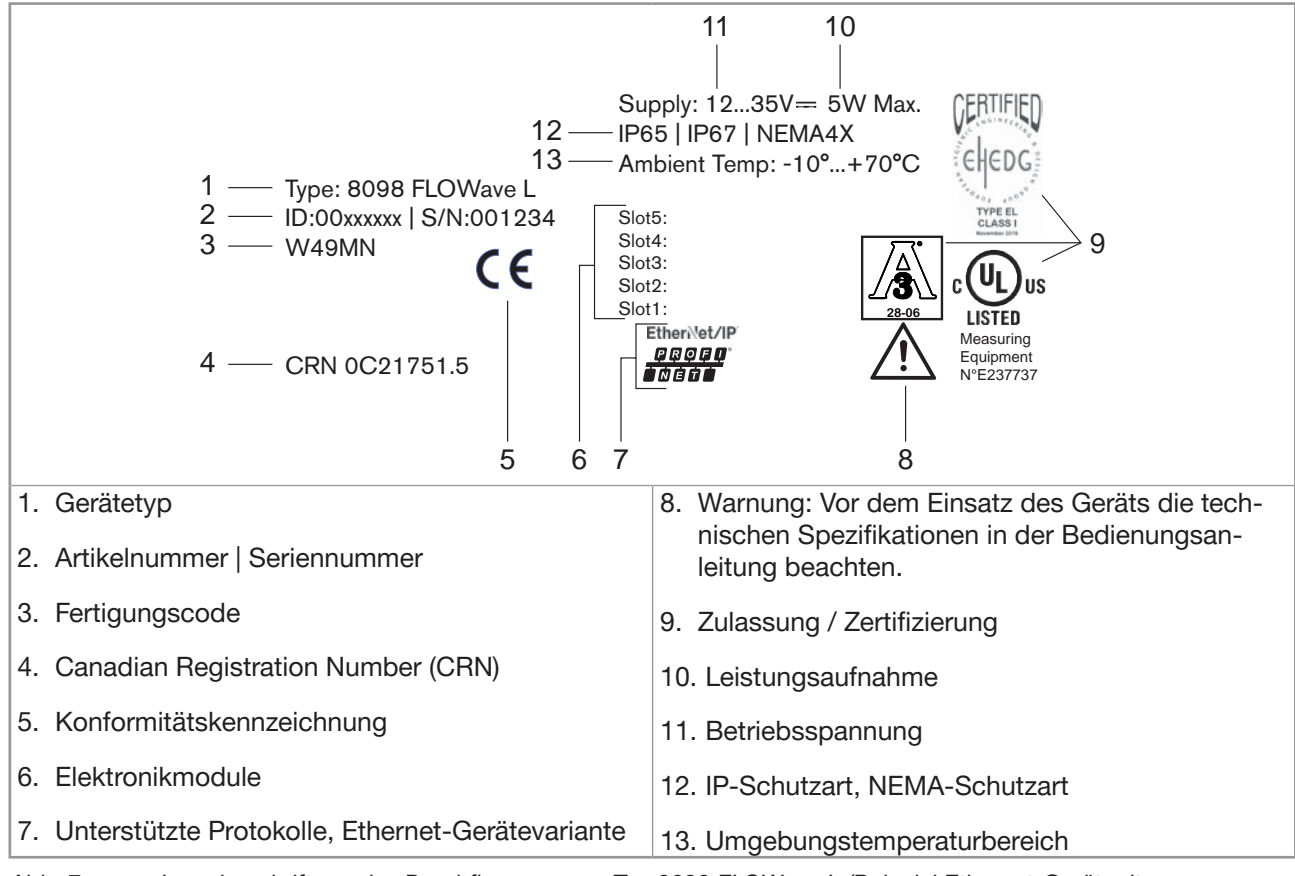

Abb. 7: Laserbeschriftung des Durchflussmessers Typ 8098 FLOWave L (Beispiel Ethernet-Gerät mit UL-Zertifizierung)

## 5.5 Markierung mit der MAC-Adresse

Die Markierung mit der MAC-Adresse wird sichtbar, wenn die Vorderseite des Transmitters geöffnet wird.

 $\rightarrow$  Zum Öffnen der Vorderseite des Transmitters siehe Kapitel [8.9 auf Seite 59](#page-58-0).

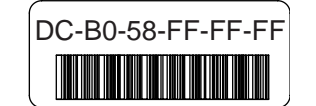

Abb. 8: Angabe der MAC-Adresse des Geräts (Beispiel)

### 5.6 Konformitätskennzeichnung

Konformitätskennzeichnungen befinden sich entweder auf dem Typschild des Messgeräts oder auf separaten Etiketten.

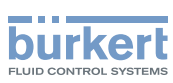

### <span id="page-19-0"></span>5.7 Markierung der eindeutigen Seriennummer (Unique Serial Number, USN)

Die USN ist auf der Seite des Sensors markiert. Die USN wird mit der Geräteartikelnummer und der Geräteseriennummer gebildet.

### 5.8 Statusanzeige

Die Statusanzeige wechselt ihre Farbe nach NAMUR NE 107.

Die Farbe der Statusanzeige liefert die folgenden Informationen:

- Ob die Gerätediagnose aktiv ist.
- Wenn die Gerätediagnose aktiv ist, zeigt die Statusanzeige an, ob Diagnoseereignisse erzeugt wurden. Wenn mehrere Diagnoseereignisse erzeugt wurden, dann zeigt die Statusanzeige das Diagnoseereignis mit der höchsten Priorität an. Siehe [Tabelle 1](#page-19-1).

Wenn die Statusanzeige blinkt, ist das Gerät in einer Benutzerschnittstelle wie der Bürkert Communicator-Software ausgewählt.

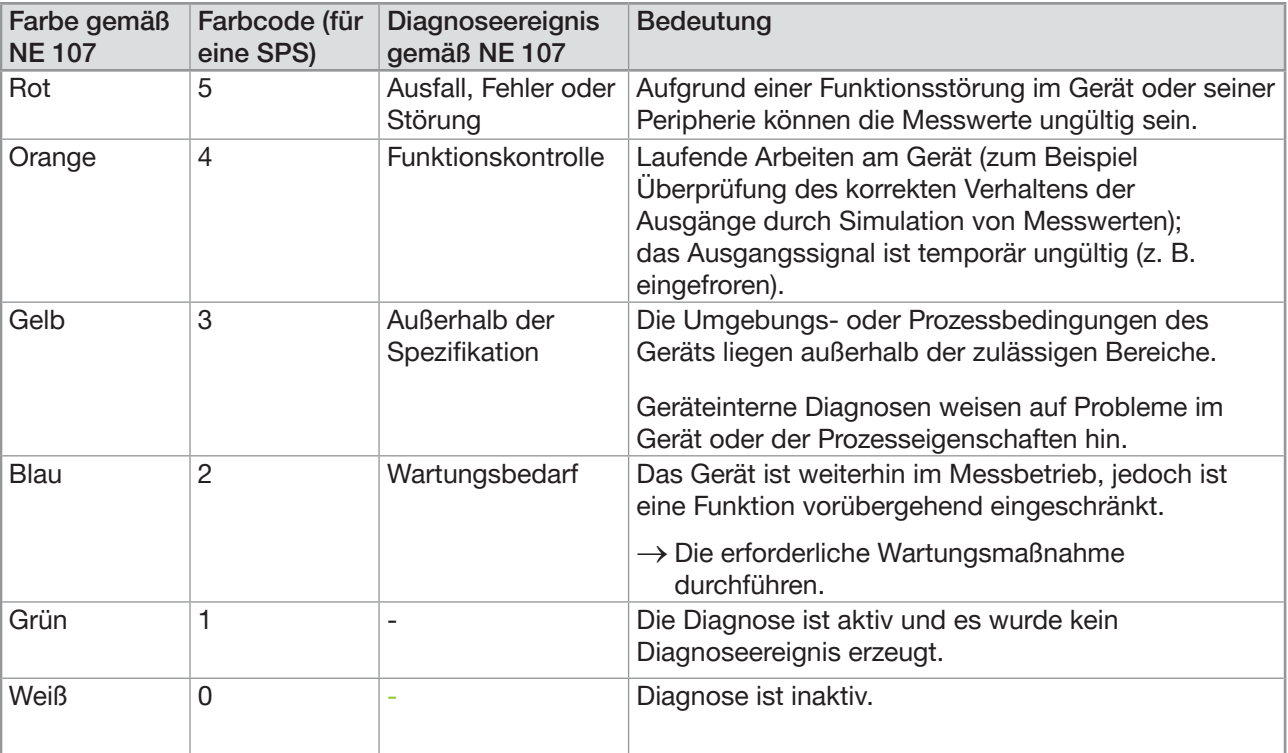

<span id="page-19-1"></span>Tabelle 1: Statusanzeige nach NAMUR NE 107, Ausgabe 2006-06-12

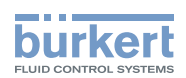

# **Technische Daten**

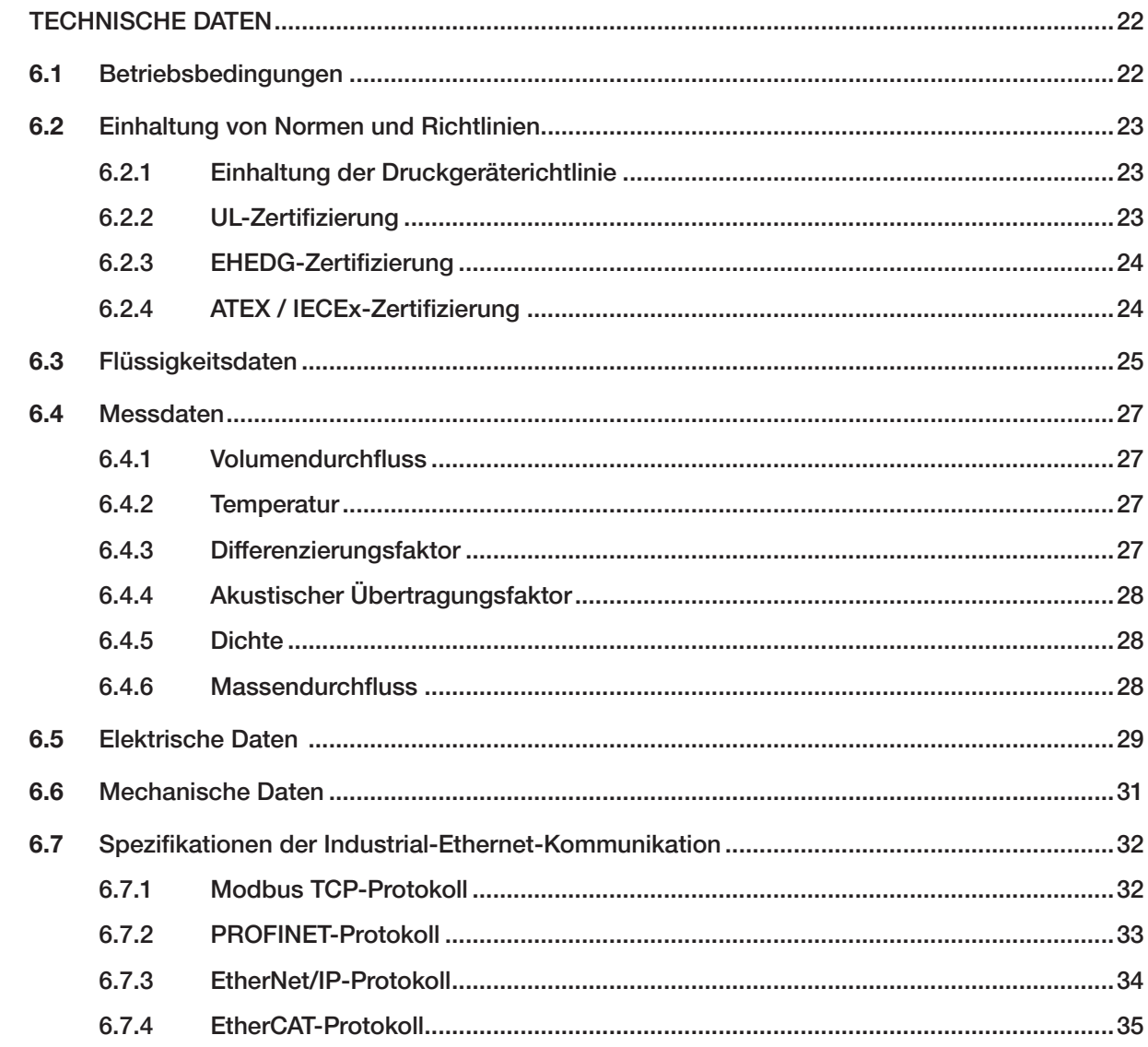

 $\bf 6$ 

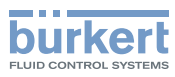

# <span id="page-21-0"></span>6 TECHNISCHE DATEN

## 6.1 Betriebsbedingungen

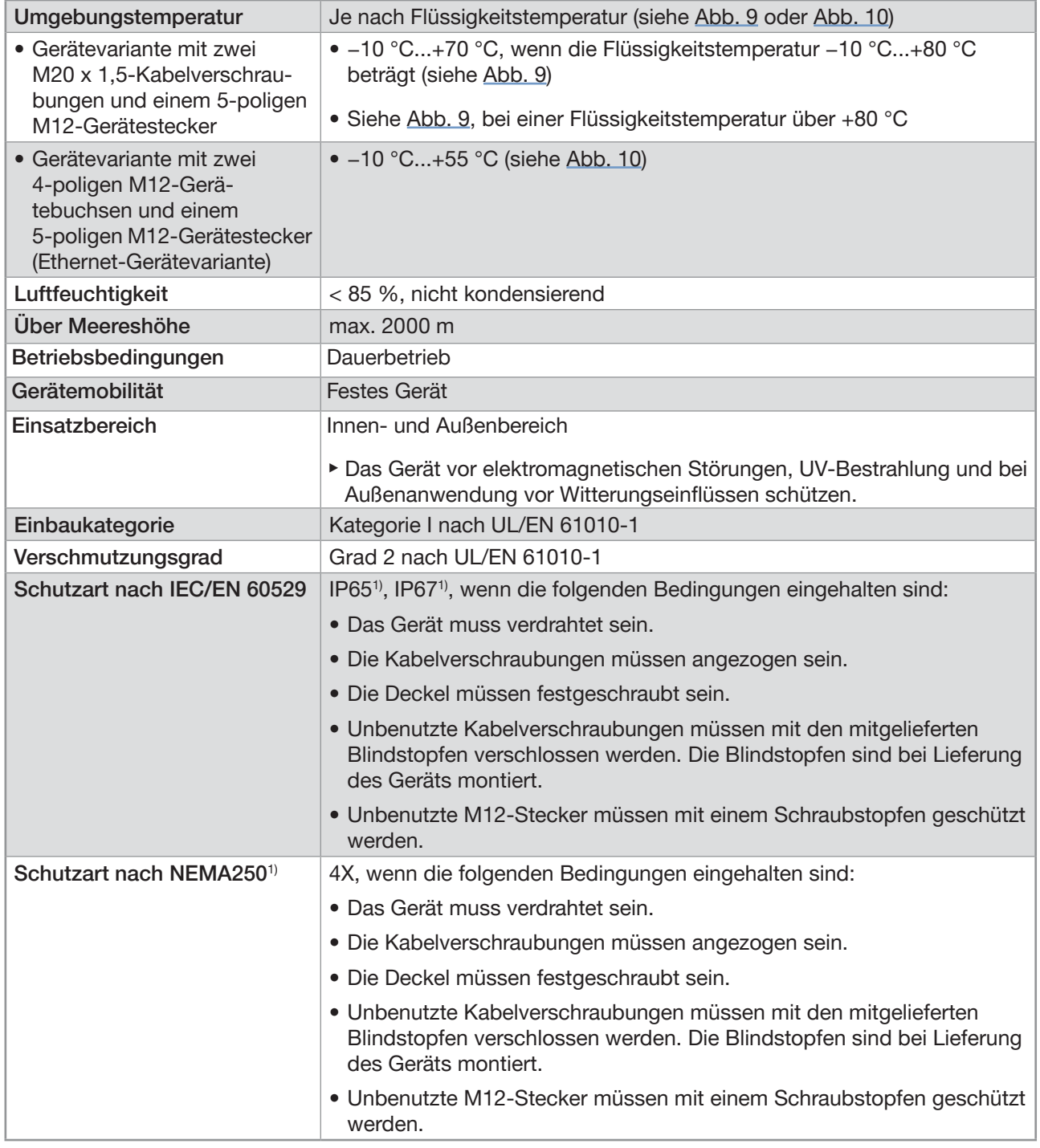

1) nicht von UL bewertet; nur IP64 wird von der ATEX / IECEx-notifizierten/Zertifizierungsstelle bewertet.

→ Die speziellen Betriebsbedingungen von Geräten mit ATEX / IECEx-Zertifizierung sind der ATEX / IECExZusatzanleitung für das Gerät zu entnehmen. Die Zusatzanleitung steht unter [country.burkert.com](https://country.burkert.com) zur Verfügung.

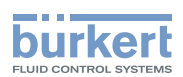

### <span id="page-22-0"></span>6.2 Einhaltung von Normen und Richtlinien

Die angewandten Normen, mit denen die Konformität mit den EU-Richtlinien nachgewiesen wird, sind in der EU-Baumusterprüfbescheinigung und/oder der EU-Konformitätserklärung nachzulesen (wenn anwendbar).

#### 6.2.1 Einhaltung der Druckgeräterichtlinie

- ▶ Sicherstellen, dass die Gerätewerkstoffe mit der Flüssigkeit kompatibel sind.
- ▶ Sicherstellen, dass die Nennweite der Rohrleitung für das Gerät geeignet ist.
- ▶ Den Nenndruck (PN) der Flüssigkeit für das Gerät beachten. Der Nenndruck (PN) der Flüssigkeit ist vom Gerätehersteller angegeben.

Das Gerät ist unter den folgenden Bedingungen mit Artikel 4, Paragraph 1 der Druckgeräterichtlinie 2014/68/EU konform:

• Einsatz des Geräts an einer Rohrleitung (PS = maximal zulässiger Druck, in bar; DN = Rohrnennweite, keine Einheit)

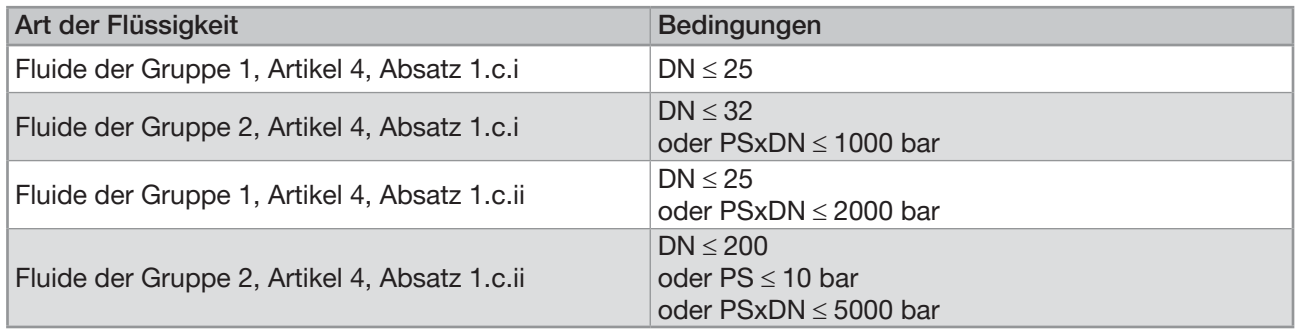

### 6.2.2 UL-Zertifizierung

Die Geräte mit variablem Schlüssel PU01 oder PU02 sind UL-zertifiziert und erfüllen auch die folgenden Normen:

- UL 61010-1
- CAN/CSA-C22.2 n°61010-1

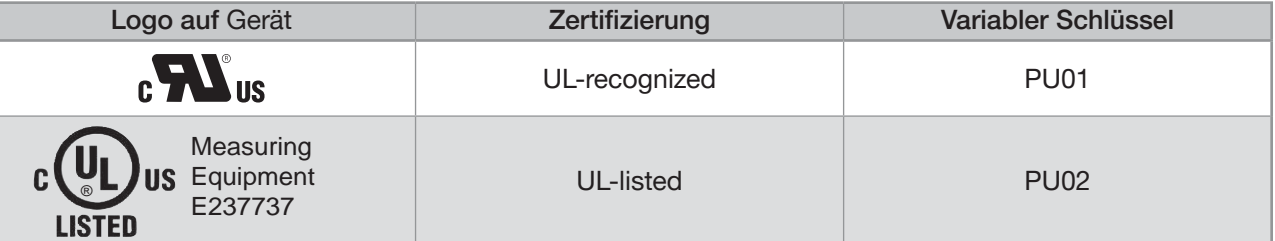

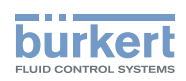

### <span id="page-23-0"></span>6.2.3 EHEDG-Zertifizierung

• EL Klasse I

• Die folgenden Gerätevarianten sind EHEDG-zertifiziert:

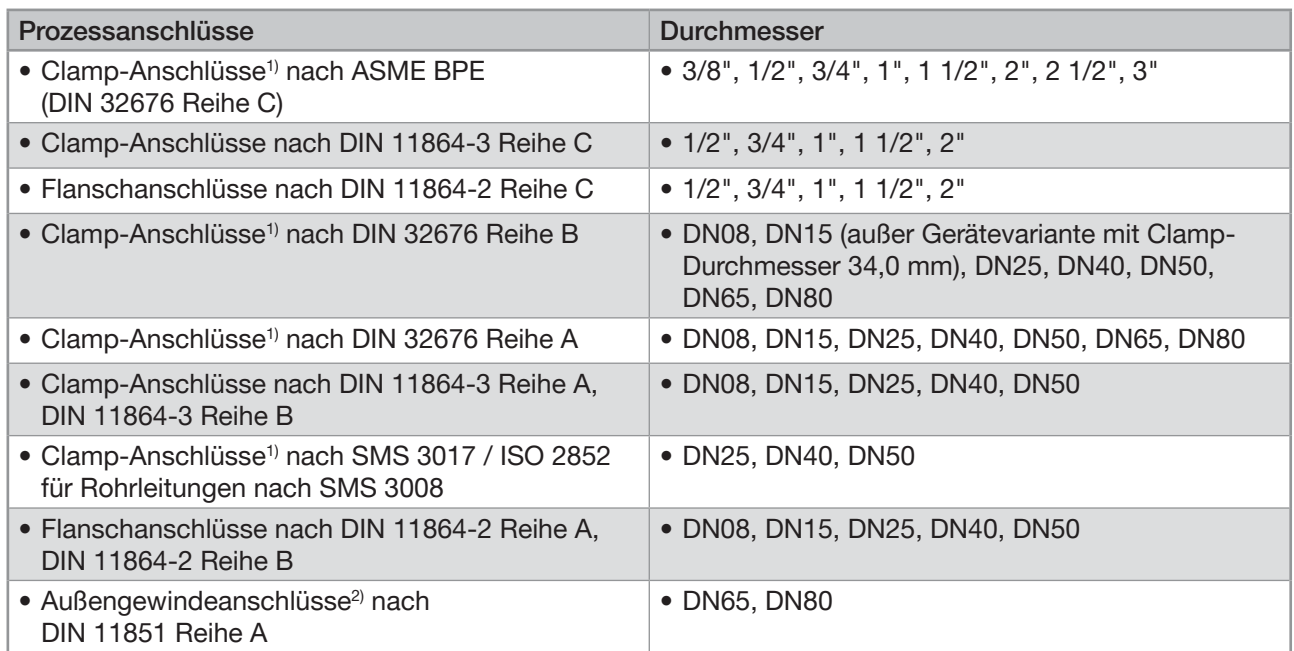

1) Die EHEDG-Konformität gilt nur bei Einsatz der Anschlüsse in Verbindung mit EHEDG-konformen Dichtungen von Combifit International B.V.

<sup>2)</sup> Die EHEDG-Konformität gilt nur bei Einsatz der Anschlüsse in Verbindung mit EHEDG-konformen Dichtungen:

- ASEPTO-STAR k-flex Upgrade-Dichtungen von Kieselmann GmbH, Deutschland
- SKS-Dichtungssatz DIN 11851 EHEDG mit EPDM- oder FKM-Innendichtungen von Siersema Komponenten Service (S.K.S.) B.V., Niederlande
- → Um sicherzustellen, dass die verwendeten Dichtungen EHEDG-konform sind, siehe das Dokument "EHEDG Position Paper" auf der EHEDG-Website.

Der Hersteller des Geräts liefert keine Dichtungen für die Prozessanschlüsse.

### 6.2.4 ATEX / IECEx-Zertifizierung

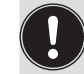

→ Siehe ATEX / IECEx-Zusatzanleitung für das Gerät. Die Zusatzanleitung steht unter [country.burkert.com](https://country.burkert.com) zur Verfügung.

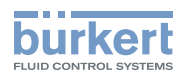

## <span id="page-24-0"></span>6.3 Flüssigkeitsdaten

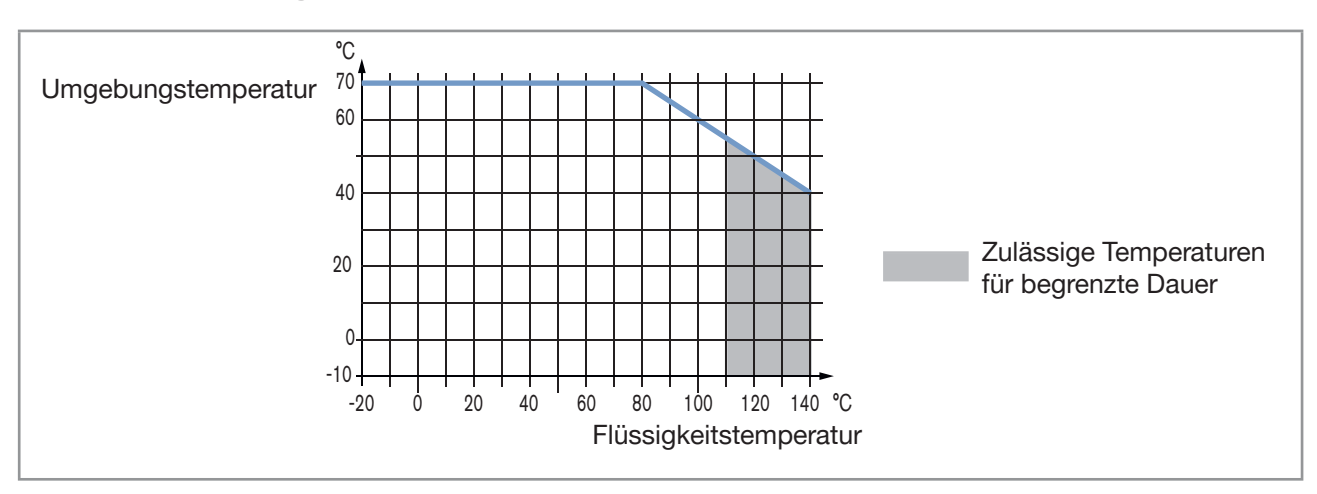

<span id="page-24-1"></span>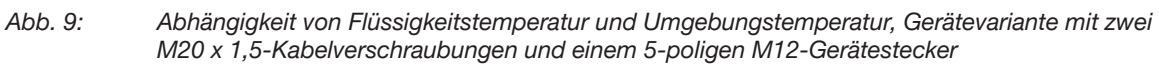

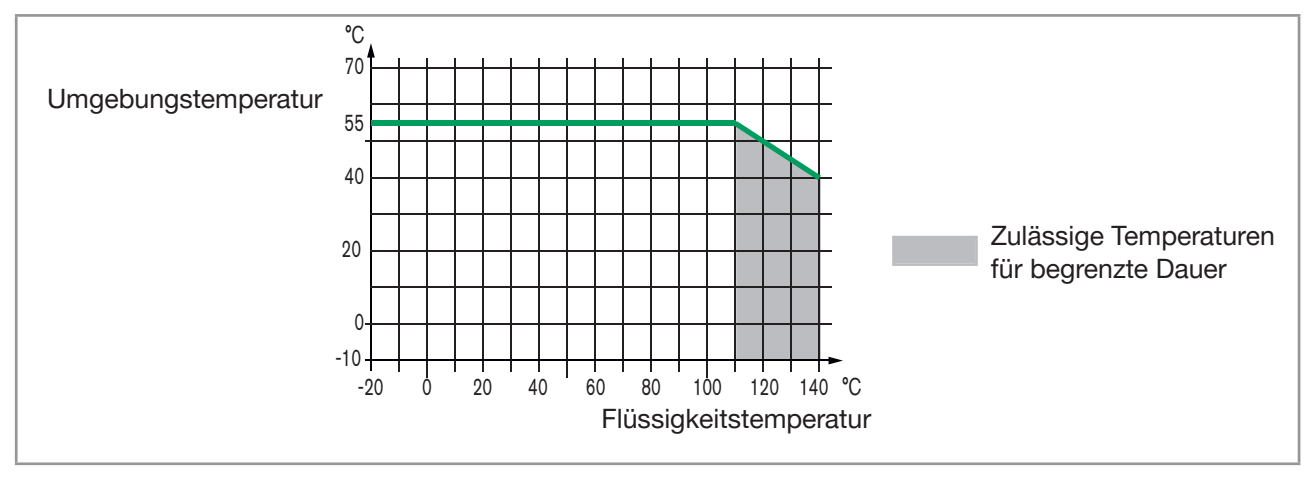

<span id="page-24-2"></span>Abb. 10: Abhängigkeit von Flüssigkeitstemperatur und Umgebungstemperatur, Gerätevariante mit zwei 4-poligen M12-Gerätebuchsen und einem 5-poligen M12-Gerätestecker (Ethernet-Gerätevariante)

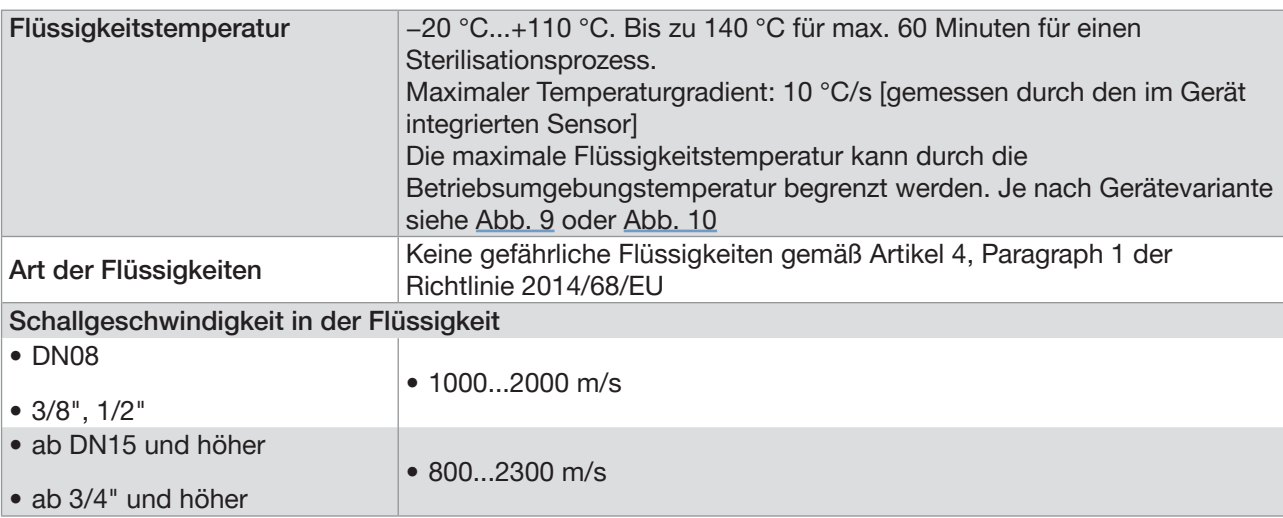

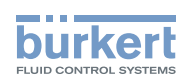

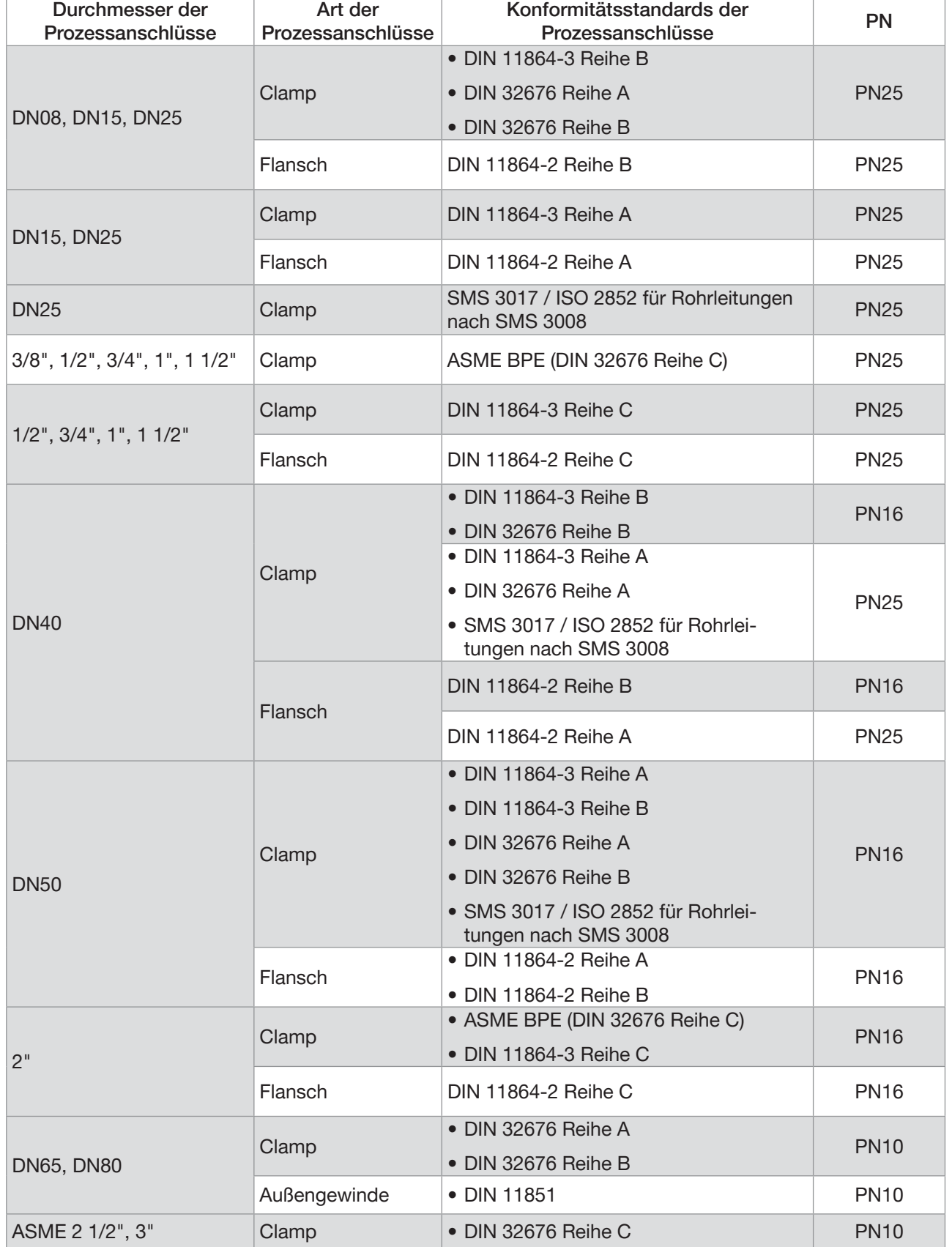

#### Tabelle 2: Flüssigkeitsdruck je nach Rohrdurchmesser, Art der Prozessanschlüsse und Prozessanschlussnorm

26

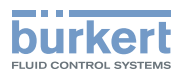

### <span id="page-26-0"></span>6.4 Messdaten

#### 6.4.1 Volumendurchfluss

Tabelle 3: Volumendurchflussmessung

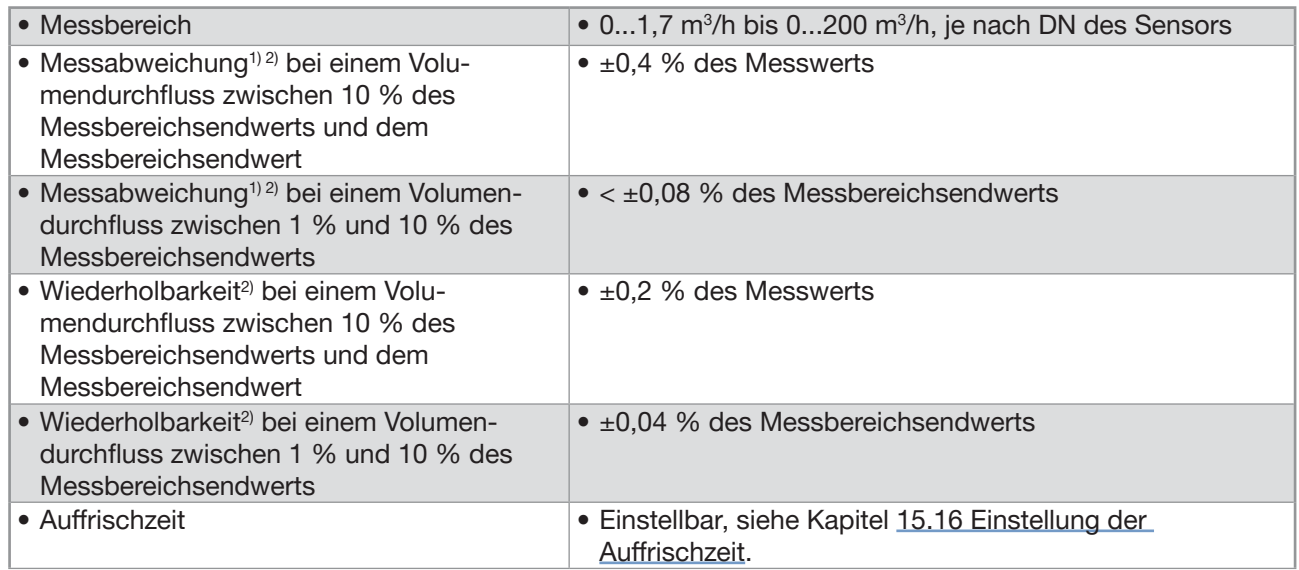

<sup>1)</sup> "Messabweichung" nach Definition der Norm JCGM 200:2012.

 $2)$  Ermittelt unter folgenden Referenzbedingungen: Flüssigkeit = Wasser, frei von Feststoffen und Gasblasen, Temperaturen von Wasser und Umgebung = 23 °C ±1 °C (73,4 °F ±1,8 °F), Geräteeinstellungen auf Standardwerten, kurze Auffrischzeit, unter Beibehaltung des turbulenten oder laminaren Durchflusses, Mindesteinlaufstrecke von 40 x DN und Mindestauslaufstrecke von 1 x DN, geeignete Rohrabmessungen.

#### 6.4.2 Temperatur

Tabelle 4: Temperaturmessung

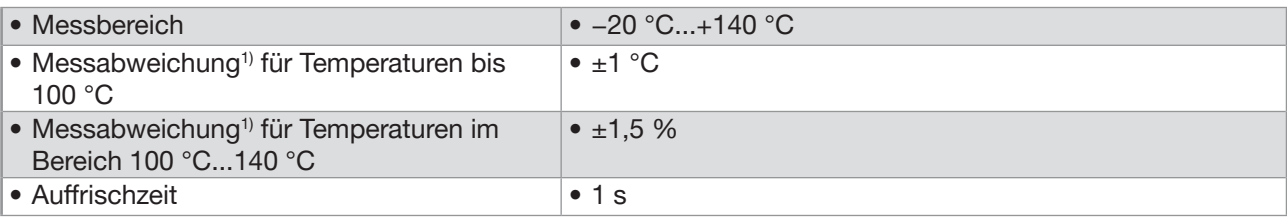

<sup>1)</sup> "Messabweichung" nach Definition der Norm JCGM 200:2012.

### 6.4.3 Differenzierungsfaktor

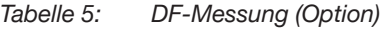

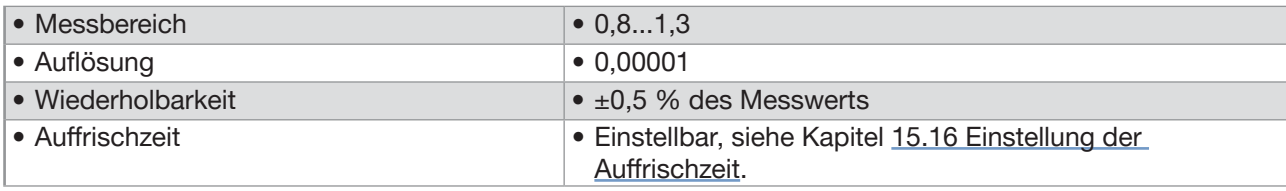

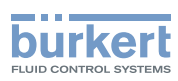

### <span id="page-27-0"></span>6.4.4 Akustischer Übertragungsfaktor

Tabelle 6: Messung des akustischen Übertragungsfaktors (Option)

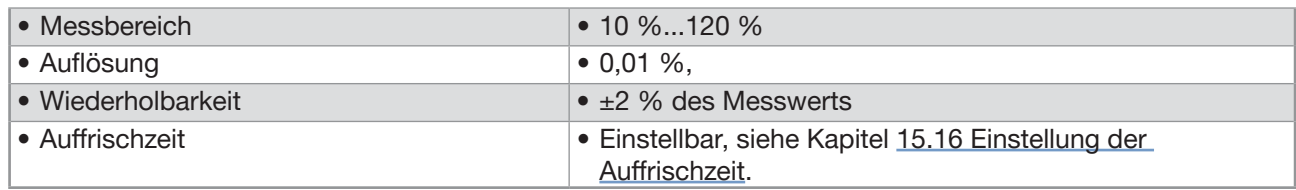

#### 6.4.5 Dichte

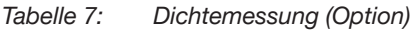

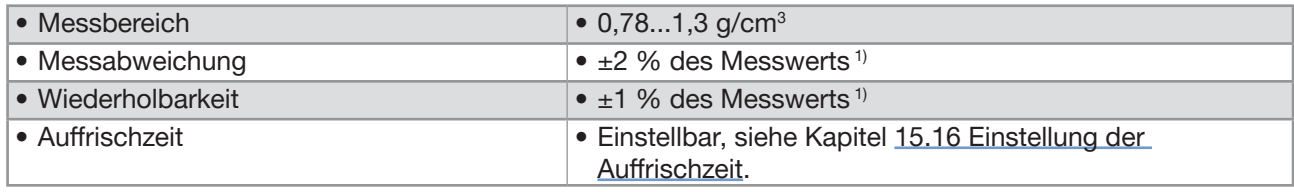

1) Ermittelt unter folgenden Referenzbedingungen: Flüssigkeit frei von Feststoffen und Gasblasen; Mediumund Umgebungstemperatur = 23 °C ±1 °C (73,4 °F ±1,8 °F); Geräteeinstellungen auf Standardwerten; kurze Auffrischzeit.

#### 6.4.6 Massendurchfluss

Tabelle 8: Massendurchflussmessung (Option)

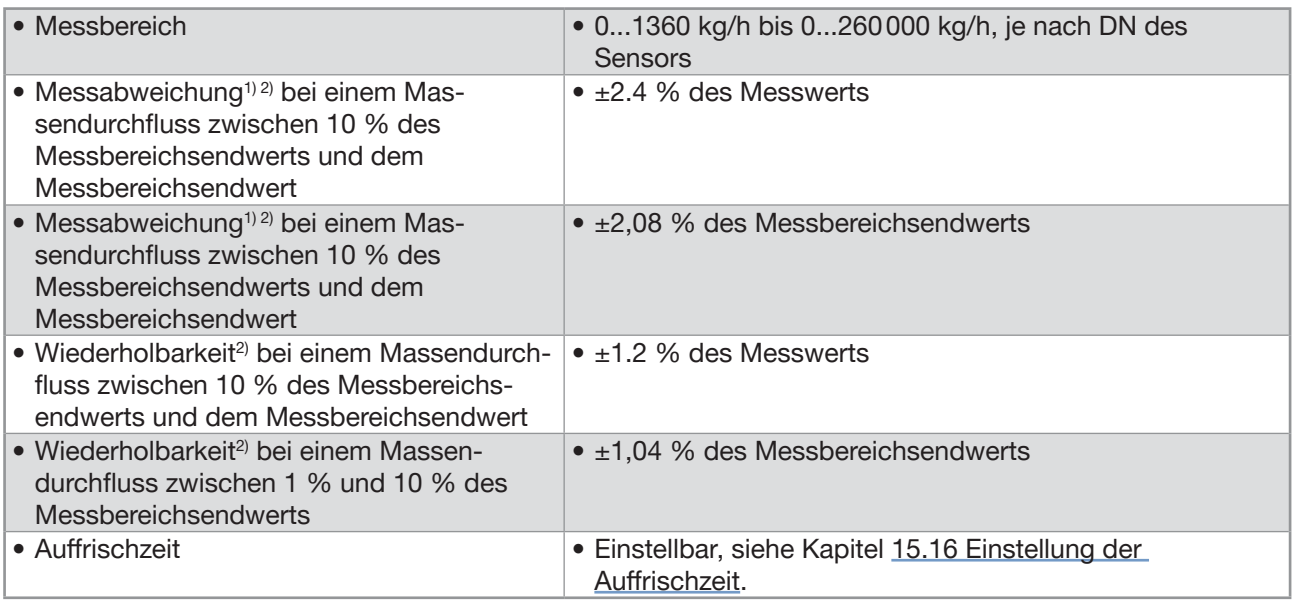

<sup>1)</sup> "Messabweichung" gemäß Definition in Norm JCGM 200:2012

<sup>2)</sup> Ermittelt unter folgenden Referenzbedingungen: Flüssigkeit = Wasser, frei von Feststoffen und Gasblasen, Temperaturen von Wasser und Umgebung = 23 °C ±1 °C (73,4 °F ±1,8 °F), Geräteeinstellungen auf Standardwerten, kurze Auffrischzeit, unter Beibehaltung des turbulenten oder laminaren Durchflusses, Mindesteinlaufstrecke von 40 x DN und Mindestauslaufstrecke von 1 x DN, geeignete Rohrabmessungen.

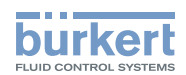

## <span id="page-28-0"></span>6.5 Elektrische Daten

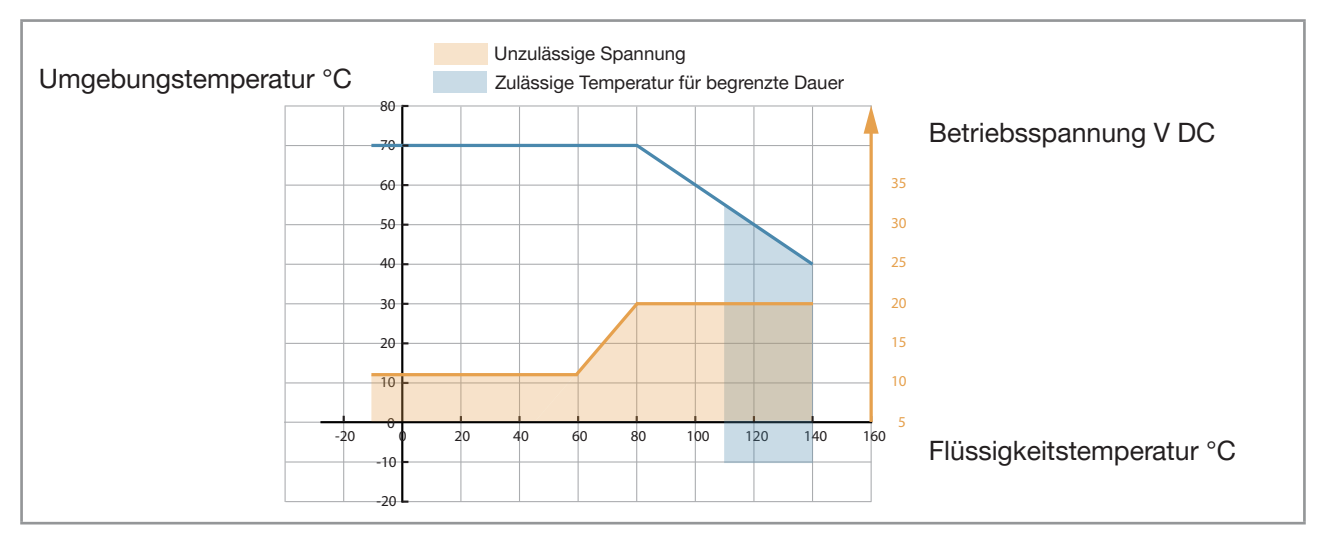

<span id="page-28-1"></span>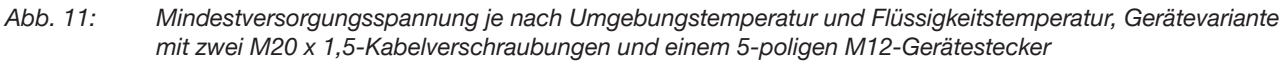

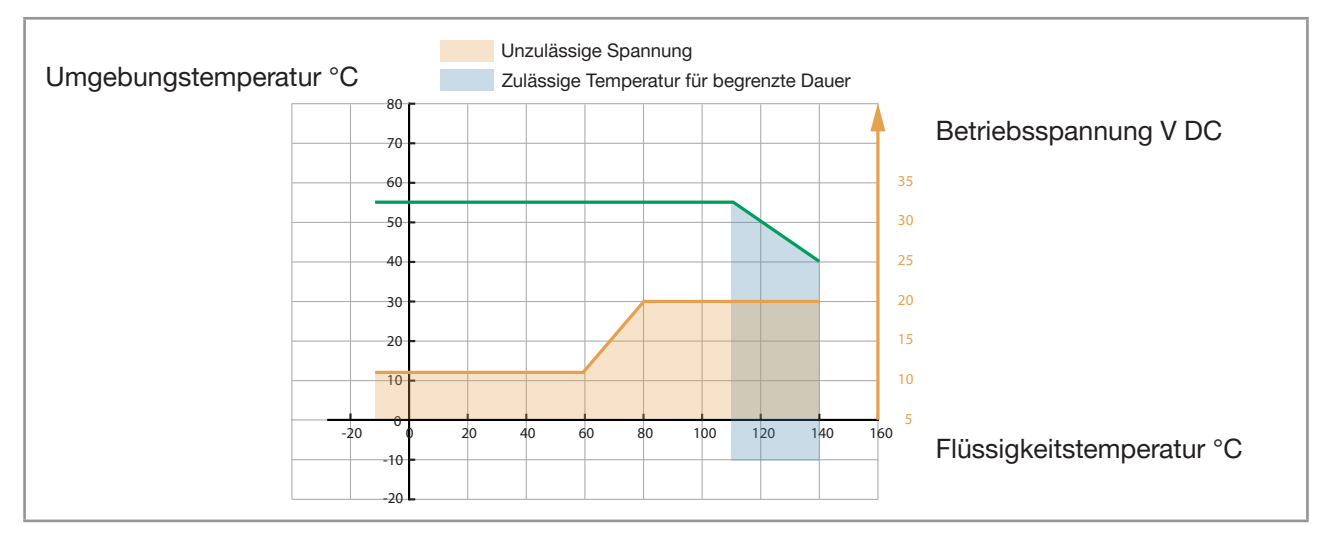

<span id="page-28-2"></span>Abb. 12: Mindestversorgungsspannung je nach Umgebungstemperatur und Flüssigkeitstemperatur, Gerätevariante mit zwei 4-poligen M12-Gerätebuchsen und einem 5-poligen M12-Gerätestecker (Ethernet-Gerätevariante)

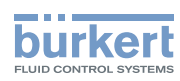

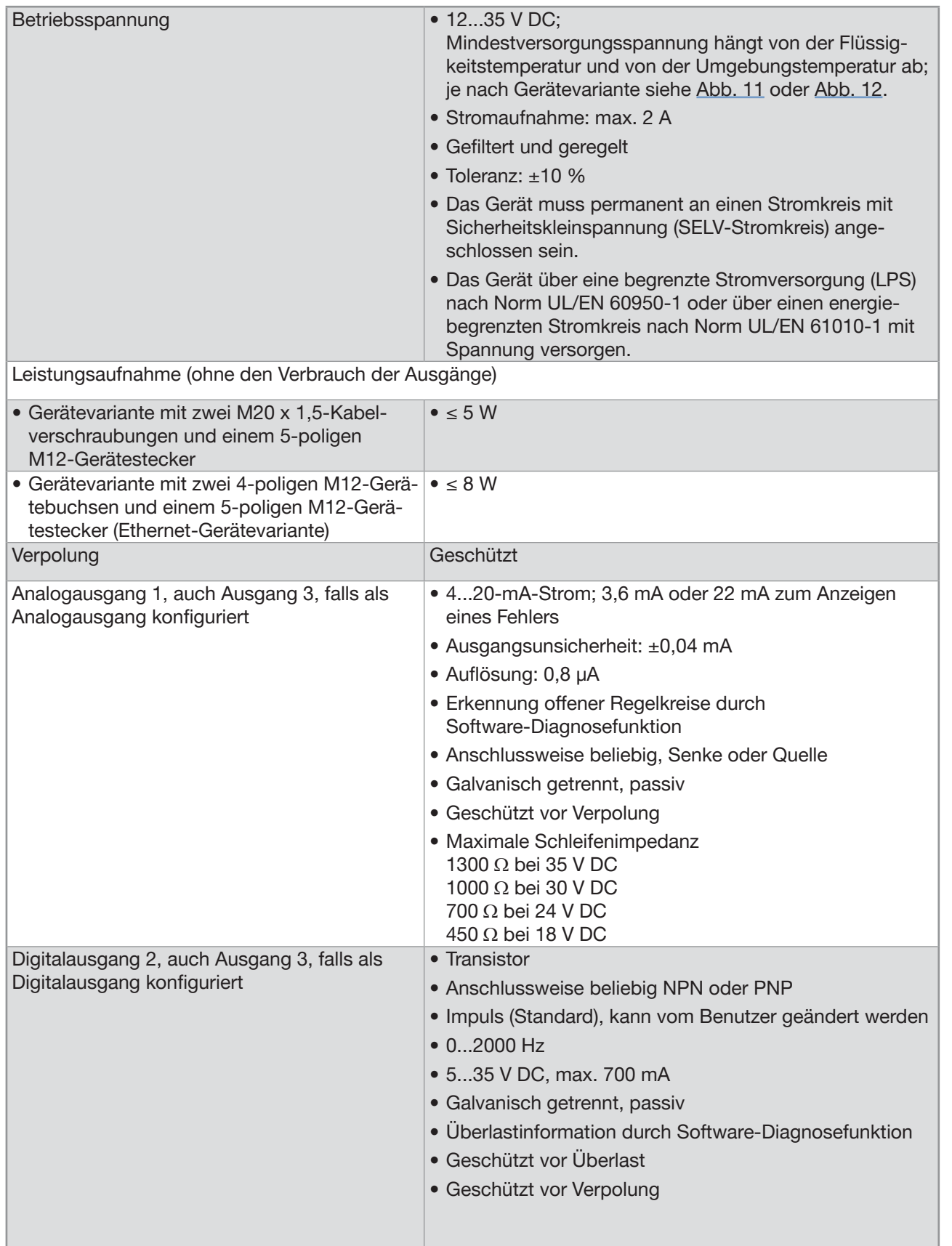

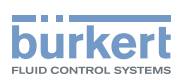

### <span id="page-30-0"></span>6.6 Mechanische Daten

Abmessungen und Gewicht des Geräts: siehe Datenblatt für Typ 8098 FLOWave L, verfügbar unter [country.burkert.com](https://country.burkert.com).

Tabelle 9: In Kontakt mit der Umgebungsluft stehende Werkstoffe

| Komponente                                                                                | Werkstoff                                                                 |
|-------------------------------------------------------------------------------------------|---------------------------------------------------------------------------|
| Transmittergehäuse <sup>1)</sup>                                                          | Edelstahl 304 / 1.4301, Güte der äußeren Oberfläche:<br>$Ra < 1.6 \mu m$  |
| Sensorgehäuse<br>(abhängig von Ihrer Gerätevariante)                                      | Edelstahl 304 / 1.4301, Güte der äußeren Oberfläche:<br>$Ra < 1.6 \mu m$  |
|                                                                                           | Edelstahl 316L / 1.4435, Güte der äußeren Oberfläche:<br>$Ra < 1.6 \mu m$ |
| Kabelverschraubungen / Blindstopfen /<br>Dichtung<br>(abhängig von Ihrer Gerätevariante)  | Edelstahl / PA6 / TPE                                                     |
|                                                                                           | Messing, vernickelt / Schwarzes Polyoxymethylen (POM) /<br>HNBR und TPE   |
| 5-poliger M12-Gerätestecker /<br>Schraubverschluss / Dichtung<br>(je nach Gerätevariante) | Edelstahl / Edelstahl / NBR                                               |
|                                                                                           | Messing, vernickelt / Messing, vernickelt / NBR                           |
| 4-polige M12-Gerätebuchse /<br>Schraubverschluss / Dichtung                               | Edelstahl / Edelstahl / EPDM                                              |
| Druckausgleichselement                                                                    | Edelstahl                                                                 |
| Externe M4-Schraube für den<br>Erdeanschluss                                              | Edelstahl A4                                                              |
| Display                                                                                   | Floatglas, Edelstahl 304 / 1.4301                                         |
| Dichtungen                                                                                | <b>VMQ Silikon</b>                                                        |
| Klebeschilder                                                                             | Polyester                                                                 |

1) Bedingt durch das Fertigungsverfahren kann das Gehäuse leichte Bearbeitungsspuren aufweisen. Diese beeinträchtigen die Funktion des Geräts nicht und stellen keinen Mangel dar

Tabelle 10: In Kontakt mit der Flüssigkeit stehende Werkstoffe

| Komponente               | Werkstoff                                                     |
|--------------------------|---------------------------------------------------------------|
| ∣ • Sensor-Messrohr      | Edelstahl 316L / DIN 1.4435 mit niedrigem Delta-Ferrit-Gehalt |
| ● Rohrleitungsanschlüsse |                                                               |

Tabelle 11: Lieferbare Oberflächenbeschaffenheit

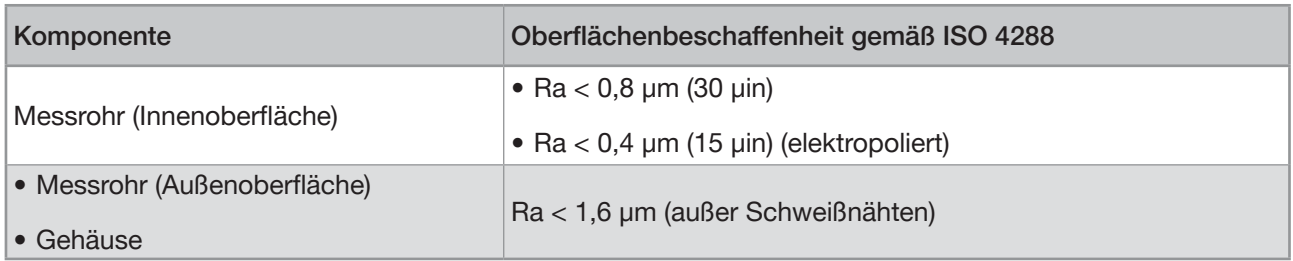

### <span id="page-31-0"></span>6.7 Spezifikationen der Industrial-Ethernet-Kommunikation

Tabelle 12: Spezifikationen des industriellen Kommunikationsmoduls

| Netzwerkgeschwindigkeit                | 10/100 mbps                                                                                                    |
|----------------------------------------|----------------------------------------------------------------------------------------------------|
| Auto-Negotiation                       | Ja                                                                                                    |
| Auto MDI/MDI-X                         | Ja                                                                                                    |
| Switchfunktion                         | Ja                                                                                                    |
| Netzwerkdiagnose                       | Ja, mit Fehlertelegramm                                                                                        |
| MAC-ID                                 | Individuelle Identifizierungsnummer, im Modul<br>gespeichert und auf der Geräteaußenseite (siehe<br>Typschild) |
| Gerätename Ethernet (Werkseinstellung) | FLOWave (Name ist änderbar)                                                                                    |

### 6.7.1 Modbus TCP-Protokoll

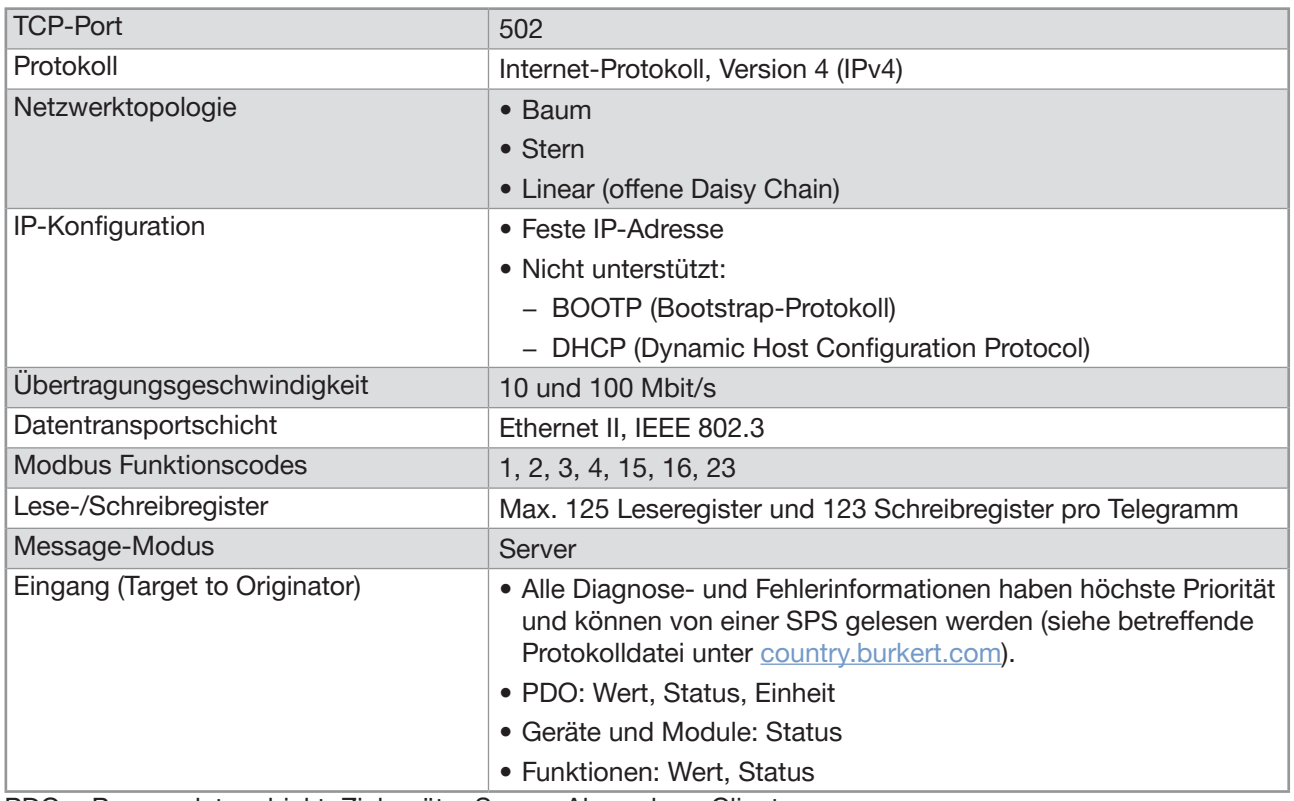

PDO = Prozessdatenobjekt, Zielgerät = Server, Absender = Client.

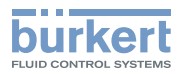

### <span id="page-32-0"></span>6.7.2 PROFINET-Protokoll

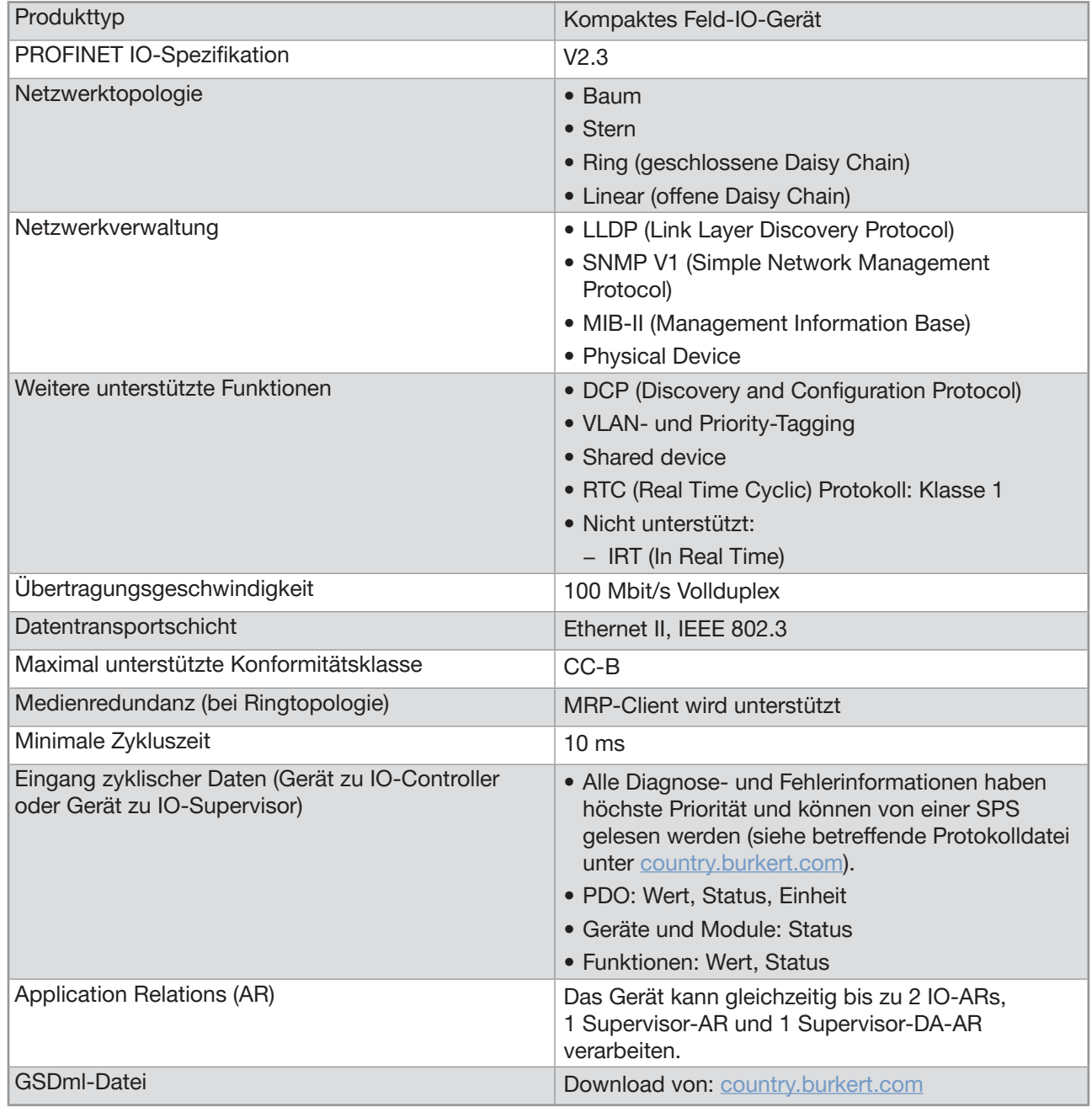

PDO = Prozessdatenobjekt

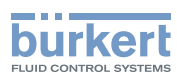

#### <span id="page-33-0"></span>6.7.3 EtherNet/IP-Protokoll

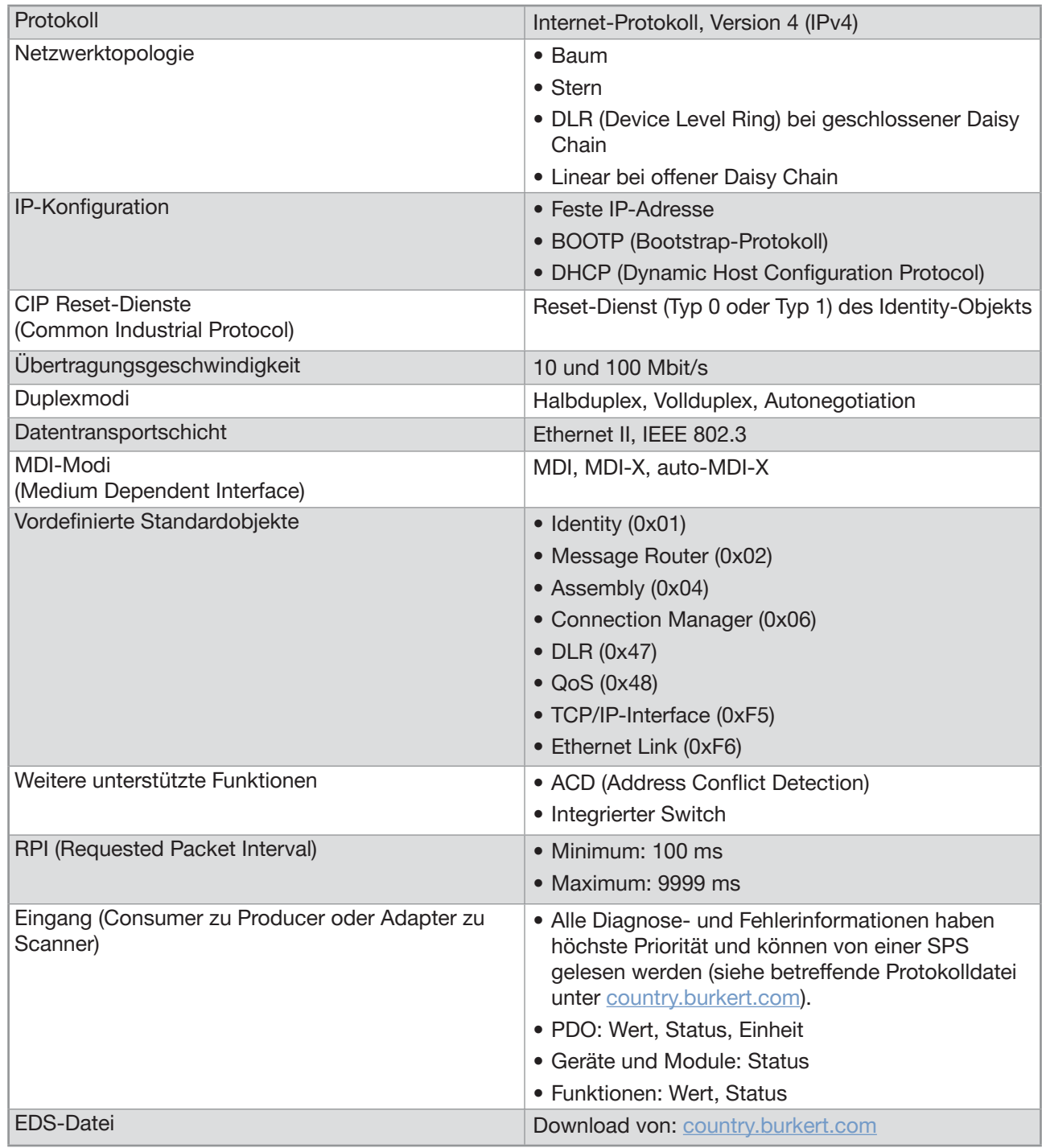

PDO = Prozessdatenobjekt, Verbraucher = Server, Erzeuger = Client, Adapter = Server, Scanner = Client.

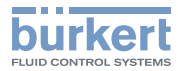

### <span id="page-34-0"></span>6.7.4 EtherCAT-Protokoll

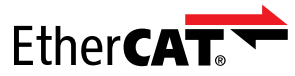

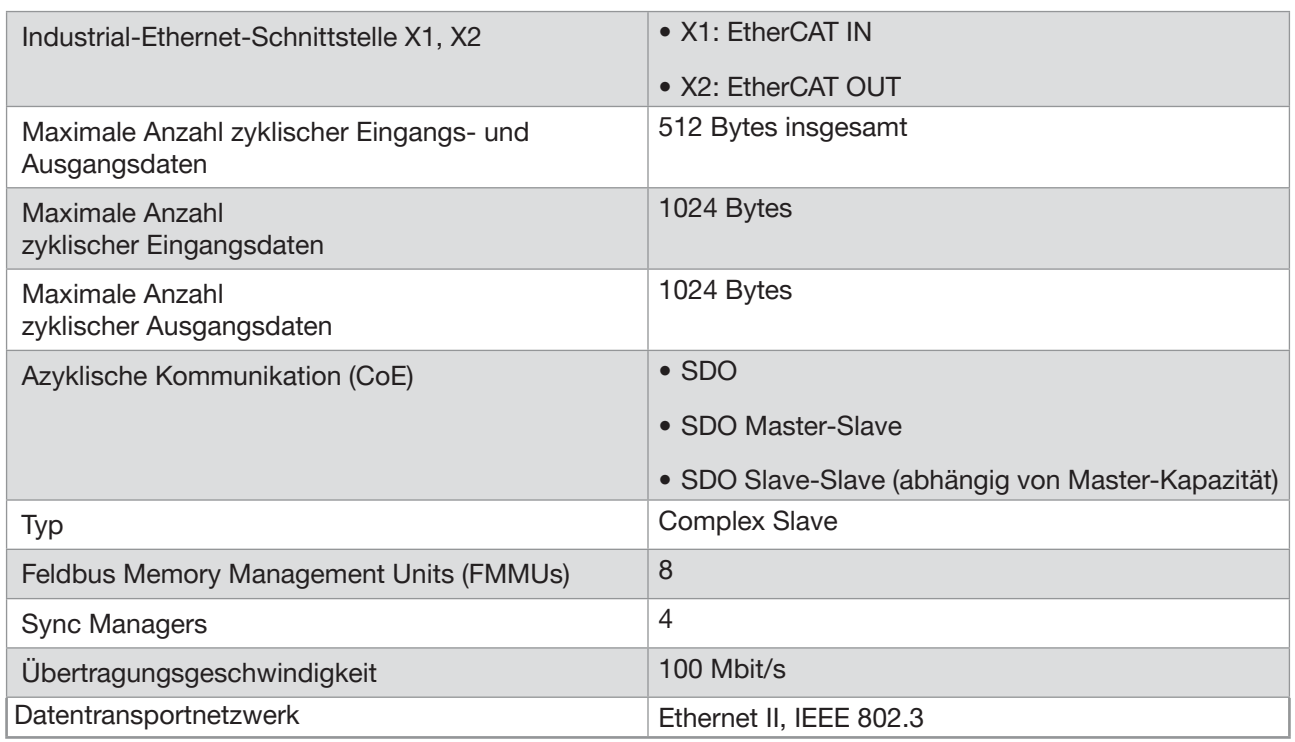

EtherCAT® ist eine eingetragene Marke und patentierte Technologie, lizenziert durch die Beckhoff Automation GmbH, Deutschland

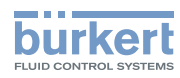

Typ 8098 FLOWave L Technische Daten
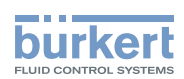

# Installation in die Rohrleitung

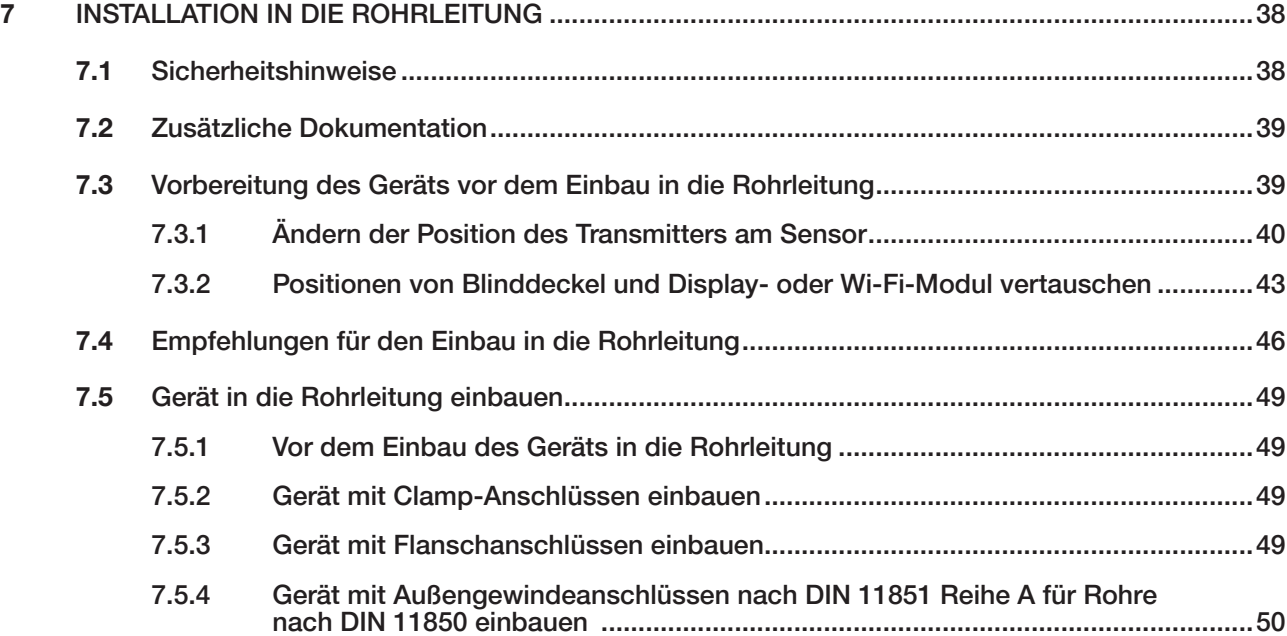

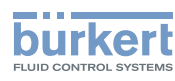

# <span id="page-37-0"></span>7 INSTALLATION IN DIE ROHRLEITUNG

# 7.1 Sicherheitshinweise

### GEFAHR

Verletzungsgefahr durch elektrische Spannung.

- ▶ Vor Beginn von Arbeiten am System die angeschlossene Spannungsversorgung aller Leiter unterbrechen und gegen unbeabsichtigtes Wiedereinschalten schützen.
- ▶ Gemäß der Norm UL/EN 61010-1 müssen alle mit dem Durchflussmesser Typ 8098 FLOWave L verbundenen Ausrüstungen über eine doppelte Isolierung gegenüber dem Netzstromkreis verfügen, und alle an den Durchflussmesser Typ 8098 FLOWave L angeschlossenen Stromkreise müssen begrenzte Energiekreise sein.
- ▶ Alle geltenden Unfallverhütungsvorschriften und Sicherheitsbestimmungen für elektrische Geräte beachten.

#### Verletzungsgefahr durch Druck in der Anlage.

- ▶ Vor Arbeiten an der Anlage die Flüssigkeitszirkulation stoppen, den Druck abschalten und die Rohrleitungen leeren.
- ▶ Vor Arbeiten an der Anlage sicherstellen, dass die Rohrleitungen drucklos sind.
- ▶ Die Temperatur-Druck-Abhängigkeit der Flüssigkeit je nach verwendetem Fitting beachten.

#### Nach langem Einschalten Verbrennungsgefahr oder Brandgefahr durch heiße Geräteoberflächen

- ▶ Nicht mit bloßen Händen anfassen.
- ▶ Das Gerät von leicht entflammbaren Substanzen und Flüssigkeiten fernhalten.

#### Verbrennungsgefahr durch hohe Flüssigkeitstemperaturen.

- ▶ Geräteteile, die mit der Flüssigkeit in Kontakt stehen, nicht mit bloßen Händen anfassen.
- ▶ Das Gerät nur mit Schutzhandschuhen anfassen.
- ▶ Vor Öffnen der Rohrleitungen die Flüssigkeitszirkulation stoppen und Rohrleitungen leeren.
- ▶ Vor Öffnen der Rohrleitungen sicherstellen, dass die Leitung vollständig leer ist.

#### Gefahr aufgrund der Art der Flüssigkeit.

▶ Die Regeln beachten, die auf dem Gebiet der Unfallverhütung und der Sicherheit in Kraft sind und die sich auf die Verwendung gefährlicher Flüssigkeiten beziehen.

### WARNUNG

Verletzungsgefahr bei unsachgemäßer Installation.

▶ Elektrische und Flüssigkeitsinstallationen dürfen nur durch autorisiertes Fachpersonal und mit geeignetem Werkzeug durchgeführt werden.

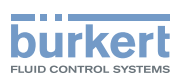

### <span id="page-38-0"></span>WARNUNG

Verletzungsgefahr durch ungewolltes Einschalten der Anlage und unkontrollierten Wiederanlauf.

- ▶ Anlage gegen unbeabsichtigtes Betätigen sichern.
- ▶ Nach jedem Eingriff am Gerät einen kontrollierten Wiederanlauf gewährleisten.

### VORSICHT

#### Verletzungsgefahr durch schweres Gerät.

Beim Transport oder bei Montagearbeiten kann ein schweres Gerät herunterfallen und Verletzungen verursachen.

- ▶ Schweres Gerät ggf. nur mit Hilfe einer zweiten Person transportieren, montieren und demontieren.
- ▶ Geeignete Hilfsmittel verwenden.

#### ACHTUNG

Das Gerät wird beschädigt, wenn zum Drehen des Blinddeckels oder des Display-Moduls ein Werkzeug verwendet wird.

▶ Zum Drehen des Blinddeckels oder des Display-Moduls kein Werkzeug verwenden.

Gefahr des Ausfalls oder Gefahr der vorzeitigen Alterung von Elektronikkomponenten.

Die Abhängigkeit zwischen der Flüssigkeitstemperatur und der Umgebungstemperatur beachten (siehe [Abb. 9](#page-24-0) und [Abb. 10](#page-24-1)).

# 7.2 Zusätzliche Dokumentation

→ Wenn es sich um eine ATEX / IECEx-Gerätevariante handelt, siehe die ATEX / IECEx-Zusatzanleitung für den Typ 8098 FLOWave L, die im Internet unter [country.burkert.com](https://country.burkert.com) zur Verfügung steht.

# <span id="page-38-1"></span>7.3 Vorbereitung des Geräts vor dem Einbau in die **Rohrleitung**

Das Gerät wird geliefert wie beschrieben in Kapitel [5.1](#page-13-0).

Vor der Installation des Geräts in die Rohrleitung ist es möglich:

- die Position des Transmitters am Sensor zu ändern. Siehe Kapitel [7.3.1](#page-39-1).
- die Positionen von Display- oder Wi-Fi-Modul und Blinddeckel zu vertauschen. Siehe Kapitel [7.3.2](#page-42-1).

<span id="page-39-1"></span>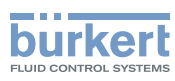

### <span id="page-39-0"></span>7.3.1 Ändern der Position des Transmitters am Sensor

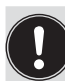

Diese Hinweise gelten für alle Gerätevarianten.

Der Transmitter Typ SE98 kann in vier Positionen am Durchflusssensor Typ S097 montiert sein. Siehe [Abb. 13](#page-39-2).

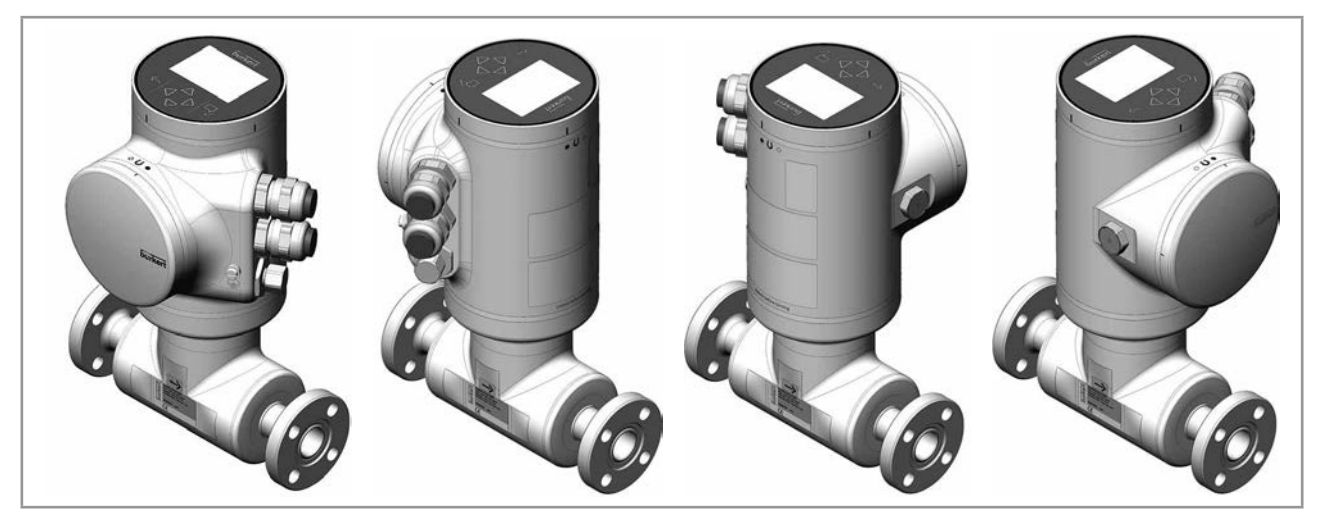

Abb. 13: Mögliche Positionen des Transmitters SE98

<span id="page-39-2"></span>→ Zum Ändern der Position des Transmitters wie folgt vorgehen:

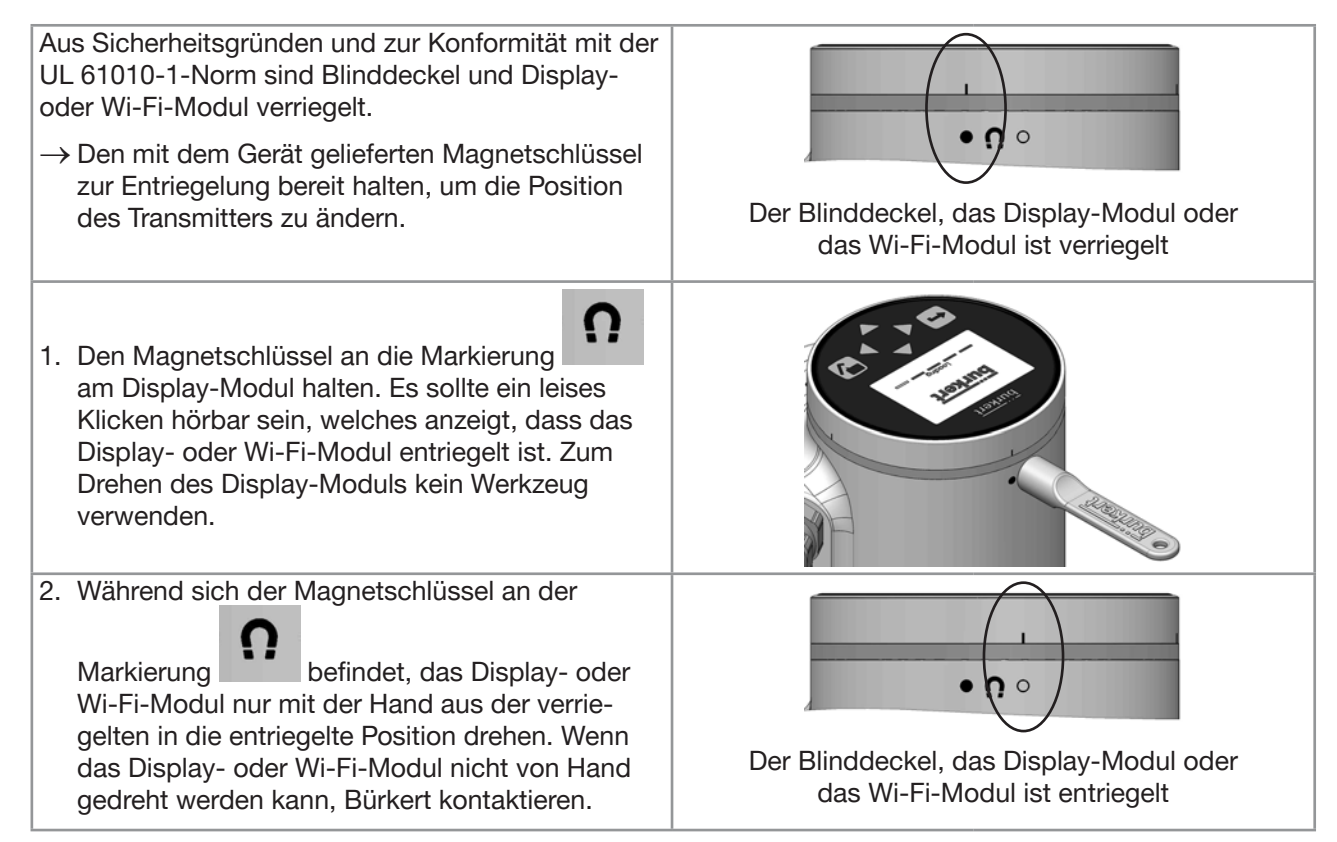

### Installation in die Rohrleitung Typ 8098 FLOWave L

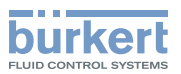

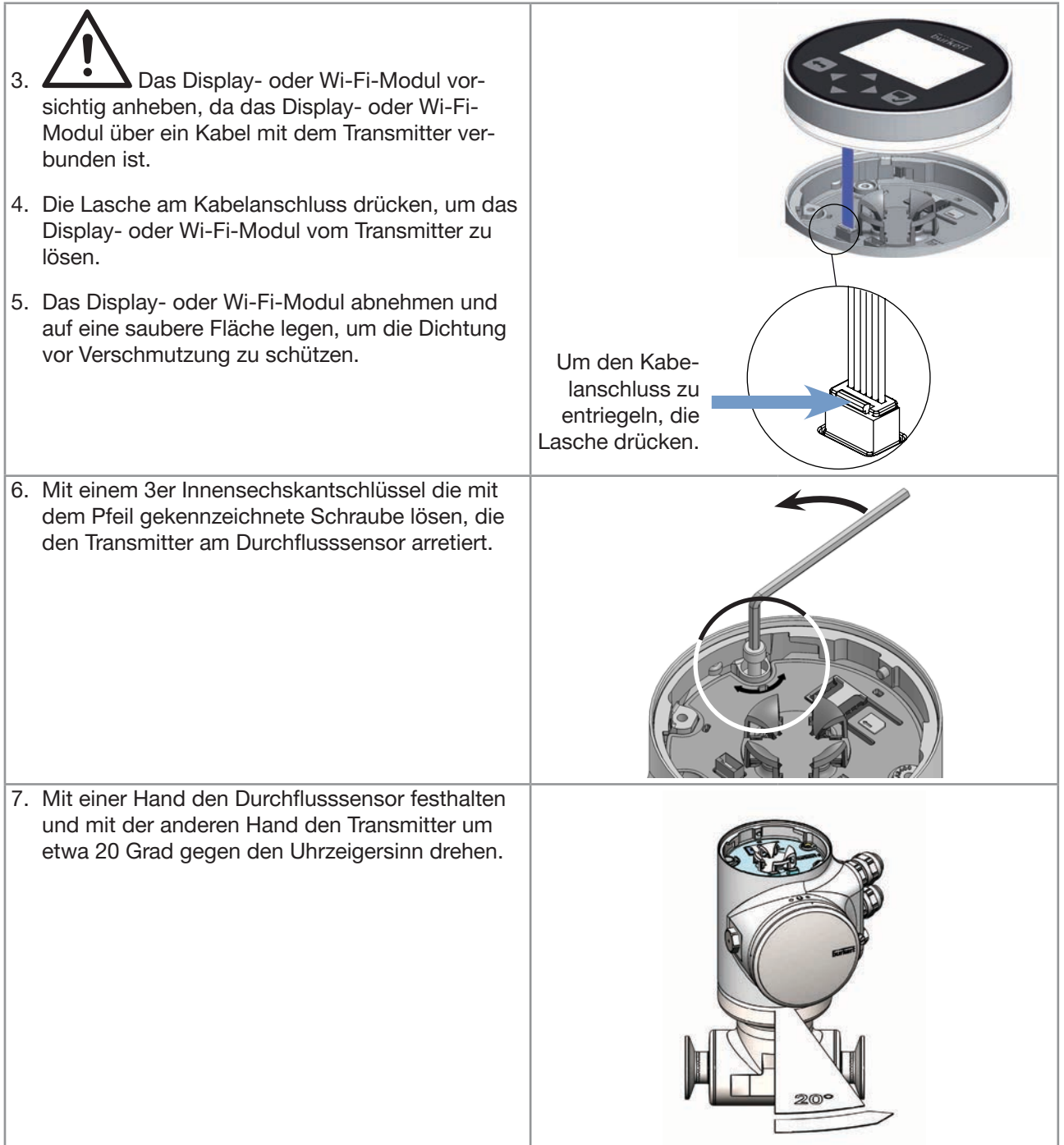

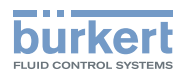

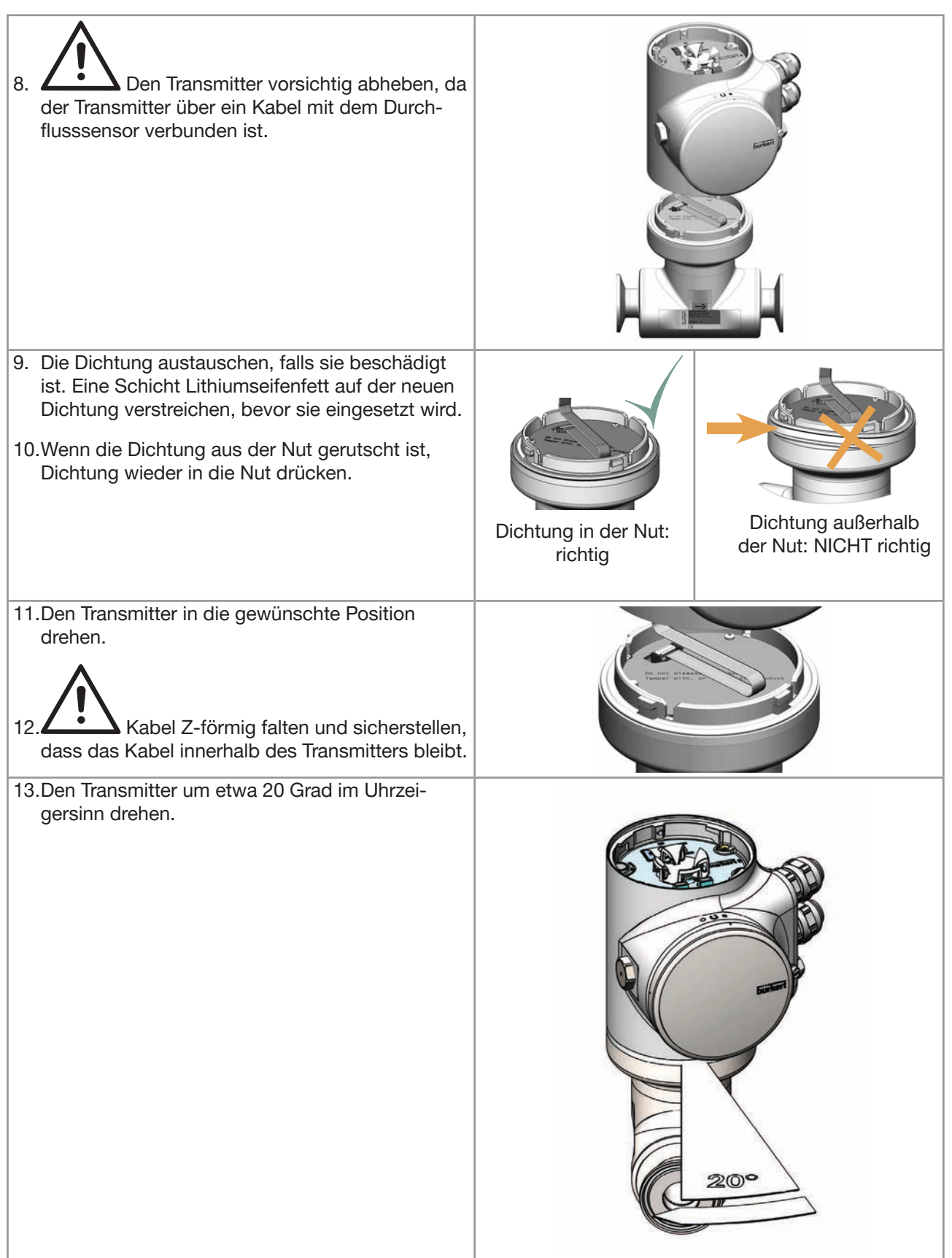

#### Typ 8098 FLOWave L

<span id="page-42-0"></span>Installation in die Rohrleitung

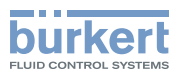

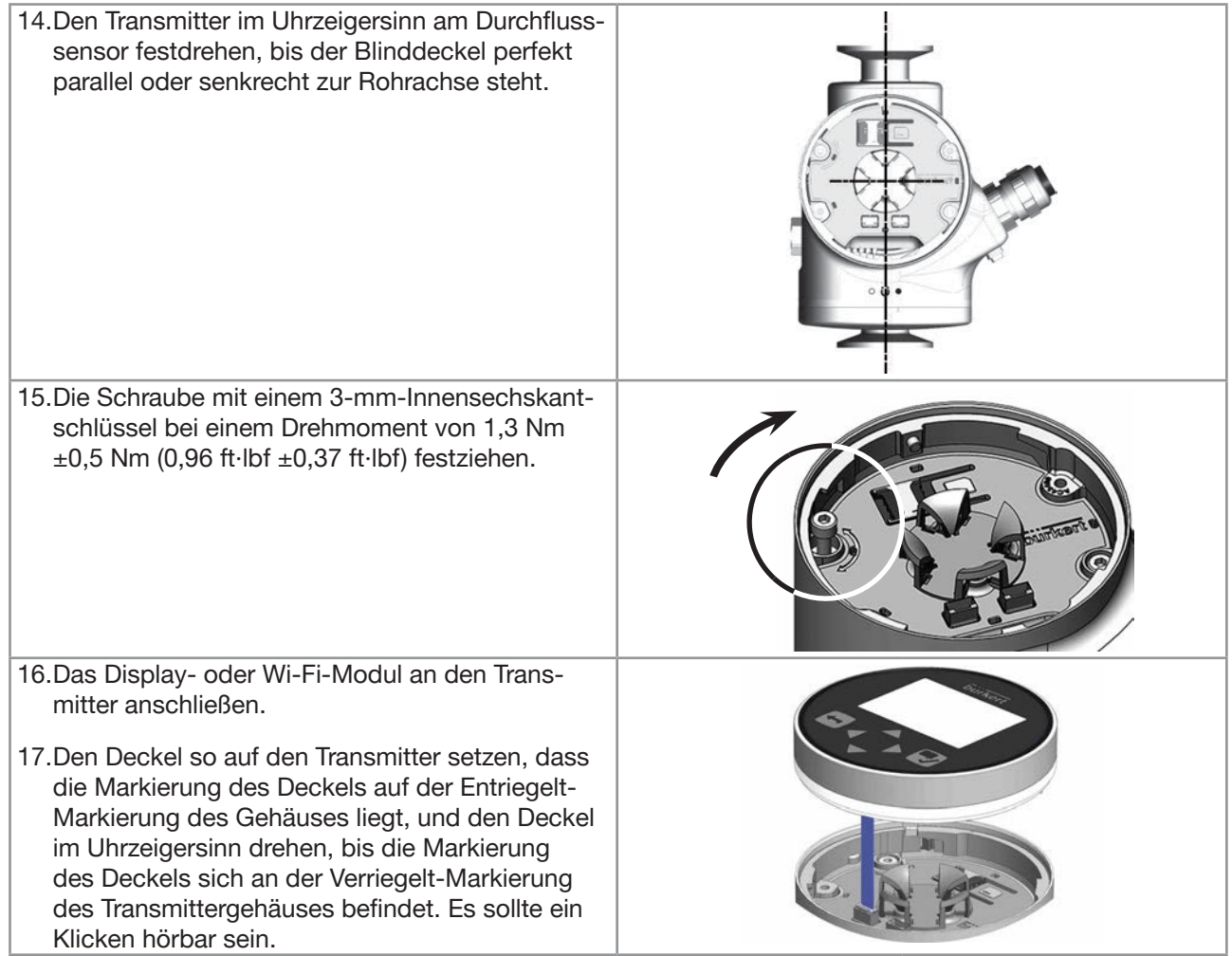

### <span id="page-42-1"></span>7.3.2 Positionen von Blinddeckel und Display- oder Wi-Fi-Modul vertauschen

# VORSICHT

Verletzungsgefahr durch schweres Gerät.

Beim Transport oder bei Montagearbeiten kann ein schweres Gerät herunterfallen und Verletzungen verursachen.

- ▶ Schweres Gerät ggf. nur mit Hilfe einer zweiten Person transportieren, montieren und demontieren.
- ▶ Geeignete Hilfsmittel verwenden.

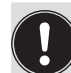

Diese Hinweise gelten für alle Gerätevarianten.

Bei der Auslieferung des Geräts ist das Display-Modul oben und der Blinddeckel frontseitig am Gehäuse befestigt.

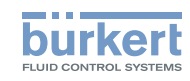

→ Um die Positionen von Display- oder Wi-Fi-Modul und Blinddeckel zu vertauschen, wie folgt vorgehen:

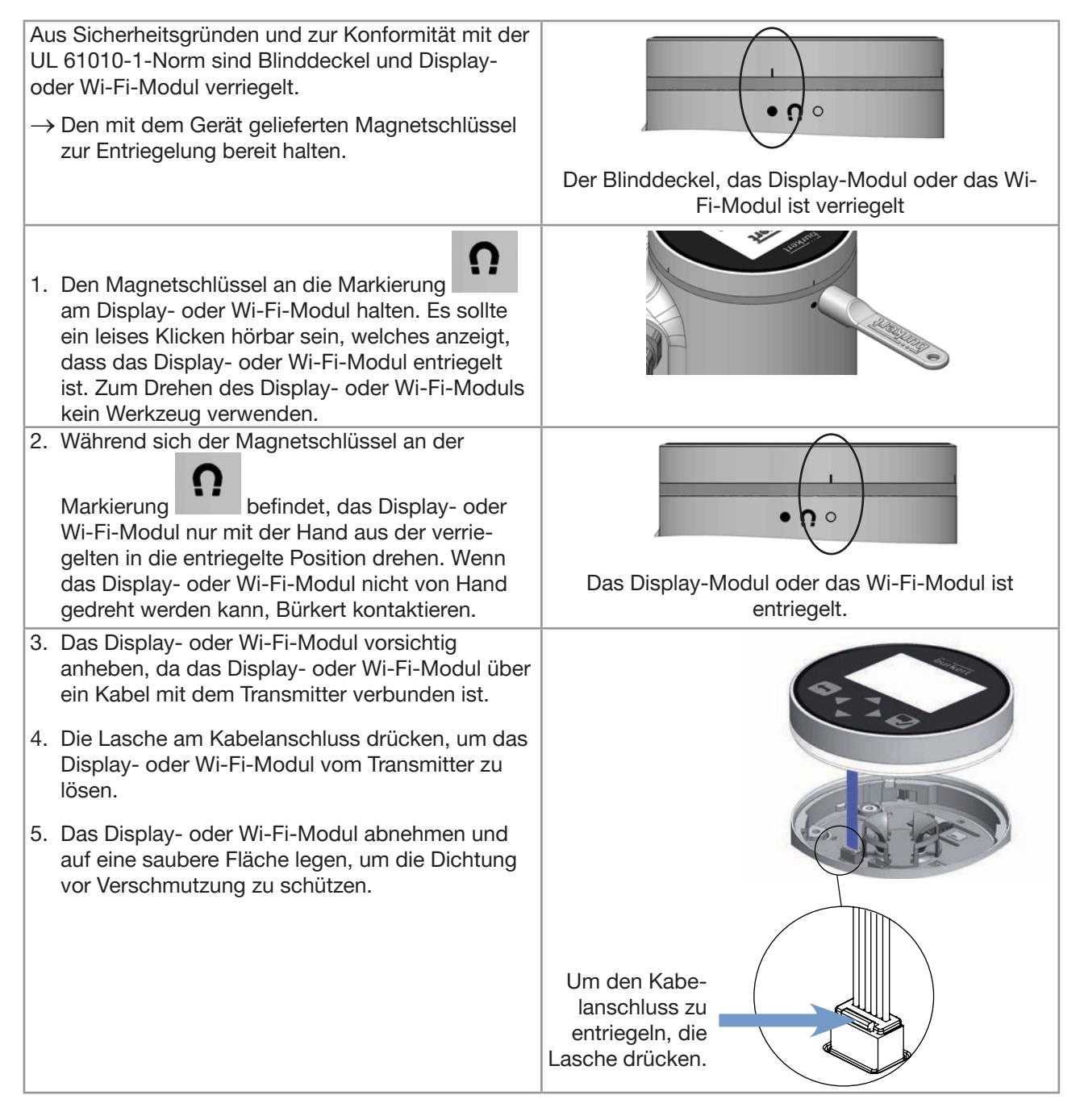

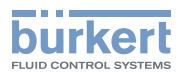

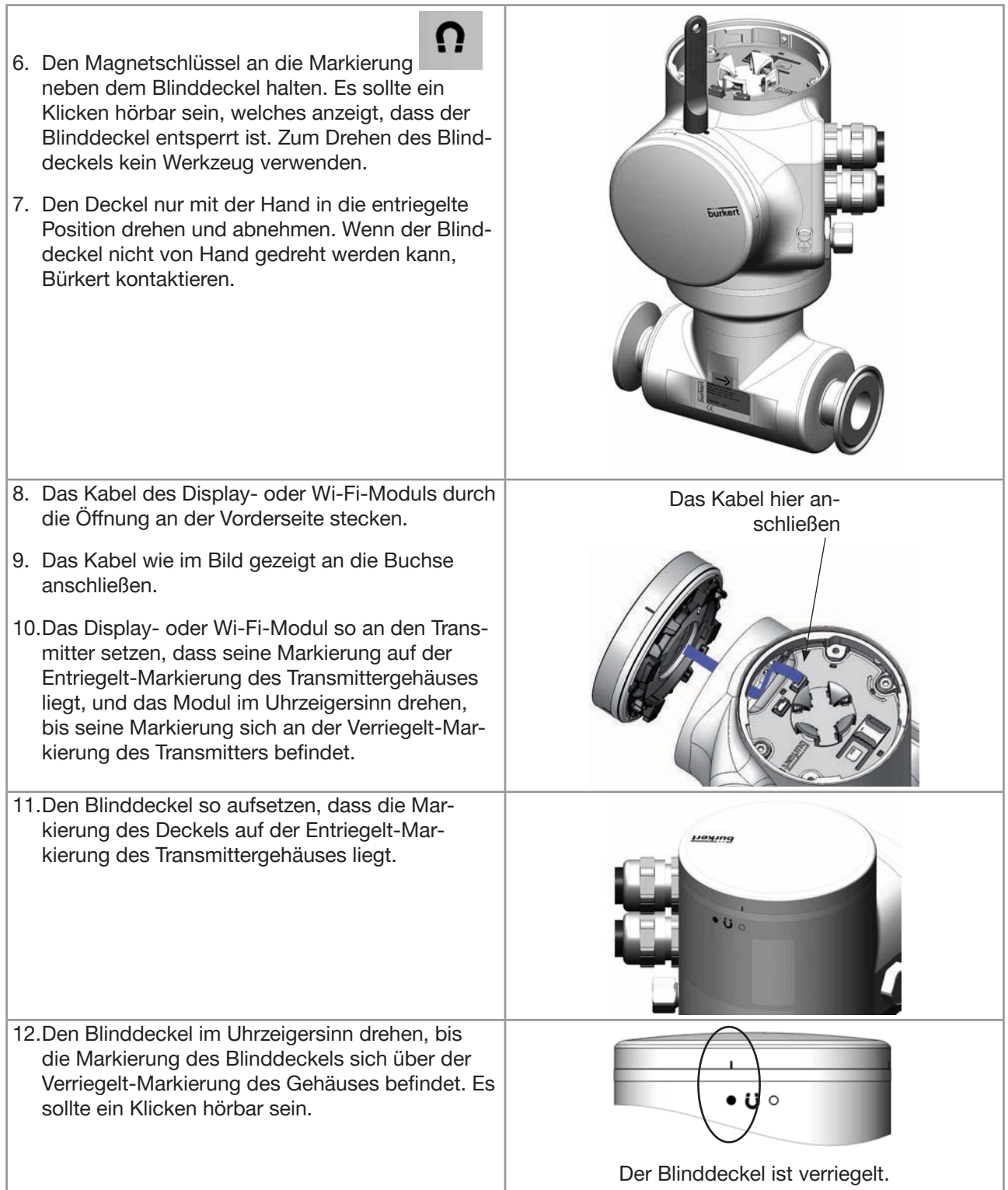

<span id="page-45-2"></span>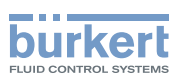

# <span id="page-45-0"></span>7.4 Empfehlungen für den Einbau in die Rohrleitung

Das Gerät kann in horizontal, schräg oder vertikal verlaufende Rohrleitungen eingebaut werden. Aber der Einbau in eine vertikal verlaufende Rohrleitung ist besser, um Luft- oder Gasblasen im Sensor-Messrohr zu vermeiden.

Je nach Gerätevariante sind auf jeden Fall unbedingt die folgenden Empfehlungen einzuhalten:

- → Gerät vor elektromagnetischen Störungen, UV-Strahlung und bei Außenanwendung vor den Witterungseinflüssen schützen.
- → Wenn die Masse des Geräts das Rohr knicken könnte, vor dem Einbau des Geräts in das Rohr angepasste Rohrhalterungen installieren.
- → Schweres Gerät immer mit Hilfe einer weiteren Person und unter Verwendung von geeignetem Werkzeug installieren.
- → Wenn die Flüssigkeitstemperatur Schwankungen unterworfen ist, sicherstellen, dass sich das Gerät frei ausdehnen kann.
- → Sicherstellen, dass der DN des Messrohrs für die Durchflussgeschwindigkeit geeignet ist. Siehe das Datenblatt des Geräts unter [country.burkert.com](https://country.burkert.com).

Das Gerät ist nicht dazu bestimmt, den Durchfluss von Flüssigkeiten zu messen, wenn Gasblasen vorhanden sind, unabhängig vom Ursprung der Blasen (Lufteintritt, Kavitation, Entgasung …).

- → Sicherstellen, dass genügend Raum vorhanden ist, um den Magnetschlüssel an das Symbol an der Geräteseite zu halten.
- → Das Gerät vor einem Ventil oder jeglicher anderer Ausrüstung installieren, die den Rohrdurchmesser oder die Richtung der Rohrleitung verändert.
- → Wenn Sie das Gerät nicht vor einem Ventil oder jeglicher Ausrüstung installieren können, die den Rohrdurchmesser oder die Rohrrichtung ändern, beachten Sie die geraden Auslaufstrecken je nach Rohrvariante. Siehe Norm ISO 9104:1991 und [Abb. 14](#page-45-1). Wenn diese Empfehlungen nicht eingehalten werden können, Bürkert kontaktieren.

WENN SIE DAS GERÄT NICHT VOR EINEM VENTIL ODER JEGLICHER AUSRÜSTUNG INSTALLIEREN KÖNNEN, DIE DEN ROHRDURCHMESSER ODER DIE ROHRRICHTUNG ÄNDERN, BEACHTEN SIE DIE FOLGENDEN ABSTÄNDE

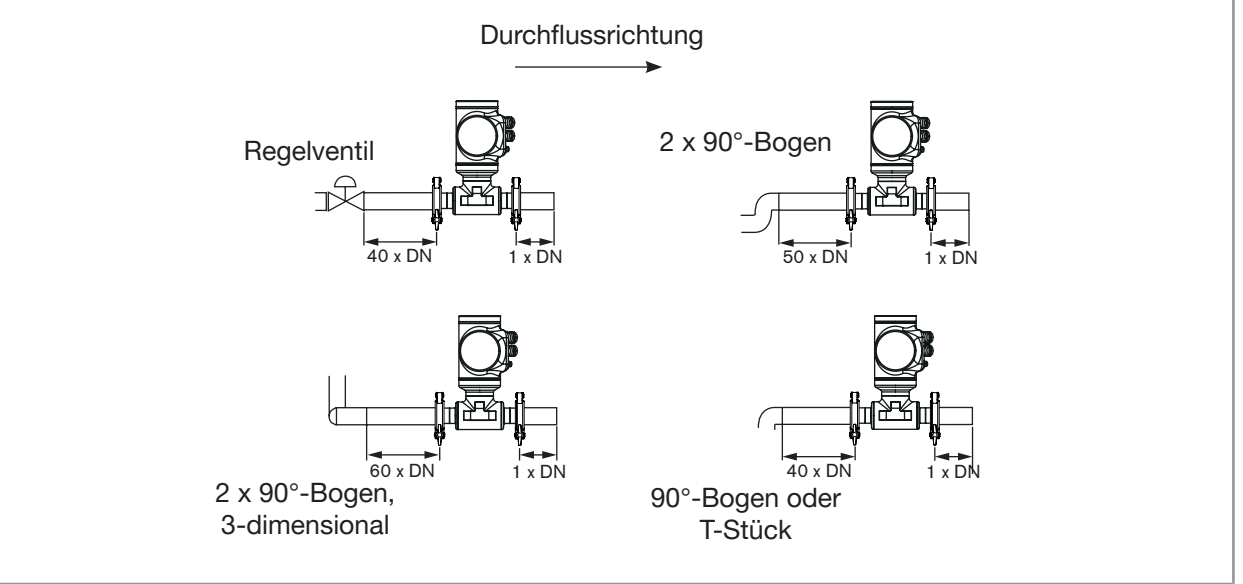

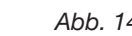

46

<span id="page-45-1"></span>Abb. 14: Mindesteinlauf- und -auslaufstrecken je nach Rohrdesign (Beispiel für einen horizontalen Einbau)

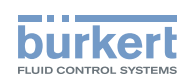

→ Um sicherzustellen, dass weder Luftblasen noch Gasblasen die Messung stören, das Gerät wie in [Abb. 15](#page-46-0) empfohlen installieren.

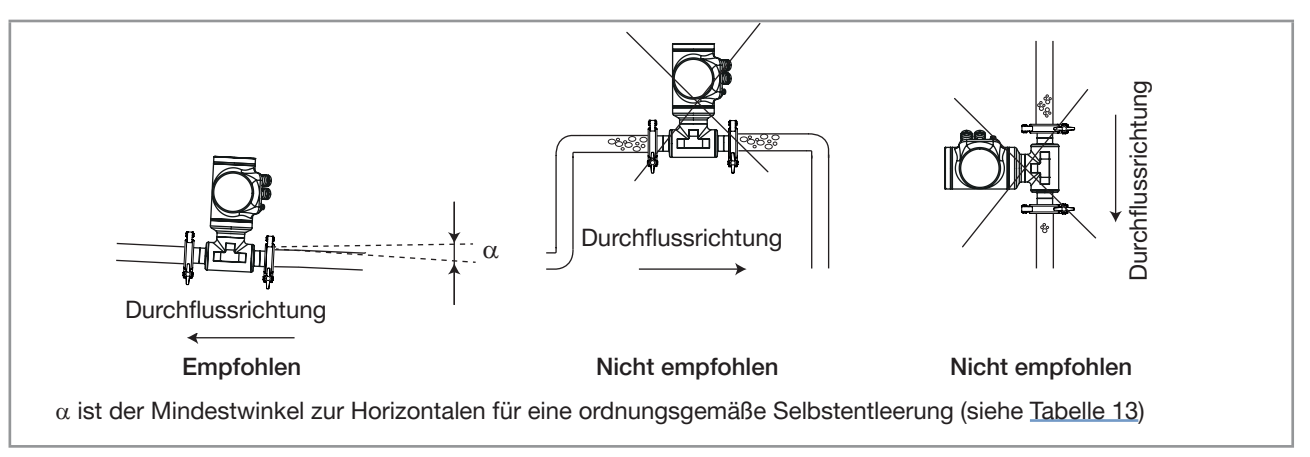

<span id="page-46-0"></span>Abb. 15: Ausrichtung eines Geräts zur Vermeidung von Luft- und Gasblasen

→ Um eine ordnungsgemäße Selbstentleerung zu ermöglichen und zur Einhaltung der 3A- und EHEDG-Anforderungen, das Gerät in einer Rohrleitung mit einem minimalen Neigungswinkel gegen die Horizontale installieren. Siehe [Tabelle 13](#page-46-1).

<span id="page-46-1"></span>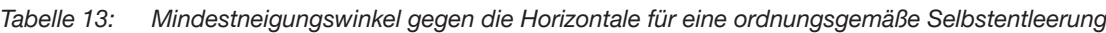

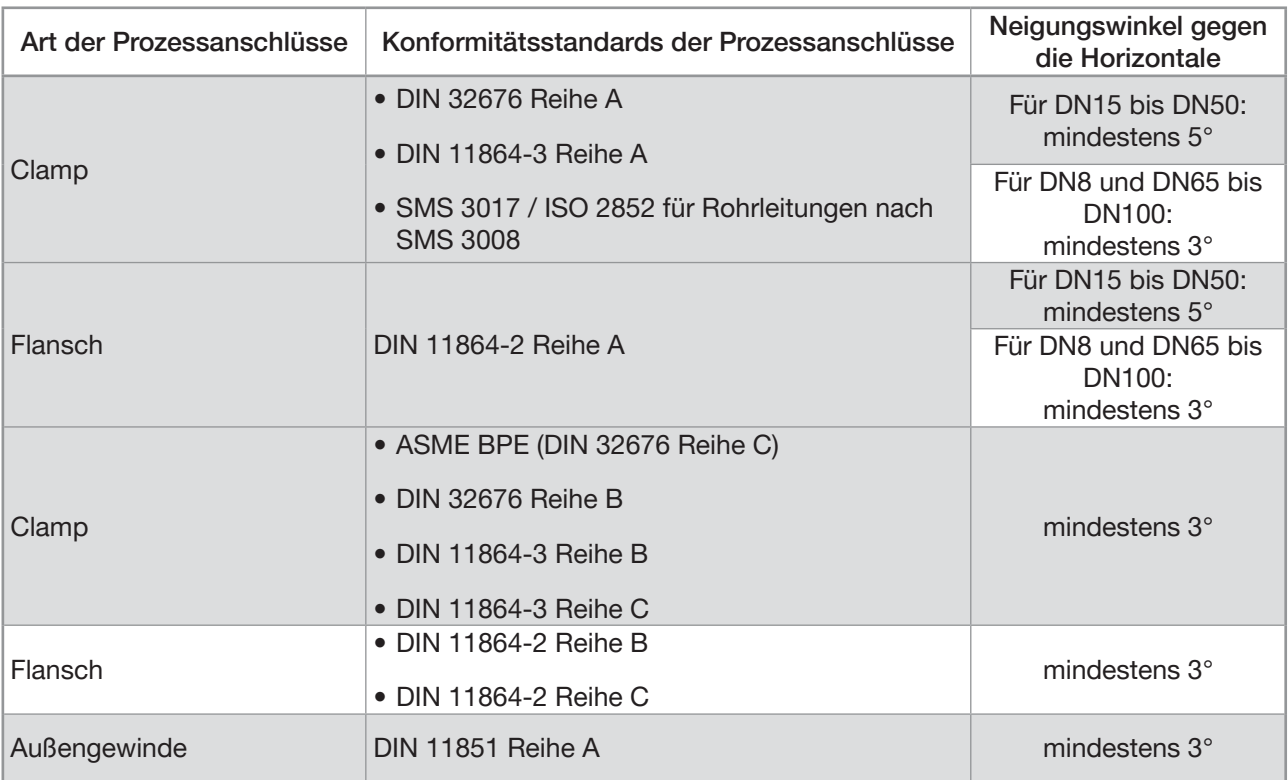

→ Wenn die Rohrleitung mit einer Wärmedämmung versehen ist, darf das Messrohr des Geräts nicht thermisch isoliert werden, damit die Temperatur im Gerät unterhalb von 70 °C bleibt. Siehe [Abb. 16](#page-47-0) und Kapitel [8.3](#page-53-0) für Informationen zur Mindestversorgungsspannung.

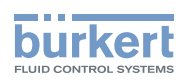

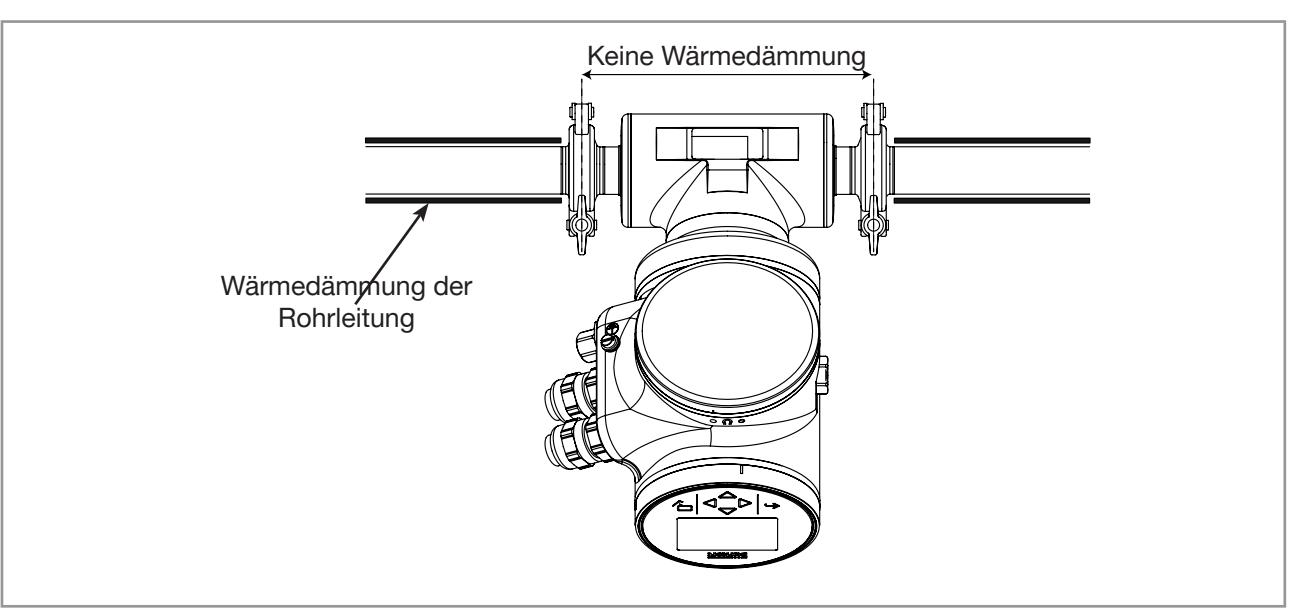

#### <span id="page-47-0"></span>Abb. 16: Wärmedämmung der Rohrleitung

- → Um sicherzustellen, dass die Innentemperatur des Transmitters mit Kabelverschraubungen den zuläs-sigen Maximalwert nicht überschreitet, das Gerät entsprechend der Empfehlung in [Abb. 17](#page-47-1) installieren.
- → Um sicherzustellen, dass die Innentemperatur des Transmitters den zulässigen Maximalwert nicht überschreitet, eine Ethernet-Gerätevariante entsprechend der Empfehlung in [Abb. 18](#page-47-2) installieren.

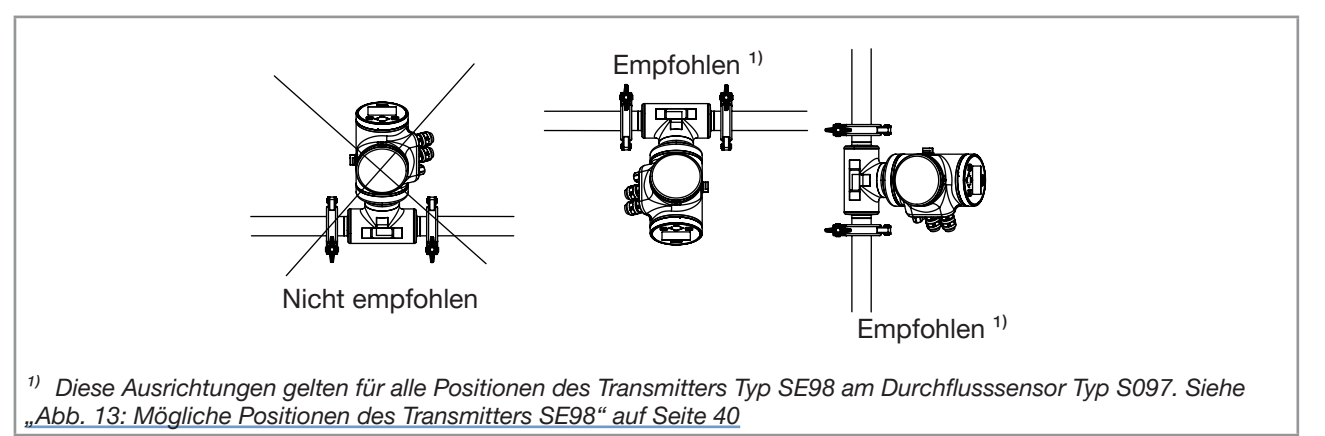

<span id="page-47-1"></span>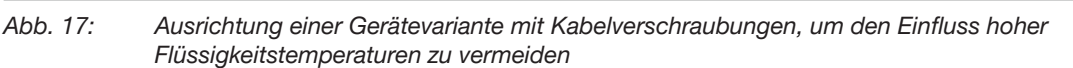

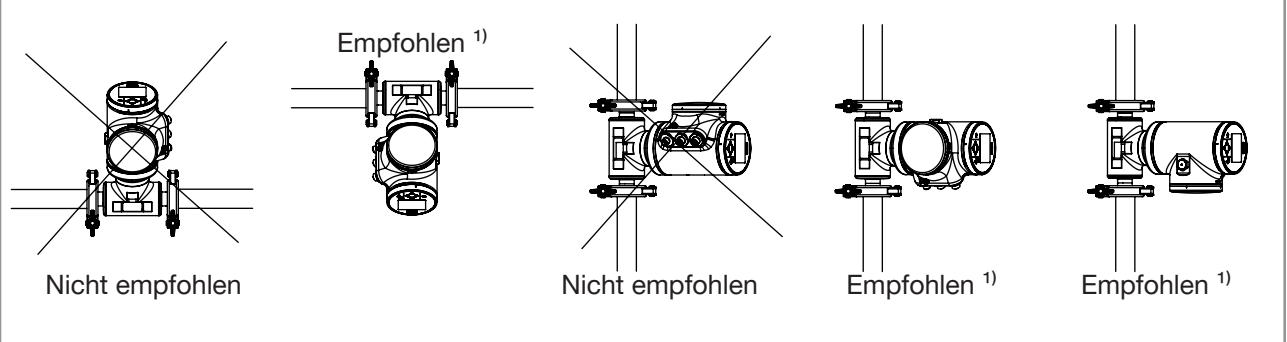

<span id="page-47-2"></span> $1)$  Diese Ausrichtungen gelten für alle Positionen des Transmitters Typ SE98 am Durchflusssensor Typ S097. Siehe "Abb. 13: Mögliche Positionen des [Transmitters SE98"](#page-39-2) auf Seite 40

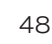

Abb. 18: Ausrichtung einer Ethernet-Gerätevariante, damit die Wärme abgeleitet werden kann

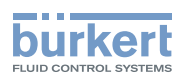

# <span id="page-48-0"></span>7.5 Gerät in die Rohrleitung einbauen

### VORSICHT

#### Verletzungsgefahr durch schweres Gerät.

Beim Transport oder bei Montagearbeiten kann ein schweres Gerät herunterfallen und Verletzungen verursachen.

- ▶ Schweres Gerät ggf. nur mit Hilfe einer zweiten Person transportieren, montieren und demontieren.
- ▶ Geeignete Hilfsmittel verwenden.

### 7.5.1 Vor dem Einbau des Geräts in die Rohrleitung

- Das Gerät vorbereiten wie in Kapitel [7.3](#page-38-1) beschrieben.
- Die in Kapitel [7.4](#page-45-2) beschriebenen Empfehlungen einhalten.

### 7.5.2 Gerät mit Clamp-Anschlüssen einbauen

Der Hersteller des Geräts liefert keine Dichtungen für die Prozessanschlüsse.

- → Wenn die Installation EHEDG-konform sein muss und das Gerät mit Clamp-Anschlüssen nach ASME BPE (DIN 32676 Reihe C), DIN 32676 Reihe A, DIN 32676 Reihe B oder SMS 3017 / ISO 2852 für Rohrleitungen nach SMS 3008 ausgestattet ist, dann nur EHEDG-konforme Dichtungen von Combifit International B.V. verwenden.
- → Um sicherzustellen, dass Sie EHEDG-konforme Dichtungen verwenden, das "EHEDG Position Paper" auf der EHEDG-Web-Seite beachten.
- $\rightarrow$  Clamp-Anschlüsse nach DIN 11864-3 Reihen A, B und C sind hygienische Anschlüsse. Sie können beliebige Dichtungen verwenden, die für den Prozess geeignet sind.
- → Sicherstellen, dass die Dichtungen an den Clamp-Anschlüssen in gutem Zustand sind.
- → Für den Prozess (Temperatur, Art der Flüssigkeit) geeignete Dichtungen in die Nuten der Clamp-Anschlüsse legen.
- → Clamp-Anschlüsse mit Verschlussklammern an der Rohrleitung befestigen. Beim Anziehen der Clamp-Schellen darauf achten, dass keine Wölbungen an den Dichtungen entstehen. Dichtungswölbungen können zu falschen Messungen führen.

### 7.5.3 Gerät mit Flanschanschlüssen einbauen

- $\rightarrow$  Flanschanschlüsse nach DIN 11864-2 Reihen A, B und C sind hygienische Anschlüsse. Sie können beliebige Dichtungen verwenden, die für den Prozess geeignet sind.
- → Sicherstellen, dass die Dichtungen an den Flanschanschlüssen in gutem Zustand sind.
- → Für den Prozess (Temperatur, Art der Flüssigkeit) geeignete Dichtungen in die Nuten der Flanschanschlüsse legen.
- → Bolzen mit Abmessungen je nach entsprechender Flansch-Norm und je nach Prozess verwenden.
- → Bolzen mit einem in der entsprechenden Flanschnorm angegebenen Drehmoment befestigen.

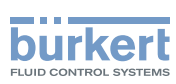

### <span id="page-49-0"></span>7.5.4 Gerät mit Außengewindeanschlüssen nach DIN 11851 Reihe A für Rohre nach DIN 11850 einbauen

Beim Einbau dieser Gerätevariante die für den Prozess geltenden Montagenormen beachten.

- → Folgendes Zubehör, das nicht vom Gerätehersteller mitgeliefert wird, muss bereitgestellt werden. Das Zubehör muss an den Prozess und an das Gerät angepasst sein:
- 2 runde Schlitzmuttern
- 2 konische Aderendhülsen
- 2 Dichtungen, die die Norm DIN 11851 erfüllen. Wenn die Installation EHEDG-konform sein muss, EHEDG-konforme Dichtungen bereitstellen. Für einen EHEDG-konformen Einsatz empfiehlt Bürkert Dichtungen eines der folgenden Typen:
	- − ASEPTO-STAR k-flex Upgrade-Dichtungen von Kieselmann GmbH, Deutschland,
	- − SKS-Dichtungssatz DIN 11851 EHEDG mit EPDM- oder FKM-Innendichtungen von Siersema Komponenten Service (S.K.S.) B.V., Niederlande

#### Vorgehensweise Einbau:

1. Runde Schlitzmuttern auf das Rohr setzen. Montagerichtung der runden Schlitzmuttern beachten, damit diese auf die Außengewindeanschlüsse des Geräts geschraubt werden können. Siehe [Abb. 19](#page-49-1).

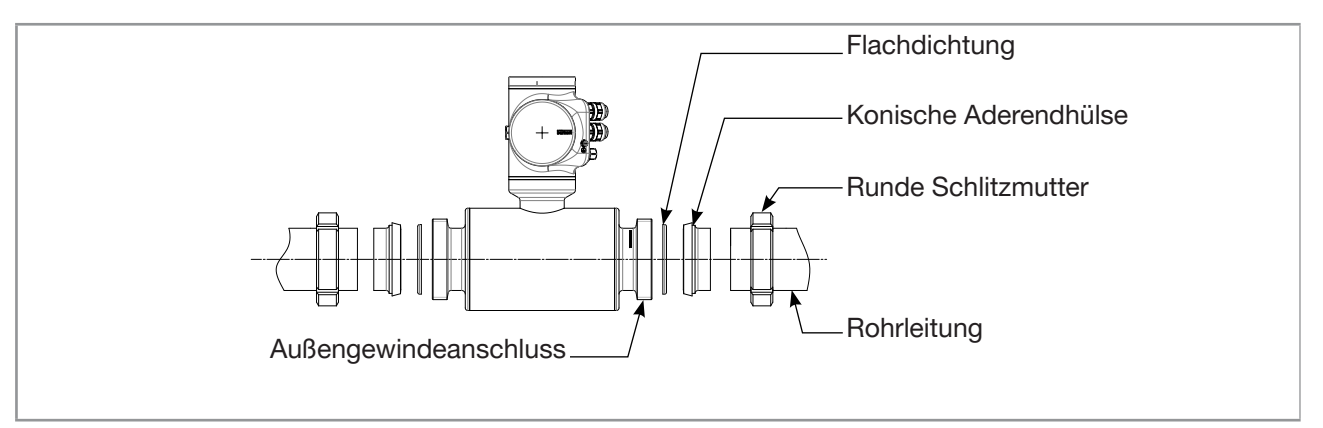

<span id="page-49-1"></span>Abb. 19: Reihenfolge der Montage des Zubehörs

- 2. Konische Aderendhülsen an das Rohr schweißen.
- 3. Dichtungen in die Nuten der Außengewindeanschlüsse des Geräts legen. Einbaurichtung der Dichtungen beachten.
- 4. Runde Schlitzmuttern einschrauben und gemäß den für den Prozess geltenden Montagenormen festziehen.

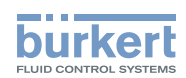

# Elektrische Installation

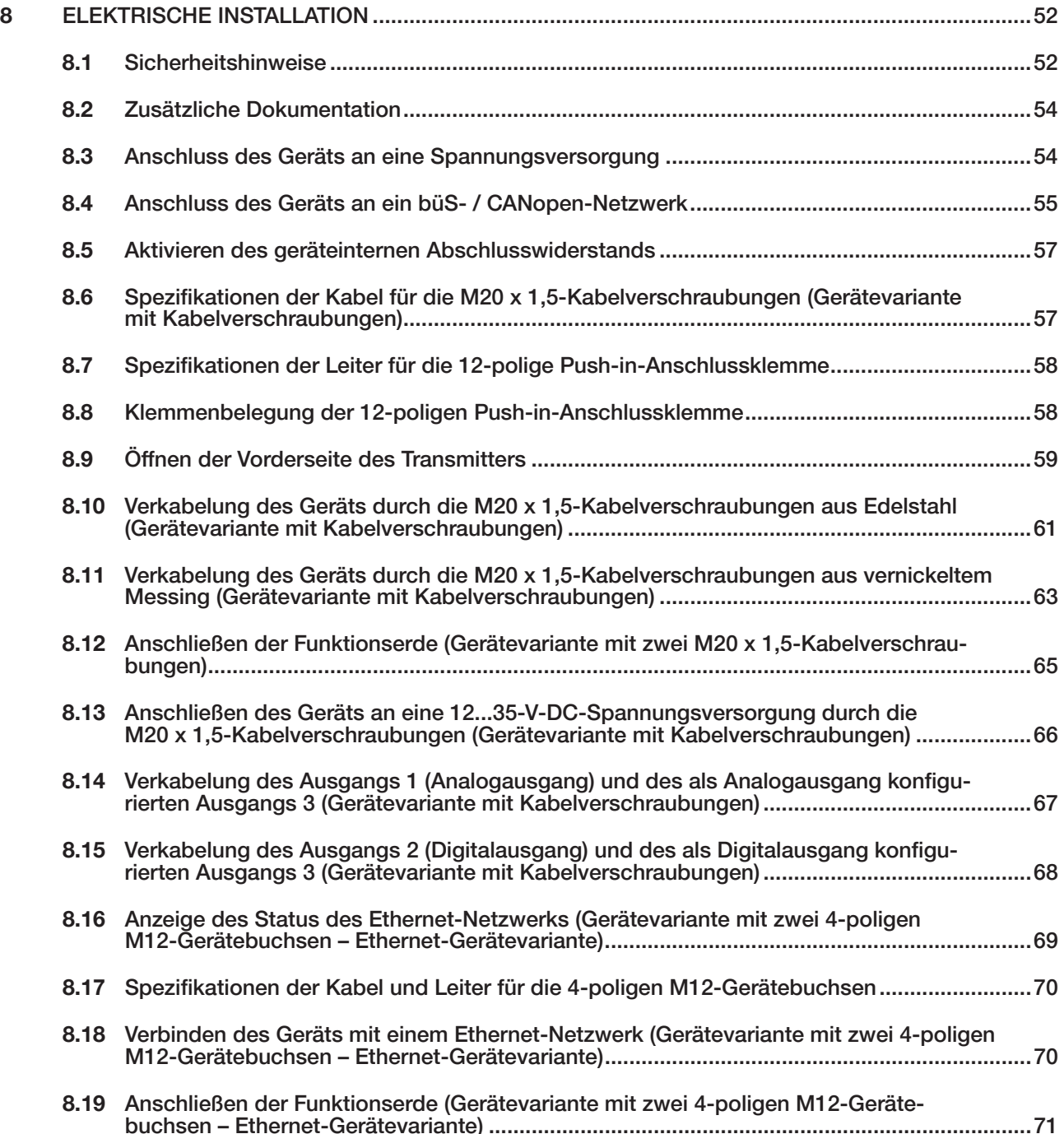

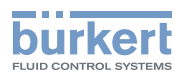

# <span id="page-51-0"></span>8 ELEKTRISCHE INSTALLATION

## 8.1 Sicherheitshinweise

### GEFAHR

#### Verletzungsgefahr durch elektrische Spannung.

- ▶ Vor Beginn von Arbeiten am System die angeschlossene Spannungsversorgung aller Leiter unterbrechen und gegen unbeabsichtigtes Wiedereinschalten schützen.
- ▶ Gemäß der Norm UL/EN 61010-1 müssen alle mit dem Durchflussmesser Typ 8098 FLOWave L verbundenen Ausrüstungen über eine doppelte Isolierung gegenüber dem Netzstromkreis verfügen, und alle an den Durchflussmesser Typ 8098 FLOWave L angeschlossenen Stromkreise müssen begrenzte Energiekreise sein.
- ▶ Alle geltenden Unfallverhütungsvorschriften und Sicherheitsbestimmungen für elektrische Geräte beachten.

#### Verletzungsgefahr durch Druck in der Anlage.

- ▶ Vor Arbeiten an der Anlage die Flüssigkeitszirkulation stoppen, den Druck abschalten und die Rohrleitungen leeren.
- ▶ Vor Arbeiten an der Anlage sicherstellen, dass die Rohrleitungen drucklos sind.
- ▶ Die Temperatur-Druck-Abhängigkeit der Flüssigkeit je nach verwendetem Fitting beachten.

#### Nach langem Einschalten Verbrennungsgefahr oder Brandgefahr durch heiße Geräteoberflächen

- ▶ Nicht mit bloßen Händen anfassen.
- ▶ Das Gerät von leicht entflammbaren Substanzen und Flüssigkeiten fernhalten.

#### Verbrennungsgefahr durch hohe Flüssigkeitstemperaturen.

- ▶ Geräteteile, die mit der Flüssigkeit in Kontakt stehen, nicht mit bloßen Händen anfassen.
- ▶ Das Gerät nur mit Schutzhandschuhen anfassen.
- ▶ Vor Öffnen der Rohrleitungen die Flüssigkeitszirkulation stoppen und Rohrleitungen leeren.
- ▶ Vor Öffnen der Rohrleitungen sicherstellen, dass die Leitung vollständig leer ist.

#### Gefahr aufgrund der Art der Flüssigkeit.

▶ Die Regeln beachten, die auf dem Gebiet der Unfallverhütung und der Sicherheit in Kraft sind und die sich auf die Verwendung gefährlicher Flüssigkeiten beziehen.

### WARNUNG

#### Verletzungsgefahr bei unsachgemäßer Installation.

- ▶ Elektrische und Flüssigkeitsinstallationen dürfen nur durch autorisiertes Fachpersonal und mit geeignetem Werkzeug durchgeführt werden.
- ▶ Die Elektroinstallation des Gebäudes, in dem das Gerät installiert wird, muss einen Leitungsschutzschalter oder einen Hauptschalter umfassen.
- ▶ Leitungsschutzschalter bzw. Hauptschalter an leicht zugänglicher Stelle installieren.
- ▶ Leitungsschutzschalter bzw. Hauptschalter als Trennvorrichtung für die Spannungsversorgung des Geräts kennzeichnen.
- ▶ Für die Elektroinstallation geeignete Überlastschutzvorrichtungen installieren.
- ▶ Norm NF C 15-100 / IEC 60364 einhalten.

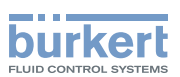

### WARNUNG

Verletzungsgefahr durch ungewolltes Einschalten der Anlage oder unkontrollierten Wiederanlauf.

- ▶ Anlage gegen unbeabsichtigtes Betätigen sichern.
- ▶ Nach jedem Eingriff am Gerät einen kontrollierten Wiederanlauf gewährleisten.

# VORSICHT

#### Verletzungsgefahr durch schweres Gerät.

Beim Transport oder bei Montagearbeiten kann ein schweres Gerät herunterfallen und Verletzungen verursachen.

- ▶ Schweres Gerät ggf. nur mit Hilfe einer zweiten Person transportieren, montieren und demontieren.
- ▶ Geeignete Hilfsmittel verwenden.

#### **ACHTUNG**

Das Gerät wird beschädigt, wenn zum Drehen des Blinddeckels oder des Display-Moduls ein Werkzeug verwendet wird.

▶ Zum Drehen des Blinddeckels oder des Display-Moduls kein Werkzeug verwenden.

#### ACHTUNG

Beim Versuch, die Mutter von einer M20 x 1,5-Kabelverschraubung aus Edelstahl zu entfernen, wird das Gerät undicht.

- ▶ Die Mutter von einer M20 x 1,5-Kabelverschraubung aus Edelstahl nicht abnehmen. Die Mutter einer M20 x 1,5-Kabelverschraubung aus Edelstahl kann nicht abgenommen werden.
- ▶ Die Mutter bis zum Anschlag drehen. Wenn Sie die Mutter über den Anschlag drehen, löst sich die Kabelverschraubung vom Gerät und das Gerät wird undicht.

### ACHTUNG

Wenn der Schraubverschluss eines 5-poligen M12-Gerätesteckers entfernt wird, wird das Gerät undicht.

- ▶ Wenn der 5-polige M12-Gerätestecker nicht benutzt wird, den Schraubverschluss nicht entfernen.
- ▶ Den Verschluss mit einem Drehmoment von 2 Nm auf den 5-poligen M12-Gerätestecker schrauben.

#### ACHTUNG

Wenn der Schraubverschluss einer 4-poligen M12-Gerätebuchse entfernt wird, wird das Gerät undicht.

- ▶ Wenn die 4-polige M12-Gerätebuchse nicht benutzt wird, den Schraubverschluss nicht entfernen.
- ▶ Den Verschluss mit einem Drehmoment von 1,3 Nm (0,96 ft·lbf) auf die 4-polige M12-Gerätebuchse schrauben.

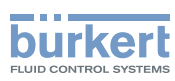

### <span id="page-53-1"></span>**ACHTUNG**

Das Gerät mit M20 x 1,5-Kabelverschraubungen ist nicht dicht, wenn keine Kabelverschraubung verwendet wird.

- ▶ Sicherstellen, dass die ungenutzten M20 x 1,5-Kabelverschraubungen mit den mitgelieferten Stopfen abgedichtet sind.
- ▶ Wenn der Blindstopfen eingesetzt ist, die Mutter der Kabelverschraubung aus Edelstahl mit einem Drehmoment von 3 Nm (2,21 ft·lbf) festziehen.
- ▶ Wenn der Blindstopfen eingesetzt ist, die Mutter der Kabelverschraubung aus vernickeltem Messing mit einem Drehmoment von 8 Nm (5,90 lbf·ft) festziehen.

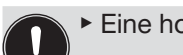

▶ Eine hochwertige, gefilterte und geregelte elektrische Spannungsversorgung verwenden.

Die Verlegung des Kabels in der Nähe von Hochspannungs- oder Hochfrequenzkabeln vermeiden; wenn eine benachbarte Verlegung unvermeidlich ist, einen Mindestabstand von 30 cm einhalten.

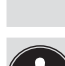

Bei einem Gerät mit M20 x 1,5-Kabelverschraubungen nur ein Kabel durch jede Kabelverschraubung verlegen.

Bei der elektrischen Installation eines Geräts mit zwei 4-poligen M12-Gerätebuchsen (Ethernet-Gerätevariante), das mit einem Ethernet-Netzwerk verbunden ist, die Norm ISO / IEC 61918 beachten.

# 8.2 Zusätzliche Dokumentation

- Weitere Informationen zum büS sind dem Verkabelungsleitfaden zu entnehmen, der unter [country.burkert.com](https://country.burkert.com) auf Englisch und Japanisch (Cabling\_guide\_for\_büS/EDIP.pdf) zur Verfügung steht.
- Weitere Informationen zu CANopen in Bezug auf das Gerät sind der Bedienungsanleitung "CANopen Netzwerkkonfiguration" unter [country.burkert.com](https://country.burkert.com) zu entnehmen.
- Wenn es sich um eine ATEX / IECEx-Gerätevariante handelt, siehe die ATEX / IECEx-Zusatzanleitung für den Typ 8098 FLOWave L, die im Internet unter [country.burkert.com](https://country.burkert.com) zur Verfügung steht.

# <span id="page-53-0"></span>8.3 Anschluss des Geräts an eine Spannungsversorgung

Das Gerät ist werkseitig so verkabelt, dass es leicht über den 5-poligen M12-Gerätestecker mit Strom versorgt werden kann.

→ Das Gerät mit zwei 4-poligen M12-Gerätebuchsen (Ethernet-Gerätevariante) über den 5-poligen M12-Gerätestecker an eine Spannungsversorgung mit 12...35 V DC anschließen; siehe Kapitel [8.4](#page-54-1).

Ein Gerät mit zwei 4-poligen M12-Gerätebuchsen (Ethernet-Gerätevariante) muss über den 5-poligen M12-Gerätestecker mit Strom versorgt werden.

- → Das Gerät mit M20 x 1,5-Kabelverschraubungen an eine Spannungsversorgung mit 12...35 V DC anschließen:
- Entweder über den 5-poligen M12-Gerätestecker, siehe Kapitel [8.4](#page-54-1).
- Oder über die M20 x 1,5-Kabelverschraubungen und die im Transmittergehäuse befindliche Anschlussklemme. Angaben zur Verdrahtung siehe Kapitel [8.13](#page-65-1).

Die Mindestversorgungsspannung hängt von der Gerätevariante, der Flüssigkeitstemperatur und der Umgebungstemperatur ab: siehe [Abb. 20](#page-54-2) und [Abb. 21](#page-54-3).

<span id="page-54-0"></span>Elektrische Installation

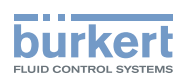

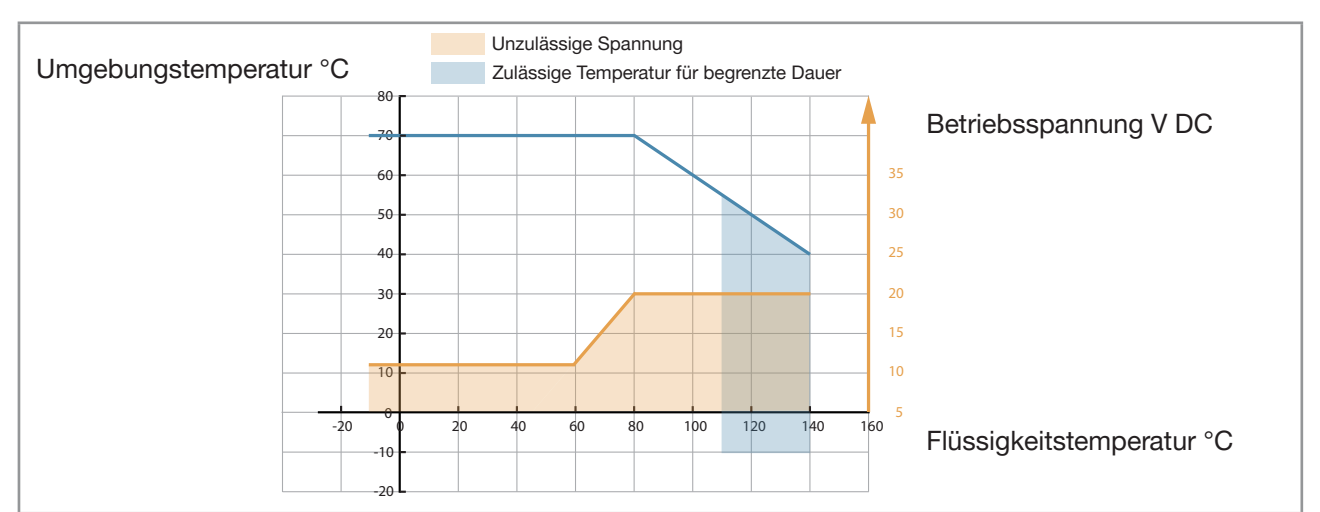

<span id="page-54-2"></span>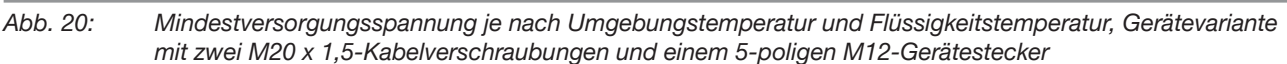

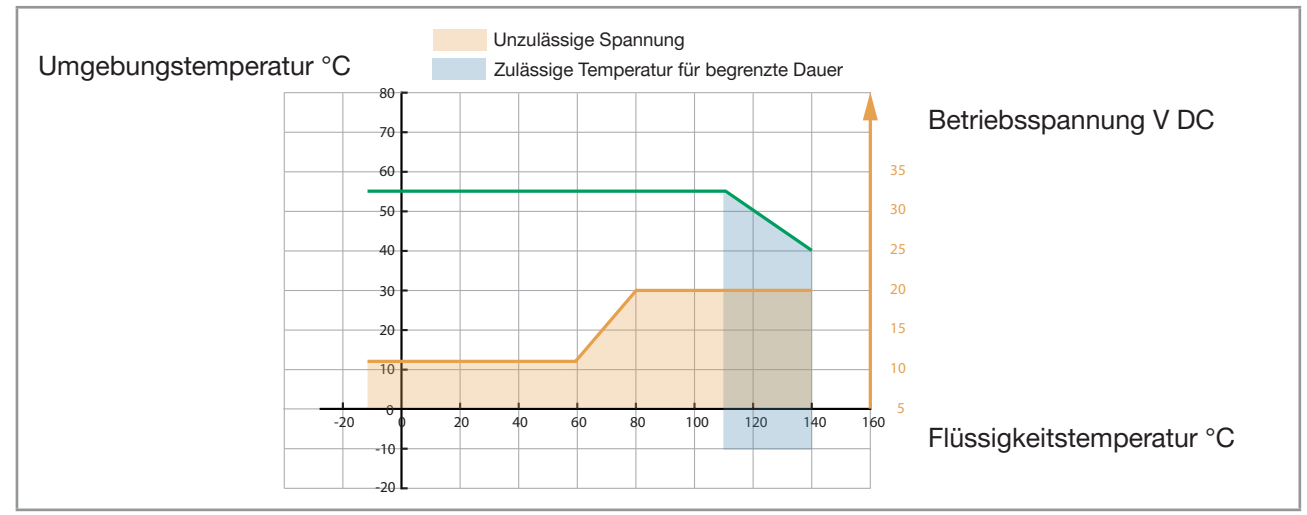

<span id="page-54-3"></span>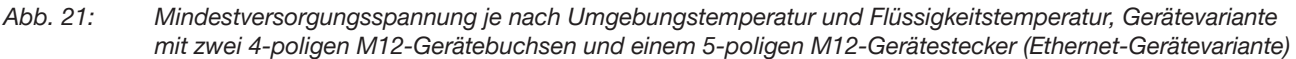

# <span id="page-54-1"></span>8.4 Anschluss des Geräts an ein büS- / CANopen-Netzwerk

Für einen ordnungsgemäßen Betrieb des Geräts eine 5-polige M12-Gerätebuchse aus Edelstahl mit Abschirmung verwenden. Das bei Bürkert erhältliche büS-Kabel hat einen Außendurchmesser von 8,2 mm.

→ Sicherstellen, dass das büS-Kabel durch die 5-polige M12-Gerätebuchse geführt wird.

→ Die vom Hersteller der 5-poligen Gerätebuchse angegebenen Spezifikationen des Kabels und der Adern beachten.

Der 5-polige M12-Gerätestecker (A-Kodierung) dient zum Anschluss des Geräts:

- An eine Spannungsversorgung mit 12...35 V DC und/oder
- An das büS- / CANopen-Netzwerk.
- → Zum Anschluss des Geräts den Schraubverschluss des 5-poligen M12-Gerätesteckers entfernen und den Schraubverschluss an einem sicheren und sauberen Platz aufbewahren.

55

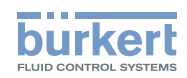

Gefahr von Schäden am Gerät, wenn ein M12-Anschluss nicht benutzt wird.

▶ An allen ungenutzten M12-Anschlüssen einen Schraubverschluss anbringen.

- Funktionsstörung der internen und externen Kommunikation, wenn der 5-polige M12-Gerätestecker nicht zum Anschluss des Geräts an einen büS-Feldbus oder einen CANopen-Feldbus verwendet wird.
	- ▶ Sicherstellen, dass sowohl Pin 4 (CAN\_H) als auch Pin 5 (CAN\_L) kontaktfrei sind, wenn der 5-polige M12-Stecker nicht an einen büS-Feldbus oder einen CANopen-Feldbus angeschlossen ist.
- → Wenn das Gerät mit einem büS-Netzwerk oder einem CANopen-Netzwerk verbunden ist und sich an einem Ende des büS-Netzwerks oder CANopen-Netzwerks befindet, entweder einen oder zwei 120-Ω-Abschlusswiderstände in die Leitung schalten oder den internen Abschlusswiderstand des Geräts aktivieren: Siehe Kapitel [8.5.](#page-56-1) Die büS- oder CANopen-Leitung muss für 60  $\Omega$  geeignet sein.

Wenn ein Gerät mit zwei 4-poligen M12-Gerätebuchsen (Ethernet-Gerätevariante) mit einem Ethernet-Netzwerk verbunden wird, muss es an ein büS-/CANopen-Netzwerk angeschlossen werden, damit das Gerät mit der Bürkert Communicator-Software konfiguriert werden kann.

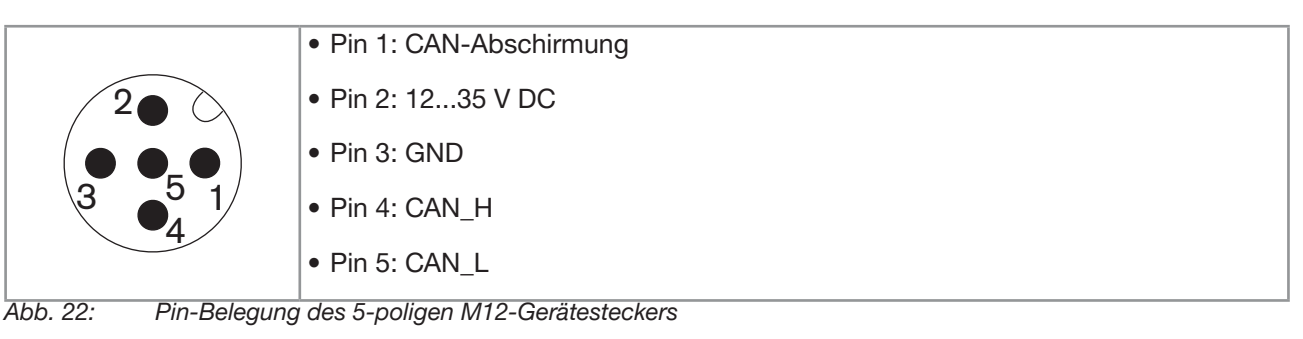

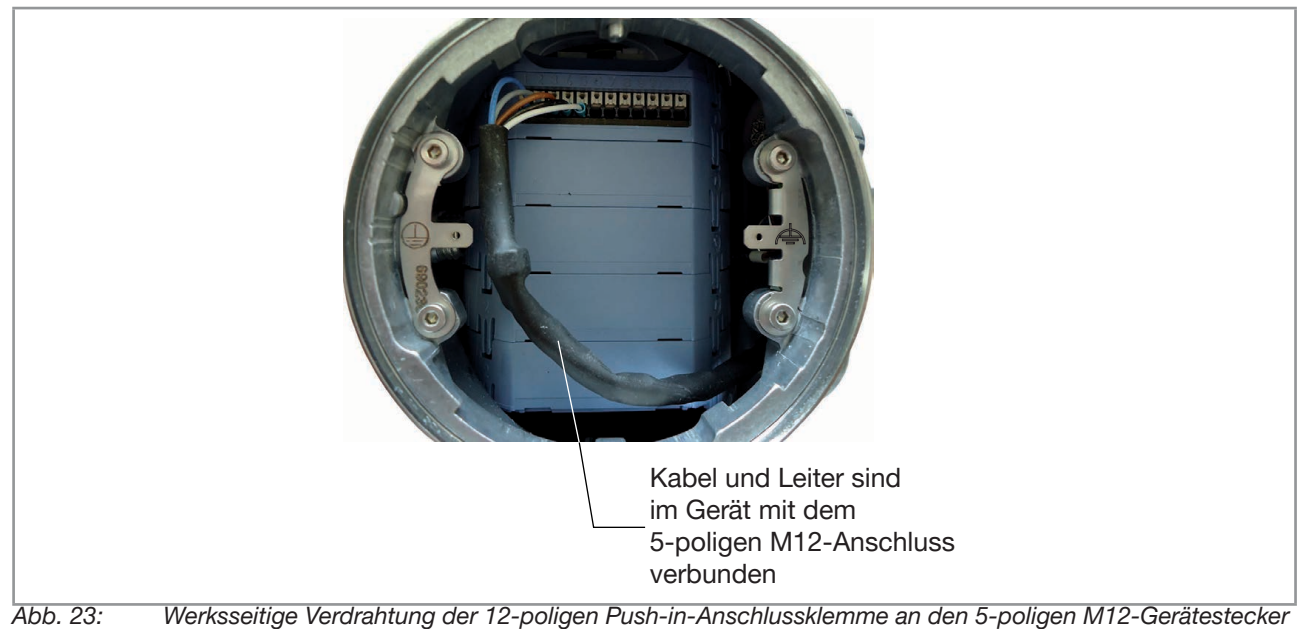

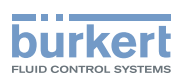

# <span id="page-56-1"></span><span id="page-56-0"></span>8.5 Aktivieren des geräteinternen Abschlusswiderstands

Das Gerät hat einen internen Abschlusswiderstand, der aktiviert werden kann, wenn das Gerät an einem Ende eines büS-Netzwerks oder eines CANopen-Netzwerks installiert ist.

Wenn der interne Abschlusswiderstand des Geräts aktiviert wird, darf am selben Ende des büS-Netzwerks oder des CANopen-Netzwerks nicht mehr als 1 Abschlusswiderstand installiert werden. Um ein geeignetes Netzwerk zu erhalten, an jedem Ende des Netzwerks einen Abschlusswiderstand installieren.

Zum Aktivieren des geräteinternen Abschlusswiderstands wie folgt vorgehen:

- → Zur Ansicht KONFIGURATION gehen.
- → Allgemeine Einstellungen

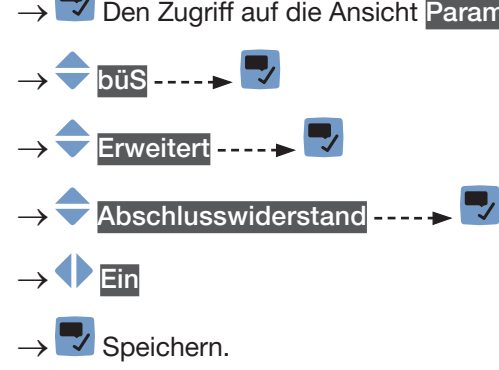

<span id="page-56-2"></span>Der interne Abschlusswiderstand ist aktiviert.

Den Zugriff auf die Ansicht Parameter bestätigen.

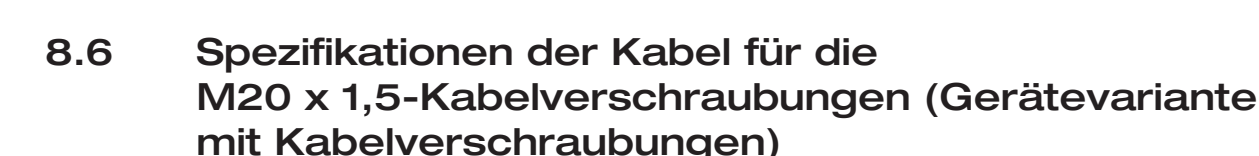

Tabelle 14: Spezifikationen der Kabel für die M20x1,5-Kabelverschraubungen aus vernickeltem Messing

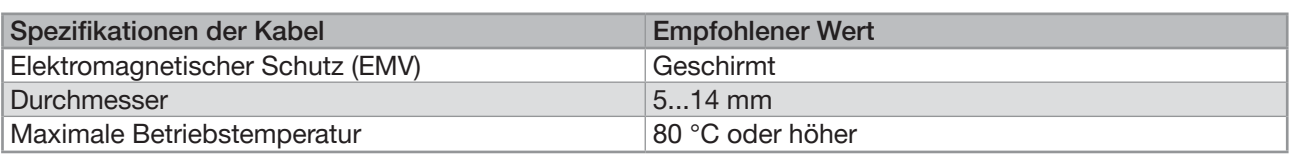

Tabelle 15: Spezifikationen der Kabel für die M20x1,5-Kabelverschraubungen aus Edelstahl

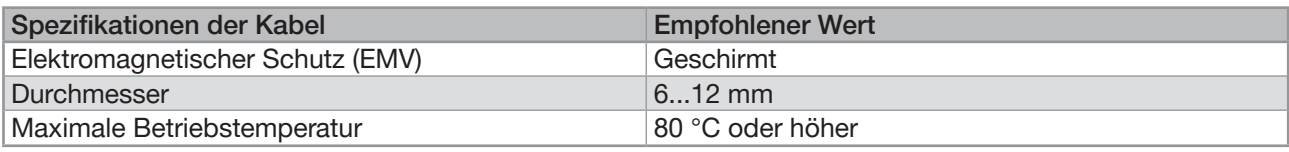

<span id="page-57-1"></span>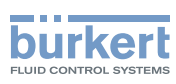

### <span id="page-57-0"></span>8.7 Spezifikationen der Leiter für die 12-polige Push-in-Anschlussklemme

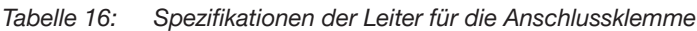

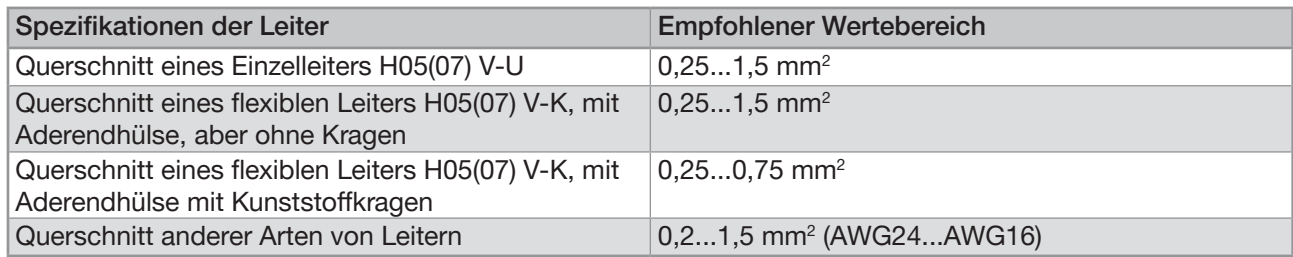

### 8.8 Klemmenbelegung der 12-poligen Push-in-Anschlussklemme

Im Transmittergehäuse befindet sich eine 12-polige Anschlussklemme.

→ Zum Freilegen der 12-poligen Push-in-Anschlussklemme die Vorderseite des Transmitters öffnen; siehe Kapitel [8.9](#page-58-1).

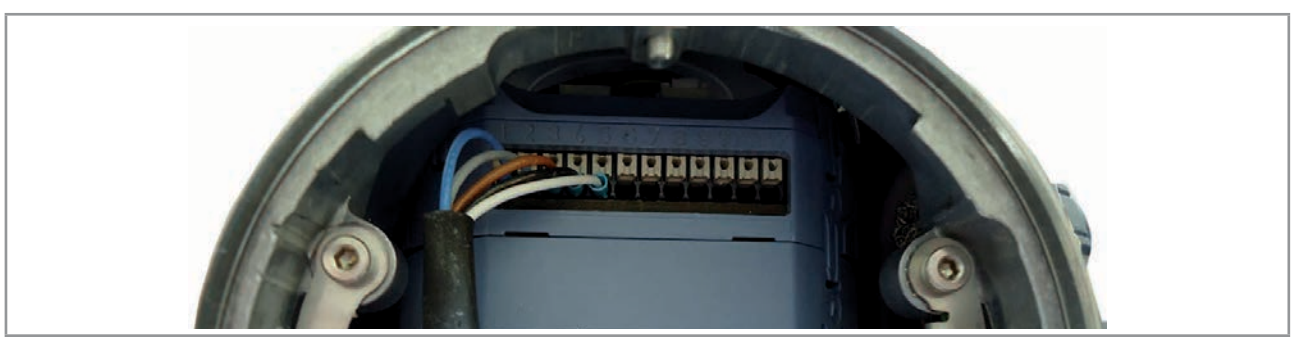

Abb. 24: Verkabelung der 12-poligen Anschlussklemme ab Werk

→ Zum Trennen eines Leiters zuerst auf die Klemme mit einem Schlitzschraubendreher 3,0 mm (beliebiger Länge) und einer Kraft von max. 40 N drücken.

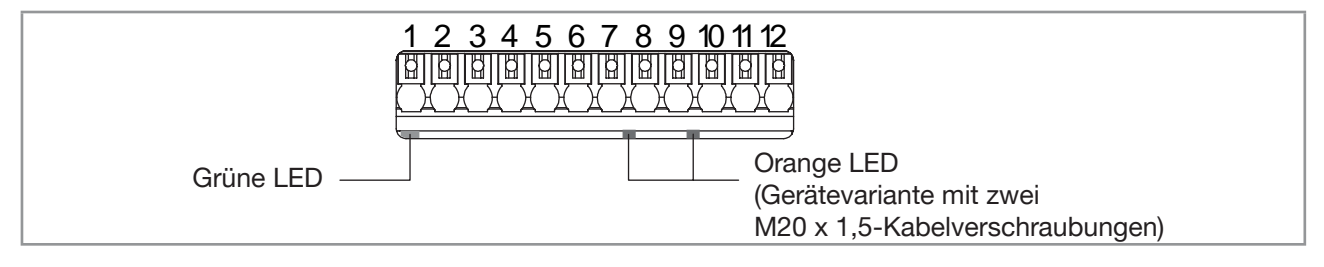

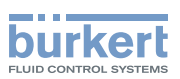

#### <span id="page-58-0"></span>• Grüne LED:

- − blinkt langsam, wenn das Gerät korrekt arbeitet.
- − blinkt schnell, wenn ein Problem der Kommunikation mit der Messplatine vorliegt.
- Die orangefarbene LED leuchtet, wenn der entsprechende Digitalausgang auf EIN geschaltet ist (Gerätevariante mit zwei M20 x 1,5-Kabelverschraubungen).
- Klemme 1: GND (blauer Leiter, ab Werk verdrahtet, intern verbunden mit dem 5-poligen M12-Gerätestecker)
- Klemme 2: CAN\_L (grauer Leiter, ab Werk verdrahtet, intern verbunden mit dem 5-poligen M12-Gerätestecker)
- Klemme 3: CAN\_shield (brauner Leiter, ab Werk verdrahtet, intern verbunden mit dem 5-poligen M12-Gerätestecker)
- Klemme 4: CAN\_H (schwarzer Leiter, ab Werk verdrahtet, intern verbunden mit dem 5-poligen M12-Gerätestecker)
- Klemme 5: 12...35 V DC (weißer Leiter, ab Werk verdrahtet, intern verbunden mit dem 5-poligen M12-Gerätestecker)

An einem Gerät mit zwei 4-poligen M12-Gerätebuchsen (Ethernet-Gerätevariante) die Klemmen 6 bis 12 nicht benutzen.

- Klemme 6: GND (für den Anschluss der Spannungsversorgung durch die M20 x 1,5-Kabelverschraubungen)
- Klemme 7: negativer Ausgang 3 (Analogausgang oder Digitalausgang)
- Klemme 8: positiver Ausgang 3 (Analogausgang oder Digitalausgang)
- Klemme 9: negativer Ausgang 2 (Digitalausgang)
- Klemme 10: positiver Ausgang 2 (Digitalausgang)
- Klemme 11: negativer Ausgang 1 (Analogausgang)
- Klemme 12: Pluspol Ausgang 1 (Analogausgang)

Abb. 25: Klemmenbelegung der 12-poligen Anschlussklemme im Transmittergehäuse

# <span id="page-58-1"></span>8.9 Öffnen der Vorderseite des Transmitters

Zum Öffnen der Vorderseite des Transmittergehäuses entweder den Blinddeckel oder das Display- oder Wi-Fi-Modul abnehmen.

#### Vorgehensweise zum Öffnen der Vorderseite des Transmitters, wenn der Blinddeckel vorne am Gerät angebracht ist

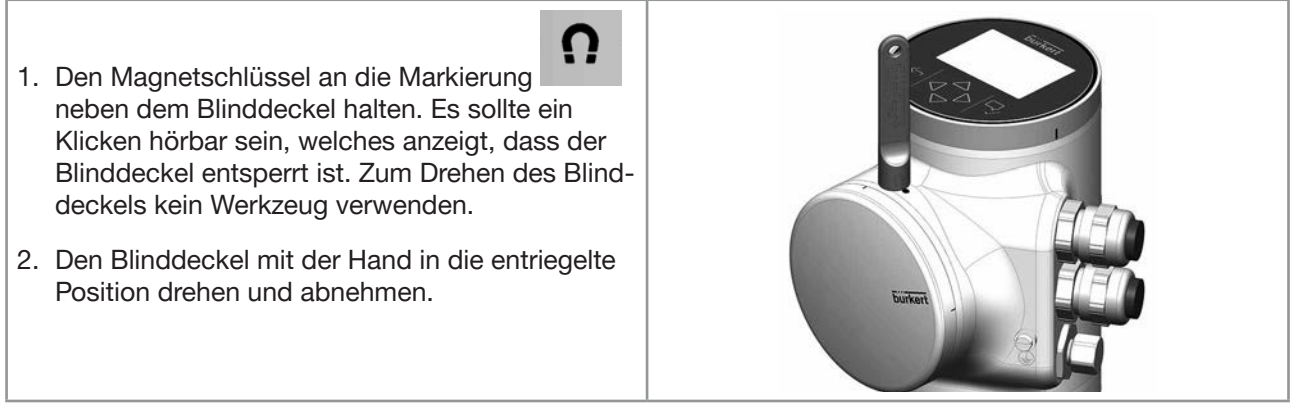

Abb. 26: Vorgehensweise zum Öffnen der Vorderseite des Transmitters, wenn der Blinddeckel vorne am Gerät angebracht ist

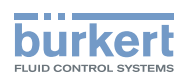

Vorgehensweise zum Öffnen der Vorderseite des Transmitters, wenn das Display- oder Wi-Fi-Modul vorne am Gerät angebracht ist

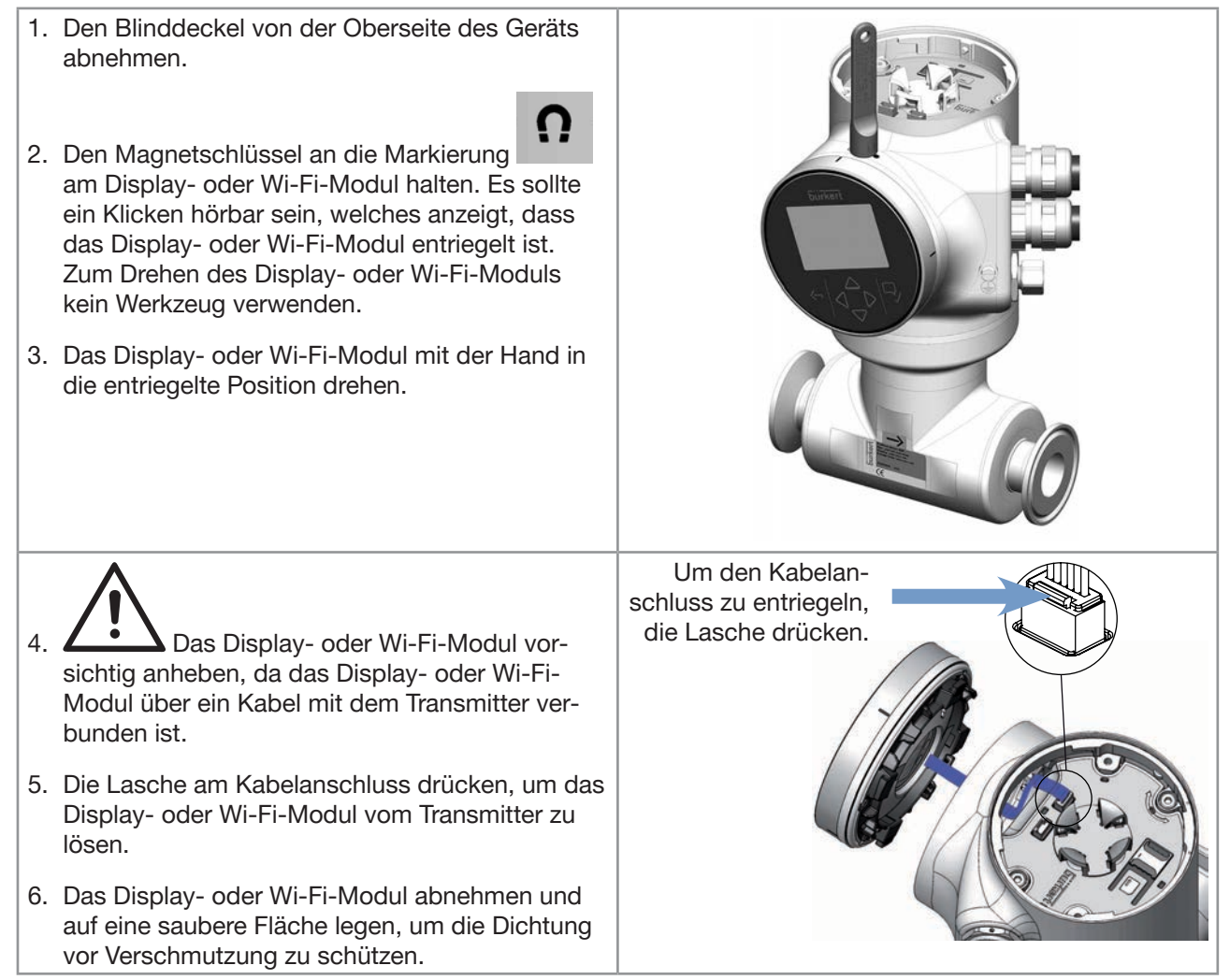

Abb. 27: Vorgehensweise zum Öffnen der Vorderseite des Transmitters, wenn das Display- oder Wi-Fi-Modul vorne am Gerät angebracht ist

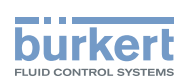

# <span id="page-60-0"></span>8.10 Verkabelung des Geräts durch die M20 x 1,5-Kabelverschraubungen aus Edelstahl (Gerätevariante mit Kabelverschraubungen)

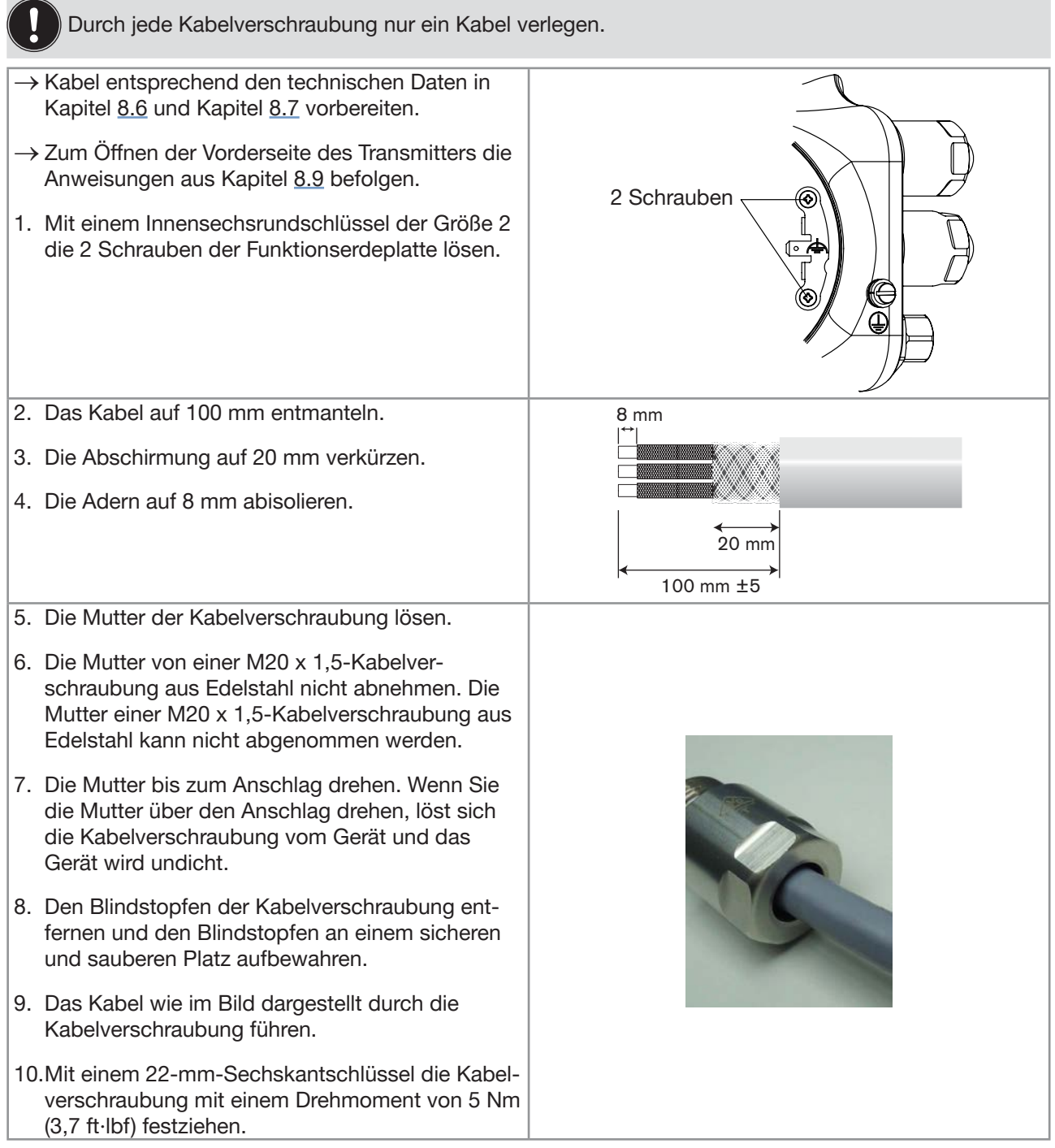

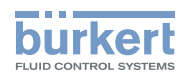

11.Jedes Kabel an der Funktionserdeplatte befestigen. Die Abschirmung muss mit der Funktionserdeplatte in Kontakt stehen. 12.Die Funktionserdeplatte an ihrer ursprünglichen Stelle befestigen. 13.Mit einem 10-mm-Sechskantschlüssel die 2 Schrauben der Funktionserdeplatte mit einem Drehmoment von 0,2 Nm (0,15 ft·lbf) festziehen. 2 **Schrauben** Funktionserde ES IST NICHT VORGESCHRIEBEN, DAS GERÄT AN EINE SCHUTZERDE ANZUSCHLIESSEN – VORGESEHEN FÜR ZUKÜNFTIGE VERWENDUNG 14.Jede Ader in die richtige Anschlussklemme stecken. 15.Zum Anschließen der 12...35-V-DC-Spannungsversorgung durch die Kabelverschraubungen siehe Kapitel [8.13](#page-65-1). 16.Zum Anschluss der Ausgänge siehe Kapitel [8.14](#page-66-1) und Kapitel [8.15](#page-67-1). 17.Den Funktionserdeleiter anschließen. Siehe Kapitel [8.12](#page-64-1). 18.Wenn das Display- oder Wi-Fi-Modul entfernt wurde, dieses wieder anschließen. 19.Die Vorderseite und die Oberseite des Transmittergehäuses wieder verschließen.

Abb. 28: Verkabelung des Geräts durch die M20 x 1,5-Kabelverschraubungen aus Edelstahl

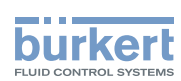

## <span id="page-62-0"></span>8.11 Verkabelung des Geräts durch die M20 x 1,5-Kabelverschraubungen aus vernickeltem Messing (Gerätevariante mit Kabelverschraubungen)

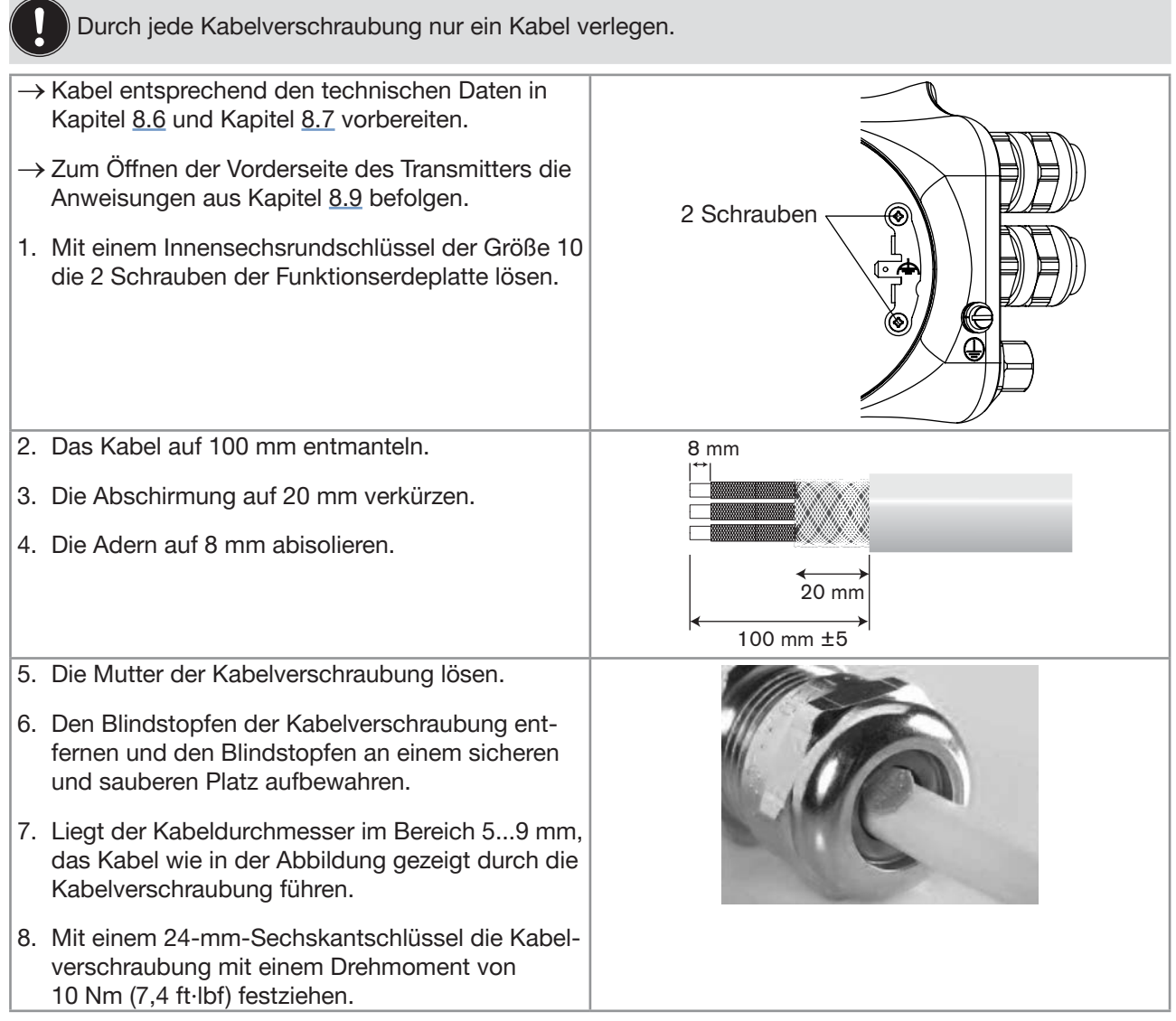

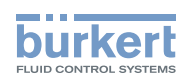

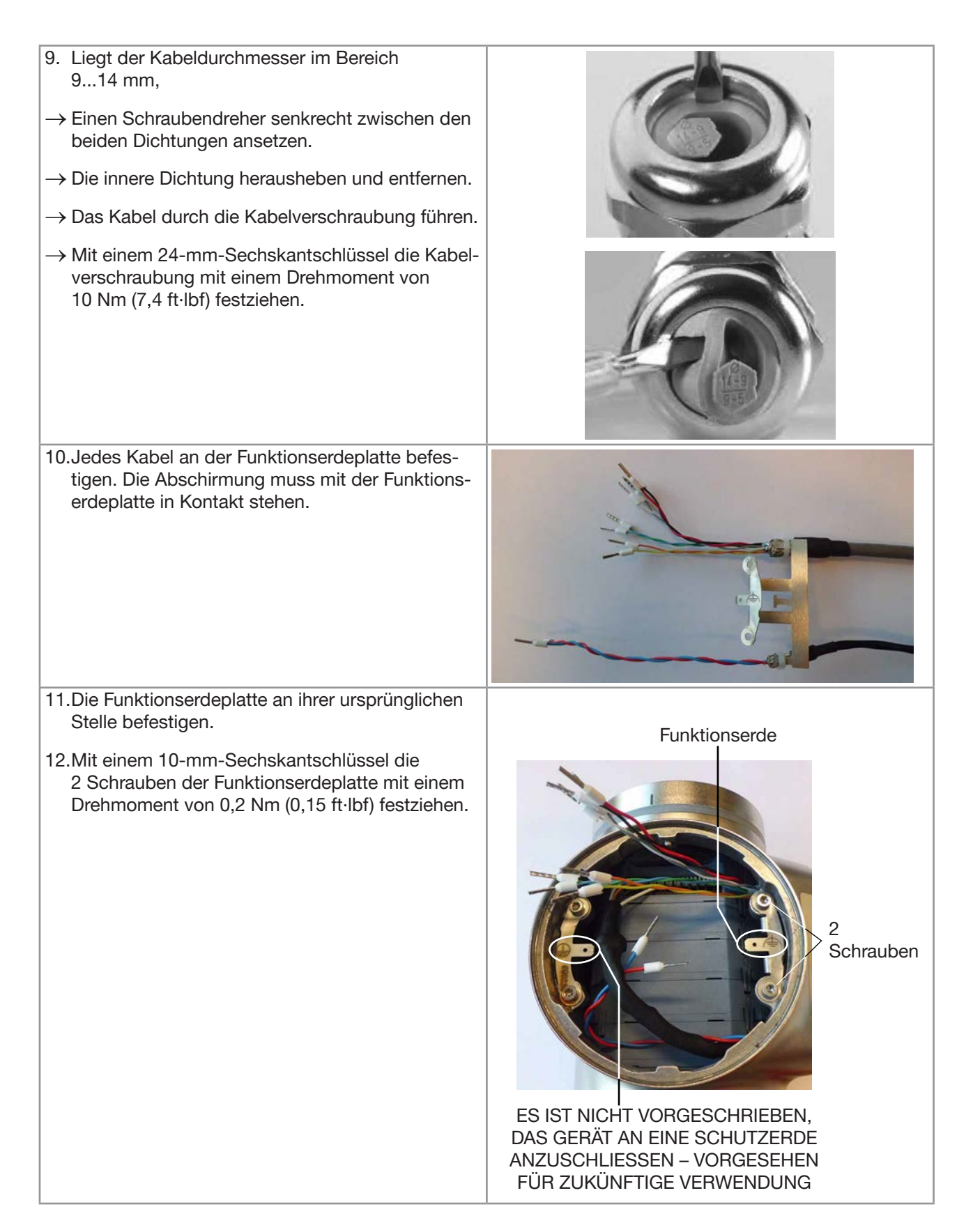

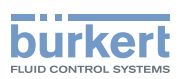

<span id="page-64-0"></span>13.Jede Ader in die richtige Anschlussklemme stecken.

14.Zum Anschließen der 12...35-V-DC-Spannungsversorgung durch die Kabelverschraubungen siehe Kapitel [8.13](#page-65-1).

15.Zum Anschluss der Ausgänge siehe Kapitel [8.14](#page-66-1) und Kapitel [8.15](#page-67-1).

16.Den Funktionserdeleiter anschließen. Siehe Kapitel [8.12](#page-64-1).

17.Wenn das Display- oder Wi-Fi-Modul entfernt wurde, dieses wieder anschließen.

18.Die Vorderseite und die Oberseite des Transmittergehäuses wieder verschließen.

Abb. 29: Verkabelung des Geräts durch die M20 x 1,5-Kabelverschraubungen aus vernickeltem Messing

### <span id="page-64-1"></span>8.12 Anschließen der Funktionserde (Gerätevariante mit zwei M20 x 1,5-Kabelverschraubungen)

- → Für einen einwandfreien Betrieb des Geräts muss der gelb/grüne Funktionserdeleiter immer wie folgt angeschlossen werden:
	- − entweder an die Funktionserdeplatte im Transmittergehäuse (siehe [Abb. 31](#page-65-2) in Kapitel [8.13](#page-65-1)),
	- − oder an die Funktionserdeschraube außen am Transmittergehäuse (siehe [Abb. 30](#page-64-2)).

Beim Anschluss des Leiters an die Funktionserdeschraube:

→ Einen Ringkabelschuh für die M4-Schraube verwenden.

→ Die M4-Schraube mit einem Drehmoment von 1,8...2 Nm (1,3...1,4 ft·lbf) festziehen.

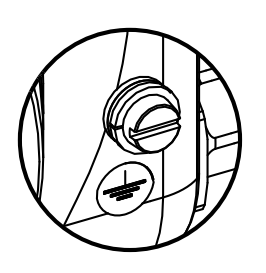

<span id="page-64-2"></span>Abb. 30: Funktionserdeschraube außen am Gerät

<span id="page-65-1"></span>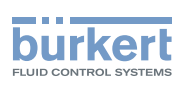

## <span id="page-65-0"></span>8.13 Anschließen des Geräts an eine 12...35-V-DC-Spannungsversorgung durch die M20 x 1,5-Kabelverschraubungen (Gerätevariante mit Kabelverschraubungen)

- 1. Auf die Klemme 5 mit einem Schlitzschraubendreher 3,0 mm (beliebiger Länge) und einer Kraft von max. 40 N drücken und die weiße Ader lösen. Die weiße Ader nicht abschneiden.
- 2. Die weiße Ader isolieren.
- 3. Die Spannungsversorgung anschließen wie gezeigt in [Abb. 31](#page-65-2).

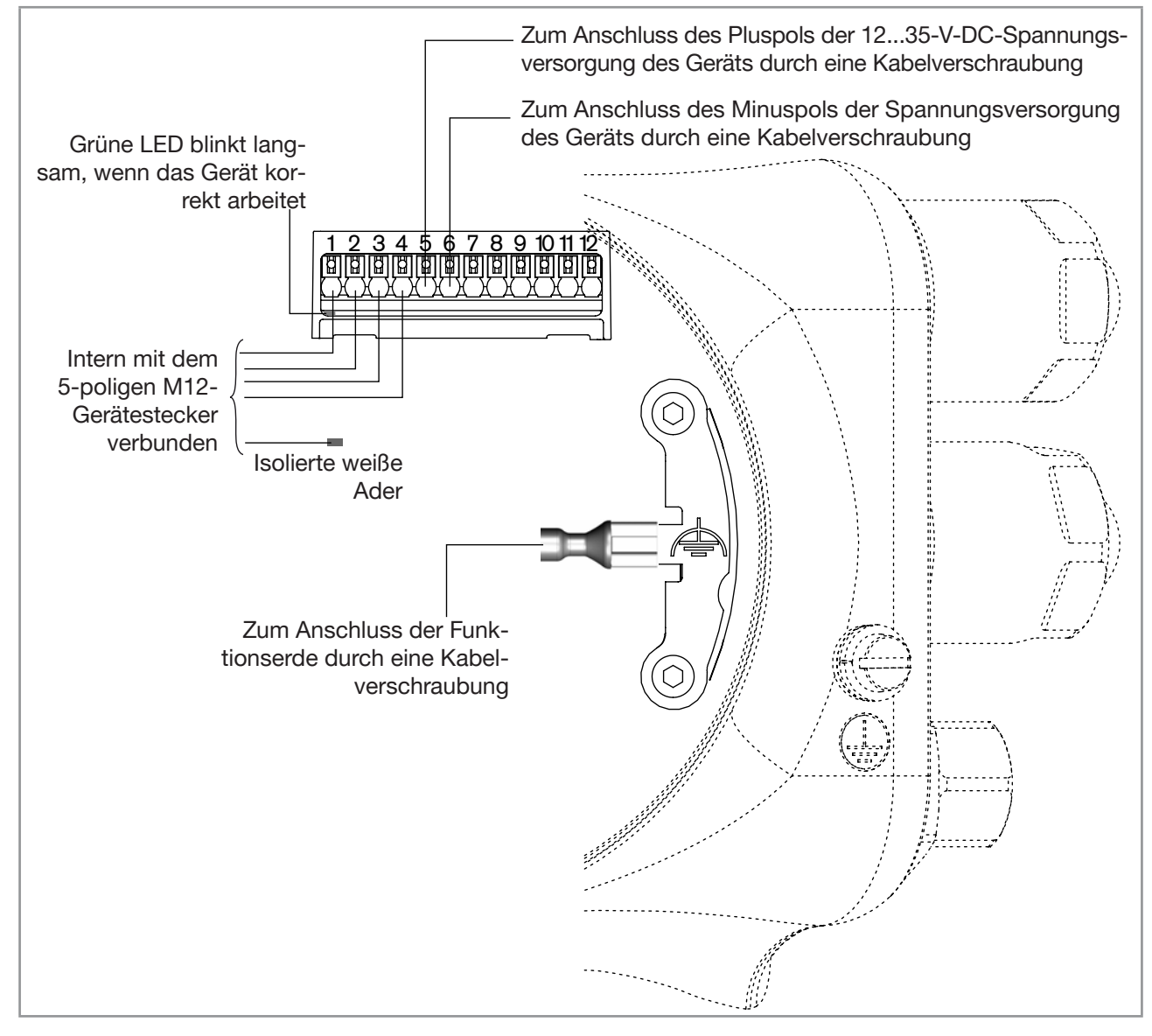

<span id="page-65-2"></span>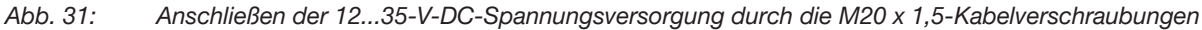

<span id="page-66-0"></span>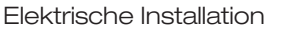

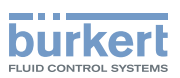

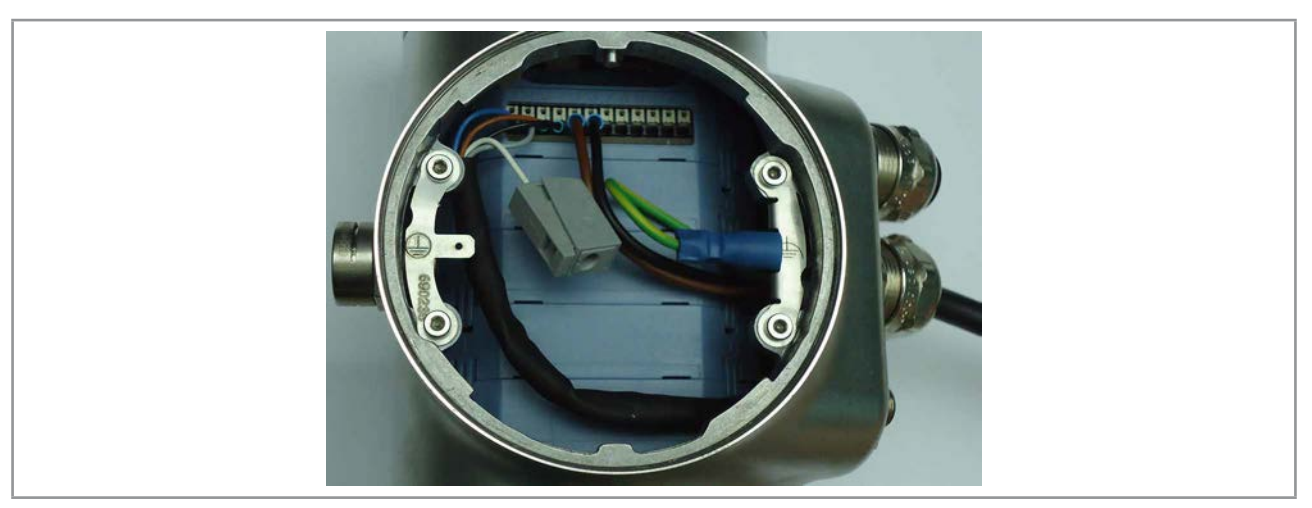

Abb. 32: Gerät über die M20 x 1,5-Kabelverschraubungen an eine 12...35-V-DC-Spannungsversorgung angeschlossen

# <span id="page-66-1"></span>8.14 Verkabelung des Ausgangs 1 (Analogausgang) und des als Analogausgang konfigurierten Ausgangs 3 (Gerätevariante mit Kabelverschraubungen)

### ACHTUNG

Kurzschlussgefahr bei falscher Konfiguration von Ausgang 3.

▶ Vor der Verkabelung von Ausgang 3 als Analogausgang sicherstellen, dass Ausgang 3 im Parametermenü der Ausgänge als Analogausgang konfiguriert ist. Siehe Kapitel 18.2 Ändern des Typs von [Ausgang 3](#page-293-0).

Ein Analogausgang kann entweder als Senke oder als Quelle angeschlossen werden.

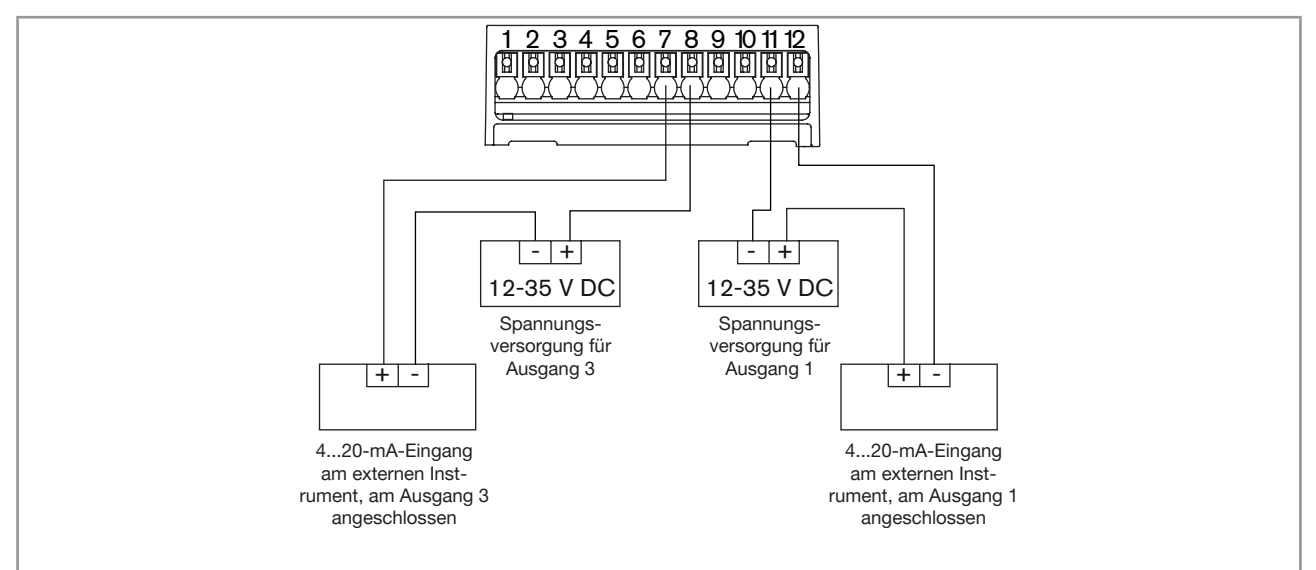

Abb. 33: Verkabelung der Analogausgänge

**Deutsch** 

67

<span id="page-67-1"></span>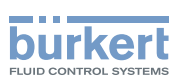

### <span id="page-67-0"></span>8.15 Verkabelung des Ausgangs 2 (Digitalausgang) und des als Digitalausgang konfigurierten Ausgangs 3 (Gerätevariante mit Kabelverschraubungen)

#### ACHTUNG

Kurzschlussgefahr bei falscher Konfiguration von Ausgang 3.

▶ Vor der Verkabelung von Ausgang 3 als Digitalausgang sicherstellen, dass Ausgang 3 im Parametermenü der Ausgänge als Digitalausgang konfiguriert ist. Siehe Kapitel [18.2 Ändern des Typs von](#page-293-0)  [Ausgang 3](#page-293-0).

Ein Digitalausgang kann entweder als NPN oder als PNP angeschlossen werden.

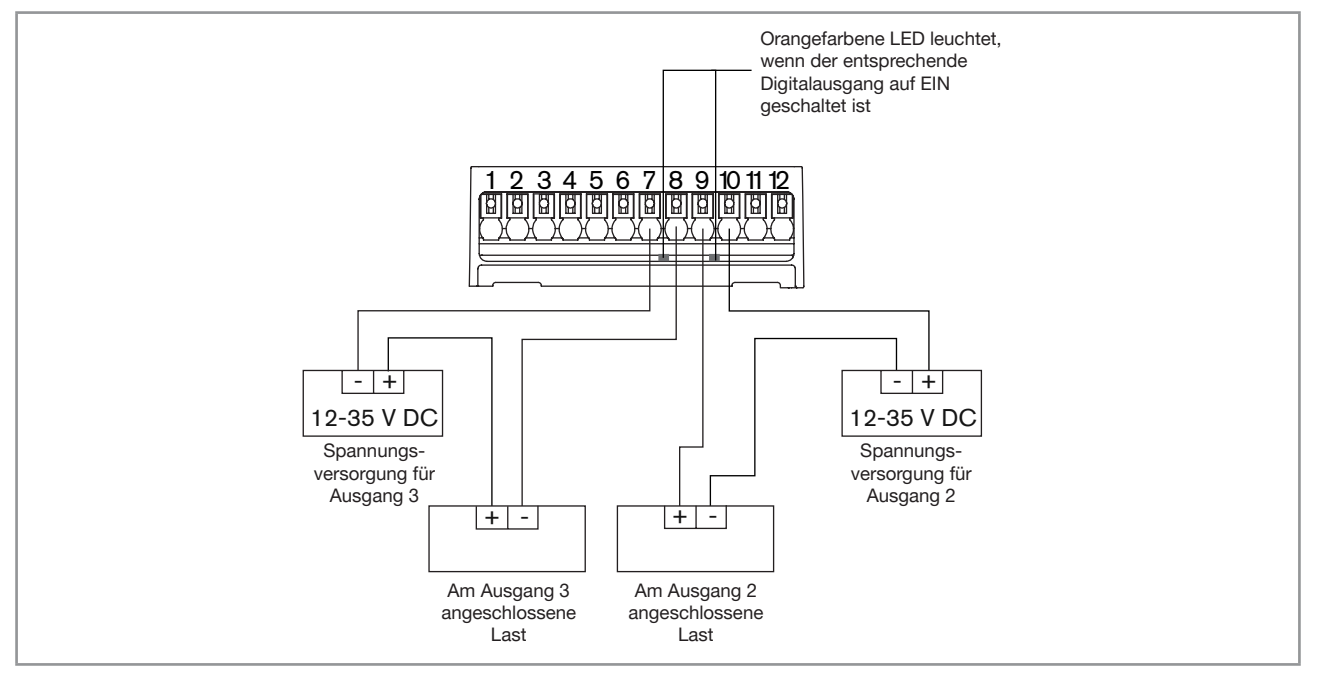

Abb. 34: Verkabelung der Digitalausgänge

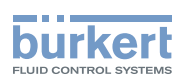

### <span id="page-68-0"></span>8.16 Anzeige des Status des Ethernet-Netzwerks (Gerätevariante mit zwei 4-poligen M12- Gerätebuchsen – Ethernet-Gerätevariante)

Der Status des Ethernet-Netzwerks wird von LEDs angezeigt. Die LEDs befinden sich am industriellen Kommunikationsmodul im Transmittergehäuse.

→ Um die LEDs sehen zu können, die Vorderseite des Transmittergehäuses öffnen. Entweder den Blinddeckel, das Display-Modul oder das Wi-Fi-Modul abnehmen; siehe Kapitel [8.9](#page-58-1).

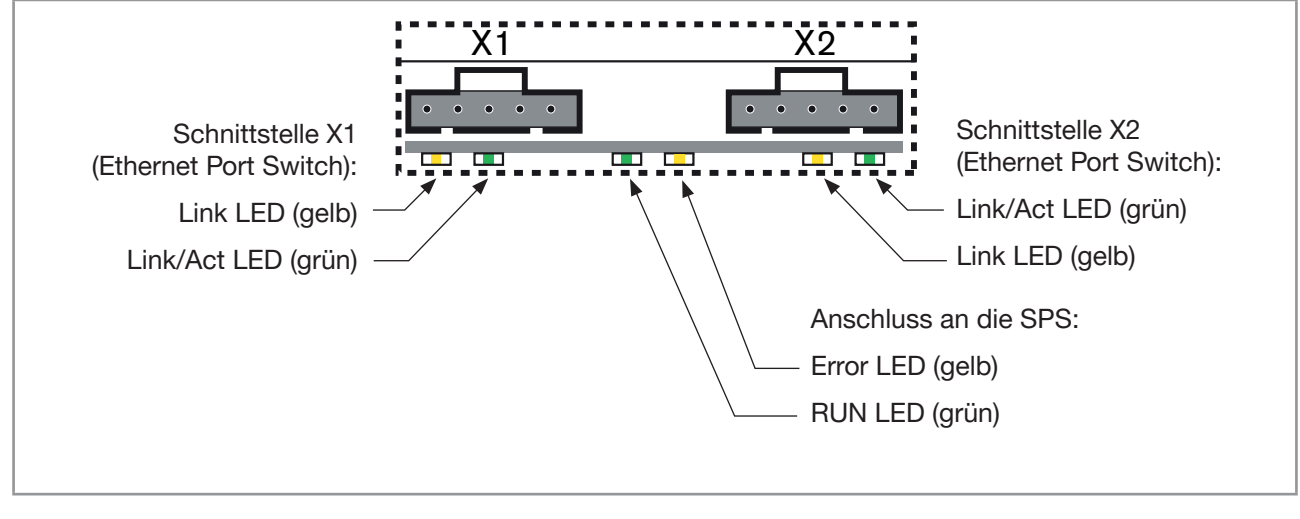

Abb. 35: Status-LEDs des Moduls für industrielle Kommunikation

#### Beschreibung der LEDs:

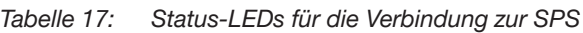

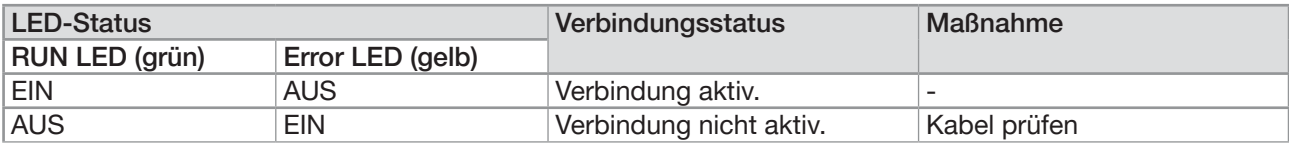

Tabelle 18: Status-LEDs für die Verbindung zum Ethernet-Netzwerk

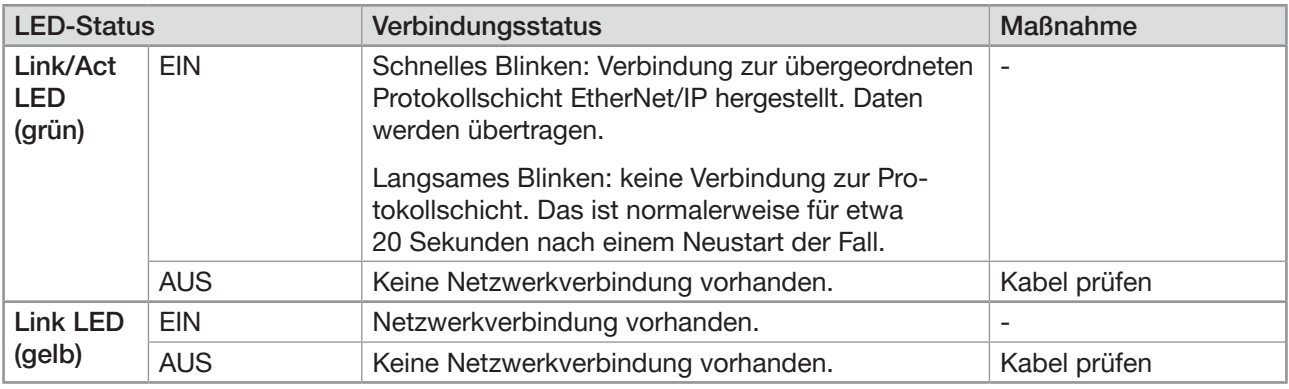

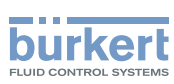

### <span id="page-69-0"></span>8.17 Spezifikationen der Kabel und Leiter für die 4-poligen M12-Gerätebuchsen

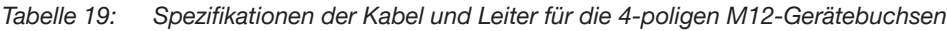

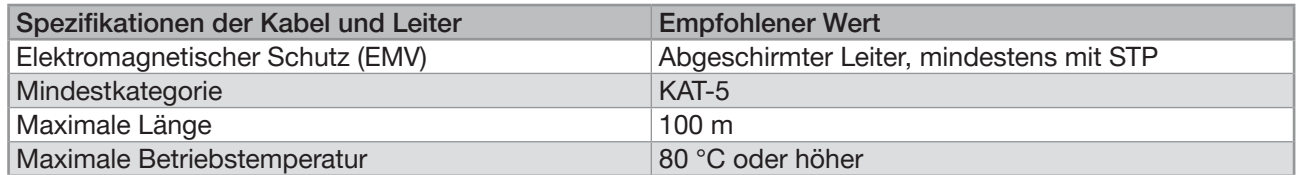

## 8.18 Verbinden des Geräts mit einem Ethernet-Netzwerk (Gerätevariante mit zwei 4-poligen M12- Gerätebuchsen – Ethernet-Gerätevariante)

Die zwei 4-poligen M12-Gerätebuchsen (D-Kodierung) dienen zum Verbinden des Geräts mit einem Ethernet-Netzwerk.

Gefahr von Schäden am Gerät, wenn ein M12-Anschluss nicht benutzt wird.

An allen ungenutzten M12-Anschlüssen einen Schraubverschluss anbringen. Den Schraubverschluss mit einem Drehmoment von 1,3 Nm (0,96 lbf·ft) auf die 4-polige M12-Gerätebuchse schrauben.

Wenn ein Gerät mit zwei 4-poligen M12-Gerätebuchsen (Ethernet-Gerätevariante) mit einem Ethernet-Netzwerk verbunden wird, muss es an ein büS-/CANopen-Netzwerk angeschlossen werden, damit das Gerät mit der Bürkert Communicator-Software konfiguriert werden kann.

Wenn ein Gerät mit einem Ethernet-Netzwerk verbunden ist, werden die gemessenen Prozesswerte über das Ethernet-Netzwerk übertragen.

Jede 4-polige M12-Gerätebuchse (D-Kodierung) hat die gleiche Pin-Belegung: Siehe [Abb. 36](#page-69-1).

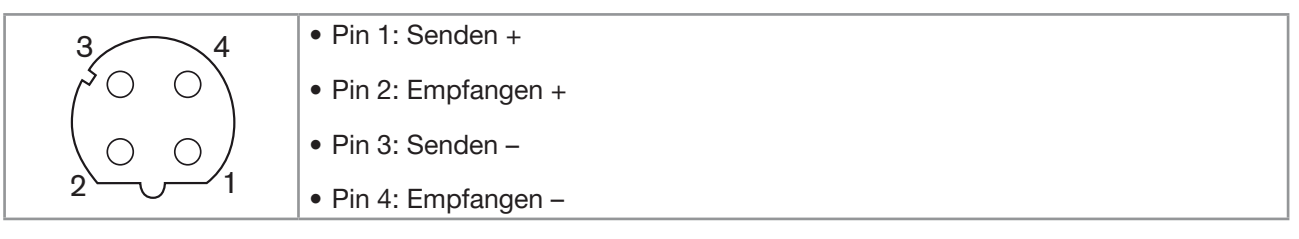

<span id="page-69-1"></span>Abb. 36: Pinbelegung der 4-poligen M12-Gerätebuchse

→ Den Schraubverschluss der 4-poligen M12-Gerätebuchse lösen und den Schraubverschluss an einem sicheren und sauberen Platz aufbewahren.

<span id="page-70-0"></span>Elektrische Installation Typ 8098 FLOWave L

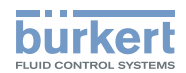

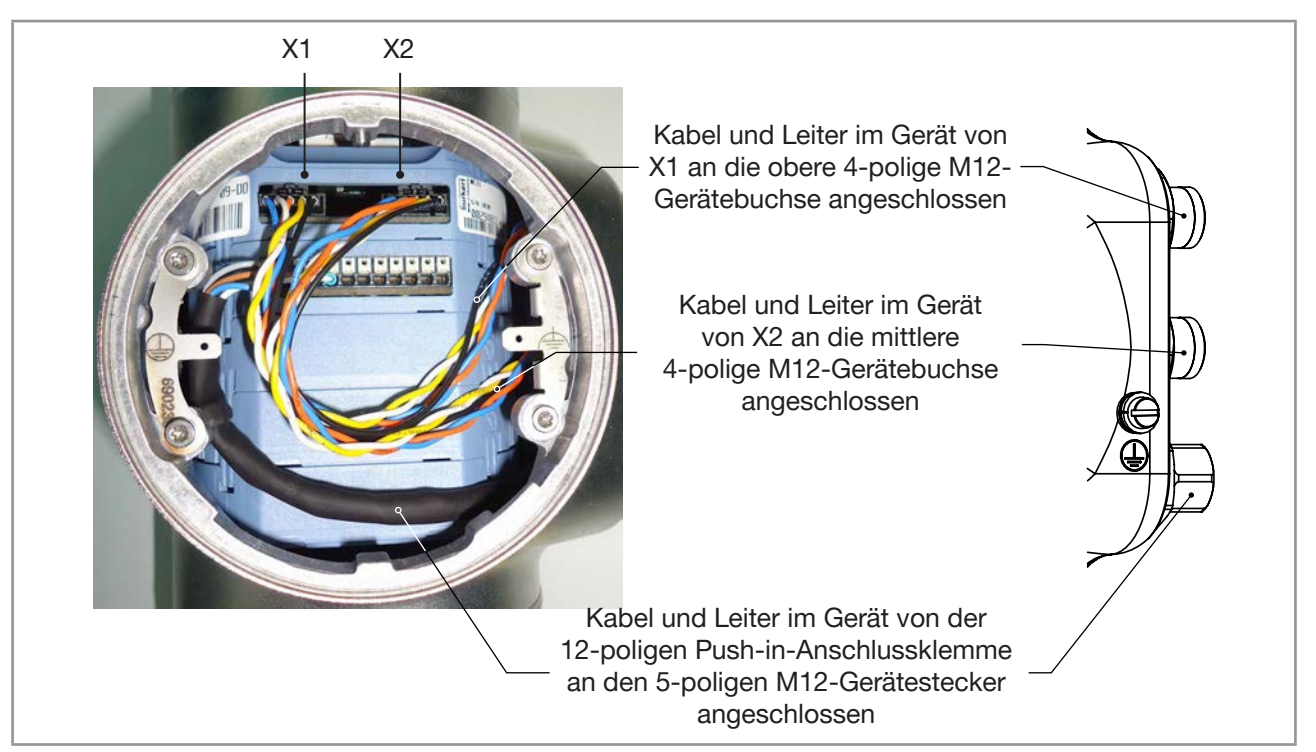

Abb. 37: Werksseitige Verdrahtung des Geräts mit zwei 4-poligen M12-Gerätebuchsen (Ethernet-Gerätevariante)

# 8.19 Anschließen der Funktionserde (Gerätevariante mit zwei 4-poligen M12-Gerätebuchsen – Ethernet-Gerätevariante)

Für einen einwandfreien Betrieb des Geräts muss der gelb/grüne Funktionserdeleiter immer an die Funktionserdeschraube außen am Transmittergehäuse angeschlossen werden.

- → Einen Ringkabelschuh für die M4-Schraube verwenden.
- $\rightarrow$  Den Funktionserdeleiter an die Funktionserdeschraube anschließen, siehe [Abb. 38](#page-70-1).
- → Die M4-Schraube mit einem Drehmoment von 1,8...2 Nm (1,3...1,4 ft·lbf) festziehen.

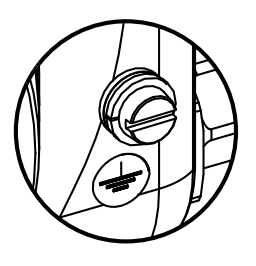

<span id="page-70-1"></span>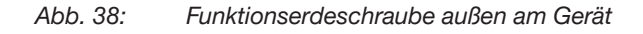

**Deutsch** 

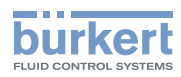

72
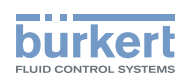

# Inbetriebnahme

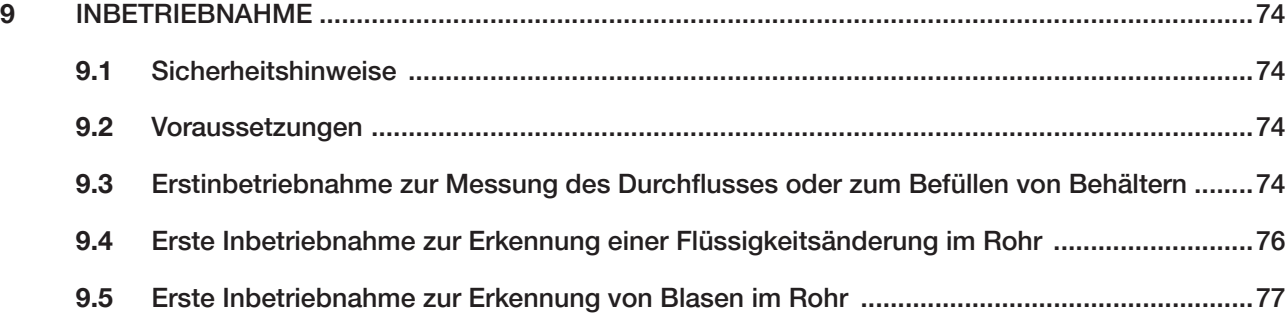

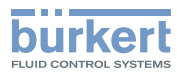

# <span id="page-73-0"></span>9 INBETRIEBNAHME

## 9.1 Sicherheitshinweise

#### WARNUNG

Verletzungsgefahr bei unsachgemäßer Inbetriebnahme.

Eine unsachgemäße Inbetriebnahme kann zu Verletzungen sowie Schäden am Gerät und seiner Umgebung führen.

- ▶ Vor der Inbetriebnahme muss gewährleistet sein, dass der Inhalt der Bedienungsanleitung dem Bedienungspersonal bekannt ist und vollständig verstanden wurde.
- ▶ Insbesondere die Sicherheitsempfehlungen und die bestimmungsgemäße Verwendung beachten.
- ▶ Das Gerät darf nur von entsprechend geschultem Personal installiert und in Betrieb genommen werden.

## 9.2 Voraussetzungen

- Das Gerät ist in der Rohrleitung installiert.
- Die elektrische Installation des Geräts ist durchgeführt. Das Gerät ist korrekt mit der Funktionserde verbunden.
- Wenn es sich bei der Flüssigkeit nicht um Wasser handelt, sicherstellen, dass die optionalen Funktionen zur Messung des DFs und des akustischen Übertragungsfaktors aktiviert sind.

## 9.3 Erstinbetriebnahme zur Messung des Durchflusses oder zum Befüllen von Behältern

- 1. Gerät einschalten.
- 2. Gerät mit der Bürkert Communicator-Software verbinden. PDF-Bericht mit allen aktuellen Einstellungen des Geräts ausdrucken. Prozesswerte auswählen, die grafisch überwacht werden sollen. Siehe Bürkert Communicator-Software Typ 8920 unter [country.burkert.com.](https://country.burkert.com)
- 3. Am Display-Modul die Einstellungen des Quickstart-Menüs vornehmen. Siehe Kapitel [11.2](#page-97-0).
- 4. Sicherstellen, dass sich die richtige Flüssigkeit im Gerät befindet.
- 5. Wenn es sich bei der Flüssigkeit nicht um Wasser handelt, den Wert des Parameters Akustischer Über-tragungsfaktor ablesen. Siehe Kapitel [15.13](#page-230-0).
- Wenn der Wert größer ist als 20 % ±5 %, kann die Durchflussmenge der Flüssigkeit vom Gerät gemessen werden.
- Wenn der Wert kleiner ist als 20 % ±5 %, wird die Durchflussmenge der Flüssigkeit vom Gerät möglicherweise nicht genau gemessen.
- 6. Wenn es sich bei der Flüssigkeit nicht um Wasser handelt, den Wert des Parameters DF ablesen. Siehe Kapitel [15.12.](#page-220-0)
- Wenn der Wert zwischen 0,8 und 1,2 liegt, kann der Durchfluss der Flüssigkeit vom Gerät gemessen werden.
- Wenn der Wert kleiner als 0,8 oder größer als 1,2 ist, wird die Durchflussmenge der Flüssigkeit vom Gerät möglicherweise nicht genau gemessen.

74

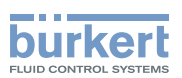

- 7. Parameter Viskositäts-Kompensation für die Flüssigkeit einstellen:
- Wenn es sich bei der Flüssigkeit um Wasser handelt, sicherstellen, dass der Parameter Viskositäts-Kompensation auf Wasser eingestellt ist. Siehe Kapitel [15.15](#page-245-0).
- Wenn die Flüssigkeit eine kinematische Viskosität hat, die zwischen 0,5 und 2 mm<sup>2</sup>/s liegt, dann kann der Parameter Viskositäts-Kompensation auf Wasser eingestellt bleiben. Siehe Kapitel [15.15](#page-245-0).
- Wenn es sich bei der Flüssigkeit nicht um Wasser handelt, oder wenn die kinematische Viskosität der Flüssigkeit kleiner als 0,5 oder größer als 2 mm²/s ist, den Parameter Viskositäts-Kompensation auf einen Wert einstellen, der an die Flüssigkeitseigenschaften und an die Prozessbedingungen angepasst ist. Siehe Kapitel [15.15](#page-245-0).
- 8. Den Parameter Auffrischzeit auf Kurz einstellen. Siehe Kapitel [15.16](#page-251-0).
- 9. Um den Volumendurchfluss zu überwachen, stellen Sie den Parameter Dämpfung des Volumendurchflusses ein:
- Wenn Sie einen stabilen Volumendurchfluss messen oder einen durchflussabhängigen Teach-In über Volumendurchfluss durchführen wollen, den Parameter Dämpfung für den Durchfluss auf Mittel setzen. Siehe Kapitel [15.4.2](#page-152-0) oder [15.4.3](#page-154-0).
- Wenn Sie Behälter auf einer Zeitskala von typischerweise ≥ 30 s befüllen wollen, eine entsprechende Dämpfung des Volumendurchflusses einstellen. Siehe Kapitel [15.4.2](#page-152-0), [15.4.3](#page-154-0) oder [15.4.4](#page-155-0).
- Wenn Sie Behälter auf einer Zeitskala von typischerweise < 30 s befüllen oder ein Teach-In über Volumen durchführen wollen, den Parameter Dämpfung für den Volumendurchfluss auf Kein(e) setzen. Siehe Kapitel [15.4.4](#page-155-0).
- 10. Um den Massendurchfluss zu überwachen, stellen Sie den Parameter Dämpfung des Massendurchflusses ein:
- Wenn Sie einen stabilen Massendurchfluss messen oder einen durchflussabhängigen Teach-In über Massendurchfluss durchführen wollen, den Parameter Dämpfung für den Massendurchfluss auf Mittel setzen. Siehe Kapitel [15.5.2](#page-163-0) oder [15.5.3](#page-166-0). Den Parameter Dämpfung der Dichte auf Mittel einstellen. Siehe Kapitel [15.9.4](#page-200-0).
- Wenn Sie Behälter auf einer Zeitskala von typischerweise ≥ 30 s befüllen wollen, eine entsprechende Dämpfung des Massendurchflusses einstellen. Siehe Kapitel [15.5.2](#page-163-0), [15.5.3](#page-166-0) oder [15.5.4](#page-167-0). Den Parameter Dämpfung der Dichte auf Kein(e) einstellen. Siehe Kapitel [15.9.4](#page-200-0).
- Wenn Sie Behälter auf einer Zeitskala von typischerweise < 30 s befüllen oder ein Teach-In über Masse durchführen wollen, den Parameter Dämpfung für den Massendurchfluss auf Kein(e) setzen. Siehe Kapitel [15.5.4](#page-167-0). Den Parameter Dämpfung der Dichte auf Kein(e) einstellen. Siehe Kapitel [15.9.4](#page-200-0).
- 11. Um den Volumendurchfluss zu überwachen, sicherstellen, dass die Cut-off-Funktion für den Durchfluss aktiv ist, und den Cut-off-Wert einstellen. Siehe Kapitel [15.4.9](#page-160-0) oder [15.4.10](#page-161-0).
- 12. Um den Massendurchfluss zu überwachen, sicherstellen, dass die Cut-off-Funktion für den Massendurchfluss aktiv ist, und den Cut-off-Wert einstellen. Siehe Kapitel [15.5.9](#page-172-0) oder [15.5.10](#page-173-0).
- 13. Um den Massendurchfluss zu überwachen, die Dichte entweder durch ein Teach-In-Verfahren oder durch eine Einstellung des Offset- und Steigungswerts der Dichte kalibrieren. Siehe Kapitel [17.19](#page-282-0).
- 14. Parameter K-Faktor einstellen. Siehe Kapitel [17.7](#page-268-0). Der K-Faktor gilt für die Prozesswerte Volumendurchfluss und Massendurchfluss gleichermaßen.

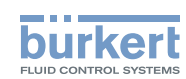

- <span id="page-75-0"></span>15. Zu Beginn oder am Ende eines Dosierschritts kann es zu negativen Durchflüssen kommen. Standardmäßig sind die Zählrichtungen der Volumenzähler und Massenzähler sowie der Impulsausgänge auf Nur positiv gesetzt und berücksichtigen keine Rückflüsse. Falls erforderlich, je nach dem Rest des Dosiersystems die Zählrichtung auf Beide Richtungen einstellen. Siehe Kapitel [15.8.2](#page-190-0) für Volumenzähler, siehe Kapitel [18.5.4](#page-302-0) für Impulsausgang, siehe Kapitel [15.11.2](#page-212-0) für Massenzähler.
- 16. Korrektes Verhalten des Geräts mit Hilfe des Menüs Simulation überprüfen. Siehe Kapitel [17.27](#page-290-0).
- 17. Mit der Bürkert Communicator-Software einen PDF-Bericht der neuen Einstellungen des Geräts ausdrucken.
- 18. Prozesswerte wählen, die gespeichert werden sollen, und ausgewählte Daten unter dem Format (\*.edipdb) exportieren. Siehe Bedienungsanleitung für Typ 8920.
- 19. Die Bürkert Communicator-Software vom Gerät trennen.

## 9.4 Erste Inbetriebnahme zur Erkennung einer Flüssigkeitsänderung im Rohr

- 1. Gerät einschalten.
- 2. Gerät mit der Bürkert Communicator-Software verbinden. PDF-Bericht mit allen aktuellen Einstellungen des Geräts ausdrucken. Prozesswerte auswählen, die grafisch überwacht werden sollen. Siehe Bürkert Communicator-Software Typ 8920 unter [country.burkert.com.](https://country.burkert.com)
- 3. Am Display-Modul die Einstellungen des Quickstart-Menüs vornehmen. Siehe Kapitel [11.2](#page-97-0).
- 4. Wenn es sich bei der Flüssigkeit nicht um Wasser handelt, den Wert von Akustischer Übertragungs-faktor ablesen. Siehe Kapitel [15.13](#page-230-0).
- Wenn der Wert größer ist als 20 % ±5 %, kann die Durchflussmenge der Flüssigkeit vom Gerät gemessen werden.
- Wenn der Wert kleiner ist als 20 % ±5 %, wird die Durchflussmenge der Flüssigkeit vom Gerät möglicherweise nicht genau gemessen.
- 5. Wenn es sich bei der Flüssigkeit nicht um Wasser handelt, den Wert des DF ablesen. Siehe Kapitel [15.12](#page-220-0).
- Wenn der Wert zwischen 0,8 und 1,2 liegt, kann der Durchfluss der Flüssigkeit vom Gerät gemessen werden.
- Wenn der Wert kleiner als 0,8 oder größer als 1,2 ist, wird die Durchflussmenge der Flüssigkeit vom Gerät möglicherweise nicht genau gemessen.
- 6. Parameter Dämpfung des akustischen Übertragungsfaktors je nach Applikation einstellen. Siehe Kapitel [15.13.3](#page-231-0) oder [15.13.4](#page-233-0).
- 7. Parameter Dämpfung des DFs je nach Applikation einstellen. Siehe Kapitel [15.12.3](#page-221-0) oder [15.12.4](#page-223-0).
- 8. Korrektes Verhalten des Geräts mit Hilfe des Menüs Simulation überprüfen. Siehe Kapitel [17.27](#page-290-0).
- 9. Mit der Bürkert Communicator-Software einen PDF-Bericht der neuen Einstellungen des Geräts ausdrucken.
- 10. Prozesswerte wählen, die gespeichert werden sollen, und ausgewählte Daten unter dem Format (\*.edipdb) exportieren. Siehe Bedienungsanleitung für Typ 8920.
- 11. Die Bürkert Communicator-Software vom Gerät trennen.

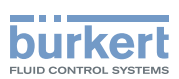

## <span id="page-76-0"></span>9.5 Erste Inbetriebnahme zur Erkennung von Blasen im Rohr

- 1. Gerät einschalten.
- 2. Gerät mit der Bürkert Communicator-Software verbinden. PDF-Bericht mit allen aktuellen Einstellungen des Geräts ausdrucken. Prozesswerte auswählen, die grafisch überwacht werden sollen. Siehe Bürkert Communicator-Software Typ 8920 unter [country.burkert.com.](https://country.burkert.com)
- 3. Am Display-Modul die Einstellungen des Quickstart-Menüs vornehmen. Siehe Kapitel [11.2](#page-97-0).
- 4. Wenn es sich bei der Flüssigkeit nicht um Wasser handelt, den Wert von Akustischer Übertragungs-faktor ablesen. Siehe Kapitel [15.13](#page-230-0).
- Wenn der Wert größer ist als 20 % ±5 %, kann die Durchflussmenge der Flüssigkeit vom Gerät gemessen werden. Siehe Kapitel [15.12](#page-220-0).
- Wenn der Wert kleiner ist als 20 % ±5 %, wird die Durchflussmenge der Flüssigkeit vom Gerät möglicherweise nicht genau gemessen.
- 5. Wenn es sich bei der Flüssigkeit nicht um Wasser handelt, den Wert des DF ablesen. Siehe Kapitel [15.12](#page-220-0).
- Wenn der Wert zwischen 0,8 und 1,2 liegt, kann der Durchfluss der Flüssigkeit vom Gerät gemessen werden.
- Wenn der Wert kleiner als 0,8 oder größer als 1,2 ist, wird die Durchflussmenge der Flüssigkeit vom Gerät möglicherweise nicht genau gemessen.
- 6. Parameter Dämpfung des akustischen Übertragungsfaktors je nach Applikation einstellen. Siehe Kapitel [15.12.3](#page-221-0) oder [15.12.4](#page-223-0).
- 7. Korrektes Verhalten des Geräts mit Hilfe des Menüs Simulation überprüfen. Siehe Kapitel [17.27](#page-290-0).
- 8. Mit der Bürkert Communicator-Software einen PDF-Bericht der neuen Einstellungen des Geräts ausdrucken.
- 9. Prozesswerte wählen, die gespeichert werden sollen, und ausgewählte Daten unter dem Format (\*.edipdb) exportieren. Siehe Bedienungsanleitung für Typ 8920.
- 10. Die Bürkert Communicator-Software vom Gerät trennen.

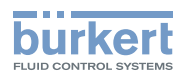

Inbetriebnahme Typ 8098 FLOWave L

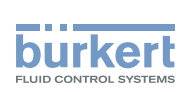

# Einstellung

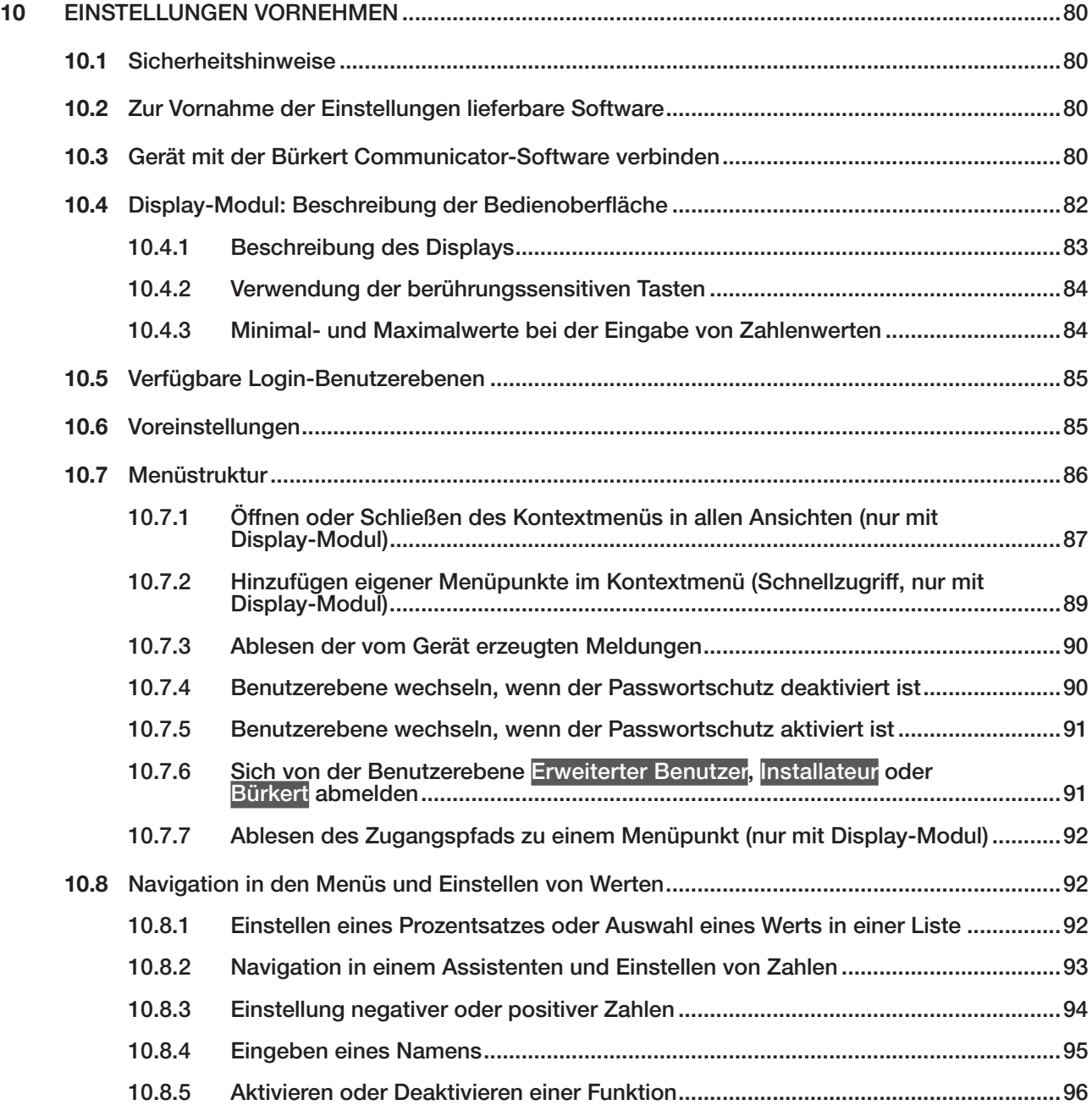

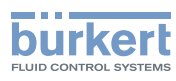

# <span id="page-79-0"></span>10 EINSTELLUNGEN VORNEHMEN

## 10.1 Sicherheitshinweise

#### WARNUNG

Verletzungsgefahr durch nicht sachgemäße Einstellung.

Eine nicht sachgemäße Einstellung kann zu Verletzungen sowie Schäden am Gerät und seiner Umgebung führen.

- ▶ Das für die Einstellung zuständige Personal muss den Inhalt der Bedienungsanleitung gelesen und verstanden haben.
- ▶ Insbesondere die Sicherheitsempfehlungen und die bestimmungsgemäße Verwendung beachten.
- ▶ Das Gerät/die Anlage darf nur durch ausreichend geschultes Personal bedient werden.

# 10.2 Zur Vornahme der Einstellungen lieferbare Software

Die Einstellungen des Geräts können vorgenommen werden mit:

- dem Display-Modul Typ ME31. Das Gerät kann mit einem Display-Modul ausgestattet werden oder nicht.
- der Bürkert Communicator-Software Typ 8920. Diese muss auf einem PC installiert werden.

Die Menüstruktur im Display-Modul und in der Bürkert Communicator-Software ist gleich.

- → Zur Vornahme der Einstellungen des Geräts mit dem Display-Modul Typ ME31 siehe die nächsten Kapitel dieser Bedienungsanleitung, beginnend mit Kapitel [10.4 Display-Modul: Beschreibung der Bedienoberfläche](#page-81-1).
- → Um die Bürkert Communicator-Software zu nutzen, zuerst die erforderliche Hardware und die Software vorbereiten. Siehe Kapitel [10.3](#page-79-1). Dann die Einstellungen vornehmen, wie in dieser Bedienungsanleitung beschrieben, beginnend mit Kapitel [10.4.3 Minimal- und Maximalwerte bei der Eingabe von Zahlenwerten](#page-83-1).
- → Was die Nutzung bestimmter Funktionen angeht, die nur mit der Bürkert Communicator-Software verfügbar sind, siehe die Bedienungsanleitung Typ 8920, die im Internet unter [country.burkert.com](https://country.burkert.com) verfügbar ist.
- → Für detaillierte Informationen zur Software des Display-Moduls Typ ME31 siehe die entsprechende Bedienungsanleitung, die im Internet unter [country.burkert.com](https://country.burkert.com) verfügbar ist.

## <span id="page-79-1"></span>10.3 Gerät mit der Bürkert Communicator-Software verbinden

Um Einstellungen mit der Software Bürkert Communicator Typ 8920 vorzunehmen, die folgenden Schritte ausführen:

- 1. Das USB-büS-Interface-Set mit der Artikelnummer 772426 von Bürkert kaufen.
- 2. Unter [country.burkert.com](https://country.burkert.com) die neueste Version der Software Bürkert Communicator Typ 8920 herunterladen.
- 3. Die Software Bürkert Communicator auf einem PC installieren. Die Installationsempfehlungen im USBbüS-Interface-Set beachten. Während der Installation darf der büS-Stick nicht am PC eingesteckt sein.
- 4. Den Abschlusswiderstand an den Y-Adapter schrauben oder den geräteinternen Abschlusswiderstand aktivieren (siehe Kapitel [12.6.3\)](#page-113-0).

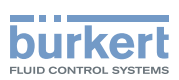

- 5. Die M12-Buchse am Ende des mitgelieferten Kabels an den Y-Adapter schrauben.
- 6. Den Mini-USB-Stecker des Kabels in den mitgelieferten büS-Stick stecken. Den Mini-USB-Stecker des Kabels nirgendwo anders als in den büS-Stick einstecken.
- 7. Den passenden Netzadapter in das Netzteil stecken.
- 8. Das Kabel des Netzteils an den passenden Anschluss der M12-Buchse anschließen.

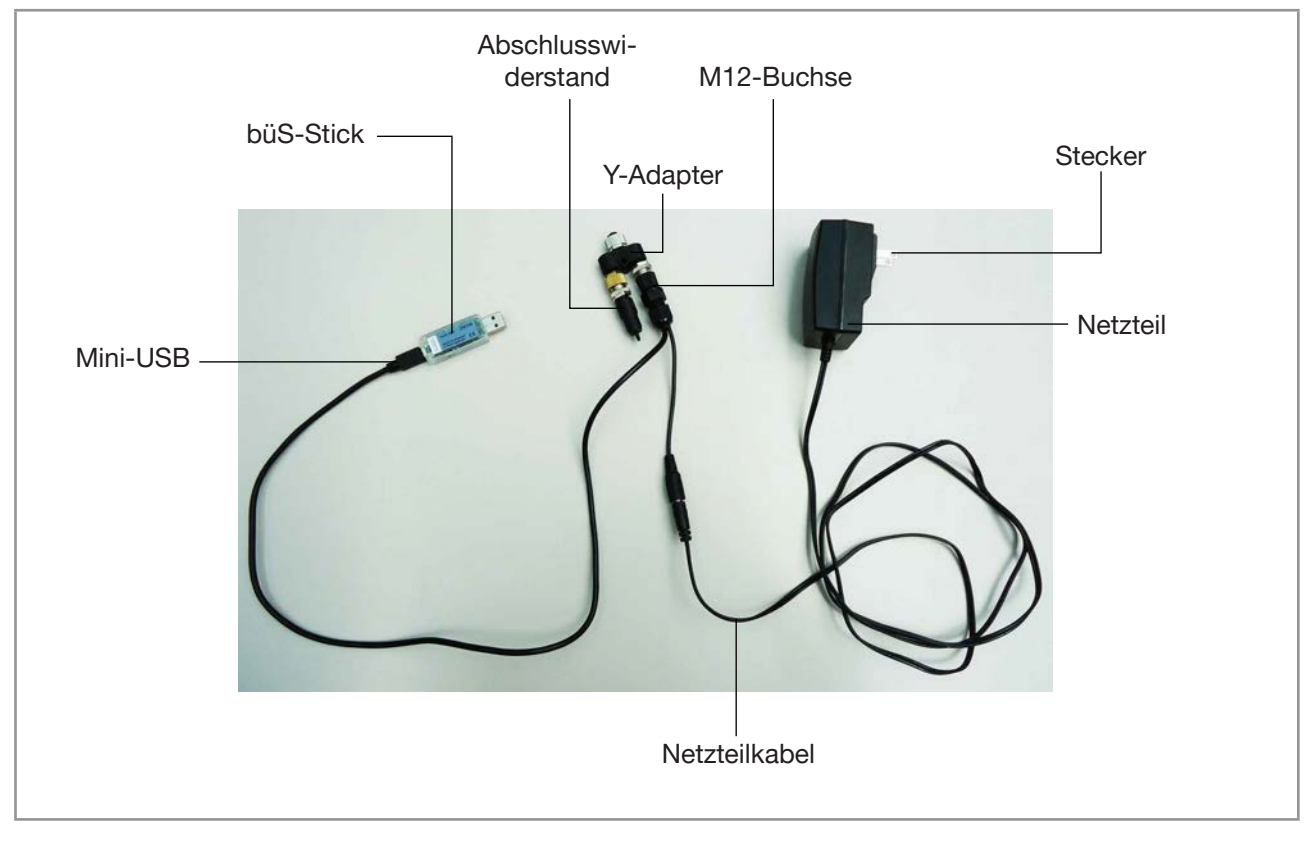

Abb. 39: Montage von Anschlusskabeln, Adapter und büS-Stick

- 9. Den Y-Adapter an den M12-Gerätestecker schrauben.
- 10.Den büS-Stick in einen USB-Port des PCs stecken.
- 11.Warten bis der Windows-Treiber des büS-Sticks vollständig auf dem PC installiert wurde.
- 12.Den Stecker des Netzteils in eine Steckdose stecken.
- 13.Die Bürkert Communicator-Software starten.
- 14.In der Bürkert Communicator-Software auf **E** klicken, um die Kommunikation zwischen der Bürkert Communicator-Software und dem Gerät aufzubauen. Ein Fenster öffnet sich.
- 15.büS-Stick auswählen.
- 16.Den Port Bürkert büS-Stick auswählen, auf Fertigstellen klicken und warten, bis das Gerätesymbol in der Liste der Geräte erscheint.
- 17.In der Geräteliste auf das Symbol klicken, das dem Gerät zugeordnet ist. Die Menüstruktur für das Gerät wird angezeigt.

<span id="page-81-1"></span>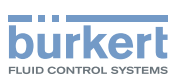

# <span id="page-81-0"></span>10.4 Display-Modul: Beschreibung der Bedienoberfläche

Die detaillierte Beschreibung der Anzeigesoftware finden Sie in der Bedienungsanleitung für die Anzeigesoftware von Typ ME31, die im Internet unter [country.burkert.com](https://country.burkert.com) verfügbar ist.

Die Bedienoberfläche besteht aus einem Display und berührungssensitiven Tasten.

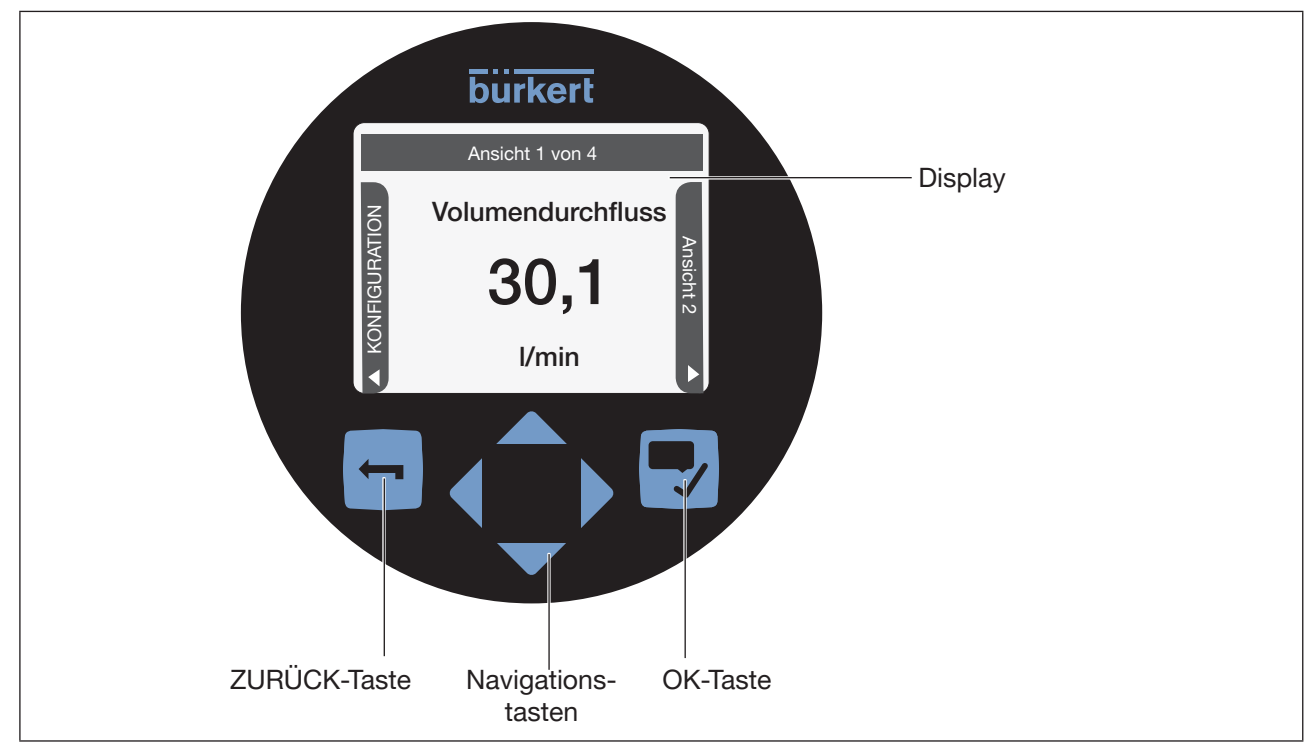

Abb. 40: Übersicht über die Bedienoberfläche

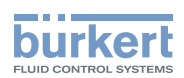

### <span id="page-82-0"></span>10.4.1 Beschreibung des Displays

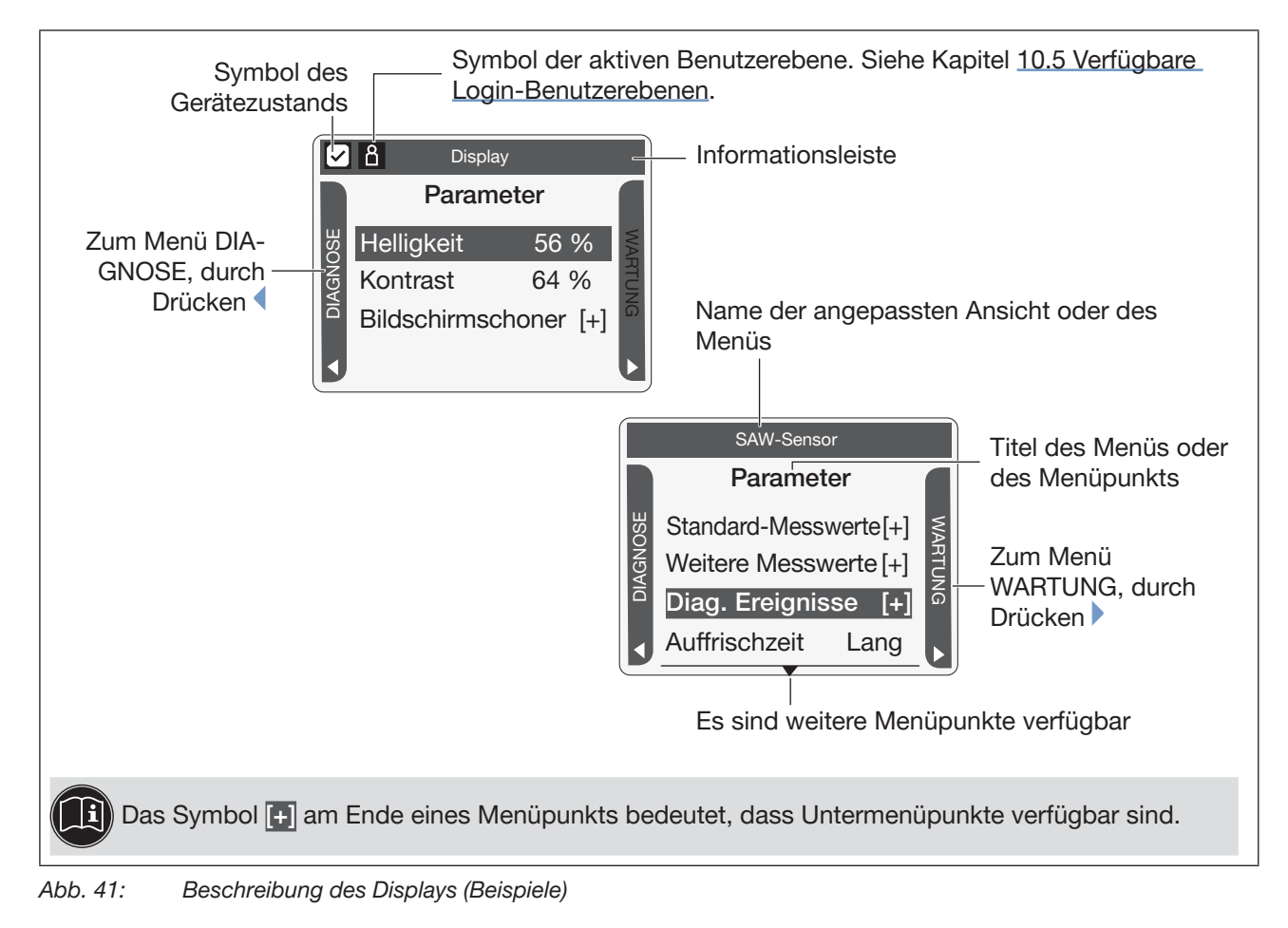

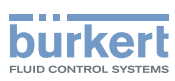

### <span id="page-83-0"></span>10.4.2 Verwendung der berührungssensitiven Tasten

**(B)** Die markierten Begriffe stehen in Beziehung zu Menüs oder Menüpunkten.

#### Tabelle 20: Verwendung der Tasten

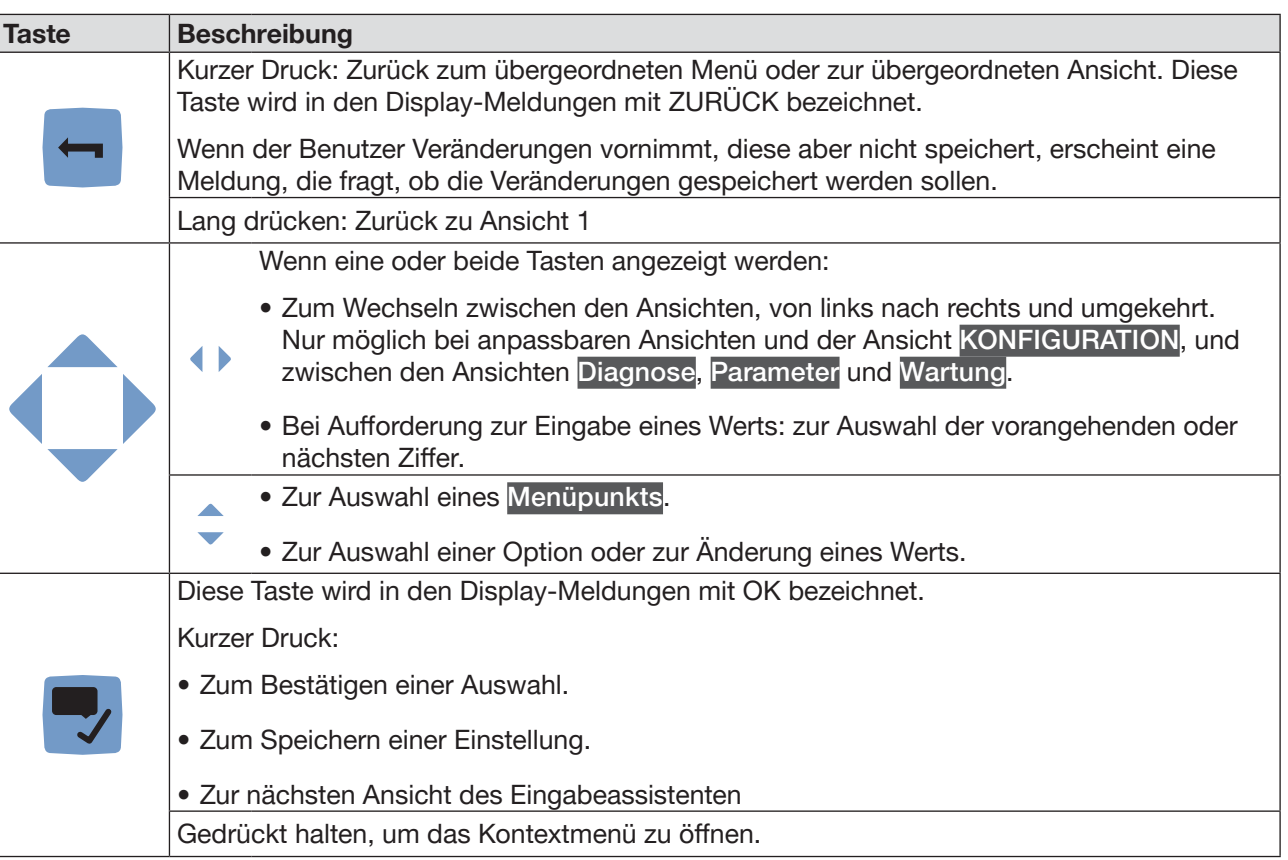

#### <span id="page-83-1"></span>10.4.3 Minimal- und Maximalwerte bei der Eingabe von Zahlenwerten

Wenn zur Eingabe oder Änderung eines Zahlenwerts aufgefordert wird, werden immer die zulässigen Minimal- und Maximalwerte angezeigt.

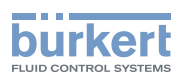

## <span id="page-84-1"></span><span id="page-84-0"></span>10.5 Verfügbare Login-Benutzerebenen

Für Betrieb und Einstellung des Geräts sind die folgenden 4 Login-Benutzerebenen verfügbar:

- Basis-Benutzerebene (Einfacher Benutzer), d. h. die Ebene mit den wenigsten Funktionen,
- die Benutzerebene Erweiterter Benutzer,
- die Benutzerebene Installateur (Voreinstellung),
- die Benutzerebene Bürkert.

Standardmäßig werden die Geräteeinstellungen nicht durch Passwörter geschützt.

[Tabelle 21](#page-84-2) zeigt für jedes Symbol in der Informationsleiste die auf dem Gerät aktive Benutzerebene und was auf der jeweiligen Art von Benutzerebene möglich ist.

<span id="page-84-2"></span>Tabelle 21: Mögliche Benutzerebenen

| Symbol <sup>1)</sup> | Benutze-<br>rebene                    | <b>Beschreibung</b>                                                                                                    |
|----------------------|---------------------------------------|----------------------------------------------------------------------------------------------------|
| Kein Symbol          | Einfacher<br><b>Benutzer</b>          | • Kein Passwort erforderlich.<br>· Für die Menüpunkte mit dem Symbol Lubesteht nur Lesezugriff.<br>• Nicht alle Menüpunkte, die auf einer höheren Benutzerebene verfügbar                                                                                                    |
|                      | <b>Erweiterter</b><br><b>Benutzer</b> | sind, werden angezeigt.<br>• Passwort erforderlich, wenn der Passwortschutz aktiv ist (siehe<br>Kapitel 12.15). Das Standardpasswort lautet 005678.<br>• Für die Menüpunkte mit dem Symbol Dubesteht nur Lesezugriff.<br>· Nicht alle Menüpunkte, die auf einer höheren Benutzerebene verfügbar<br>sind, werden angezeigt. |
|                      | Installateur                          | • Passwort erforderlich, wenn der Passwortschutz aktiv ist (siehe<br>Kapitel 12.15). Das Standardpasswort lautet 001946.<br>· Diese Ebene ist standardmäßig aktiv (und standardmäßig ist der Passwort-<br>schutz ausgeschaltet).<br>• Alle verfügbaren Menüpunkte können angepasst werden.                                 |
|                      | Bürkerl                               | • Passwort erforderlich, wenn der Passwortschutz aktiv ist (siehe<br>Kapitel 12.15).<br>• Nur für den Bürkert-Kundendienst.                                                                                                    |

1) Wird nur in der Informationsleiste angezeigt, wenn die Anpassung passwortgeschützt ist.

→ Wenn Sie Ihre Passwörter vergessen haben, können Sie die Standardpasswörter mit der Bürkert Communicator-Software Typ 8920 wiederherstellen. Siehe die entsprechende Bedienungsanleitung.

## 10.6 Voreinstellungen

Die Voreinstellungen des Geräts können nachgeschlagen werden im CANopen-Zusatzblatt für Typ 8098 FLOWave L von [country.burkert.com](https://country.burkert.com).

→ Vor jeglicher Änderung der Einstellungen mit der Bürkert Communicator-Software eine PDF-Datei mit allen Voreinstellungen des Geräts ausdrucken.

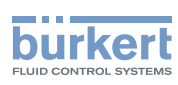

## <span id="page-85-0"></span>10.7 Menüstruktur

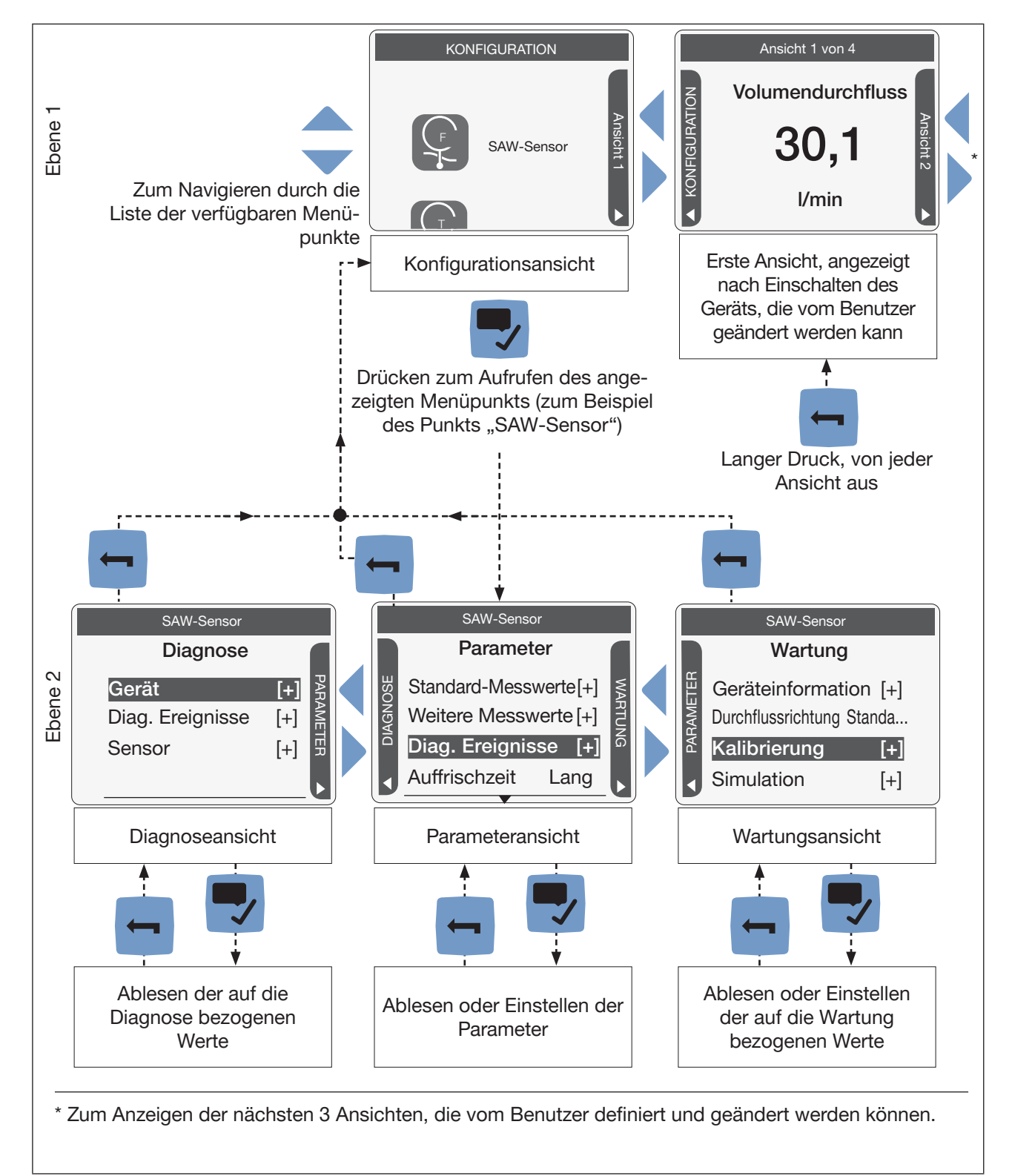

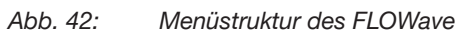

In jeder Ansicht kann ein Kontextmenü geöffnet werden: siehe Kapitel [10.7.1](#page-86-1).

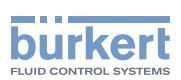

#### <span id="page-86-1"></span><span id="page-86-0"></span>10.7.1 Öffnen oder Schließen des Kontextmenüs in allen Ansichten (nur mit Display-Modul)

In jeder Ansicht kann der Benutzer ein Kontextmenü öffnen. Der Inhalt hängt von der aktiven Ansicht ab.

Zum Öffnen des Kontextmenüs:

→ drücken und halten.

Das Kontextmenü wird geöffnet.

Zum Schließen des Kontextmenüs, ohne die aktive Ansicht zu verlassen:

→ drücken.

Das Kontextmenü wird geschlossen.

Inhalt des Kontextmenüs je nach Ansicht:

Tabelle 22: Inhalt des Kontextmenüs je nach Ansicht

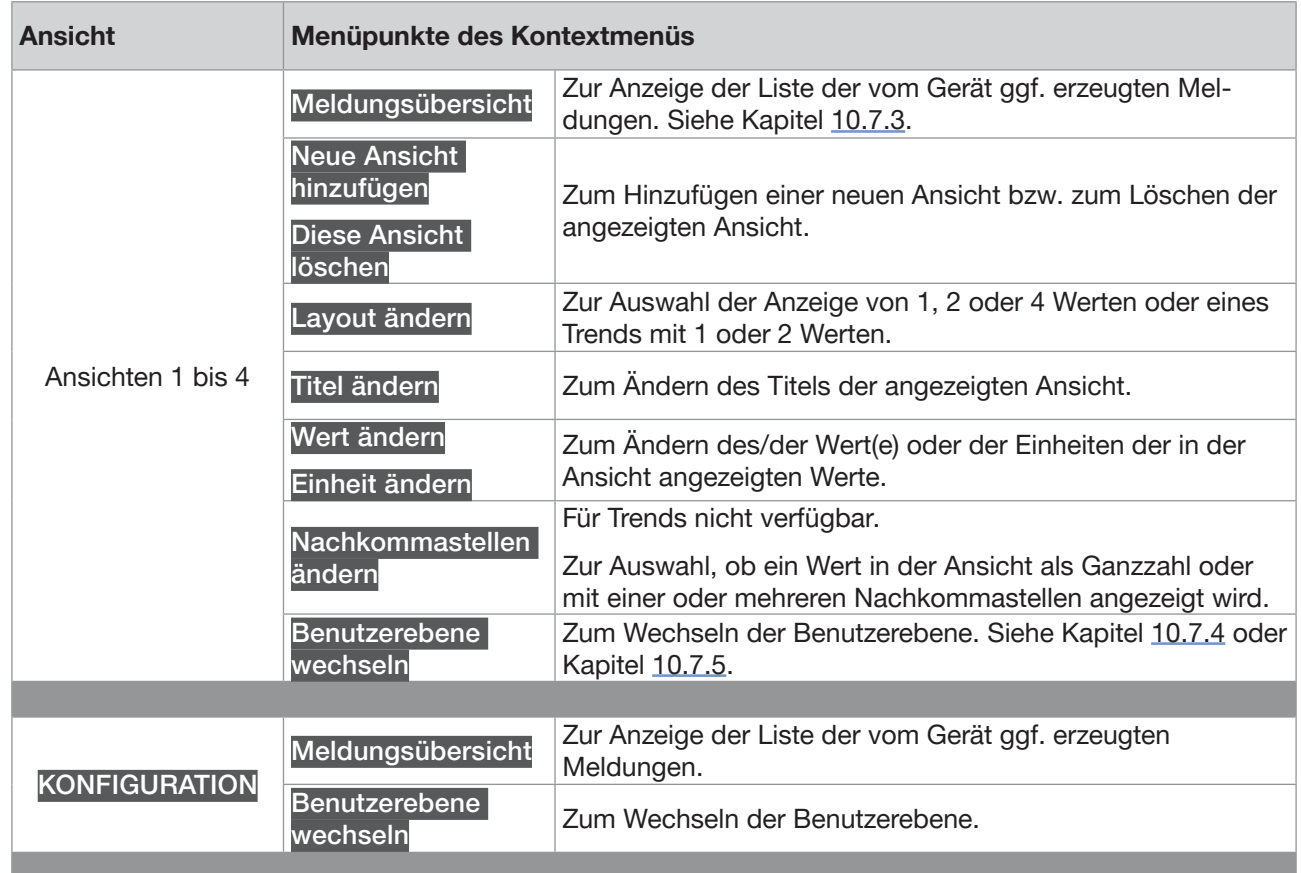

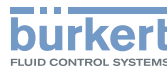

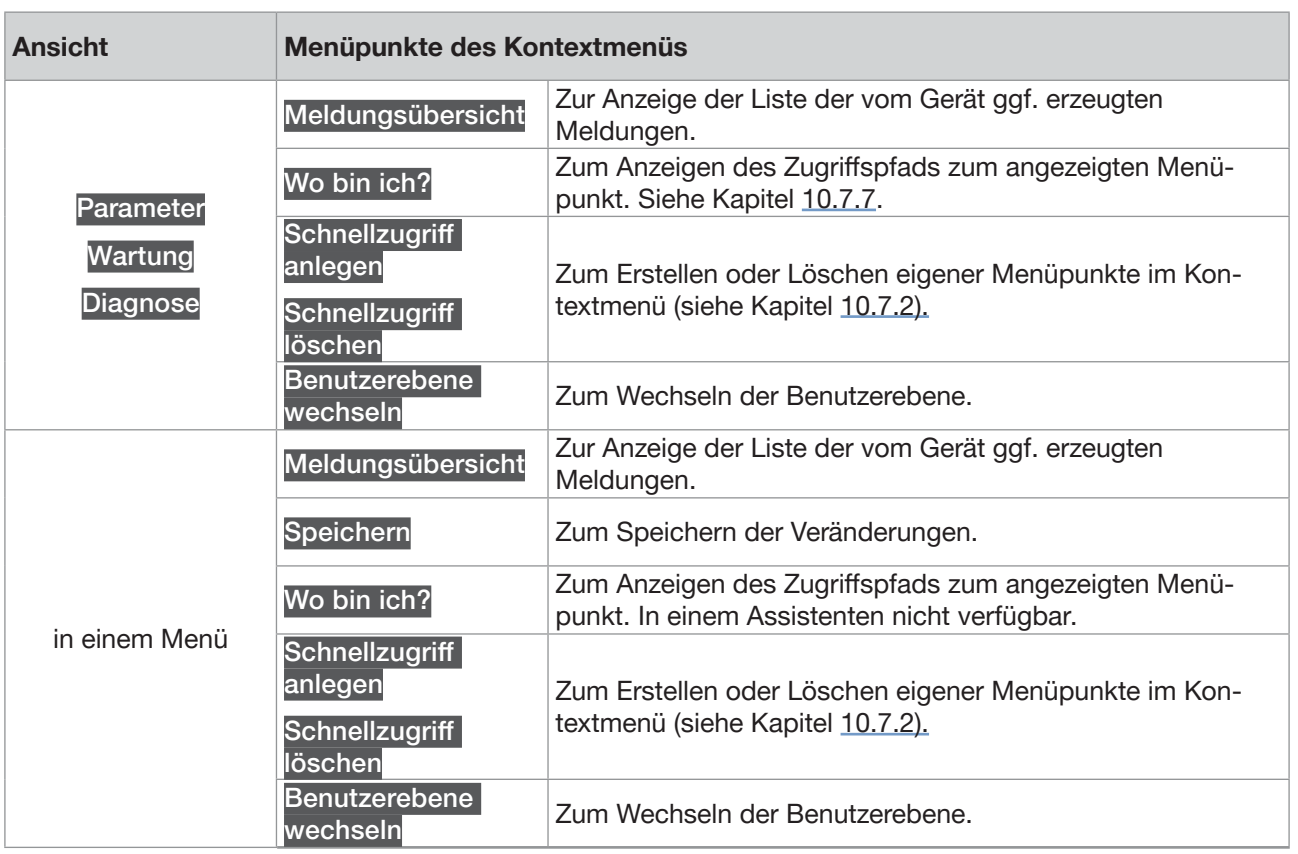

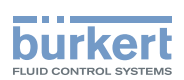

#### <span id="page-88-1"></span><span id="page-88-0"></span>10.7.2 Hinzufügen eigener Menüpunkte im Kontextmenü (Schnellzugriff, nur mit Display-Modul)

In den Ansichten Parameter, Wartung oder Diagnose sowie in einem Menü können bis zu 3 Schnellzugriffe zum Kontextmenü hinzugefügt werden. Diese Schnellzugriffe erscheinen in jedem Kontextmenü und ermöglichen den direkten Aufruf der ausgewählten Ansicht bzw. des ausgewählten Menüpunkts.

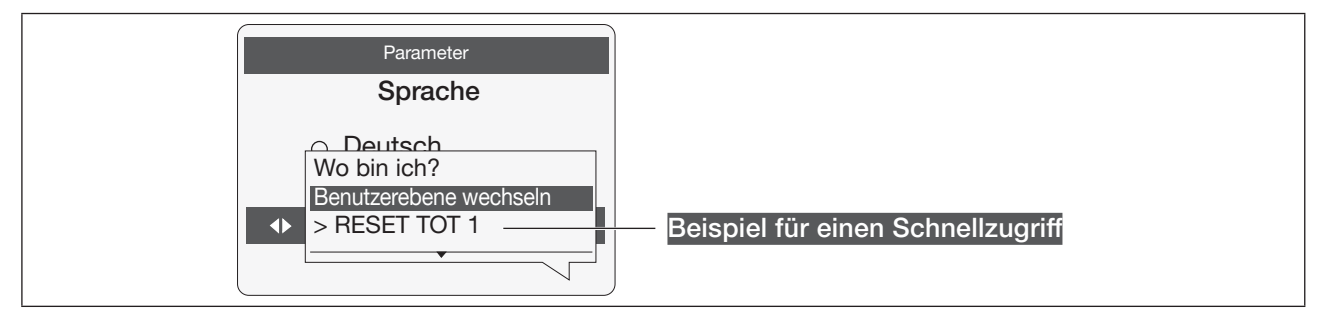

Abb. 43: Beispiel für einen Schnellzugriff

Hinzufügen eines Schnellzugriffs zum Kontextmenü:

→ Zur Ansicht oder zum Menü gehen, für die bzw. das ein Schnellzugriff erstellt werden soll.

- drücken und halten, um das Kontextmenü zu öffnen.
- Schnellzugriff anlegen
- → Einen Namen für diesen Schnellzugriff eingeben: siehe Kapitel [10.8.4 Eingeben eines Namens](#page-94-1).
- → OK zum Bestätigen des eingegebenen Namens. ---- → V Speichern.
- Der Schnellzugriff für diese Ansicht bzw. dieses Menü wird zum Kontextmenü hinzugefügt.

Löschen eines Schnellzugriffs aus dem Kontextmenü:

- → drücken und halten, um das Kontextmenü zu öffnen.
- → Durch Nutzen des zu löschenden Schnellzugriffs zur Ansicht bzw. zum Menüpunkt gehen.
	- drücken und halten, um das Kontextmenü zu öffnen.
	- Schnellzugriff löschen ---- > V Bestätigen.

 $\blacktriangledown$  Der Schnellzugriff für diese Ansicht bzw. diesen Menüpunkt wird aus dem Kontextmenü gelöscht.

<span id="page-89-1"></span>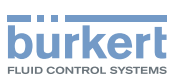

#### <span id="page-89-0"></span>10.7.3 Ablesen der vom Gerät erzeugten Meldungen

Das Gerät erzeugt Meldungen, um zum Beispiel darüber zu informieren, dass ein Problem aufgetreten ist oder dass ein Grenzwert eines Messwerts erreicht wurde.

→ Um die Meldungen mit der Bürkert Communicator-Software auszulesen, siehe die Bedienungsanleitung Typ 8920, die im Internet unter [country.burkert.com](https://country.burkert.com) verfügbar ist.

Zum Anzeigen der erzeugten Meldungen auf dem Display-Modul wie folgt vorgehen:

Gedrückt halten, um das Kontextmenü zu öffnen.

Meldungsübersicht ---- > V Bestätigen.

Die erzeugten Meldungen werden angezeigt. Einige Meldungen können bestätigt werden.

#### <span id="page-89-2"></span>10.7.4 Benutzerebene wechseln, wenn der Passwortschutz deaktiviert ist

Als Voreinstellung:

- ist die Benutzerebene Installateur auf dem Gerät aktiv,
- ist die Bedienung nicht passwortgeschützt,
- wird das Symbol der Benutzerebene Installateur in der Informationsleiste nicht angezeigt.

Sie können nur auf die Benutzerebene Bürkert wechseln.

→ Um die Benutzerebene in der Bürkert Communicator-Software zu wechseln, siehe die Bedienungsanleitung Typ 8920, die im Internet unter [country.burkert.com](https://country.burkert.com) verfügbar ist.

Zum Wechseln der Benutzerebene auf dem Display-Modul wie folgt vorgehen:

- → Gedrückt halten, um das Kontextmenü zu öffnen.
- Benutzerebene wechseln -----> V Bestätigen.
- **→ Benutzerebene Bürkert wählen ----- → → Bestätigen.**
- → Passwort eingeben ---- → Bestätigen.
- Die Benutzerebene ist gewechselt.
- $\rightarrow$  Um den Einstellungsschutz mittels Passwörtern zu aktivieren, siehe Kapitel [12.15](#page-125-0).

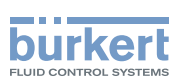

#### <span id="page-90-1"></span><span id="page-90-0"></span>10.7.5 Benutzerebene wechseln, wenn der Passwortschutz aktiviert ist

Wenn die Bedienung mit Passwörtern geschützt ist, wird das Symbol der aktiven Benutzerebene in der Informationsleiste angezeigt.

→ Um die Benutzerebene in der Bürkert Communicator-Software zu wechseln, siehe die Bedienungsanleitung Typ 8920, die im Internet unter [country.burkert.com](https://country.burkert.com) verfügbar ist.

Zum Wechseln der Benutzerebene auf dem Display-Modul wie folgt vorgehen:

- → Gedrückt halten, um das Kontextmenü zu öffnen.
- Benutzerebene wechseln ----  $\blacktriangleright$  Bestätigen.
- Abmelden wählen (nicht vorhanden, wenn die Basis-Benutzerebene aktiv ist) ---- ► V Bestätigen.
- Gedrückt halten, um das Kontextmenü zu öffnen.
- Benutzerebene wechseln ---- ► V Bestätigen.
- Benutzerebene wählen  $\rightarrow$   $\rightarrow$  Bestätigen.
- → Passwort eingeben ----- → → Bestätigen.

 $\bullet$  Die Benutzerebene ist gewechselt. Das entsprechende Symbol ist in der Informationsleiste angezeigt.

 $\rightarrow$  Um den Einstellungsschutz mittels Passwörtern zu deaktivieren, siehe Kapitel [12.17](#page-126-0).

#### 10.7.6 Sich von der Benutzerebene Erweiterter Benutzer, Installateur oder Bürkert abmelden

Wenn die Bedienung mit Passwörtern geschützt ist,

- wird das Symbol der aktiven Benutzerebene in der Informationsleiste angezeigt.
- werden Sie automatisch nach Ablauf der Wartezeit des Bildschirmschoners abgemeldet.
- → Zum Ausloggen aus der aktiven Benutzerebene in der Bürkert Communicator-Software siehe die Bedienungsanleitung Typ 8920, die im Internet unter [country.burkert.com](https://country.burkert.com) verfügbar ist.

Zur Abmeldung von der Benutzerebene Erweiterter Benutzer, Installateur oder Bürkert und zum Wechseln auf die Basis-Benutzerebene wie folgt vorgehen:

- Gedrückt halten, um das Kontextmenü zu öffnen.
- Benutzerebene wechseln ---- → V Bestätigen.
- Abmelden ---- → V wählen Bestätigen.
- Die Basis-Benutzerebene ist aktiv.

<span id="page-91-1"></span>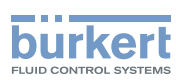

#### <span id="page-91-0"></span>10.7.7 Ablesen des Zugangspfads zu einem Menüpunkt (nur mit Display-Modul)

Sollten Sie sich in der Menüstruktur verirrt haben, können Sie den Zugangspfad anzeigen.

→ V Gedrückt halten, um das Kontextmenü zu öffnen.

 $\rightarrow$  Wo bin ich?  $\rightarrow$  Bestätigen.

Den Zugriffspfad zum angezeigten Menüpunkt ablesen.

# 10.8 Navigation in den Menüs und Einstellen von Werten

#### 10.8.1 Einstellen eines Prozentsatzes oder Auswahl eines Werts in einer Liste

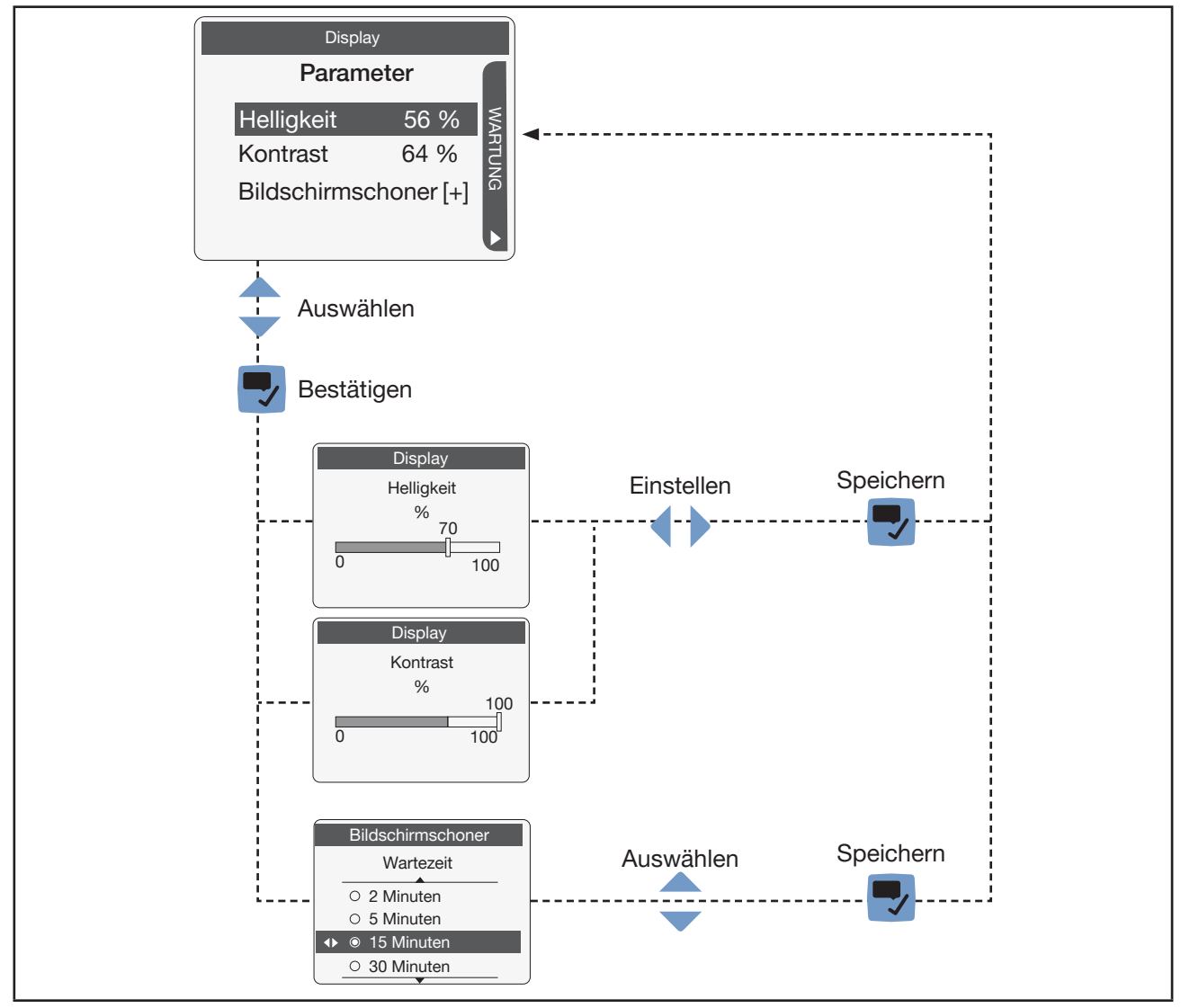

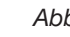

92

Abb. 44: Einstellen eines Prozentsatzes oder Auswahl eines Werts in einer Liste

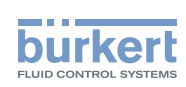

#### <span id="page-92-0"></span>10.8.2 Navigation in einem Assistenten und Einstellen von Zahlen

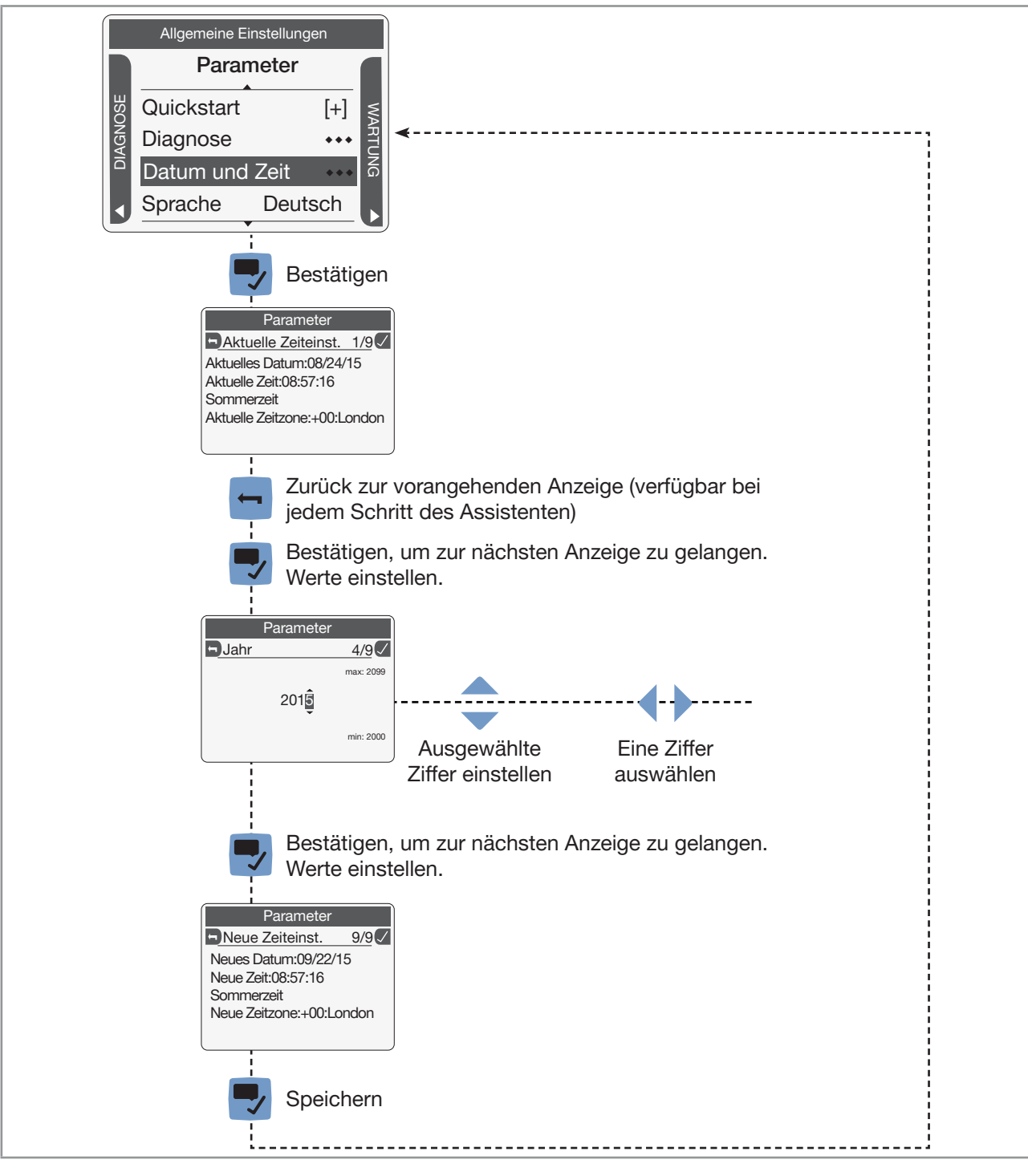

Abb. 45: Navigation in einem Assistenten und Einstellen von Zahlen

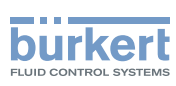

### <span id="page-93-0"></span>10.8.3 Einstellung negativer oder positiver Zahlen

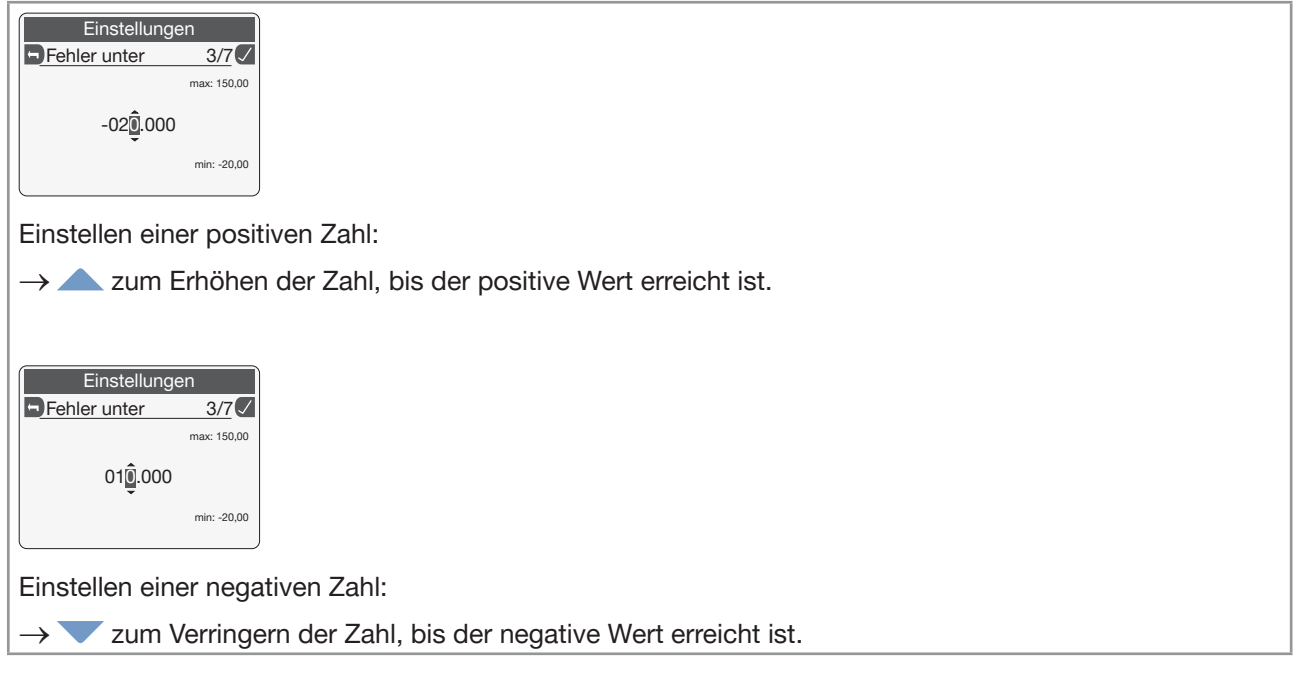

Abb. 46: Einstellung negativer oder positiver Zahlen

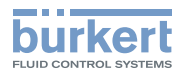

#### <span id="page-94-1"></span><span id="page-94-0"></span>10.8.4 Eingeben eines Namens

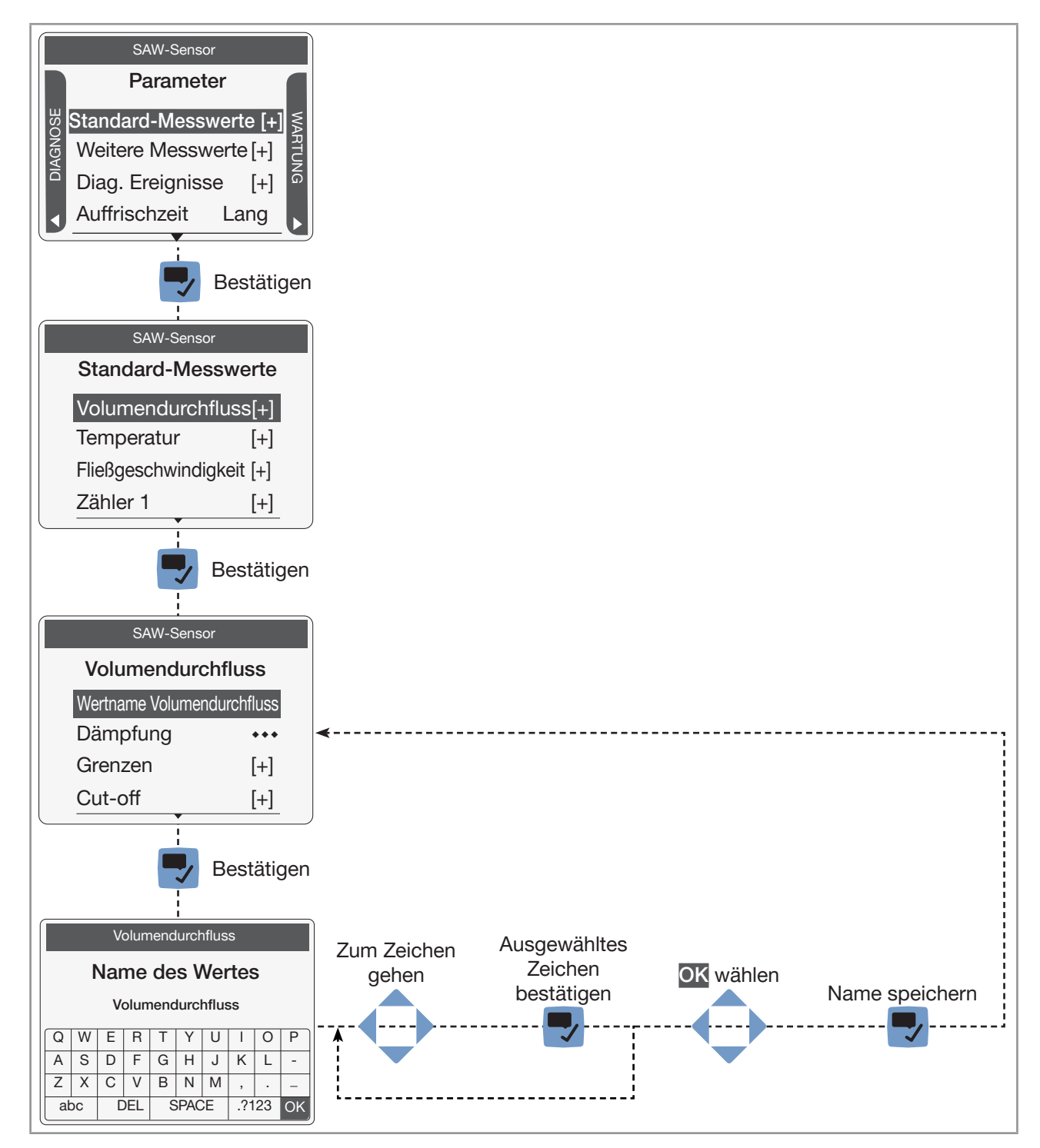

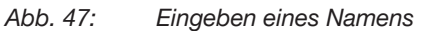

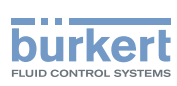

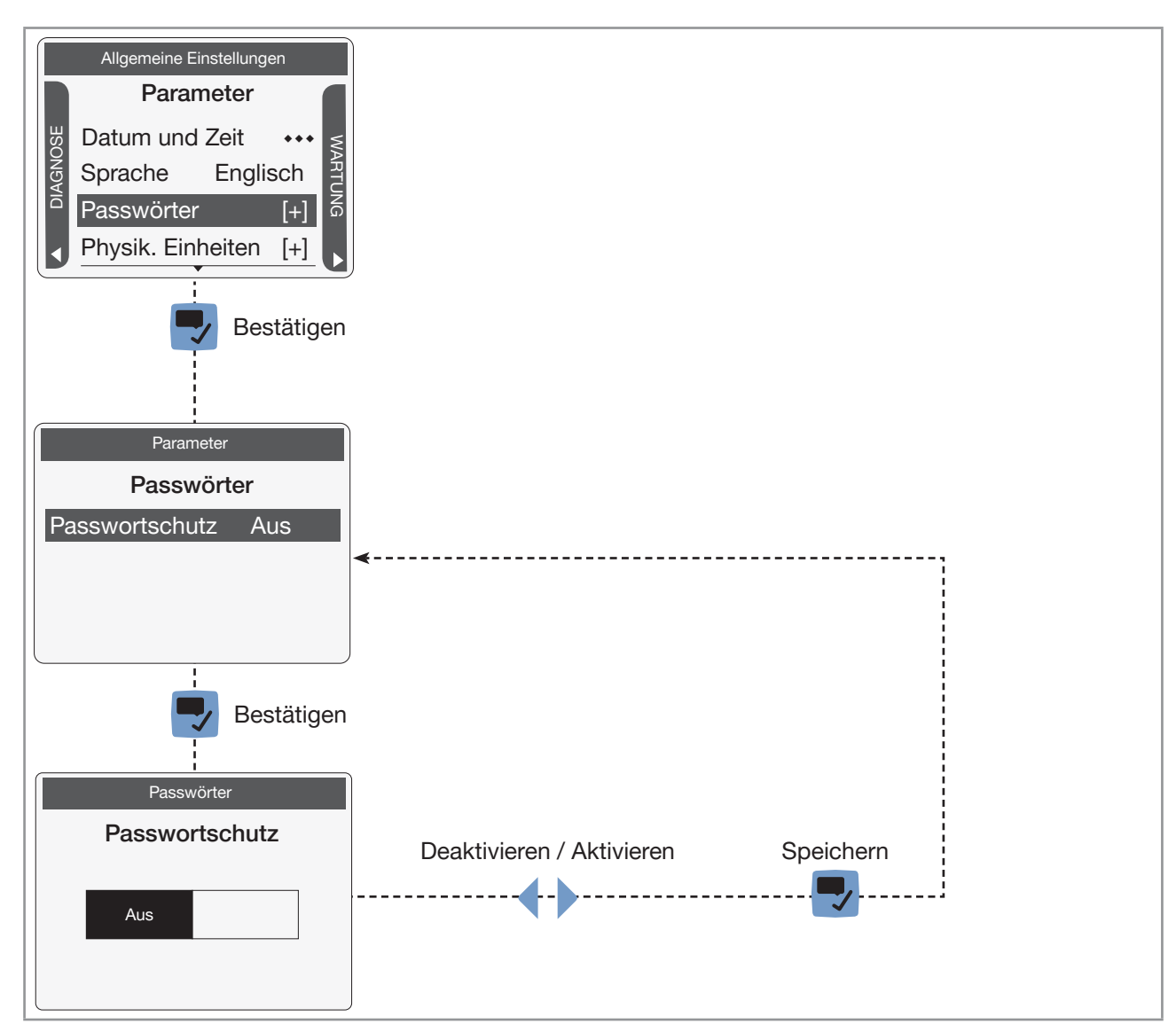

### <span id="page-95-0"></span>10.8.5 Aktivieren oder Deaktivieren einer Funktion

Abb. 48: Aktivieren oder Deaktivieren einer Funktion

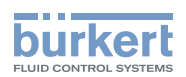

# Menü **Display**

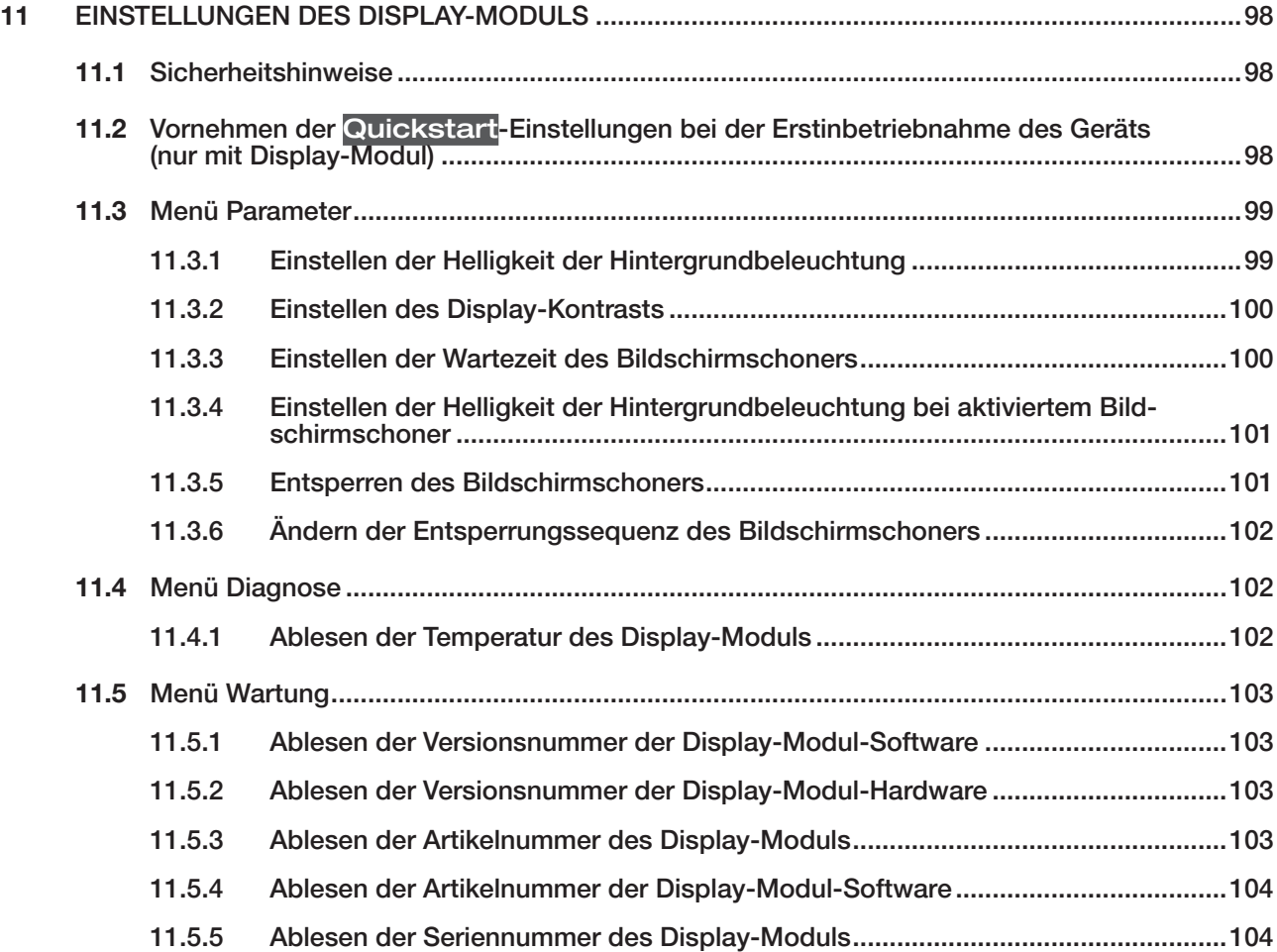

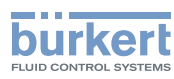

# <span id="page-97-1"></span>11 EINSTELLUNGEN DES DISPLAY-MODULS

Dieser Abschnitt beschreibt die Menüs des Display-Moduls, mit dem das Gerät ausgestattet ist.

## 11.1 Sicherheitshinweise

#### WARNUNG

#### Verletzungsgefahr durch nicht sachgemäße Einstellung.

Eine nicht sachgemäße Einstellung kann zu Verletzungen sowie Schäden am Gerät und seiner Umgebung führen.

- ▶ Das für die Einstellung zuständige Personal muss den Inhalt der Bedienungsanleitung gelesen und verstanden haben.
- ▶ Insbesondere die Sicherheitsempfehlungen und die bestimmungsgemäße Verwendung beachten.
- <span id="page-97-0"></span>▶ Das Gerät/die Anlage darf nur durch ausreichend geschultes Personal bedient werden.

### 11.2 Vornehmen der Quickstart-Einstellungen bei der Erstinbetriebnahme des Geräts (nur mit Display-Modul)

Wenn das Gerät zum ersten Mal unter Spannung gesetzt wird, wird der Benutzer aufgefordert, die folgenden Einstellungen vorzunehmen:

- Auswählen der Anzeigesprache,
- Auswählen der Zeitzone,
- Auswählen, ob die Sommerzeit automatisch berücksichtigt werden soll oder nicht,
- Einstellen von Datum und Uhrzeit,
- Auswählen des Einheitensystems für alle Messgrößen.

Wenn das Gerät den Upload-Schritt beendet hat, wird die erste Seite des Quickstart angezeigt.

- → Display
- → Die Anzeigesprache auswählen ---- Diestätigen. Das aktuelle Datum und die aktuelle Uhrzeit werden in der gewählten Sprache angezeigt.
- Die Zeitzone auswählen Bestätigen. Bestätigen.
- → Auswählen, ob bei der Zeitanzeige automatisch die Sommerzeit berücksichtigt werden soll (Ein) oder nicht ( $\overline{\text{Aus}}$ ). ---- $\blacktriangleright$  Bestätigen.
- → **D** Jahr einstellen ---- Dastätigen.
- → Monat einstellen ---- Bestätigen.
- →  $\rightarrow$  Tag einstellen ---- > Destätigen.
- → Stunden einstellen ----- Bestätigen.

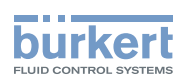

<span id="page-98-0"></span>→  $\blacklozenge$  Minuten einstellen ----  $\blacktriangledown$  Bestätigen. Die neuen Einstellungen für Datum und Uhrzeit werden angezeigt.

→ Das neue Einheitensystem für alle Messgrößen auswählen ---- → V Bestätigen.

Die Quickstart-Einstellungen speichern, oder Zurück zum übergeordneten Menü ohne Speichern der neuen Einstellungen.

# 11.3 Menü Parameter

### 11.3.1 Einstellen der Helligkeit der Hintergrundbeleuchtung

<span id="page-98-1"></span>Die Helligkeit des Displays wird automatisch reduziert, wenn die Gerätetemperatur höher ist als +60 °C.

Wenn die interne Gerätetemperatur höher ist als +60 °C, wird die Display-Helligkeit automatisch auf 50 % reduziert, und die Hintergrundbeleuchtung wird 5 Minuten nach dem letzten Bedienvorgang abgeschaltet. Wenn die Temperatur höher ist als 80 °C, wird die Hintergrundbeleuchtung automatisch abgeschaltet (0 %). Wenn das Display in Betrieb ist, wird die Hintergrundbeleuchtung für 30 s mit einer Helligkeit von 50 % eingeschaltet.

Für die Helligkeit der Hintergrundbeleuchtung können 2 verschiedene Werte eingestellt werden:

- 1 Wert, wenn der Bildschirmschoner nicht aktiviert ist,
- 1 Wert, wenn der Bildschirmschoner aktiviert ist. Siehe Kapitel [11.3.4](#page-100-1).

Zum Einstellen der Helligkeit der Hintergrundbeleuchtung bei nicht aktiviertem Bildschirmschoner wie folgt vorgehen:

- → Zur Ansicht KONFIGURATION gehen.
- **Display**
- Den Zugriff auf die Ansicht Parameter bestätigen.
- Helligkeit -----
- Die Helligkeit der Hintergrundbeleuchtung einstellen.
- Speichern.

Die Helligkeit der Hintergrundbeleuchtung ist eingestellt.

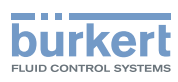

#### <span id="page-99-0"></span>11.3.2 Einstellen des Display-Kontrasts

- → Zur Ansicht KONFIGURATION gehen.
- $\rightarrow$  Display

Den Zugriff auf die Ansicht Parameter bestätigen.

- Kontrast ----→
- → Den Kontrast einstellen.
- $\rightarrow$   $\rightarrow$  Speichern.
- $\bullet$  Der Kontrast des Displays ist eingestellt.

#### 11.3.3 Einstellen der Wartezeit des Bildschirmschoners

Der Bildschoner dient dazu

- Energie zu sparen.
- Automatisch zu Ansicht 1 zurückzukehren.
- Und, wenn die Bedienung mit Passwörtern geschützt ist, dass der Benutzer automatisch nach Ablauf der Wartezeit von der Benutzerebene Erweiterter Benutzer, Installateur oder Bürkert abgemeldet wird.

→ Zur Ansicht KONFIGURATION gehen.

**Display** 

Den Zugriff auf die Ansicht Parameter bestätigen.

- Bildschirmschoner ------
- Wartezeit  $\begin{array}{|c|c|}\n\hline\n\end{array}$
- → Dauer der Display-Inaktivität auswählen, nach der der Bildschirmschoner aktiviert wird. ---- → Speichern.

Die Aktivierungsverzögerung des Bildschirmschoners ist eingestellt.

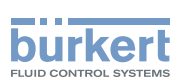

#### <span id="page-100-1"></span><span id="page-100-0"></span>11.3.4 Einstellen der Helligkeit der Hintergrundbeleuchtung bei aktiviertem Bildschirmschoner

Für die Helligkeit der Hintergrundbeleuchtung können 2 verschiedene Werte eingestellt werden:

- 1 Wert, wenn der Bildschirmschoner nicht aktiviert ist, siehe Kapitel [11.3.1](#page-98-1).
- 1 Wert, wenn der Bildschirmschoner aktiviert ist.

Zum Einstellen der Helligkeit der Hintergrundbeleuchtung bei aktiviertem Bildschirmschoner wie folgt vorgehen:

- → Zur Ansicht KONFIGURATION gehen.
- $\rightarrow$  Display
- Den Zugriff auf die Ansicht Parameter bestätigen.
- Bildschirmschoner ------>
- Helligkeit -----

→ Die Helligkeit der Hintergrundbeleuchtung einstellen. ----→ V Speichern.

Die Helligkeit der Hintergrundbeleuchtung ist eingestellt.

#### 11.3.5 Entsperren des Bildschirmschoners

Zum Entsperren des Displays bei aktiviertem Bildschirmschoner wie folgt vorgehen, um wieder auf eine Ansicht zugreifen zu können:

- $\rightarrow$  Eine beliebige Taste zweimal betätigen.
- $\blacktriangledown$  Die erste Taste der Entsperrungssequenz wird angezeigt.
- $\rightarrow$  Die angezeigte Taste betätigen.
- $\rightarrow$  Die angezeigten Anweisungen befolgen.

 Die Display-Ansichten sind zugänglich und die Wartezeit des Bildschirmschoners beginnt von Neuem. Voreingestellte Entsperrungssequenz:

→  $\rightarrow$  $\rightarrow$  $\rightarrow$ 

 $\rightarrow$  Zum Ändern der Entsperrungssequenz siehe Kapitel [11.3.6](#page-101-1).

<span id="page-101-1"></span>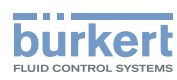

### <span id="page-101-0"></span>11.3.6 Ändern der Entsperrungssequenz des Bildschirmschoners

Wie folgt vorgehen:

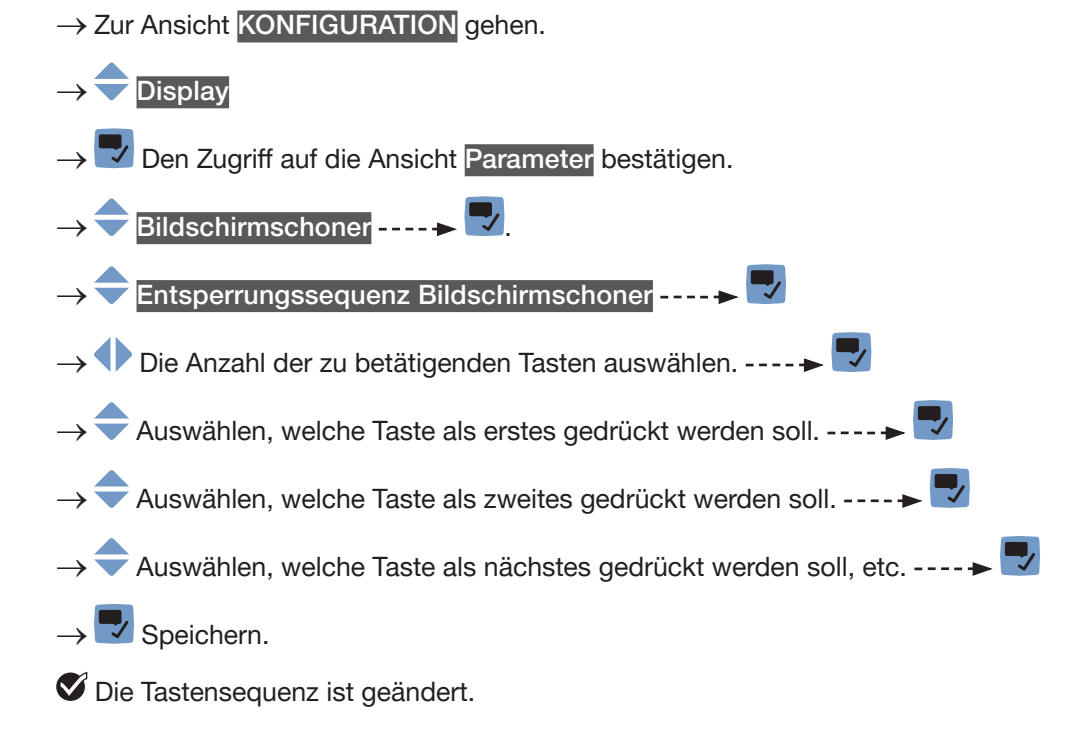

# 11.4 Menü Diagnose

## 11.4.1 Ablesen der Temperatur des Display-Moduls

Zum Ablesen der Versionsnummer der Display-Modul-Software wie folgt vorgehen: → Zur Ansicht KONFIGURATION gehen.

- → Display
- → Den Zugriff auf die Ansicht Parameter bestätigen.
- Zur Ansicht DIAGNOSE gehen.
- Temperatur $\rightarrow \blacktriangleright$
- Gerätetemperatur ----- V -----> Die Temperatur des Display-Moduls wird angezeigt.
- **J** Zurück zum übergeordneten Menü.

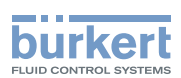

## <span id="page-102-0"></span>11.5 Menü Wartung

#### 11.5.1 Ablesen der Versionsnummer der Display-Modul-Software

Zum Ablesen der Versionsnummer der Display-Modul-Software wie folgt vorgehen:

→ Zur Ansicht KONFIGURATION gehen.

 $\rightarrow$  Display

- → Den Zugriff auf die Ansicht Parameter bestätigen.
- Zur Ansicht WARTUNG gehen.
- Versionsnummern - → B
- Softwareversion ---- $\blacktriangleright$   $\blacktriangleright$  ---- $\blacktriangleright$  Die Versionsnummer der Display-Modul-Software ist angezeigt.
- Zurück zum übergeordneten Menü.

#### 11.5.2 Ablesen der Versionsnummer der Display-Modul-Hardware

Zum Ablesen der Versionsnummer der Display-Modul-Hardware wie folgt vorgehen:

- → Zur Ansicht KONFIGURATION gehen.
- $\rightarrow$  Display
	- → Den Zugriff auf die Ansicht Parameter bestätigen.
- Zur Ansicht WARTUNG gehen.
- Versionsnummern ----- →
- Hardwareversion ---- $\blacktriangleright$  ----- Die Versionsnummer der Display-Modul-Hardware ist angezeigt.
- Zurück zum übergeordneten Menü.

#### 11.5.3 Ablesen der Artikelnummer des Display-Moduls

Zum Ablesen der Artikelnummer des Display-Moduls wie folgt vorgehen:

→ Zur Ansicht KONFIGURATION gehen.

**→** Display

- → Den Zugriff auf die Ansicht Parameter bestätigen.
- **Zur Ansicht WARTUNG** gehen.
- Versionsnummern ------>  $\blacktriangledown$
- Identnummer ----→ V -----> Die Artikelnummer des Display-Moduls ist angezeigt.
- **D** Zurück zum übergeordneten Menü.

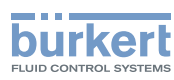

#### <span id="page-103-0"></span>11.5.4 Ablesen der Artikelnummer der Display-Modul-Software

Zum Ablesen der Artikelnummer der Display-Modul-Software wie folgt vorgehen:

→ Zur Ansicht KONFIGURATION gehen.

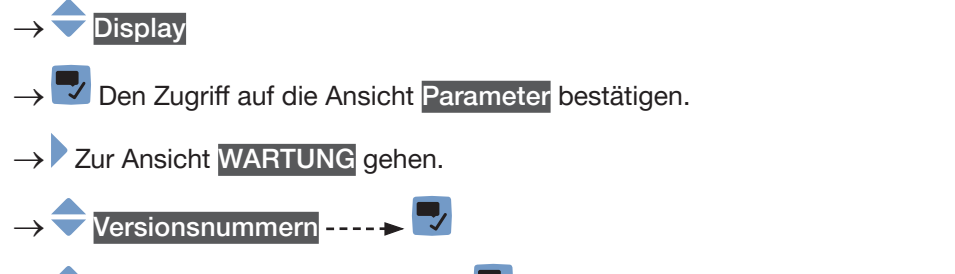

- → Software Identnummer ----- → Die Artikelnummer der Display-Modul-Software ist angezeigt.
- → Zurück zum übergeordneten Menü.

### 11.5.5 Ablesen der Seriennummer des Display-Moduls

Zum Ablesen der Seriennummer des Display-Moduls wie folgt vorgehen:

- → Zur Ansicht KONFIGURATION gehen.
- ◆ Display
- Den Zugriff auf die Ansicht Parameter bestätigen.
- → Zur Ansicht WARTUNG gehen.
- Versionsnummern ------>
- Seriennummer ----- V ----- Die Seriennummer des Display-Moduls ist angezeigt.
- Zurück zum übergeordneten Menü.

Typ 8098 FLOWave L

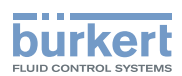

# Menü Allgemeine Einstellungen

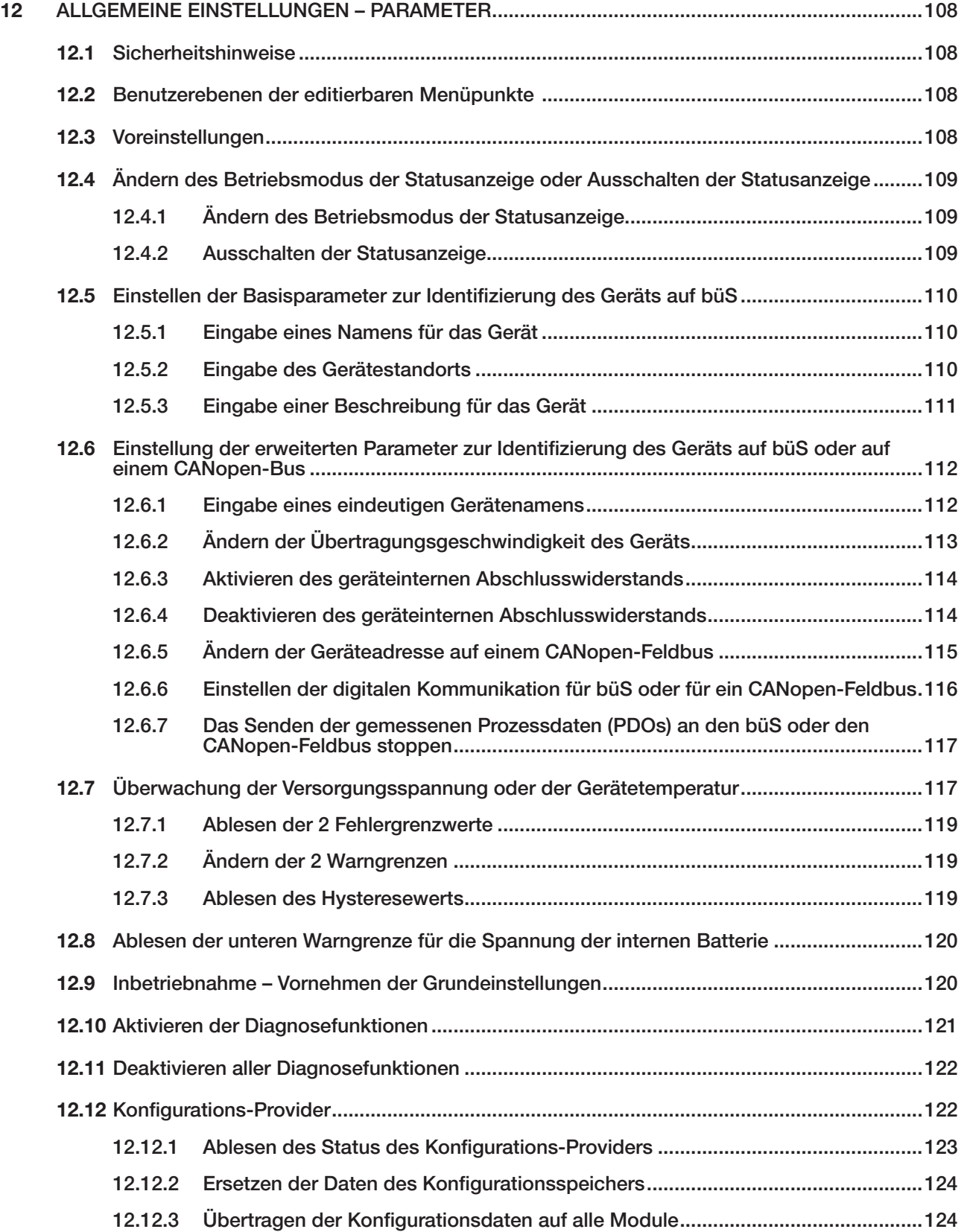

105

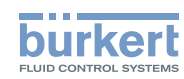

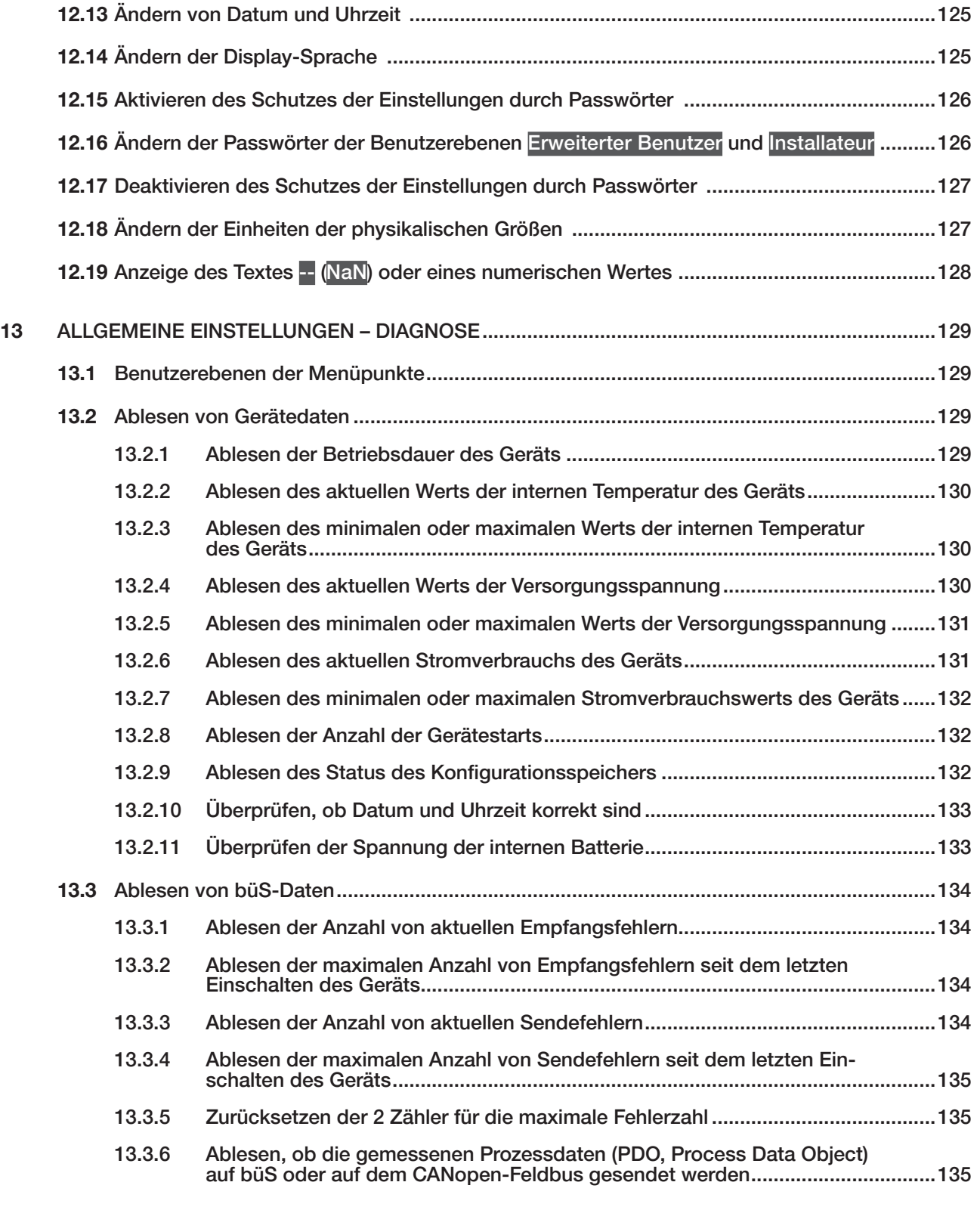

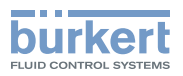

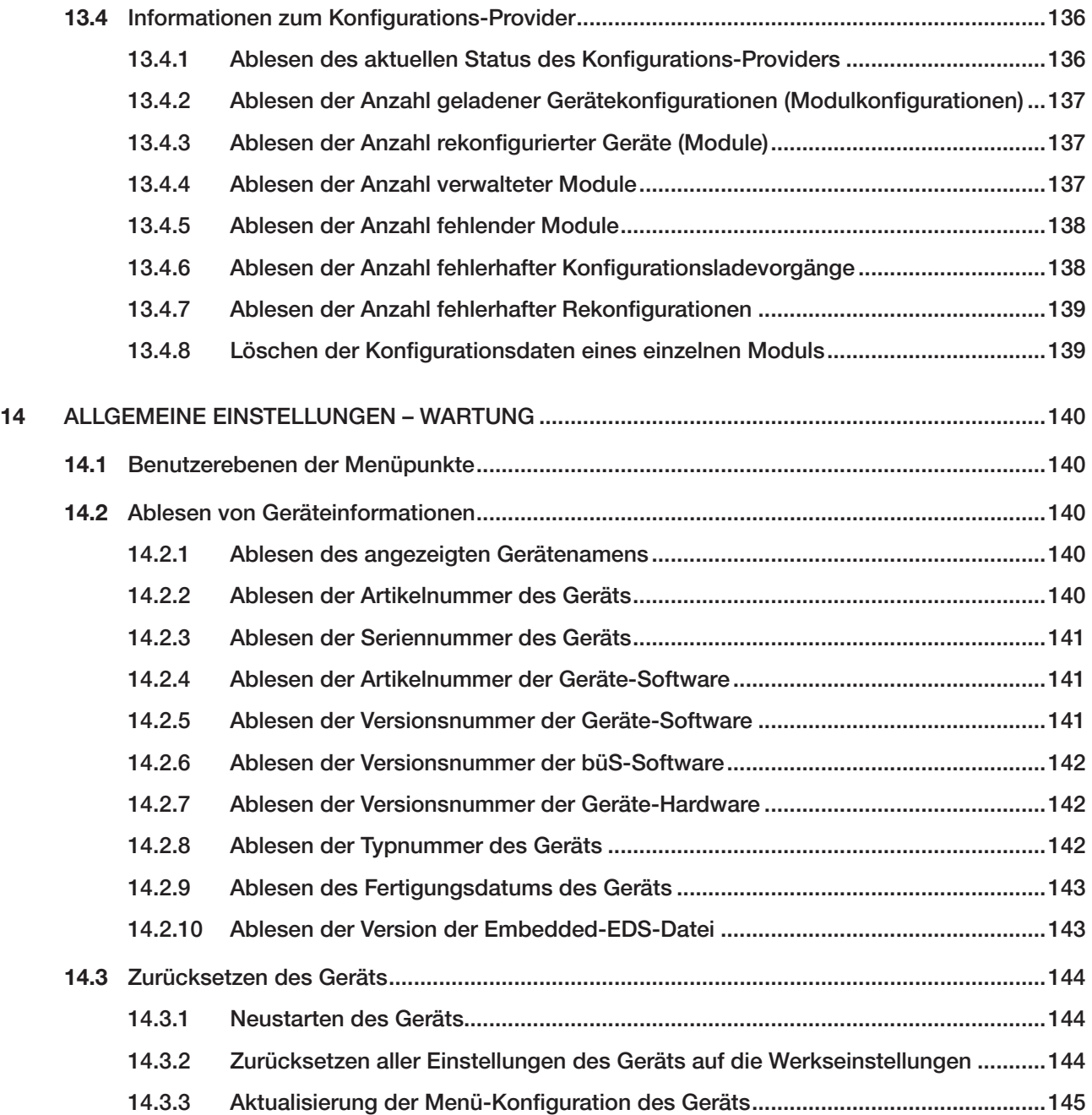

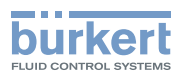

# <span id="page-107-0"></span>12 ALLGEMEINE EINSTELLUNGEN – PARAMETER

## 12.1 Sicherheitshinweise

#### WARNUNG

Verletzungsgefahr durch nicht sachgemäße Einstellung.

Eine nicht sachgemäße Einstellung kann zu Verletzungen sowie Schäden am Gerät und seiner Umgebung führen.

- ▶ Das für die Einstellung zuständige Personal muss den Inhalt der Bedienungsanleitung gelesen und verstanden haben.
- ▶ Insbesondere die Sicherheitsempfehlungen und die bestimmungsgemäße Verwendung beachten.
- ▶ Das Gerät/die Anlage darf nur durch ausreichend geschultes Personal bedient werden.

## 12.2 Benutzerebenen der editierbaren Menüpunkte

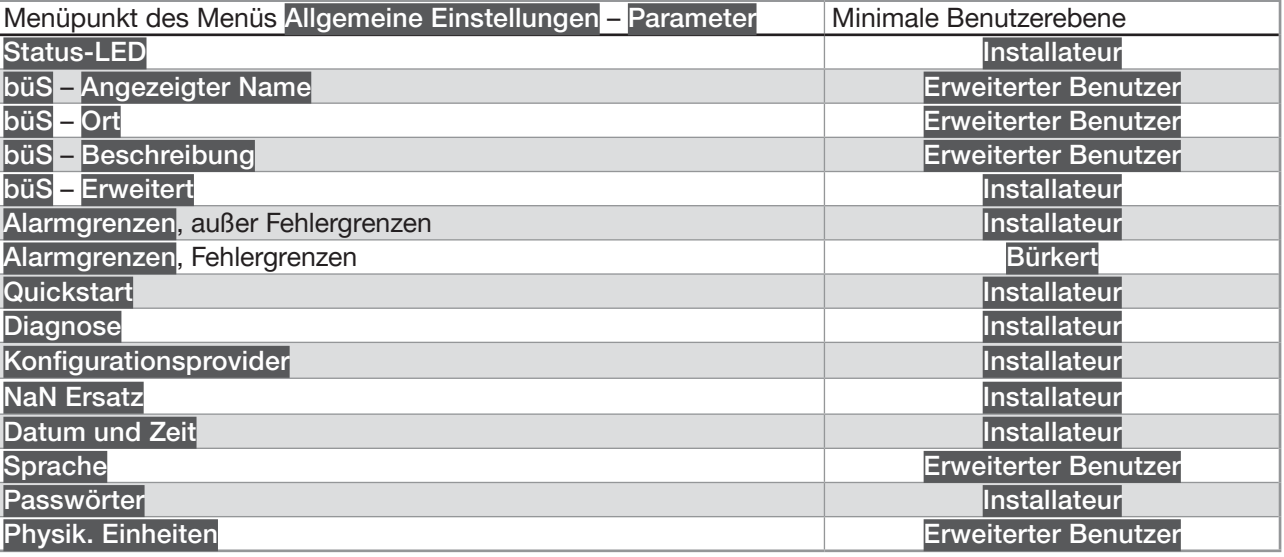

### 12.3 Voreinstellungen

Die Voreinstellungen des Geräts können im CANopen-Zusatzblatt für Typ 8098 FLOWave L unter [country.burkert.com](https://country.burkert.com) nachgeschlagen werden.

→ Vor jeglicher Änderung der Einstellungen mit der Bürkert Communicator-Software eine PDF-Datei mit allen Voreinstellungen des Geräts ausdrucken.
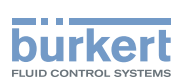

## 12.4 Ändern des Betriebsmodus der Statusanzeige oder Ausschalten der Statusanzeige

Standardmäßig funktioniert die Statusanzeige gemäß der Norm NAMUR NE 107 (NAMUR-Modus).

Es sind folgende weitere Betriebsmodi der Statusanzeige verfügbar:

- Feste Farbe: die permanente Farbe der Statusanzeige wählen.
- LED aus: die Statusanzeige ist immer aus.

#### 12.4.1 Ändern des Betriebsmodus der Statusanzeige

Zum Ändern des Betriebsmodus der Statusanzeige wie folgt vorgehen:

- → Zur Ansicht KONFIGURATION gehen.
- → Allgemeine Einstellungen
- Den Zugriff auf die Ansicht Parameter bestätigen.
- Status-LED ---- $\blacktriangleright$
- $\overline{\mathsf{Modus}}$  ----- $\blacktriangleright$
- $\hat{z}$  Den Betriebsmodus der Statusanzeige wählen.
- $\overline{\mathcal{L}}$  Speichern.

Der Betriebsmodus der Statusanzeige ist geändert.

### 12.4.2 Ausschalten der Statusanzeige

Zum Ausschalten der Statusanzeige wie folgt vorgehen:

→ Zur Ansicht KONFIGURATION gehen.

- **◆ Allgemeine Einstellungen**
- → Den Zugriff auf die Ansicht Parameter bestätigen.
- Status-LED ----->
- $\overline{\mathsf{Modus}}$  - -  $\rightarrow \overline{\mathsf{A}}$
- ◆ LED aus.
- $\rightarrow \nabla$  Speichern.

Die Statusanzeige ist immer aus.

109

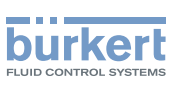

## 12.5 Einstellen der Basisparameter zur Identifizierung des Geräts auf büS

Mit Angezeigter Name, Ort und Beschreibung kann das Gerät auf büS eindeutig identifiziert werden.

#### 12.5.1 Eingabe eines Namens für das Gerät

Der eingegebene Name wird auf allen an büS angeschlossenen Anzeigegeräten (z. B. Communicator-Software) angezeigt.

Zum Eingeben des Gerätenamens, der auf allen an büS angeschlossenen Anzeigegeräten angezeigt wird, wie folgt vorgehen:

→ Zur Ansicht KONFIGURATION gehen.

Allgemeine Einstellungen

Den Zugriff auf die Ansicht Parameter bestätigen.

- $\overline{\text{bias}}$   $\longrightarrow$
- Angezeigter Name ----- →

 $\blacktriangleright$  Den Namen durch Auswählen und Bestätigen jedes Zeichen eingeben.

 $\rightarrow$   $\rightarrow$   $\rightarrow$  ok

→ Den Namen speichern.

Der Name ist eingestellt.

### 12.5.2 Eingabe des Gerätestandorts

Der eingegebene Ort wird auf allen an büS angeschlossenen Anzeigegeräten (z. B. Communicator-Software) angezeigt.

Zur Eingabe des geographischen Standorts des Geräts wie folgt vorgehen:

- → Zur Ansicht KONFIGURATION gehen.
- → Allgemeine Einstellungen

Den Zugriff auf die Ansicht Parameter bestätigen.

 $\overline{\text{bias}}$   $\longrightarrow$ 

 $\rightarrow$  Ort  $\cdots$   $\rightarrow$   $\rightarrow$ 

→ <sup>1→</sup> Den Ort durch Auswählen und Bestätigen jedes Zeichens eingeben.

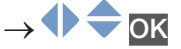

 $\rightarrow \nabla$  Den Ort speichern.

Der Standort ist festgelegt.

110

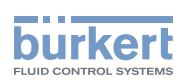

### 12.5.3 Eingabe einer Beschreibung für das Gerät

Mit der Beschreibung kann dieses Gerät genau identifiziert werden. Zur Eingabe einer Beschreibung für das Gerät wie folgt vorgehen:

→ Zur Ansicht KONFIGURATION gehen.

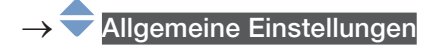

→ V Den Zugriff auf die Ansicht Parameter bestätigen.

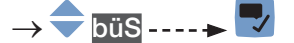

→ Beschreibung ---- →

→ <sup>1→</sup> Die Beschreibung (max. 19 Zeichen) durch Auswählen und Bestätigen jedes Zeichens eingeben.

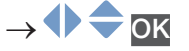

→ Die Beschreibung speichern.

Die Beschreibung ist eingestellt.

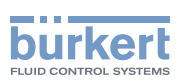

## 12.6 Einstellung der erweiterten Parameter zur Identifizierung des Geräts auf büS oder auf einem CANopen-Bus

#### 12.6.1 Eingabe eines eindeutigen Gerätenamens

- Den Parameter Eindeutiger Gerätename eines Geräts nur ändern, wenn 2 Geräte mit dem gleichen Namen an büS oder auf einem CANopen-Bus angeschlossen sind.
- Wenn der Parameter Eindeutiger Gerätename des Geräts geändert wird, verlieren die Teilnehmer auf büS oder auf einem CANopen-Bus die Verbindung zum Gerät. Die Verbindung zwischen den Teilnehmern muss dann erneut hergestellt werden.

Der Eindeutige Gerätename wird von den an büS oder an einen CANopen-Bus angeschlossenen Teilnehmern verwendet. Zum Ändern des Parameters Eindeutiger Gerätename wie folgt vorgehen:

- → Zur Ansicht KONFIGURATION gehen.
	- Allgemeine Einstellungen
	- Den Zugriff auf die Ansicht Parameter bestätigen.
- büS - - <del>→</del> L
- Erweitert ------>
- Eindeutiger Gerätename ----->
	- Den Namen durch Auswählen und Bestätigen jedes Zeichen eingeben.
- $\rightarrow$   $\rightarrow$  ok
- $\rightarrow \nabla$  Den Namen speichern.
- Der eindeutige Name wurde eingestellt.

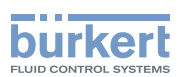

## 12.6.2 Ändern der Übertragungsgeschwindigkeit des Geräts

Die Übertragungsgeschwindigkeit für die Kommunikation auf dem Feldbus (sowohl büS als auch CANopen) muss für alle Teilnehmer auf dem Feldbus dieselbe sein.

Standardmäßig beträgt die Übertragungsgeschwindigkeit des Geräts 500 kBit/s. Diese Übertragungsgeschwindigkeit ist für eine maximale Kabellänge von 50 m geeignet.

Bei längeren Kabeln die Übertragungsgeschwindigkeit aller Teilnehmer verringern.

Zum Ändern der Baudrate des Geräts wie folgt vorgehen:

- → Zur Ansicht KONFIGURATION gehen.
- Allgemeine Einstellungen
- Den Zugriff auf die Ansicht Parameter bestätigen.

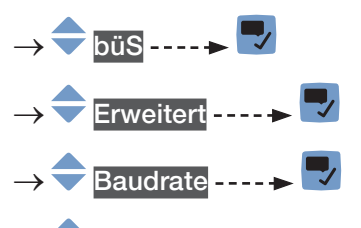

- Die Übertragungsgeschwindigkeit wählen.
- $\rightarrow$   $\overline{\phantom{a}}$  Speichern.

 Die Übertragungsgeschwindigkeit des Geräts ist geändert. Damit die geänderte Übertragungsgeschwindigkeit übernommen wird, das Gerät neu starten.

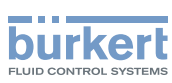

### 12.6.3 Aktivieren des geräteinternen Abschlusswiderstands

Wenn das Gerät an einen CANopen-Feldbus oder an büS angeschlossen ist, muss an beiden Enden des Feldbus bzw. büS ein 120-Ω-Abschlusswiderstand installiert werden.

Um die Installation eines externen Abschlusswiderstands zu vermeiden, hat das Gerät einen internen 120-Ω-Abschlusswiderstand, der aktiviert werden kann, wenn das Gerät an einem Ende des büS-Netzwerks oder am Ende des CANopen-Netzwerks installiert ist.

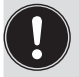

• Wenn der interne Abschlusswiderstand des Geräts aktiviert wird, darf am selben büS- oder CANopen-Ende kein Abschlusswiderstand installiert sein.

• An büS oder einem CANopen-Feldbus dürfen max. zwei 120-Ω-Abschlusswiderstände installiert sein.

Zum Aktivieren des geräteinternen Abschlusswiderstands wie folgt vorgehen:

→ Zur Ansicht KONFIGURATION gehen.

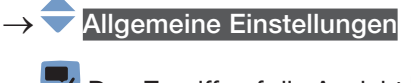

Den Zugriff auf die Ansicht Parameter bestätigen.

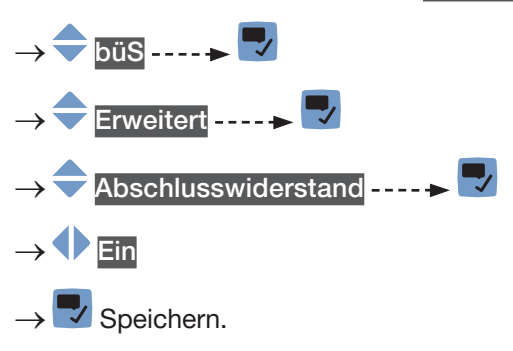

Der interne Abschlusswiderstand ist aktiviert.

### 12.6.4 Deaktivieren des geräteinternen Abschlusswiderstands

Wenn das Gerät nicht am Ende von büS oder eines CANopen-Feldbus installiert ist, muss der geräteinterne Abschlusswiderstand deaktiviert werden.

An büS oder einem CANopen-Feldbus dürfen max. zwei 120-Ω-Abschlusswiderstände installiert sein.

Zum Deaktivieren des geräteinternen Abschlusswiderstands wie folgt vorgehen:

→ Zur Ansicht KONFIGURATION gehen.

Allgemeine Einstellungen

Den Zugriff auf die Ansicht Parameter bestätigen.

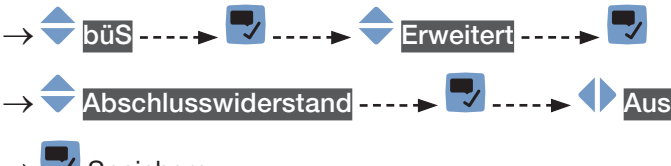

 $\rightarrow$   $\rightarrow$  Speichern.

 $\bullet$  Der interne 120- $\Omega$ -Abschlusswiderstand ist deaktiviert.

114

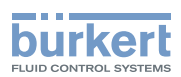

#### 12.6.5 Ändern der Geräteadresse auf einem CANopen-Feldbus

Die Adresse des Geräts wird von büS und vom CANopen-Feldbus verwendet, an die das Gerät angeschlossen werden kann.

- Wenn das Gerät an büS angeschlossen ist, adressiert büS das Gerät automatisch. Die Standardadresse des Geräts an büS ist 30.
- Wenn das Gerät an einen CANopen-Feldbus angeschlossen ist, werden die Adressen nicht automatisch eingestellt.
- → Es muss sichergestellt werden, dass jeder an den CANopen-Feldbus angeschlossene Kommunikationsteilnehmer einschließlich des Geräts eine eigene Adresse hat.

Wenn das an einen CANopen-Feldbus angeschlossene Gerät und ein weiterer an den Feldbus angeschlossener Kommunikationsteilnehmer dieselbe Adresse haben, muss die Adresse des Geräts wie folgt geändert werden:

- → Zur Ansicht KONFIGURATION gehen.
- Allgemeine Einstellungen
- Den Zugriff auf die Ansicht Parameter bestätigen.
- $\overrightarrow{b}$ uS ----- $\rightarrow$  Erweitert ---- $\rightarrow$ büS-Adresse -----
	- → Die Adresse des Geräts ändern. Es muss sichergestellt werden, dass eine Adresse eingegeben wird, die am selben CANopen-Feldbus nicht schon verwendet wird.
- $\rightarrow$   $\rightarrow$  Speichern.
- Die Adresse des Geräts ist geändert.
- → Das Gerät neu starten, damit die neue Adresse berücksichtigt wird. Siehe Kapitel [14.3.1 Neustarten des](#page-143-0)  [Geräts](#page-143-0).

<span id="page-115-0"></span>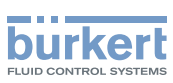

#### 12.6.6 Einstellen der digitalen Kommunikation für büS oder für ein CANopen-Feldbus

Standardmäßig ist der Betriebsmodus der digitalen Kommunikation auf Einzelgerät eingestellt und die Prozessmesswerte (PDO, process data objects) werden nicht über einen angeschlossenen Feldbus übermittelt.

Die anderen Betriebsmodi der digitalen Kommunikation sind büS oder CANopen.

Wenn das Gerät an büS oder an einen CANopen-Bus angeschlossen ist, den Betriebsmodus der digitalen Kommunikation wie folgt ändern:

→ Zur Ansicht KONFIGURATION gehen.

- **Allgemeine Einstellungen**
- Den Zugriff auf die Ansicht Parameter bestätigen.

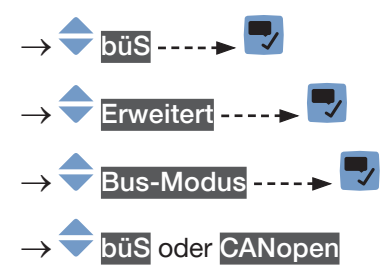

- Speichern.
- $\rightarrow$  Gerät neu starten.

Der Betriebsmodus der digitalen Kommunikation ist büS oder CANopen.

 Wenn die digitale Kommunikation auf büS eingestellt ist, wird der CANopen-Status auf Betriebsbereit gesetzt (siehe Kapitel [13.3.6\)](#page-134-0) und die PDO werden über büS übermittelt.

Wenn die digitale Kommunikation auf CANopen eingestellt ist, wird der CANopen-Status auf Pre-Op gesetzt (siehe Kapitel [13.3.6\)](#page-134-0) bis der CANopen-Netzwerk-Master das Gerät auf Betriebsbereit schaltet.

→ Zum Stoppen der Übermittlung von Prozessmessdaten (PDO) über büS oder über ein CANopen-Feldbus, siehe Kapitel [12.6.7](#page-116-0).

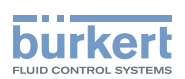

#### <span id="page-116-0"></span>12.6.7 Das Senden der gemessenen Prozessdaten (PDOs) an den büS oder den CANopen-Feldbus stoppen

Wenn das Gerät an büS oder an ein CANopen-Feldbus angeschlossen ist und Bus-Modus ist auf büS oder auf CANopen eingestellt, aber Sie wollen die Übermittlung der PDO über büS oder über das CANopen-Feldbus momentan stoppen, wie folgt vorgehen:

→ Zur Ansicht KONFIGURATION gehen.

- → Allgemeine Einstellungen
- Den Zugriff auf die Ansicht Parameter bestätigen.

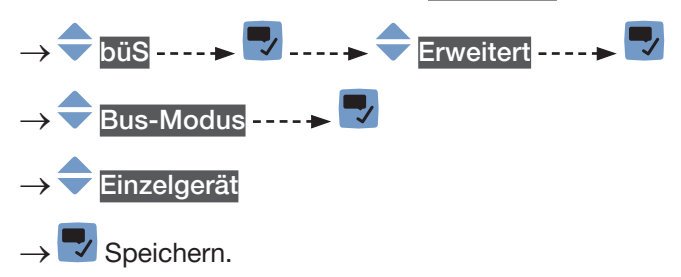

 $\rightarrow$  Gerät neu starten.

**S** Der CANopen-Status wird auf Pre-Op eingestellt und die PDO werden nicht über büS oder über das CANopen-Feldbus übermittelt.

Die Kommunikation mit der Software Bürkert Communicator ist noch funktionsfähig.

→ Zum Aktivieren der Übermittlung von Prozessmessdaten (PDO) über büS oder über ein CANopen-Feldbus, siehe Kapitel [12.6.6](#page-115-0).

## 12.7 Überwachung der Versorgungsspannung oder der Gerätetemperatur

Die Versorgungsspannung und die interne Gerätetemperatur werden überwacht.

Ein überwachter Wert kann sein:

- im normalen Betriebsbereich.
- im Warnbereich.
- im Fehlerbereich.

Es werden 4 Grenzwerte eingestellt, 2 Fehlergrenzen und 2 Warngrenzen. Die Fehlergrenzen können nur abgelesen werden, aber die Warngrenzen können eingestellt werden.

[Abb. 49](#page-117-0) erläutert, wie das Gerät reagiert, wenn der überwachte Wert in einen anderen Bereich eintritt (zum Beispiel vom Normalbereich in den Warnbereich). Die Reaktionszeit hängt vom Hysteresewert ab, sowie davon, ob der überwachte Wert steigt oder sinkt.

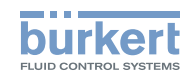

| steigender<br>überwachter<br>A: Fehler unter | 3b<br>C<br>D<br>Wert<br>sinkender<br>За<br>2 <sub>b</sub><br>überwachter<br>Wert<br>B<br>C<br>D<br>D: Fehler über<br><b>B: Warnung unter</b><br>C: Warnung über |                    | h: Hysteresewert. Ein Hystere-<br>sewert = 0 bedeutet, dass das<br>Gerät sofort reagiert, sobald eine<br>Grenze erreicht wird.<br>A: untere Fehlergrenze (Fehler unter)<br>B: untere Warngrenze (Warnung<br>unten)<br>C: obere Warngrenze (Warnung<br>lüben)<br>D: obere Fehlergrenze (Fehler über)<br>1: Normalbereich des überwachten<br>Werts<br>2a: unterer Warnbereich des über-<br>wachten Werts<br>3a: unterer Fehlerbereich des über-<br>wachten Werts<br>2b: oberer Warnbereich des über-<br>wachten Werts<br>3b: oberer Fehlerbereich des über-<br>wachten Werts |
|----------------------------------------------|----------------------------------------------------------------------------------------------------|--------------------|----------------------------------------------------------------------------------------------------|
| Überwachter<br>Wert ist im                   | Farbe der Statusanzeige und erzeugte<br>Meldung                                                                                                    | Voraussetzung      |                                                                                                    |
| Normalbereich                                | Grüne Statusanzeige, keine Meldung                                                                                                    |                    | · wenn der überwachte Wert im UNTEREN<br>Warnbereich war und der UNTERE WARN-<br>Wert plus der HYSTERESE-Wert erreicht ist.<br>• wenn der überwachte Wert im OBEREN<br>WARN-Bereich war und der OBERE WARN-<br>Wert minus der HYSTERESE-Wert erreicht ist.                                                                                                    |
| Fehlerbereich                                | Rote Statusanzeige, Fehlermeldung                                                                                                    | Wert erreicht ist. | · wenn der überwachte Wert im UNTEREN<br>Warnbereich war und der UNTERE FEHLER-                                                                                                    |
|                                              |                                                                                                    | erreicht ist.      | • wenn der überwachte Wert im OBEREN Warn-<br>bereich war und der OBERE FEHLER-Wert                                                                                                    |
| Warnbereich                                  | Gelbe Statusanzeige, Warnmeldung                                                                                                    |                    | • wenn der überwachte Wert im UNTEREN Feh-<br>lerbereich war und der UNTERE FEHLER-Wert<br>plus der HYSTERESE-Wert erreicht ist.                                                                                                    |
|                                              |                                                                                                    |                    | • wenn der überwachte Wert im Normalbereich<br>war und der OBERE WARN-Wert erreicht ist.                                                                                                    |
|                                              |                                                                                                    |                    | • wenn der überwachte Wert im OBEREN Feh-<br>lerbereich war und der OBERE FEHLER-Wert<br>minus der HYSTERESE-Wert erreicht ist.                                                                                                    |
|                                              |                                                                                                    |                    | • wenn der überwachte Wert im Normalbereich<br>war und der UNTERE WARN-Wert erreicht ist.                                                                                                    |

118

MAN 1000273511 DE Version: K Status: RL (released | freigegeben) printed: 22.06.2022

<span id="page-117-0"></span>Abb. 49: Funktionsprinzip der Überwachung mit einer Hysterese

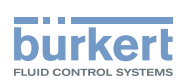

### 12.7.1 Ablesen der 2 Fehlergrenzwerte

Zum Ablesen der Grenzwerte, innerhalb derer sich die Versorgungsspannung des Geräts befinden sollte, wie folgt vorgehen:

→ Zur Ansicht KONFIGURATION gehen.

- Allgemeine Einstellungen
- Den Zugriff auf die Ansicht Parameter bestätigen.
- Alarmgrenzen - - >  $\blacktriangledown$
- Versorgungsspannung oder Gerätetemperatur
- Fehler über oder Fehler unter -----
- Zurück zum übergeordneten Menü.

#### 12.7.2 Ändern der 2 Warngrenzen

Zum Ändern der Warngrenze der Versorgungsspannung oder der Gerätetemperatur wie folgt vorgehen:

- → Zur Ansicht KONFIGURATION gehen.
- Allgemeine Einstellungen
- Den Zugriff auf die Ansicht Parameter bestätigen.
- Alarmgrenzen ----->
- Versorgungsspannung oder Gerätetemperatur
- Warnung über oder Warnung unter $\begin{array}{c} \hline \end{array}$
- ◆ Die Warngrenze einstellen.
- $\overline{\mathscr{L}}$  Speichern.

Die Warngrenzen sind eingestellt.

#### 12.7.3 Ablesen des Hysteresewerts

Zum Ablesen des Hysteresewerts wie folgt vorgehen:

- → Zur Ansicht KONFIGURATION gehen.
- Allgemeine Einstellungen
- Den Zugriff auf die Ansicht Parameter bestätigen.
- Alarmgrenzen - - <del>→</del>
- Versorgungsspannung oder Gerätetemperatur
- Hysterese ------>
- Zurück zum übergeordneten Menü.

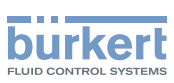

## 12.8 Ablesen der unteren Warngrenze für die Spannung der internen Batterie

Das Gerät hat eine kleine Batterie als Energiespeicher, mit der die Systemuhr 7 Tage weiterlaufen kann, wenn das Gerät nicht mit Spannung versorgt wird.

Zum Ablesen des Werts der unteren Warngrenze wie folgt vorgehen:

→ Zur Ansicht KONFIGURATION gehen.

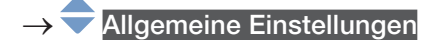

- Alarmgrenzen -----
- Warnung Batteriespannung unter----->

Zurück zum übergeordneten Menü.

## 12.9 Inbetriebnahme – Vornehmen der Grundeinstellungen

Die Quickstart-Einstellungen sind dieselben wie diejenigen, die beim erstmaligen Einschalten des Geräts vorgenommen werden.

Zum Ändern der Quickstart-Einstellungen wie folgt vorgehen:

- → Zur Ansicht KONFIGURATION gehen.
- Allgemeine Einstellungen
- Den Zugriff auf die Ansicht Parameter bestätigen.

Quickstart

- **Display**
- → Die Display-Sprache auswählen ----- → → Das aktuelle Datum und die aktuelle Uhrzeit werden in der gewählten Sprache angezeigt.
- → Die Zeitzone auswählen ---- ►
- → Auswählen, ob bei der Zeitanzeige automatisch die Sommerzeit berücksichtigt werden soll (Ein) oder nicht (Aus). -----

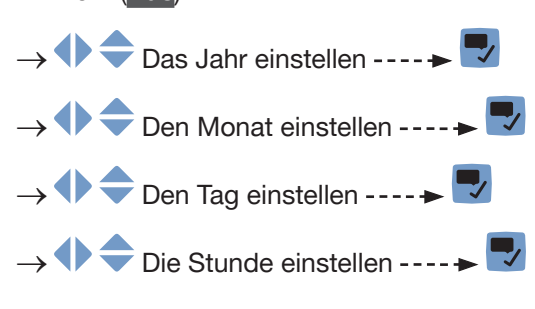

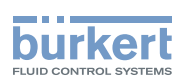

- →  $\blacklozenge$  Die Minuten einstellen -----  $\blacktriangledown$  Die neuen Einstellungen für Datum und Uhrzeit werden angezeigt.
- → Das neue Einheitensystem für alle Messgrößen auswählen ---- → V Bestätigen.
- Die Quickstart-Einstellungen speichern, oder Zurück zum übergeordneten Menü ohne Speichern der neuen Einstellungen.

## 12.10 Aktivieren der Diagnosefunktionen

## WARNUNG

Verletzungsgefahr durch nicht sachgemäße Einstellung.

Eine nicht sachgemäße Einstellung kann zu Verletzungen sowie Schäden am Gerät und seiner Umgebung führen.

- ▶ Das für die Einstellung zuständige Personal muss den Inhalt der Bedienungsanleitung gelesen und verstanden haben.
- ▶ Insbesondere die Sicherheitsempfehlungen und die bestimmungsgemäße Verwendung beachten.
- ▶ Das Gerät/die Anlage darf nur durch ausreichend geschultes Personal bedient werden.

Standardmäßig sind alle Diagnoseereignisse für den Prozess, die Elektronik und den Sensor, die Meldungen für die Überwachung der Prozesswerte (z. B. den Durchfluss) und die Meldungen für Geräteprobleme deaktiviert.

Zum Aktivieren der Diagnosefunktionen wie folgt vorgehen:

- $\rightarrow$  Die benötigten Diagnoseereignisse aktivieren. Siehe Kapitel [15.14](#page-237-0).
- $\rightarrow$  Die Überwachung der Messwerte, deren Wert überwacht werden soll, aktivieren. Siehe Kapitel [15.4.5](#page-155-0), Kapitel [15.6.5](#page-178-0), Kapitel [15.8.5](#page-193-0), Kapitel [15.10.3,](#page-206-0) Kapitel [15.12.6](#page-224-0), Kapitel [15.13.7.](#page-235-0)
- → Zur Ansicht KONFIGURATION gehen.
- Allgemeine Einstellungen
- Den Zugriff auf die Ansicht Parameter bestätigen.
- Diagnose ----  $\blacktriangleright$  Die angezeigte Meldung lesen ---- $\blacktriangleright$

 $\overline{v}$  Speichern und Gerät neu starten.

Die benötigten Diagnosefunktionen sind aktiv.

Aktiviert ----- → V

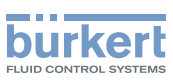

## 12.11 Deaktivieren aller Diagnosefunktionen

Standardmäßig sind alle Diagnoseereignisse für den Prozess, die Elektronik und den Sensor, die Meldungen für die Überwachung der Prozesswerte (z. B. den Durchfluss) und die Meldungen für Geräteprobleme deaktiviert.

Wenn die Diagnosefunktionen des Geräts aktiv sind, können sie wie folgt deaktiviert werden:

- → Zur Ansicht KONFIGURATION gehen.
- Allgemeine Einstellungen
- Den Zugriff auf die Ansicht Parameter bestätigen.
- Diagnose ---- $\blacktriangleright$  Die angezeigte Meldung lesen ---- $\blacktriangleright$
- Deaktiviert ----->
- Speichern und Gerät neu starten.

Alle Diagnosefunktionen sind deaktiviert.

## 12.12 Konfigurations-Provider

Falls auf dem Gerät aktiviert, verwaltet der Konfigurations-Provider die Konfigurationsdaten der Gerätemodule (z. B. Display-Modul, Ethernet-Modul, …). Die Konfigurationsdaten der Transmitter-Platine werden vom Konfigurations-Provider nicht verwaltet. Die Transmitter-Platine speichert ihre Konfigurationsdaten direkt im Konfigurationsspeicher ab.

- → Sicherstellen, dass der Konfigurations-Provider auf dem Gerät aktiviert ist. Siehe Kapitel [12.12.1](#page-122-0).
- → Sicherstellen, dass ein Konfigurationsspeicher (SIM-Karte) im entsprechenden Slot des Geräts steckt. Siehe [Abb. 50](#page-122-1) oder Parameter Wechselspeicherstatus, der in Kapitel [13.2.9 Ablesen des Status des](#page-131-0)  [Konfigurationsspeichers](#page-131-0) beschrieben ist.
- → Darauf achten, dass ein Konfigurationsspeicher von Bürkert verwendet wird. Konfigurationsspeicher sind bei Ihrer Bürkert-Niederlassung erhältlich.

Nach Inbetriebnahme des Geräts kann einer der folgenden Vorgänge stattfinden:

- Wenn der Konfigurationsspeicher leer ist oder Daten eines Geräts mit einer früheren Software-Version enthält, wird der Konfigurationsspeicher formatiert und die aktuellen Konfigurationsdaten werden darauf gespeichert.
- Wenn der Konfigurationsspeicher Daten enthält, die mit dem Konfigurationsprovider kompatibel sind, werden die Seriennummern der Module mit der gleichen Artikelnummer verglichen:
	- − Wenn die Seriennummern unterschiedlich sind, kopiert der Konfigurations-Provider die Konfigurationsdaten vom Konfigurationsspeicher auf die Gerätemodule.
	- − Wenn die Seriennummern gleich sind, werden die Konfigurationsdaten nicht kopiert.
	- − Wenn das Gerät über ein zusätzliches Modul verfügt, werden seine Konfigurationsdaten in den Konfigurationsspeicher kopiert.
- Der Konfigurations-Provider speichert die Konfigurationsdaten eines Moduls automatisch, sobald eine Moduleinstellung verändert wurde.
- Auf Aufforderung ersetzt der Konfigurations-Provider die Konfigurationsdaten auf der Speicherkarte durch die aktuelle Konfiguration der vorhandenen Module. Siehe Kapitel [12.12.2](#page-123-0). Das ist zum Beispiel sinnvoll, um die Konfigurationsdaten eines nicht mehr vorhandenen Moduls aus dem Konfigurationsspeicher zu entfernen.
- Auf Aufforderung überträgt der Konfigurations-Provider die Konfigurationsdaten aller Module aus dem Konfigurationsspeicher auf das Gerät. Module mit den gleichen Artikelnummern müssen die gleichen Seriennummern haben. Siehe Kapitel [12.12.3](#page-123-1).

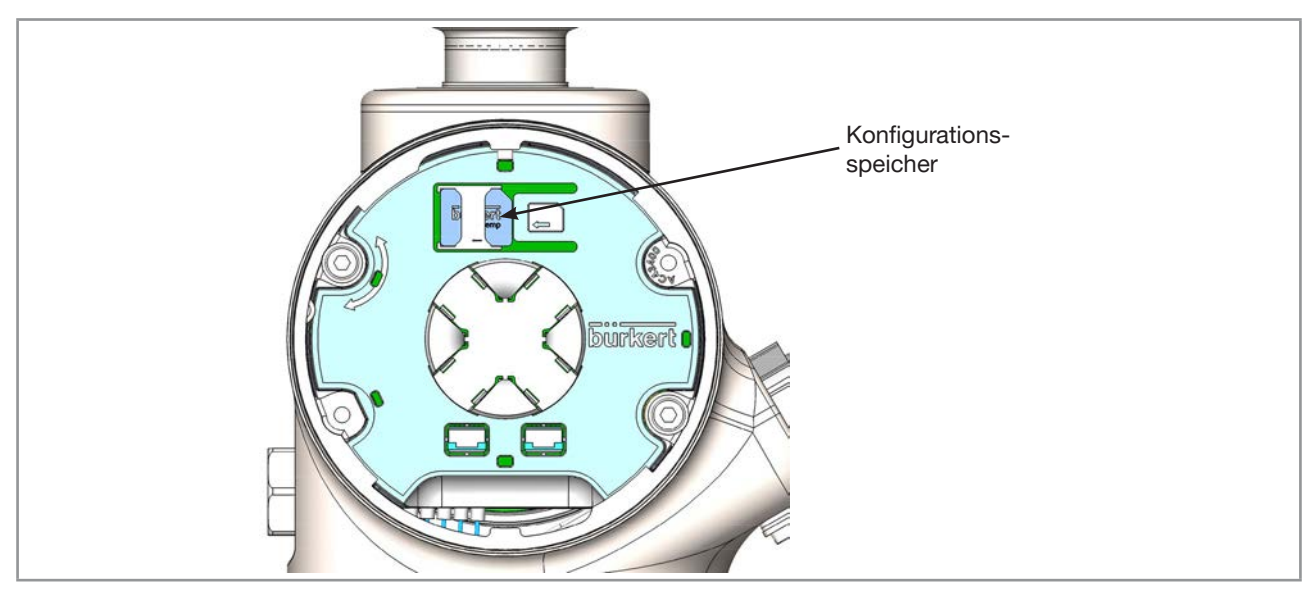

Abb. 50: Position des Konfigurationsspeichers (SIM-Karte)

### <span id="page-122-1"></span><span id="page-122-0"></span>12.12.1 Ablesen des Status des Konfigurations-Providers

Wie folgt vorgehen:

- → Zur Ansicht KONFIGURATION gehen.
- → Allgemeine Einstellungen
- Den Zugriff auf die Ansicht Parameter bestätigen.

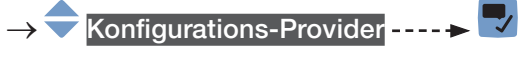

- Status - -  $\blacktriangledown$
- Zurück zum übergeordneten Menü.

123

<span id="page-123-0"></span>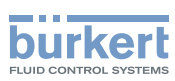

Allgemeine Einstellungen – Parameter Typ 8098 FLOWave L

### 12.12.2 Ersetzen der Daten des Konfigurationsspeichers

Wenn die im Konfigurationsspeicher gespeicherten Konfigurationsdaten durch die aktuellen Konfigurationsdaten aller Gerätemodule ersetzt werden sollen, wie folgt vorgehen:

 $\rightarrow$  Zur Ansicht KONFIGURATION gehen.

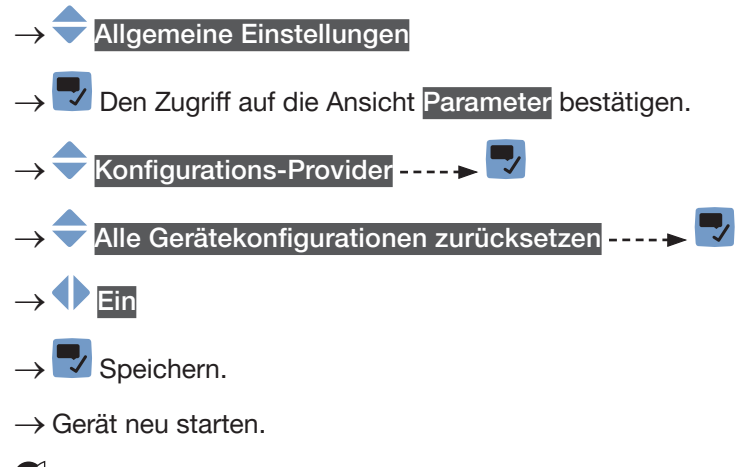

 Die aktuellen Konfigurationsdaten aller Gerätemodule wurden im Konfigurationsspeicher gespeichert. Die vorherigen Konfigurationsdaten wurden aus dem Konfigurationsspeicher entfernt.

**V** Der Parameter Alle Gerätekonfigurationen zurücksetzen wird automatisch auf Aus gesetzt.

#### <span id="page-123-1"></span>12.12.3 Übertragen der Konfigurationsdaten auf alle Module

Auf Aufforderung überträgt der Konfigurations-Provider die Konfigurationsdaten aller Module aus dem Konfigurationsspeicher auf das Gerät. Module mit den gleichen Artikelnummern müssen die gleichen Seriennummern haben.

Wie folgt vorgehen:

→ Zur Ansicht KONFIGURATION gehen.

- Allgemeine Einstellungen
- Den Zugriff auf die Ansicht Parameter bestätigen.
- Konfigurations-Provider----+
- Rekonfiguration aller Geräte erzwingen ----->
- ◆ Ein

 $\checkmark$  Speichern.

 $\rightarrow$  Gerät neu starten.

 Die Konfigurationsdaten aller Gerätemodule wurden aus dem Konfigurationsspeicher auf das Gerät übertragen.

Der Parameter Rekonfiguration aller Geräte erzwingen wird automatisch auf Aus gesetzt.

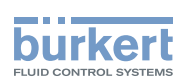

# 12.13 Ändern von Datum und Uhrzeit

Datum und Uhrzeit werden in den Quickstart-Einstellungen eingestellt, wenn das Gerät erstmalig eingeschaltet wird.

Zum Ändern von Datum und Uhrzeit wie folgt vorgehen:

- → Zur Ansicht KONFIGURATION gehen.
- → Allgemeine Einstellungen
- Den Zugriff auf die Ansicht Parameter bestätigen.
- Datum und Zeit ----->
- Die Zeitzone auswählen - →
- → Auswählen, ob bei der Zeitanzeige automatisch die Sommerzeit berücksichtigt werden soll (Ein) oder nicht (Aus).  $--- \rightarrow \rightarrow$  Bestätigen.

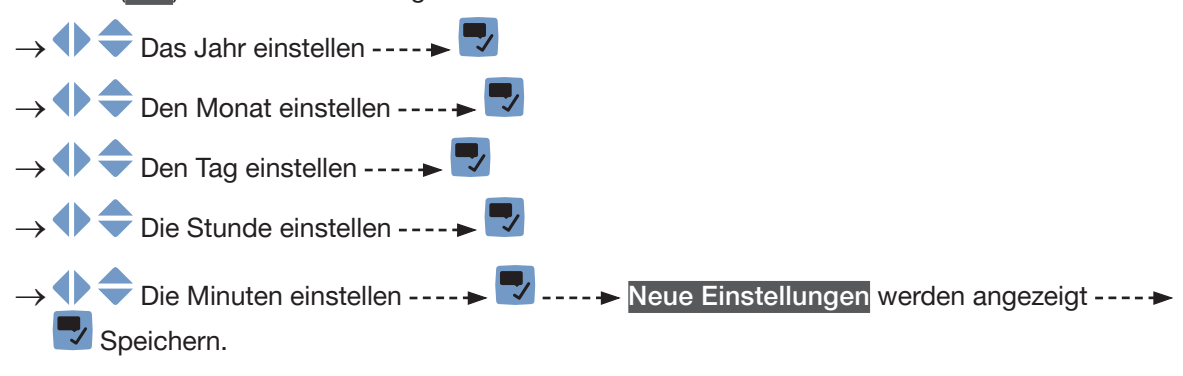

Datum und Uhrzeit sind eingestellt.

## 12.14 Ändern der Display-Sprache

Standardmäßig ist als Display-Sprache Englisch eingestellt.

Die Display-Sprache wird in den Quickstart-Einstellungen eingestellt, wenn das Gerät erstmalig eingeschaltet wird.

Zum Ändern der Display-Sprache wie folgt vorgehen:

- → Zur Ansicht KONFIGURATION gehen.
- Allgemeine Einstellungen
- Den Zugriff auf die Ansicht Parameter bestätigen.

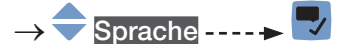

- **→** Die Sprache auswählen.
- $\rightarrow \nabla$  Speichern.
- Die Display-Sprache ist geändert.

125

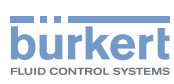

## 12.15 Aktivieren des Schutzes der Einstellungen durch Passwörter

Standardmäßig werden die Geräteeinstellungen nicht durch Passwörter geschützt.

Die voreingestellte Benutzerebene ist die Ebene Installateur.

Zum Aktivieren des Passwortschutzes wie folgt vorgehen:

- → Zur Ansicht KONFIGURATION gehen.
- → Allgemeine Einstellungen
- Den Zugriff auf die Ansicht Parameter bestätigen.
- Passwörter----->
- Passwortschutz ------>
- **Ein** wählen ----→ V Speichern
- Der Passwortschutz ist aktiviert.

## 12.16 Ändern der Passwörter der Benutzerebenen Erweiterter Benutzer und Installateur

Wenn der Passwortschutz aktiv ist, können die Passwörter der Benutzerebenen Erweiterter Benutzer und Installateur geändert werden.

Die niedrigste Benutzerebene wird nicht durch ein Passwort geschützt.

Zum Ändern der Passwörter der Benutzerebenen Erweiterter Benutzer und Installateur wie folgt vorgehen:

- → Zur Ansicht KONFIGURATION gehen.
- **Allgemeine Einstellungen**
- Den Zugriff auf die Ansicht Parameter bestätigen.
- Passwörter ------>
- Passwörter ändern ------
- Erweiterter Benutzer oder Installateur
- ◆ Das neue Passwort einstellen.
- Speichern
- Das Passwort ist geändert.
- → Wenn Sie Ihre Passwörter vergessen haben, können Sie die Standardpasswörter mit der Communicator-Software Typ 8920 wiederherstellen.

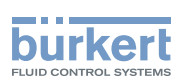

## 12.17 Deaktivieren des Schutzes der Einstellungen durch Passwörter

Standardmäßig werden die Geräteeinstellungen nicht durch Passwörter geschützt.

Die voreingestellte Benutzerebene ist die Ebene Installateur.

Falls der Passwortschutz aktiviert wurde wie folgt vorgehen, um den Passwortschutz zu deaktivieren:

- → Zur Ansicht KONFIGURATION gehen.
- → Allgemeine Einstellungen
- Den Zugriff auf die Ansicht Parameter bestätigen.
- Passwörter----->
- Passwortschutz
- Aus wählen ---- → Speichern
- **Der Passwortschutz ist deaktiviert.**

## 12.18 Ändern der Einheiten der physikalischen Größen

Die vom Produkt genutzten physikalischen Größen werden mit den folgenden Standardeinheiten auf dem Produkt angezeigt:

- Stromstärke: mA (Milliampere)
- Dichte: g/cm<sup>3</sup> (Gramm pro Kubikzentimeter)
- Durchfluss: l/min (Liter pro Minute)
- Frequenz: Hz (Hertz)
- Länge: mm (Millimeter)
- Masse: g (Gramm)
- Massendurchfluss: kg/h (Kilogramm pro Stunde)
- Geschwindigkeit: m/s (Meter pro Sekunde)
- Temperatur: °C (Grad Celsius)
- Temperaturdifferenz: °C (Grad Celsius)
- Zeit: s (Sekunden)
- Spannung: V (Volt)
- Volumen: l (Liter)

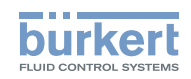

Zum Ändern der Einheit einer physikalischen Größe wie folgt vorgehen:

→ Zur Ansicht KONFIGURATION gehen.

- → Allgemeine Einstellungen
- Den Zugriff auf die Ansicht Parameter bestätigen.
- Physik. Einheiten ----->
- → Die physikalische Größe wählen -----
- → Die Einheiten wählen ---- > → Speichern
- Die Einheiten sind geändert.

## 12.19 Anzeige des Textes - (NaN) oder eines numerischen **Wertes**

Wenn das Gerät einen Prozesswert nicht messen kann, zeigt das Display-Modul entweder den Text -- oder einen Zahlenwert an. Die Software Bürkert Communicator zeigt NaN anstelle von -- an.

Um zu wählen, ob der Text -- (NaN) oder der Zahlenwert angezeigt werden soll, wie folgt vorgehen:

- $\rightarrow$  Zur Ansicht KONFIGURATION gehen.
- Allgemeine Einstellungen
- Den Zugriff auf die Ansicht Parameter bestätigen.
- $\overline{\text{NaN Ersatz}}$  - -  $\rightarrow$
- NaN Prozesswert ---- ► V. Eine Liste der Prozesswerte wird angezeigt.
- Um den Text -- oder NaN anzuzeigen, wie folgt vorgehen:
- → **Alle Prozesswerte deselektieren**
- $\overline{\mathscr{S}}$  Speichern.

Wenn das Gerät einen ausgewählten Prozesswert nicht messen kann, dann zeigt das Display-Modul -an. Die Software Bürkert Communicator zeigt NaN anstelle von -- an.

- Um einen numerischen Wert anzuzeigen, wie folgt vorgehen:
- →  $\blacklozenge$  Die zugehörigen Prozesswerte wählen ---- →  $\blacktriangledown$  Speichern.
- NaN Ersatzwert -----
- →  $\blacklozenge$  Den numerischen Wert einstellen ---->  $\blacktriangledown$  Der numerische Wert wird auf alle ausgewählten Prozesswerte angewendet.
- $\rightarrow$   $\rightarrow$  Speichern.

 Wenn das Gerät einen ausgewählten Prozesswert nicht messen kann, dann zeigen das Display-Modul und die Software Bürkert Communicator den numerischen Wert an.

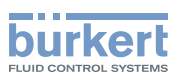

# 13 ALLGEMEINE EINSTELLUNGEN – DIAGNOSE

## 13.1 Benutzerebenen der Menüpunkte

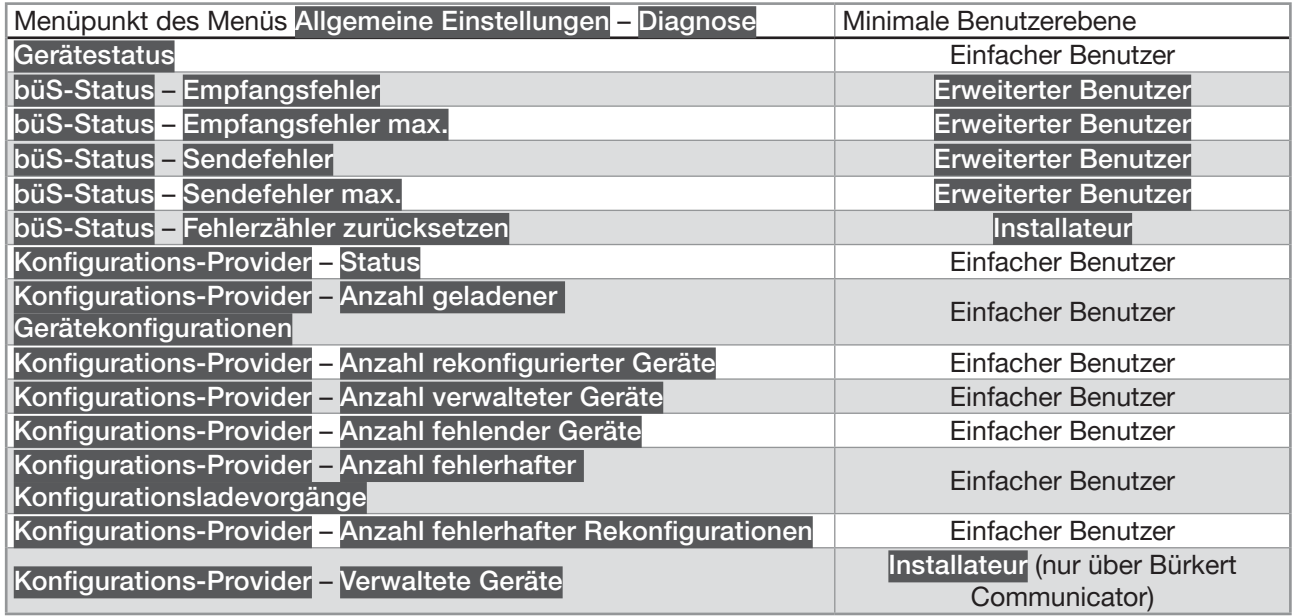

## 13.2 Ablesen von Gerätedaten

#### 13.2.1 Ablesen der Betriebsdauer des Geräts

Zum Ablesen der Betriebsdauer des Geräts wie folgt vorgehen:

- → Zur Ansicht KONFIGURATION gehen.
- → Allgemeine Einstellungen
- → V Den Zugriff auf die Ansicht Parameter bestätigen.
- → Zur Ansicht DIAGNOSE gehen.
- → Gerätestatus -----
- Betriebsdauer ----- V ----- Die Anzahl der Betriebsdauer des Geräts wird angezeigt.
- **D** Zurück zum übergeordneten Menü.

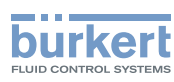

#### 13.2.2 Ablesen des aktuellen Werts der internen Temperatur des Geräts

Zum Ablesen des aktuellen Werts der internen Temperatur des Geräts wie folgt vorgehen:

→ Zur Ansicht KONFIGURATION gehen.

### → Allgemeine Einstellungen

- Den Zugriff auf die Ansicht Parameter bestätigen.
- Zur Ansicht DIAGNOSE gehen.
- Gerätestatus -----> Gerätetemperatur ----->
- → Zurück zum übergeordneten Menü.

#### 13.2.3 Ablesen des minimalen oder maximalen Werts der internen Temperatur des Geräts

Zum Ablesen des minimalen oder maximalen Werts der internen Temperatur des Geräts seit dem letzten Einschalten des Geräts wie folgt vorgehen:

- → Zur Ansicht KONFIGURATION gehen.
- **Allgemeine Einstellungen**
- Den Zugriff auf die Ansicht Parameter bestätigen.
- Zur Ansicht DIAGNOSE gehen.
- Gerätestatus------>
- Min./Max. Werte ----->
- Max. Temperatur oder Min. Temperatur ----→ V ---- → Der minimale oder maximale Wert der internen Temperatur seit dem letzten Einschalten des Geräts wird angezeigt.
- **D** Zurück zum übergeordneten Menü.

#### 13.2.4 Ablesen des aktuellen Werts der Versorgungsspannung

Zum Ablesen des aktuellen Werts der Versorgungsspannung wie folgt vorgehen:

- → Zur Ansicht KONFIGURATION gehen.
- → Allgemeine Einstellungen
- → Den Zugriff auf die Ansicht Parameter bestätigen.
- Zur Ansicht DIAGNOSE gehen.
- Gerätestatus ----->
- Versorgungsspannung ---- $\blacktriangleright$   $\blacktriangleright$  ---- $\blacktriangleright$  Der Wert der Versorgungsspannung wird angezeigt.
- Zurück zum übergeordneten Menü.

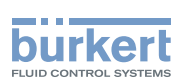

### 13.2.5 Ablesen des minimalen oder maximalen Werts der Versorgungsspannung

Zum Ablesen des minimalen oder maximalen Werts der Versorgungsspannung des Geräts seit dem ersten Einschalten des Geräts wie folgt vorgehen:

→ Zur Ansicht KONFIGURATION gehen.

- Allgemeine Einstellungen
- → Den Zugriff auf die Ansicht Parameter bestätigen.
- Zur Ansicht DIAGNOSE gehen.
- Gerätestatus -----
- Min./Max. Werte
- → Max. Versorgungsspannung oder Min. Versorgungsspannung ---- → V ---- → Der minimale oder der maximale Wert der Versorgungsspannung wird angezeigt.
- → Dzurück zum übergeordneten Menü.

#### 13.2.6 Ablesen des aktuellen Stromverbrauchs des Geräts

Zum Ablesen des aktuellen Stromverbrauchs des Geräts wie folgt vorgehen:

- → Zur Ansicht KONFIGURATION gehen.
- Allgemeine Einstellungen
- Den Zugriff auf die Ansicht Parameter bestätigen.
- Zur Ansicht DIAGNOSE gehen.
- Gerätestatus ----->
- Stromverbrauch ----- V ----- Der Stromverbrauchswert des Geräts wird angezeigt.
- Zurück zum übergeordneten Menü.

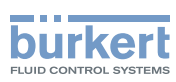

#### 13.2.7 Ablesen des minimalen oder maximalen Stromverbrauchswerts des Geräts

Zum Ablesen des minimalen oder maximalen Stromverbrauchswerts des Geräts seit dem ersten Einschalten des Geräts wie folgt vorgehen:

→ Zur Ansicht KONFIGURATION gehen.

#### Allgemeine Einstellungen

- Den Zugriff auf die Ansicht Parameter bestätigen.
- Zur Ansicht DIAGNOSE gehen.
- Gerätestatus ----->
- Min./Max. Werte ------>
- Max. Stromaufnahme oder Min. Stromaufnahme -----  $\blacktriangledown$  ----- Der minimale bzw. maximale Wert des Stromverbrauchs seit dem Einschalten des Geräts wird angezeigt.
- Zurück zum übergeordneten Menü.

### 13.2.8 Ablesen der Anzahl der Gerätestarts

Zum Ablesen der Anzahl der Gerätestarts wie folgt vorgehen:

→ Zur Ansicht KONFIGURATION gehen.

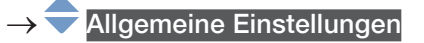

- Den Zugriff auf die Ansicht Parameter bestätigen.
- Zur Ansicht DIAGNOSE gehen.
- Gerätestatus ------>
- Gerätestartzähler -----
- <span id="page-131-0"></span>**U** Zurück zum übergeordneten Menü.

### 13.2.9 Ablesen des Status des Konfigurationsspeichers

Zum Ablesen des Status des Konfigurationsspeichers wie folgt vorgehen:

- → Zur Ansicht KONFIGURATION gehen.
- Allgemeine Einstellungen
- → Den Zugriff auf die Ansicht Parameter bestätigen.
- Zur Ansicht DIAGNOSE gehen.
- Gerätestatus ------>
- Wechselspeicher-Status - - > V
- Zurück zum übergeordneten Menü.

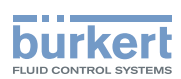

### 13.2.10 Überprüfen, ob Datum und Uhrzeit korrekt sind

Um zu prüfen, ob Datum und Uhrzeit des Geräts immer noch korrekt sind, wie folgt vorgehen: → Zur Ansicht KONFIGURATION gehen.

#### Allgemeine Einstellungen

- Den Zugriff auf die Ansicht Parameter bestätigen.
- Zur Ansicht DIAGNOSE gehen.
- Gerätestatus ----->
- Aktuelle Systemzeit -----<del>-</del>>
- → Dzurück zum übergeordneten Menü.

#### 13.2.11 Überprüfen der Spannung der internen Batterie

Das Gerät hat eine kleine Batterie als Energiespeicher, mit der die Systemuhr 7 Tage weiterlaufen kann, wenn das Gerät nicht mit Spannung versorgt wird.

Zum Überprüfen der Spannung der internen Batterie wie folgt vorgehen:

- → Zur Ansicht KONFIGURATION gehen.
- Allgemeine Einstellungen
- Den Zugriff auf die Ansicht Parameter bestätigen.
- Zur Ansicht DIAGNOSE gehen.
- Gerätestatus ----->
- Batteriespannung - - -
- Zurück zum übergeordneten Menü.

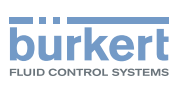

## 13.3 Ablesen von büS-Daten

### 13.3.1 Ablesen der Anzahl von aktuellen Empfangsfehlern

Zum Ablesen der Anzahl von aktuellen Empfangsfehlern wie folgt vorgehen:

→ Zur Ansicht KONFIGURATION gehen.

- → Allgemeine Einstellungen
- → Den Zugriff auf die Ansicht Parameter bestätigen.
- Zur Ansicht DIAGNOSE gehen.
- $\overline{\mathsf{b}}$ üS-Status ----- $\blacktriangleright$
- Empfangsfehler------
- **→** Zurück zum übergeordneten Menü.

#### 13.3.2 Ablesen der maximalen Anzahl von Empfangsfehlern seit dem letzten Einschalten des Geräts

Zum Einstellen der maximalen Anzahl von Empfangsfehlern wie folgt vorgehen:

- → Zur Ansicht KONFIGURATION gehen.
- ◆ Allgemeine Einstellungen
- Den Zugriff auf die Ansicht Parameter bestätigen.
- Zur Ansicht DIAGNOSE gehen.
- büS-Status $\begin{array}{c} \n\hline\n-\hline\n\end{array}$
- Empfangsfehler max. ----->
- **→ Zurück zum übergeordneten Menü.**

#### 13.3.3 Ablesen der Anzahl von aktuellen Sendefehlern

Zum Ablesen der Anzahl von aktuellen Sendefehlern wie folgt vorgehen:

- → Zur Ansicht KONFIGURATION gehen.
- → Allgemeine Einstellungen
- → Den Zugriff auf die Ansicht Parameter bestätigen.
- Zur Ansicht DIAGNOSE gehen.
- $\overline{\text{bi}}$ S-Status ---- $\blacktriangleright$
- Sendefehler - → V
- → Uzurück zum übergeordneten Menü.

MAN 1000273511 DE Version: K Status: RL (released | freigegeben) printed: 22.06.2022

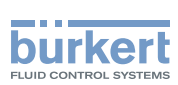

#### 13.3.4 Ablesen der maximalen Anzahl von Sendefehlern seit dem letzten Einschalten des Geräts

Zum Einstellen der maximalen Anzahl von Sendefehlern wie folgt vorgehen:

→ Zur Ansicht KONFIGURATION gehen.

#### → Allgemeine Einstellungen

- Den Zugriff auf die Ansicht Parameter bestätigen.
- Zur Ansicht DIAGNOSE gehen.

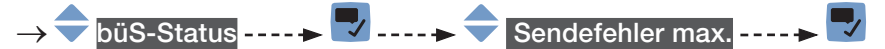

Zurück zum übergeordneten Menü.

### 13.3.5 Zurücksetzen der 2 Zähler für die maximale Fehlerzahl

Zum Zurücksetzen der 2 Zähler für die maximale Fehlerzahl wie folgt vorgehen:

- $\rightarrow$  Zur Ansicht KONFIGURATION gehen.
- Allgemeine Einstellungen
- Den Zugriff auf die Ansicht Parameter bestätigen.
- Zur Ansicht DIAGNOSE gehen.
- $b$ üS-Status $\overline{\phantom{a}}$
- Fehlerzähler zurücksetzen -----
- → **Bestätigen.**

 $\bullet$  Die 2 Zähler für die maximale Fehlerzahl sind zurückgesetzt.

#### <span id="page-134-0"></span>13.3.6 Ablesen, ob die gemessenen Prozessdaten (PDO, Process Data Object) auf büS oder auf dem CANopen-Feldbus gesendet werden

Zum Ablesen, ob die gemessenen Prozessdaten (PDO, Process Data Object) auf büS oder auf dem CANopen-Feldbus gesendet werden, wie folgt vorgehen:

- $\rightarrow$  Zur Ansicht KONFIGURATION gehen.
- Allgemeine Einstellungen
- Den Zugriff auf die Ansicht Parameter bestätigen.
- → Zur Ansicht DIAGNOSE gehen.

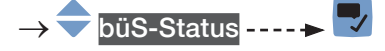

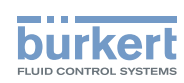

- CANopen-Status ------>
- Wenn der CANopen-Status Betriebsbereit ist, werden die PDO über büS übermittelt.
- Wenn der CANopen-Status Pre-Op (vor betriebsbereit) ist, werden die PDO nicht über büS oder über den CANopen-Feldbus übermittelt und in der Meldungsübersicht wird eine Meldung erzeugt. Zum Beispiel ist der Pre-Op-Status aktiv, wenn Bus-Modus auf Einzelgerät eingestellt ist (siehe Kapitel [12.6.7\)](#page-116-0).

→ Dzurück zum übergeordneten Menü.

## 13.4 Informationen zum Konfigurations-Provider

#### 13.4.1 Ablesen des aktuellen Status des Konfigurations-Providers

Wie folgt vorgehen:

→ Zur Ansicht KONFIGURATION gehen.

- Allgemeine Einstellungen
- Den Zugriff auf die Ansicht Parameter bestätigen.
- → Zur Ansicht DIAGNOSE gehen.

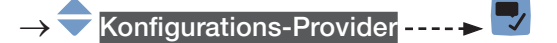

- Status ----- $\blacktriangleright$
- Zurück zum übergeordneten Menü.

Tabelle 23: Mögliche Zustände des Konfigurations-Providers

| <b>Status</b>            | Bedeutung                                                                         |
|--------------------------|-----------------------------------------------------------------------------------|
| Provider-Start           | Der Konfigurations-Provider startet.                                              |
| <b>Warten auf</b>        | Der Konfigurations-Provider läuft normal und wartet auf Änderungen eines Geräts   |
| Anderungen               | (Moduls).                                                                         |
| Initialisierung          | Der Konfigurations-Provider wird initialisiert.                                   |
| <b>Warten auf Geräte</b> | Der Konfigurations-Provider wurde erfolgreich initialisiert und wartet auf Geräte |
|                          | (Module).                                                                         |
| Überprüfen der           | Der Konfigurations-Provider prüft, ob die Geräte (Module) vorhanden sind, fehlen  |
| Geräte                   | oder ausgetauscht wurden.                                                         |
| Geräteinforma-           | Der Konfigurations-Provider fordert die Geräte (Module) auf, sich erneut anzu-    |
| tionen anfordern         | melden. Das geschieht, wenn sich ein neues Gerät angemeldet hat.                  |
| Inaktiv                  | Der Konfigurations-Provider ist auf dem Gerät nicht aktiviert.                    |
| Deaktiviert              | Der Konfigurations-Provider ist außer Betrieb, weil ein Fehler aufgetreten ist.   |

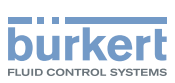

#### 13.4.2 Ablesen der Anzahl geladener Gerätekonfigurationen (Modulkonfigurationen)

Der Wert gilt seit der letzten Inbetriebnahme des Geräts.

Wie folgt vorgehen:

→ Zur Ansicht KONFIGURATION gehen.

### **◆ Allgemeine Einstellungen**

- Den Zugriff auf die Ansicht Parameter bestätigen.
- Zur Ansicht DIAGNOSE gehen.
- Konfigurations-Provider------>
- Anzahl geladener Gerätekonfigurationen ----->
- <u>→</u> Zurück zum übergeordneten Menü.

## 13.4.3 Ablesen der Anzahl rekonfigurierter Geräte (Module)

Der Wert gilt seit der letzten Inbetriebnahme des Geräts.

Wie folgt vorgehen:

- → Zur Ansicht KONFIGURATION gehen.
- **Allgemeine Einstellungen**
- Den Zugriff auf die Ansicht Parameter bestätigen.
- Zur Ansicht DIAGNOSE gehen.
- Konfigurations-Provider
- Anzahl rekonfigurierter Geräte
- → Zurück zum übergeordneten Menü.

### 13.4.4 Ablesen der Anzahl verwalteter Module

Der Wert gilt seit der letzten Inbetriebnahme des Geräts.

Wie folgt vorgehen:

- $\rightarrow$  Zur Ansicht KONFIGURATION gehen.
- → Allgemeine Einstellungen
- → Den Zugriff auf die Ansicht Parameter bestätigen.
- Zur Ansicht DIAGNOSE gehen.
- Konfigurations-Provider
- → Anzahl verwalteter Geräte
- → Dzurück zum übergeordneten Menü.

137

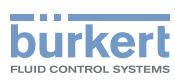

### 13.4.5 Ablesen der Anzahl fehlender Module

Der Wert gilt seit der letzten Inbetriebnahme des Geräts.

Wie folgt vorgehen:

- → Zur Ansicht KONFIGURATION gehen.
- → Allgemeine Einstellungen
- → V Den Zugriff auf die Ansicht Parameter bestätigen.
- Zur Ansicht DIAGNOSE gehen.
- **Konfigurations-Provider**
- Anzahl fehlender Geräte
- → Dzurück zum übergeordneten Menü.

### 13.4.6 Ablesen der Anzahl fehlerhafter Konfigurationsladevorgänge

Der Wert gilt seit der letzten Inbetriebnahme des Geräts.

Wie folgt vorgehen:

- → Zur Ansicht KONFIGURATION gehen.
- ◆ Allgemeine Einstellungen
- → V Den Zugriff auf die Ansicht Parameter bestätigen.
- → Zur Ansicht DIAGNOSE gehen.
- Konfigurations-Provider----->
- → Anzahl fehlerhafter Konfigurationsladevorgänge
- Zurück zum übergeordneten Menü.

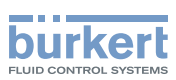

### 13.4.7 Ablesen der Anzahl fehlerhafter Rekonfigurationen

Der Wert gilt seit der letzten Inbetriebnahme des Geräts.

Wie folgt vorgehen:

- → Zur Ansicht KONFIGURATION gehen.
- **◆ Allgemeine Einstellungen**
- → Den Zugriff auf die Ansicht Parameter bestätigen.
- Zur Ansicht DIAGNOSE gehen.
- **Konfigurations-Provider**
- Ly Anzahl fehlerhafter Rekonfigurationen ----->
- Zurück zum übergeordneten Menü.

#### 13.4.8 Löschen der Konfigurationsdaten eines einzelnen Moduls

Diese Funktion steht nur in der PC-Software Bürkert Communicator zur Verfügung.

Wenn die im Konfigurationsspeicher gespeicherten Konfigurationsdaten durch die aktuellen Konfigurationsdaten jedes Moduls ersetzt werden sollen, wie folgt vorgehen:

Wie folgt vorgehen:

- → Allgemeine Einstellungen ----- > DIAGNOSE ----- > Konfigurations-Provider ----- > Verwaltete Geräte
- → Zum Durchgehen der vom Konfigurations-Provider verwalteten Geräte Weiter anklicken.
- → Wenn das Modul angezeigt wird, dessen Daten gelöscht werden sollen, das Kästchen Konfiguration des Geräts löschen markieren.

→ Zum Löschen der Konfigurationsdaten der ausgewählten Module Fertigstellen anklicken.

 $\bullet$  Die aktuellen Konfigurationsdaten der ausgewählten Module sind im Konfigurationsspeicher gespeichert.

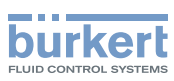

# 14 ALLGEMEINE EINSTELLUNGEN – WARTUNG

## 14.1 Benutzerebenen der Menüpunkte

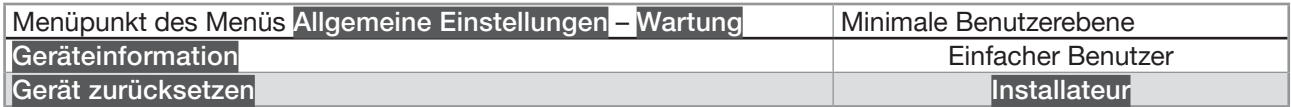

## 14.2 Ablesen von Geräteinformationen

#### 14.2.1 Ablesen des angezeigten Gerätenamens

Zum Ablesen des angezeigten Gerätenamens wie folgt vorgehen:

- → Zur Ansicht KONFIGURATION gehen.
- → Allgemeine Einstellungen
- Den Zugriff auf die Ansicht Parameter bestätigen.
- $\rightarrow$  Zur Ansicht WARTUNG gehen.
- Geräteinformation ----- $\blacktriangleright$
- Angezeigter Name -----
- **→ Zurück zum übergeordneten Menü.**

#### 14.2.2 Ablesen der Artikelnummer des Geräts

Zum Ablesen der Artikelnummer des Geräts wie folgt vorgehen:

→ Zur Ansicht KONFIGURATION gehen.

- → Allgemeine Einstellungen
- → Den Zugriff auf die Ansicht Parameter bestätigen.
- → Zur Ansicht WARTUNG gehen.
- Geräteinformation -----
- $\bigtriangledown$  Identnummer - -  $\bigtriangledown$
- → Zurück zum übergeordneten Menü.

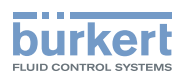

### 14.2.3 Ablesen der Seriennummer des Geräts

Zum Ablesen der Seriennummer des Geräts wie folgt vorgehen:

→ Zur Ansicht KONFIGURATION gehen.

- → Allgemeine Einstellungen
- → **V** Den Zugriff auf die Ansicht Parameter bestätigen.
- → Zur Ansicht WARTUNG gehen.
- Geräteinformation ----->
- Seriennummer - - →
- zurück zum übergeordneten Menü.

#### 14.2.4 Ablesen der Artikelnummer der Geräte-Software

Zum Ablesen der Artikelnummer der Geräte-Software wie folgt vorgehen:

→ Zur Ansicht KONFIGURATION gehen.

- Allgemeine Einstellungen
- Den Zugriff auf die Ansicht Parameter bestätigen.
- → Zur Ansicht WARTUNG gehen.

JAN 1000273511 DE Version: K Status: RL (released | freigegeben) printed: 22.06.2022

- Geräteinformation ----->
- Software-Identnummer----->
- **Zurück zum übergeordneten Menü.**

#### 14.2.5 Ablesen der Versionsnummer der Geräte-Software

Zum Ablesen der Versionsnummer der Geräte-Software wie folgt vorgehen:

- → Zur Ansicht KONFIGURATION gehen.
- → Allgemeine Einstellungen
- → Den Zugriff auf die Ansicht Parameter bestätigen.
- → Zur Ansicht WARTUNG gehen.
- Geräteinformation -----
- Software-Version -----
- → Dzurück zum übergeordneten Menü.

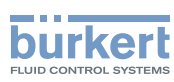

### 14.2.6 Ablesen der Versionsnummer der büS-Software

Zum Ablesen der Versionsnummer der büS-Software wie folgt vorgehen:

→ Zur Ansicht KONFIGURATION gehen.

#### → Allgemeine Einstellungen

- **Den Zugriff auf die Ansicht Parameter bestätigen.**
- → Zur Ansicht WARTUNG gehen.
- Geräteinformation ----->
- $\frac{1}{2}$ büS-Version ----->
- Zurück zum übergeordneten Menü.

### 14.2.7 Ablesen der Versionsnummer der Geräte-Hardware

Zum Ablesen der Versionsnummer der Geräte-Hardware wie folgt vorgehen:

→ Zur Ansicht KONFIGURATION gehen.

- Allgemeine Einstellungen
- Den Zugriff auf die Ansicht Parameter bestätigen.
- → Zur Ansicht WARTUNG gehen.
- Geräteinformation ----->
	- Hardware-Version ----->
- **Zurück zum übergeordneten Menü.**

## 14.2.8 Ablesen der Typnummer des Geräts

Zum Ablesen der Typnummer des Geräts wie folgt vorgehen:

- → Zur Ansicht KONFIGURATION gehen.
- **Allgemeine Einstellungen**
- → Den Zugriff auf die Ansicht Parameter bestätigen.
- → Zur Ansicht WARTUNG gehen.
- Geräteinformation -----
- $\blacksquare$  Produkttyp -----
- → Uzurück zum übergeordneten Menü.

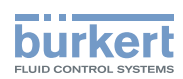

## 14.2.9 Ablesen des Fertigungsdatums des Geräts

Zum Ablesen des Fertigungsdatums wie folgt vorgehen:

→ Zur Ansicht KONFIGURATION gehen.

- → Allgemeine Einstellungen
- Den Zugriff auf die Ansicht Parameter bestätigen.
- → Zur Ansicht WARTUNG gehen.

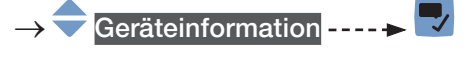

- Fertigungsdatum ----->
- → Dzurück zum übergeordneten Menü.

#### 14.2.10 Ablesen der Version der Embedded-EDS-Datei

Zum Ablesen der Version der Embedded-EDS-Datei wie folgt vorgehen:

- → Zur Ansicht KONFIGURATION gehen.
- Allgemeine Einstellungen
- Den Zugriff auf die Ansicht Parameter bestätigen.
- → Zur Ansicht WARTUNG gehen.
- Geräteinformation ------>  $\mathbf{v}$
- EDS-Version ----->
- Zurück zum übergeordneten Menü.

Der Inhalt der EDS-Datei ist im entsprechenden Zusatzblatt beschrieben, das unter [country.burkert.com](https://country.burkert.com) verfügbar ist.

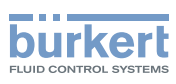

# 14.3 Zurücksetzen des Geräts

## WARNUNG

Verletzungsgefahr durch nicht sachgemäße Einstellung.

Eine nicht sachgemäße Einstellung kann zu Verletzungen sowie Schäden am Gerät und seiner Umgebung führen.

- ▶ Das für die Einstellung zuständige Personal muss den Inhalt der Bedienungsanleitung gelesen und verstanden haben.
- ▶ Insbesondere die Sicherheitsempfehlungen und die bestimmungsgemäße Verwendung beachten.
- <span id="page-143-0"></span>▶ Das Gerät/die Anlage darf nur durch ausreichend geschultes Personal bedient werden.

#### 14.3.1 Neustarten des Geräts

Zum Neustarten des Geräts wie folgt vorgehen:

- → Zur Ansicht KONFIGURATION gehen.
- → Allgemeine Einstellungen
- Den Zugriff auf die Ansicht Parameter bestätigen.
- Zur Ansicht WARTUNG gehen.
- Gerät zurücksetzen ------>
- Neu starten-----

Das Gerät startet neu.

### 14.3.2 Zurücksetzen aller Einstellungen des Geräts auf die Werkseinstellungen

Zum Zurücksetzen aller Einstellungen des Geräts auf die Werkseinstellungen wie folgt vorgehen:

→ Zur Ansicht KONFIGURATION gehen.

- Allgemeine Einstellungen
- → Den Zugriff auf die Ansicht Parameter bestätigen.
- Zur Ansicht WARTUNG gehen.
- Gerät zurücksetzen ------→ Auf Werkseinstellungen zurücksetzen , um alle Einstellungen auf die Werkseinstellungen zurückzusetzen.

Alle Einstellungen des Geräts werden auf die Werkseinstellungen zurückgesetzt.

→ V Bestätigen der angezeigten Meldung.
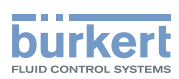

#### 14.3.3 Aktualisierung der Menü-Konfiguration des Geräts

Wenn sich die Hardware-Konfiguration des Geräts geändert hat, die Konfiguration der Menüstruktur aktualisieren:

- Um auf die Menüeinträge für die neuen Komponenten zugreifen zu können.
- Um die Menüeinträge für die nicht mehr vorhandenen Komponenten zu entfernen.
- Um zu vermeiden, dass Fehlermeldungen ausgegeben werden.

Zum Beispiel, wenn das Display-Modul nicht gebraucht wird und deshalb entfernt und durch einen Blinddeckel ersetzt wird. In diesem Fall muss die Menü-Konfiguration des Geräts mit der Bürkert Communicator-Software aktualisiert werden.

Zur Aktualisierung der Menü-Konfiguration des Geräts wie folgt vorgehen:

- → Zur Ansicht KONFIGURATION gehen.
- **Allgemeine Einstellungen**
- Den Zugriff auf die Ansicht Parameter bestätigen.
- → Zur Ansicht WARTUNG gehen.
- Gerät nach Erweiterungen durchsuchen

Wenn die Aktualisierung der Menü-Konfiguration bestätigt wird, wird das Gerät mehrmals neu starten.

→ zur Aktualisierung der Menü-Konfiguration des Geräts. Das Gerät startet mehrmals neu.

Die Menü-Konfiguration des Geräts ist aktuell.

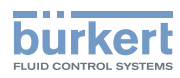

Typ 8098 FLOWave L

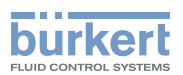

# Menü SAW-Sensor - PARAMETER

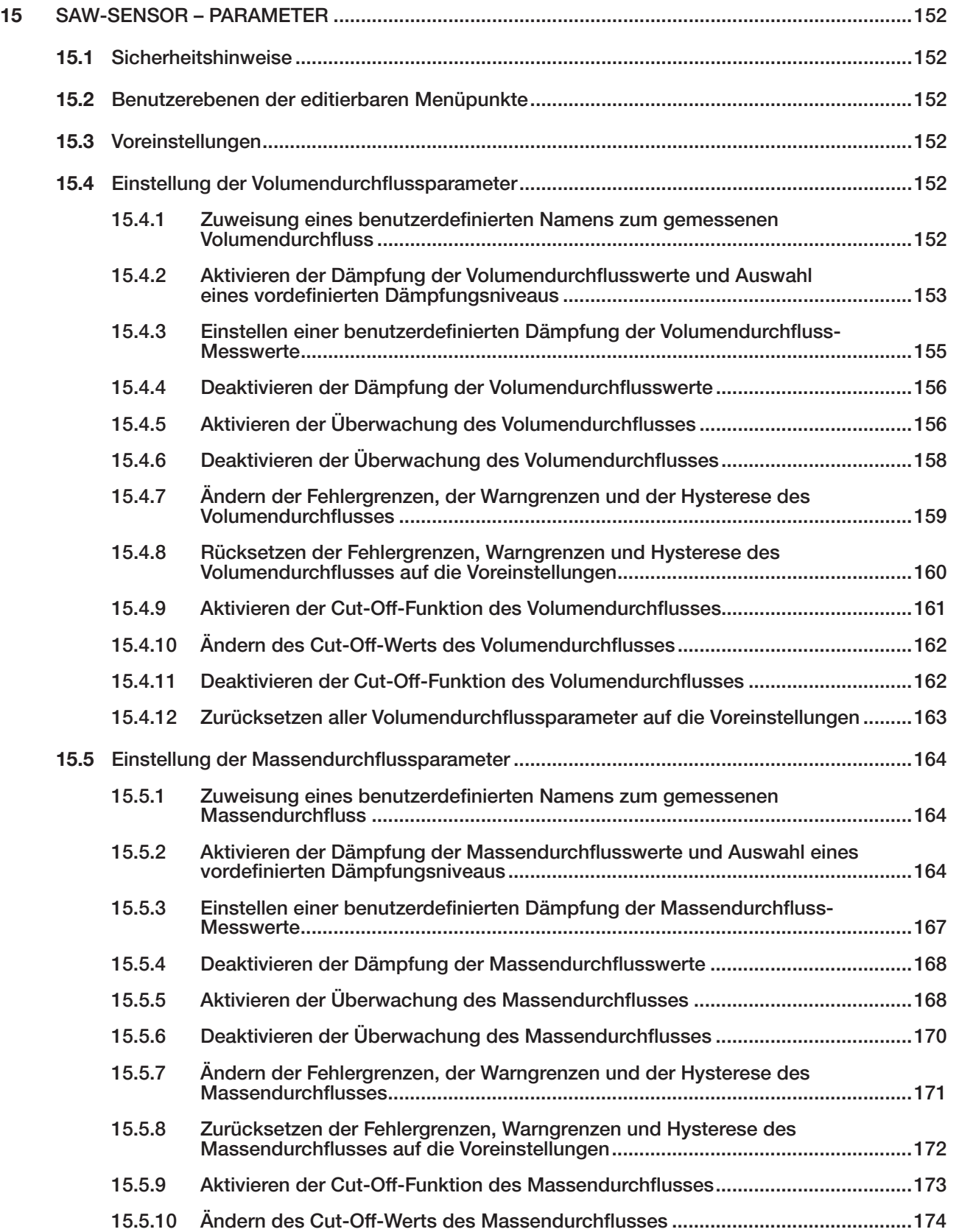

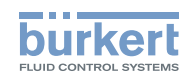

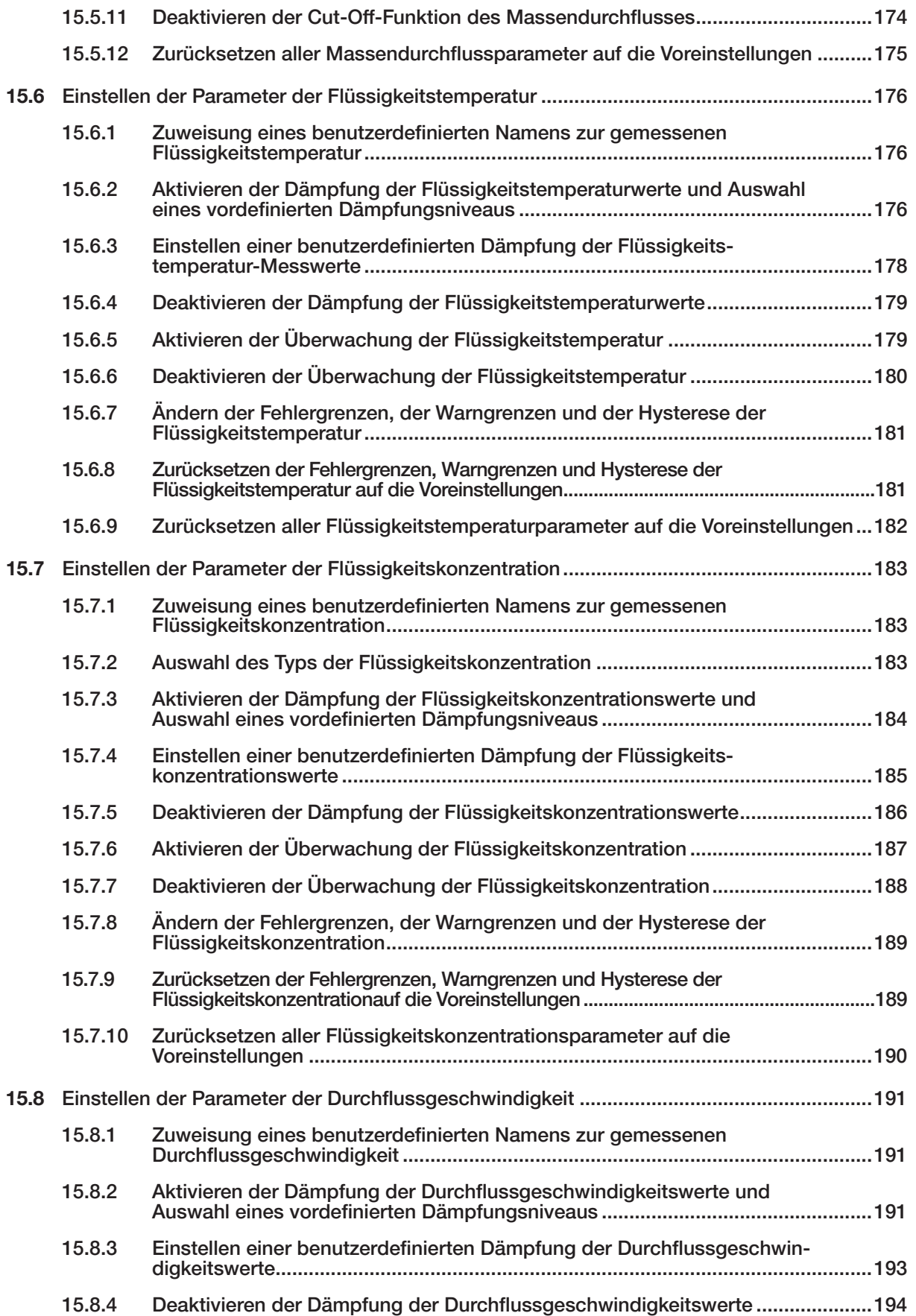

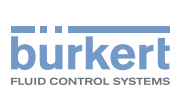

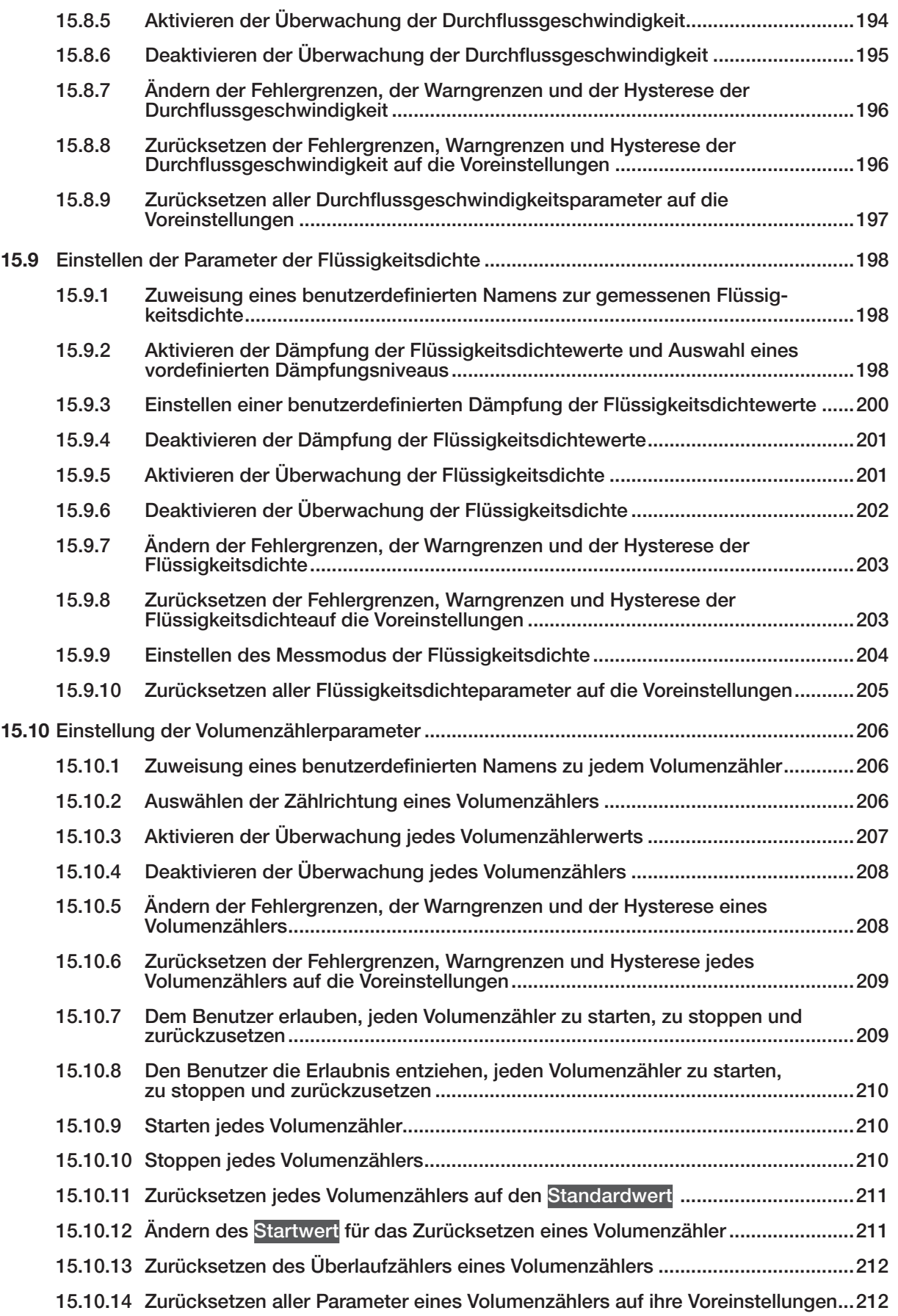

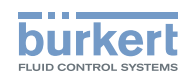

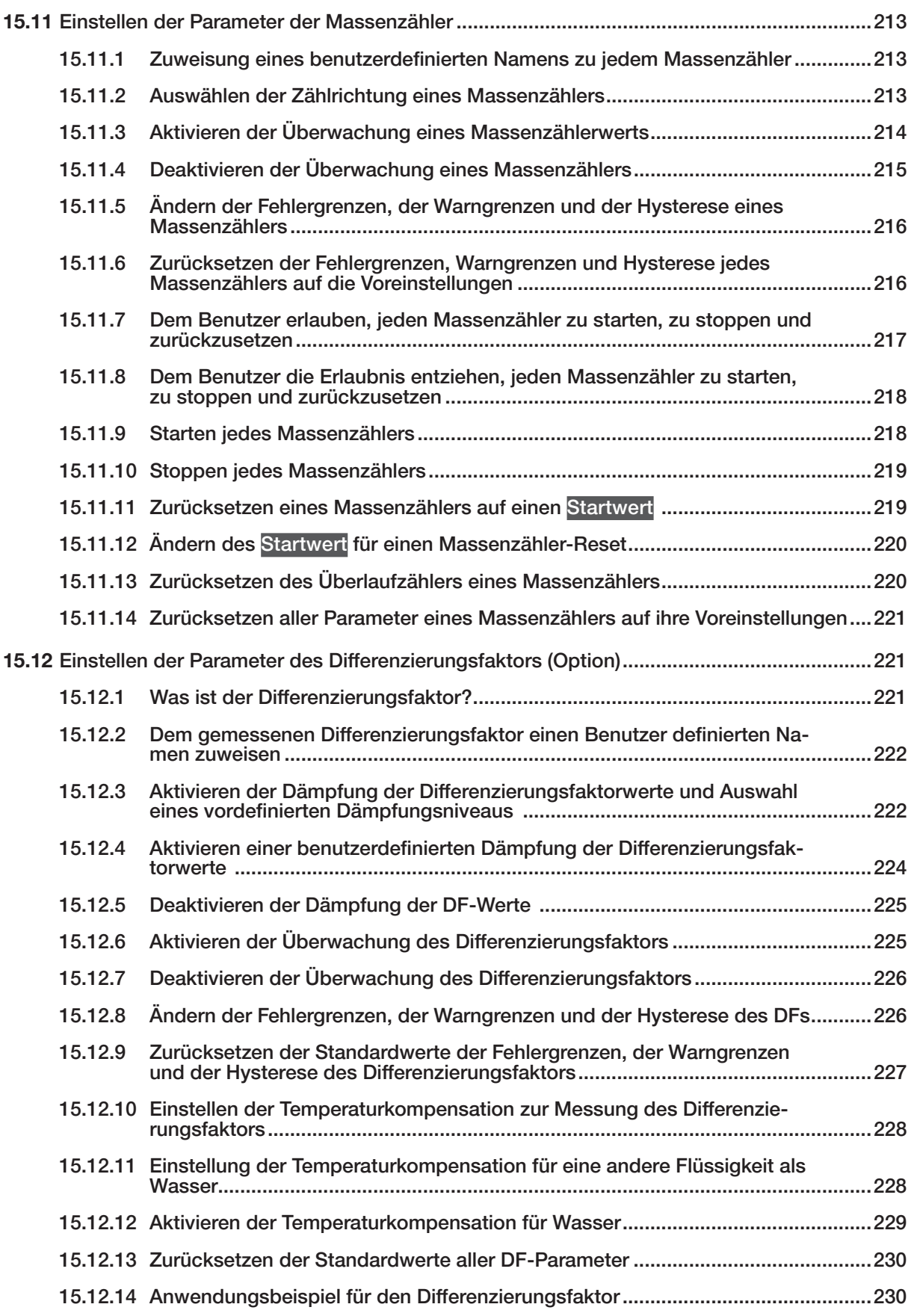

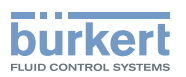

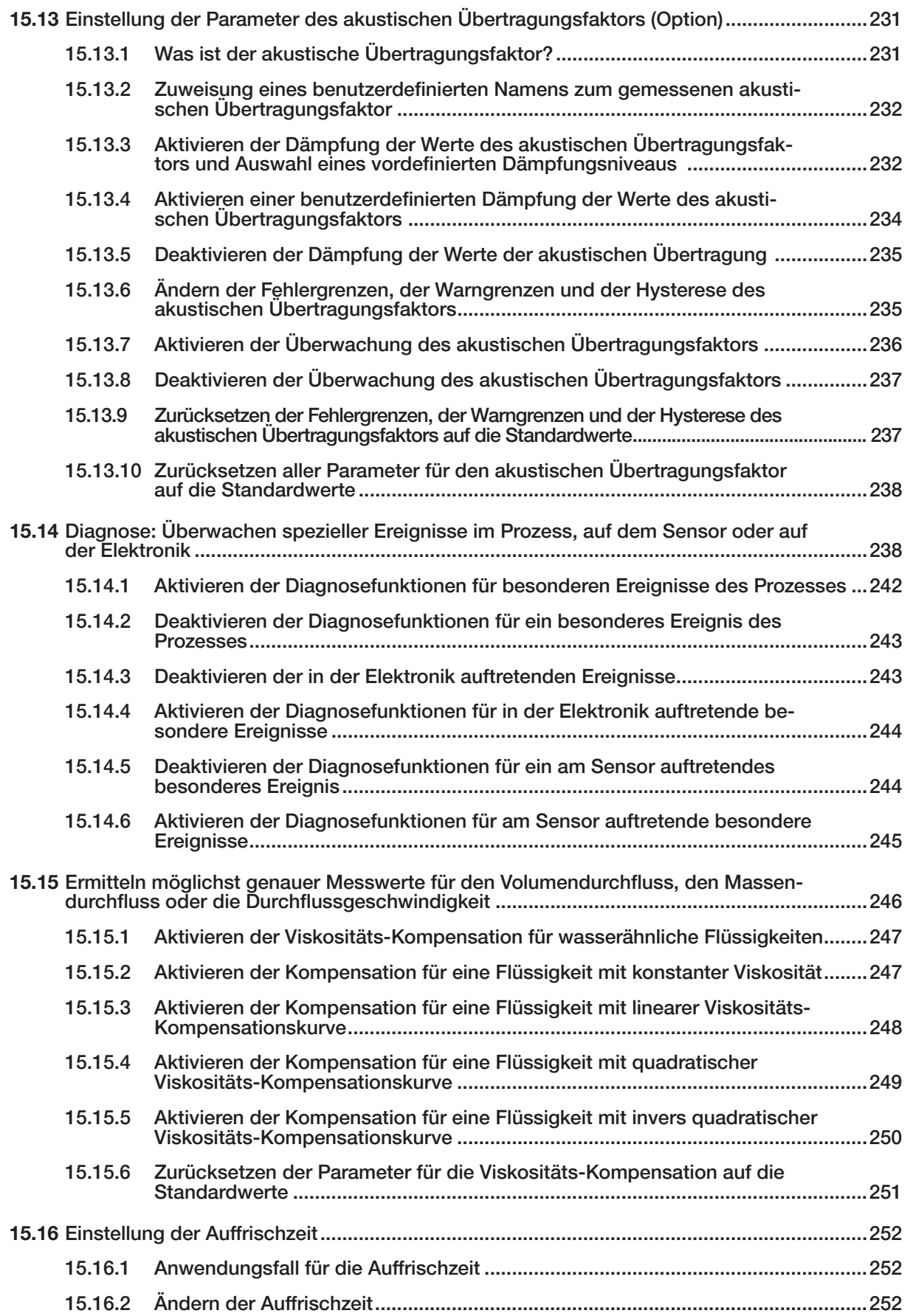

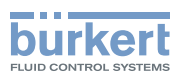

## <span id="page-151-0"></span>15 SAW-SENSOR – PARAMETER

## 15.1 Sicherheitshinweise

#### WARNUNG

Verletzungsgefahr durch nicht sachgemäße Einstellung.

Eine nicht sachgemäße Einstellung kann zu Verletzungen sowie Schäden am Gerät und seiner Umgebung führen.

- ▶ Das für die Einstellung zuständige Personal muss den Inhalt der Bedienungsanleitung gelesen und verstanden haben.
- ▶ Insbesondere die Sicherheitsempfehlungen und die bestimmungsgemäße Verwendung beachten.
- ▶ Das Gerät/die Anlage darf nur durch ausreichend geschultes Personal bedient werden.

## 15.2 Benutzerebenen der editierbaren Menüpunkte

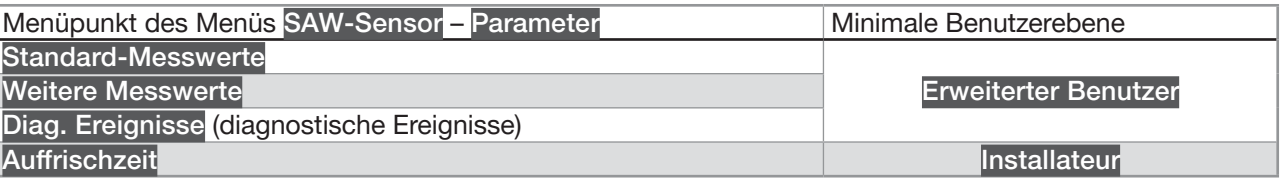

## 15.3 Voreinstellungen

Die Voreinstellungen des Geräts können im CANopen-Zusatzblatt für Typ 8098 FLOWave L unter [country.burkert.com](https://country.burkert.com) nachgeschlagen werden.

→ Vor jeglicher Änderung der Einstellungen mit der Bürkert Communicator-Software eine PDF-Datei mit allen Voreinstellungen des Geräts ausdrucken.

## 15.4 Einstellung der Volumendurchflussparameter

#### 15.4.1 Zuweisung eines benutzerdefinierten Namens zum gemessenen Volumendurchfluss

Der Name wird zur Identifikation des Prozesswerts in den benutzerdefinierten Ansichten und in allen Menüs verwendet, in denen der Prozesswert angezeigt wird (zum Beispiel im Menü Ausgänge).

Die Voreinstellung für den Namen des gemessenen Volumendurchflusses lautet Volumendurchfluss.

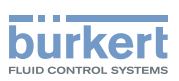

<span id="page-152-0"></span>Zum Hinzufügen eines benutzerdefinierten Namens zum Standardnamen wie folgt vorgehen:

→ Zur Ansicht KONFIGURATION gehen.

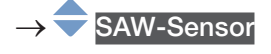

Den Zugriff auf die Ansicht Parameter bestätigen.

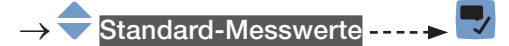

- Volumendurchfluss ----
- Name des Wertes ----->
- Den Namen durch Auswählen und Bestätigen jedes Zeichen eingeben. Der Name kann aus bis zu 19 Zeichen bestehen.

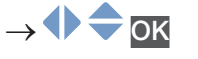

 $\rightarrow \nabla$  Den Namen speichern.

**Der Name ist geändert.** 

#### <span id="page-152-1"></span>15.4.2 Aktivieren der Dämpfung der Volumendurchflusswerte und Auswahl eines vordefinierten Dämpfungsniveaus

Mit der Dämpfung können die Schwankungen der Volumendurchflussmesswerte gedämpft werden:

- auf dem Display,
- auf den Zählern,
- an den Ausgängen. Die für einen Analogausgang eingestellte Dämpfung kommt zur Dämpfung des Volumendurchflusses hinzu.

Der neue Messwert wird nicht gedämpft, wenn die 2 folgenden Bedingungen erfüllt sind:

- ein Dämpfungsniveau Niedrig, Mittel oder Hoch ist aktiv,
- und die Schwankung zwischen 2 nacheinander gemessenen Werten ist größer als 30 % (zum Beispiel beim Füllen der Rohrleitung oder beim Stoppen des Durchflusses).

Standardmäßig werden die Volumendurchflussmesswerte mit dem Niveau Mittel gedämpft.

Das Dämpfungsniveau Niedrig oder überhaupt keine Dämpfung (Kein(e)) eignet sich für Applikationen/Prozesse, die schnelle Ansprechzeiten benötigen.

Das Dämpfungsniveau Mittel oder Hoch ist geeignet, wenn sich die Volumendurchflusswerte langsam verändern.

→ Alternativ zu den 3 vordefinierten Dämpfungsniveaus Niedrig, Mittel oder Hoch können Sie Ihre eigenen Dämpfungsparameter einstellen. Siehe Kapitel [15.4.3](#page-154-1).

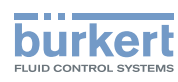

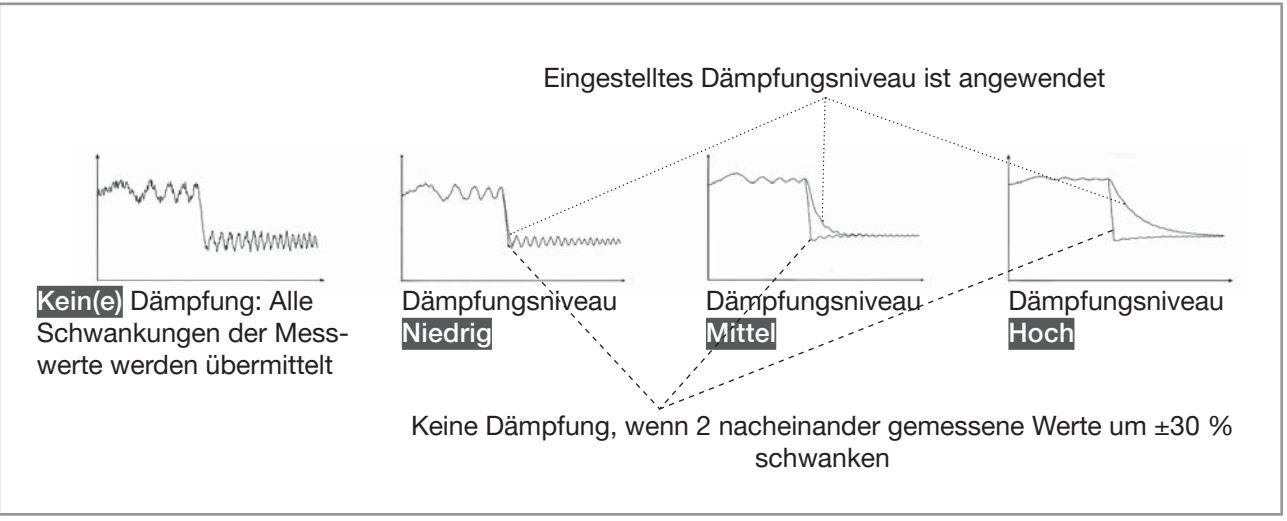

Abb. 51: Funktion der verfügbaren Dämpfungsniveaus

Tabelle 24: Ansprechzeiten (10 %...90 %) der Dämpfungsniveaus für die Volumendurchfluss-Messwerte

| Dämpfungsniveau | Ansprechzeit                                                             |  |  |
|-----------------|--------------------------------------------------------------------------|--|--|
| Kein(e)         | • 5 s, wenn Auffrischzeit auf Lang eingestellt ist                       |  |  |
|                 | • < 0,5 s, wenn Auffrischzeit auf Kurz oder Sehr kurz eingestellt<br>ist |  |  |
| Niedrig         | 1 s                                                                      |  |  |
| Mittel          | 10 <sub>s</sub>                                                          |  |  |
| Hoch            | 30 <sub>s</sub>                                                          |  |  |
| Spezial         | Benutzerdefinierte Ansprechzeit: siehe Kapitel 15.4.3                    |  |  |

Zum Einstellen eines vordefinierten Dämpfungsniveaus der Volumendurchfluss-Messwerte wie folgt vorgehen:

→ Zur Ansicht KONFIGURATION gehen.

**SAW-Sensor** 

Den Zugriff auf die Ansicht Parameter bestätigen.

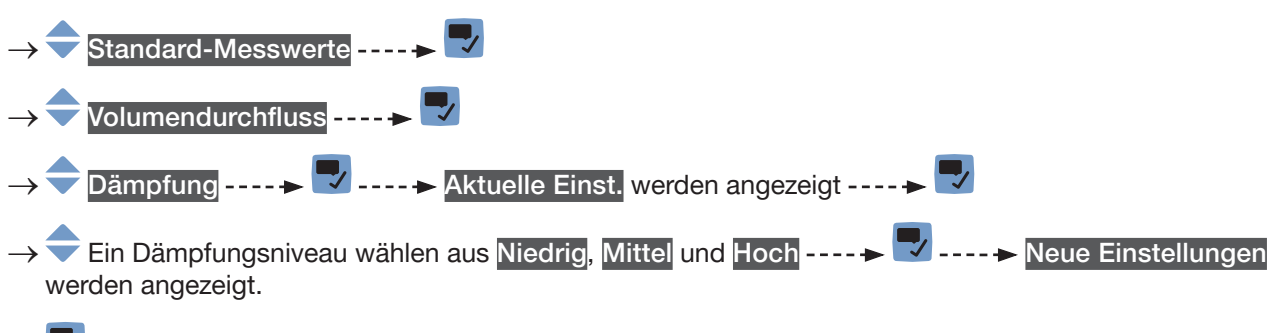

 $\rightarrow \nabla$  Speichern.

 Die Dämpfung der Volumendurchflusswerte ist aktiv und ein vordefiniertes Dämpfungsniveau ist eingestellt.

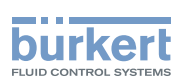

#### <span id="page-154-1"></span><span id="page-154-0"></span>15.4.3 Einstellen einer benutzerdefinierten Dämpfung der Volumendurchfluss-Messwerte

Mit der Dämpfung können die Schwankungen der Volumendurchflussmesswerte gedämpft werden:

- auf dem Display,
- auf den Zählern,
- an den Ausgängen. Die für einen Analogausgang eingestellte Dämpfung kommt zur Dämpfung des Volumendurchflusses hinzu.

Standardmäßig werden die Volumendurchflussmesswerte mit dem Niveau Mittel gedämpft.

Um die Schwankungen der Messwerte zu dämpfen, können Sie:

- → Entweder eines der 3 vordefinierten Dämpfungsniveaus wählen: Niedrig, Mittel oder Hoch. Siehe Kapitel [15.4.2](#page-152-1).
- → Oder Sie können Ihre eigenen Dämpfungsparameter über die Spezial-Dämpfung einstellen.

Über die Spezial-Dämpfung können Sie 2 Parameter einstellen:

- Die benutzerdefinierte Ansprechzeit in Sekunden.
- Die Sprungschwelle, d. h. ein benutzerdefinierter Prozentsatz. Wenn 2 nacheinander gemessene Werte um ± den Prozentsatz schwanken, wird der zweite Messwert nicht gedämpft.

Zum Einstellen Ihrer eigenen Dämpfungsparameter für die Volumendurchfluss-Messwerte wie folgt vorgehen:

→ Zur Ansicht KONFIGURATION gehen.

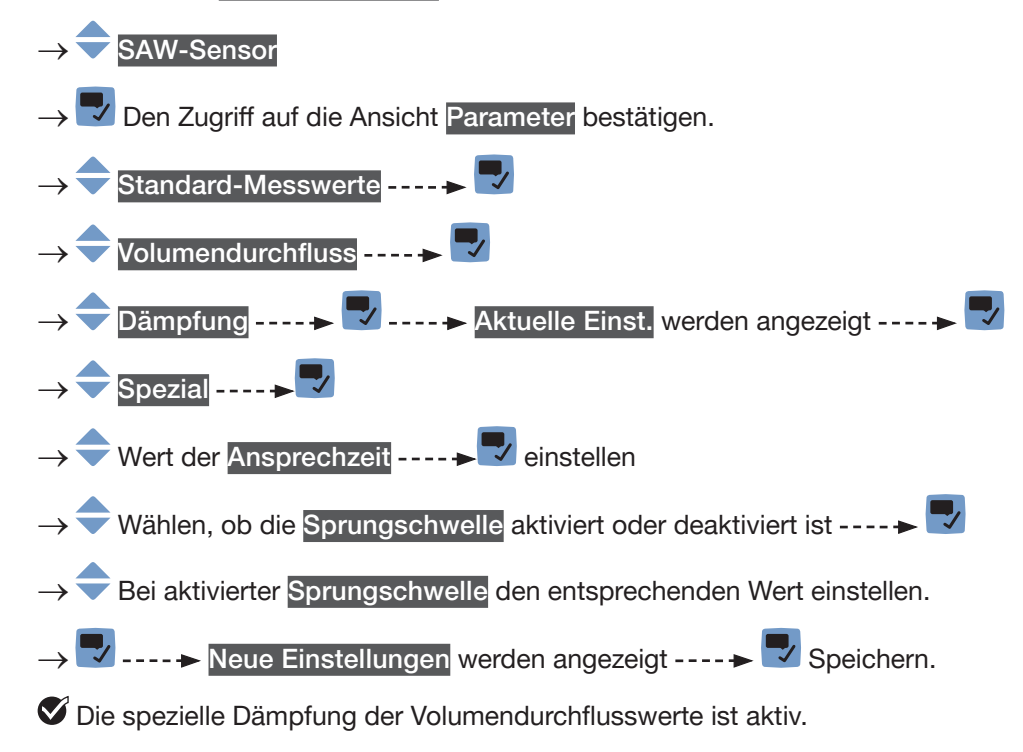

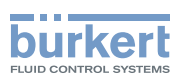

#### <span id="page-155-0"></span>15.4.4 Deaktivieren der Dämpfung der Volumendurchflusswerte

Wenn die Dämpfung der Volumendurchflusswerte aktiv ist, kann sie wie folgt deaktiviert werden. → Zur Ansicht KONFIGURATION gehen.

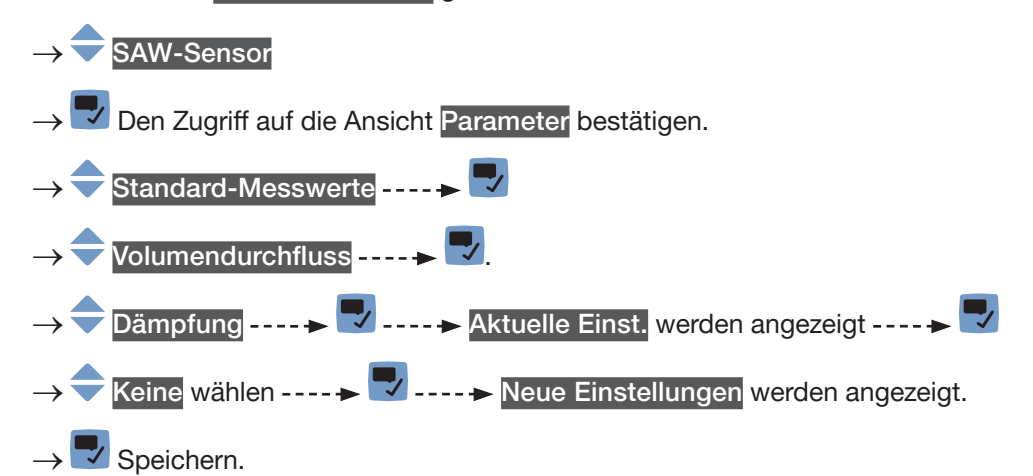

Die Dämpfung der Volumendurchflusswerte ist inaktiv.

#### <span id="page-155-1"></span>15.4.5 Aktivieren der Überwachung des Volumendurchflusses

Aufgrund einer Störung im Prozess oder im Volumendurchflusssensor können die gemessenen Volumendurchflusswerte zu hoch oder zu niedrig sein.

Ein überwachter Wert kann sein:

- im normalen Betriebsbereich.
- im Warnbereich,
- im Fehlerbereich.

Es können 4 Grenzwerte eingestellt werden: 2 Fehlergrenzen und 2 Warngrenzen.

→ Zur Einstellung der Grenzwerte siehe Kapitel 15.4.7 Ändern der Fehlergrenzen, der Warngrenzen und der [Hysterese des Volumendurchflusses](#page-158-1).

[Abb. 52](#page-156-0) erläutert, wie das Gerät reagiert, wenn der überwachte Wert in einen anderen Bereich eintritt (zum Beispiel vom Normalbereich in den Warnbereich). Die Reaktionszeit hängt vom Hysteresewert ab, sowie davon, ob der überwachte Wert steigt oder sinkt.

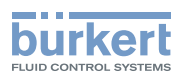

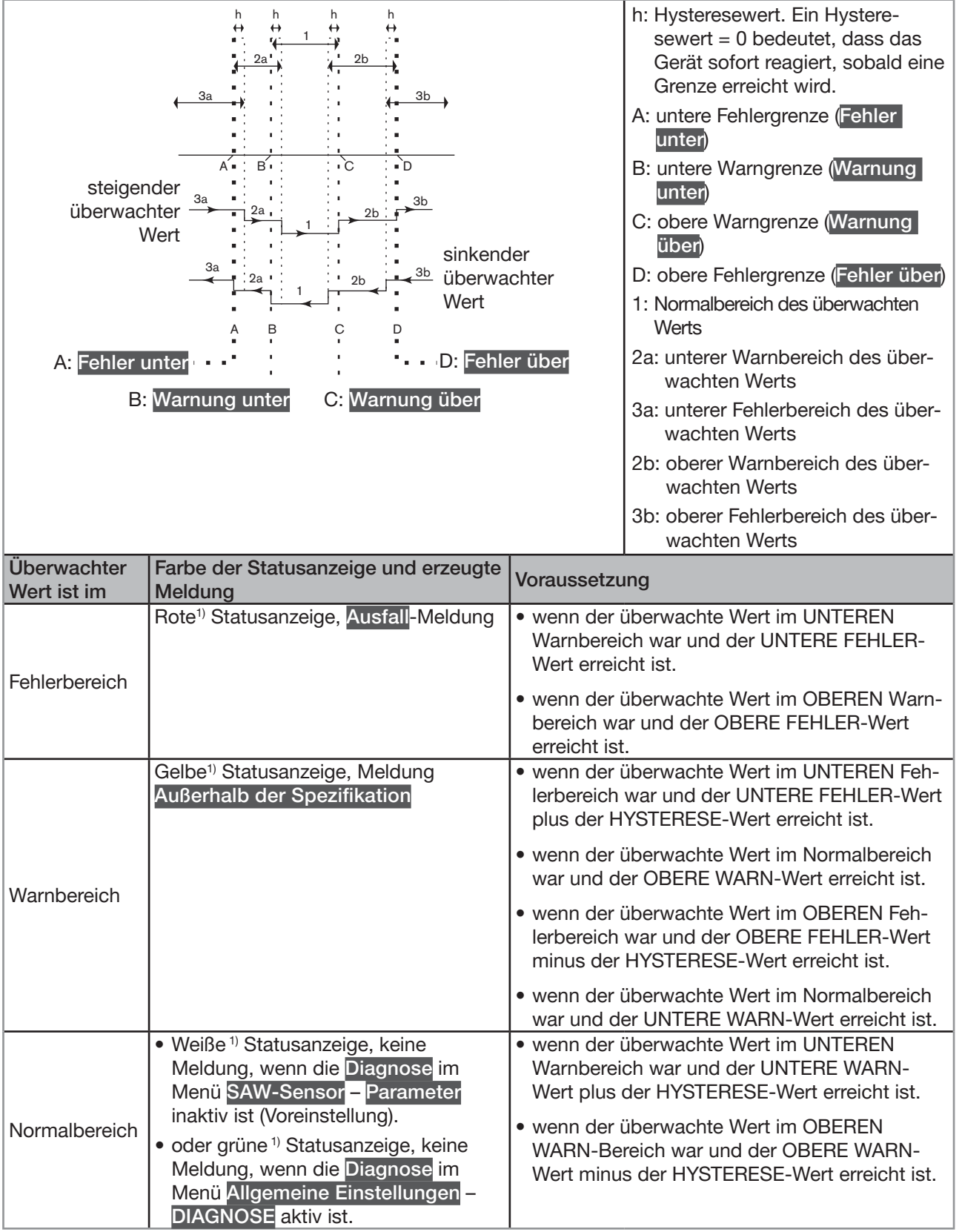

<span id="page-156-0"></span>Abb. 52: Funktionsprinzip der Überwachung mit einer Hysterese

1) Wenn der Betriebsmodus der Statusanzeige auf NAMUR eingestellt ist. Siehe Kapitel [12.4](#page-108-0).

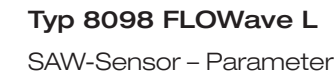

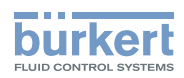

<span id="page-157-0"></span>Standardmäßig ist die Überwachung des Volumendurchflusses deaktiviert, und die Diagnosefunktionen sind alle deaktiviert.

Zum Aktivieren der Überwachung des Volumendurchflusses wie folgt vorgehen:

→ Zur Ansicht KONFIGURATION gehen.

### SAW-Sensor

Den Zugriff auf die Ansicht Parameter bestätigen.

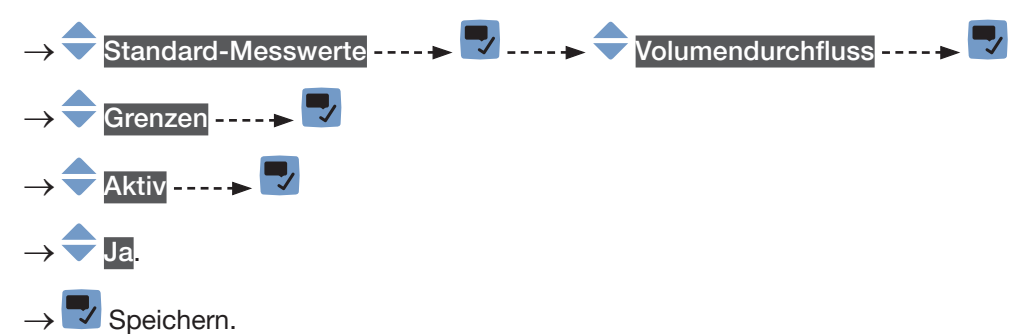

 Die Überwachung des Volumendurchflusses ist aktiv und der Gerätestatus ändert sich je nach den eingestellten Grenzen.

- $\rightarrow$  Das Verhalten eines Analogausgangs kann in Abhängigkeit vom Gerätestatus konfiguriert werden. Siehe Kapitel [18.3.3](#page-296-0).
- → Ein Digitalausgang kann so konfiguriert werden, dass er jedes Mal schaltet, wenn ein bestimmtes Ereignis auftritt. Siehe Kapitel [18.5.1 Konfiguration eines Digitalausgangs als Ein/Aus-Ausgang](#page-298-0).
- → Zum Aktivieren der Überwachung, d. h. um informiert zu werden, wenn der Volumendurchflusswert außerhalb des Normalbereichs liegt, die Diagnosefunktionen aktivieren. Siehe Kapitel [12.10 Aktivieren](#page-120-0)  [der Diagnosefunktionen.](#page-120-0)

## 15.4.6 Deaktivieren der Überwachung des Volumendurchflusses

Standardmäßig werden die Volumendurchflusswerte nicht überwacht.

Aber wenn die Überwachung des Volumendurchflusses aktiv ist, kann sie wie folgt deaktiviert werden:

→ Zur Ansicht KONFIGURATION gehen.

SAW-Sensor **/ Den Zugriff auf die Ansicht Parameter** bestätigen. Standard-Messwerte ----- $\blacktriangleright$  ----- $\blacktriangleright$  Volumendurchfluss ----- $\blacktriangleright$ Grenzen ----- $\blacktriangleright$ **Aktiv - - - - > V Nein**  $\vee$  Speichern. Die Überwachung des Volumendurchflusses ist inaktiv.

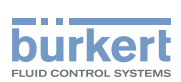

#### <span id="page-158-1"></span><span id="page-158-0"></span>15.4.7 Ändern der Fehlergrenzen, der Warngrenzen und der Hysterese des Volumendurchflusses

Zum Ändern der Fehlergrenzen, der Warngrenzen und der Hysterese des Volumendurchflusses wie folgt vorgehen:

→ Zur Ansicht KONFIGURATION gehen.

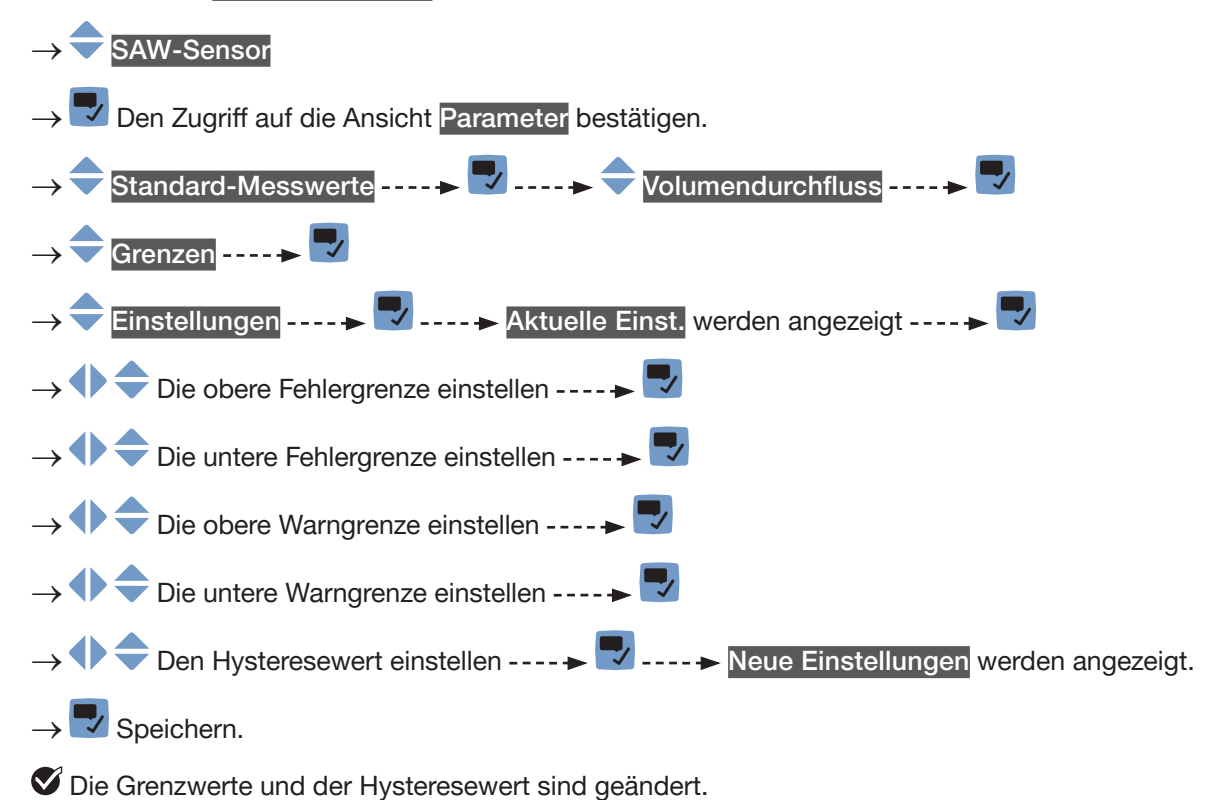

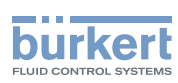

#### <span id="page-159-0"></span>15.4.8 Rücksetzen der Fehlergrenzen, Warngrenzen und Hysterese des Volumendurchflusses auf die Voreinstellungen

Die Voreinstellungen für Fehlergrenzen, Warngrenzen und Hysterese des Volumendurchflusses hängen vom DN des Messrohrs ab:

- oberer Fehlerwert: maximal zulässiger Volumendurchflusswert für den DN,
- unterer Fehlerwert: entgegengesetzter Wert des oberen Fehlerwerts,
- oberer Warnwert: 80 % des maximal zulässigen Volumendurchflusswerts für den DN,
- unterer Warnwert: entgegengesetzter Wert des oberen Warnwerts,
- Hysteresewert: 0,0 l/min.

Zum Zurücksetzen der Fehlergrenzen, Warngrenzen und Hysterese des Volumendurchflusses auf die Voreinstellungen wie folgt vorgehen:

→ Zur Ansicht KONFIGURATION gehen.

#### **SAW-Sensor**

Den Zugriff auf die Ansicht Parameter bestätigen.

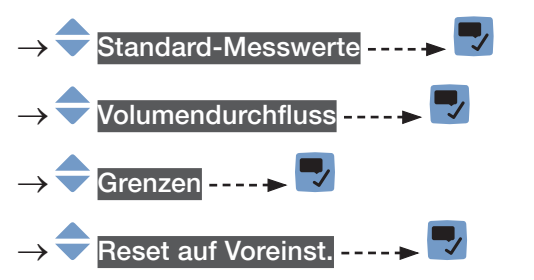

- → **V** Bestätigen.
- Die Grenzwerte und der Hysteresewert sind zurückgesetzt.
- → Zurück zum übergeordneten Menü.

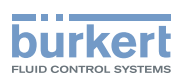

#### <span id="page-160-0"></span>15.4.9 Aktivieren der Cut-Off-Funktion des Volumendurchflusses

Wenn der absolute (und möglicherweise gedämpfte, siehe Kapitel [15.4.2\)](#page-152-1) gemessene Volumendurchfluss kleiner ist als der Cut-Off-Wert plus der Hysteresewert, wird der Volumendurchfluss auf 0 gesetzt:

- Das Display zeigt dann einen Volumendurchfluss = 0 an.
- Die Ausgänge und die Zähler reagieren, als ob der Volumendurchfluss = 0 wäre.

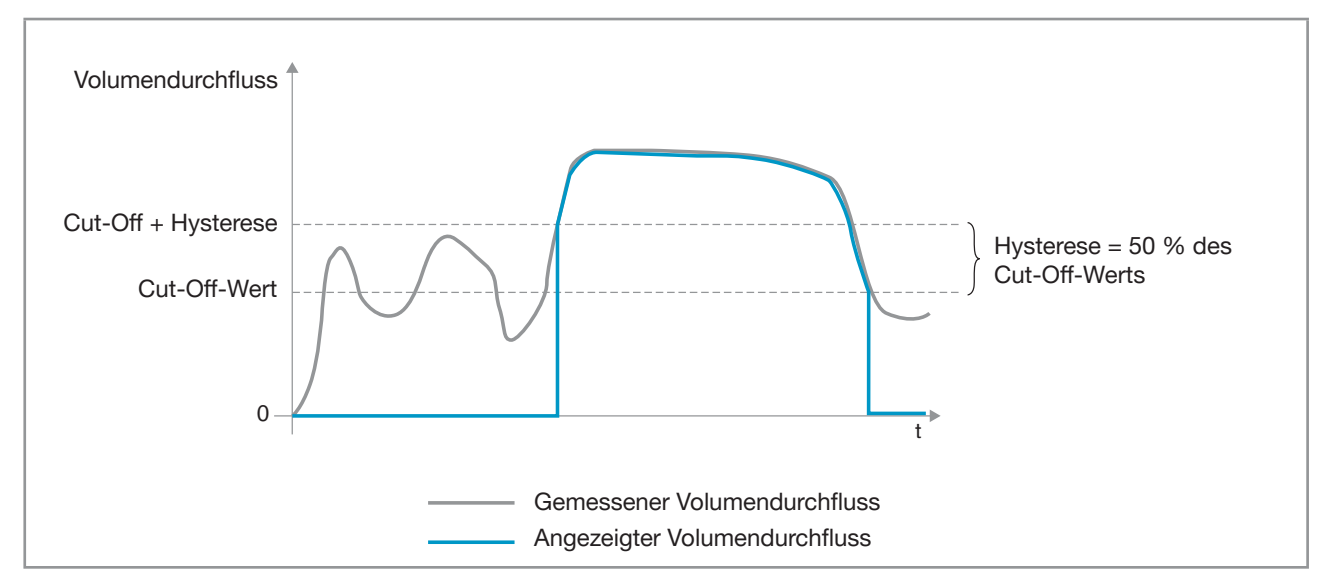

#### Abb. 53: Wirkungsweise der Cut-Off-Funktion

Standardmäßig ist die Cut-Off-Funktion des Durchflusses aktiviert.

Wenn die Cut-Off-Funktion deaktiviert ist, kann sie wie folgt aktiviert werden:

→ Zur Ansicht KONFIGURATION gehen.

SAW-Sensor

Den Zugriff auf die Ansicht Parameter bestätigen.

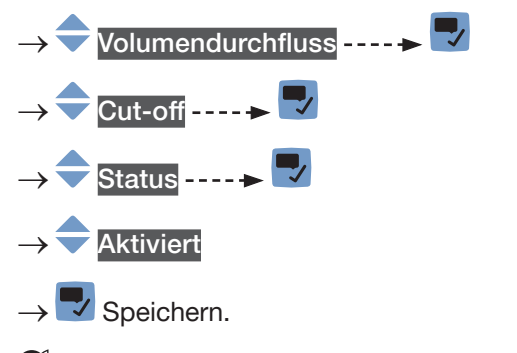

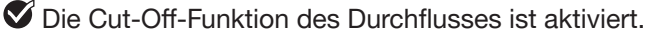

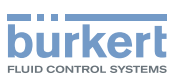

SAW-Sensor – Parameter Typ 8098 FLOWave L

#### <span id="page-161-0"></span>15.4.10 Ändern des Cut-Off-Werts des Volumendurchflusses

Die Voreinstellung des Cut-Off-Volumendurchflusses ist gleich 0,4 % des Messbereichsendwerts. Der Messbereichsendwert hängt vom DN des Messrohrs ab.

Zum Ändern des Cut-Off-Werts des Volumendurchflusses wie folgt vorgehen:

→ Zur Ansicht KONFIGURATION gehen.

SAW-Sensor → Den Zugriff auf die Ansicht Parameter bestätigen. Standard-Messwerte -----Volumendurchfluss - - - - >  $\blacktriangledown$ Cut-off----- $\blacktriangleright$ **Wert - - - - - >** ◆ Den Cut-Off-Wert einstellen.  $\rightarrow$   $\rightarrow$  Speichern. Der Cut-Off-Wert des Volumendurchflusses ist geändert.

#### 15.4.11 Deaktivieren der Cut-Off-Funktion des Volumendurchflusses

Wenn die Cut-Off-Funktion des Durchflusses aktiviert ist, kann diese wie folgt deaktiviert werden:

- → Zur Ansicht KONFIGURATION gehen.
- **SAW-Sensor** Den Zugriff auf die Ansicht Parameter bestätigen. Standard-Messwerte -----> Volumendurchfluss ----- → →  $Cut$ -off ------ $\triangleright$ Status ------> Deaktiviert  $\checkmark$  Speichern. Die Cut-Off-Funktion des Durchflusses ist deaktiviert.

162

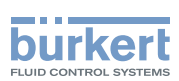

#### <span id="page-162-0"></span>15.4.12 Zurücksetzen aller Volumendurchflussparameter auf die Voreinstellungen

Zum Zurücksetzen der Volumendurchflussparameter auf die Voreinstellungen wie folgt vorgehen: → Zur Ansicht KONFIGURATION gehen.

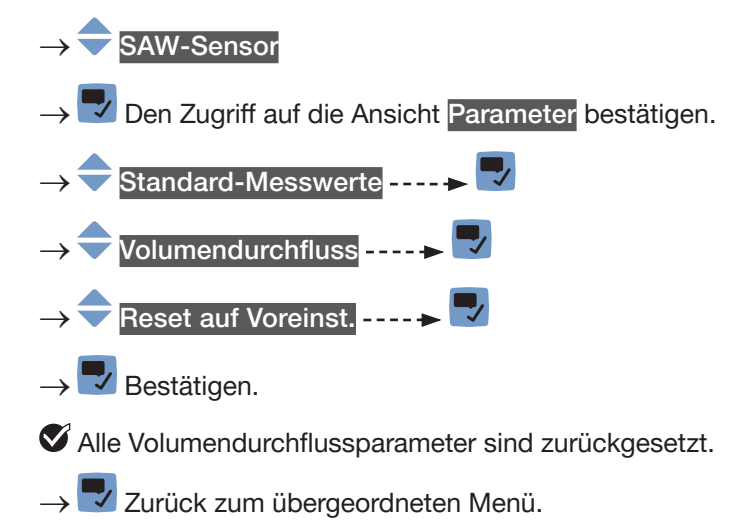

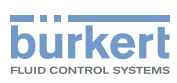

## <span id="page-163-0"></span>15.5 Einstellung der Massendurchflussparameter

#### 15.5.1 Zuweisung eines benutzerdefinierten Namens zum gemessenen Massendurchfluss

Der Name wird zur Identifikation des Prozesswerts in den benutzerdefinierten Ansichten und in allen Menüs verwendet, in denen der Prozesswert angezeigt wird (zum Beispiel im Menü Ausgänge).

Die Voreinstellung für den Namen des gemessenen Massendurchflusses lautet Massendurchfluss.

Zum Hinzufügen eines benutzerdefinierten Namens zum Standardnamen wie folgt vorgehen:

- → Zur Ansicht KONFIGURATION gehen.
- → SAW-Sensor

Den Zugriff auf die Ansicht Parameter bestätigen.

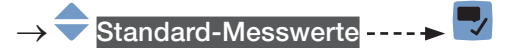

- Massendurchfluss ----
- Name des Wertes ------>

 $\blacktriangledown$  Den Namen durch Auswählen und Bestätigen jedes Zeichen eingeben. Der Name kann aus bis zu 19 Zeichen bestehen.

## $\rightarrow$   $\rightarrow$   $\rightarrow$  ok

→ Den Namen speichern.

Der Name ist geändert.

#### <span id="page-163-1"></span>15.5.2 Aktivieren der Dämpfung der Massendurchflusswerte und Auswahl eines vordefinierten Dämpfungsniveaus

Mit der Dämpfung können die Schwankungen der Massendurchflussmesswerte gedämpft werden:

- auf dem Display,
- auf den Zählern,
- an den Ausgängen. Die für einen Analogausgang eingestellte Dämpfung kommt zur Dämpfung des Massendurchflusses hinzu.

Der neue Messwert wird nicht gedämpft, wenn die 2 folgenden Bedingungen erfüllt sind:

- ein Dämpfungsniveau Niedrig, Mittel oder Hoch ist aktiv,
- und die Schwankung zwischen 2 nacheinander gemessenen Werten ist größer als 30 % (zum Beispiel beim Füllen der Rohrleitung oder beim Stoppen des Durchflusses).

Standardmäßig werden die Massendurchflussmesswerte mit dem Niveau Mittel gedämpft.

Das Dämpfungsniveau Niedrig oder überhaupt keine Dämpfung (Kein(e)) eignet sich für Applikationen/Prozesse, die schnelle Ansprechzeiten benötigen.

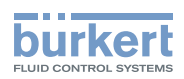

Das Dämpfungsniveau Mittel oder Hoch ist geeignet, wenn sich die Massendurchflusswerte langsam verändern.

→ Alternativ zu den 3 vordefinierten Dämpfungsniveaus Niedrig, Mittel oder Hoch können Sie Ihre eigenen Dämpfungsparameter einstellen. Siehe Kapitel [15.5.3](#page-166-1).

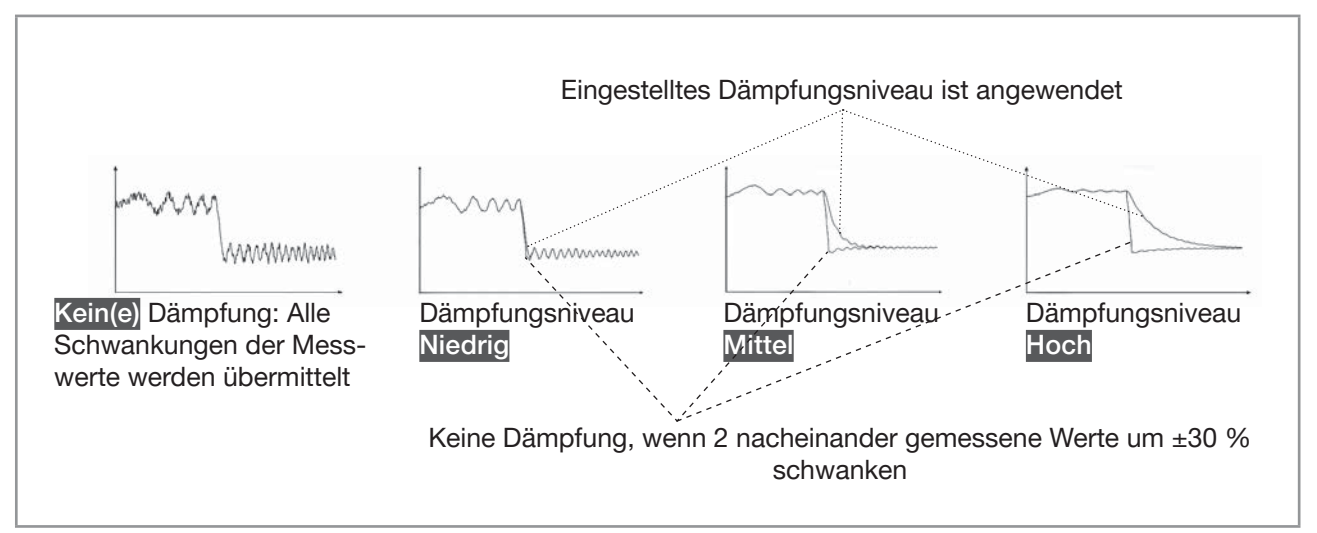

Abb. 54: Funktion der verfügbaren Dämpfungsniveaus

Da die Massendurchflussdämpfung zusätzlich mit der Dichtedämpfung einhergeht, hängt die Reaktionszeit für die Massendurchflussmessung von beiden Dämpfungen ab.

Tabelle 25: Ansprechzeiten (10 %...90 %) des Massendurchflusses, abhängig vom Dämpfungsniveau für Dichte und **Massendurchfluss** 

| Dämpfungs-               | Dämpfungsniveau für Massendurchfluss                                                                                                    |                                                                                                    |                                                                                                    |                                                                                                    |                                                                                                    |  |
|--------------------------|----------------------------------------------------------------------------------------------------|----------------------------------------------------------------------------------------------------|----------------------------------------------------------------------------------------------------|----------------------------------------------------------------------------------------------------|----------------------------------------------------------------------------------------------------|--|
| niveau für<br>die Dichte | Kein(e)                                                                                                    | <b>Niedrig</b>                                                                                                    | <b>Mittel</b>                                                                                                    | Hoch                                                                                                    | <b>Spezial</b>                                                                                                    |  |
| Kein(e)                  | $\bullet$ 5,5 s, wenn<br>Auffrischzeit<br>auf Lang ein-<br>gestellt ist<br>$\bullet$ 1,5 s, wenn<br>Auffrischzeit<br>auf Kurz oder<br>Sehr kurz ein-<br>gestellt ist | $\bullet$ 1,5 s, wenn<br>Auffrischzeit<br>auf Lang ein-<br>gestellt ist<br>$\bullet$ 2 s, wenn<br>Auffrischzeit<br>auf Kurz oder<br>Sehr kurz ein-<br>gestellt ist | $\bullet$ 10,5 s, wenn<br><b>Auffrischzeit</b><br>auf Lang ein-<br>gestellt ist<br>$\bullet$ 11 s, wenn<br>Auffrischzeit<br>auf Kurz oder<br>Sehr kurz ein-<br>gestellt ist | $\bullet$ 30,5 s, wenn<br>Auffrischzeit<br>auf Lang ein-<br>gestellt ist<br>$\bullet$ 31,5 s, wenn<br>Auffrischzeit<br>auf Kurz oder<br>Sehr kurz ein-<br>gestellt ist | • Benutzerdefi-<br>nierte Massen-<br>durchfluss-<br>Ansprechzeit<br>$+0.5$ s, wenn<br>Auffrischzeit<br>eingestellt ist<br>auf Lang<br>• Benutzerdefi-<br>nierte Massen-<br>durchfluss-<br>Ansprechzeit<br>$+1$ s, wenn<br><b>Auffrischzeit</b><br>eingestellt ist<br>auf Kurz oder<br>Sehr kurz. |  |

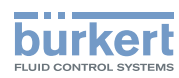

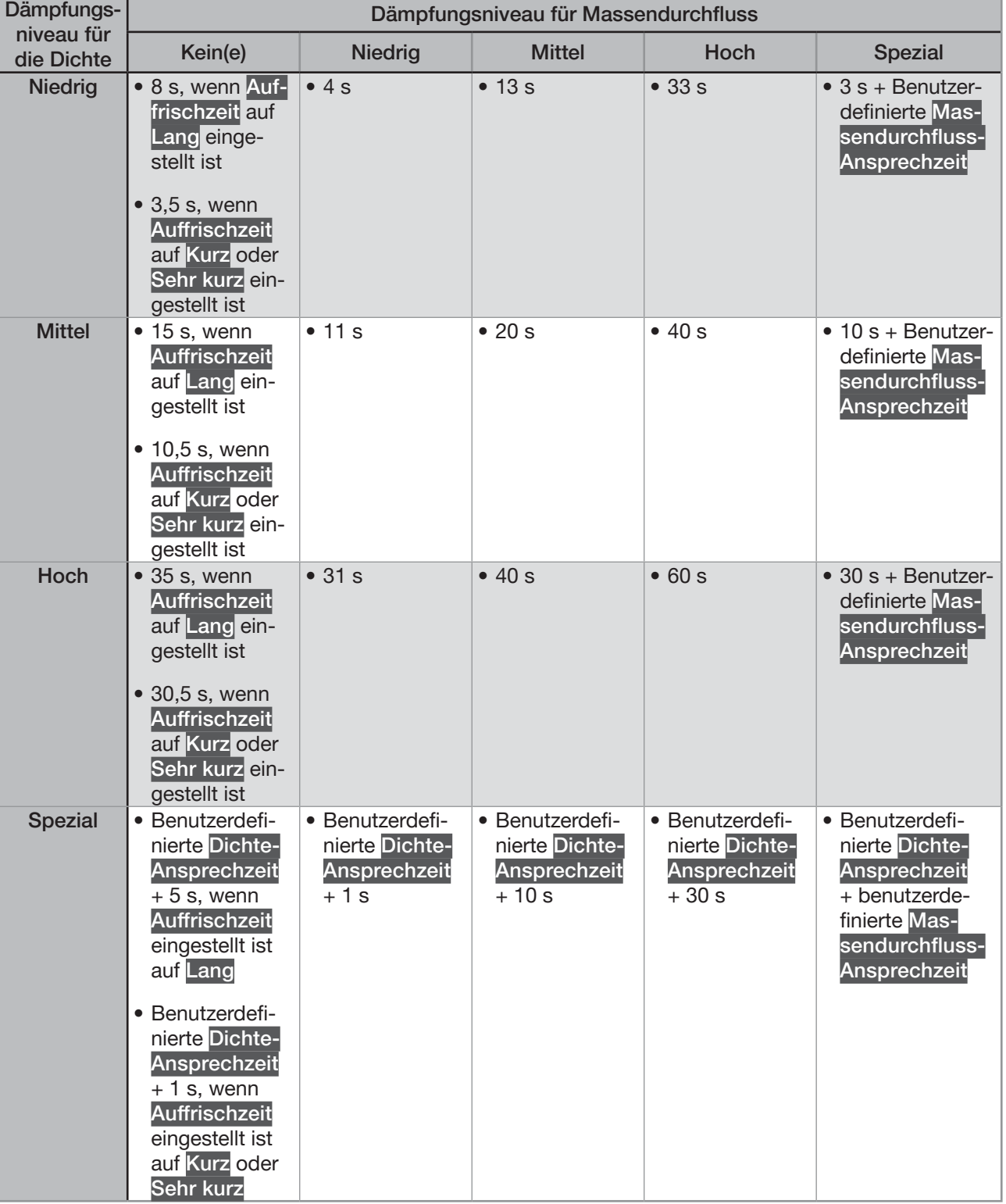

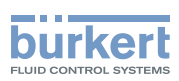

<span id="page-166-0"></span>Zum Einstellen eines vordefinierten Dämpfungsniveaus der Massendurchfluss-Messwerte wie folgt vorgehen:

→ Zur Ansicht KONFIGURATION gehen.

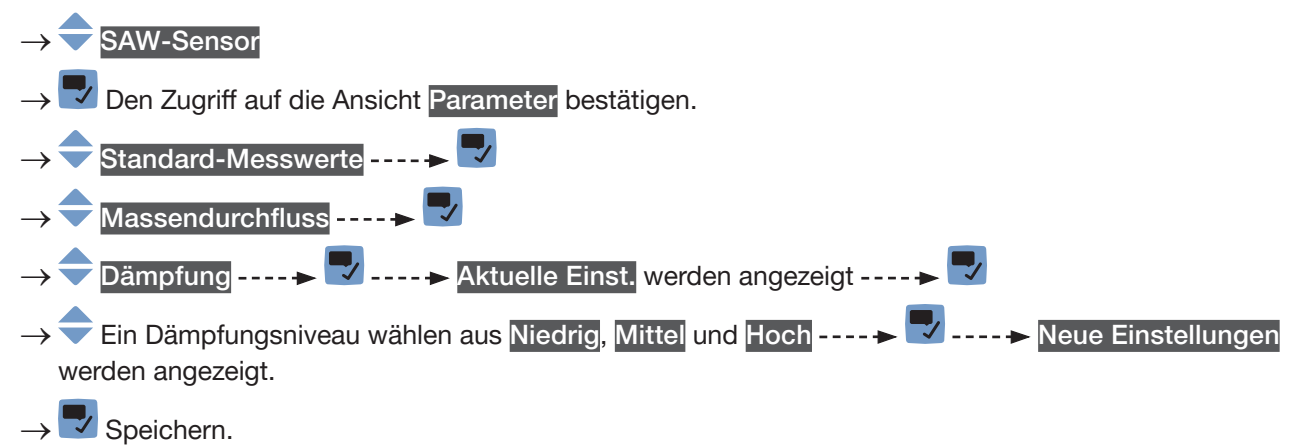

 $\mathcal G$  Die Dämpfung der Massendurchflusswerte ist aktiv und ein vordefiniertes Dämpfungsniveau ist eingestellt.

#### <span id="page-166-1"></span>15.5.3 Einstellen einer benutzerdefinierten Dämpfung der Massendurchfluss-Messwerte

Mit der Dämpfung können die Schwankungen der Massendurchflussmesswerte gedämpft werden:

- auf dem Display,
- auf den Zählern,
- an den Ausgängen. Die für einen Analogausgang eingestellte Dämpfung kommt zur Dämpfung des Massendurchflusses hinzu.

Standardmäßig werden die Massendurchflussmesswerte mit dem Niveau Mittel gedämpft.

Um die Schwankungen der Messwerte zu dämpfen, können Sie:

→ Entweder eines der 3 vordefinierten Dämpfungsniveaus wählen: Niedrig, Mittel oder Hoch. Siehe Kapitel [15.5.2](#page-163-1).

→ Oder Sie können Ihre eigenen Dämpfungsparameter über die Spezial-Dämpfung einstellen.

Über die Spezial-Dämpfung können Sie 2 Parameter einstellen:

- Die benutzerdefinierte Ansprechzeit in Sekunden.
- Die Sprungschwelle, d. h. ein benutzerdefinierter Prozentsatz. Wenn 2 nacheinander gemessene Werte um ± den Prozentsatz schwanken, wird der zweite Messwert nicht gedämpft.

Zum Einstellen Ihrer eigenen Dämpfungsparameter für die Massendurchfluss-Messwerte wie folgt vorgehen:

- → Zur Ansicht KONFIGURATION gehen.
- **→ SAW-Sensor**
- Den Zugriff auf die Ansicht Parameter bestätigen.
- Standard-Messwerte ----->
- Massendurchfluss ------>

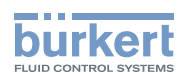

<span id="page-167-0"></span>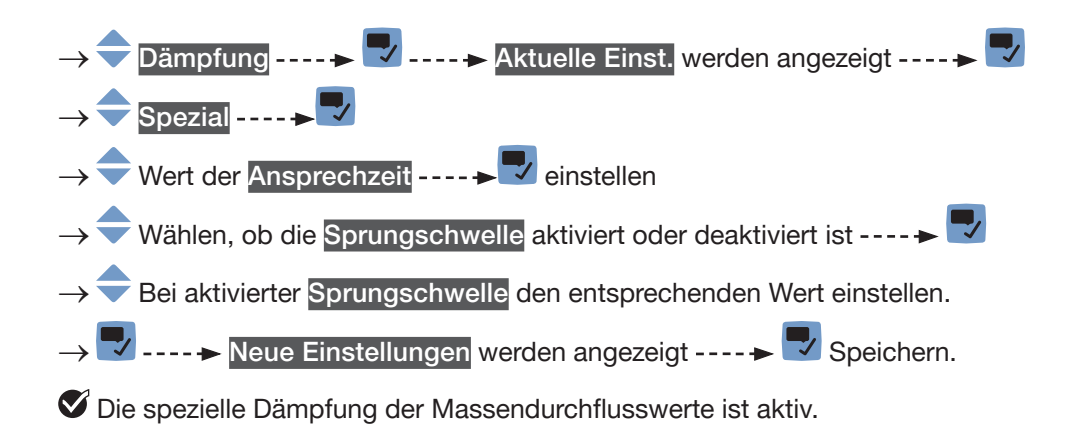

#### 15.5.4 Deaktivieren der Dämpfung der Massendurchflusswerte

Wenn die Dämpfung der Massendurchflusswerte aktiv ist, kann sie wie folgt deaktiviert werden. → Zur Ansicht KONFIGURATION gehen.

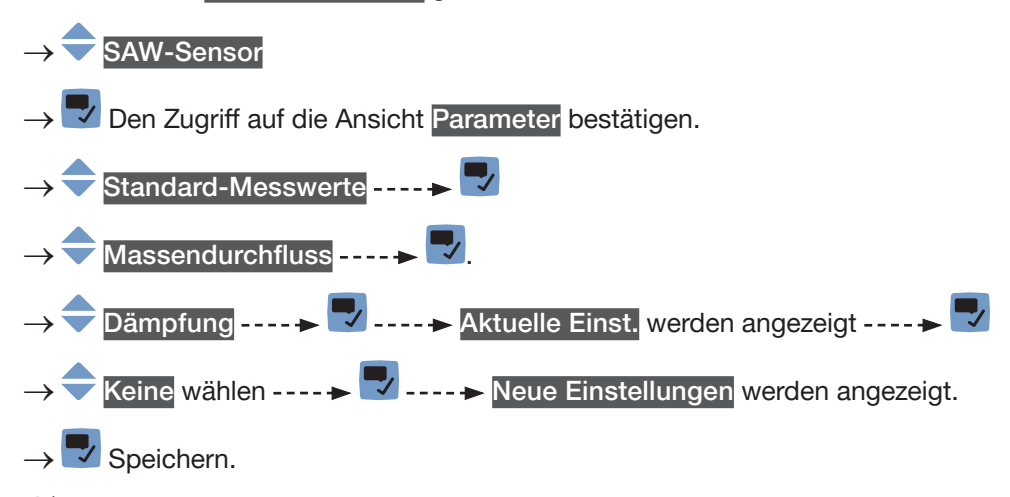

Die Dämpfung der Massendurchflusswerte ist inaktiv.

#### 15.5.5 Aktivieren der Überwachung des Massendurchflusses

Aufgrund einer Störung im Prozess oder im Massendurchflusssensor können die gemessenen Massendurchflusswerte zu hoch oder zu niedrig sein.

Ein überwachter Wert kann sein:

- im normalen Betriebsbereich.
- im Warnbereich,
- im Fehlerbereich.

Es können 4 Grenzwerte eingestellt werden: 2 Fehlergrenzen und 2 Warngrenzen.

→ Zur Einstellung der Grenzwerte siehe Kapitel 15.5.7 Ändern der Fehlergrenzen, der Warngrenzen und der [Hysterese des Massendurchflusses](#page-170-1).

[Abb. 55](#page-168-0) erläutert, wie das Gerät reagiert, wenn der überwachte Wert in einen anderen Bereich eintritt (zum Beispiel vom Normalbereich in den Warnbereich). Die Reaktionszeit hängt vom Hysteresewert ab, sowie davon, ob der überwachte Wert steigt oder sinkt.

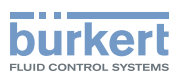

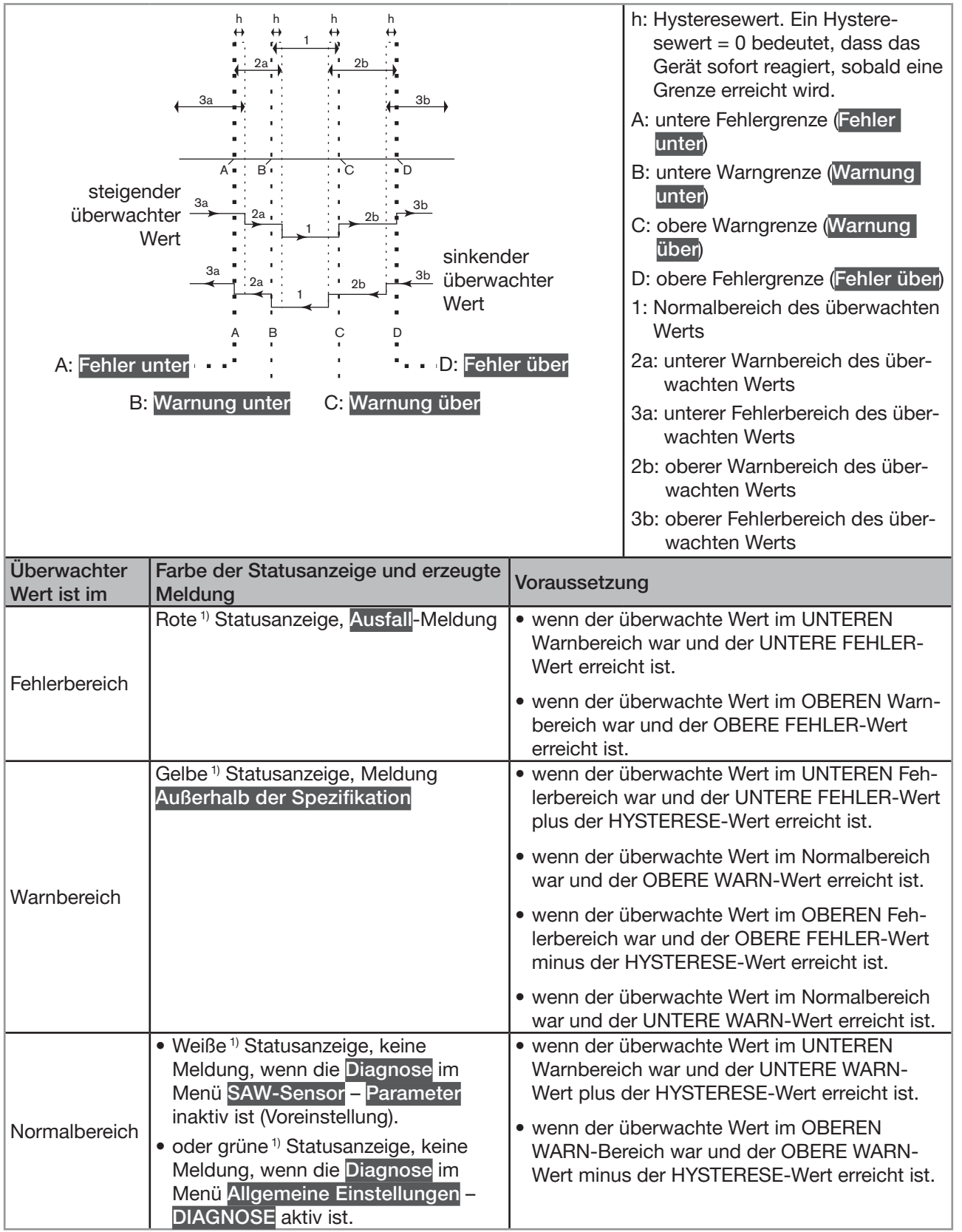

<span id="page-168-0"></span>Abb. 55: Funktionsprinzip der Überwachung mit einer Hysterese

1) Wenn der Betriebsmodus der Statusanzeige auf NAMUR eingestellt ist. Siehe Kapitel [12.4](#page-108-0).

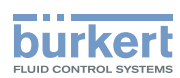

<span id="page-169-0"></span>Standardmäßig ist die Überwachung des Massendurchflusses deaktiviert, und die Diagnosefunktionen sind alle deaktiviert.

Zum Aktivieren der Überwachung des Massendurchflusses wie folgt vorgehen:

→ Zur Ansicht KONFIGURATION gehen.

# SAW-Sensor → Den Zugriff auf die Ansicht Parameter bestätigen.

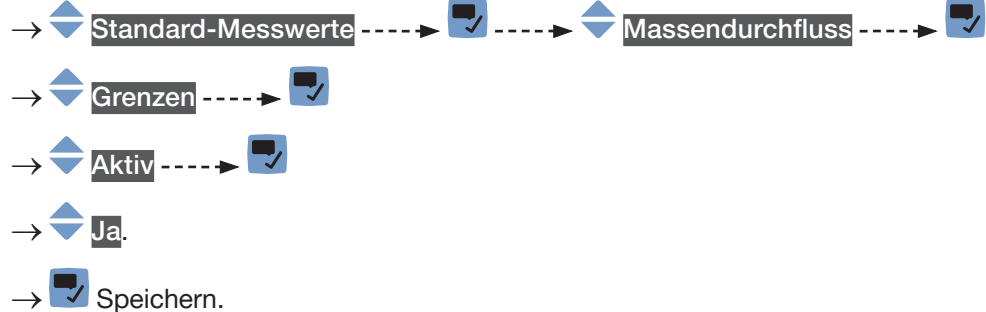

 Die Überwachung des Massendurchflusses ist aktiv und der Gerätestatus ändert sich je nach den eingestellten Grenzen.

- → Das Verhalten eines Analogausgangs kann in Abhängigkeit vom Gerätestatus konfiguriert werden. Siehe Kapitel [18.3.3](#page-296-0).
- → Ein Digitalausgang kann so konfiguriert werden, dass er jedes Mal schaltet, wenn ein bestimmtes Ereignis auftritt. Siehe Kapitel [18.5.1 Konfiguration eines Digitalausgangs als Ein/Aus-Ausgang](#page-298-0).
- → Zum Aktivieren der Überwachung, d. h. um informiert zu werden, wenn der Massendurchflusswert außerhalb des Normalbereichs liegt, die Diagnosefunktionen aktivieren. Siehe Kapitel [12.10 Aktivieren](#page-120-0)  [der Diagnosefunktionen](#page-120-0).

## 15.5.6 Deaktivieren der Überwachung des Massendurchflusses

Standardmäßig werden die Massendurchflusswerte nicht überwacht.

Aber wenn die Überwachung des Massendurchflusses aktiv ist, kann sie wie folgt deaktiviert werden:

→ Zur Ansicht KONFIGURATION gehen.

SAW-Sensor

Den Zugriff auf die Ansicht Parameter bestätigen.

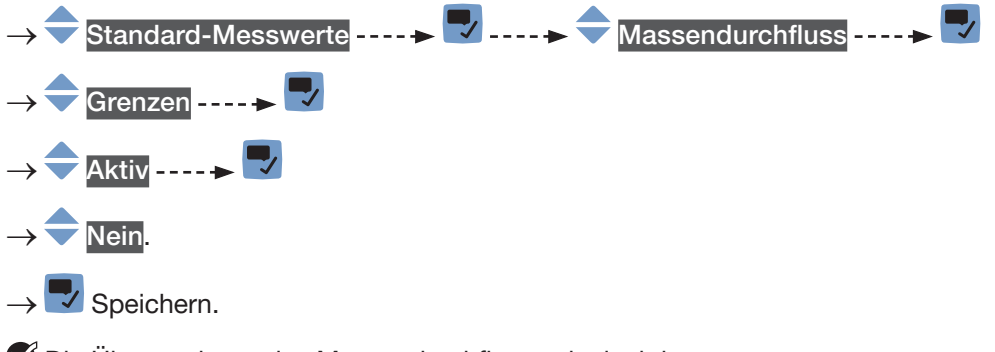

Die Überwachung des Massendurchflusses ist inaktiv.

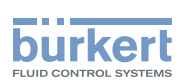

#### <span id="page-170-1"></span><span id="page-170-0"></span>15.5.7 Ändern der Fehlergrenzen, der Warngrenzen und der Hysterese des Massendurchflusses

Zum Ändern der Fehlergrenzen, der Warngrenzen und der Hysterese des Massendurchflusses wie folgt vorgehen:

→ Zur Ansicht KONFIGURATION gehen.

SAW-Sensor → Den Zugriff auf die Ansicht Parameter bestätigen.

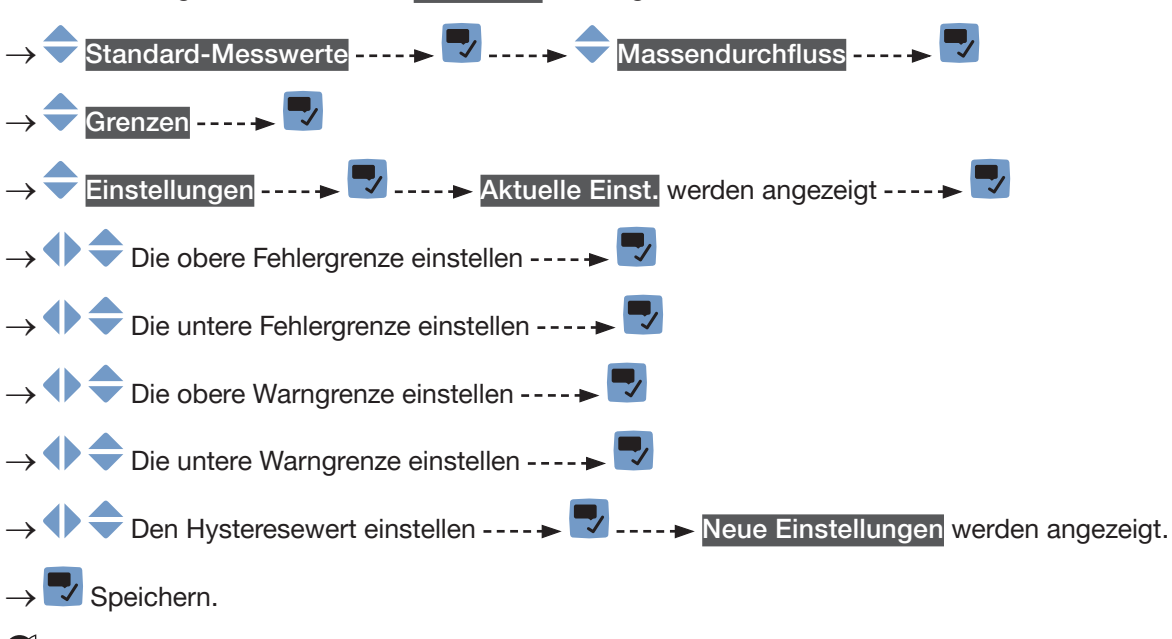

Die Grenzwerte und der Hysteresewert sind geändert.

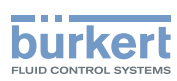

#### <span id="page-171-0"></span>15.5.8 Zurücksetzen der Fehlergrenzen, Warngrenzen und Hysterese des Massendurchflusses auf die Voreinstellungen

Die Voreinstellungen für Fehlergrenzen, Warngrenzen und Hysterese des Massendurchflusses hängen vom DN des Messrohrs ab:

- oberer Fehlerwert: maximal zulässiger Massendurchflusswert für den DN,
- unterer Fehlerwert: entgegengesetzter Wert des oberen Fehlerwerts,
- oberer Warnwert: 80 % des maximal zulässigen Massendurchflusswerts für den DN,
- unterer Warnwert: entgegengesetzter Wert des oberen Warnwerts,
- Hysteresewert: 0,0 l/min.

Zum Zurücksetzen der Fehlergrenzen, Warngrenzen und Hysterese des Massendurchflusses auf die Voreinstellungen wie folgt vorgehen:

→ Zur Ansicht KONFIGURATION gehen.

#### **SAW-Sensor**

Den Zugriff auf die Ansicht Parameter bestätigen.

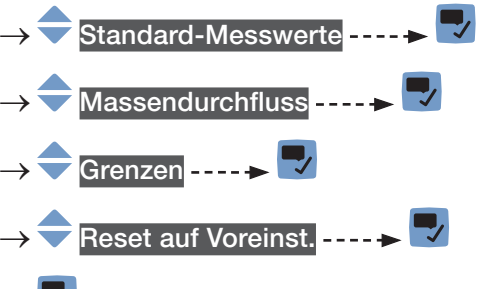

- → **V** Bestätigen.
- Die Grenzwerte und der Hysteresewert sind zurückgesetzt.
- → Zurück zum übergeordneten Menü.

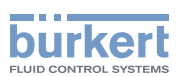

#### <span id="page-172-0"></span>15.5.9 Aktivieren der Cut-Off-Funktion des Massendurchflusses

Wenn der absolute (und möglicherweise gedämpfte, siehe Kapitel [15.5.2\)](#page-163-1) gemessene Massendurchfluss kleiner ist als der Cut-Off-Wert plus der Hysteresewert, wird der Massendurchflusswert auf 0 gesetzt:

- Das Display zeigt dann einen Massendurchfluss = 0 an.
- Die Ausgänge und die Zähler reagieren, als ob der Massendurchfluss = 0 wäre.

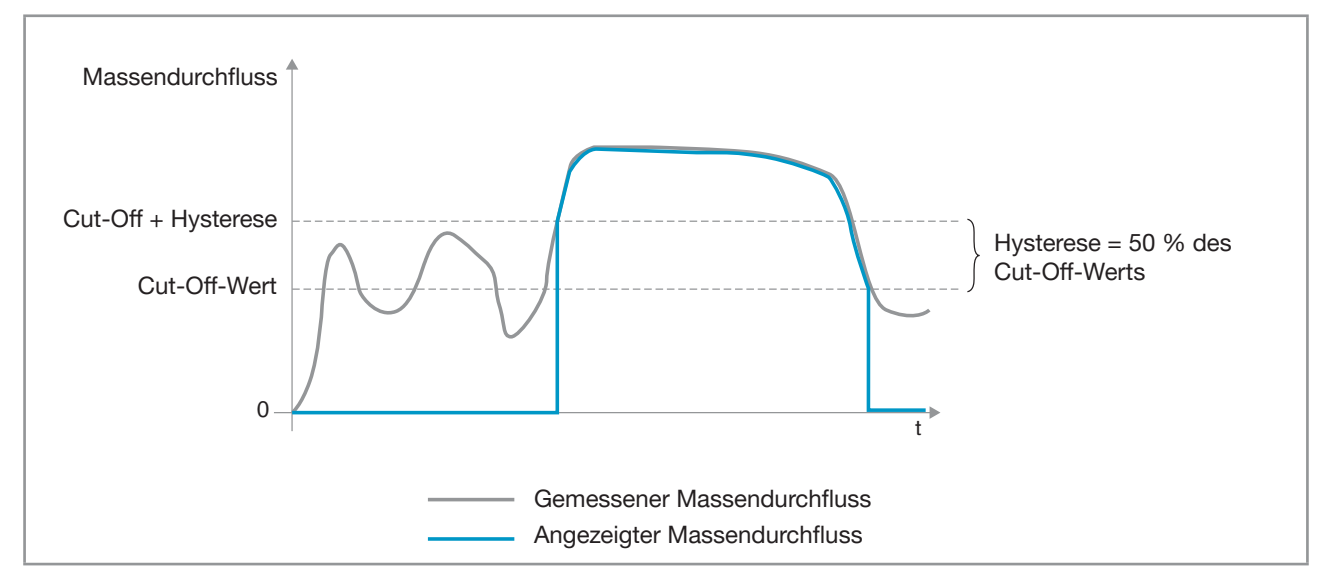

#### Abb. 56: Wirkungsweise der Cut-Off-Funktion

Standardmäßig ist die Cut-Off-Funktion des Durchflusses aktiviert.

Wenn die Cut-Off-Funktion deaktiviert ist, kann sie wie folgt aktiviert werden:

→ Zur Ansicht KONFIGURATION gehen.

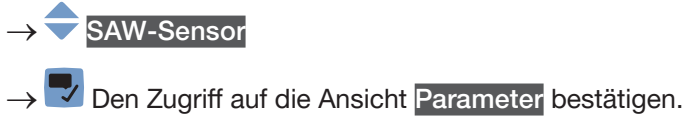

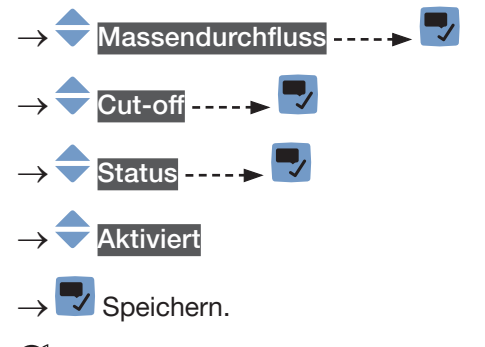

Die Cut-Off-Funktion des Durchflusses ist aktiviert.

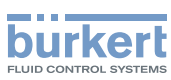

SAW-Sensor – Parameter Typ 8098 FLOWave L

#### <span id="page-173-0"></span>15.5.10 Ändern des Cut-Off-Werts des Massendurchflusses

Die Voreinstellung des Cut-Off-Massendurchflusses ist gleich 0,4 % des Messbereichsendwerts. Der Messbereichsendwert hängt vom DN des Messrohrs ab.

Zum Ändern des Cut-Off-Werts des Massendurchflusses wie folgt vorgehen:

→ Zur Ansicht KONFIGURATION gehen.

SAW-Sensor → Den Zugriff auf die Ansicht Parameter bestätigen. Standard-Messwerte -----Massendurchfluss -----> Cut-off ---- $\blacktriangleright$  $W$ ert ----- $\blacktriangleright$ → **Den Cut-Off-Wert einstellen.**  $\rightarrow \nabla$  Speichern. Der Cut-Off-Wert des Massendurchflusses ist geändert.

## 15.5.11 Deaktivieren der Cut-Off-Funktion des Massendurchflusses

Wenn die Cut-Off-Funktion des Durchflusses aktiviert ist, kann diese wie folgt deaktiviert werden: → Zur Ansicht KONFIGURATION gehen.

SAW-Sensor Den Zugriff auf die Ansicht Parameter bestätigen. Standard-Messwerte -----Massendurchfluss----->  $Cut-off$  ----- $\triangleright$ Status ----- $\blacktriangleright$ Deaktiviert  $\rightarrow$   $\rightarrow$  Speichern. Die Cut-Off-Funktion ist deaktiviert.

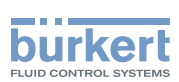

#### <span id="page-174-0"></span>15.5.12 Zurücksetzen aller Massendurchflussparameter auf die Voreinstellungen

Zum Zurücksetzen der Massendurchflussparameter auf die Voreinstellungen wie folgt vorgehen: → Zur Ansicht KONFIGURATION gehen.

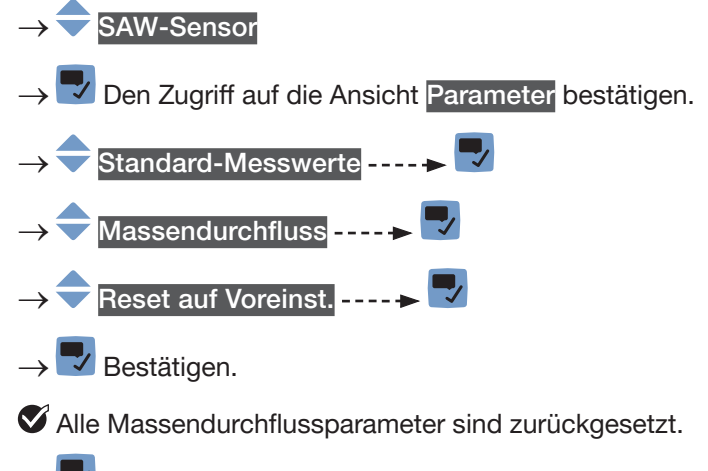

→ Zurück zum übergeordneten Menü.

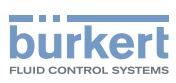

## <span id="page-175-0"></span>15.6 Einstellen der Parameter der Flüssigkeitstemperatur

#### 15.6.1 Zuweisung eines benutzerdefinierten Namens zur gemessenen Flüssigkeitstemperatur

Der Name wird zur Identifikation des Prozesswerts in den benutzerdefinierten Ansichten und in allen Menüs verwendet, in denen der Prozesswert angezeigt wird (zum Beispiel im Menü Ausgänge).

Die Voreinstellung für den Namen der gemessenen Flüssigkeitstemperatur lautet Temperatur.

Zum Hinzufügen eines benutzerdefinierten Namens zum Standardnamen wie folgt vorgehen:

→ Zur Ansicht KONFIGURATION gehen.

#### SAW-Sensor

Den Zugriff auf die Ansicht Parameter bestätigen.

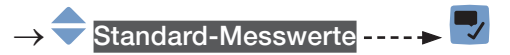

#### Temperatur ------>

Name des Wertes ------>

Den Namen durch Auswählen und Bestätigen jedes Zeichen eingeben. Der Name kann aus bis zu 19 Zeichen bestehen.

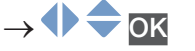

→ Den Namen speichern.

**Der Name ist geändert.** 

#### <span id="page-175-1"></span>15.6.2 Aktivieren der Dämpfung der Flüssigkeitstemperaturwerte und Auswahl eines vordefinierten Dämpfungsniveaus

Mit der Dämpfung können die Schwankungen der Flüssigkeitstemperatur-Messwerte gedämpft werden:

- auf dem Display,
- an den Ausgängen. Die für einen Analogausgang eingestellte Dämpfung kommt zur Dämpfung der Flüssigkeitstemperatur hinzu (siehe Kapitel [18.3.2](#page-295-0)).

Der neue Messwert wird nicht gedämpft, wenn die 2 folgenden Bedingungen erfüllt sind:

- ein Dämpfungsniveau Niedrig, Mittel oder Hoch ist aktiv,
- und die Schwankung zwischen 2 nacheinander gemessenen Werten ist größer als 20 °C.

Die Aktualisierungszeit, die in Kapitel [15.16](#page-251-1) eingestellt ist, hat keinen Einfluss auf die Dämpfung der Messwerte.

Standardmäßig werden die Flüssigkeitstemperatur-Messwerte nicht gedämpft.

→ Alternativ zu den 3 vordefinierten Dämpfungsniveaus Niedrig, Mittel oder Hoch können Sie Ihre eigenen Dämpfungsparameter einstellen. Siehe [15.6.3](#page-177-1).

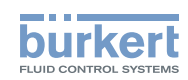

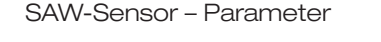

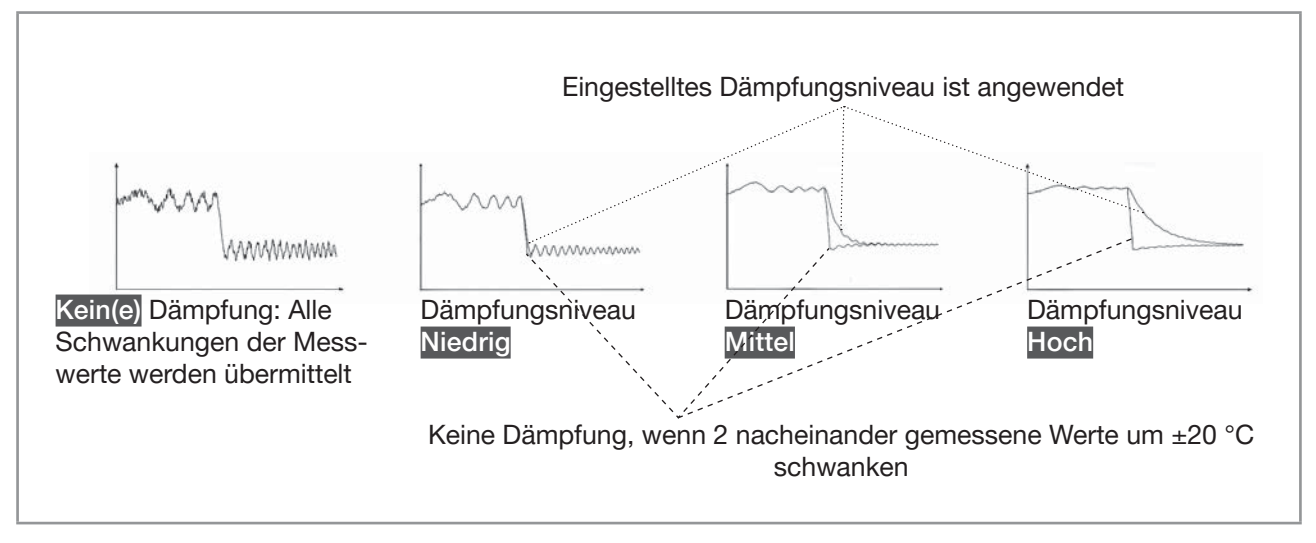

Abb. 57: Funktion der verfügbaren Dämpfungsniveaus

Tabelle 26: Ansprechzeiten (10 %...90 %) der Dämpfungsniveaus für die Flüssigkeitstemperatur-Messwerte

| Dämpfungsniveau | Ansprechzeit                           |
|-----------------|----------------------------------------|
| Kein(e)         | 0 s                                    |
| Niedrig         | 1 s                                    |
| Mittel          | 10 <sub>s</sub>                        |
| Hoch            | 30 <sub>s</sub>                        |
| Spezial         | Benutzerdefinierte Ansprechzeit: siehe |
|                 | <b>Kapitel 15.6.3</b>                  |

Zum Einstellen eines vordefinierten Dämpfungsniveaus der Flüssigkeitstemperatur-Messwerte wie folgt vorgehen:

- → Zur Ansicht KONFIGURATION gehen.
	- **SAW-Sensor**
- Den Zugriff auf die Ansicht Parameter bestätigen.

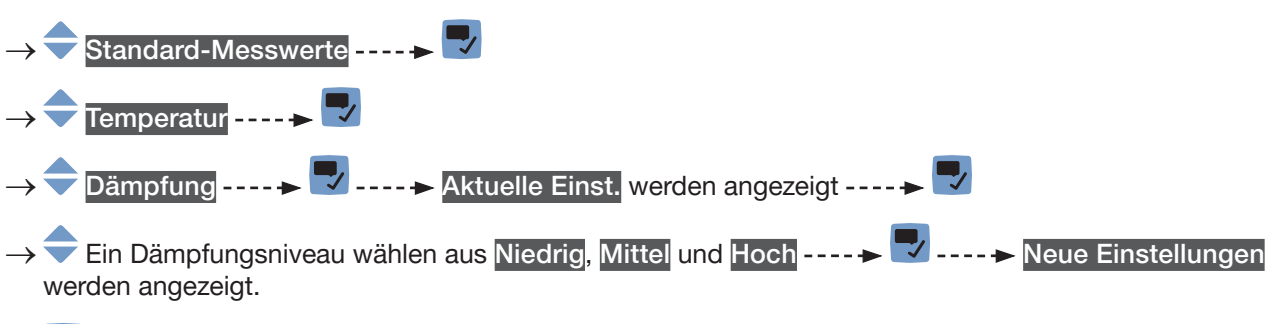

 $\rightarrow \nabla$  Speichern.

 Die Dämpfung der Flüssigkeitstemperaturwerte ist aktiv und ein vordefiniertes Dämpfungsniveau ist eingestellt.

<span id="page-177-1"></span>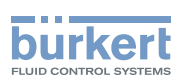

#### <span id="page-177-0"></span>15.6.3 Einstellen einer benutzerdefinierten Dämpfung der Flüssigkeitstemperatur-Messwerte

Mit der Dämpfung können die Schwankungen der Flüssigkeitstemperatur-Messwerte gedämpft werden:

- auf dem Display,
- an den Ausgängen. Die für einen Analogausgang eingestellte Dämpfung kommt zur Dämpfung der Flüssigkeitstemperatur hinzu (siehe Kapitel [18.3.2](#page-295-0)).

Standardmäßig werden die Flüssigkeitstemperatur-Messwerte nicht gedämpft.

Um die Schwankungen der Messwerte zu dämpfen, können Sie:

- → Entweder eines der 3 vordefinierten Dämpfungsniveaus wählen: Niedrig, Mittel oder Hoch. Siehe Kapitel [15.6.2](#page-175-1).
- → Oder Sie können Ihre eigenen Dämpfungsparameter über die Spezial-Dämpfung einstellen.

Über die Spezial-Dämpfung können Sie 2 Parameter einstellen:

- Die benutzerdefinierte Ansprechzeit in Sekunden.
- Die Sprungschwelle, d. h. ein benutzerdefinierter Temperaturwert. Wenn 2 nacheinander gemessene Werte um  $\pm$  den Temperaturwert schwanken, wird der zweite Messwert nicht gedämpft.

Zum Einstellen Ihrer eigenen Dämpfungsparameter für die Flüssigkeitstemperatur-Messwerte wie folgt vorgehen:

→ Zur Ansicht KONFIGURATION gehen.

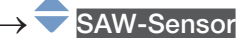

Den Zugriff auf die Ansicht Parameter bestätigen.

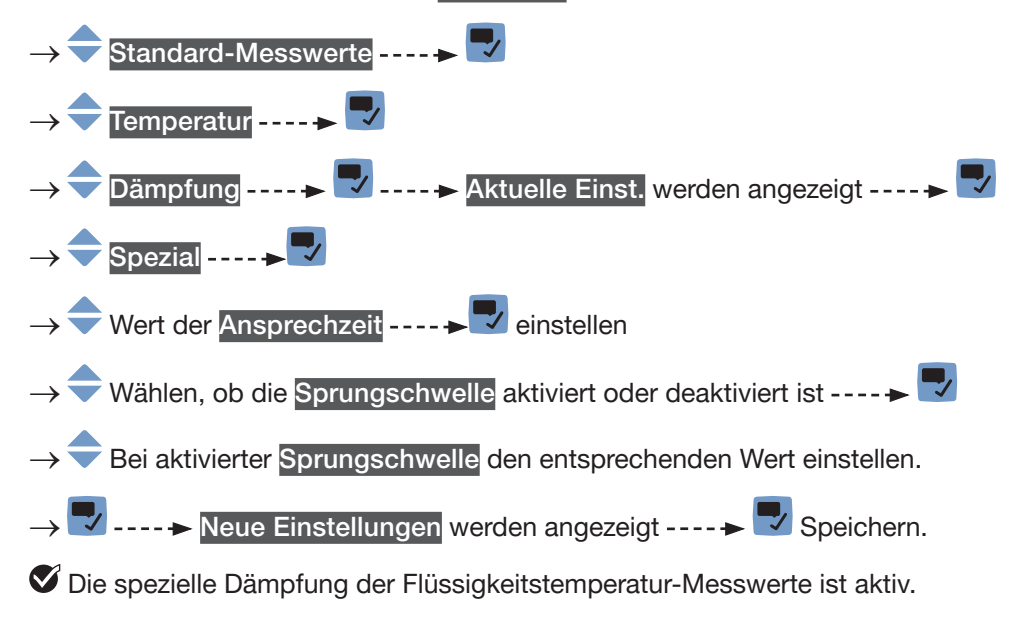

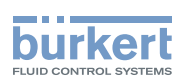

#### <span id="page-178-0"></span>15.6.4 Deaktivieren der Dämpfung der Flüssigkeitstemperaturwerte

Standardmäßig werden die Flüssigkeitstemperaturwerte nicht gedämpft.

Aber wenn die Dämpfung der Flüssigkeitstemperaturwerte aktiv ist, kann sie wie folgt deaktiviert werden: → Zur Ansicht KONFIGURATION gehen.

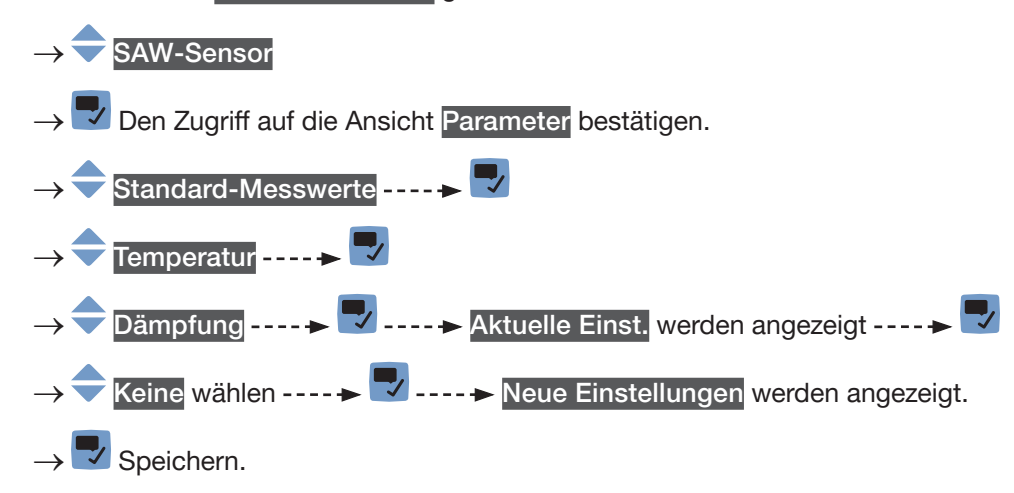

Die Dämpfung der Flüssigkeitstemperaturwerte ist inaktiv.

#### 15.6.5 Aktivieren der Überwachung der Flüssigkeitstemperatur

Wenn der Temperatursensor defekt ist, ist die Überwachung der Flüssigkeitstemperatur wirkungslos. In diesem Fall:

- Das Display zeigt " $-$ " an.
- Die Meldung "Keinen Temperatursensor erkannt" wird angezeigt.

Aufgrund einer Störung im Prozess können die gemessenen Flüssigkeitstemperaturwerte zu hoch oder zu niedrig sein.

Ein überwachter Wert kann sein:

- im normalen Betriebsbereich.
- im Warnbereich,
- im Fehlerbereich.

Es können 4 Grenzwerte eingestellt werden: 2 Fehlergrenzen und 2 Warngrenzen.

→ Zur Einstellung der Grenzwerte siehe Kapitel 15.6.7 Ändern der Fehlergrenzen, der Warngrenzen und der [Hysterese der Flüssigkeitstemperatur](#page-180-1).

[Abb. 52](#page-156-0) in Kapitel [15.4.5](#page-155-1) erläutert, wie das Gerät reagiert, wenn der überwachte Wert in einen anderen Bereich eintritt (zum Beispiel vom Normalbereich in den Warnbereich). Die Reaktionszeit hängt vom Hysteresewert ab, und davon, ob der überwachte Wert steigt oder sinkt.

Standardmäßig sind die Überwachung der Flüssigkeitstemperatur und alle Diagnosefunktionen deaktiviert.

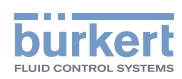

<span id="page-179-0"></span>Zum Aktivieren der Überwachung der Flüssigkeitstemperatur wie folgt vorgehen:

→ Zur Ansicht KONFIGURATION gehen.

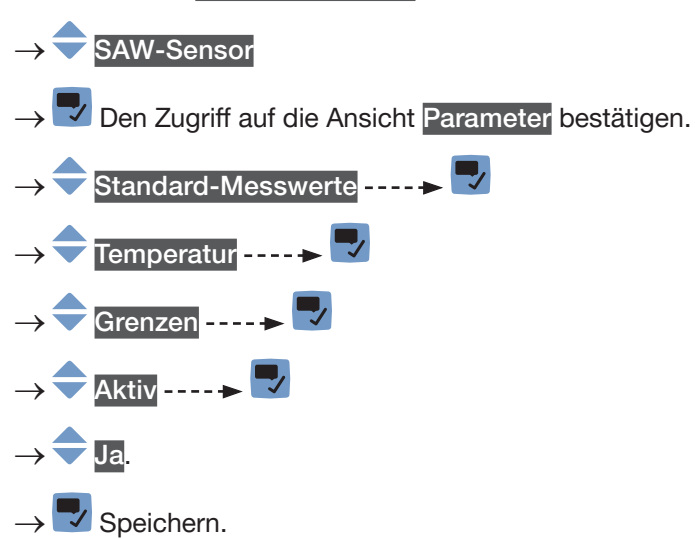

 $\triangledown$  Die Überwachung der Flüssigkeitstemperatur ist aktiv und der Gerätestatus wird sich je nach den eingestellten Grenzen ändern.

- → Das Verhalten eines Analogausgangs kann in Abhängigkeit vom Gerätestatus konfiguriert werden. Siehe Kapitel [18.3.3](#page-296-0).
- $\rightarrow$  Ein Digitalausgang kann so konfiguriert werden, dass er jedes Mal schaltet, wenn ein bestimmtes Ereignis auftritt. Siehe Kapitel [18.5.1 Konfiguration eines Digitalausgangs als Ein/Aus-Ausgang](#page-298-0).
- → Zum Aktivieren der Überwachung, d. h. um informiert zu werden, wenn der Flüssigkeitstemperaturwert außerhalb des Normalbereichs liegt, die Diagnosefunktionen aktivieren. Siehe Kapitel [12.10 Aktivieren](#page-120-0)  [der Diagnosefunktionen](#page-120-0).

## 15.6.6 Deaktivieren der Überwachung der Flüssigkeitstemperatur

Standardmäßig werden die Flüssigkeitstemperaturwerte nicht überwacht. Wenn die Überwachung der Flüssigkeitstemperatur aktiv ist, kann sie wie folgt deaktiviert werden:

→ Zur Ansicht KONFIGURATION gehen.

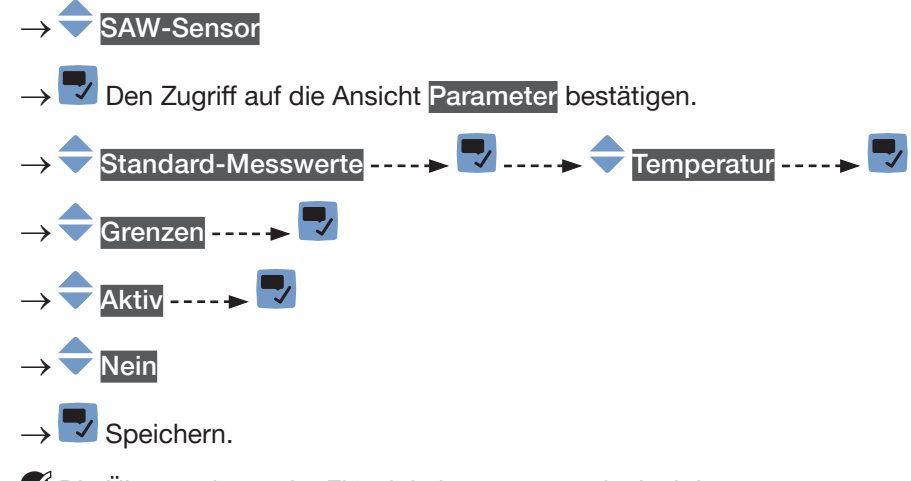

Die Überwachung der Flüssigkeitstemperatur ist inaktiv.
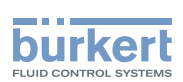

#### 15.6.7 Ändern der Fehlergrenzen, der Warngrenzen und der Hysterese der Flüssigkeitstemperatur

Zum Ändern der Fehlergrenzen, der Warngrenzen und der Hysterese der Flüssigkeitstemperatur wie folgt vorgehen:

→ Zur Ansicht KONFIGURATION gehen.

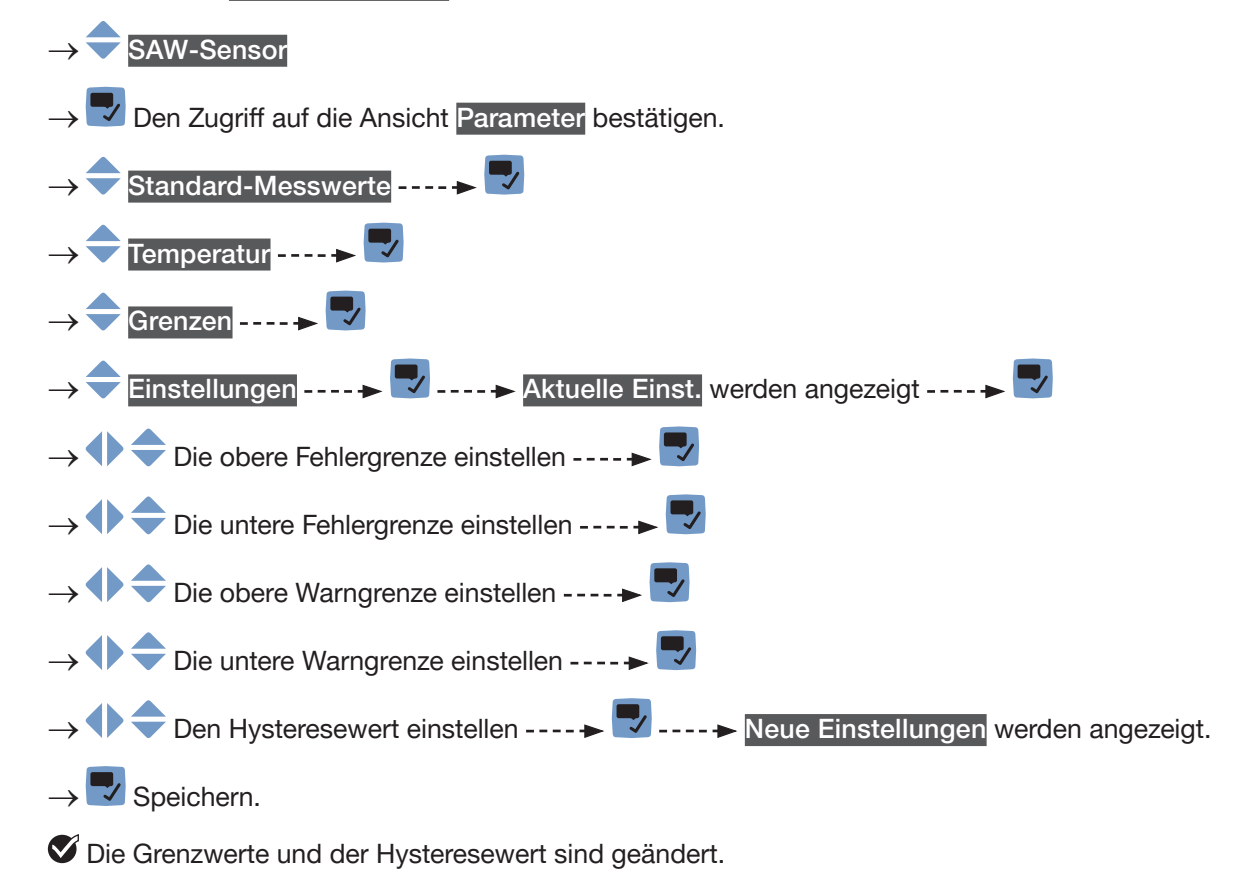

#### 15.6.8 Zurücksetzen der Fehlergrenzen, Warngrenzen und Hysterese der Flüssigkeitstemperatur auf die Voreinstellungen

Die Voreinstellungen für Fehlergrenzen, Warngrenzen und Hysterese der Flüssigkeitstemperatur sind die Folgenden:

- oberer Fehlerwert: 150,0 °C,
- unterer Fehlerwert: −20,0 °C,
- oberer Warnwert: 140,0 °C,
- unterer Warnwert: −10,0 °C,
- Hysteresewert: 0,0 °C.

SAW-Sensor – Parameter Typ 8098 FLOWave L

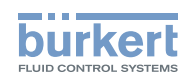

Zum Zurücksetzen der Fehlergrenzen, Warngrenzen und Hysterese der Flüssigkeitstemperatur auf die Voreinstellungen wie folgt vorgehen:

→ Zur Ansicht KONFIGURATION gehen.

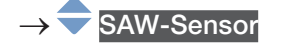

Den Zugriff auf die Ansicht Parameter bestätigen.

- Standard-Messwerte ----->
- Temperatur ------>
- Grenzen ------> L,
- Reset auf Voreinst. ----- V -----<sup>V</sup> Bestätigen.

Die Grenzwerte und der Hysteresewert sind zurückgesetzt.

Zurück zum übergeordneten Menü.

#### 15.6.9 Zurücksetzen aller Flüssigkeitstemperaturparameter auf die Voreinstellungen

Zum Zurücksetzen aller Flüssigkeitstemperaturparameter auf die Voreinstellungen wie folgt vorgehen:

→ Zur Ansicht KONFIGURATION gehen.

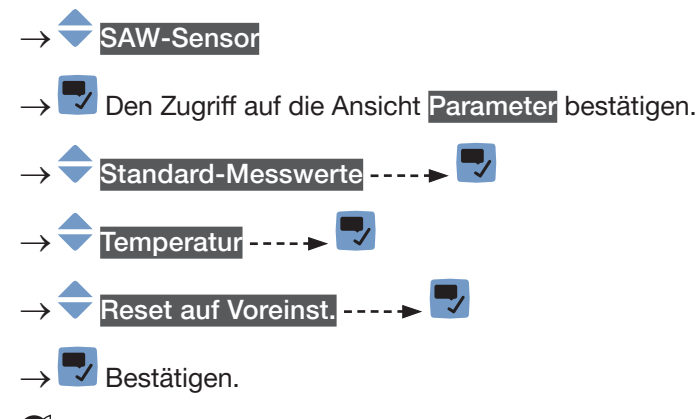

Alle Flüssigkeitstemperaturparameter sind zurückgesetzt.

→ V Zurück zum übergeordneten Menü.

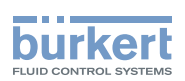

### 15.7 Einstellen der Parameter der Flüssigkeitskonzentration

#### 15.7.1 Zuweisung eines benutzerdefinierten Namens zur gemessenen Flüssigkeitskonzentration

Der Name wird zur Identifikation des Prozesswerts in den benutzerdefinierten Ansichten und in allen Menüs verwendet, in denen der Prozesswert angezeigt wird (zum Beispiel im Menü Ausgänge).

Die voreingestellten Namen der gemessenen Flüssigkeitskonzentrationen lauten Konzentration 1 und Konzentration 2.

Zum Hinzufügen eines benutzerdefinierten Namens zum Standardnamen wie folgt vorgehen:

- → Zur Ansicht KONFIGURATION gehen.
- SAW-Sensor
- Den Zugriff auf die Ansicht Parameter bestätigen.
- Weitere Messwerte ----->
- Konzentration 1 oder Konzentration 2 - -
- Name des Wertes ......
- $\blacktriangledown$  Den Namen durch Auswählen und Bestätigen jedes Zeichen eingeben. Der Name kann aus bis zu 19 Zeichen bestehen.

### $\rightarrow$   $\rightarrow$   $\rightarrow$  ok

- $\checkmark$  Den Namen speichern.
- Der Name ist geändert.

#### 15.7.2 Auswahl des Typs der Flüssigkeitskonzentration

Um den Typ der Flüssigkeitskonzentration auszuwählen, wie folgt vorgehen:

- → Zur Ansicht KONFIGURATION gehen.
- SAW-Sensor
- Den Zugriff auf die Ansicht Parameter bestätigen.
- Weitere Messwerte -----
- Konzentration 1 oder Konzentration 2 -----
- Konzentrationsgesetz -----  $\blacktriangledown$  ----- Aktuelle Einst. (Flüssigkeit und Einheit) werden angezeigt.
- $\overline{\mathbf{v}}$  Das erwartete Konzentrationsgesetz in die vom Gerät vorgegebene Auswahl wählen.
- Die erwartete Einheit in die vom Gerät vorgegebene Auswahl wählen.
	- ---- Neue Einstellungen werden angezeigt.
- → V Die Meldung bestätigen, um zum übergeordneten Menü zurückzugehen.

<span id="page-183-0"></span>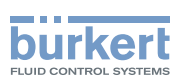

#### 15.7.3 Aktivieren der Dämpfung der Flüssigkeitskonzentrationswerte und Auswahl eines vordefinierten Dämpfungsniveaus

Mit der Dämpfung können die Schwankungen der Flüssigkeitskonzentration-Messwerte gedämpft werden:

- auf dem Display,
- an den Ausgängen. Die für einen Analogausgang eingestellte Dämpfung kommt zur Dämpfung der Flüssigkeitskonzentration hinzu (siehe Kapitel [18.3.2](#page-295-0)).

Der neue Messwert wird nicht gedämpft, wenn die 2 folgenden Bedingungen erfüllt sind:

- ein Dämpfungsniveau Niedrig, Mittel oder Hoch ist aktiv,
- und die Schwankung zwischen 2 nacheinander gemessenen Werten ist größer als 20 °C.

Die Aktualisierungszeit, die in Kapitel [15.16](#page-251-0) eingestellt ist, hat keinen Einfluss auf die Dämpfung der Messwerte.

Standardmäßig werden die Flüssigkeitskonzentration-Messwerte nicht gedämpft.

→ Alternativ zu den 3 vordefinierten Dämpfungsniveaus Niedrig, Mittel oder Hoch können Sie Ihre eigenen Dämpfungsparameter einstellen. Siehe [15.7.4](#page-184-0).

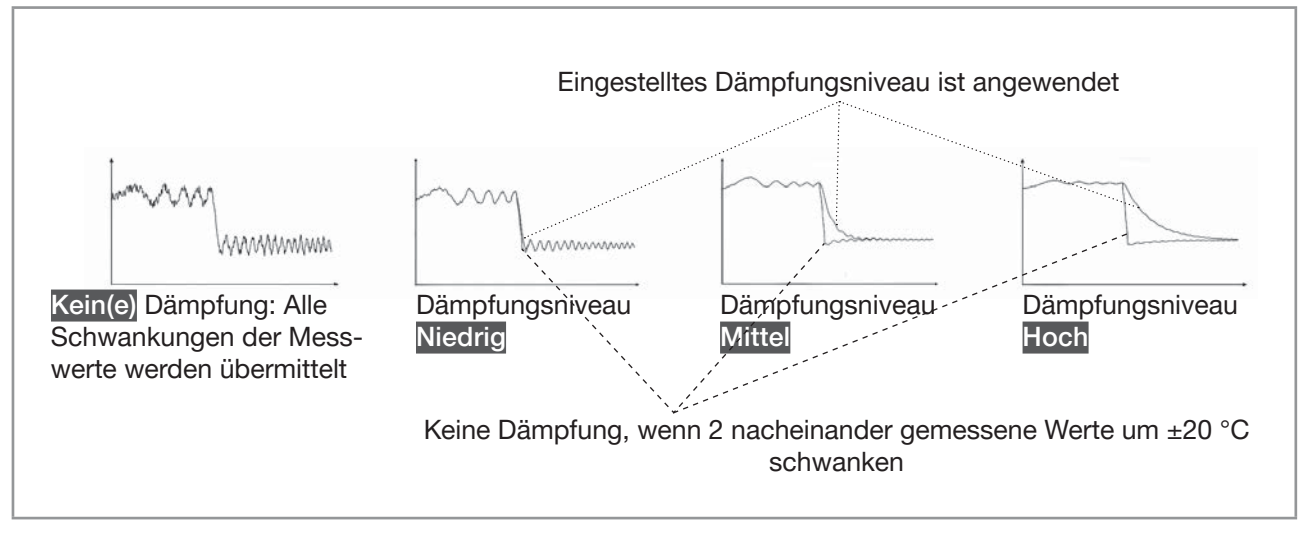

Abb. 58: Funktion der verfügbaren Dämpfungsniveaus

#### Tabelle 27: Ansprechzeiten (10 %...90 %) der Dämpfungsniveaus für die Flüssigkeitskonzentration-Messwerte

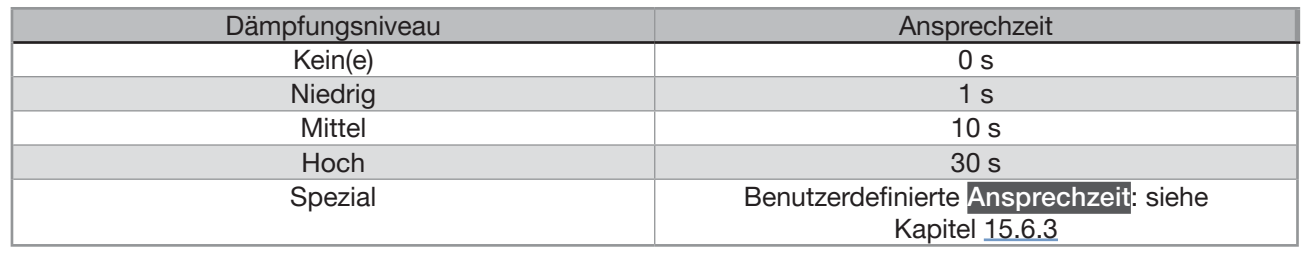

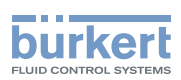

Um ein vordefiniertes Dämpfungsniveau eines Flüssigkeitskonzentration-Messwerts festzulegen, wie folgt vorgehen:

→ Zur Ansicht KONFIGURATION gehen.

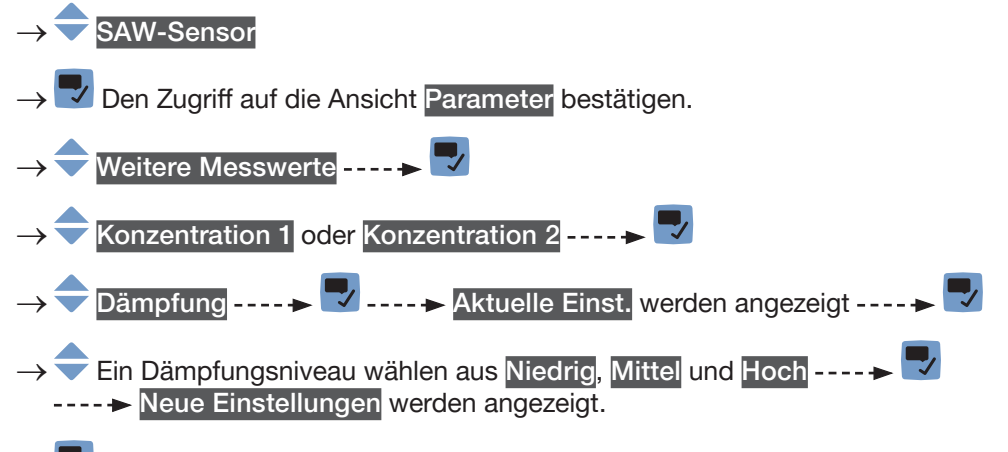

 $\rightarrow$   $\overline{\phantom{a}}$  Speichern.

 $\blacktriangledown$  Die Dämpfung des gewählten Flüssigkeitskonzentrationswerts ist aktiv und eine vordefinierte Dämpfungsstufe wird gewählt.

#### <span id="page-184-0"></span>15.7.4 Einstellen einer benutzerdefinierten Dämpfung der Flüssigkeitskonzentrationswerte

Mit der Dämpfung können die Schwankungen der Flüssigkeitskonzentration-Messwerte gedämpft werden:

- auf dem Display,
- an den Ausgängen. Die für einen Analogausgang eingestellte Dämpfung kommt zur Dämpfung der Flüssigkeitskonzentration hinzu (siehe Kapitel [18.3.2](#page-295-0)).

Standardmäßig werden die Flüssigkeitskonzentration-Messwerte nicht gedämpft.

Um die Schwankungen der Messwerte zu dämpfen, können Sie:

- → Entweder eines der 3 vordefinierten Dämpfungsniveaus wählen: Niedrig, Mittel oder Hoch. Siehe Kapitel [15.7.3](#page-183-0).
- → Oder Sie können Ihre eigenen Dämpfungsparameter über die Spezial-Dämpfung einstellen.
- Über die Spezial-Dämpfung können Sie 2 Parameter einstellen:
- Die benutzerdefinierte Ansprechzeit in Sekunden.
- Die Sprungschwelle, d. h. ein benutzerdefinierter Wert der Flüssigkeitskonzentration. Wenn 2 nacheinander gemessene Werte um ± den Flüssigkeitskonzentrationswert schwanken, wird der zweite Messwert nicht gedämpft.

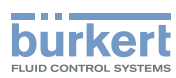

Zum Einstellen Ihrer eigenen Dämpfungsparameter für den Flüssigkeitskonzentration-Messwert, wie folgt vorgehen:

→ Zur Ansicht KONFIGURATION gehen.

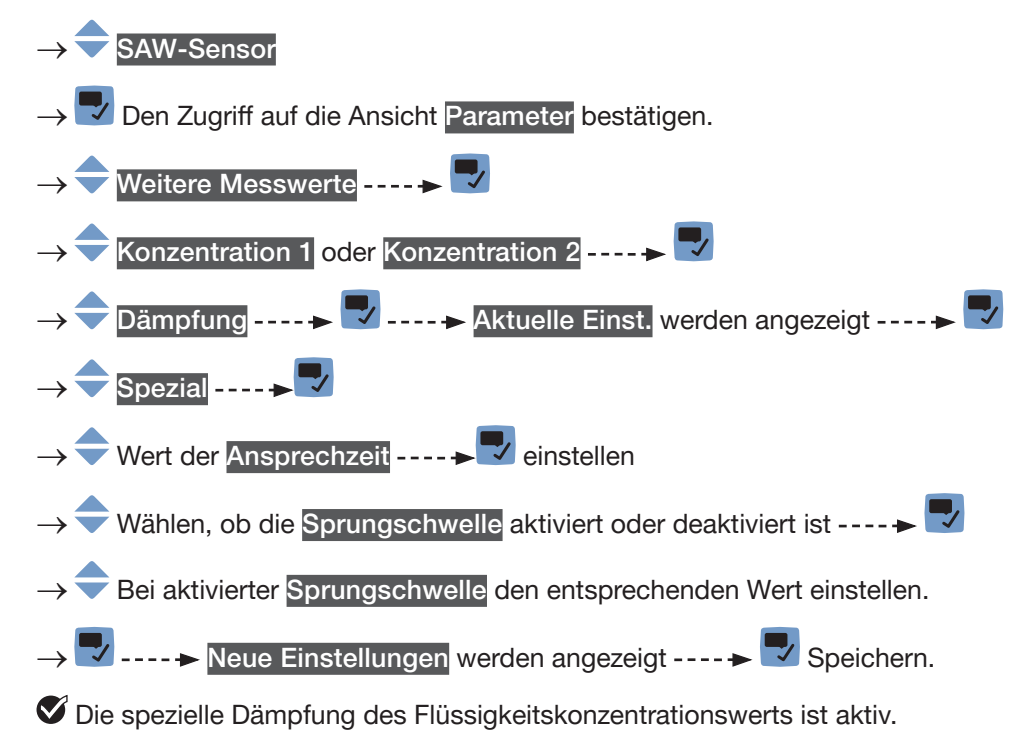

#### 15.7.5 Deaktivieren der Dämpfung der Flüssigkeitskonzentrationswerte

Standardmäßig werden die Flüssigkeitskonzentrationswerte nicht gedämpft.

Wenn jedoch die Dämpfung eines Flüssigkeitskonzentrationwerts (Konzentration 1 oder Konzentration 2) aktiv ist, kann sie wie folgt deaktiviert werden:

→ Zur Ansicht KONFIGURATION gehen.

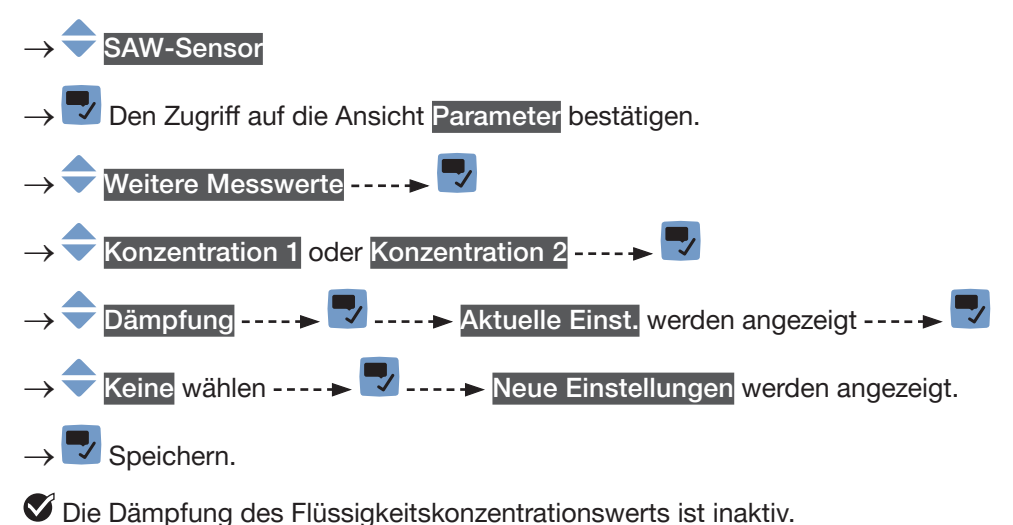

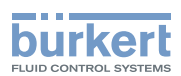

#### 15.7.6 Aktivieren der Überwachung der Flüssigkeitskonzentration

Aufgrund einer Störung im Prozess können die gemessenen Flüssigkeitskonzentrationswerte zu hoch oder zu niedrig sein.

Ein überwachter Wert kann sein:

- im normalen Betriebsbereich.
- im Warnbereich,
- im Fehlerbereich.

Es können 4 Grenzwerte eingestellt werden: 2 Fehlergrenzen und 2 Warngrenzen.

 $\rightarrow$  Zur Einstellung der Grenzwerte siehe Kapitel 15.7.8 Ändern der Fehlergrenzen, der Warngrenzen und der [Hysterese der Flüssigkeitskonzentration](#page-188-0).

[Abb. 52](#page-156-0) in [15.4.5](#page-155-0) erklärt, wie das Gerät reagiert, wenn der überwachte Wert in einen anderen Bereich eintritt (zum Beispiel vom Normalbereich in den Warnbereich). Die Reaktionszeit hängt vom Hysteresewert ab, und davon, ob der überwachte Wert steigt oder sinkt.

Standardmäßig ist die Überwachung der Flüssigkeitskonzentration deaktiviert, und die Diagnosefunktionen sind alle deaktiviert.

Um die Überwachung eines Flüssigkeitskonzentrationswerts zu aktivieren, wie folgt vorgehen:

- $\rightarrow$  Zur Ansicht KONFIGURATION gehen.
- SAW-Sensor
- Den Zugriff auf die Ansicht Parameter bestätigen.
- → Weitere Messwerte
- Konzentration 1 oder Konzentration 2
- Grenzen ------> Aktiv - - - - - >
- 
- $\rightarrow \overline{\phantom{a}}$  Ja.
- $\sqrt{s}$  Speichern.

 Die Überwachung der Flüssigkeitskonzentration ist aktiv und der Gerätestatus wird sich je nach den eingestellten Grenzen ändern.

- → Das Verhalten eines Analogausgangs kann in Abhängigkeit vom Gerätestatus konfiguriert werden. Siehe Kapitel [18.3.3](#page-296-0).
- $\rightarrow$  Ein Digitalausgang kann so konfiguriert werden, dass er jedes Mal schaltet, wenn ein bestimmtes Ereignis auftritt. Siehe Kapitel [18.5.1 Konfiguration eines Digitalausgangs als Ein/Aus-Ausgang](#page-298-0).
- → Zum Aktivieren der Überwachung, d. h. um informiert zu werden, wenn der Flüssigkeitstemperaturwert außerhalb des Normalbereichs liegt, die Diagnosefunktionen aktivieren. Siehe Kapitel [12.10 Aktivieren](#page-120-0)  [der Diagnosefunktionen](#page-120-0).

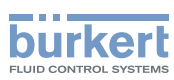

### 15.7.7 Deaktivieren der Überwachung der Flüssigkeitskonzentration

Standardmäßig werden die Flüssigkeitskonzentrationswerte nicht überwacht. Wenn die Überwachung eines Flüssigkeitskonzentrationswerts aktiv ist, kann sie wie folgt deaktiviert werden:

→ Zur Ansicht KONFIGURATION gehen.

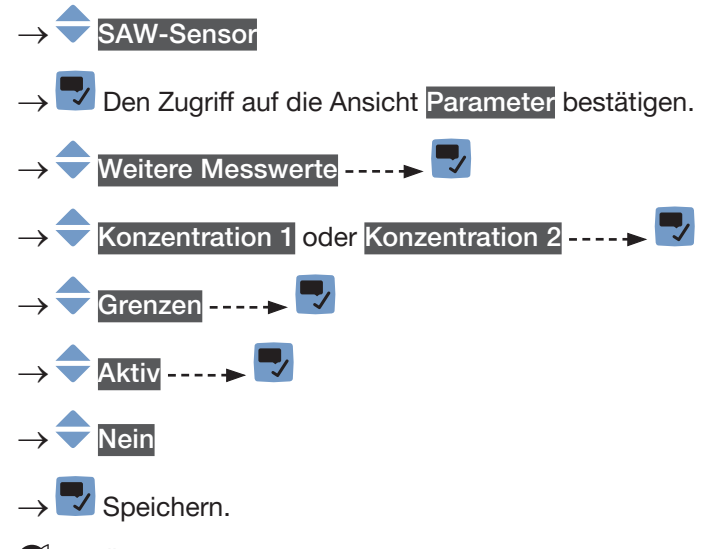

Die Überwachung der Flüssigkeitskonzentration ist inaktiv.

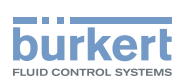

#### <span id="page-188-0"></span>15.7.8 Ändern der Fehlergrenzen, der Warngrenzen und der Hysterese der Flüssigkeitskonzentration

Um die Fehlergrenzen, die Warngrenzen und die Hysterese der Flüssigkeitskonzentration 1 oder der Flüssigkeitskonzentration 2 zu ändern, wie folgt vorgehen:

→ Zur Ansicht KONFIGURATION gehen.

SAW-Sensor

Den Zugriff auf die Ansicht Parameter bestätigen.

Weitere Messwerte ----- ▶ ♥ Konzentration 1 oder Konzentration 2 - - - - > Grenzen $\cdots$   $\blacktriangleright$ Einstellungen -----  $\blacktriangledown$  ----- Aktuelle Einst. werden angezeigt -----◆ Die obere Fehlergrenze einstellen ---- → → Die untere Fehlergrenze einstellen **→** Die obere Warngrenze einstellen ----+ **→** Die untere Warngrenze einstellen ---- → → Den Hysteresewert einstellen ----- V ----- Neue Einstellungen werden angezeigt.  $\rightarrow \nabla$  Speichern.

Die Grenzwerte und der Hysteresewert sind geändert.

#### 15.7.9 Zurücksetzen der Fehlergrenzen, Warngrenzen und Hysterese der Flüssigkeitskonzentrationauf die Voreinstellungen

Die Voreinstellungen für Fehlergrenzen, Warngrenzen und Hysterese der Flüssigkeitskonzentration sind die Folgenden:

- oberer Fehlerwert: 100 %,
- unterer Fehlerwert: −0,01 %,
- oberer Warnwert: 100 %,
- unterer Warnwert: −0,01 %,
- Hysteresewert: 0,0 °C.

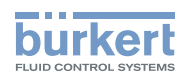

Um die Standardwerte der Fehlergrenzen, der Warngrenzen und der Hysterese der Flüssigkeitskonzentration 1 oder der Flüssigkeitskonzentration 2 zurückzusetzen, wie folgt vorgehen:

→ Zur Ansicht KONFIGURATION gehen.

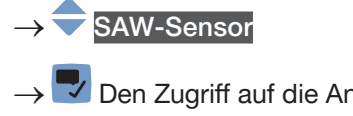

- Den Zugriff auf die Ansicht Parameter bestätigen.
- Weitere Messwerte ----->
- Konzentration 1 oder Konzentration 2 ----->
- Grenzen ------>
- Reset auf Voreinst. -----> V -----> V Bestätigen.

Die Grenzwerte und der Hysteresewert sind zurückgesetzt.

Zurück zum übergeordneten Menü.

#### 15.7.10 Zurücksetzen aller Flüssigkeitskonzentrationsparameter auf die Voreinstellungen

Zum Zurücksetzen aller Flüssigkeitskonzentrationsparameter auf die Voreinstellungen wie folgt vorgehen:

→ Zur Ansicht KONFIGURATION gehen.

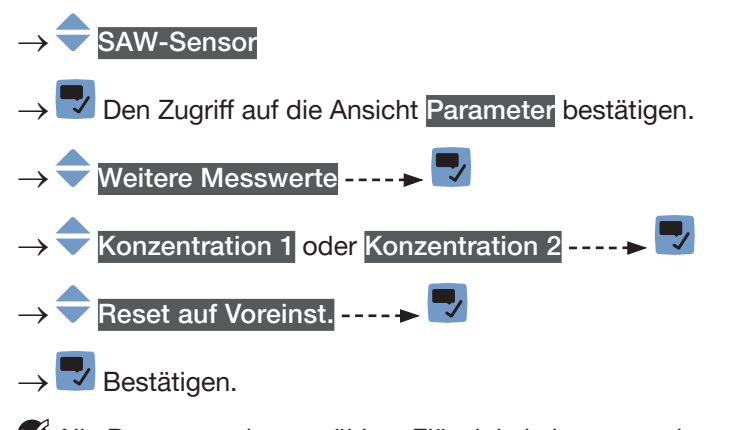

Alle Parameter der gewählten Flüssigkeitskonzentration werden zurückgesetzt.

→ Zurück zum übergeordneten Menü.

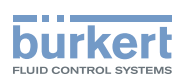

### 15.8 Einstellen der Parameter der Durchflussgeschwindigkeit

#### 15.8.1 Zuweisung eines benutzerdefinierten Namens zur gemessenen Durchflussgeschwindigkeit

Der Name wird zur Identifikation des Prozesswerts in den benutzerdefinierten Ansichten und in allen Menüs verwendet, in denen der Prozesswert angezeigt wird (zum Beispiel im Menü Ausgänge).

Die Voreinstellung für den Namen der gemessenen Durchflussgeschwindigkeit lautet Durchflussgeschwindigkeit.

Zum Hinzufügen eines benutzerdefinierten Namens zum Standardnamen wie folgt vorgehen:

→ Zur Ansicht KONFIGURATION gehen.

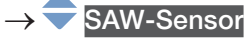

- Den Zugriff auf die Ansicht Parameter bestätigen.
- Standard-Messwerte
- Durchflussgeschwindigkeit
- **Name des Wertes**

→ Den Namen durch Auswählen und Bestätigen jedes Zeichen eingeben. Der Name kann aus bis zu 19 Zeichen bestehen.

### $\rightarrow$   $\rightarrow$   $\rightarrow$  ok

→ Den Namen speichern.

Der Name ist geändert.

#### <span id="page-190-0"></span>15.8.2 Aktivieren der Dämpfung der Durchflussgeschwindigkeitswerte und Auswahl eines vordefinierten Dämpfungsniveaus

Die Dämpfung der Durchflussgeschwindigkeit kommt zu der für den Volumendurchfluss eingestellten Dämpfung hinzu. Mit der Dämpfung können die Schwankungen der Durchflussgeschwindigkeitswerte gedämpft werden:

- auf dem Display,
- an den Ausgängen. Die für einen Analogausgang eingestellte Dämpfung kommt zur Dämpfung der Durchflussgeschwindigkeit hinzu (siehe Kapitel [18.3.2\)](#page-295-0).

Der neue Messwert wird nicht gedämpft, wenn die 2 folgenden Bedingungen erfüllt sind:

- ein Dämpfungsniveau Niedrig, Mittel oder Hoch ist aktiv,
- und die Schwankung zwischen 2 nacheinander gemessenen Werten ist größer als 30 % (zum Beispiel beim Füllen der Rohrleitung oder beim Stoppen des Durchflusses).

Standardmäßig werden die Durchflussgeschwindigkeitswerte nicht gedämpft.

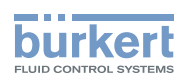

→ Alternativ zu den 3 vordefinierten Dämpfungsniveaus Niedrig, Mittel oder Hoch können Sie Ihre eigenen Dämpfungsparameter einstellen. Siehe [15.8.3](#page-192-0).

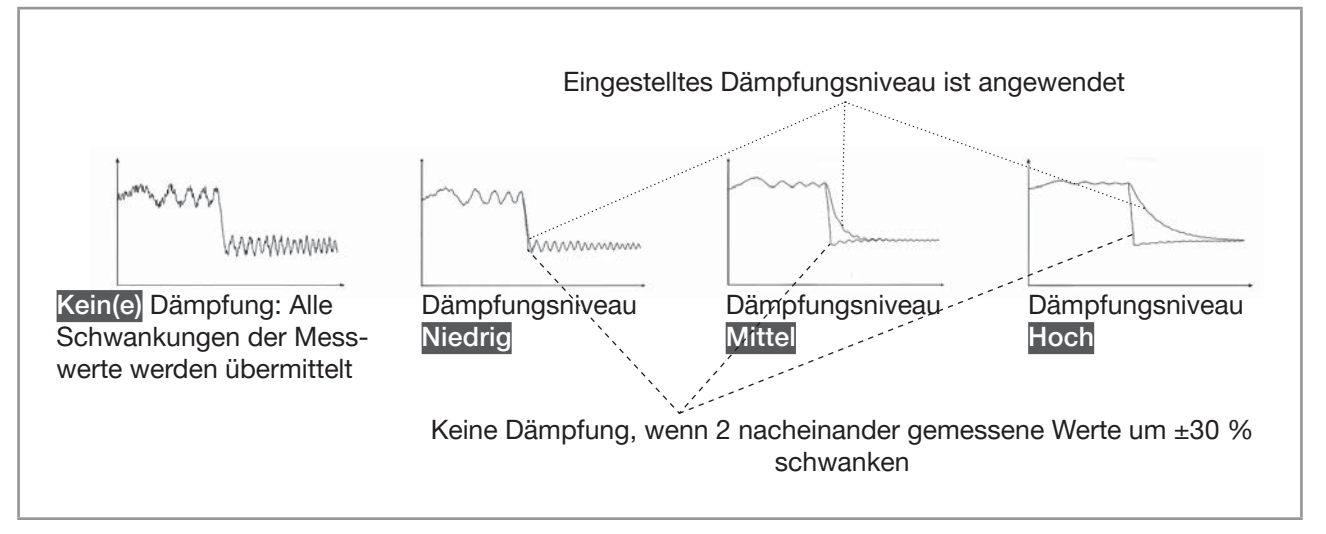

Abb. 59: Funktion der verfügbaren Dämpfungsniveaus

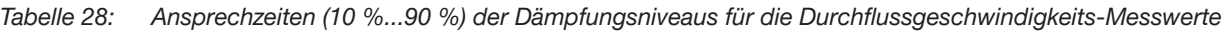

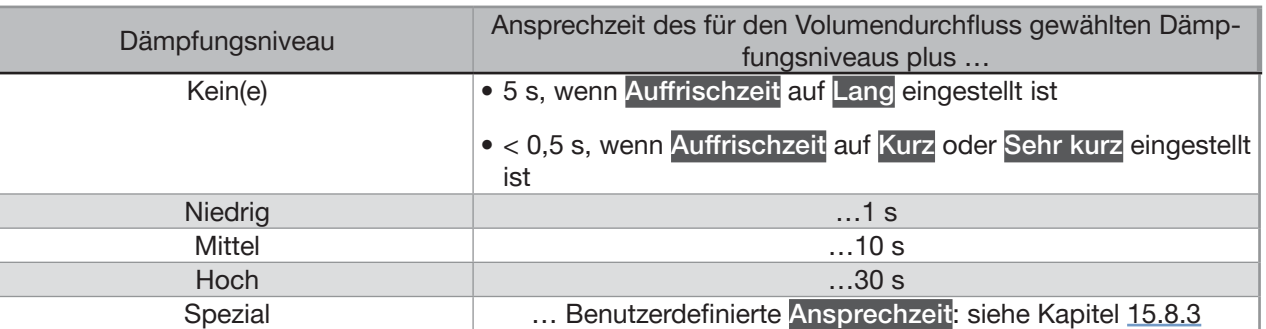

Zum Einstellen eines vordefinierten Dämpfungsniveaus der Durchflussgeschwindigkeits-Messwerte wie folgt vorgehen:

- $\rightarrow$  Zur Ansicht KONFIGURATION gehen.
- SAW-Sensor
- Den Zugriff auf die Ansicht Parameter bestätigen.
- Standard-Messwerte----
- Durchflussgeschwindigkeit
- Dämpfung ---- → V ---- → Aktuelle Einst. werden angezeigt ---- →
- → Ein Dämpfungsniveau wählen aus Niedrig, Mittel und Hoch ---- → V ---- → Neue Einstellungen werden angezeigt.
- $\checkmark$  Speichern.

Die Dämpfung der Durchflussgeschwindigkeitswerte ist aktiv und ein vordefiniertes Dämpfungsniveau ist eingestellt.

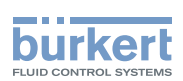

#### <span id="page-192-0"></span>15.8.3 Einstellen einer benutzerdefinierten Dämpfung der Durchflussgeschwindigkeitswerte

Mit der Dämpfung können die Schwankungen der Durchflussgeschwindigkeitswerte gedämpft werden:

- auf dem Display.
- an den Ausgängen. Die für einen Analogausgang eingestellte Dämpfung kommt zur Dämpfung der Durchflussgeschwindigkeit hinzu (siehe Kapitel [18.3.2\)](#page-295-0).

Standardmäßig werden die Durchflussgeschwindigkeitswerte nicht gedämpft.

Um die Schwankungen der Messwerte zu dämpfen, können Sie:

- → Entweder eines der 3 vordefinierten Dämpfungsniveaus wählen: Niedrig, Mittel oder Hoch. Siehe Kapitel [15.8.2](#page-190-0).
- → Oder Sie können Ihre eigenen Dämpfungsparameter über die Spezial-Dämpfung einstellen.

Über die Spezial-Dämpfung können Sie 2 Parameter einstellen:

- Die benutzerdefinierte Ansprechzeit in Sekunden.
- Die Sprungschwelle, d. h. ein benutzerdefinierter Prozentsatz. Wenn 2 nacheinander gemessene Werte um ± den Prozentsatz schwanken, wird der zweite Messwert nicht gedämpft.

Zum Einstellen Ihrer eigenen Dämpfungsparameter für die Durchflussgeschwindigkeitswerte wie folgt vorgehen:

 $\rightarrow$  Zur Ansicht KONFIGURATION gehen.

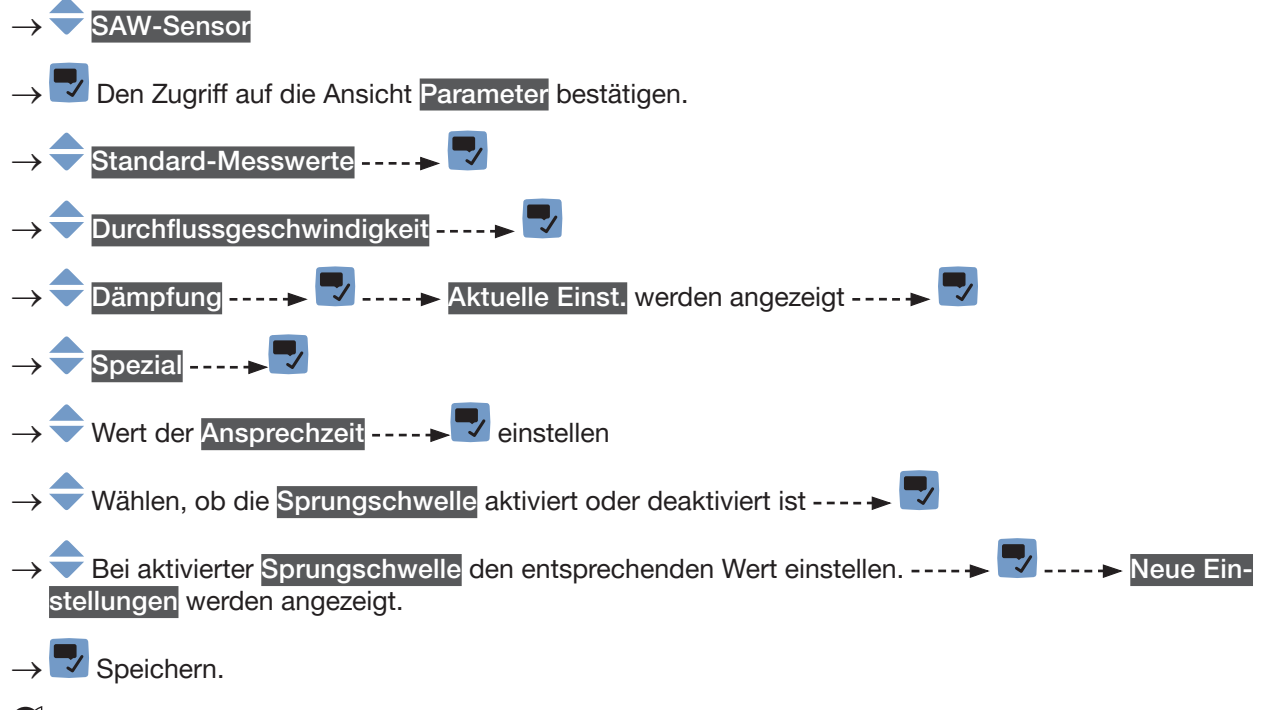

Die spezielle Dämpfung der Durchflussgeschwindigkeitswerte ist aktiv.

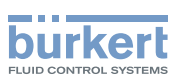

#### 15.8.4 Deaktivieren der Dämpfung der Durchflussgeschwindigkeitswerte

Standardmäßig werden die Durchflussgeschwindigkeitswerte nicht gedämpft.

Aber wenn die Dämpfung der Durchflussgeschwindigkeitswerte aktiv ist, kann sie wie folgt deaktiviert werden:

→ Zur Ansicht KONFIGURATION gehen.

#### SAW-Sensor

Den Zugriff auf die Ansicht Parameter bestätigen.

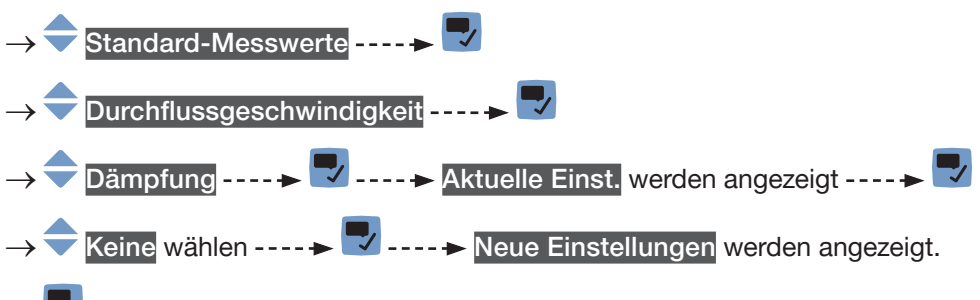

 $\overline{\mathcal{L}}$  Speichern.

Die Dämpfung der Durchflussgeschwindigkeitswerte ist inaktiv.

### 15.8.5 Aktivieren der Überwachung der Durchflussgeschwindigkeit

Aufgrund einer Störung im Prozess oder im Durchflusssensor können die gemessenen Durchflussgeschwindigkeitswerte zu hoch oder zu niedrig sein.

Ein überwachter Wert kann sein:

- im normalen Betriebsbereich.
- im Warnbereich.
- im Fehlerbereich.

Es können 4 Grenzwerte eingestellt werden: 2 Fehlergrenzen und 2 Warngrenzen.

→ Zur Einstellung der Grenzwerte siehe Kapitel 15.8.7 Ändern der Fehlergrenzen, der Warngrenzen und der [Hysterese der Durchflussgeschwindigkeit](#page-195-0).

[Abb. 52](#page-156-0) in [15.4.5](#page-155-0) erklärt, wie das Gerät reagiert, wenn der überwachte Wert in einen anderen Bereich eintritt (zum Beispiel vom Normalbereich in den Warnbereich). Die Reaktionszeit hängt vom Hysteresewert ab, und davon, ob der überwachte Wert steigt oder sinkt.

Standardmäßig ist die Überwachung der Durchflussgeschwindigkeit deaktiviert, und die Diagnosefunktionen sind alle deaktiviert.

Zum Aktivieren der Überwachung der Durchflussgeschwindigkeit wie folgt vorgehen:

 $\rightarrow$  Zur Ansicht KONFIGURATION gehen.

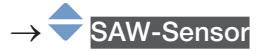

→ **Den Zugriff auf die Ansicht Parameter bestätigen.** 

Typ 8098 FLOWave L

SAW-Sensor – Parameter

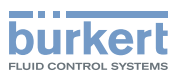

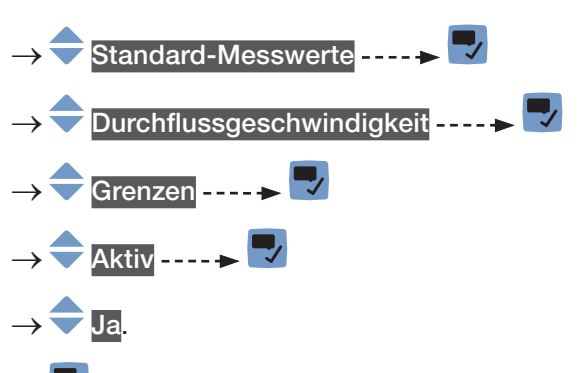

 $\rightarrow \nabla$  Speichern.

 Die Überwachung der Durchflussgeschwindigkeit ist aktiv und der Gerätestatus wird sich je nach den eingestellten Grenzen ändern.

- → Das Verhalten eines Analogausgangs kann in Abhängigkeit vom Gerätestatus konfiguriert werden. Siehe Kapitel [18.3.3](#page-296-0).
- $\rightarrow$  Ein Digitalausgang kann so konfiguriert werden, dass er jedes Mal schaltet, wenn ein bestimmtes Ereignis auftritt. Siehe Kapitel [18.5.1 Konfiguration eines Digitalausgangs als Ein/Aus-Ausgang](#page-298-0).
- → Zum Aktivieren der Überwachung, d. h. um informiert zu werden, wenn der Durchflussgeschwindigkeitswert außerhalb des Normalbereichs liegt, die Diagnosefunktionen aktivieren. Siehe Kapitel [12.10](#page-120-0)  [Aktivieren der Diagnosefunktionen.](#page-120-0)

#### 15.8.6 Deaktivieren der Überwachung der Durchflussgeschwindigkeit

Standardmäßig werden die Durchflussgeschwindigkeitswerte nicht überwacht.

Aber wenn die Überwachung der Durchflussgeschwindigkeitswerte aktiv ist, kann sie wie folgt deaktiviert werden:

→ Zur Ansicht KONFIGURATION gehen.

**SAW-Sensor** 

Den Zugriff auf die Ansicht Parameter bestätigen.

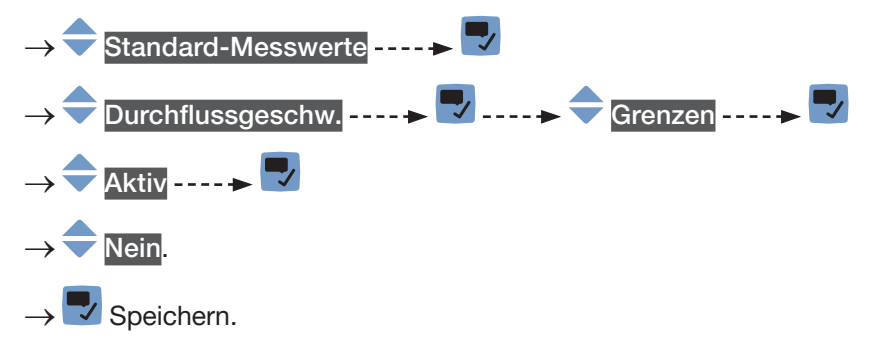

Die Überwachung der Durchflussgeschwindigkeit ist inaktiv.

<span id="page-195-0"></span>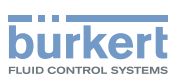

#### 15.8.7 Ändern der Fehlergrenzen, der Warngrenzen und der Hysterese der Durchflussgeschwindigkeit

Zum Ändern der Fehlergrenzen, der Warngrenzen und der Hysterese der Durchflussgeschwindigkeit wie folgt vorgehen:

→ Zur Ansicht KONFIGURATION gehen.

# SAW-Sensor Den Zugriff auf die Ansicht Parameter bestätigen.

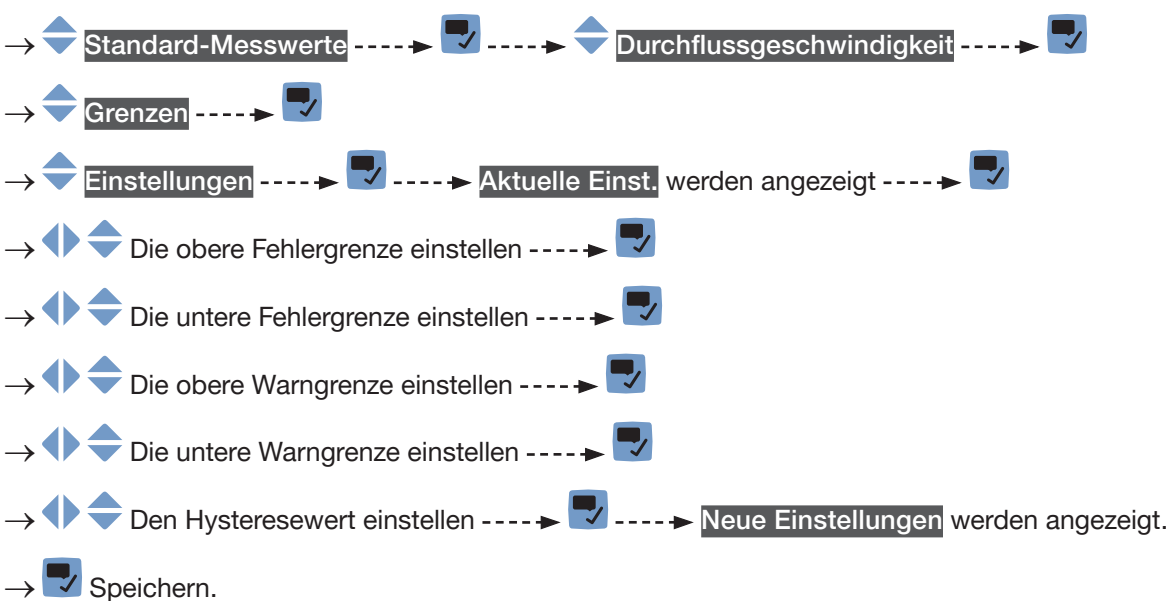

Die Grenzwerte und der Hysteresewert sind geändert.

#### 15.8.8 Zurücksetzen der Fehlergrenzen, Warngrenzen und Hysterese der Durchflussgeschwindigkeit auf die Voreinstellungen

Die Voreinstellungen für Fehlergrenzen, Warngrenzen und Hysterese der Durchflussgeschwindigkeit sind die Folgenden:

- oberer Fehlerwert: +10,0 m/s,
- unterer Fehlerwert: −10,0 m/s,
- oberer Warnwert: +8.0 m/s.
- unterer Warnwert: −8,0 m/s,
- Hysteresewert: 0,0 m/s.

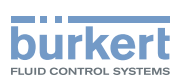

Zum Zurücksetzen der Fehlergrenzen, Warngrenzen und Hysterese der Durchflussgeschwindigkeit auf die Voreinstellungen wie folgt vorgehen:

→ Zur Ansicht KONFIGURATION gehen.

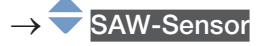

- Den Zugriff auf die Ansicht Parameter bestätigen.
- Standard-Messwerte
- Durchflussgeschwindigkeit
- L, Grenzen ------>
- Reset auf Voreinst. ----->
- $\rightarrow \nabla$  Bestätigen.

Die Grenzwerte und der Hysteresewert sind zurückgesetzt.

→ Zurück zum übergeordneten Menü.

#### 15.8.9 Zurücksetzen aller Durchflussgeschwindigkeitsparameter auf die Voreinstellungen

Zum Zurücksetzen aller Durchflussgeschwindigkeitsparameter auf die Voreinstellungen wie folgt vorgehen:

→ Zur Ansicht KONFIGURATION gehen.

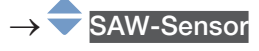

- Den Zugriff auf die Ansicht Parameter bestätigen.
- Standard-Messwerte -----
- Durchflussgeschwindigkeit--
- Reset auf Voreinst. ----->
- → **V** Bestätigen.
- Alle Durchflussgeschwindigkeitsparameter sind zurückgesetzt.
- Zurück zum übergeordneten Menü.
- → Bestätigen.

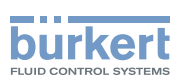

## 15.9 Einstellen der Parameter der Flüssigkeitsdichte

#### 15.9.1 Zuweisung eines benutzerdefinierten Namens zur gemessenen Flüssigkeitsdichte

Der Name wird zur Identifikation des Prozesswerts in den benutzerdefinierten Ansichten und in allen Menüs verwendet, in denen der Prozesswert angezeigt wird (zum Beispiel im Menü Ausgänge).

Die Voreinstellung für den Namen der gemessenen Flüssigkeitsdichte lautet Dichte.

Zum Hinzufügen eines benutzerdefinierten Namens zum Standardnamen wie folgt vorgehen:

 $\rightarrow$  Zur Ansicht KONFIGURATION gehen.

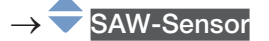

Den Zugriff auf die Ansicht Parameter bestätigen.

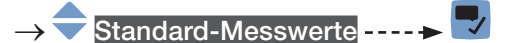

- Dichte ----->
- Name des Wertes ----->

→ V Den Namen durch Auswählen und Bestätigen jedes Zeichen eingeben. Der Name kann aus bis zu 19 Zeichen bestehen.

 $\rightarrow$   $\rightarrow$   $\rightarrow$  ok

→ Den Namen speichern.

Der Name ist geändert.

#### <span id="page-197-0"></span>15.9.2 Aktivieren der Dämpfung der Flüssigkeitsdichtewerte und Auswahl eines vordefinierten Dämpfungsniveaus

Mit der Dämpfung können die Schwankungen der Flüssigkeitsdichte-Messwerte gedämpft werden:

- auf dem Display,
- an den Ausgängen. Die für einen Analogausgang eingestellte Dämpfung kommt zur Dämpfung der Flüssigkeitsdichte hinzu (siehe Kapitel [18.3.2](#page-295-0)),
- Die Dämpfung der Durchflussgeschwindigkeit kommt zu der für die Flüssigkeitsdichte eingestellten Dämpfung hinzu.

Der neue Messwert wird nicht gedämpft, wenn die 2 folgenden Bedingungen erfüllt sind:

- ein Dämpfungsniveau Niedrig, Mittel oder Hoch ist aktiv,
- und die Schwankung zwischen 2 nacheinander gemessenen Werten ist größer als 30 % (zum Beispiel beim Füllen der Rohrleitung oder beim Stoppen des Durchflusses).

Die gemessenen Flüssigkeitsdichtewerte werden standardmäßig mit dem Niveau Mittel gedämpft.

→ Alternativ zu den 3 vordefinierten Dämpfungsniveaus Niedrig, Mittel oder Hoch können Sie Ihre eigenen Dämpfungsparameter einstellen. Siehe [15.9.3](#page-199-0).

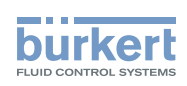

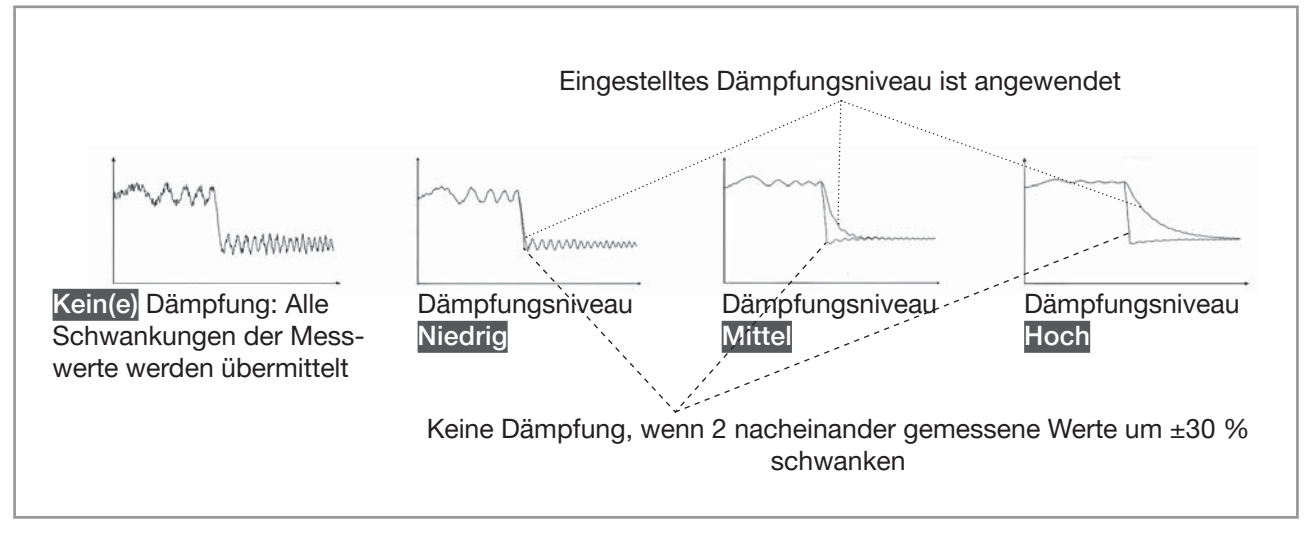

Abb. 60: Funktion der verfügbaren Dämpfungsniveaus

#### Tabelle 29: Ansprechzeiten (10 %...90 %) der Dämpfungsniveaus für die Flüssigkeitsdichte-Messwerte

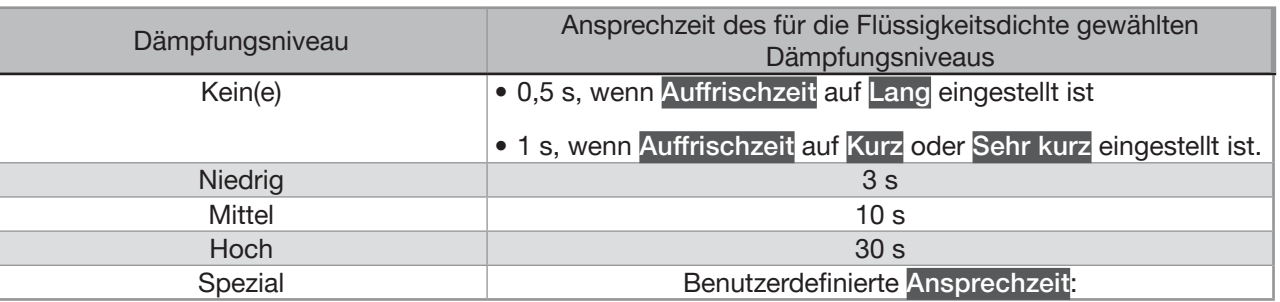

Zum Einstellen eines vordefinierten Dämpfungsniveaus der Flüssigkeitsdichte-Messwerte wie folgt vorgehen:

→ Zur Ansicht KONFIGURATION gehen.

**SAW-Sensor** 

Den Zugriff auf die Ansicht Parameter bestätigen.

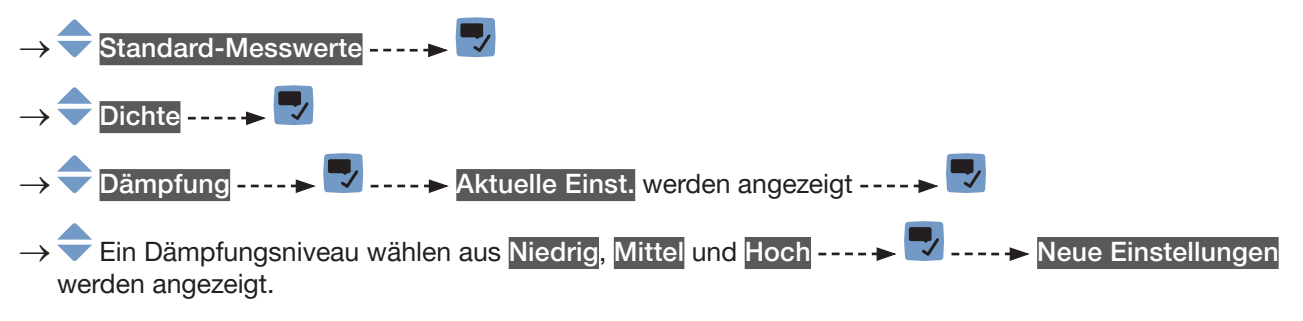

 $\rightarrow$   $\overline{\phantom{a}}$  Speichern.

 Die Dämpfung der Flüssigkeitsdichtewerte ist aktiv und ein vordefiniertes Dämpfungsniveau ist eingestellt.

<span id="page-199-0"></span>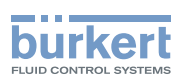

#### 15.9.3 Einstellen einer benutzerdefinierten Dämpfung der Flüssigkeitsdichtewerte

Mit der Dämpfung können die Schwankungen der Flüssigkeitsdichte-Messwerte gedämpft werden:

- auf dem Display,
- an den Ausgängen. Die für einen Analogausgang eingestellte Dämpfung kommt zur Dämpfung der Flüs-sigkeitsdichte hinzu (siehe Kapitel [18.3.2](#page-295-0)).
- Die Dämpfung der Durchflussgeschwindigkeit kommt zu der für die Flüssigkeitsdichte eingestellten Dämpfung hinzu.

Um die Schwankungen der Messwerte zu dämpfen, können Sie:

→ Entweder eines der 3 vordefinierten Dämpfungsniveaus wählen: Niedrig, Mittel oder Hoch. Siehe Kapitel [15.9.2](#page-197-0). Die gemessenen Flüssigkeitsdichtewerte werden standardmäßig mit dem Niveau Mittel gedämpft.

→ Oder Sie können Ihre eigenen Dämpfungsparameter über die Spezial-Dämpfung einstellen.

Über die Spezial-Dämpfung können Sie 2 Parameter einstellen:

- Die benutzerdefinierte Ansprechzeit in Sekunden.
- Die Sprungschwelle, d. h. ein benutzerdefinierter Prozentsatz. Wenn 2 nacheinander gemessene Werte um ± den Prozentsatz schwanken, wird der zweite Messwert nicht gedämpft.

Zum Einstellen Ihrer eigenen Dämpfungsparameter für die Flüssigkeitsdichte-Messwerte wie folgt vorgehen:

→ Zur Ansicht KONFIGURATION gehen.

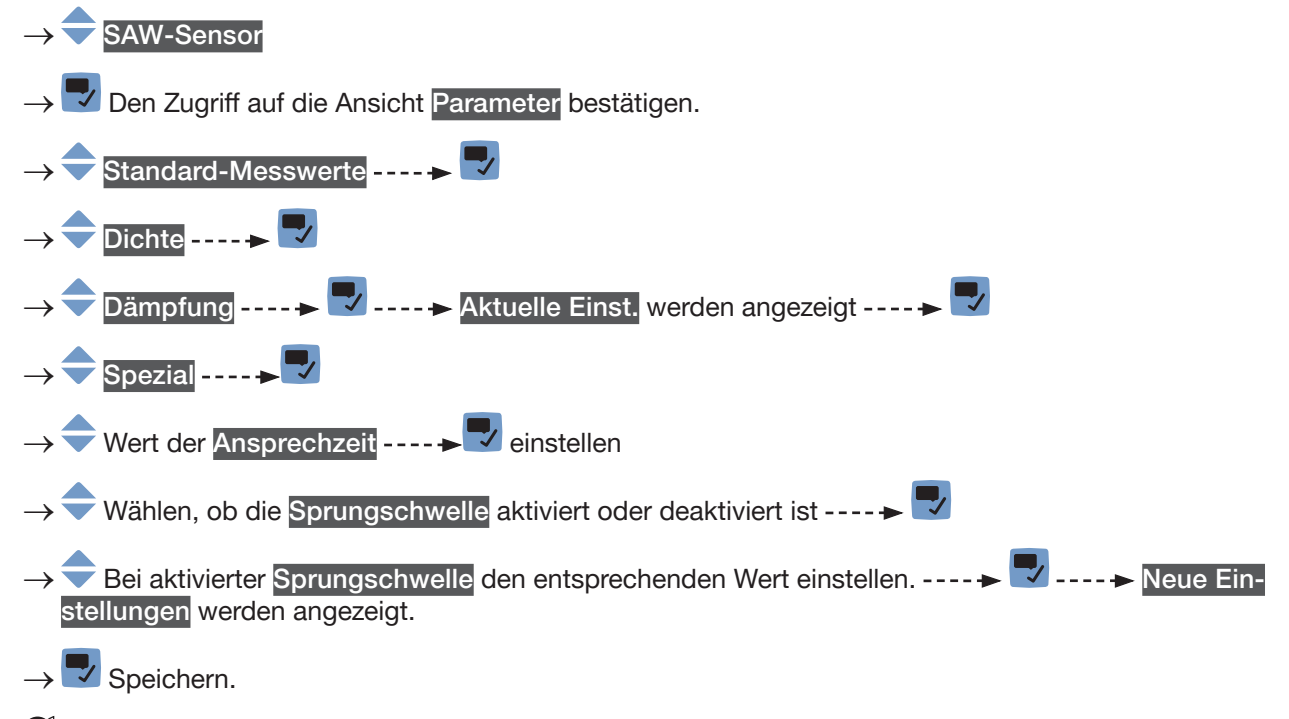

Die spezielle Dämpfung der Flüssigkeitsdichtewerte ist aktiv.

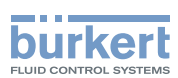

#### 15.9.4 Deaktivieren der Dämpfung der Flüssigkeitsdichtewerte

Die gemessenen Flüssigkeitsdichtewerte werden standardmäßig mit dem Niveau Mittel gedämpft. Um die Dämpfung der Flüssigkeitsdichtewerte zu deaktivieren, wie folgt vorgehen:

→ Zur Ansicht KONFIGURATION gehen.

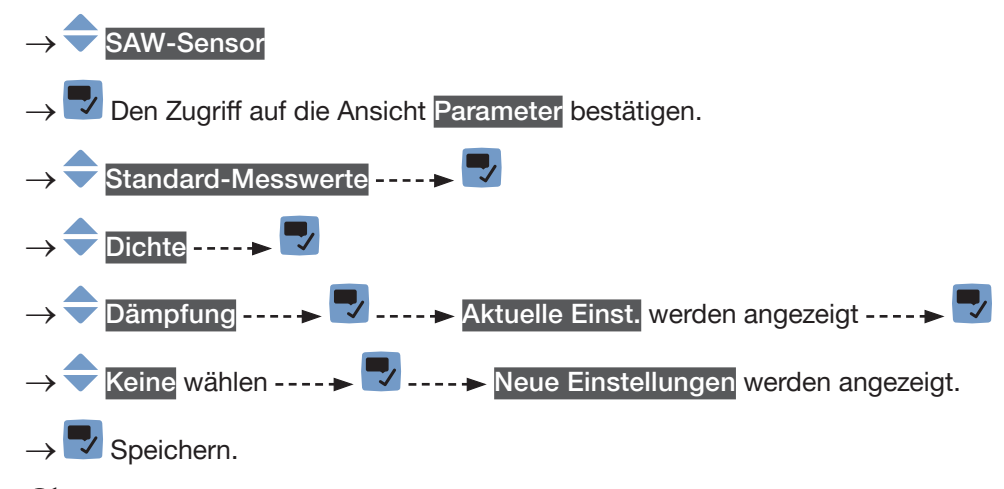

Die Dämpfung der Flüssigkeitsdichtewerte ist inaktiv.

#### 15.9.5 Aktivieren der Überwachung der Flüssigkeitsdichte

Aufgrund einer Störung im Prozess oder im Durchflusssensor können die gemessenen Flüssigkeitsdichtewerte zu hoch oder zu niedrig sein.

Ein überwachter Wert kann sein:

- im normalen Betriebsbereich.
- im Warnbereich,
- im Fehlerbereich.

Es können 4 Grenzwerte eingestellt werden: 2 Fehlergrenzen und 2 Warngrenzen.

→ Zur Einstellung der Grenzwerte siehe Kapitel 15.9.7 Ändern der Fehlergrenzen, der Warngrenzen und der [Hysterese der Flüssigkeitsdichte](#page-202-0).

[Abb. 52](#page-156-0) in [15.4.5](#page-155-0) erklärt, wie das Gerät reagiert, wenn der überwachte Wert in einen anderen Bereich eintritt (zum Beispiel vom Normalbereich in den Warnbereich). Die Reaktionszeit hängt vom Hysteresewert ab, und davon, ob der überwachte Wert steigt oder sinkt.

Standardmäßig ist die Überwachung der Flüssigkeitsdichte deaktiviert, und die Diagnosefunktionen sind alle deaktiviert.

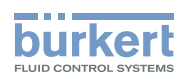

Zum Aktivieren der Überwachung der Flüssigkeitsdichte wie folgt vorgehen:

→ Zur Ansicht KONFIGURATION gehen.

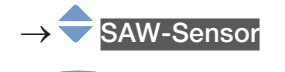

Den Zugriff auf die Ansicht Parameter bestätigen.

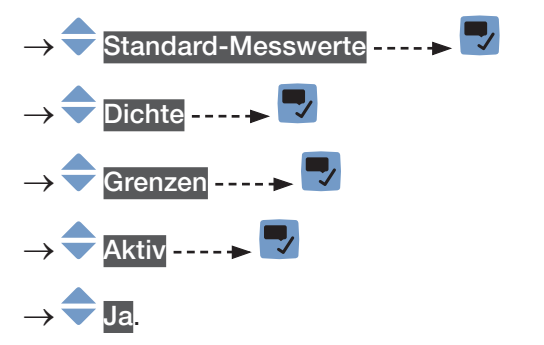

 $\overline{\mathcal{L}}$  Speichern.

 Die Überwachung der Flüssigkeitsdichte ist aktiv und der Gerätestatus wird sich je nach den eingestellten Grenzen ändern.

- → Das Verhalten eines Analogausgangs kann in Abhängigkeit vom Gerätestatus konfiguriert werden. Siehe Kapitel [18.3.3](#page-296-0).
- $\rightarrow$  Ein Digitalausgang kann so konfiguriert werden, dass er jedes Mal schaltet, wenn ein bestimmtes Ereignis auftritt. Siehe Kapitel [18.5.1 Konfiguration eines Digitalausgangs als Ein/Aus-Ausgang](#page-298-0).
- → Zum Aktivieren der Überwachung, d. h. um informiert zu werden, wenn der Flüssigkeitsdichtewert außerhalb des Normalbereichs liegt, die Diagnosefunktionen aktivieren. Siehe Kapitel [12.10 Aktivieren](#page-120-0)  [der Diagnosefunktionen](#page-120-0).

### 15.9.6 Deaktivieren der Überwachung der Flüssigkeitsdichte

Standardmäßig werden die Flüssigkeitstemperaturwerte nicht überwacht.

Wenn die Überwachung der Flüssigkeitsdichte aktiv ist, kann sie wie folgt deaktiviert werden:

→ Zur Ansicht KONFIGURATION gehen.

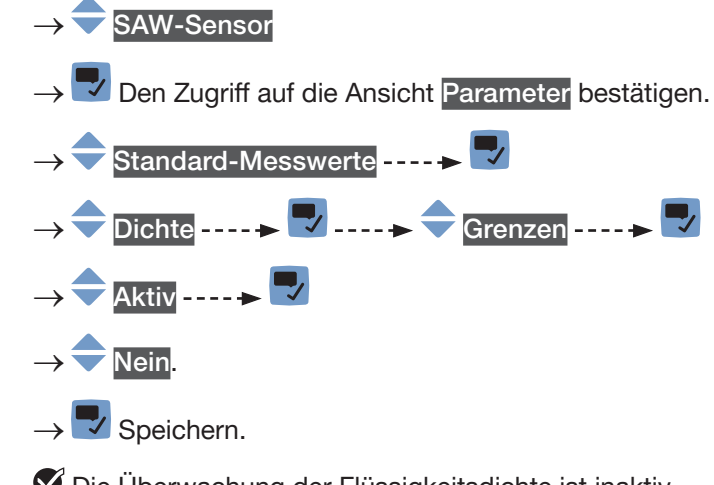

202 Die Überwachung der Flüssigkeitsdichte ist inaktiv.

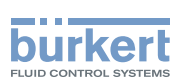

#### <span id="page-202-0"></span>15.9.7 Ändern der Fehlergrenzen, der Warngrenzen und der Hysterese der Flüssigkeitsdichte

Zum Ändern der Fehlergrenzen, der Warngrenzen und der Hysterese der Flüssigkeitsdichte wie folgt vorgehen:

→ Zur Ansicht KONFIGURATION gehen.

SAW-Sensor

→ Den Zugriff auf die Ansicht Parameter bestätigen.

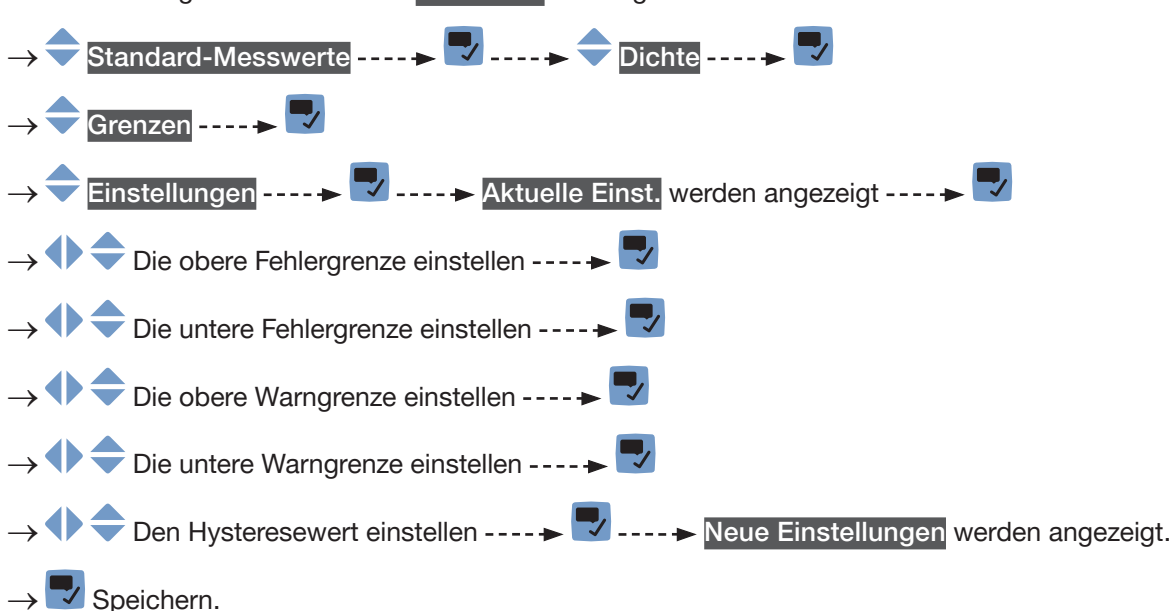

Die Grenzwerte und der Hysteresewert sind geändert.

#### 15.9.8 Zurücksetzen der Fehlergrenzen, Warngrenzen und Hysterese der Flüssigkeitsdichteauf die Voreinstellungen

Die Voreinstellungen für Fehlergrenzen, Warngrenzen und Hysterese der Flüssigkeitsdichte sind die Folgenden:

- oberer Fehlerwert: 2,0 g/cm<sup>3</sup>,
- unterer Fehlerwert: 0,5 g/cm<sup>3</sup>,
- oberer Warnwert: 1,6 g/cm<sup>3</sup>,
- unterer Warnwert: 0,6 g/cm<sup>3</sup>,
- Hysteresewert: 0 g/cm<sup>3</sup>.

Zum Zurücksetzen der Fehlergrenzen, Warngrenzen und Hysterese der Flüssigkeitsdichte auf die Voreinstellungen wie folgt vorgehen:

**Deutsch** 

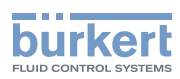

→ Zur Ansicht KONFIGURATION gehen.

→ SAW-Sensor

→ Den Zugriff auf die Ansicht Parameter bestätigen.

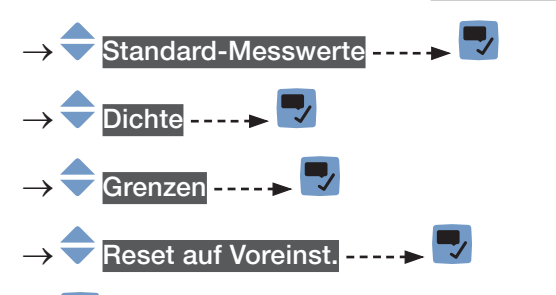

 $\rightarrow \rightarrow$  Bestätigen.

Die Grenzwerte und der Hysteresewert sind zurückgesetzt.

→ Zurück zum übergeordneten Menü.

### 15.9.9 Einstellen des Messmodus der Flüssigkeitsdichte

Der Dichtemodus kann über die folgenden Werte ausgewählt werden:

- Gemessen (Wert über SAW-Signale und Flüssigkeitstemperatur gemessen)
- Wasser (Wert basierend auf der von FLOWave gemessenen Flüssigkeitstemperatur berechnet)
- Konstante (Wert auf einen konstanten Wert festgelegt)
- Linear ( $\rho = a+bT$ ; Koeffizienten a und b durch Installateur eingestellt, T in °C)
- Quadratisch ( $\rho = a+bT+cT^2$ ; Koeffizienten a, b und c durch Installateur eingestellt, T in °C)

Wenn die Option Dichte aktiviert wird, ist standardmäßig der Dichtemodus Gemessen ausgewählt. → Zur Ansicht KONFIGURATION gehen.

SAW-Sensor → Den Zugriff auf die Ansicht Parameter bestätigen. Standard-Messwerte -----> Dichte  $-\rightarrow$  $\blacksquare$  Modus - - - -  $\blacktriangleright$  - - - - > Aktuelle Einst. werden angezeigt. - - - -  $\blacktriangleright$ → Dichtemodus wählen aus: Gemessen, Wasser, Konstante, Linear, Quadratisch -----> → **◆ →** Wenn Koeffizienten gesetzt werden müssen (in den Modi Konstante, Linear, Quadratisch), Werte setzen ---- $\blacktriangleright$ 

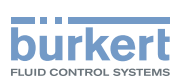

#### 15.9.10 Zurücksetzen aller Flüssigkeitsdichteparameter auf die Voreinstellungen

Zum Zurücksetzen aller Flüssigkeitsdichteparameter auf die Voreinstellungen wie folgt vorgehen: → Zur Ansicht KONFIGURATION gehen.

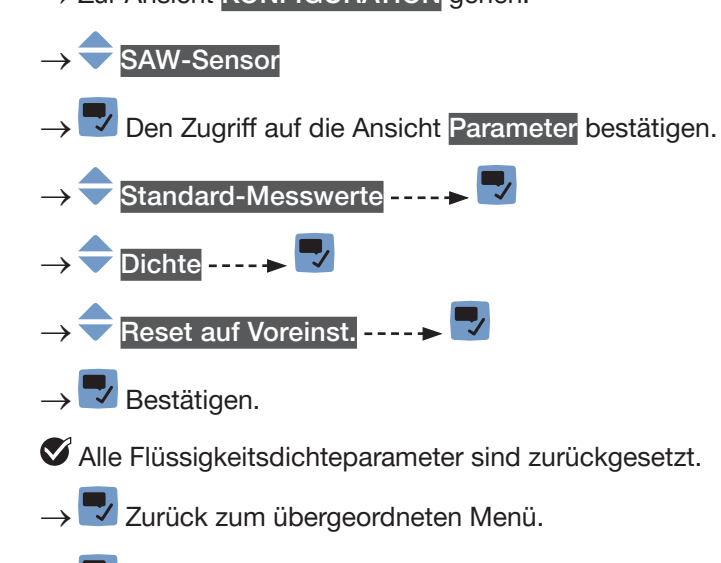

→ **Bestätigen.** 

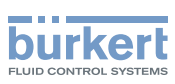

# 15.10 Einstellung der Volumenzählerparameter

#### 15.10.1 Zuweisung eines benutzerdefinierten Namens zu jedem Volumenzähler

Der Name wird zur Identifikation des Prozesswerts in den benutzerdefinierten Ansichten und in allen Menüs verwendet, in denen der Prozesswert angezeigt wird (zum Beispiel im Menü Ausgänge).

Die voreingestellten Namen der Volumenzähler lauten Zähler 1 und Zähler 2.

Zum Hinzufügen eines benutzerdefinierten Namens zu einem Volumenzähler wie folgt vorgehen:

→ Zur Ansicht KONFIGURATION gehen.

#### $\rightarrow$  SAW-Sensor

Den Zugriff auf die Ansicht Parameter bestätigen.

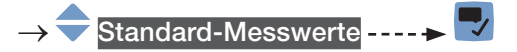

- Zähler 1 oder Zähler 2 - - →
- Name des Wertes ......

Den Namen durch Auswählen und Bestätigen jedes Zeichen eingeben. Der Name kann aus bis zu 19 Zeichen bestehen.

 $\rightarrow$   $\rightarrow$  ok

→ Den Namen speichern.

Der Name ist geändert.

### 15.10.2 Auswählen der Zählrichtung eines Volumenzählers

Standardmäßig ist die Zählrichtung beider Volumenzähler Nur positiv.

Die möglichen Zählrichtungen sind:

- Nur positiv: der Volumenzähler zählt das Volumen der Flüssigkeit, die in die als positiv definierte Richtung fließt, d. h. in die Richtung, die der Pfeil an der Gerätevorderseite anzeigt.
- Nur negativ: der Volumenzähler zählt das Volumen der Flüssigkeit, die in die als negativ definierte Richtung fließt, d. h. in die Richtung, die dem Pfeil an der Gerätevorderseite entgegengesetzt ist.
- Beide: der Volumenzähler zählt das Volumen der Flüssigkeit, die in die als positiv definierte Richtung fließt, aber zieht das Volumen der Flüssigkeit, die in die als negativ definierte Richtung fließt, davon ab.

Zum Ändern der Zählrichtung jedes Volumenzählers wie folgt vorgehen:

→ Zur Ansicht KONFIGURATION gehen.

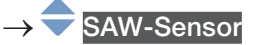

Den Zugriff auf die Ansicht Parameter bestätigen.

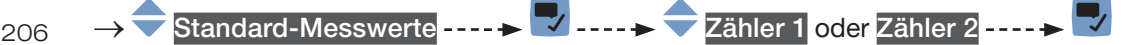

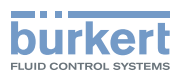

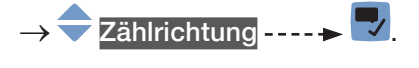

→ Eine Zählrichtung auswählen.

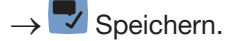

Die Zählrichtung ist geändert.

### 15.10.3 Aktivieren der Überwachung jedes Volumenzählerwerts

Ein überwachter Wert kann sein:

- im normalen Betriebsbereich.
- im Warnbereich.
- im Fehlerbereich.

Es können 4 Grenzwerte eingestellt werden: 2 Fehlergrenzen und 2 Warngrenzen.

→ Zur Einstellung der Grenzwerte siehe Kapitel 15.10.5 Ändern der Fehlergrenzen, der Warngrenzen und [der Hysterese eines Volumenzählers](#page-207-0).

[Abb. 52](#page-156-0) in [15.4.5](#page-155-0) erklärt, wie das Gerät reagiert, wenn der überwachte Wert in einen anderen Bereich eintritt (zum Beispiel vom Normalbereich in den Warnbereich). Die Reaktionszeit hängt vom Hysteresewert ab, und davon, ob der überwachte Wert steigt oder sinkt.

Standardmäßig ist die Überwachung jedes Volumenzählers deaktiviert, und die Diagnosefunktionen sind alle deaktiviert.

Zum Aktivieren der Überwachung jedes Volumenzählers wie folgt vorgehen:

→ Zur Ansicht KONFIGURATION gehen.

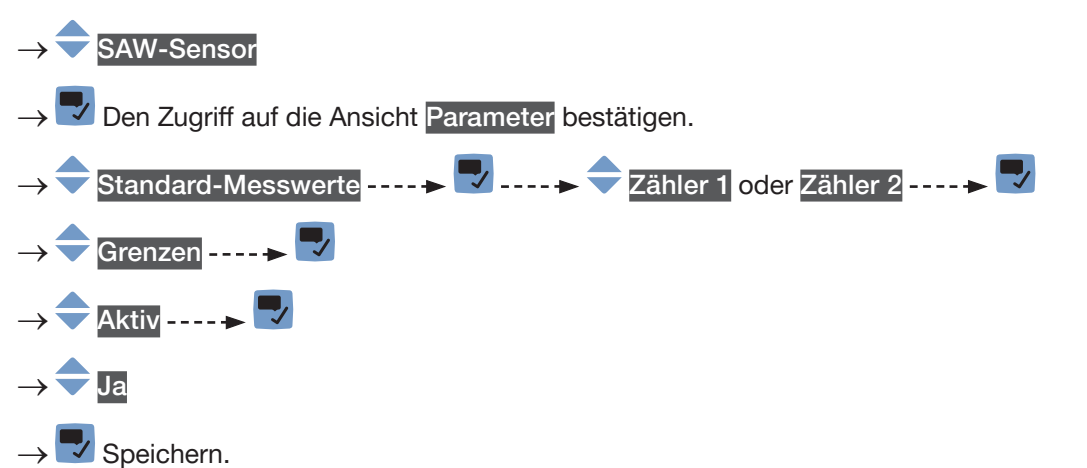

Die Überwachung des Volumenzählers ist aktiv und der Gerätestatus wird sich je nach den eingestellten Grenzen ändern.

- → Das Verhalten eines Analogausgangs kann in Abhängigkeit vom Gerätestatus konfiguriert werden. Siehe Kapitel [18.3.3](#page-296-0).
- → Ein Digitalausgang kann so konfiguriert werden, dass er jedes Mal schaltet, wenn ein bestimmtes Ereignis auftritt. Siehe Kapitel [18.5.1 Konfiguration eines Digitalausgangs als Ein/Aus-Ausgang](#page-298-0).
- → Zum Aktivieren der Überwachung, d. h. um informiert zu werden, wenn der Wert eines Volumenzählers außerhalb des Normalbereichs liegt, die Diagnosefunktionen aktivieren. Siehe Kapitel [12.10 Aktivieren](#page-120-0)  [der Diagnosefunktionen](#page-120-0).

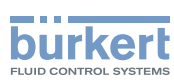

### 15.10.4 Deaktivieren der Überwachung jedes Volumenzählers

Standardmäßig werden die Volumenzähler nicht überwacht.

Aber wenn die Überwachung eines Volumenzählers aktiv ist, kann sie wie folgt deaktiviert werden:

→ Zur Ansicht KONFIGURATION gehen.

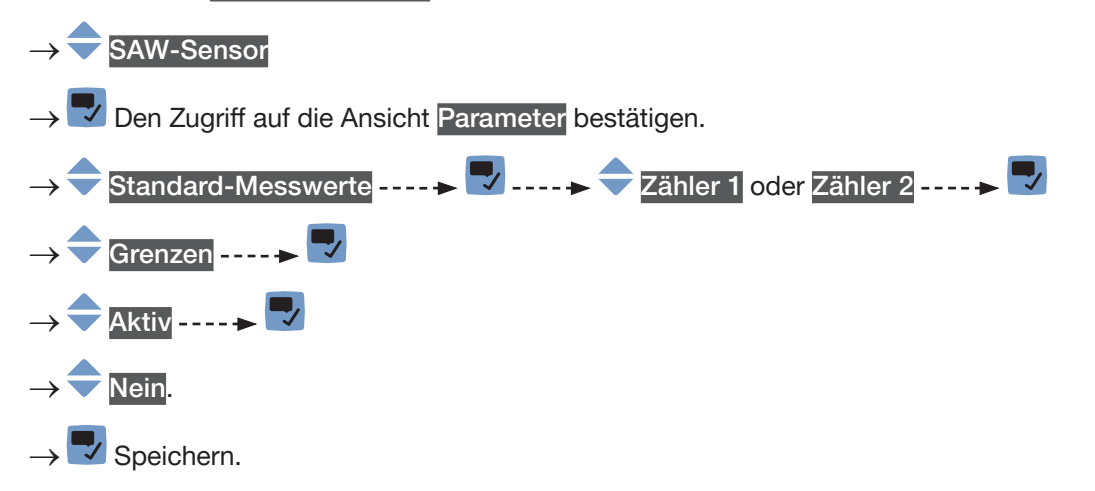

Die Überwachung des Volumenzählers ist inaktiv.

#### <span id="page-207-0"></span>15.10.5 Ändern der Fehlergrenzen, der Warngrenzen und der Hysterese eines Volumenzählers

Zum Ändern der Fehlergrenzen, der Warngrenzen und der Hysterese jedes Volumenzählers wie folgt vorgehen:

→ Zur Ansicht KONFIGURATION gehen.

**SAW-Sensor** 

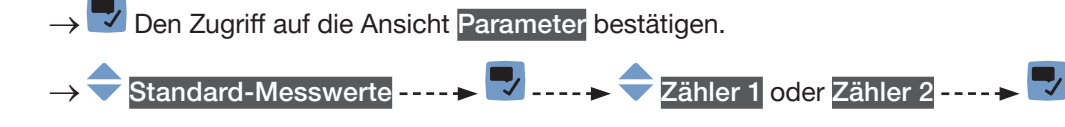

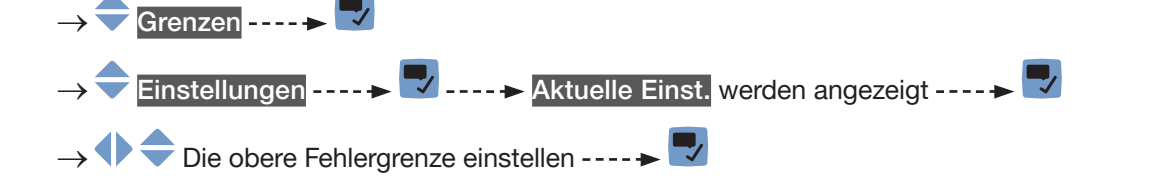

- → Die untere Fehlergrenze einstellen → **Die obere Warngrenze einstellen ---- →**
- → **Die untere Warngrenze einstellen ----**→ **O** Den Hysteresewert einstellen ---- ► V ---- Neue Einstellungen werden angezeigt.

 $\rightarrow \nabla$  Speichern.

208

Die Grenzwerte und der Hysteresewert sind geändert.

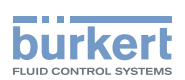

#### 15.10.6 Zurücksetzen der Fehlergrenzen, Warngrenzen und Hysterese jedes Volumenzählers auf die Voreinstellungen

Die Voreinstellungen für Fehlergrenzen, Warngrenzen und Hysterese der Volumenzähler sind die Folgenden:

- oberer Fehlerwert: 10.000.000 m<sup>3</sup>,
- unterer Fehlerwert: −10.000.000 m<sup>3</sup> ,
- oberer Warnwert: 8.000.000 m<sup>3</sup>,
- unterer Warnwert: −8.000.000 m<sup>3</sup> ,
- Hysteresewert: 0,0 m<sup>3</sup>.

Zum Zurücksetzen der Fehlergrenzen, Warngrenzen und Hysterese jedes Volumenzählers auf die Voreinstellungen wie folgt vorgehen:

→ Zur Ansicht KONFIGURATION gehen.

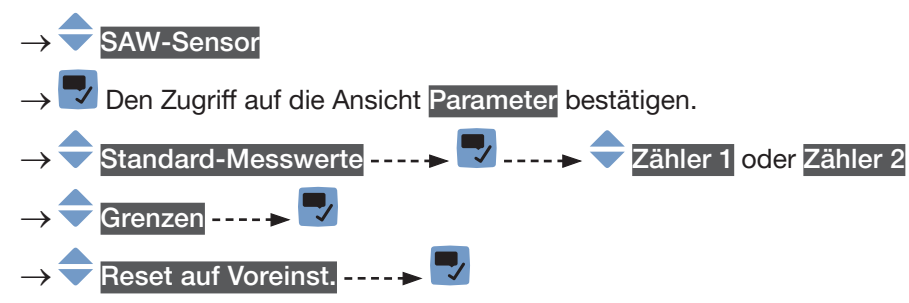

→ **V** Bestätigen.

Die Grenzwerte und der Hysteresewert sind zurückgesetzt.

→ V Zurück zum übergeordneten Menü.

#### 15.10.7 Dem Benutzer erlauben, jeden Volumenzähler zu starten, zu stoppen und zurückzusetzen

Standardmäßig ist dem Benutzer nicht erlaubt, einen Volumenzähler zu starten, zu stoppen oder zurückzusetzen.

Um dem Benutzer zu erlauben, einen Volumenzähler zu starten, zu stoppen und zurückzusetzen, wie folgt vorgehen:

→ Zur Ansicht KONFIGURATION gehen.

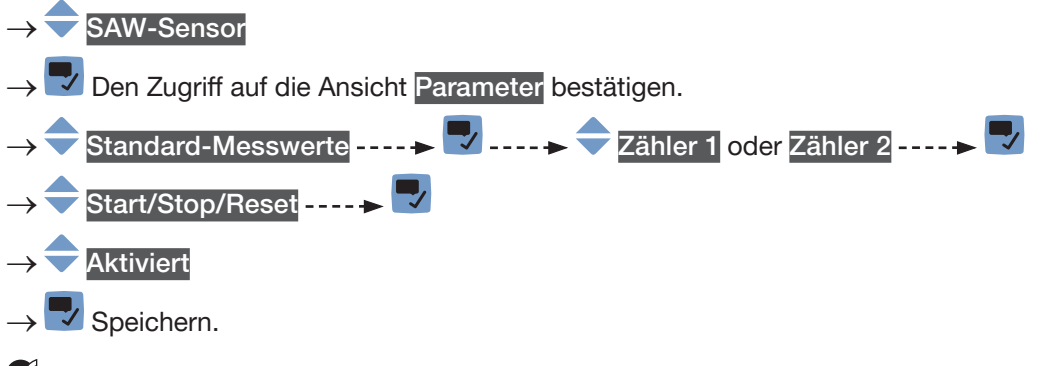

Dem Benutzer ist erlaubt, einen Volumenzähler zu starten, zu stoppen oder zurückzusetzen.

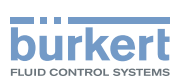

#### 15.10.8 Den Benutzer die Erlaubnis entziehen, jeden Volumenzähler zu starten, zu stoppen und zurückzusetzen

Standardmäßig ist dem Benutzer nicht erlaubt, einen Volumenzähler zu starten, zu stoppen oder zurückzusetzen.

Wenn die Funktion Start/Stop/Reset eines Volumenzähler aktiv ist, kann sie wie folgt deaktiviert werden:

→ Zur Ansicht KONFIGURATION gehen.

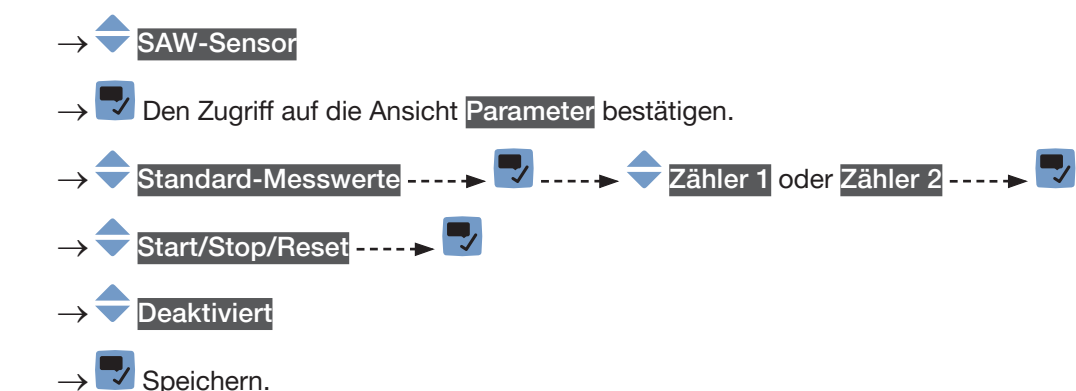

Dem Benutzer ist nicht erlaubt, einen Volumenzähler zu starten, zu stoppen oder zurückzusetzen.

### 15.10.9 Starten jedes Volumenzähler

Wenn die Funktion Start/Stop/Reset eines Volumenzählers aktiv ist, kann der Volumenzähler wie folgt gestartet werden:

→ Zur Ansicht KONFIGURATION gehen. **SAW-Sensor** Den Zugriff auf die Ansicht Parameter bestätigen. Standard-Messwerte  $\longrightarrow \rightarrow \rightarrow$  Zähler 1 oder Zähler 2 ----- $Start/stop$  ----- $\geq$ Gestartet  $\rightarrow \nabla$  Speichern. Der Volumenzähler beginnt zu zählen.

### 15.10.10 Stoppen jedes Volumenzählers

Wenn die Funktion Start/Stop/Reset eines Volumenzählers aktiv ist, kann der Volumenzähler wie folgt gestoppt werden:

→ Zur Ansicht KONFIGURATION gehen.

 $\rightarrow$  SAW-Sensor

Den Zugriff auf die Ansicht Parameter bestätigen.

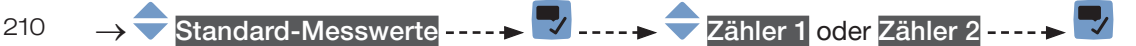

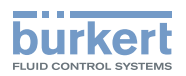

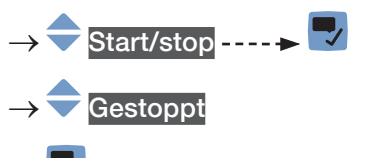

 $\rightarrow$   $\rightarrow$  Speichern.

Der Volumenzähler hört auf zu zählen.

### 15.10.11 Zurücksetzen jedes Volumenzählers auf den Standardwert

Wenn die Funktion Start/Stop/Reset eines Volumenzählers aktiv ist, kann der Volumenzähler wie folgt auf den Standardwert zurückgesetzt werden:

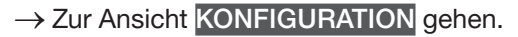

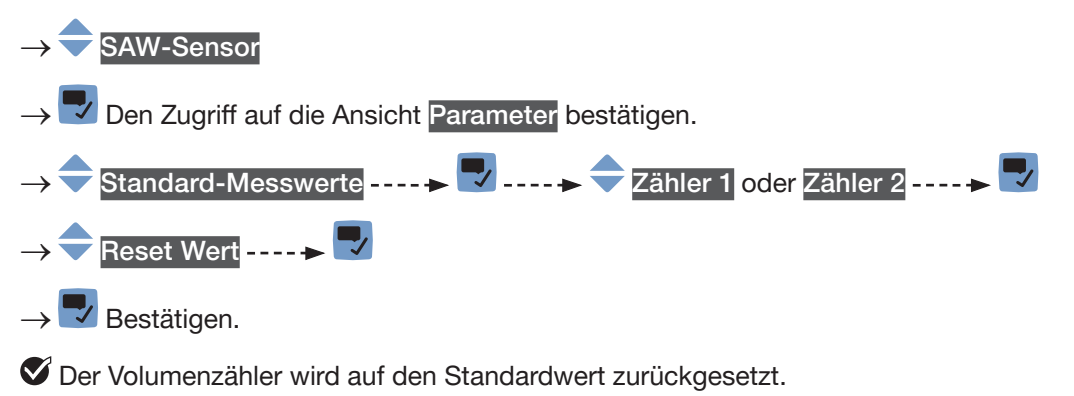

→ Informationen zum Ändern des Standardwerts eines Volumenzählers siehe Kapitel [15.10.12 Ändern des](#page-210-0)  [Startwert für das Zurücksetzen eines Volumenzähler](#page-210-0).

#### <span id="page-210-0"></span>15.10.12 Ändern des Startwert für das Zurücksetzen eines Volumenzähler

Die Voreinstellung für den Startwert ist 0,0 l.

Wenn die Funktion Start/Stop/Reset eines Volumenzählers aktiv ist, kann der Standardwert wie folgt geändert werden:

→ Zur Ansicht KONFIGURATION gehen.

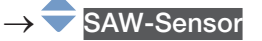

Den Zugriff auf die Ansicht Parameter bestätigen.

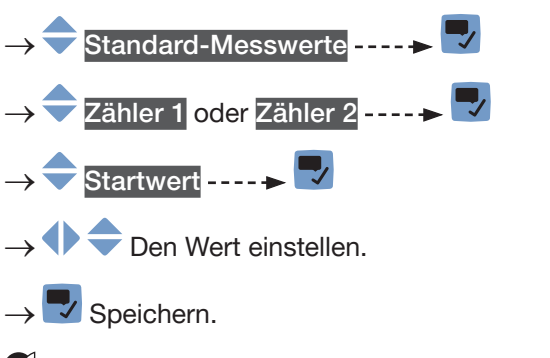

Der Wert ist geändert.

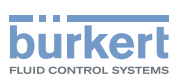

### 15.10.13 Zurücksetzen des Überlaufzählers eines Volumenzählers

Wenn ein Volumenzähler seinen Maximalwert erreicht, wird der dazugehörige Überlaufzähler um 1 erhöht. Zum Zurücksetzen des Überlaufzählers eines Volumenzählers wie folgt vorgehen:

→ Zur Ansicht KONFIGURATION gehen.

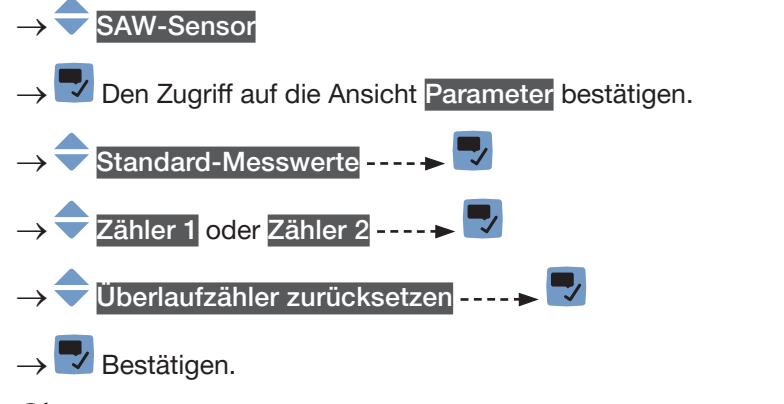

Der dem Volumenzähler zugeordnete Überlaufzähler wird zurückgesetzt.

#### 15.10.14 Zurücksetzen aller Parameter eines Volumenzählers auf ihre Voreinstellungen

Zum Zurücksetzen aller Parameter eines Volumenzählers auf ihre Voreinstellungen wie folgt vorgehen:

→ Zur Ansicht KONFIGURATION gehen.

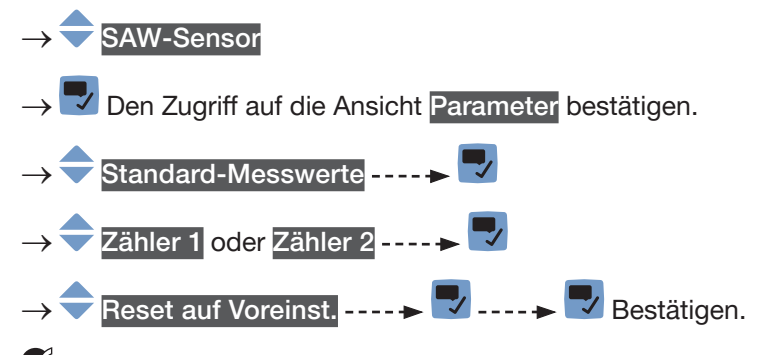

Alle Parameter jedes Volumenzählers sind auf ihre Voreinstellungen zurückgesetzt.

→ V Zurück zum übergeordneten Menü.

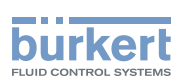

### 15.11 Einstellen der Parameter der Massenzähler

#### 15.11.1 Zuweisung eines benutzerdefinierten Namens zu jedem Massenzähler

Der Name wird zur Identifikation des Prozesswerts in den benutzerdefinierten Ansichten und in allen Menüs verwendet, in denen der Prozesswert angezeigt wird (zum Beispiel im Menü Ausgänge).

Die voreingestellten Namen der Massenzähler lauten Mass Zähler 1 und Mass Zähler 2.

Zum Hinzufügen eines benutzerdefinierten Namens zu einem Massenzähler wie folgt vorgehen:

- → Zur Ansicht KONFIGURATION gehen.
- SAW-Sensor
- Den Zugriff auf die Ansicht Parameter bestätigen.
- Standard-Messwerte ----->
- Mass Zähler 1 oder Mass Zähler 2 ----->
- Name des Wertes
- $\blacktriangledown$  Den Namen durch Auswählen und Bestätigen jedes Zeichen eingeben. Der Name kann aus bis zu 19 Zeichen bestehen.
- $\rightarrow$   $\rightarrow$  ok

→ Den Namen speichern.

Der Name ist geändert.

#### 15.11.2 Auswählen der Zählrichtung eines Massenzählers

Standardmäßig ist die Zählrichtung beider Massenzähler Nur positiv.

Die möglichen Zählrichtungen sind:

- Nur positiv: der Massenzähler zählt die Masse der Flüssigkeit, die in die als positiv definierte Richtung fließt, d. h. in die Richtung, die der Pfeil an der Gerätevorderseite anzeigt.
- Nur negativ: der Massenzähler zählt die Masse der Flüssigkeit, die in die als negativ definierte Richtung fließt, d. h. in die Richtung, die dem Pfeil an der Gerätevorderseite entgegengesetzt ist.
- Beide: der Massenzähler zählt die Masse der Flüssigkeit, die in die als positiv definierte Richtung fließt, aber zieht die Masse der Flüssigkeit, die in die als negativ definierte Richtung fließt, davon ab.

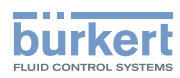

Zum Ändern der Zählrichtung jedes Zählers wie folgt vorgehen:

- → Zur Ansicht KONFIGURATION gehen.
- **SAW-Sensor**
- Den Zugriff auf die Ansicht Parameter bestätigen.
- Standard-Messwerte-
- Mass Zähler 1 oder Mass Zähler 2 ----->
- Zählrichtung - → V
- Eine Zählrichtung auswählen.
- $\rightarrow \overline{\phantom{a}}$  Speichern.
- Die Zählrichtung ist geändert.

### 15.11.3 Aktivieren der Überwachung eines Massenzählerwerts

Ein überwachter Wert kann sein:

- im normalen Betriebsbereich.
- im Warnbereich.
- im Fehlerbereich.

Es können 4 Grenzwerte eingestellt werden: 2 Fehlergrenzen und 2 Warngrenzen.

→ Zur Einstellung der Grenzwerte siehe Kapitel 15.11.5 Ändern der Fehlergrenzen, der Warngrenzen und [der Hysterese eines Massenzählers](#page-215-0).

[Abb. 52](#page-156-0) in [15.4.5](#page-155-0) erklärt, wie das Gerät reagiert, wenn der überwachte Wert in einen anderen Bereich eintritt (zum Beispiel vom Normalbereich in den Warnbereich). Die Reaktionszeit hängt vom Hysteresewert ab, und davon, ob der überwachte Wert steigt oder sinkt.

Standardmäßig ist die Überwachung der Massenzähler deaktiviert, und die Diagnosefunktionen sind alle deaktiviert.

Zum Aktivieren der Überwachung jedes Massenzählers wie folgt vorgehen:

→ Zur Ansicht KONFIGURATION gehen.

SAW-Sensor

Den Zugriff auf die Ansicht Parameter bestätigen.

- Standard-Messwerte--
- Mass Zähler 1 oder Mass Zähler 2 ----->

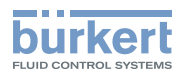

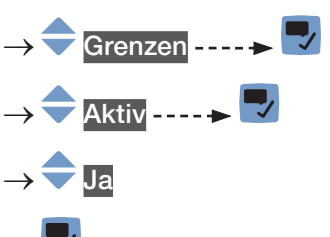

 $\rightarrow$   $\rightarrow$  Speichern.

 Die Überwachung des Massenzählers ist aktiv und der Gerätestatus wird sich je nach den eingestellten Grenzen ändern.

- → Das Verhalten eines Analogausgangs kann in Abhängigkeit vom Gerätestatus konfiguriert werden. Siehe Kapitel [18.3.3](#page-296-0).
- → Ein Digitalausgang kann so konfiguriert werden, dass er jedes Mal schaltet, wenn ein bestimmtes Ereignis auftritt. Siehe Kapitel [18.5.1 Konfiguration eines Digitalausgangs als Ein/Aus-Ausgang](#page-298-0).
- → Zum Aktivieren der Überwachung, d. h. um informiert zu werden, wenn der Wert eines Massenzählers außerhalb des Normalbereichs liegt, die Diagnosefunktionen aktivieren. Siehe Kapitel [12.10 Aktivieren](#page-120-0)  [der Diagnosefunktionen](#page-120-0).

#### 15.11.4 Deaktivieren der Überwachung eines Massenzählers

Standardmäßig werden Massenzähler nicht überwacht.

Wenn die Überwachung eines Massenzählers aktiv ist, kann sie wie folgt deaktiviert werden:

→ Zur Ansicht KONFIGURATION gehen.

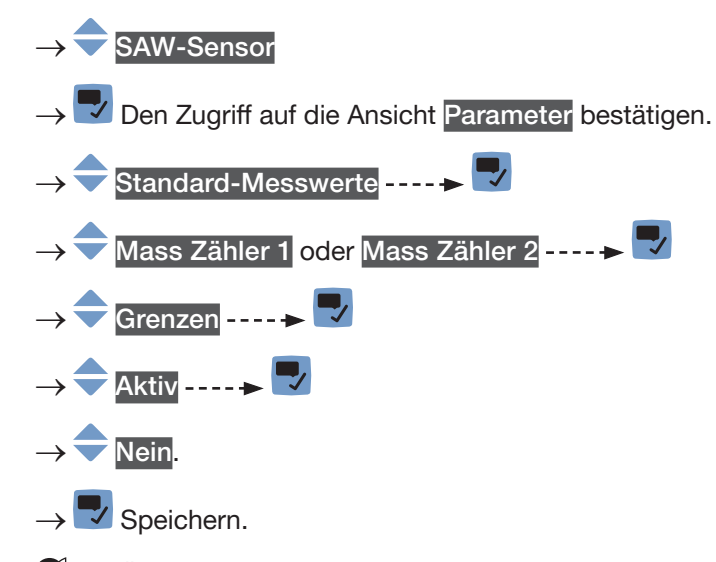

Die Überwachung des Massenzählers ist inaktiv.

<span id="page-215-0"></span>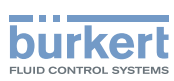

#### 15.11.5 Ändern der Fehlergrenzen, der Warngrenzen und der Hysterese eines Massenzählers

Zum Ändern der Fehlergrenzen, der Warngrenzen und der Hysterese eines Massenzählers wie folgt vorgehen:

→ Zur Ansicht KONFIGURATION gehen.

SAW-Sensor

→ Den Zugriff auf die Ansicht Parameter bestätigen.

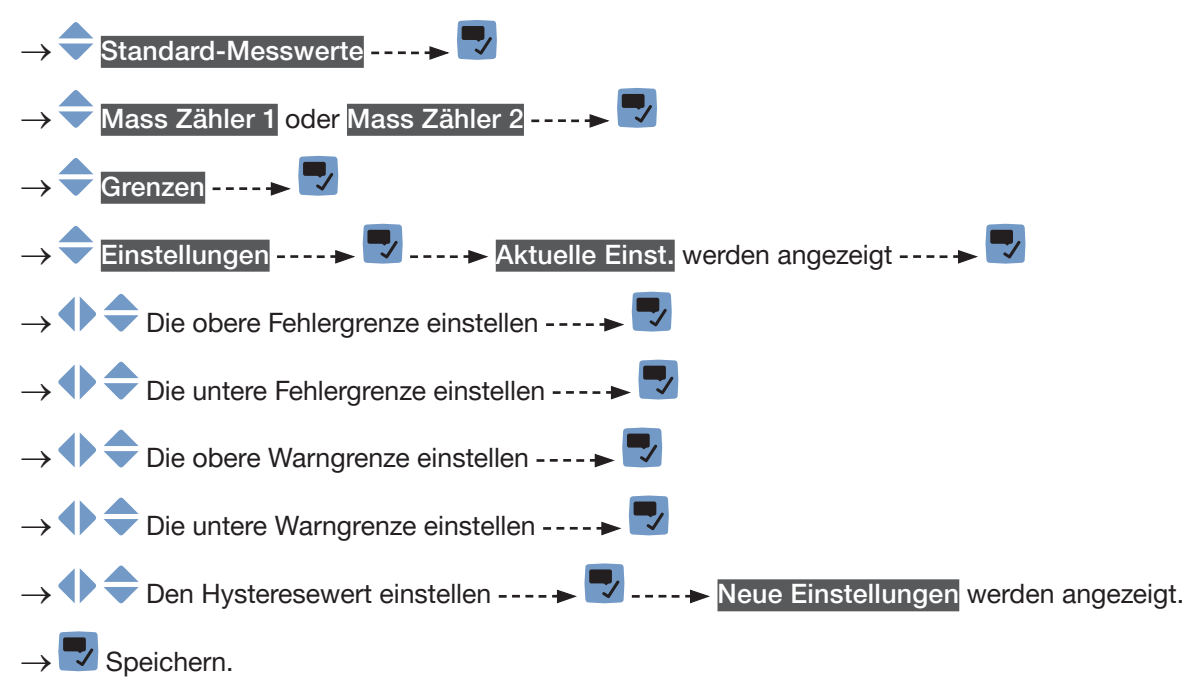

Die Grenzwerte und der Hysteresewert sind geändert.

#### 15.11.6 Zurücksetzen der Fehlergrenzen, Warngrenzen und Hysterese jedes Massenzählers auf die Voreinstellungen

Die Voreinstellungen für Fehlergrenzen, Warngrenzen und Hysterese der Massenzähler sind die Folgenden:

- oberer Fehlerwert: 10.000.000 t,
- unterer Fehlerwert: −10.000.000 t,
- oberer Warnwert: 8.000.000 t,
- unterer Warnwert: −8.000.000 t,
- Hysteresewert: 0,0 t.

Zum Zurücksetzen der Fehlergrenzen, Warngrenzen und Hysterese jedes Massenzählers auf die Voreinstellungen wie folgt vorgehen:
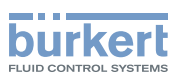

→ Zur Ansicht KONFIGURATION gehen.

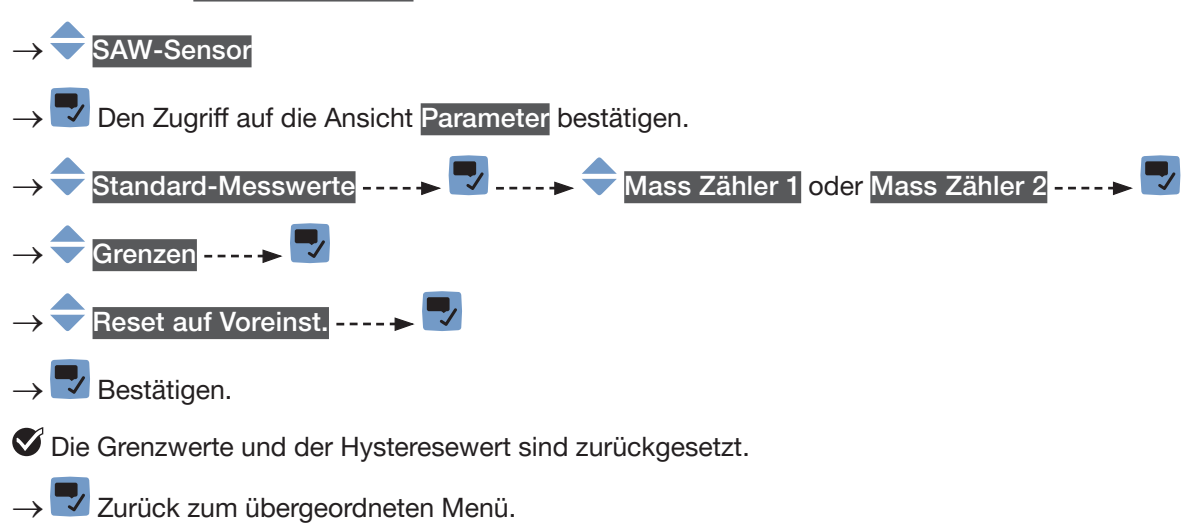

#### 15.11.7 Dem Benutzer erlauben, jeden Massenzähler zu starten, zu stoppen und zurückzusetzen

Standardmäßig ist dem Benutzer nicht erlaubt, einen Massenzähler zu starten, zu stoppen oder zurückzusetzen.

Um dem Benutzer zu erlauben, einen Massenzähler zu starten, zu stoppen und zurückzusetzen, wie folgt vorgehen:

- → Zur Ansicht KONFIGURATION gehen.
- SAW-Sensor
- Den Zugriff auf die Ansicht Parameter bestätigen.

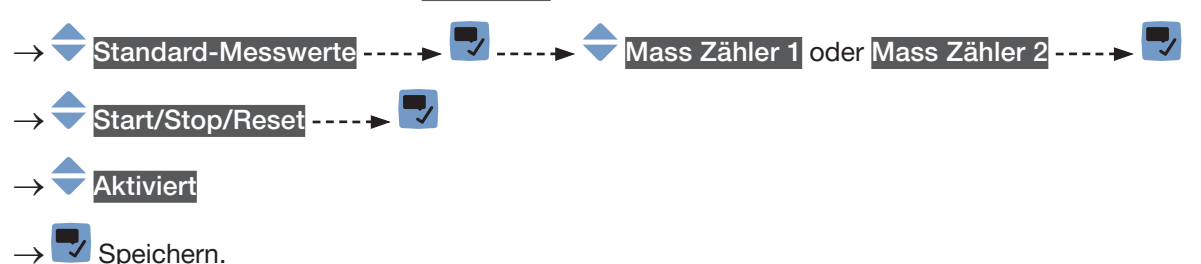

Dem Benutzer ist erlaubt, einen Massenzähler zu starten, zu stoppen oder zurückzusetzen.

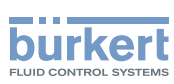

#### 15.11.8 Dem Benutzer die Erlaubnis entziehen, jeden Massenzähler zu starten, zu stoppen und zurückzusetzen

Standardmäßig ist dem Benutzer nicht erlaubt, einen Massenzähler zu starten, zu stoppen oder zurückzusetzen.

Wenn die Funktion Start/Stop/Reset eines Massenzähler aktiv ist, kann sie wie folgt deaktiviert werden:

→ Zur Ansicht KONFIGURATION gehen.

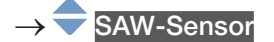

Den Zugriff auf die Ansicht Parameter bestätigen.

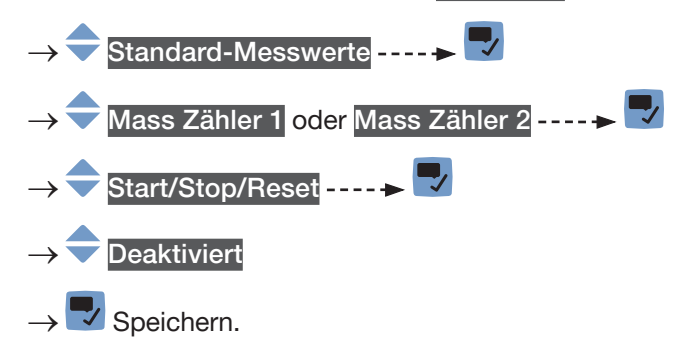

Dem Benutzer ist nicht erlaubt, einen Massenzähler zu starten, zu stoppen oder zurückzusetzen.

## 15.11.9 Starten jedes Massenzählers

Wenn die Funktion Start/Stop/Reset eines Massenzählers aktiv ist, kann der Massenzähler wie folgt gestartet werden:

- → Zur Ansicht KONFIGURATION gehen.
- **SAW-Sensor**

Den Zugriff auf die Ansicht Parameter bestätigen.

- → Standard-Messwerte ----- V
- Mass Zähler 1 oder Mass Zähler 2 ----->

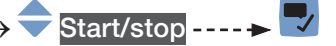

- Gestartet
- $\checkmark$  Speichern.
- Der Massenzähler beginnt zu zählen.

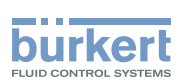

## 15.11.10 Stoppen jedes Massenzählers

Wenn die Funktion Start/Stop/Reset eines Massenzählers aktiv ist, kann der Massenzähler wie folgt gestoppt werden:

→ Zur Ansicht KONFIGURATION gehen.

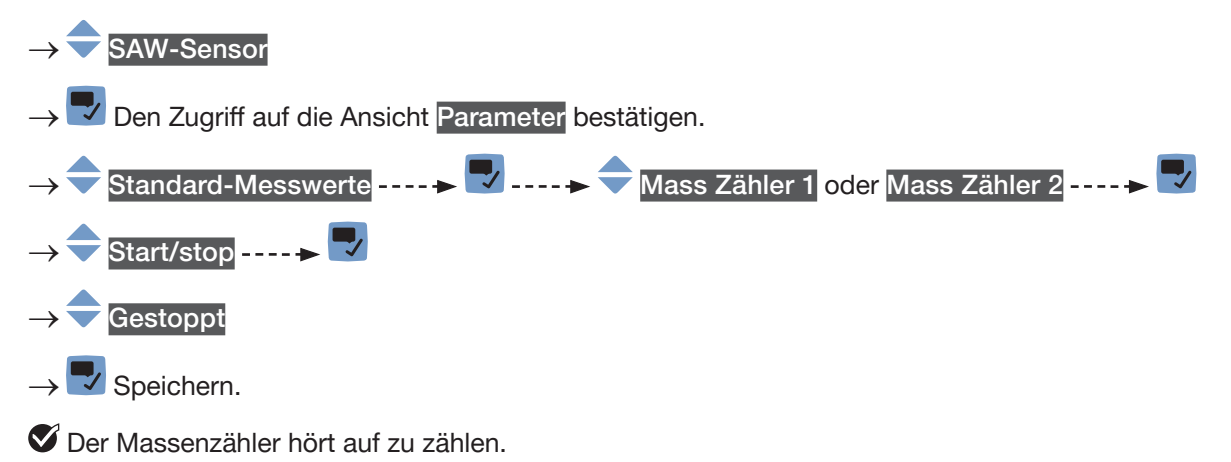

## 15.11.11 Zurücksetzen eines Massenzählers auf einen Startwert

Wenn die Funktion Start/Stop/Reset eines Massenzählers aktiv ist, kann der Massenzähler wie folgt auf den Startwert zurückgesetzt werden:

- → Zur Ansicht KONFIGURATION gehen.
- **SAW-Sensor**
- Den Zugriff auf die Ansicht Parameter bestätigen.
- Standard-Messwerte<sup>1</sup>-----
- Mass Zähler 1 oder Mass Zähler 2 ----->
- Reset Wert ----->
- → Bestätigen.

Der Massenzähler wird auf den Voreinstellungswert zurückgesetzt.

→ Zum Ändern des Standardwerts eines Massenzählers siehe Kapitel [15.11.12 Ändern des Startwert für](#page-219-0)  [einen Massenzähler-Reset.](#page-219-0)

<span id="page-219-0"></span>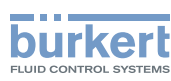

## 15.11.12 Ändern des Startwert für einen Massenzähler-Reset

Die Voreinstellung für den Startwert ist 0,0 l.

Wenn die Funktion Start/Stop/Reset eines Massenzählers aktiv ist, kann der Standardwert wie folgt geändert werden:

→ Zur Ansicht KONFIGURATION gehen.

SAW-Sensor

- → Den Zugriff auf die Ansicht Parameter bestätigen.
- Standard-Messwerte ----->
- Mass Zähler 1 oder Mass Zähler 2 ----->

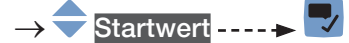

Den Wert einstellen.

 $\checkmark$  Speichern.

**Der Wert ist geändert.** 

## 15.11.13 Zurücksetzen des Überlaufzählers eines Massenzählers

Wenn ein Massenzähler seinen Maximalwert erreicht, wird der dazugehörige Überlaufzähler um 1 erhöht. Zum Zurücksetzen des jeweiligen Überlaufzählers wie folgt vorgehen:

- → Zur Ansicht KONFIGURATION gehen.
- SAW-Sensor

Den Zugriff auf die Ansicht Parameter bestätigen.

- Standard-Messwerte ------>
- Mass Zähler 1 oder Mass Zähler 2 - →
- $\ddot{\bm{\mathsf{U}}}$ berlaufzähler zurücksetzen $\begin{array}{|c|c|}\n\hline\n\ddots\n\end{array}$
- $\rightarrow \overline{\vee}$  Bestätigen.

Der dem Zähler zugeordnete Überlaufzähler wird zurückgesetzt.

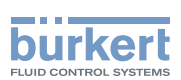

### 15.11.14 Zurücksetzen aller Parameter eines Massenzählers auf ihre Voreinstellungen

Zum Zurücksetzen aller Parameter eines Massenzählers auf ihre Voreinstellungen wie folgt vorgehen:

→ Zur Ansicht KONFIGURATION gehen.

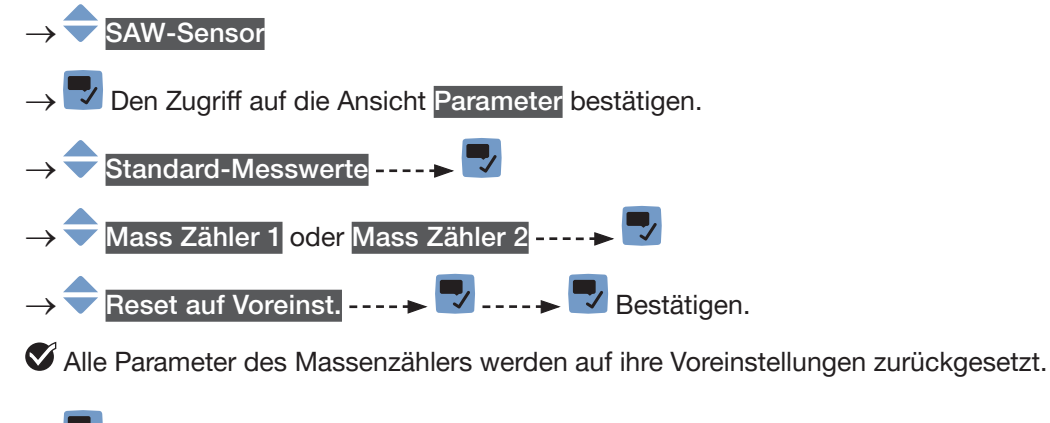

→ Zurück zum übergeordneten Menü.

## 15.12 Einstellen der Parameter des Differenzierungsfaktors (Option)

## 15.12.1 Was ist der Differenzierungsfaktor?

Der Differenzierungsfaktor (DF) ist ein dimensionsloser Messwert, der zur Identifizierung der durch die Rohrleitung fließenden Flüssigkeit genutzt werden kann.

Vor der Software-Version 05.00.00 wurde der Differenzierungsfaktor Dichtefaktor genannt. Nachdem die Option Dichte ergänzt wurde, wurde der Name geändert, um Verwirrung zu vermeiden.

Der DF ist ein nicht kalibrierter akustischer Messwert, der auf der gemessenen Schallgeschwindigkeit in der Flüssigkeit basiert und temperaturkompensiert werden kann. Der DF vermittelt eine Vorstellung von der Dichte der meisten wässrigen Flüssigkeiten. Standardmäßig bezieht sich die Temperaturkompensation auf Wasser.

 $\rightarrow$  Zum Einstellen der Temperaturkompensation siehe Kapitel [15.12.10](#page-227-0).

Luftblasen in der Flüssigkeit wirken sich negativ auf die Genauigkeit des DFs aus.

Die Gerät misst DFs im Bereich von 0,8...1,3.

- Wenn eine durch das Rohr fließende Flüssigkeit eine höhere Dichte als Wasser hat, ist der gemessene DF größer als 1.
- Wenn eine durch das Rohr fließende Flüssigkeit eine kleinere Dichte als Wasser hat, ist der gemessene DF kleiner als 1.

Beispiele für DF-Bereiche:

- Der DF von Wasser liegt im Bereich von 0,95...1,05.
- Der DF von Tomatenketchup liegt im Bereich von 1,1...1,3.

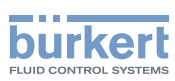

#### 15.12.2 Dem gemessenen Differenzierungsfaktor einen Benutzer definierten Namen zuweisen

Der Name wird zur Identifikation des Prozesswerts in den benutzerdefinierten Ansichten und in allen Menüs verwendet, in denen der Prozesswert angezeigt wird (zum Beispiel im Menü Ausgänge).

Die Voreinstellung für den Namen des gemessenen DFs lautet DF.

Zum Hinzufügen eines benutzerdefinierten Namens zum Standardnamen wie folgt vorgehen:

- $\rightarrow$  Zur Ansicht KONFIGURATION gehen.
- → SAW-Sensor
- Den Zugriff auf die Ansicht Parameter bestätigen.
- Weitere Messwerte -----
- $\rightarrow$   $\rightarrow$  DF
- Name des Wertes -----
- → Den Namen durch Auswählen und Bestätigen jedes Zeichen eingeben. Der Name kann aus bis zu 19 Zeichen bestehen.
- $\rightarrow$   $\rightarrow$   $\rightarrow$  ok

 $\rightarrow \overline{\vee}$  Den Namen speichern.

Der Name ist geändert.

#### <span id="page-221-0"></span>15.12.3 Aktivieren der Dämpfung der Differenzierungsfaktorwerte und Auswahl eines vordefinierten Dämpfungsniveaus

Mit der Dämpfung können die Schwankungen der Messwerte des DFs gedämpft werden:

- auf dem Display,
- auf den Zählern,
- an den Ausgängen. Die für einen Analogausgang eingestellte Dämpfung kommt zur Dämpfung des DFs hinzu.

Der neue Messwert wird nicht gedämpft, wenn die 2 folgenden Bedingungen erfüllt sind:

- ein Dämpfungsniveau Niedrig, Mittel oder Hoch ist aktiv,
- und die Schwankung zwischen 2 nacheinander gemessenen Werten ist größer als 30 % (zum Beispiel beim Wechsel der Flüssigkeit in der Rohrleitung).

Das Dämpfungsniveau für DF-Werte ist standardmäßig auf Kein(e) eingestellt.

Das Dämpfungsniveau Niedrig oder überhaupt keine Dämpfung (Kein(e)) eignet sich für Applikationen/Prozesse, die schnelle Ansprechzeiten benötigen.

Das Dämpfungsniveau Mittel oder Hoch ist geeignet, wenn sich die DF-Werte langsam verändern.

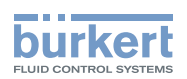

→ Alternativ zu den 3 vordefinierten Dämpfungsniveaus Niedrig, Mittel oder Hoch können Sie Ihre eigenen Dämpfungsparameter einstellen. Siehe Kapitel [15.12.4](#page-223-0).

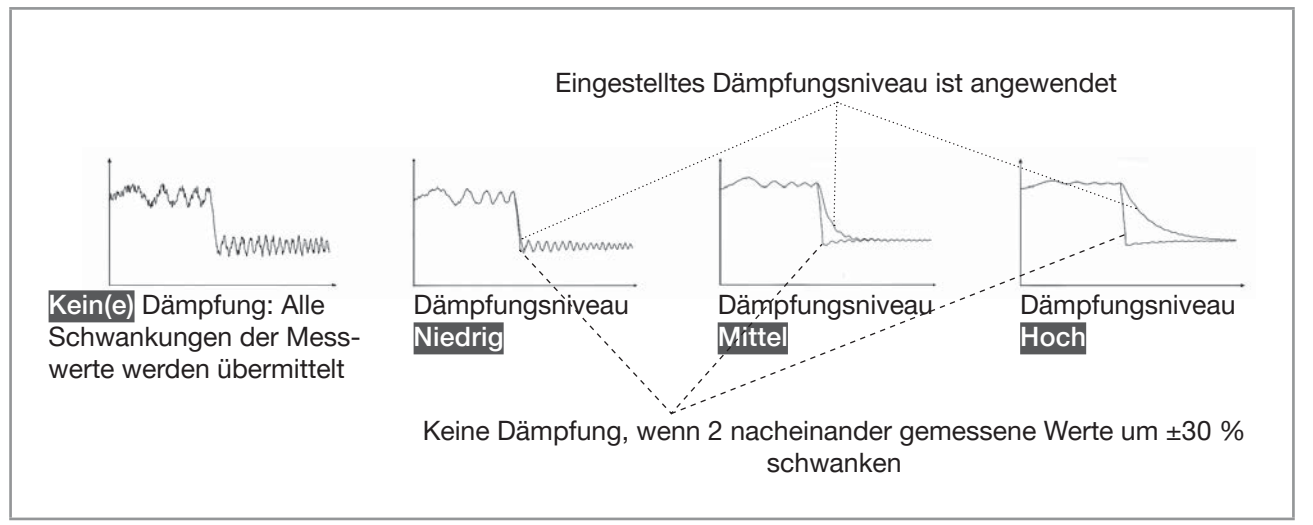

Abb. 61: Funktion der verfügbaren Dämpfungsniveaus

Tabelle 30: Ansprechzeiten (10 %...90 %) der Dämpfungsniveaus für die DF-Messwerte

| Dämpfungsniveau | Ansprechzeit                                           |
|-----------------|--------------------------------------------------------|
| Kein(e)         | 0 s                                                    |
| Niedrig         | 1 s                                                    |
| Mittel          | 10 s                                                   |
| Hoch            | 30 s                                                   |
| Spezial         | Benutzerdefinierte Ansprechzeit: siehe Kapitel 15.12.4 |

Um ein vordefiniertes Dämpfungsniveau des DFs einzustellen, wie folgt vorgehen:

→ Zur Ansicht KONFIGURATION gehen.

**SAW-Sensor** 

Den Zugriff auf die Ansicht Parameter bestätigen.

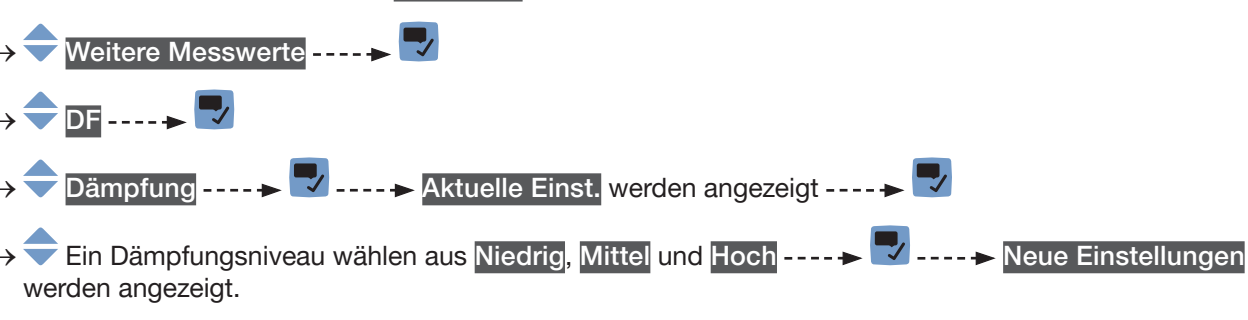

 $\rightarrow \nabla$  Speichern.

Die Dämpfung der DF-Werte ist aktiv und ein vordefiniertes Dämpfungsniveau ist eingestellt.

<span id="page-223-0"></span>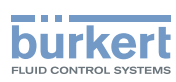

### 15.12.4 Aktivieren einer benutzerdefinierten Dämpfung der Differenzierungsfaktorwerte

Mit der Dämpfung können die Schwankungen der Messwerte des DFs gedämpft werden:

- auf dem Display,
- auf den Zählern,
- an den Ausgängen. Die für einen Analogausgang eingestellte Dämpfung kommt zur Dämpfung des DFs hinzu.

Das Dämpfungsniveau für DF-Werte ist standardmäßig auf Kein(e) eingestellt.

Um die Schwankungen der Messwerte zu dämpfen, können Sie:

- → Entweder eines der 3 vordefinierten Dämpfungsniveaus wählen: Niedrig, Mittel oder Hoch. Siehe Kapitel [15.12.3](#page-221-0).
- → Oder Sie können Ihre eigenen Dämpfungsparameter über die Spezial-Dämpfung einstellen.

Über die Spezial-Dämpfung können Sie 2 Parameter einstellen:

- Die benutzerdefinierte Ansprechzeit in Sekunden.
- Die Sprungschwelle, d. h. ein benutzerdefinierter Prozentsatz. Wenn 2 nacheinander gemessene Werte um ± den Prozentsatz schwanken, wird der zweite Messwert nicht gedämpft.

Zum Einstellen Ihrer eigenen Dämpfungsparameter für die DF-Werte wie folgt vorgehen:

- → Zur Ansicht KONFIGURATION gehen.
- SAW-Sensor
- Den Zugriff auf die Ansicht Parameter bestätigen.

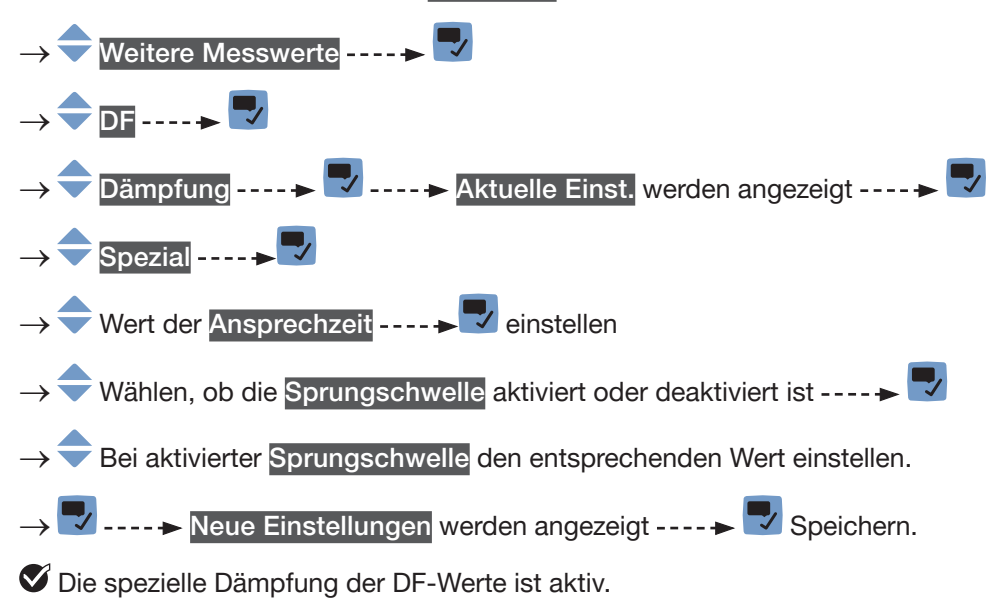

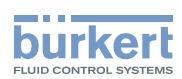

## 15.12.5 Deaktivieren der Dämpfung der DF-Werte

Wenn die Dämpfung der DF-Werte aktiv ist, kann sie wie folgt deaktiviert werden:

→ Zur Ansicht KONFIGURATION gehen.

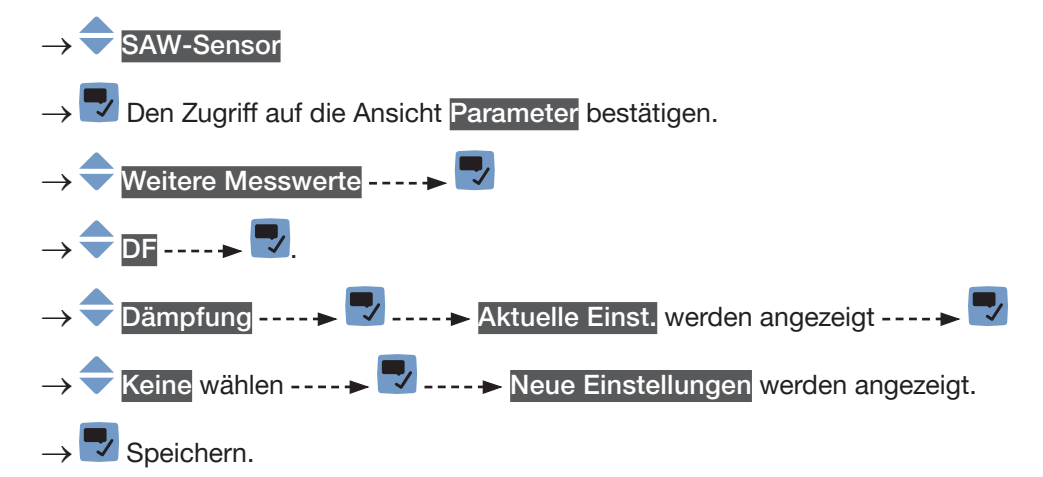

Die Dämpfung der DF-Werte ist inaktiv.

## 15.12.6 Aktivieren der Überwachung des Differenzierungsfaktors

→ Bevor die Überwachung des DFs aktiviert wird, müssen die Fehler- und Warngrenzen für den DF eingestellt werden. Siehe Kapitel [15.12.8](#page-225-0).

Standardmäßig ist die Überwachung der DFs deaktiviert, und die Diagnosefunktionen sind alle deaktiviert.

Zum Aktivieren der Überwachung des DFs wie folgt vorgehen:

→ Zur Ansicht KONFIGURATION gehen.

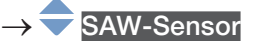

Den Zugriff auf die Ansicht Parameter bestätigen.

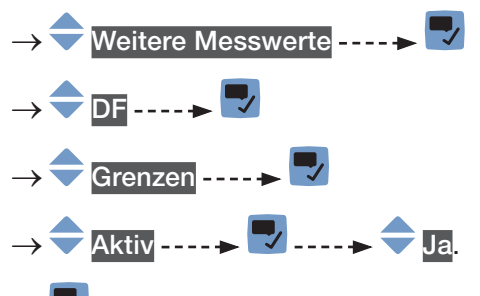

 $\overline{\mathscr{L}}$  Speichern.

 Die Überwachung des DFs ist aktiv und der Gerätestatus wird sich je nach den eingestellten Grenzen ändern.

- → Der DF-Wert kann über einen Analogausgang zu einer speicherprogrammierbaren Steuerung (SPS) gesendet werden, zum Beispiel um die durch das Rohr fließende Flüssigkeit zu identifizieren.
- → Das Verhalten eines Analogausgangs kann in Abhängigkeit vom Gerätestatus konfiguriert werden. Siehe Kapitel [18.3.3](#page-296-0).

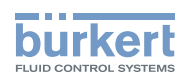

- $\rightarrow$  Ein Digitalausgang kann so konfiguriert werden, dass er jedes Mal schaltet, wenn ein bestimmtes Ereignis auftritt. Siehe Kapitel [18.5.1 Konfiguration eines Digitalausgangs als Ein/Aus-Ausgang](#page-298-0).
- → Zum Aktivieren der Überwachung, d. h. um informiert zu werden, wenn der Wert eines DFs außerhalb des Normalbereichs liegt, die Diagnosefunktionen aktivieren. Siehe Kapitel [12.10 Aktivieren der](#page-120-0)  [Diagnosefunktionen.](#page-120-0)

## 15.12.7 Deaktivieren der Überwachung des Differenzierungsfaktors

Die DF-Werte werden standardmäßig nicht überwacht. Wenn die Überwachung des DFs aktiv ist, kann sie wie folgt deaktiviert werden:

 $\rightarrow$  Zur Ansicht KONFIGURATION gehen.

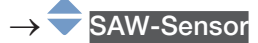

Den Zugriff auf die Ansicht Parameter bestätigen.

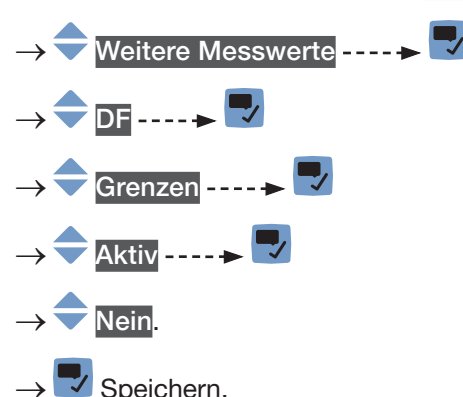

Die Überwachung des DF ist inaktiv.

#### <span id="page-225-0"></span>15.12.8 Ändern der Fehlergrenzen, der Warngrenzen und der Hysterese des DFs

Ein überwachter Wert kann sein:

- im normalen Betriebsbereich.
- im Warnbereich.
- im Fehlerbereich.

Es können 4 Grenzwerte eingestellt werden: 2 Fehlergrenzen und 2 Warngrenzen.

[Abb. 52](#page-156-0) in [15.4.5](#page-155-0) erklärt, wie das Gerät reagiert, wenn der überwachte Wert in einen anderen Bereich eintritt (zum Beispiel vom Normalbereich in den Warnbereich). Die Reaktionszeit hängt vom Hysteresewert ab, und davon, ob der überwachte Wert steigt oder sinkt.

Standardmäßig ist die Überwachung der DFs deaktiviert, und die Diagnosefunktionen sind alle deaktiviert.

Zum Ändern der Fehlergrenzen, der Warngrenzen und der Hysterese des DF wie folgt vorgehen:

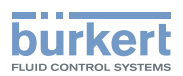

→ Zur Ansicht KONFIGURATION gehen.

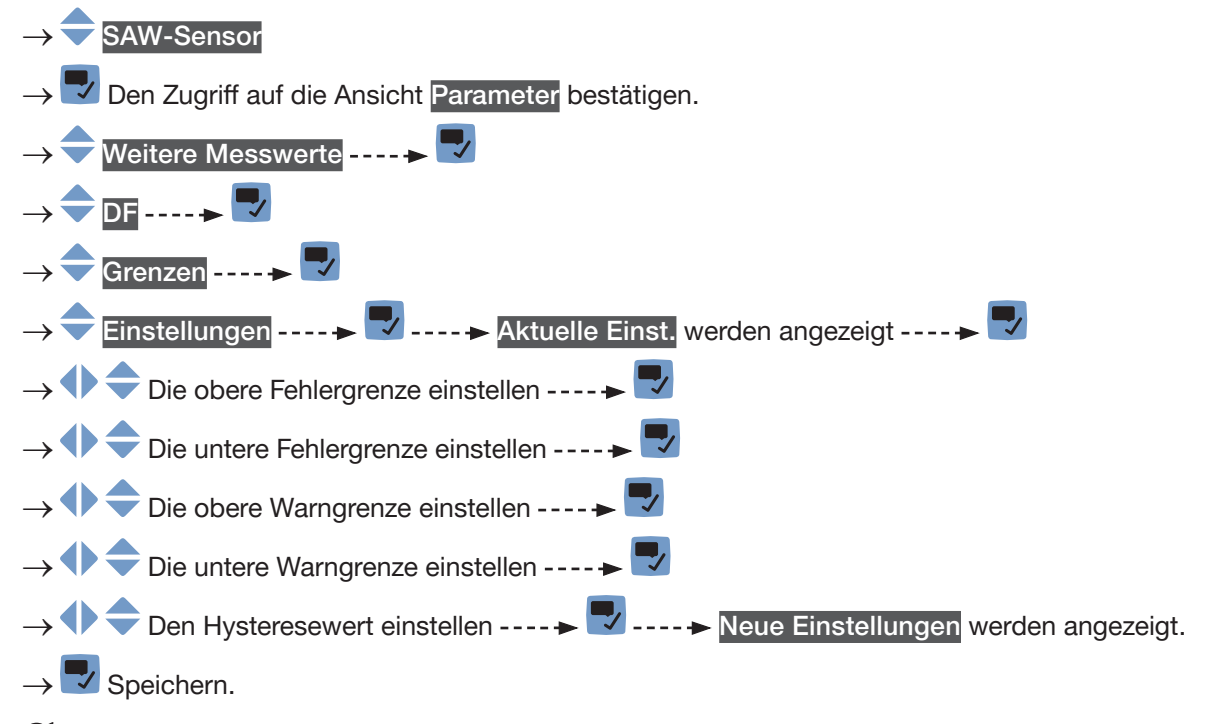

Die Grenzwerte und der Hysteresewert sind geändert.

## 15.12.9 Zurücksetzen der Standardwerte der Fehlergrenzen, der Warngrenzen und der Hysterese des Differenzierungsfaktors

Die Voreinstellungen für Fehlergrenzen, Warngrenzen und Hysterese des DFs sind die Folgenden:

- oberer Fehlerwert: 1,6000
- unterer Fehlerwert: 0,5000
- oberer Warnwert: 1,5000
- unterer Warnwert: 0,6000
- Hysteresewert: 0,0100

Zum Zurücksetzen der Standardwerte der Fehlergrenzen, der Warngrenzen und der Hysterese des DFs wie folgt vorgehen:

→ Zur Ansicht KONFIGURATION gehen.

```
SAW-Sensor
```
→ Den Zugriff auf die Ansicht Parameter bestätigen.

- → Weitere Messwerte DF Grenzen - - - -  $\blacktriangleright$ → Reset auf Voreinst. ----- →
- $\rightarrow \nabla$  Bestätigen.
- Die Grenzwerte und der Hysteresewert sind zurückgesetzt.
- → **V** Zurück zum übergeordneten Menü.

<span id="page-227-0"></span>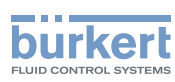

#### 15.12.10 Einstellen der Temperaturkompensation zur Messung des Differenzierungsfaktors

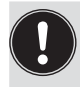

Alle Gleichungen, die verwendet werden, um Flüssigkeitskonzentrationswerte zu erhalten, verwenden die Standard-DF-Temperaturkompensation. Wenn Sie die DF-Temperaturkompensation ändern, können Sie die Flüssigkeitskonzentrationsmessung ändern.

Damit der DF der Flüssigkeit unabhängig von der Flüssigkeitstemperatur konstant bleibt, muss der DF temperaturkompensiert werden.

→ Die Temperaturkompensation kann nur für eine der Flüssigkeiten eingestellt werden, die durch die Rohrleitung fließen könnten.

Das Gerät verfügt über 2 Arten von Temperaturkompensationen zur Messung des DFs:

- Gemäß einer spezifischen Gleichung für Wasser; d. h. wenn Wasser durch das Rohr fließt, ist der DF bei jeder Wassertemperatur immer gleich 1. Die Gleichung für Wasser kann nicht geändert werden. Siehe Kapitel [15.12.12 Aktivieren der Temperaturkompensation für Wasser](#page-228-0).
- Gemäß einer Gleichung 5. Ordnung, deren 5 Konstanten eingestellt werden können. Siehe Kapitel [15.12.11 Einstellung der Temperaturkompensation für eine andere Flüssigkeit als Wasser](#page-227-1).

Standardmäßig erfolgt die Temperaturkompensation gemäß einer spezifischen Gleichung für Wasser, die nicht geändert werden kann.

#### <span id="page-227-1"></span>15.12.11 Einstellung der Temperaturkompensation für eine andere Flüssigkeit als Wasser

Es können die 5 Konstanten (a $_{_0} \dots$  a $_{_5}$ ) der Gleichung für die Temperaturkompensation der Flüssigkeit bei der Berechnung des DFs eingegeben werden:

 $a_0 + a_1T + a_2T^2 + a_3T^3 + a_4T^4 + a_5T^5$ 

 $\rightarrow$  Wenn Sie bei der Festlegung der 5 Konstanten  $\rm a_{_0}$  bis  $\rm a_{_5}$  Hilfe brauchen, wenden Sie sich an Bürkert.

Zum Aktivieren der Temperaturkompensation für eine andere Flüssigkeit als Wasser wie folgt vorgehen:

 $\rightarrow$  Zur Ansicht KONFIGURATION gehen.

- **SAW-Sensor**
- Den Zugriff auf die Ansicht Parameter bestätigen.
- veitere Messwerte ------>
- DF ----*→* マ
- Kompensation ---- $\blacktriangleright$  Die aktuellen Einstellungen werden angezeigt.
- Bestätigen.
- Manuell  $\longrightarrow$  Bestätigen.
- $\rightarrow$  ♦  $\blacktriangleright$   $\blacktriangleright$  Den Wert von Konstante  $a_{0}$  in der wissenschaftlichen Notation eingeben. Zum Beispiel zum Einstellen des Werts 0,93724 eingeben: 93.724000E-02 oder zum Einstellen des Werts 372,4 eingeben: 3.724000E+02.

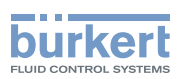

- → **Bestätigen.**
- $\rightarrow \blacklozenge$  Den Wert von Konstante  $a_1$  in der wissenschaftlichen Notation eingeben.
- → **V** Bestätigen.
- $\rightarrow \blacklozenge$  Den Wert von Konstante  $a_2$  in der wissenschaftlichen Notation eingeben.
- → **Bestätigen.**
- $\rightarrow \blacklozenge$  Den Wert von Konstante  $a_{3}$  in der wissenschaftlichen Notation eingeben.
- → **V** Bestätigen.
- $\rightarrow \blacklozenge$  Den Wert von Konstante  $a_4$  in der wissenschaftlichen Notation eingeben.
- $\rightarrow \overline{\phantom{a}}$  Bestätigen.
- $\rightarrow \blacklozenge$  Den Wert von Konstante  $a_{5}$  in der wissenschaftlichen Notation eingeben.
- → Bestätigen Die neuen Einstellungen werden angezeigt.
- $\rightarrow$   $\overline{\phantom{a}}$  Speichern.

 $\blacktriangledown$  Die Temperaturkompensation für eine andere Flüssigkeit als Wasser ist aktiv.

#### <span id="page-228-0"></span>15.12.12 Aktivieren der Temperaturkompensation für Wasser

Zum Aktivieren der Temperaturkompensation für Wasser wie folgt vorgehen:

→ Zur Ansicht KONFIGURATION gehen.

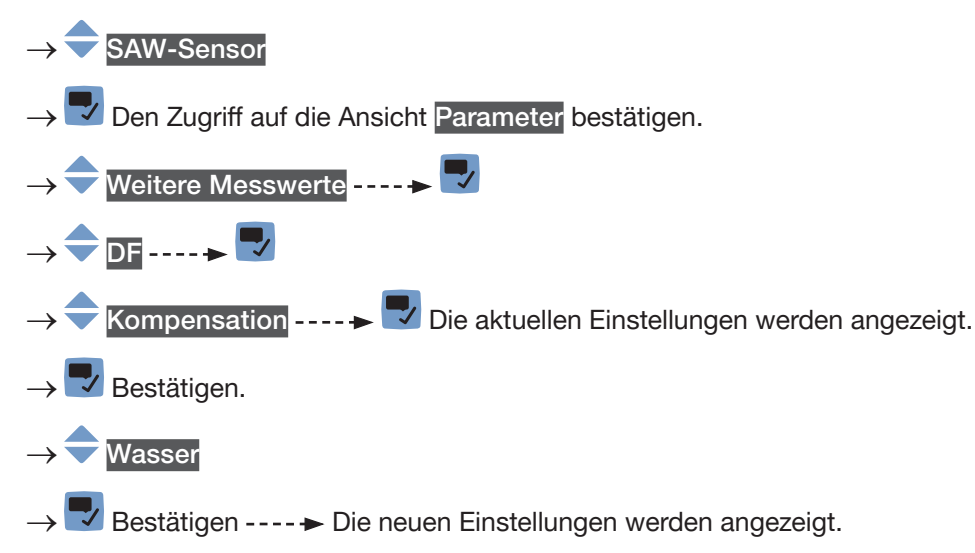

 $\rightarrow \nabla$  Speichern.

Die Temperaturkompensation für Wasser ist aktiv.

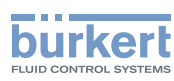

## 15.12.13 Zurücksetzen der Standardwerte aller DF-Parameter

Zum Zurücksetzen aller Parameter für den DF auf die Standardwerte wie folgt vorgehen: → Zur Ansicht KONFIGURATION gehen.

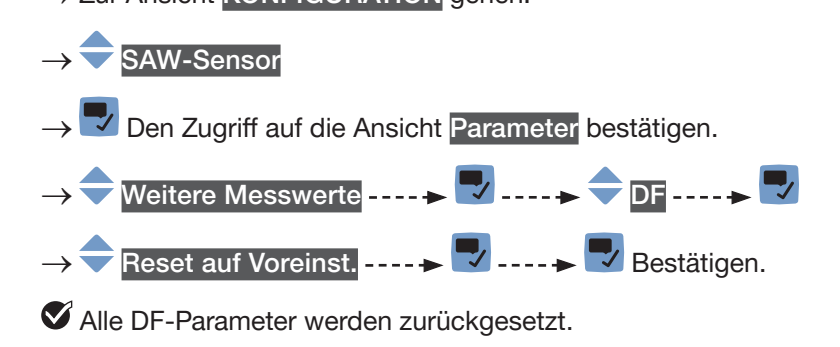

→ V Zurück zum übergeordneten Menü.

## 15.12.14 Anwendungsbeispiel für den Differenzierungsfaktor

Wenn unterschiedliche Flüssigkeiten mit verschiedenen DFs durch die Rohrleitung fließen können, kann die zu einem gegebenen Zeitpunkt durch die Rohrleitung fließende Flüssigkeit identifiziert werden.

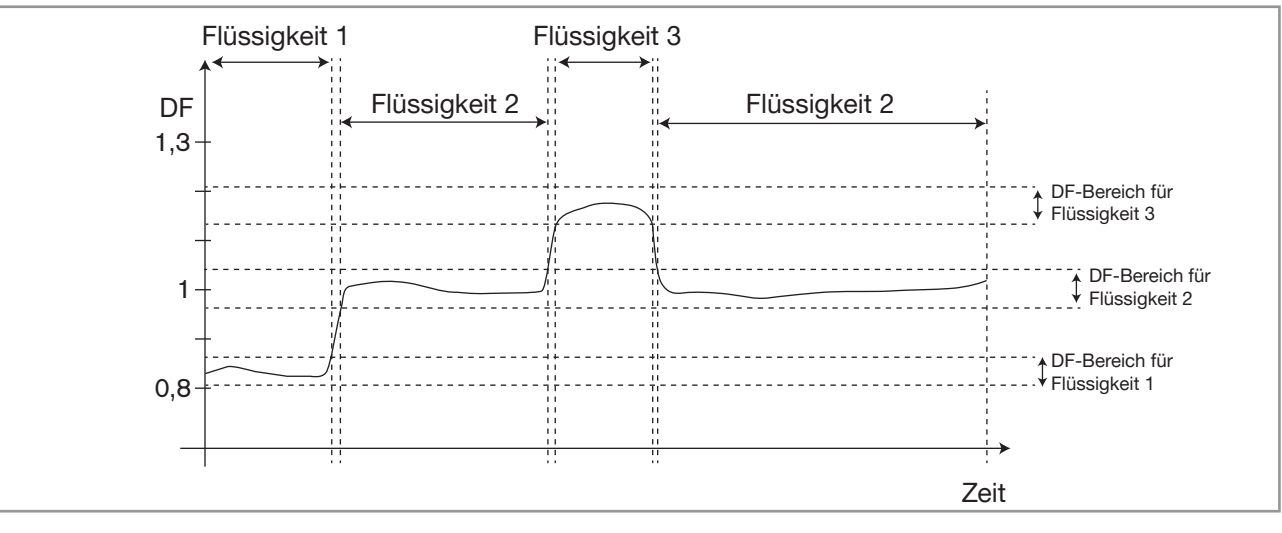

Abb. 62: DF-Bereiche verschiedener durch die Rohrleitung fließender Flüssigkeiten

Zur Identifizierung der durch die Rohrleitung fließenden Flüssigkeit wie folgt vorgehen:

- → Einen Analogausgang oder einen als Frequenzausgang konfigurierten Digitalausgang zum Beispiel an eine Speicherprogrammierbare Steuerung anschließen.
- → Den DF dem benutzten Analogausgang oder Digitalausgang zuordnen. Siehe Kapitel 18.3.1 Ändern [des Prozesswerts und des Prozesswertbereichs, die einem Analogausgang zugewiesen sind](#page-294-0) oder Kapitel [18.5.3 Konfiguration eines Digitalausgangs als Frequenzausgang](#page-301-0).
- → Sicherstellen, dass die Bereiche der DF-Werte für die verschiedenen Flüssigkeiten, die durch die Rohrleitung fließen könnten, exakt bekannt sind.
- → Falls erforderlich, für eine der Flüssigkeiten den Typ der Temperaturkompensation auswählen. Siehe Kapitel [15.12.10](#page-227-0).
- → Die Bereiche in der SPS konfigurieren, sodass klar identifiziert werden kann, welche Flüssigkeit durch die Rohrleitung fließt.

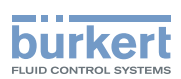

## 15.13 Einstellung der Parameter des akustischen Übertragungsfaktors (Option)

#### 15.13.1 Was ist der akustische Übertragungsfaktor?

Der akustische Übertragungsfaktor ermöglicht die Ermittlung der Qualität der Schallübertragung in der Flüssigkeit und somit der Zuverlässigkeit der Messungen.

Die Transitzeit der Wellen in der Flüssigkeit und die Wellenamplitude ändern sich nämlich aufgrund der folgenden Einflussfaktoren:

- Art der Flüssigkeit: wässrige Lösung, ölige Lösung, Emulsion, …
- Vorhandensein von Gasblasen,
- Vorhandensein von Feststoffpartikeln,
- Flüssigkeitstemperatur,
- Messrohrdurchmesser.

Der in % angegebene akustische Übertragungsfaktor wird aus den Amplitudenveränderungen der Wellen errechnet. Der akustische Übertragungsfaktor von Wasser ohne Gasblasen bei einer Wassertemperatur von +23 °C ist gleich 100 %.

Die Temperaturveränderungen der Flüssigkeit werden für die Messung des akustischen Übertragungsfaktors nicht kompensiert.

Das Gerät misst akustische Übertragungsfaktoren ab 10 %.

- Wenn die Wellenamplitude in einer durch die Rohrleitung fließenden Flüssigkeit größer ist als die Wellenamplitude in Wasser, ist der akustische Übertragungsfaktor größer als 100 %.
- Wenn die Wellenamplitude in einer durch die Rohrleitung fließenden Flüssigkeit kleiner ist als die Wellenamplitude in Wasser, ist der gemessene akustische Übertragungsfaktor kleiner als 100 %.

Gasblasen und Feststoffpartikel in der Flüssigkeit haben eine ähnliche Wirkung auf den akustischen Übertragungsfaktor. Wenn die Konzentration von Gasblasen oder Feststoffpartikeln in einer Flüssigkeit größer wird, verringert sich der akustische Übertragungsfaktor. Die Messung und Überwachung des akustischen Übertragungsfaktors kann daher genutzt werden, um das Vorhandensein von Gasblasen oder Feststoffpartikeln in der Flüssigkeit zu erkennen.

→ Es muss berücksichtigt werden, dass bestimmte Prozessbedingungen Auswirkungen auf die Alterung des Sensors und somit auf den Wert des akustischen Übertragungsfaktors haben können.

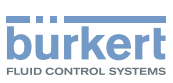

#### 15.13.2 Zuweisung eines benutzerdefinierten Namens zum gemessenen akustischen Übertragungsfaktor

Der Name wird zur Identifikation des Prozesswerts in den benutzerdefinierten Ansichten und in allen Menüs verwendet, in denen der Prozesswert angezeigt wird (zum Beispiel im Menü Ausgänge).

Die Voreinstellung für den Namen des gemessenen akustischen Übertragungsfaktors lautet Akustischer Übertragungsfaktor.

Zum Hinzufügen eines benutzerdefinierten Namens zum Standardnamen wie folgt vorgehen:

- → Zur Ansicht KONFIGURATION gehen.
- → SAW-Sensor
- Den Zugriff auf die Ansicht Parameter bestätigen.
- Weitere Messwerte ----
- Akustischer Übertragungsfaktor - - >
- Name des Wertes
- Den Namen durch Auswählen und Bestätigen jedes Zeichen eingeben. Der Name kann aus bis zu 19 Zeichen bestehen.
- $\rightarrow$  OK
- $\rightarrow \rightarrow$  Den Namen speichern.
- Der Name ist geändert.

#### <span id="page-231-0"></span>15.13.3 Aktivieren der Dämpfung der Werte des akustischen Übertragungsfaktors und Auswahl eines vordefinierten Dämpfungsniveaus

Mit der Dämpfung können die Schwankungen der Messwerte des akustischen Übertragungsfaktors gedämpft werden:

- auf dem Display,
- auf den Zählern,
- an den Ausgängen. Die für einen Analogausgang eingestellte Dämpfung kommt zur Dämpfung des akustischen Übertragungsfaktors hinzu.

Der neue Messwert wird nicht gedämpft, wenn die 2 folgenden Bedingungen erfüllt sind:

- ein Dämpfungsniveau Niedrig, Mittel oder Hoch ist aktiv,
- und die Schwankung zwischen 2 nacheinander gemessenen Werten ist größer als 30 %.

Standardmäßig werden die Werte des akustischen Übertragungsfaktors mit dem Niveau Kein(e) gedämpft.

Das Dämpfungsniveau Niedrig oder überhaupt keine Dämpfung (Kein(e)) eignet sich für Applikationen/Prozesse, die schnelle Ansprechzeiten benötigen.

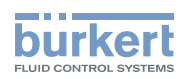

Das Dämpfungsniveau Mittel oder Hoch ist geeignet, wenn sich die Werte des akustischen Übertragungsfaktors langsam verändern.

→ Alternativ zu den 3 vordefinierten Dämpfungsniveaus Niedrig, Mittel oder Hoch können Sie Ihre eigenen Dämpfungsparameter einstellen. Siehe Kapitel [15.13.4](#page-233-0).

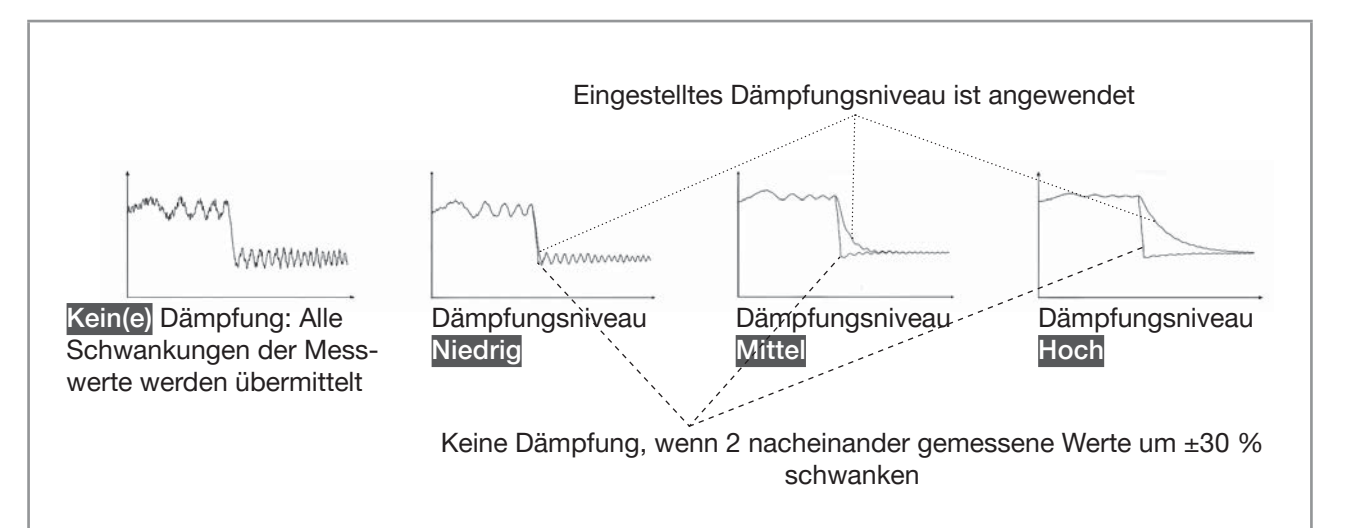

Abb. 63: Funktion der verfügbaren Dämpfungsniveaus

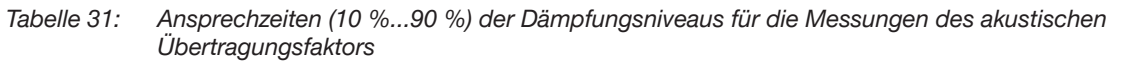

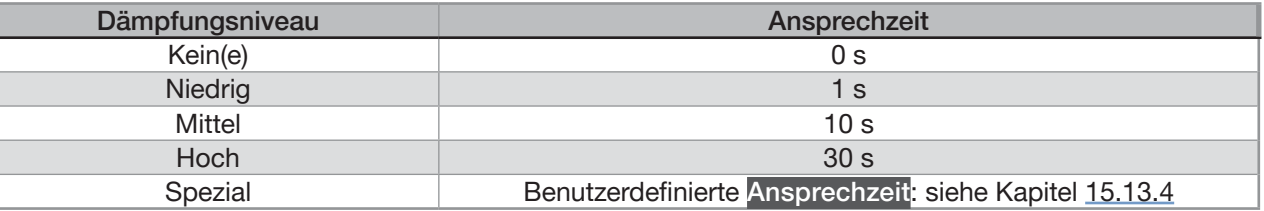

Um ein vordefiniertes Dämpfungsniveau des akustischen Übertragungsfaktors einzustellen, wie folgt vorgehen:

→ Zur Ansicht KONFIGURATION gehen.

- Den Zugriff auf die Ansicht Parameter bestätigen.
- **Weitere Messwerte**
- Akustischer Übertragungsfaktor
- Dämpfung ----→  $\blacktriangledown$  ---- → Aktuelle Einst. werden angezeigt ----+
- $\rightarrow$  Ein Dämpfungsniveau wählen aus Niedrig, Mittel und Hoch ---- →  $\rightarrow$  ---- → Neue Einstellungen werden angezeigt.
- $\rightarrow$   $\rightarrow$  Speichern.

 Die Dämpfung der Werte des akustischen Übertragungsfaktors ist aktiv und es wird ein vordefiniertes Dämpfungsniveau gewählt.

SAW-Sensor

<span id="page-233-0"></span>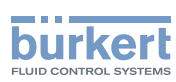

#### 15.13.4 Aktivieren einer benutzerdefinierten Dämpfung der Werte des akustischen Übertragungsfaktors

Mit der Dämpfung können die Schwankungen der Messwerte des akustischen Übertragungsfaktors gedämpft werden:

- auf dem Display.
- auf den Zählern,
- an den Ausgängen. Die für einen Analogausgang eingestellte Dämpfung kommt zur Dämpfung des akustischen Übertragungsfaktors hinzu.

Standardmäßig werden die Messwerte des akustischen Übertragungsfaktors mit dem Niveau Kein(e) gedämpft.

Um die Schwankungen der Messwerte zu dämpfen, können Sie:

- → Entweder eines der 3 vordefinierten Dämpfungsniveaus wählen: Niedrig, Mittel oder Hoch. Siehe Kapitel [15.13.3](#page-231-0).
- → Oder Sie können Ihre eigenen Dämpfungsparameter über die Spezial-Dämpfung einstellen.

Über die Spezial-Dämpfung können Sie 2 Parameter einstellen:

- Die benutzerdefinierte Ansprechzeit in Sekunden.
- Die Sprungschwelle, d. h. ein benutzerdefinierter Prozentsatz. Wenn 2 nacheinander gemessene Werte um ± den Prozentsatz schwanken, wird der zweite Messwert nicht gedämpft.

Zum Einstellen Ihrer eigenen Dämpfungsparameter für die DF-Werte wie folgt vorgehen:

- → Zur Ansicht KONFIGURATION gehen.
- SAW-Sensor
- Den Zugriff auf die Ansicht Parameter bestätigen.
- **Weitere Messwerte**
- Akustischer Übertragungsfaktor----->
- Dämpfung ----→ V -----> Aktuelle Einst. werden angezeigt -----

 $\mathsf{Special}$  ----- $\blacktriangleright$ 

- Wert der Ansprechzeit ---- ► veinstellen
- → Wählen, ob die Sprungschwelle aktiviert oder deaktiviert ist -----
- **→** Bei aktivierter Sprungschwelle den entsprechenden Wert einstellen.
- -- ► Neue Einstellungen werden angezeigt ---- ► V Speichern.

Die spezielle Dämpfung der Werte des akustischen Übertragungsfaktors ist aktiv.

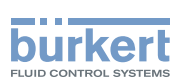

## 15.13.5 Deaktivieren der Dämpfung der Werte der akustischen Übertragung

Wenn die Dämpfung der Werte des akustischen Übertragungsfaktors aktiv ist, kann sie wie folgt deaktiviert werden:

→ Zur Ansicht KONFIGURATION gehen.

SAW-Sensor

Den Zugriff auf die Ansicht Parameter bestätigen.

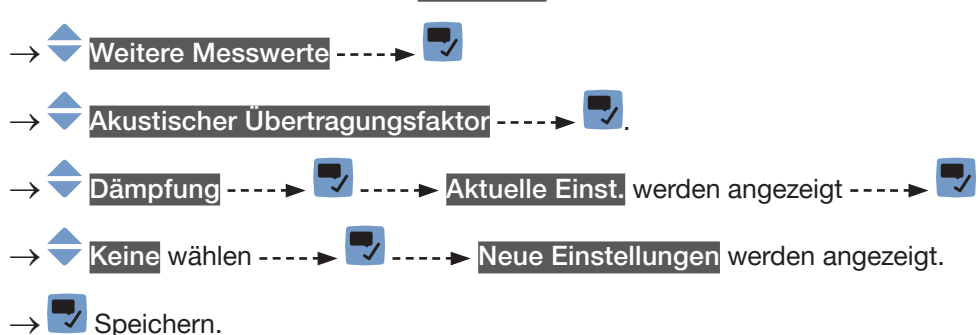

 $\bullet$  Die Dämpfung der Werte des akustischen Übertragungsfaktors ist inaktiv.

#### <span id="page-234-0"></span>15.13.6 Ändern der Fehlergrenzen, der Warngrenzen und der Hysterese des akustischen Übertragungsfaktors

Zum Ändern der Fehlergrenzen, der Warngrenzen und der Hysterese des akustischen Übertragungsfaktors wie folgt vorgehen:

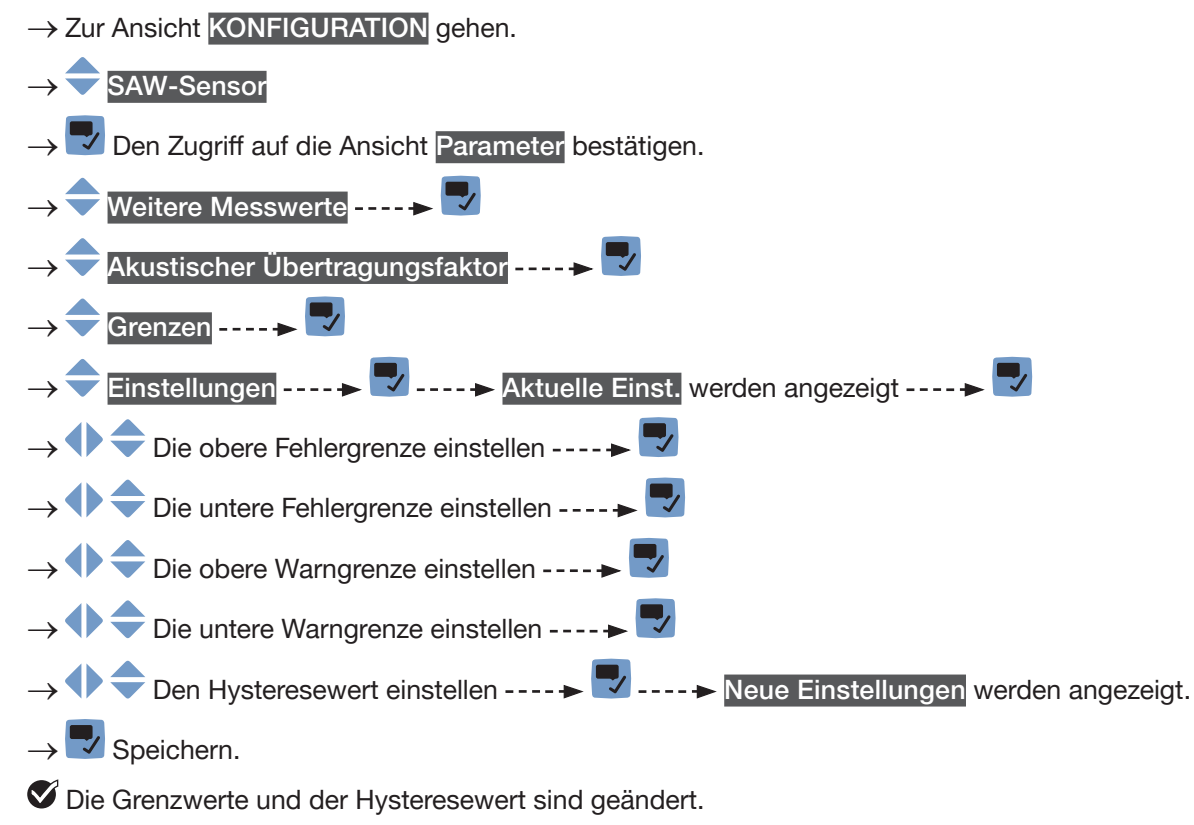

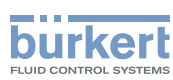

## 15.13.7 Aktivieren der Überwachung des akustischen Übertragungsfaktors

Um über Änderungen der Konzentration von Gasblasen oder Feststoffpartikeln in einer Flüssigkeit informiert zu werden, den akustischen Übertragungsfaktor überwachen.

Ein überwachter Wert kann sein:

- im normalen Betriebsbereich.
- im Warnbereich.
- im Fehlerbereich.

Es können 4 Grenzwerte eingestellt werden: 2 Fehlergrenzen und 2 Warngrenzen.

→ Zur Einstellung der Grenzwerte siehe Kapitel [15.13.6 Ändern der Fehlergrenzen, der Warngrenzen und](#page-234-0)  [der Hysterese des akustischen Übertragungsfaktors.](#page-234-0)

[Abb. 52](#page-156-0) in [15.4.5](#page-155-0) erklärt, wie das Gerät reagiert, wenn der überwachte Wert in einen anderen Bereich eintritt (zum Beispiel vom Normalbereich in den Warnbereich). Die Reaktionszeit hängt vom Hysteresewert ab, und davon, ob der überwachte Wert steigt oder sinkt.

Standardmäßig sind die Überwachung des akustischen Übertragungsfaktors und die Diagnosen alle deaktiviert.

Zum Aktivieren der Überwachung des akustischen Übertragungsfaktors wie folgt vorgehen:

- → Zur Ansicht KONFIGURATION gehen.
- SAW-Sensor
- Den Zugriff auf die Ansicht Parameter bestätigen.
- –<br>Weitere Messwerte ––––+
- → Akustischer Übertragungsfaktor
- Grenzen ------>
- Aktiv - - >
- $\rightarrow \overline{\phantom{m}}$ Ja.
- $\checkmark$  Speichern.

 $\blacktriangledown$  Die Überwachung des akustischen Übertragungsfaktors ist aktiv und der Gerätestatus wird sich je nach den eingestellten Grenzen ändern.

- → Das Verhalten eines Analogausgangs kann in Abhängigkeit vom Gerätestatus konfiguriert werden. Siehe Kapitel [18.3.3](#page-296-0).
- $\rightarrow$  Ein Digitalausgang kann so konfiguriert werden, dass er jedes Mal schaltet, wenn ein bestimmtes Ereignis auftritt. Siehe Kapitel [18.5.1 Konfiguration eines Digitalausgangs als Ein/Aus-Ausgang](#page-298-0).
- → Zum Aktivieren der Überwachung, d. h. um darüber informiert zu werden, wenn der Wert des akustischen Übertragungsfaktors außerhalb des Normalbereichs liegt, die Diagnose aktivieren. Siehe Kapitel [12.10 Aktivieren der Diagnosefunktionen](#page-120-0).

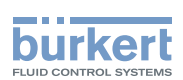

## 15.13.8 Deaktivieren der Überwachung des akustischen Übertragungsfaktors

Standardmäßig werden die Werte des akustischen Übertragungsfaktors nicht überwacht.

Wenn die Überwachung des akustischen Übertragungsfaktors jedoch aktiv ist, kann sie wie folgt deaktiviert werden:

 $\rightarrow$  Zur Ansicht KONFIGURATION gehen.

SAW-Sensor

Den Zugriff auf die Ansicht Parameter bestätigen.

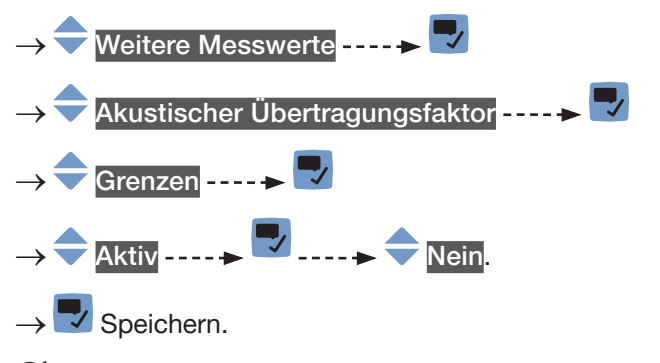

Die Überwachung des akustischen Übertragungsfaktors ist inaktiv.

#### 15.13.9 Zurücksetzen der Fehlergrenzen, der Warngrenzen und der Hysterese des akustischen Übertragungsfaktors auf die **Standardwerte**

Die Standardwerte der Fehlergrenzen, der Warngrenzen und der Hysterese des akustischen Übertragungsfaktors lauten wie folgt:

- oberer Fehlerwert: 195 %,
- unterer Fehlerwert: 5 %,
- oberer Warnwert: 190 %,
- unterer Warnwert: 10 %.
- Hysteresewert: 1 %.

Zum Zurücksetzen der Fehlergrenzen, der Warngrenzen und der Hysterese des akustischen Übertragungsfaktors auf die Standardwerte wie folgt vorgehen:

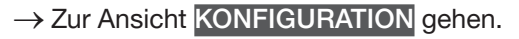

SAW-Sensor

Den Zugriff auf die Ansicht Parameter bestätigen.

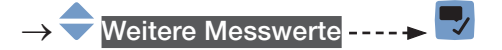

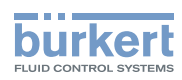

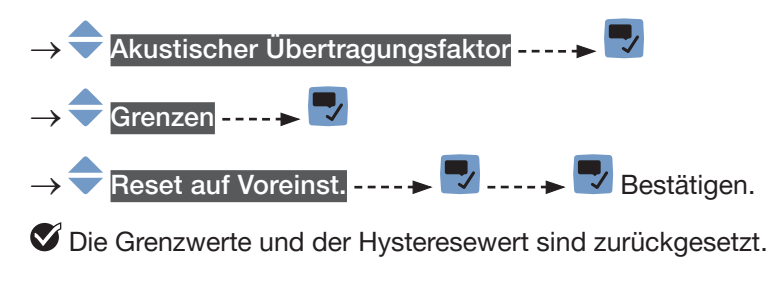

→ Zurück zum übergeordneten Menü.

### 15.13.10 Zurücksetzen aller Parameter für den akustischen Übertragungsfaktor auf die Standardwerte

Zum Zurücksetzen aller Parameter für den akustischen Übertragungsfaktor auf die Standardwerte wie folgt vorgehen:

→ Zur Ansicht KONFIGURATION gehen.

SAW-Sensor

Den Zugriff auf die Ansicht Parameter bestätigen.

- → Weitere Messwerte
- Akustischer Übertragungsfaktor ----->
- Reset auf Voreinst. -----> V -----> V Bestätigen.

Alle Parameter für den akustischen Übertragungsfaktor werden zurückgesetzt.

Zurück zum übergeordneten Menü.

## 15.14 Diagnose: Überwachen spezieller Ereignisse im Prozess, auf dem Sensor oder auf der Elektronik

Sie können informiert werden, wenn ein spezielles Ereignis im Prozess, auf dem Sensor oder auf der Elektronik des Geräts auftritt. Sie können jedes Ereignis auch als Normalbetrieb wählen.

Die möglichen Ereignisse sind in [Tabelle 32](#page-238-0), [Tabelle 33](#page-238-1) und [Tabelle 34](#page-238-2) aufgelistet.

→ Um informiert zu werden, wenn ein spezielles Ereignis im Prozess, auf dem Sensor oder auf der Elektronik auftritt, die Diagnosen konfigurieren, wie im Flussdiagramm in [Abb. 64 auf Seite 240](#page-239-0) gezeigt.

Sie können durch die Farbe der Statusanzeige und/oder durch eine Meldung und/oder durch einen oder mehrere Ausgänge informiert werden, wie in den Flussdiagrammen in [Abb. 65](#page-240-0) und in [Abb. 66](#page-241-0) gezeigt.

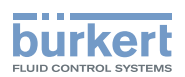

| Besondere Ereignisse im<br>Prozess | Bedeutung                                                                                                    | <b>Besondere Bedingung</b>                                                                                                    |
|------------------------------------|----------------------------------------------------------------------------------------------------|----------------------------------------------------------------------------------------------------|
| Nicht voll gefüllt                 | Das Rohr ist nicht komplett gefüllt.<br>Wenn der Parameter Auffrischzeit<br>auf Sehr kurz gesetzt ist, kann das<br>Ereignis Nicht voll gefüllt nicht<br>überwacht werden. | Nicht alle Sensoren sind in Kontakt mit<br>der Flüssigkeit.                                                                                |
| Nicht messbare<br>Flüssigkeit      | Die Schallgeschwindigkeit in der<br>Flüssigkeit liegt außerhalb des<br>zulässigen Bereichs.                                                                               | · DN08, 3/8", 1/2": Die Schallge-<br>schwindigkeit in der Flüssigkeit ist<br>niedriger als 1000 m/s oder höher<br>als 2000 m/s.            |
|                                    |                                                                                                    | • DN15 und höher, 3/4" und höher:<br>Die Schallgeschwindigkeit in der<br>Flüssigkeit ist niedriger als 800 m/s<br>oder höher als 2300 m/s. |
| <b>Instabiler Durchfluss</b>       | Der Durchfluss ist nicht stabil.                                                                                                    | Die Standardabweichung der<br>Durchflussmesswerte ist zu hoch.                                                                             |
| Low flow cut off                   | Der Cut-Off-Wert des Durchflusses<br>wurde verwendet.                                                                                                    | Die Cut-Off-Funktion muss aktiviert<br>werden: siehe Kapitel 15.4.9<br>Aktivieren der Cut-Off-Funktion des<br>Volumendurchflusses.         |
| Flüssigkeitsänderung               | Im Rohr befindet sich eine andere<br>Flüssigkeit.                                                                                                    | Die Schallgeschwindigkeit in der<br>Flüssigkeit hat sich in 1 Sekunde um                                                                   |
|                                    | Die Meldung ist 10 s lang auf dem<br>Display aktiv.                                                                                                    | mehr als 3 m/s geändert.                                                                                                    |
| Rückwärtsdurchfluss                | Die Flüssigkeit fließt in die<br>entgegengesetzte Richtung in Bezug<br>auf die Einstellung gemäß Kapitel 17.4<br>Einstellung der Durchfluss-Richtung.                     |                                                                                                    |

<span id="page-238-0"></span>Tabelle 32: Diagnosefunktionen: besondere Ereignisse im Prozess

<span id="page-238-1"></span>Tabelle 33: Diagnose: Besonderes Ereignis am Sensor aufgetreten

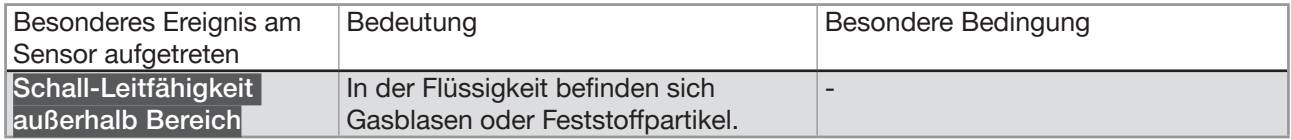

Tabelle 34: Diagnosefunktionen: in der Elektronik auftretende Ereignisse

<span id="page-238-2"></span>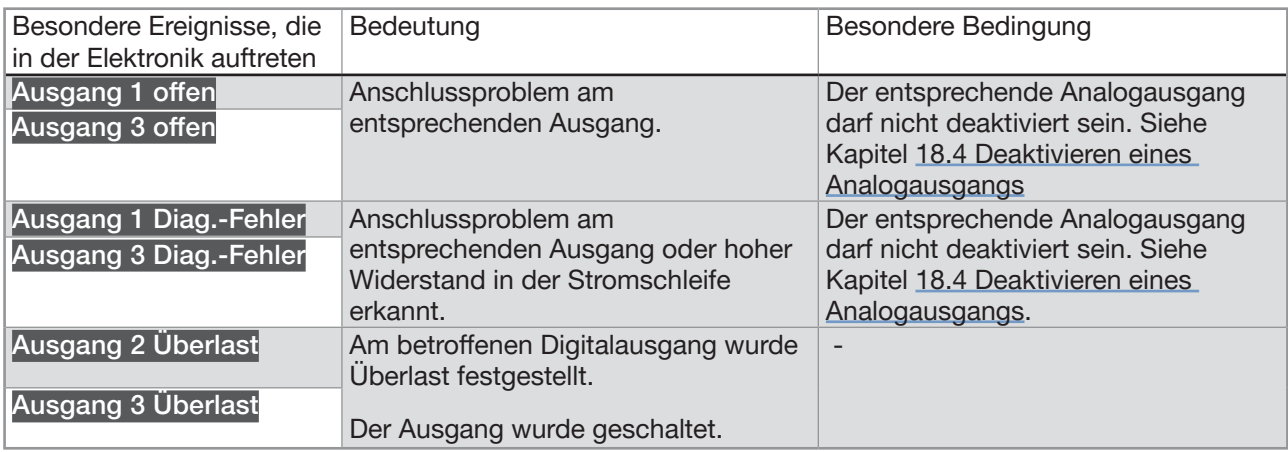

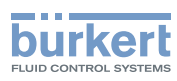

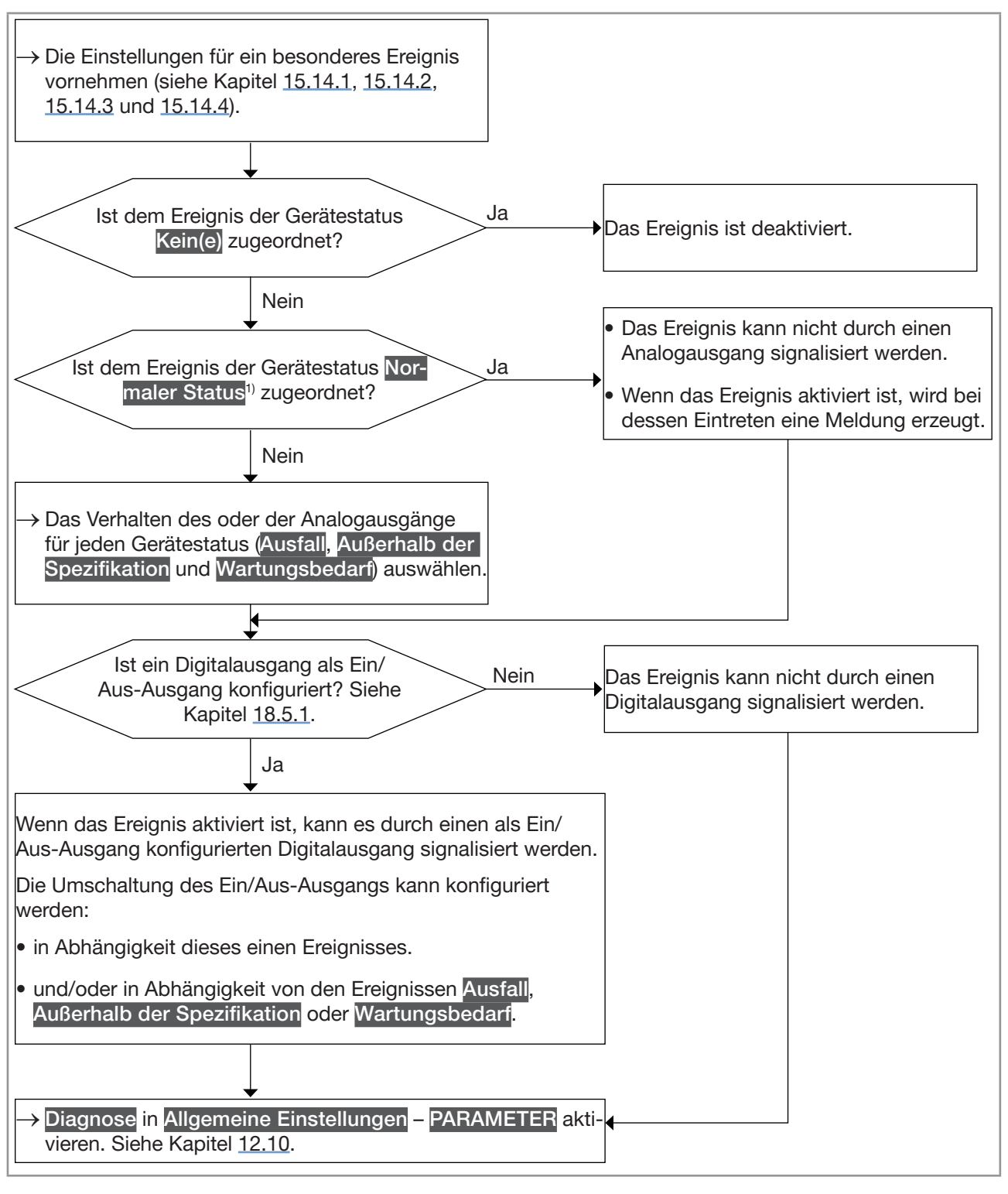

<span id="page-239-0"></span>Abb. 64: Flussdiagramm: Konfiguration der Diagnosefunktionen

<sup>&</sup>lt;sup>1)</sup> Normaler Status bedeutet, dass bei Eintritt des Ereignisses nur eine Meldung erzeugt wird, das Ereignis aber als Teil des Normalbetriebs des Prozesses oder der Elektronik oder des Sensors betrachtet wird.

#### Typ 8098 FLOWave L

SAW-Sensor – Parameter

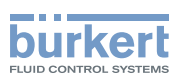

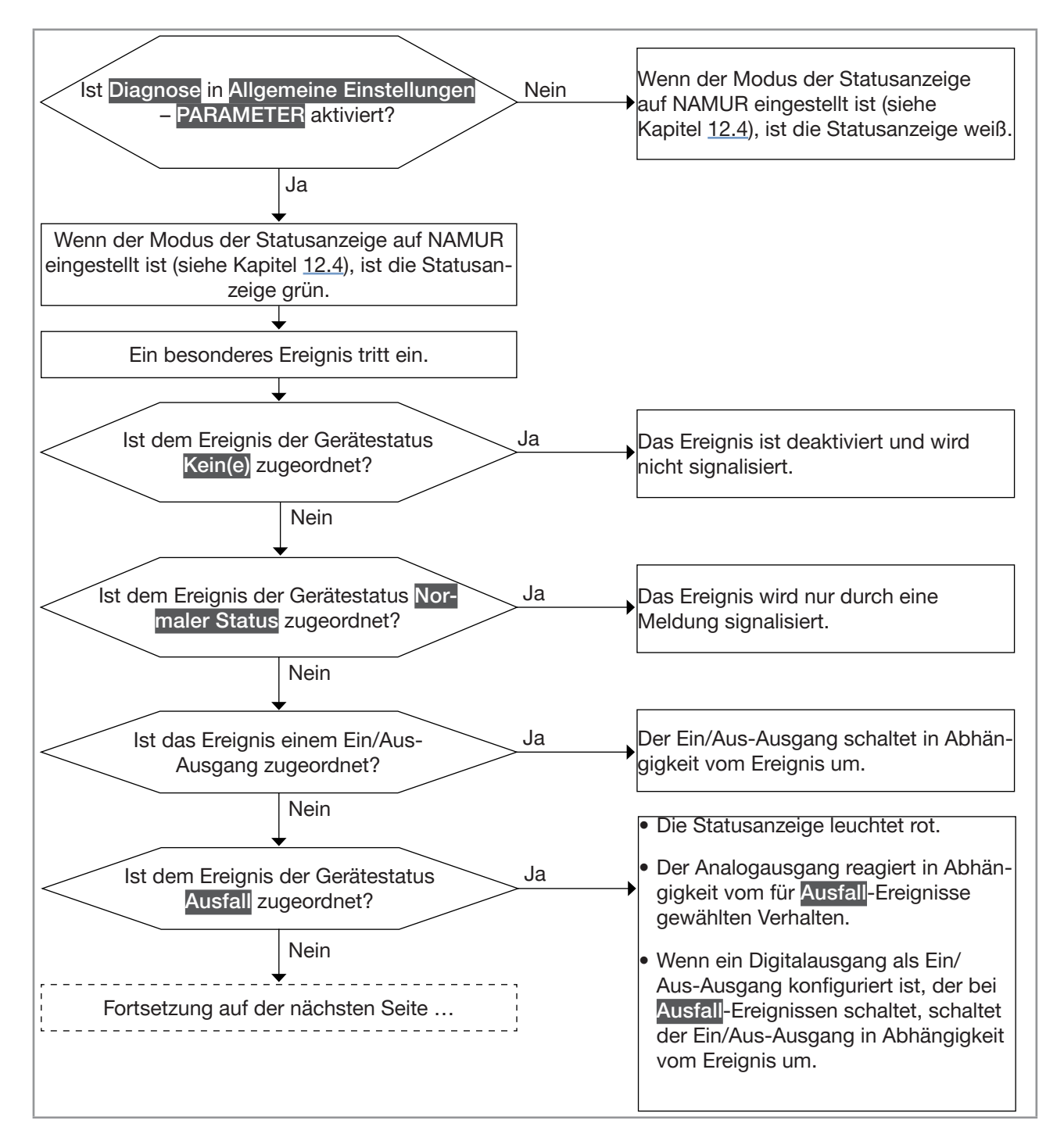

<span id="page-240-0"></span>Abb. 65: Flussdiagramm: Funktionsweise der Diagnosefunktionen, wenn ein besonderes Ereignis eintritt (Teil 1/2)

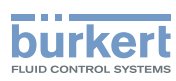

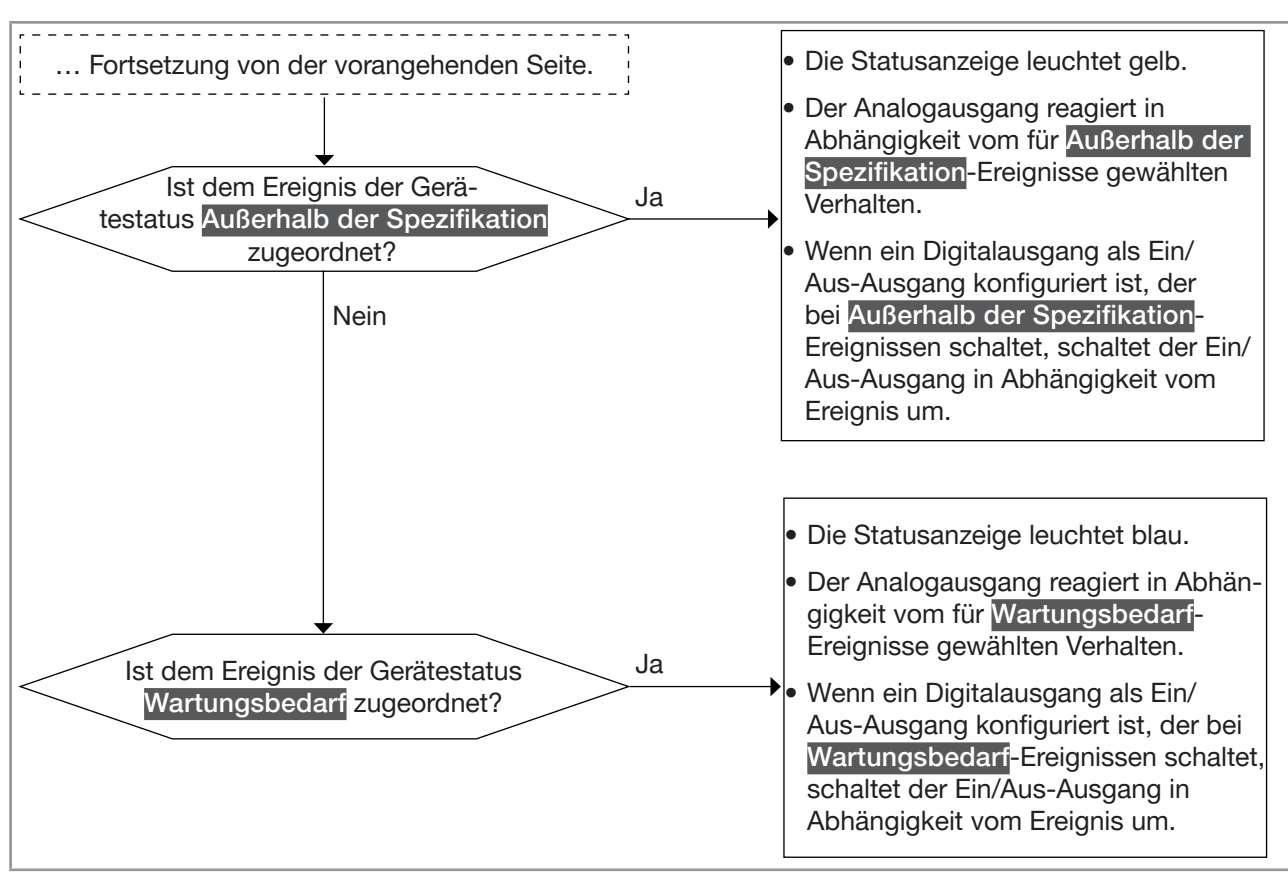

<span id="page-241-0"></span>Abb. 66: Flussdiagramm: Funktionsweise der Diagnosefunktionen, wenn ein besonderes Ereignis eintritt (Teil 2/2)

#### <span id="page-241-1"></span>15.14.1 Aktivieren der Diagnosefunktionen für besonderen Ereignisse des Prozesses

Standardmäßig sind alle Diagnosefunktionen des Prozesses deaktiviert.

Zum Aktivieren der Diagnosefunktionen für ein besonderes Ereignis des Prozesses wie folgt vorgehen:

- → Zur Ansicht KONFIGURATION gehen.
- **SAW-Sensor**
- Den Zugriff auf die Ansicht Parameter bestätigen.
- Diag. Ereignisse -
- **Prozess**
- → Besonderes Ereignis wählen ----- → → → → → → Auswählen, ob es sich bei der Information über das besondere Ereignis um einen der folgenden Fälle handelt: Ausfall, Außerhalb der Spezifikation, Wartungsbedarf oder Normaler Status ----->

 $\overline{\mathscr{L}}$  Speichern.

Die Diagnosefunktionen des besonderen Ereignisses sind aktiviert.

→ Um über auftretende Ereignisse informiert zu werden, alle Diagnosen des Geräts aktivieren. Siehe Kapitel [12.10](#page-120-0).

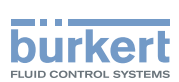

## <span id="page-242-0"></span>15.14.2 Deaktivieren der Diagnosefunktionen für ein besonderes Ereignis des Prozesses

Standardmäßig sind alle Diagnosefunktionen des Prozesses deaktiviert.

Wenn ein besonderes Ereignis des Prozesses aktiviert ist, kann es wie folgt deaktiviert werden:

→ Zur Ansicht KONFIGURATION gehen.

→ SAW-Sensor

Den Zugriff auf die Ansicht Parameter bestätigen.

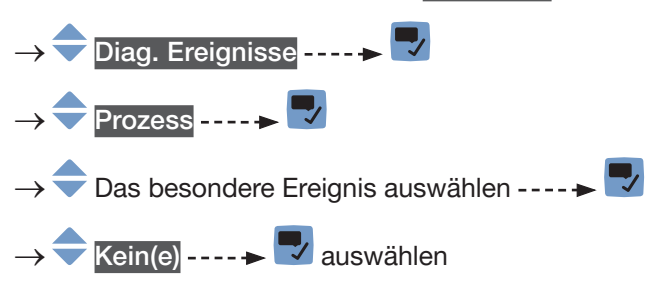

 $\rightarrow \nabla$  Speichern.

Die Diagnosefunktionen des besonderen Ereignisses ist deaktiviert.

## <span id="page-242-1"></span>15.14.3 Deaktivieren der in der Elektronik auftretenden Ereignisse

Standardmäßig sind alle Diagnosefunktionen der in der Elektronik auftretenden besonderen Ereignisse deaktiviert.

Wenn ein in der Elektronik auftretendes besonderes Ereignis aktiviert ist, kann es wie folgt deaktiviert werden:

→ Zur Ansicht KONFIGURATION gehen.

SAW-Sensor

Den Zugriff auf die Ansicht Parameter bestätigen.

- Diag. Ereignisse ----->
- → Elektronik ----- →
- → Das besondere Ereignis auswählen -----
- $\overline{\mathsf{Kein}}$  (e)  $\overline{\mathsf{Lein}}$  auswählen
- $\rightarrow$   $\rightarrow$  Speichern.

Die Diagnose des besonderen Ereignisses ist deaktiviert.

<span id="page-243-0"></span>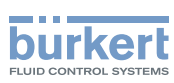

## 15.14.4 Aktivieren der Diagnosefunktionen für in der Elektronik auftretende besondere Ereignisse

Standardmäßig sind alle Diagnosefunktionen der in der Elektronik auftretenden Ereignisse deaktiviert. Zum Aktivieren einer Diagnosefunktionen der Elektronik wie folgt vorgehen:

→ Zur Ansicht KONFIGURATION gehen.

#### SAW-Sensor

- Den Zugriff auf die Ansicht Parameter bestätigen.
- Diag. Ereignisse ----->
- Elektronik -----
- Das Ereignis auswählen ----→
- → Auswählen, ob es sich bei der Information über das in der Elektronik auftretende Ereignis um einen der folgenden Fälle handelt: Ausfall, Außerhalb der Spezifikation, Wartungsbedarf oder Normaler Status - - - - - V
- → Speichern.
- Die Diagnose des Ereignisses der Elektronik ist aktiviert.
- → Um über auftretende Ereignisse informiert zu werden, alle Diagnosen des Geräts aktivieren. Siehe Kapitel [12.10](#page-120-0).

#### 15.14.5 Deaktivieren der Diagnosefunktionen für ein am Sensor auftretendes besonderes Ereignis

Standardmäßig sind alle Diagnosefunktionen der am Sensor auftretenden besonderen Ereignisse deaktiviert.

Wenn ein am Sensor auftretendes besonderes Ereignis aktiviert ist, kann es wie folgt deaktiviert werden:

→ Zur Ansicht KONFIGURATION gehen.

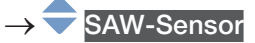

- Den Zugriff auf die Ansicht Parameter bestätigen.
- Diag. Ereignisse -----> Sensor ------>  $\blacktriangledown$ Das besondere Ereignis auswählen ---- $\blacktriangleright$ Kein(e) auswählen  $\rightarrow \nabla$  Speichern.

244 Die Diagnose des besonderen Ereignisses ist deaktiviert.

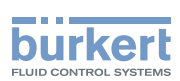

## 15.14.6 Aktivieren der Diagnosefunktionen für am Sensor auftretende besondere Ereignisse

Standardmäßig sind alle Diagnosefunktionen des Sensors deaktiviert.

Zum Aktivieren einer Diagnosefunktion für den Sensor wie folgt vorgehen:

→ Zur Ansicht KONFIGURATION gehen.

→ SAW-Sensor

→ Den Zugriff auf die Ansicht Parameter bestätigen.

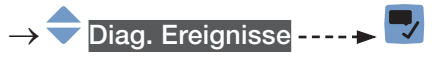

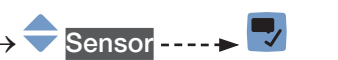

- → Das Ereignis auswählen -----
- → Auswählen, ob es sich bei dem Sensorereignis um einen der folgenden Fälle handelt: Ausfall, Außerhalb der Spezifikation, Wartungsbedarf oder Normaler Status -----
- $\rightarrow$   $\blacktriangledown$  Speichern.
- Die Diagnosefunktionen des am Sensor auftretenden Ereignisses sind aktiviert.
- → Um über auftretende Ereignisse informiert zu werden, alle Diagnosen des Geräts aktivieren. Siehe Kapitel [12.10](#page-120-0).

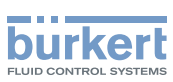

## 15.15 Ermitteln möglichst genauer Messwerte für den Volumendurchfluss, den Massendurchfluss oder die Durchflussgeschwindigkeit

Um möglichst genaue Messwerte für den Volumendurchfluss, den Massendurchfluss oder für die Durchflussgeschwindigkeit zu erhalten, kann die Kompensation der kinematischen Viskosität (in mm<sup>2</sup>/s) aktiviert werden.

Folgende kinematische Viskositäts-Kompensationen sind verfügbar:

 $\bullet$  Für Wasser oder eine Flüssigkeit, deren Viskosität  $\upsilon$  (in mm²/s) sich mit der Temperatur T (in °C) ändert wie die Viskosität von Wasser und im gleichen Bereich wie Wasser liegt. Voreinstellung. Die entsprechende Gleichung lautet:

 $v = \frac{1}{0.555029 + 0.020217T + 9.9.10^{-5}T^2}$ 

- → Zum Aktivieren der Viskositäts-Kompensation für Wasser siehe Kapitel [15.15.1](#page-246-0).
- Für eine Flüssigkeit mit konstanter Viskosität. Auszuwählen, wenn die Flüssigkeitstemperatur und somit auch die Viskosität der Flüssigkeit konstant ist. Die entsprechende Gleichung lautet:

 $v = a$ 

- → Zum Aktivieren der Viskositäts-Kompensation für eine Flüssigkeit mit konstanter Viskosität siehe Kapitel [15.15.2](#page-246-1).
- Für eine Flüssigkeit mit linearer Kompensationskurve. Auszuwählen, wenn die Viskosität der Flüssigkeit linear in Abhängigkeit von der Flüssigkeitstemperatur variiert. Die entsprechende Gleichung lautet:

 $v = a + bT$ 

- → Zum Aktivieren der Viskositäts-Kompensation für eine Flüssigkeit mit linearer Viskositäts-Kompensationskurve siehe Kapitel [15.15.3](#page-247-0).
- Für eine Flüssigkeit mit quadratischer Kompensationskurve. Auszuwählen, wenn die Viskosität der Flüssigkeit quadratisch in Abhängigkeit von der Flüssigkeitstemperatur variiert. Die entsprechende Gleichung lautet:

$$
v = a + bT + cT^2
$$

- → Zum Aktivieren der Viskositäts-Kompensation für eine Flüssigkeit mit Viskositäts-Kompensationskurve mit quadratischer Abhängigkeit siehe Kapitel [15.15.4](#page-248-0).
- Für eine Flüssigkeit mit invers quadratischer Kompensationskurve. Auszuwählen, wenn die Viskosität der Flüssigkeit auf quadratisch invertierte Weise von der Flüssigkeitstemperatur abhängt, der Viskositätsbereich jedoch anders ist als der von Wasser. Die entsprechende Gleichung lautet:

$$
v = \frac{1}{a + bT + cT^2}
$$

 $\mathbf{1}$ 

→ Zum Aktivieren der Viskositäts-Kompensation für eine Flüssigkeit mit invers quadratischer Viskositäts-Kompensationskurve siehe Kapitel [15.15.5](#page-249-0).

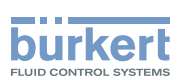

### <span id="page-246-0"></span>15.15.1 Aktivieren der Viskositäts-Kompensation für wasserähnliche Flüssigkeiten

Zum Aktivieren der Viskositäts-Kompensation für wasserähnliche Flüssigkeiten wie folgt vorgehen:

 $\rightarrow$  Zur Ansicht KONFIGURATION gehen.

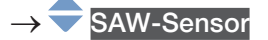

Den Zugriff auf die Ansicht Parameter bestätigen.

- Viskositäts-Kompensation -----► マ
- $E$ instellungen ---- $\blacktriangleright$  Die aktuellen Einstellungen werden angezeigt.
- Bestätigen ----- Wasser
- Bestätigen ---- → Speichern.

Die Viskositäts-Kompensation für wasserähnliche Flüssigkeiten ist aktiv.

#### <span id="page-246-1"></span>15.15.2 Aktivieren der Kompensation für eine Flüssigkeit mit konstanter Viskosität

Die kinematische Viskosität einer Flüssigkeit kann entweder konstant sein, weil die Temperatur der Flüssigkeit konstant ist, oder weil die Temperaturveränderungen eine sehr geringe Auswirkung auf die Viskosität haben.

Zum Aktivieren der Kompensation für eine Flüssigkeit mit konstanter Viskosität wie folgt vorgehen:

- → Zur Ansicht KONFIGURATION gehen.
- **SAW-Sensor**
- Den Zugriff auf die Ansicht Parameter bestätigen.
- Viskositäts-Kompensation ------>
- $Einstein$   $\sim$   $\sim$   $\sim$  Die aktuellen Einstellungen werden angezeigt.
- Bestätigen.
- Konstante ---- Bestätigen.
- → <sup>● ▶</sup> Den Viskositätswert der Flüssigkeit in den angezeigten Einheiten eingeben (mm<sup>2</sup>/s). Es muss ein positiver Wert eingegeben werden. Zum Beispiel für den kinematischen Viskositätswert für Öl bei 20 °C, d. h. 89 mm<sup>2</sup> /s eingeben: 8,900000E+01.
- - Neue Einstellungen werden angezeigt.
- $\checkmark$  Speichern.

Die Kompensation für eine Flüssigkeit mit konstanter Viskosität ist aktiv.

<span id="page-247-0"></span>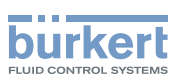

#### 15.15.3 Aktivieren der Kompensation für eine Flüssigkeit mit linearer Viskositäts-Kompensationskurve

Zum Aktivieren der Kompensation für eine Flüssigkeit mit linearer Viskositäts-Kompensationskurve wie folgt vorgehen:

→ Zur Ansicht KONFIGURATION gehen.

**SAW-Sensor** 

- Den Zugriff auf die Ansicht Parameter bestätigen.
- Viskositäts-Kompensation - → V
- Einstellungen ----  $\blacktriangleright$  Die aktuellen Einstellungen werden angezeigt.
- Bestätigen.
- Linear
- Bestätigen.
- → <sup>● ●</sup> Den Wert der Konstante a einer linearen Kurve in den angezeigten Einheiten (mm<sup>2</sup>/s) und in der wissenschaftlichen Notation einstellen. Zum Beispiel zum Einstellen des Werts 0,03724 eingeben: 3.724000E-02 oder zum Einstellen des Werts 372,4 eingeben: 3.724000E+02.
- → Bestätigen.
- → Den Wert der Konstante b einer linearen Kurve in den angezeigten Einheiten und in der wissenschaftlichen Notation einstellen.
- Bestätigen.
- Speichern.

Die Kompensation für eine Flüssigkeit mit linearer Viskositäts-Kompensationskurve ist aktiv.

Wenn das berechnete Ergebnis der Gleichung negativ oder gleich 0 ist (wenn z. B. die Temperatur der Flüssigkeit nicht in dem von der Gleichung erfassten Bereich liegt oder wenn für die Konstante ein falscher Wert eingegeben wurde), ist der kompensierte Volumendurchfluss falsch und es erscheint die Fehlermeldung Viskositäts-Kompensation fehlgeschlagen. Wenn die Meldung angezeigt wird, wie folgt vorgehen:

→ Sicherstellen, dass die Temperatur der Flüssigkeit in dem von der Gleichung erfassten Bereich liegt.

→ Sicherstellen, dass für die Konstante ein korrekter Wert eingegeben wurde.

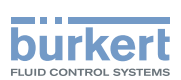

#### <span id="page-248-0"></span>15.15.4 Aktivieren der Kompensation für eine Flüssigkeit mit quadratischer Viskositäts-Kompensationskurve

Zum Aktivieren der Kompensation für eine Flüssigkeit mit quadratischer Viskositäts-Kompensationskurve wie folgt vorgehen:

→ Zur Ansicht KONFIGURATION gehen.

**SAW-Sensor** 

- Den Zugriff auf die Ansicht Parameter bestätigen.
- Viskositäts-Kompensation -----
- Einstellungen ---- $\blacktriangleright$  Die aktuellen Einstellungen werden angezeigt.
- Bestätigen.
- Quadratisch
- Bestätigen.
- → <sup>● ●</sup> Den Wert der Konstante a der quadratischen Kurve in den angezeigten Einheiten (mm<sup>2</sup>/s) und in der wissenschaftlichen Notation einstellen. Zum Beispiel zum Einstellen des Werts 0,03724 eingeben: 3.724000E-02 oder zum Einstellen des Werts 372,4 eingeben: 3.724000E+02.
- → Bestätigen.
- ◆ Den Wert der Konstante b der quadratischen Kurve in den angezeigten Einheiten und in der wissenschaftlichen Notation einstellen.
- → Bestätigen.
- Den Wert der Konstante c der quadratischen Kurve in den angezeigten Einheiten und in der wissenschaftlichen Notation einstellen.
- Bestätigen.
- $\vee$  Speichern.

 $\mathcal G$  Die Kompensation für eine Flüssigkeit mit quadratischer Viskositäts-Kompensationskurve ist aktiv.

Wenn das berechnete Ergebnis der Gleichung negativ oder gleich 0 ist (wenn z. B. die Temperatur der Flüssigkeit nicht in dem von der Gleichung erfassten Bereich liegt oder wenn für die Konstante ein falscher Wert eingegeben wurde), ist der kompensierte Volumendurchfluss falsch und es erscheint die Fehlermeldung Viskositäts-Kompensation fehlgeschlagen. Wenn die Meldung angezeigt wird, wie folgt vorgehen:

- → Sicherstellen, dass die Temperatur der Flüssigkeit in dem von der Gleichung erfassten Bereich liegt.
- → Sicherstellen, dass für die Konstante ein korrekter Wert eingegeben wurde.

**Deutsch** 

<span id="page-249-0"></span>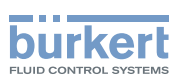

#### 15.15.5 Aktivieren der Kompensation für eine Flüssigkeit mit invers quadratischer Viskositäts-Kompensationskurve

Zum Aktivieren der Kompensation für eine Flüssigkeit mit invers quadratischer Viskositäts-Kompensationskurve wie folgt vorgehen:

→ Zur Ansicht KONFIGURATION gehen.

**SAW-Sensor** 

- Den Zugriff auf die Ansicht Parameter bestätigen.
- Viskositäts-Kompensation - →  $\blacksquare$
- Einstellungen -----> V Die aktuellen Einstellungen werden angezeigt.
- Bestätigen.
- Quadratisch invertiert
- Bestätigen.
- →  $\blacktriangleright$   $\blacktriangleright$  Den Wert der Konstante a der quadratischen Kurve in den angezeigten Einheiten (mm<sup>2</sup>/s) und in der wissenschaftlichen Notation einstellen. Zum Beispiel zum Einstellen des Werts 0,03724 eingeben: 3.724000E-02 oder zum Einstellen des Werts 372,4 eingeben: 3.724000E+02.
- → Bestätigen.
- → Den Wert der Konstante b der quadratischen Kurve in den angezeigten Einheiten und in der wissenschaftlichen Notation einstellen.
- → **V** Bestätigen.
- ◆ Den Wert der Konstante c der quadratischen Kurve in den angezeigten Einheiten und in der wissenschaftlichen Notation einstellen.
- Bestätigen.
- Speichern.

Die Kompensation für eine Flüssigkeit mit invers quadratischer Viskositäts-Kompensationskurve ist aktiv.

Wenn das berechnete Ergebnis der Gleichung negativ oder gleich 0 ist (wenn z. B. die Temperatur der Flüssigkeit nicht in dem von der Gleichung erfassten Bereich liegt oder wenn für die Konstante ein falscher Wert eingegeben wurde), ist der kompensierte Volumendurchfluss falsch und es erscheint die Fehlermeldung Viskositäts-Kompensation fehlgeschlagen. Wenn die Meldung angezeigt wird, wie folgt vorgehen:

- → Sicherstellen, dass die Temperatur der Flüssigkeit in dem von der Gleichung erfassten Bereich liegt.
- → Sicherstellen, dass für die Konstante ein korrekter Wert eingegeben wurde.

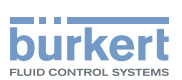

#### 15.15.6 Zurücksetzen der Parameter für die Viskositäts-Kompensation auf die Standardwerte

Zum Zurücksetzen der Parameter für die Viskositäts-Kompensation auf die Standardwerte wie folgt vorgehen:

→ Zur Ansicht KONFIGURATION gehen.

→ SAW-Sensor

→ V Den Zugriff auf die Ansicht Parameter bestätigen.

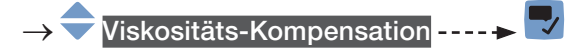

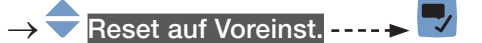

- $\rightarrow$   $\overline{\phantom{a}}$  Bestätigen.
- Die Parameter der Viskositäts-Kompensation sind zurückgesetzt.
- → V Zurück zum übergeordneten Menü.

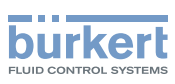

# 15.16 Einstellung der Auffrischzeit

## 15.16.1 Anwendungsfall für die Auffrischzeit

Die Auffrischzeit ist die Mindestzeit, die zur Aktualisierung eines Messwerts erforderlich ist. Die Auffrischzeit hat keinen Einfluss auf die Dämpfung der Messwerte.

Die Auffrischzeit der Temperaturwerte ist eine Konstante, aber die Auffrischzeit der anderen Messwerte kann an den Prozess angepasst werden:

- Eine sehr kurze Auffrischzeit ist notwendig, wenn der Prozess schnelle Aktualisierungen der Messwerte erfordert, zum Beispiel für sehr kurze Dosiervorgänge.
- Eine lange Auffrischzeit ist zum Beispiel ausreichend, wenn der Durchfluss sich im Prozess nur langsam ändert.

## 15.16.2 Ändern der Auffrischzeit

Es sind 3 Auffrischzeiten verfügbar:

- die Auffrischzeit Lang, d. h. die Dauer zwischen 2 Aktualisierungen des Messwerts beträgt ca. 100 ms
- die Auffrischzeit Kurz, d. h. die Dauer zwischen 2 Aktualisierungen des Messwerts beträgt ca. 70 ms. Voreinstellung.
- die Auffrischzeit Sehr kurz, d. h. die Dauer zwischen 2 Aktualisierungen des Messwerts beträgt ca. 30 ms

Wenn die sehr kurze Auffrischzeit eingestellt ist:

- Das Diagnoseereignis Nicht voll gefüllt ist nicht verfügbar.
- Die Messabweichung für eine Durchflussmenge zwischen 10 % vom Messbereichsende bis Messbereichsende beträgt ±0,6 %.
- Die Wiederholbarkeit für eine Durchflussmenge zwischen 10 % vom Messbereichsende bis Messbereichsende beträgt ±0,3 %.

Wenn ein Digitalausgang als Pulsausgang konfiguriert ist, müssen die folgenden Zeiten zum zuletzt empfangenen Puls hinzugefügt werden:

- 50 ms, wenn die Auffrischzeit auf Sehr kurz eingestellt ist,
- 80 ms, wenn die Auffrischzeit auf Kurz eingestellt ist,
- 140 ms, wenn die Auffrischzeit auf Lang eingestellt ist.

Zum Ändern der Auffrischzeit wie folgt vorgehen:

→ Zur Ansicht KONFIGURATION gehen.

- SAW-Sensor
- Den Zugriff auf die Ansicht Parameter bestätigen.
- Auffrischzeit ----->
- → Die Auffrischzeit auswählen.
- $\rightarrow$   $\overline{\phantom{a}}$  Speichern.
- Die Auffrischzeit ist geändert.
Typ 8098 FLOWave L

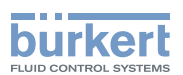

# Menü SAW-Sensor – DIAGNOSE

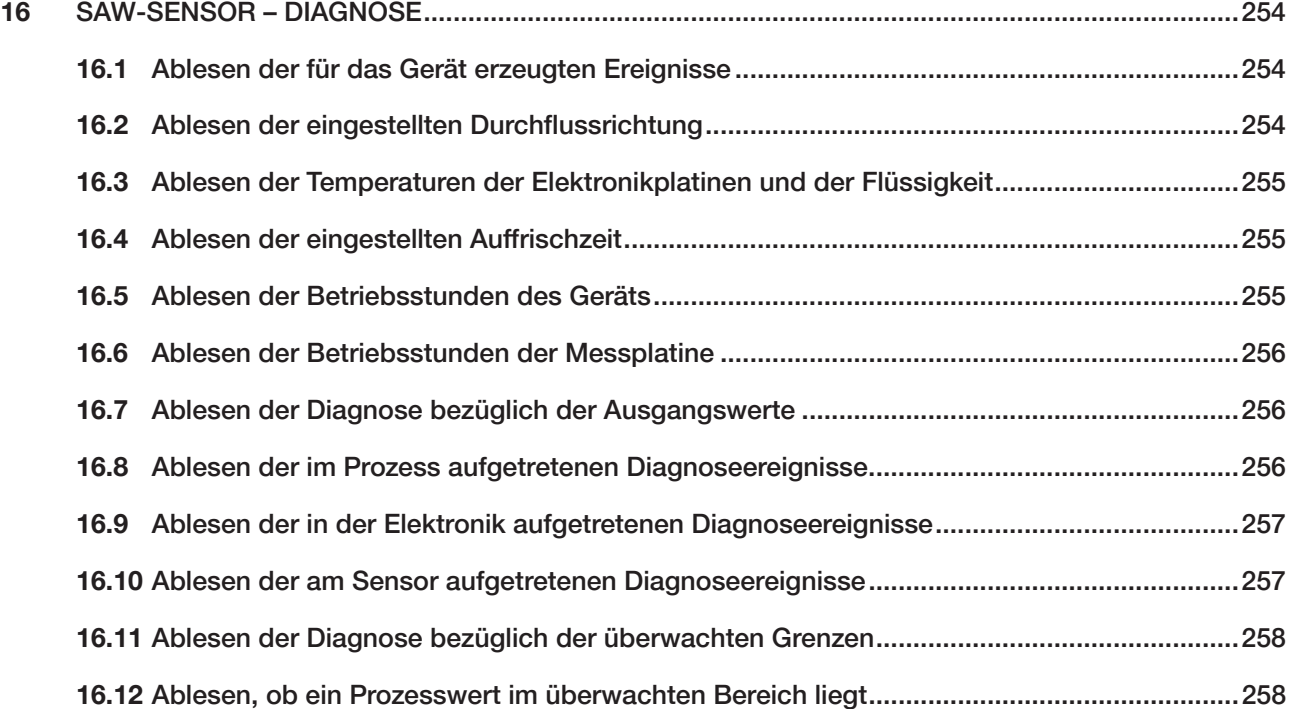

253

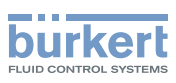

# <span id="page-253-0"></span>16 SAW-SENSOR – DIAGNOSE

### 16.1 Ablesen der für das Gerät erzeugten Ereignisse

Zum Ablesen der durch die Überwachung der Messwertgrenzen erzeugten Ereignisse und der Diagnoseereignisse, und zum Ablesen des möglichen dazugehörigen Verhaltens des Geräts, wie folgt vorgehen:

→ Zur Ansicht KONFIGURATION gehen.

#### → SAW-Sensor

- → Den Zugriff auf die Ansicht Parameter bestätigen.
- Zur Ansicht DIAGNOSE gehen.

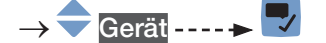

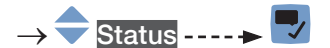

→ azurück zum übergeordneten Menü.

### 16.2 Ablesen der eingestellten Durchflussrichtung

Zum Ablesen der in Kapitel [17.4 Einstellung der Durchfluss-Richtung](#page-265-0) eingestellten Durchflussrichtung wie folgt vorgehen:

→ Zur Ansicht KONFIGURATION gehen.

**SAW-Sensor** 

- Den Zugriff auf die Ansicht Parameter bestätigen.
- Zur Ansicht DIAGNOSE gehen.

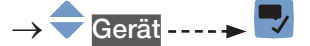

- Durchfluss-Richtg. ----->
- Zurück zum übergeordneten Menü.

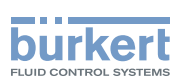

### <span id="page-254-0"></span>16.3 Ablesen der Temperaturen der Elektronikplatinen und der Flüssigkeit

Zum Ablesen der gemessenen Temperaturen der Elektronikplatinen und der Flüssigkeit wie folgt vorgehen:

→ Zur Ansicht KONFIGURATION gehen.

→ SAW-Sensor

- → **V** Den Zugriff auf die Ansicht Parameter bestätigen.
- → Zur Ansicht DIAGNOSE gehen.
- → Gerät ----- V
- ◆ Temperaturen -----
- → Dzurück zum übergeordneten Menü.

#### 16.4 Ablesen der eingestellten Auffrischzeit

Zum Ablesen der in Kapitel [15.16 Einstellung der Auffrischzeit](#page-251-0) eingestellten Auffrischzeit wie folgt vorgehen:

- → Zur Ansicht KONFIGURATION gehen.
- $\rightarrow$  SAW-Sensor
	- → Den Zugriff auf die Ansicht Parameter bestätigen.
- → Zur Ansicht DIAGNOSE gehen.
- → Gerät - - <del>→</del>
- → Auffrischzeit ---- →
- ← Zurück zum übergeordneten Menü.

### 16.5 Ablesen der Betriebsstunden des Geräts

Zum Ablesen der Betriebsstunden des Geräts wie folgt vorgehen:

- → Zur Ansicht KONFIGURATION gehen.
- → SAW-Sensor
- Den Zugriff auf die Ansicht Parameter bestätigen.
- → Zur Ansicht DIAGNOSE gehen.
- → Gerät ----- →
- → Betriebsstunden -----
- → Durück zum übergeordneten Menü.

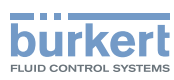

### <span id="page-255-0"></span>16.6 Ablesen der Betriebsstunden der Messplatine

Zum Ablesen der Betriebsstunden der Messplatine wie folgt vorgehen:

→ Zur Ansicht KONFIGURATION gehen.

#### SAW-Sensor

- → Den Zugriff auf die Ansicht Parameter bestätigen.
- Zur Ansicht DIAGNOSE gehen.
- Gerät ----->
- Betriebsstunden Messplatine-----
- Zurück zum übergeordneten Menü.

## 16.7 Ablesen der Diagnose bezüglich der Ausgangswerte

Die Ausgangswerte geben die Werte der Prozesswerte zu einem bestimmten Zeitpunkt an. Siehe Kapitel [18](#page-293-0). Zum Ablesen der Diagnose bezüglich der Ausgangswerte wie folgt vorgehen:

- → Zur Ansicht KONFIGURATION gehen.
- **SAW-Sensor**
- Den Zugriff auf die Ansicht Parameter bestätigen.
- Zur Ansicht DIAGNOSE gehen.
- Ausgangswert ----->
- Zurück zum übergeordneten Menü.

### 16.8 Ablesen der im Prozess aufgetretenen Diagnoseereignisse

Zum Ablesen der im Prozess aufgetretenen Diagnoseereignisse, und zum Ablesen des möglichen dazugehörigen Verhaltens des Geräts, wie folgt vorgehen:

- → Zur Ansicht KONFIGURATION gehen.
- **SAW-Sensor**
- Den Zugriff auf die Ansicht Parameter bestätigen.
- Zur Ansicht DIAGNOSE gehen.

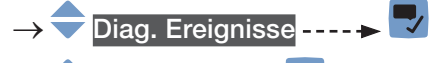

- $Prozess$  ---- $\blacktriangleright$
- Status  $\rightarrow \rightarrow \rightarrow$
- ← Zurück zum übergeordneten Menü.

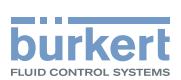

### <span id="page-256-0"></span>16.9 Ablesen der in der Elektronik aufgetretenen Diagnoseereignisse

Zum Ablesen der in der Elektronik aufgetretenen Diagnoseereignisse, und zum Ablesen des möglichen dazugehörigen Verhaltens des Geräts, wie folgt vorgehen:

→ Zur Ansicht KONFIGURATION gehen.

 $\rightarrow$  SAW-Sensor

- → Den Zugriff auf die Ansicht Parameter bestätigen.
- → Zur Ansicht DIAGNOSE gehen.

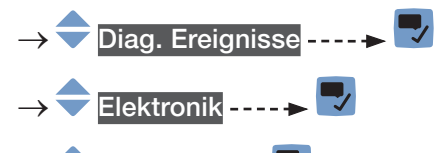

- Status ------>
- Zurück zum übergeordneten Menü.

#### 16.10 Ablesen der am Sensor aufgetretenen Diagnoseereignisse

Zum Ablesen des Status der am Sensor aufgetretenen Diagnoseereignisse wie folgt vorgehen:

→ Zur Ansicht KONFIGURATION gehen.

SAW-Sensor

- Den Zugriff auf die Ansicht Parameter bestätigen.
- → Zur Ansicht DIAGNOSE gehen.
- Diag. Ereignisse ----->
- Sensor ------>
	- $Status$  ----- $\rightarrow$

→ Zurück zum übergeordneten Menü.

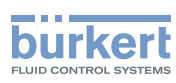

### <span id="page-257-0"></span>16.11 Ablesen der Diagnose bezüglich der überwachten Grenzen

Zum Ablesen der Diagnose bezüglich der überwachten Grenzen wie folgt vorgehen:

→ Zur Ansicht KONFIGURATION gehen.

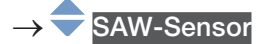

- Den Zugriff auf die Ansicht Parameter bestätigen.
- Zur Ansicht DIAGNOSE gehen.

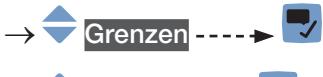

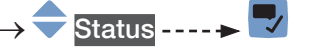

**D** Zurück zum übergeordneten Menü.

### 16.12 Ablesen, ob ein Prozesswert im überwachten Bereich liegt

Über diesen Menüpunkt kann ausgelesen werden, ob ein Prozesswert innerhalb oder außerhalb seiner überwachten Grenzen liegt. Die Überwachung der Grenzen des Prozesswerts muss aktiviert sein. Siehe Kapitel [15.4.5](#page-155-0), [15.6.5](#page-178-0) und [15.8.5](#page-193-0).

Zum Ablesen, ob ein Prozesswert innerhalb oder außerhalb seiner überwachten Grenzen liegt, wie folgt vorgehen:

- → Zur Ansicht KONFIGURATION gehen.
- SAW-Sensor
- Den Zugriff auf die Ansicht Parameter bestätigen.
- Zur Ansicht DIAGNOSE gehen.

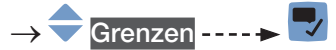

- → Den Prozesswert auswählen ---- →
- $\blacktriangleright$  Status  $\longrightarrow$
- **J** Zurück zum übergeordneten Menü.

Typ 8098 FLOWave L

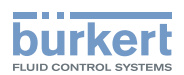

# Menü SAW-Sensor – WARTUNG

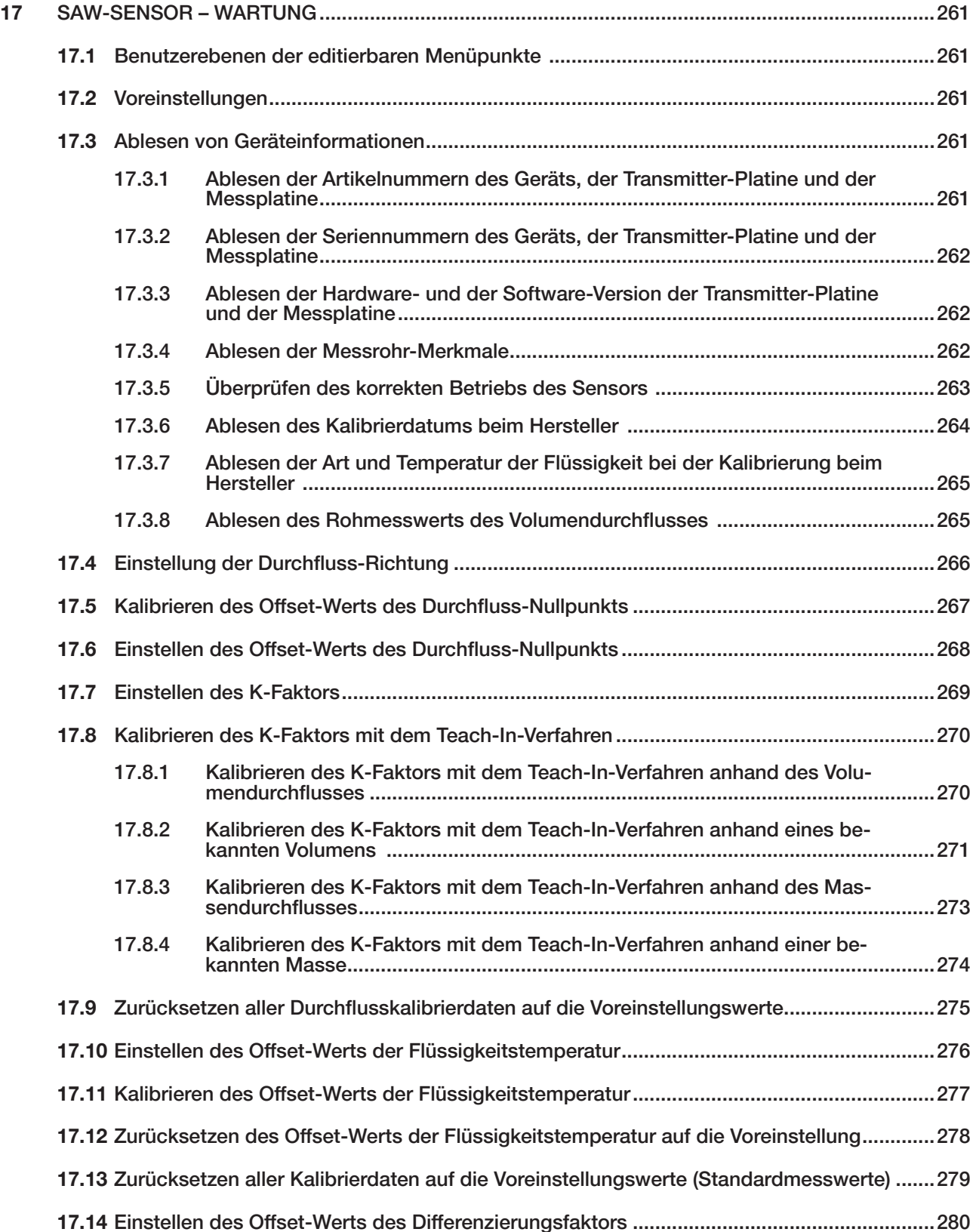

259

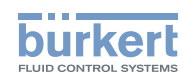

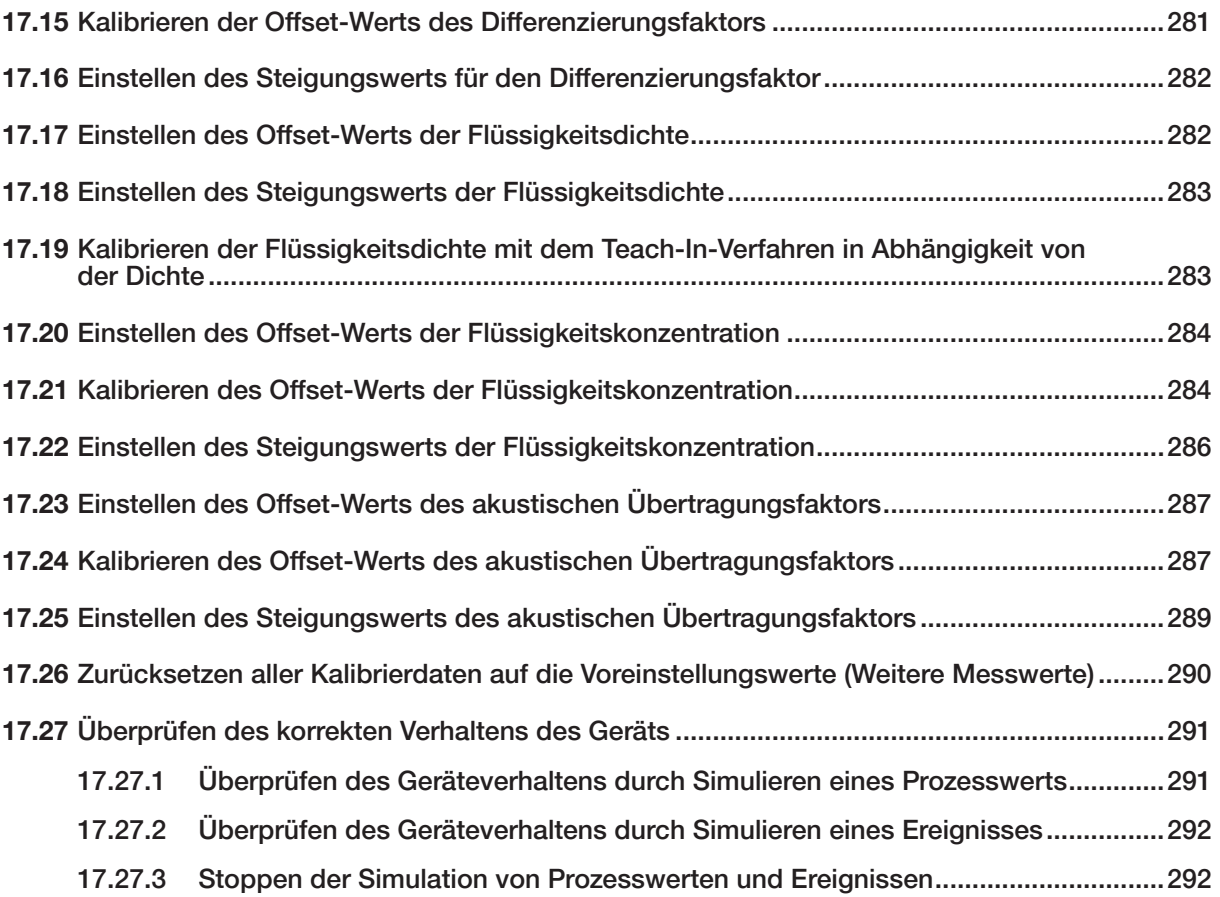

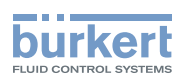

# <span id="page-260-0"></span>17 SAW-SENSOR – WARTUNG

#### 17.1 Benutzerebenen der editierbaren Menüpunkte

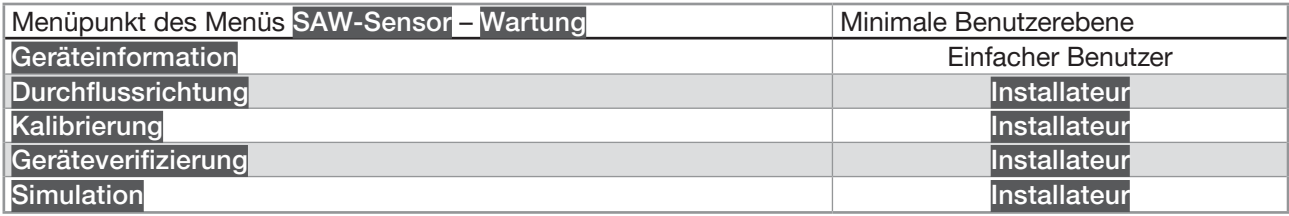

#### 17.2 Voreinstellungen

Die Voreinstellungen des Geräts können im CANopen-Zusatzblatt für Typ 8098 FLOWave L unter [country.burkert.com](https://country.burkert.com) nachgeschlagen werden.

→ Vor jeglicher Änderung der Einstellungen mit der Bürkert Communicator-Software eine PDF-Datei mit allen Voreinstellungen des Geräts ausdrucken.

### 17.3 Ablesen von Geräteinformationen

#### 17.3.1 Ablesen der Artikelnummern des Geräts, der Transmitter-Platine und der Messplatine

Zum Ablesen der Artikelnummern des Geräts, der Transmitter-Platine und der Messplatine wie folgt vorgehen:

- → Zur Ansicht KONFIGURATION gehen.
- SAW-Sensor

→ **V** Den Zugriff auf die Ansicht Parameter bestätigen.

**Zur Ansicht WARTUNG** gehen.

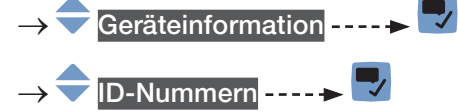

→ Dzurück zum übergeordneten Menü.

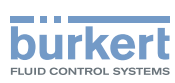

#### <span id="page-261-0"></span>17.3.2 Ablesen der Seriennummern des Geräts, der Transmitter-Platine und der Messplatine

Zum Ablesen der Seriennummern des Geräts, der Transmitter-Platine und der Messplatine wie folgt vorgehen:

→ Zur Ansicht KONFIGURATION gehen.

SAW-Sensor

Den Zugriff auf die Ansicht Parameter bestätigen.

Zur Ansicht WARTUNG gehen.

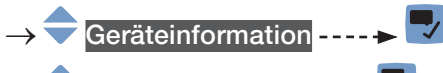

- Seriennummern ----->
- Zurück zum übergeordneten Menü.

#### 17.3.3 Ablesen der Hardware- und der Software-Version der Transmitter-Platine und der Messplatine

Zum Ablesen der Hardware- und der Software-Version der Transmitter-Platine und der Messplatine wie folgt vorgehen:

→ Zur Ansicht KONFIGURATION gehen.

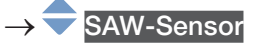

- Den Zugriff auf die Ansicht Parameter bestätigen.
- Zur Ansicht WARTUNG gehen.
- Geräteinformation -----
- Versionen ------>
- Zurück zum übergeordneten Menü.

#### 17.3.4 Ablesen der Messrohr-Merkmale

Zum Ablesen des Rohrmerkmalen wie folgt vorgehen:

- → Zur Ansicht KONFIGURATION gehen.
- SAW-Sensor
- Den Zugriff auf die Ansicht Parameter bestätigen.
- → Zur Ansicht WARTUNG gehen.
- Geräteinformation -----
- Rohrmerkmale ----- $\blacktriangleright$
- Zurück zum übergeordneten Menü.

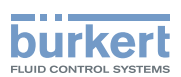

#### <span id="page-262-0"></span>17.3.5 Überprüfen des korrekten Betriebs des Sensors

Sie können den korrekten Betrieb des Sensors überprüfen, indem Sie die aktuellen Messwerte einiger Parameter mit ihren Referenzwerten vergleichen. Die Referenzwerte sind abhängig von den Bedingungen Ihres Prozesses:

- Wenn Sie Wasser bei 23 °C ±5 °C (73,4 °F ±9 °F) messen, das frei von Gasblasen und Feststoffen ist, dann sind die Bedingungen Ihres Prozesses ähnlich wie die Kalibrierbedingungen des Geräts beim Hersteller. Die Referenzwerte sind die Werte nach der Gerätekalibrierung und können im Menü Geräteprüfung abgelesen werden.
- Wenn Sie Wasser nicht bei 23 °C ±5 °C (73,4 °F ±9 °F) messen, dann stehen die Referenzwerte in dem Bericht, den Sie mit der Software Bürkert Communicator zu den folgenden Zeitpunkten erstellt haben:
	- − nach der ersten Inbetriebnahme des Geräts. Siehe Kapitel [9](#page-73-0).
	- − nach dem letzten Wartungsvorgang

Um den korrekten Betrieb des Sensors zu überprüfen, wie folgt vorgehen:

- 1. Wenn Sie Wasser nicht bei 23 °C ±5 °C (73,4 °F ±9 °F) messen, dann holen Sie sich den Bericht mit den Referenzwerten.
- 2. Menü Geräteverifizierung aufrufen:
- → Zur Ansicht KONFIGURATION gehen.
- SAW-Sensor
- Den Zugriff auf die Ansicht Parameter bestätigen.
- Zur Ansicht WARTUNG gehen.
- Geräteverifizierung ----->
- Die Werte der Parameter werden angezeigt.
- 3. Abweichung für jeden Parameter berechnen, der in [Tabelle 35](#page-262-1) oder in [Tabelle 36](#page-263-1) aufgeführt ist. Folgende Formel verwenden:

<span id="page-262-1"></span>| aktueller Messwert – Referenzwert | / Referenzwert = Abweichung

• Wenn Sie Wasser bei 23 °C ±5 °C (73.4 °F ±9 °F) messen, das frei von Gasblasen und Feststoffen ist, dann verwenden Sie die Werte, die in den Parametern aus den Spalten A und B von [Tabelle 35](#page-262-1) angezeigt werden.

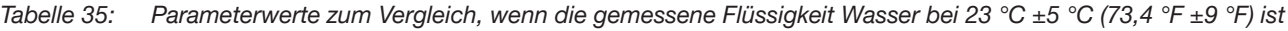

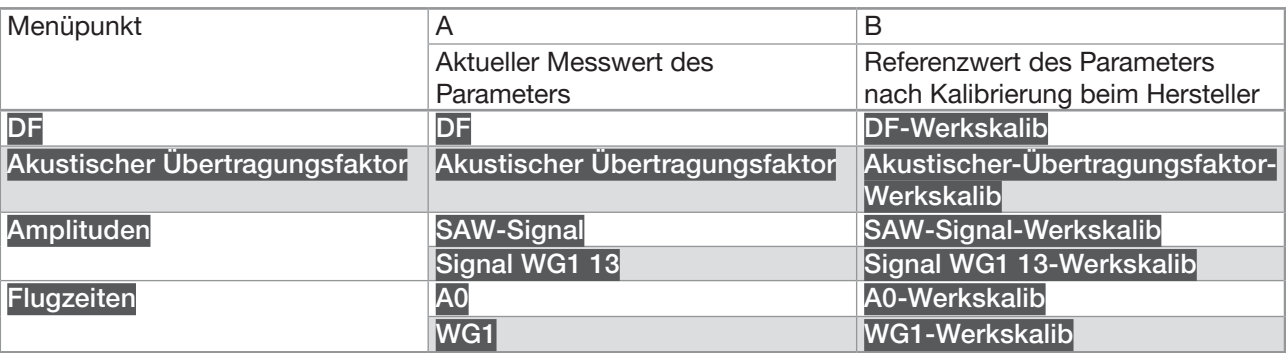

MAN 1000273511 DE Version: K Status: RL (released | freigegeben) printed: 22.06.2022

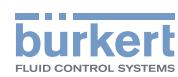

<span id="page-263-0"></span>• Wenn Sie Wasser nicht bei 23 °C ±5 °C (73,4 °F ±9 °F) messen, dann verwenden Sie die Werte des gleichen Parameters im Menü Geräteverifizierung auf dem Display und im Bericht. Siehe [Tabelle 36](#page-263-1).

<span id="page-263-1"></span>Tabelle 36: Parameterwerte zum Vergleich, wenn die gemessene Flüssigkeit bei 23 °C ±5 °C (73,4 °F ±9 °F) kein Wasser ist

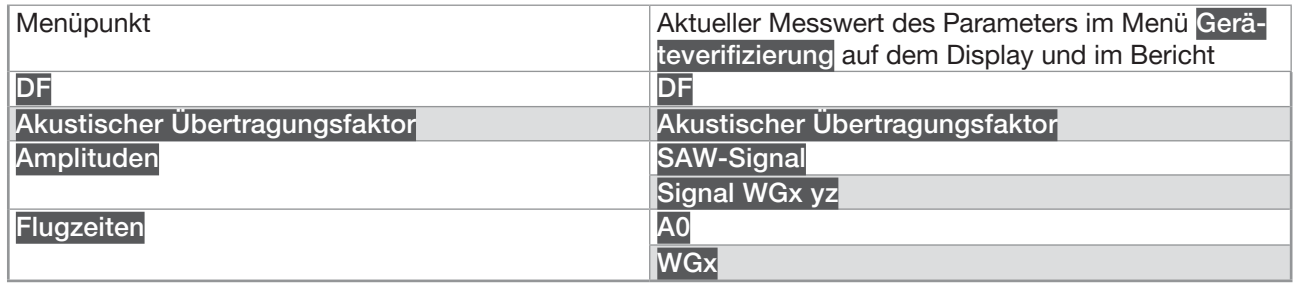

4. Abweichungen aller Parameter bewerten:

- Wenn die Abweichungen aller Parameter kleiner sind als die Werte, die in [Tabelle 37](#page-263-2) angegeben sind, dann arbeitet der Sensor korrekt.
- Überschreitet die Abweichung mindestens eines Parameters den Wert, der in [Tabelle 37](#page-263-2) angegeben ist, dann ist der Sensor möglicherweise defekt. Bürkert kontaktieren.

<span id="page-263-2"></span>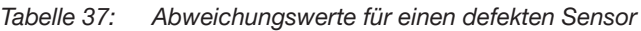

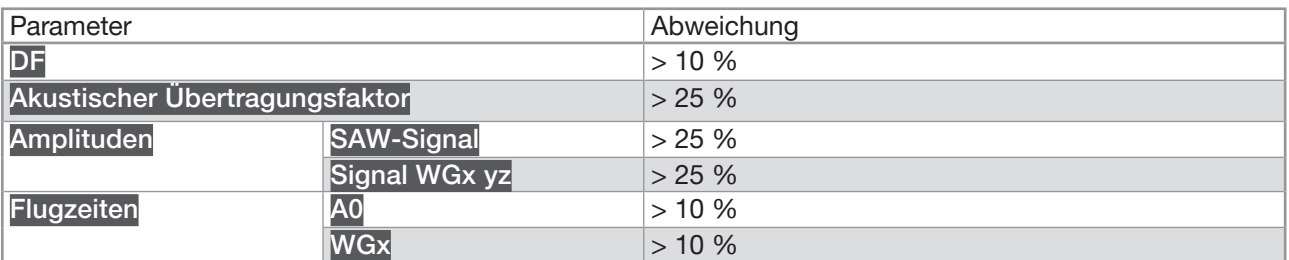

#### 17.3.6 Ablesen des Kalibrierdatums beim Hersteller

Um das Kalibrierdatum des Geräts beim Hersteller abzulesen, wie folgt vorgehen:

- → Zur Ansicht KONFIGURATION gehen.
- SAW-Sensor
- Den Zugriff auf die Ansicht Parameter bestätigen.
- Zur Ansicht WARTUNG gehen.
- Geräteverifizierung ----->
- Werkskalibrierung ----- Datum ----- D
- Zurück zum übergeordneten Menü.

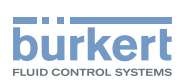

#### <span id="page-264-0"></span>17.3.7 Ablesen der Art und Temperatur der Flüssigkeit bei der Kalibrierung beim Hersteller

Um die Art der Flüssigkeit und die Temperatur der für die Kalibrierung des Geräts verwendeten Flüssigkeit beim Hersteller abzulesen, wie folgt vorgehen:

→ Zur Ansicht KONFIGURATION gehen.

SAW-Sensor

→ Den Zugriff auf die Ansicht Parameter bestätigen.

- Zur Ansicht WARTUNG gehen.
- Geräteverifizierung ------
- Werkskalibrierung -----> Medium
- Werkskalibrierung ---- ► Mediumstemperatur -----
- Zurück zum übergeordneten Menü.

#### 17.3.8 Ablesen des Rohmesswerts des Volumendurchflusses

Der Rohwert des Volumenstroms ist ein Wert, der nicht gedämpft ist und auf den der aktive Cut-off nicht angewendet wird. Um den Rohwert des Volumenstroms abzulesen, wie folgt vorgehen:

→ Zur Ansicht KONFIGURATION gehen.

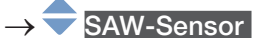

- Den Zugriff auf die Ansicht Parameter bestätigen.
- Zur Ansicht WARTUNG gehen.
- Geräteverifizierung - -
- Volumenstrom ------> Ungedämpft ohne Cut-off-
- Zurück zum übergeordneten Menü.

<span id="page-265-0"></span>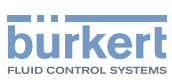

### <span id="page-265-1"></span>17.4 Einstellung der Durchfluss-Richtung

Standardmäßig werden negative Durchflusswerte angezeigt, wenn der Durchfluss gegen die Richtung des Pfeils an der Gerätevorderseite erfolgt.

Wenn das Gerät positive Durchflusswerte anzeigen soll, wie folgt vorgehen:

→ Zur Ansicht KONFIGURATION gehen.

#### SAW-Sensor

- Den Zugriff auf die Ansicht Parameter bestätigen.
- → Zur Ansicht WARTUNG gehen.

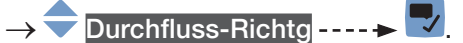

- → Standard wählen, wenn der Durchfluss in Richtung des Pfeils an der Gerätevorderseite erfolgt, oder Invertiert wählen, wenn der Durchfluss gegen die Richtung des Pfeils an der Gerätevorderseite erfolgt.
- $\rightarrow \nabla$  Speichern.

Die Durchfluss-Richtung wird eingestellt und die angezeigten Durchflusswerte sind positiv.

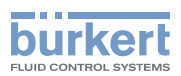

### <span id="page-266-0"></span>17.5 Kalibrieren des Offset-Werts des Durchfluss-Nullpunkts

<span id="page-266-1"></span>Diesen Parameter einstellen:

- bevor ein Teach-In-Verfahren des K-Faktors durchgeführt wird.
- nach Wartungsarbeiten.
- wenn der gemessene Durchfluss nicht Null ist, obwohl der Durchfluss gestoppt wurde.

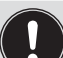

Während der Kalibrierung:

- Die Gerätestatus-LED leuchtet orange, wenn der Betriebsmodus der Gerätestatus-LED auf NAMUR gestellt ist (werksseitige Einstellung, siehe Kapitel [12.4 Ändern des Betriebsmodus der](#page-108-0)  [Statusanzeige oder Ausschalten der Statusanzeige](#page-108-0)).
- Der NAMUR-Modus "Funktionskontrolle" ist aktiv. Die Ausgänge reagieren gemäß den Einstellungen.

Statt den Offset-Wert des Durchfluss-Nullpunkts zu kalibrieren, kann dieser auch direkt eingestellt werden. Siehe Kapitel [17.6 Einstellen des Offset-Werts des Durchfluss-Nullpunkts](#page-267-1).

Zum Kalibrieren des Durchfluss-Nullpunkts wie folgt vorgehen:

- → Die Rohrleitung füllen. Um Blasen und Luft im Rohr zu vermeiden, muss es vollständig mit Flüssigkeit gefüllt sein.
- → Zur Ansicht KONFIGURATION gehen.
- SAW-Sensor

JAN 1000273511 DE Version: K Status: RL (released | freigegeben) printed: 22.06.2022

- Den Zugriff auf die Ansicht Parameter bestätigen.
- Zur Ansicht WARTUNG gehen.
- Kalibrierung ----->
- Standard-Messwerte ----->
- **Durchfluss**
- Offset ------
- Teach-in Null-Durchfluss -----> V -----> Aktuelle Einst. werden angezeigt.
- → Den Durchfluss stoppen und abwarten, bis keinerlei Bewegung im Durchfluss existiert. ---- → V Die Kalibrierung des Offset-Werts starten ---- > Nach 30 s werden die Neuen Einstellungen angezeigt.

 $\overline{\mathscr{L}}$  Speichern.

Der Offset-Wert des Durchfluss-Nullpunkts ist kalibriert.

Wenn die Kalibrierung misslingt, wird eine Meldung angezeigt. Siehe Kapitel 24.10 Meldungen aufgrund einer Kalibrierung oder Simulation.

→ Die Meldung bestätigen, um zum übergeordneten Menü zurückzugehen.

<span id="page-267-1"></span>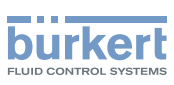

#### <span id="page-267-0"></span>17.6 Einstellen des Offset-Werts des Durchfluss-Nullpunkts

Statt den Offset-Wert des Durchfluss-Nullpunkts einzustellen, kann dieser auch kalibriert werden. Siehe Kapitel [17.5 Kalibrieren des Offset-Werts des Durchfluss-Nullpunkts](#page-266-1).

Zum Eingeben des Offset-Werts des Durchfluss-Nullpunkts wie folgt vorgehen:

→ Zur Ansicht KONFIGURATION gehen.

#### SAW-Sensor

- → Den Zugriff auf die Ansicht Parameter bestätigen.
- $\rightarrow$  Zur Ansicht WARTUNG gehen.

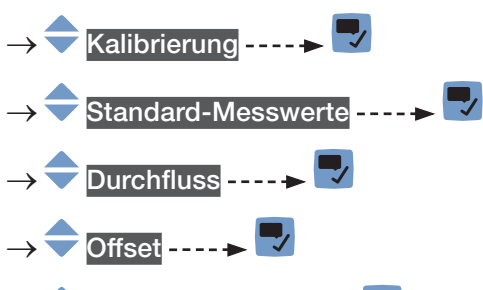

Wert eingeben ----

→ **◆ →** Den Offset-Wert einstellen. Die eingestellte Durchflussrichtung berücksichtigen, siehe Kapitel [17.4 Einstellung der Durchfluss-Richtung](#page-265-0)

 $\rightarrow \nabla$  Speichern.

Der Offset-Wert des Durchfluss-Nullpunkts ist eingestellt.

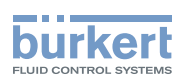

### <span id="page-268-1"></span><span id="page-268-0"></span>17.7 Einstellen des K-Faktors

Der K-Faktor hat standardmäßig den Wert 1,0000.

Der K-Faktor kann eingestellt werden, wenn die gemessenen Durchflusswerte von den Messwerten abweichen.

Statt den K-Faktor einzustellen, kann er durch ein Teach-In-Verfahren kalibriert werden. Siehe Kapitel [17.8](#page-269-1)  [Kalibrieren des K-Faktors mit dem Teach-In-Verfahren](#page-269-1).

Zum Eingeben des K-Faktors wie folgt vorgehen:

→ Zur Ansicht KONFIGURATION gehen.

#### → SAW-Sensor

- → **V** Den Zugriff auf die Ansicht Parameter bestätigen.
- $\rightarrow$  Zur Ansicht WARTUNG gehen.

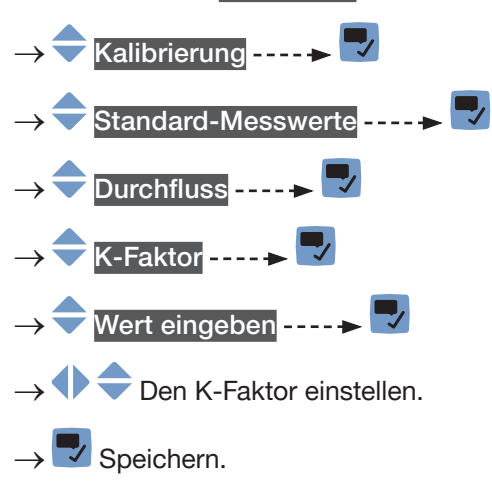

Der neue K-Faktor wird verwendet.

<span id="page-269-1"></span>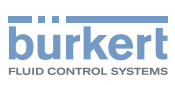

### <span id="page-269-0"></span>17.8 Kalibrieren des K-Faktors mit dem Teach-In-Verfahren

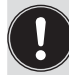

Vor jedem Teach-In-Verfahren den Offset-Wert des Durchfluss-Nullpunkts des Geräts kalibrieren. Siehe Kapitel [17.5 Kalibrieren des Offset-Werts des Durchfluss-Nullpunkts](#page-266-1) oder [17.6 Einstellen des](#page-267-1)  [Offset-Werts des Durchfluss-Nullpunkts](#page-267-1).

Der K-Faktor hat standardmäßig den Wert 1,0000.

Der K-Faktor sollte justiert werden, wenn vom Gerät gemessene Durchflusswerte von denen eines Referenzinstruments abweichen.

Der K-Faktor kann:

- manuell eingestellt werden. Siehe Kapitel [17.7 Einstellen des K-Faktors](#page-268-1).
- mit einem Teach-In-Verfahren anhand des Durchflusses automatisch kalibriert werden.
- mit einem Teach-In-Verfahren anhand eines bekannten Volumens automatisch kalibriert werden.

#### 17.8.1 Kalibrieren des K-Faktors mit dem Teach-In-Verfahren anhand des Volumendurchflusses

- → Sicherstellen, dass die Bedingungen des Teach-In denen des Prozesses ähnlich sind.
- → Damit das Kalibrierungsergebnis korrekt ist, sicherstellen, dass während des Teach-In-Verfahrens die folgenden Bedingungen eingehalten werden:
- stabile Flüssigkeitstemperatur,
- stabiler Durchfluss,
- keine Änderung der durchfließenden Flüssigkeit.

Zum Kalibrieren des K-Faktors durch Nutzung eines Teach-In-Verfahrens anhand des Durchflusses wie folgt vorgehen:

- → Sicherstellen, dass ein Referenz-Durchflussmesser in derselben Rohrleitung wie der FLOWave installiert ist.
- → Das Rohr füllen. Der Durchfluss muss mindestens 5 % des Messbereichsendwerts betragen.
- $\rightarrow$  Abwarten, bis der Durchfluss stabil ist.
- $\rightarrow$  Zur Ansicht KONFIGURATION gehen.
- SAW-Sensor
- → Den Zugriff auf die Ansicht Parameter bestätigen.
- $\rightarrow$  Zur Ansicht WARTUNG gehen.
- Kalibrierung - - >
- **→ Standard-Messwerte -----**
- Durchfluss  $\dots$   $\blacktriangleright$   $\dots$   $\blacktriangleright$  K-Faktor  $\dots$   $\blacktriangleright$

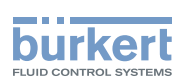

- <span id="page-270-0"></span>Teach-In über Volumendurchfluss ---- Der aktuelle K-Faktor wird angezeigt.
- → Das Teach-In-Verfahren starten.
- Wenn die Cut-Off-Funktion aktiviert ist, wird sie automatisch deaktiviert.
- → Ca. 30 s warten: Das Gerät mittelt die Durchflusswerte.
- →  $\blacklozenge$  Nach 30 s den mit dem Referenz-Durchflussmesser ermittelten Durchflussdurchschnittswert eingeben.
- Neue Einstellungen werden angezeigt.
- Speichern.
- **S** Der neue K-Faktor wird verwendet.
- $\mathcal G$  Wenn die Cut-Off-Funktion automatisch deaktiviert wurde, wird sie wieder aktiviert.

Wenn die Kalibrierung misslingt, wird eine Meldung angezeigt. Siehe Kapitel 24.10 Meldungen aufgrund einer Kalibrierung oder Simulation.

→ Die Meldung bestätigen, um zum übergeordneten Menü zurückzugehen.

#### 17.8.2 Kalibrieren des K-Faktors mit dem Teach-In-Verfahren anhand eines bekannten Volumens

→ Sicherstellen, dass die Bedingungen des Teach-In denen des Prozesses ähnlich sind.

Zum Kalibrieren des K-Faktors mit dem Teach-In-Verfahren anhand eines bekannten Volumens wie folgt vorgehen:

→ Einen Tank mit bekanntem Fassungsvermögen vorbereiten. Für eine präzise Bestimmung des K-Faktors das in [Tabelle 38](#page-270-1) oder in [Tabelle 39](#page-270-2) angegebene empfohlene Volumen vorbereiten.

<span id="page-270-1"></span>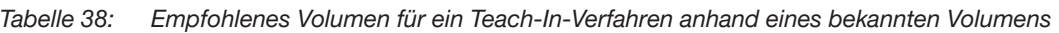

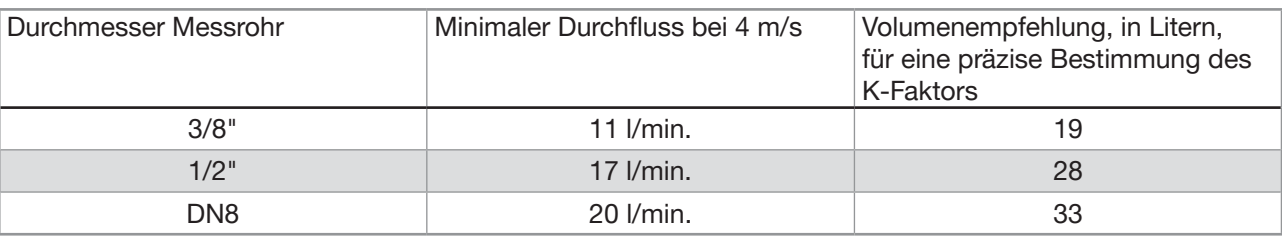

Tabelle 39: Empfohlenes Volumen für ein Teach-In-Verfahren anhand eines bekannten Volumens

<span id="page-270-2"></span>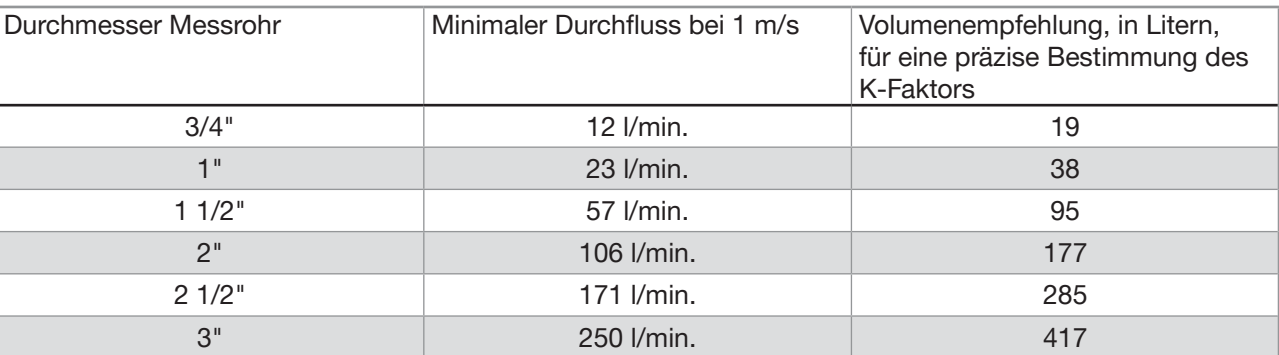

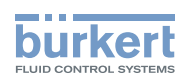

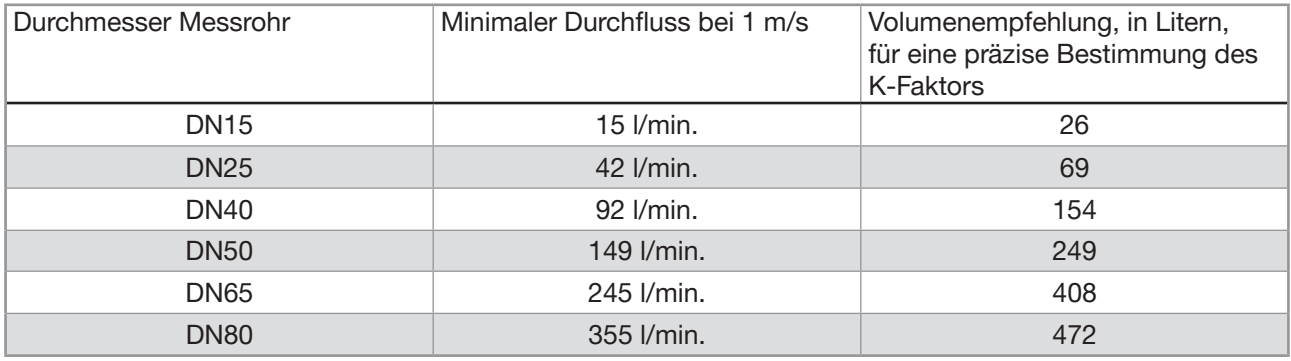

- $\rightarrow$  Den Durchfluss stoppen.
- → Zur Ansicht KONFIGURATION gehen.

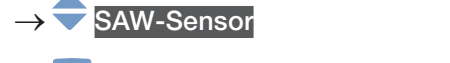

- Den Zugriff auf die Ansicht Parameter bestätigen.
- Zur Ansicht WARTUNG gehen.
- Kalibrierung - - >
- Standard-Messwerte
- Durchfluss ----->
- $K$ -Faktor ----- $\blacktriangleright$
- Teach-In über Volumen ---- $\blacktriangleright$   $\blacktriangleright$  ---- $\blacktriangleright$  Der aktuelle K-Faktor wird angezeigt.
- $\overline{v}$  Das Teach-In-Verfahren starten.

Wenn die Cut-Off-Funktion aktiviert ist, wird sie automatisch deaktiviert.

- → Die Flüssigkeit durch das Gerät in den Tank fließen lassen. Wenn das gewünschte Volumen erreicht ist  $\overline{\phantom{a}}$
- →  $\blacklozenge$  Das in den Tank geflossene Volumen eingeben ---- ► V ---- ► Neue Einstellungen werden angezeigt.
- $\rightarrow \nabla$  Speichern.

**S** Der neue K-Faktor wird verwendet.

 $\mathcal G$  Wenn die Cut-Off-Funktion automatisch deaktiviert wurde, wird sie wieder aktiviert.

Wenn die Kalibrierung misslingt, wird eine Meldung angezeigt. Siehe Kapitel 24.10 Meldungen aufgrund einer Kalibrierung oder Simulation.

→ V Die Meldung bestätigen, um zum übergeordneten Menü zurückzugehen.

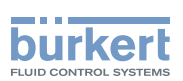

#### <span id="page-272-0"></span>17.8.3 Kalibrieren des K-Faktors mit dem Teach-In-Verfahren anhand des Massendurchflusses

- → Sicherstellen, dass die Bedingungen des Teach-In denen des Prozesses ähnlich sind.
- → Damit das Kalibrierungsergebnis korrekt ist, sicherstellen, dass während des Teach-In-Verfahrens die folgenden Bedingungen eingehalten werden:
- stabile Flüssigkeitstemperatur,
- stabiler Massendurchfluss,
- keine Änderung der durchfließenden Flüssigkeit.

Zum Kalibrieren des K-Faktors mit dem Teach-In-Verfahren anhand des Massendurchflusses wie folgt vorgehen:

- → Sicherstellen, dass ein Referenz-Durchflussmesser in derselben Rohrleitung wie der FLOWave installiert ist.
- $\rightarrow$  Das Rohr füllen. Der Massendurchfluss muss mindestens 5 % des Messbereichsendwerts betragen.
- → Abwarten, bis der Massendurchfluss stabil ist.
- $\rightarrow$  Zur Ansicht KONFIGURATION gehen.
- **SAW-Sensor**
- Den Zugriff auf die Ansicht Parameter bestätigen.
- Zur Ansicht WARTUNG gehen.
- Kalibrierung ------>
- Standard-Messwerte
- Durchfluss  $\longrightarrow$   $\blacktriangleright$   $\longrightarrow$   $\longrightarrow$  K-Faktor  $\longrightarrow$
- Teach-In über Massendurchfluss ---- Der aktuelle K-Faktor wird angezeigt.
- → Das Teach-In-Verfahren starten.
- Wenn die Cut-Off-Funktion aktiviert ist, wird sie automatisch deaktiviert.
- $\rightarrow$  Ca. 30 s warten: Das Gerät mittelt den Massendurchfluss.
- → **◆ →** Nach 30 s den mit dem Referenz-Durchflussmesser ermittelten Durchschnittswert des Massendurchflusses eingeben.
- Neue Einstellungen werden angezeigt.
- Speichern.
- Der neue K-Faktor wird verwendet.
- Wenn die Cut-Off-Funktion automatisch deaktiviert wurde, wird sie wieder aktiviert.

Wenn die Kalibrierung misslingt, wird eine Meldung angezeigt. Siehe Kapitel 24.10 Meldungen aufgrund einer Kalibrierung oder Simulation.

 $\blacktriangleright$  Die Meldung bestätigen, um zum übergeordneten Menü zurückzugehen.

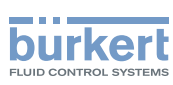

#### <span id="page-273-0"></span>17.8.4 Kalibrieren des K-Faktors mit dem Teach-In-Verfahren anhand einer bekannten Masse

→ Sicherstellen, dass die Bedingungen des Teach-In denen des Prozesses ähnlich sind.

Zum Kalibrieren des K-Faktors mit dem Teach-In-Verfahren anhand einer bekannten Masse wie folgt vorgehen:

→ Einen Tank mit bekanntem Fassungsvermögen vorbereiten. Für eine präzise Bestimmung des K-Faktors die in [Tabelle 40](#page-273-1) oder in [Tabelle 41](#page-273-2) angegebene empfohlene Flüssigkeitsmasse vorbereiten.

<span id="page-273-1"></span>Tabelle 40: Empfohlene Masse für ein Teach-In-Verfahren anhand einer bekannten Masse

| Durchmesser Messrohr | Minimaler Durchfluss bei 4 m/s | Empfohlene Masse in kg, um<br>einen genauen K-Faktor zu<br>erhalten |
|----------------------|--------------------------------|---------------------------------------------------------------------|
| 3/8"                 | 11 $l/min$ .                   | $19 \times$ Flüssigkeitsdichte                                      |
| $1/2$ "              | $17$ $l/min.$                  | $28 \times$ Flüssigkeitsdichte                                      |
| DN <sub>8</sub>      | $20$ $l/min$ .                 | $33 \times$ Flüssigkeitsdichte                                      |

Tabelle 41: Empfohlene Masse für ein Teach-In-Verfahren anhand einer bekannten Masse

<span id="page-273-2"></span>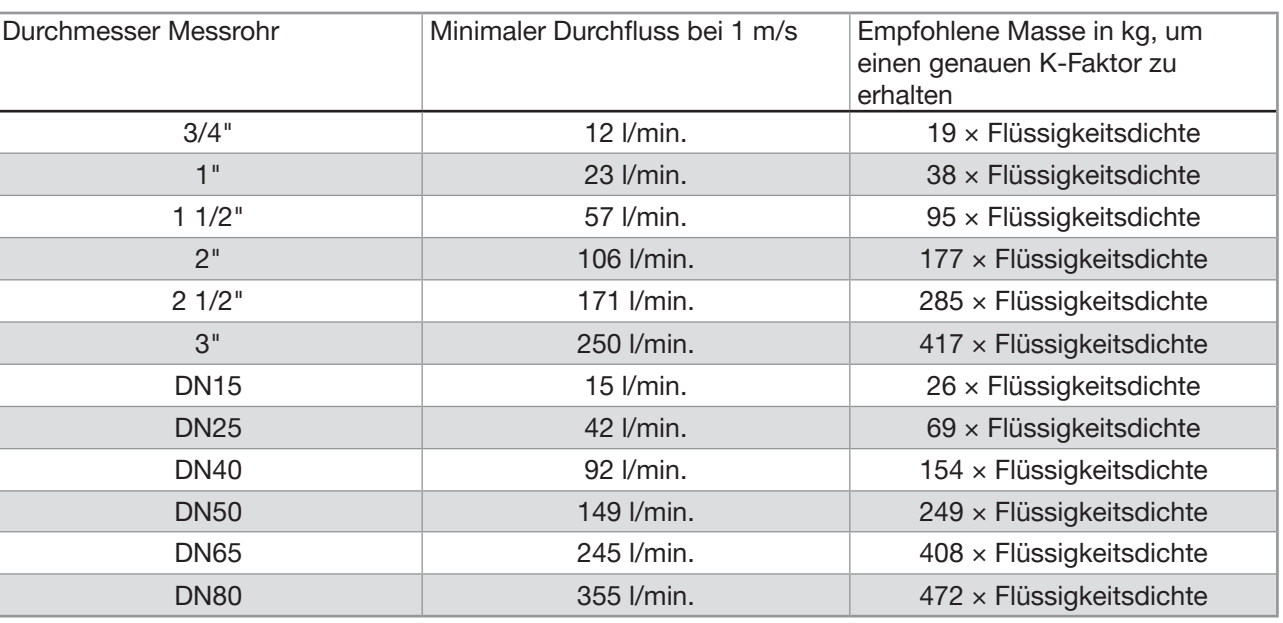

 $\rightarrow$  Den Durchfluss stoppen.

- → Zur Ansicht KONFIGURATION gehen.
- SAW-Sensor
- → Den Zugriff auf die Ansicht Parameter bestätigen.
- **Zur Ansicht WARTUNG** gehen.

→ Standard-Messwerte ---- →

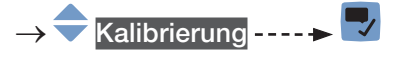

274

<span id="page-274-0"></span>SAW-Sensor – Wartung Typ 8098 FLOWave L

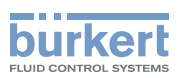

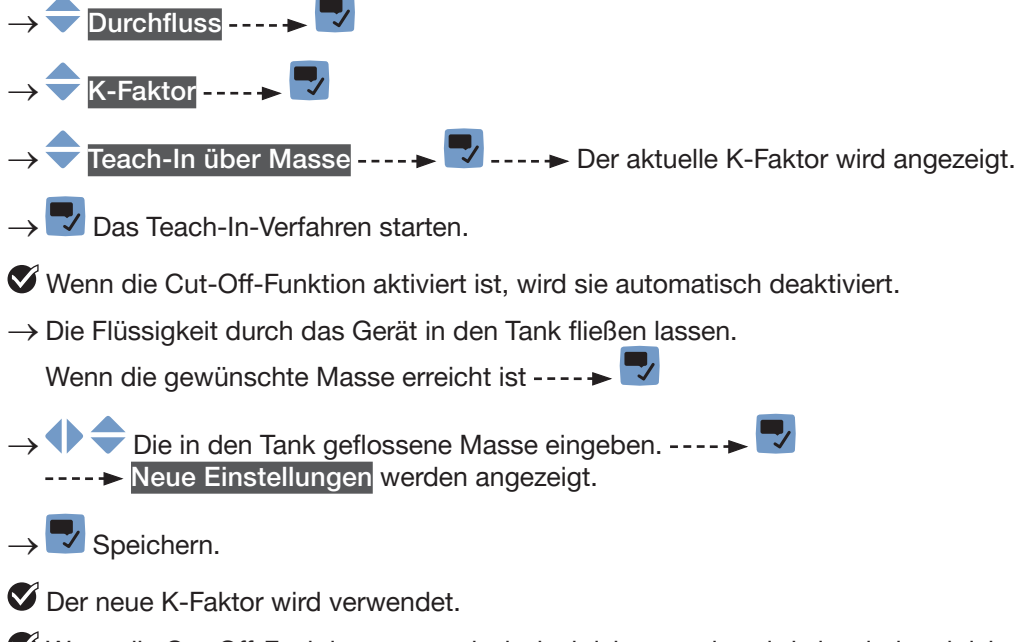

Wenn die Cut-Off-Funktion automatisch deaktiviert wurde, wird sie wieder aktiviert.

Wenn die Kalibrierung misslingt, wird eine Meldung angezeigt. Siehe Kapitel 24.10 Meldungen aufgrund einer Kalibrierung oder Simulation.

 $\vee$  Die Meldung bestätigen, um zum übergeordneten Menü zurückzugehen.

#### 17.9 Zurücksetzen aller Durchflusskalibrierdaten auf die Voreinstellungswerte

Zum Zurücksetzen aller Durchfluss-Kalibrierdaten auf die Voreinstellungswerte wie folgt vorgehen:

- → Zur Ansicht KONFIGURATION gehen.
- → SAW-Sensor
- → Den Zugriff auf die Ansicht Parameter bestätigen.
- Zur Ansicht WARTUNG gehen.
- Kalibrierung ------>
- Standard-Messwerte ----->
- Durchfluss ------>
- Reset auf Voreinst. ----- V ----- V Bestätigen.

Alle Durchflusskalibrierdaten sind auf die Voreinstellungswerte zurückgesetzt.

→ Zurück zum übergeordneten Menü.

<span id="page-275-1"></span>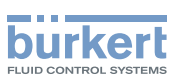

#### <span id="page-275-0"></span>17.10 Einstellen des Offset-Werts der Flüssigkeitstemperatur

Statt den Offset-Wert der Flüssigkeitstemperatur einzustellen, kann dieser auch kalibriert werden. Siehe Kapitel [17.11 Kalibrieren des Offset-Werts der Flüssigkeitstemperatur](#page-276-1).

Zum Eingeben eines Offset-Werts für die Flüssigkeitstemperatur wie folgt vorgehen:

→ Zur Ansicht KONFIGURATION gehen.

#### SAW-Sensor

→ Den Zugriff auf die Ansicht Parameter bestätigen.

→ Zur Ansicht WARTUNG gehen.

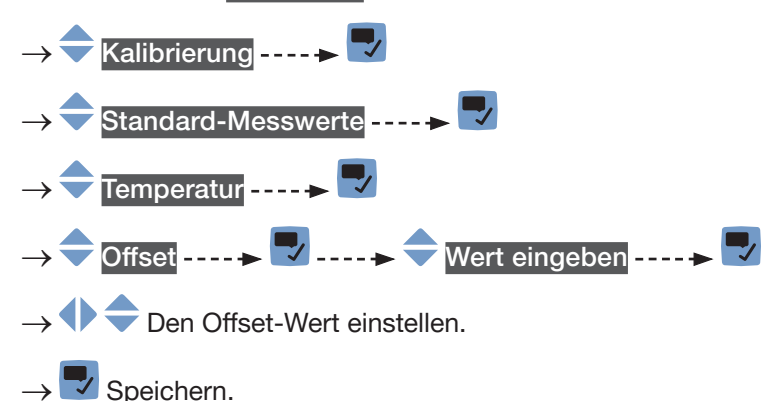

Der Offset-Wert der Flüssigkeitstemperatur ist geändert.

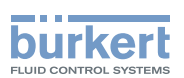

#### <span id="page-276-1"></span><span id="page-276-0"></span>17.11 Kalibrieren des Offset-Werts der Flüssigkeitstemperatur

Statt den Offset-Wert der Flüssigkeitstemperatur zu kalibrieren, kann dieser auch direkt eingegeben werden. Siehe Kapitel [17.10 Einstellen des Offset-Werts der Flüssigkeitstemperatur.](#page-275-1)

Zum Kalibrieren des Offset-Werts der Flüssigkeitstemperatur wie folgt vorgehen:

- → Sicherstellen, dass ein Referenz-Temperatursensor in derselben Rohrleitung und so nah wie möglich zu FLOWave installiert ist.
- $\rightarrow$  Das Rohr füllen.
- → Zur Ansicht KONFIGURATION gehen.
- SAW-Sensor
- Den Zugriff auf die Ansicht Parameter bestätigen.
- **Zur Ansicht WARTUNG** gehen.
- Kalibrierung - - >
- Standard-Messwerte ----->
- Temperatur ------>

 $Offset$  -----

- → Sicherstellen, dass die Kalibrierbedingungen (Flüssigkeits- und Umgebungstemperatur) die gleichen sind wie die normalen Messbedingungen.
- → Sicherstellen, dass die Flüssigkeitstemperatur während des Kalibrierverfahrens konstant und stabil ist.
- **Temper. Kalib. über Ref. ----> V** ----> Der aktuelle Offset wird angezeigt.
- Das Kalibrierverfahren starten.
- →  $\blacklozenge$  Nach 30 s den mit dem Referenz-Temperatursensor ermittelten Durchschnittswert der Flüssigkeitstemperatur eingeben.
- Neue Einstellungen werden angezeigt.
- $\rightarrow \overline{\vee}$  Speichern.
- **S** Der neue Temperatur-Offset wird verwendet.

Wenn die Kalibrierung misslingt, wird eine Meldung angezeigt. Siehe Kapitel 24.10 Meldungen aufgrund einer Kalibrierung oder Simulation. Die Kalibrierung kann aufgrund der folgenden Ursachen misslingen:

- Der berechnete Offset-Wert ist größer als ±10 °C.
- Der integrierte Temperatursensor ist defekt.
- → V Die Meldung bestätigen, um zum übergeordneten Menü zurückzugehen.

277

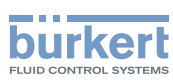

#### <span id="page-277-0"></span>17.12 Zurücksetzen des Offset-Werts der Flüssigkeitstemperatur auf die Voreinstellung

Zum Zurücksetzen des Offset-Werts der Flüssigkeitstemperatur auf den Voreinstellungswert wie folgt vorgehen:

→ Zur Ansicht KONFIGURATION gehen.

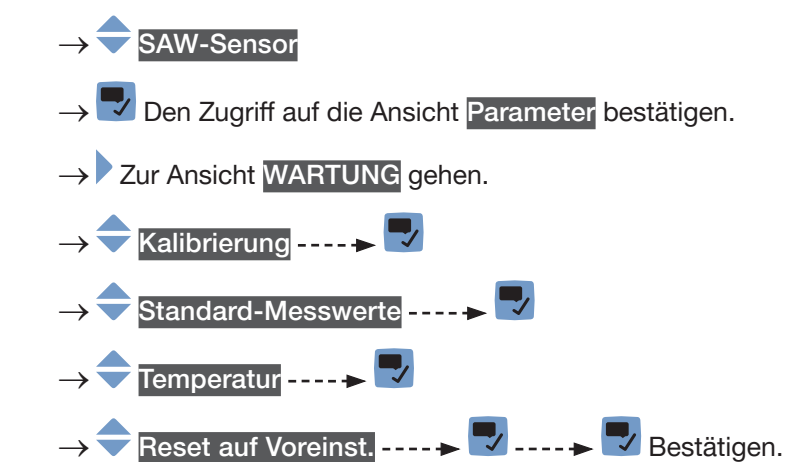

- Der Offset-Wert der Temperatur ist auf den Voreinstellungswert zurückgesetzt.
- → Zurück zum übergeordneten Menü.

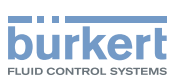

#### <span id="page-278-0"></span>17.13 Zurücksetzen aller Kalibrierdaten auf die Voreinstellungswerte (Standardmesswerte)

Folgende Kalibrierdaten können zurückgesetzt werden:

- der K-Faktor,
- der Offset-Wert des Durchfluss-Nullpunkts,
- der Offset-Wert der Flüssigkeitstemperatur.

Zum Zurücksetzen aller Kalibrierdaten auf die Voreinstellungswerte wie folgt vorgehen:

- → Zur Ansicht KONFIGURATION gehen.
- $\rightarrow$  SAW-Sensor
- → **V** Den Zugriff auf die Ansicht Parameter bestätigen.
- → Zur Ansicht WARTUNG gehen.
- $\rightarrow$  Kalibrierung -----
- Standard-Messwerte
- Reset auf Voreinst. ----->
- → **V** Bestätigen.

Alle Kalibrierdaten sind auf die Voreinstellungswerte zurückgesetzt.

→ V Zurück zum übergeordneten Menü.

<span id="page-279-1"></span>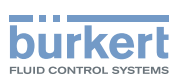

### <span id="page-279-0"></span>17.14 Einstellen des Offset-Werts des Differenzierungsfaktors

Statt den Offset-Wert des DF einzustellen, kann er auch kalibriert werden. Siehe Kapitel [17.15](#page-280-1).

Zum Eingeben eines Offset-Werts für den DF wie folgt vorgehen:

→ Zur Ansicht KONFIGURATION gehen.

### → SAW-Sensor

- → V Den Zugriff auf die Ansicht Parameter bestätigen.
- → Zur Ansicht WARTUNG gehen.

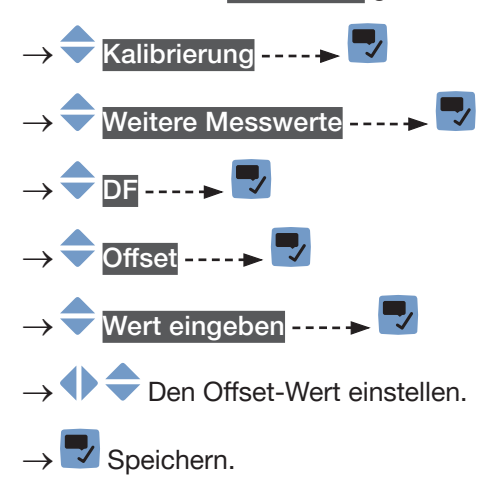

Der Offset-Wert des DF ist festgelegt.

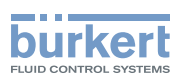

### <span id="page-280-1"></span><span id="page-280-0"></span>17.15 Kalibrieren der Offset-Werts des **Differenzierungsfaktors**

- → Sicherstellen, dass die Bedingungen des Teach-In denen des Prozesses ähnlich sind.
- → Damit das Kalibrierungsergebnis korrekt ist, sicherstellen, dass die folgenden Bedingungen während des Teach-In-Verfahrens eingehalten werden:
- Stabile Flüssigkeitstemperatur.
- Keine Änderung der durchfließenden Flüssigkeit. Oder die Flüssigkeit ist nicht in Bewegung und das Rohr ist voll und blasenfrei.

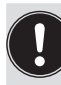

Während der Kalibrierung:

- Die Gerätestatus-LED leuchtet orange, wenn der Betriebsmodus der Gerätestatus-LED auf NAMUR gestellt ist (werksseitige Einstellung, siehe Kapitel [12.4 Ändern des Betriebsmodus der](#page-108-0)  [Statusanzeige oder Ausschalten der Statusanzeige](#page-108-0)).
- Der NAMUR-Modus "Funktionskontrolle" ist aktiv. Die Ausgänge reagieren gemäß den Einstellungen.

Statt den Offset-Wert des DFs zu kalibrieren, kann er auch direkt eingegeben werden. Siehe Kapitel [17.14](#page-279-1).

Zum Kalibrieren des Offset-Werts für den DF wie folgt vorgehen:

- → Sicherstellen, dass es sich bei der Flüssigkeit in der Rohrleitung um die zu messende Flüssigkeit handelt.
- → Das Rohr füllen. Um Blasen und Luft im Rohr zu vermeiden, muss es vollständig mit Flüssigkeit gefüllt sein.
- → Zur Ansicht KONFIGURATION gehen.
	- **SAW-Sensor**
- Den Zugriff auf die Ansicht Parameter bestätigen.
- Zur Ansicht WARTUNG gehen.
- → Kalibrierung
- –<br>Weiter<u>e Messwerte –</u>
- $DE$
- $O$ ffset ----- $\blacktriangleright$
- Teach-In über Referenz ----→ V -----→ Aktuelle Einst. werden angezeigt.
- → Die Kalibrierung des Offset-Werts starten.
- →  $\blacklozenge$  Nach 30 s den DF der Referenzflüssigkeit eingeben. ---- → Neue Einstellungen werden angezeigt.
- $\rightarrow \nabla$  Speichern.
- Der Offset-Wert des DFs wird kalibriert.

Wenn die Kalibrierung misslingt, wird eine Meldung angezeigt. Siehe Kapitel 24.10 Meldungen aufgrund einer Kalibrierung oder Simulation.

Die Meldung bestätigen, um zum übergeordneten Menü zurückzugehen.

MAN 1000273511 DE Version: K Status: RL (released | freigegeben) printed: 22.06.2022

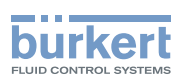

### <span id="page-281-0"></span>17.16 Einstellen des Steigungswerts für den Differenzierungsfaktor

Zum Einstellen des Steigungswerts für den DF wie folgt vorgehen:

→ Zur Ansicht KONFIGURATION gehen.

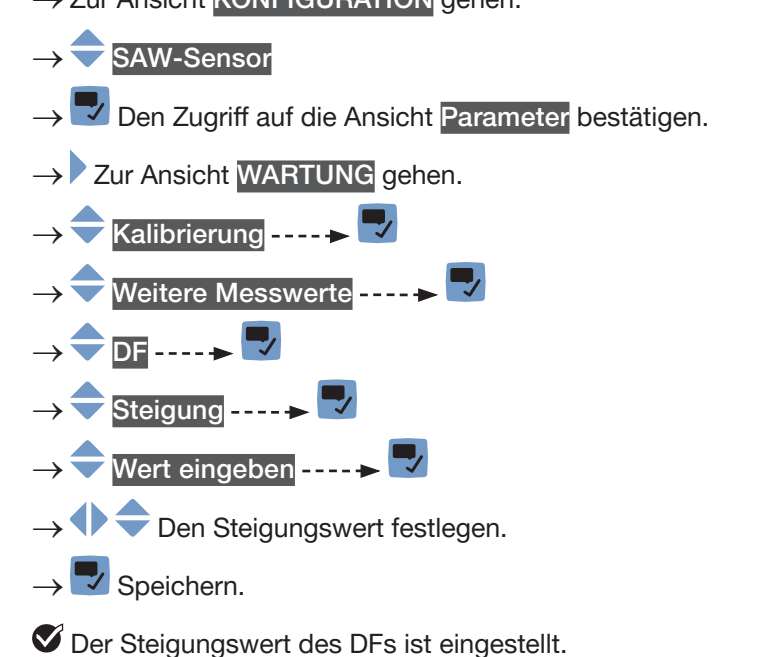

# 17.17 Einstellen des Offset-Werts der Flüssigkeitsdichte

Statt den Offset-Wert der Flüssigkeitsdichte einzustellen, kann dieser auch kalibriert werden. Siehe Kapitel [17.19](#page-282-1).

Zum Eingeben eines Offset-Werts für die Flüssigkeitsdichte wie folgt vorgehen:

- → Zur Ansicht KONFIGURATION gehen.
- SAW-Sensor
- Den Zugriff auf die Ansicht Parameter bestätigen.
- Zur Ansicht WARTUNG gehen.

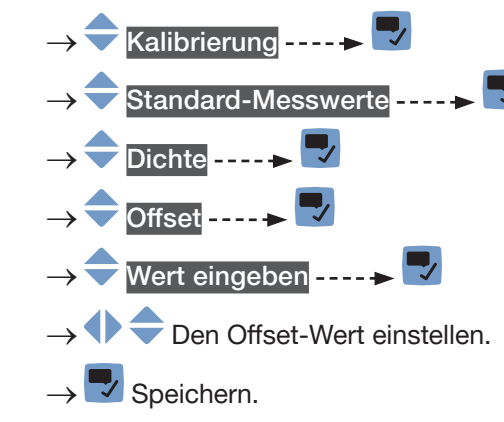

Der Offset-Wert der Flüssigkeitsdichte ist eingestellt.

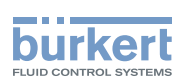

### <span id="page-282-0"></span>17.18 Einstellen des Steigungswerts der Flüssigkeitsdichte

Zum Einstellen des Steigungswerts für die Flüssigkeitsdichte wie folgt vorgehen:

→ Zur Ansicht KONFIGURATION gehen.

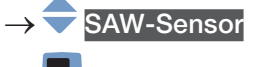

- → Den Zugriff auf die Ansicht Parameter bestätigen.
- → Zur Ansicht WARTUNG gehen.
- Kalibrierung ----- →
- Standard-Messwerte ------>
- $Dichte$  ---- $\blacktriangleright$
- Steigung ------>
- Wert eingeben ------>
- → Den Steigungswert festlegen.
- $\rightarrow$   $\overline{\phantom{a}}$  Speichern.

Der Steigungswert der Flüssigkeitsdichte ist eingestellt.

#### <span id="page-282-1"></span>17.19 Kalibrieren der Flüssigkeitsdichte mit dem Teach-In-Verfahren in Abhängigkeit von der Dichte

Zum Kalibrieren der Flüssigkeitsdichte wie folgt vorgehen:

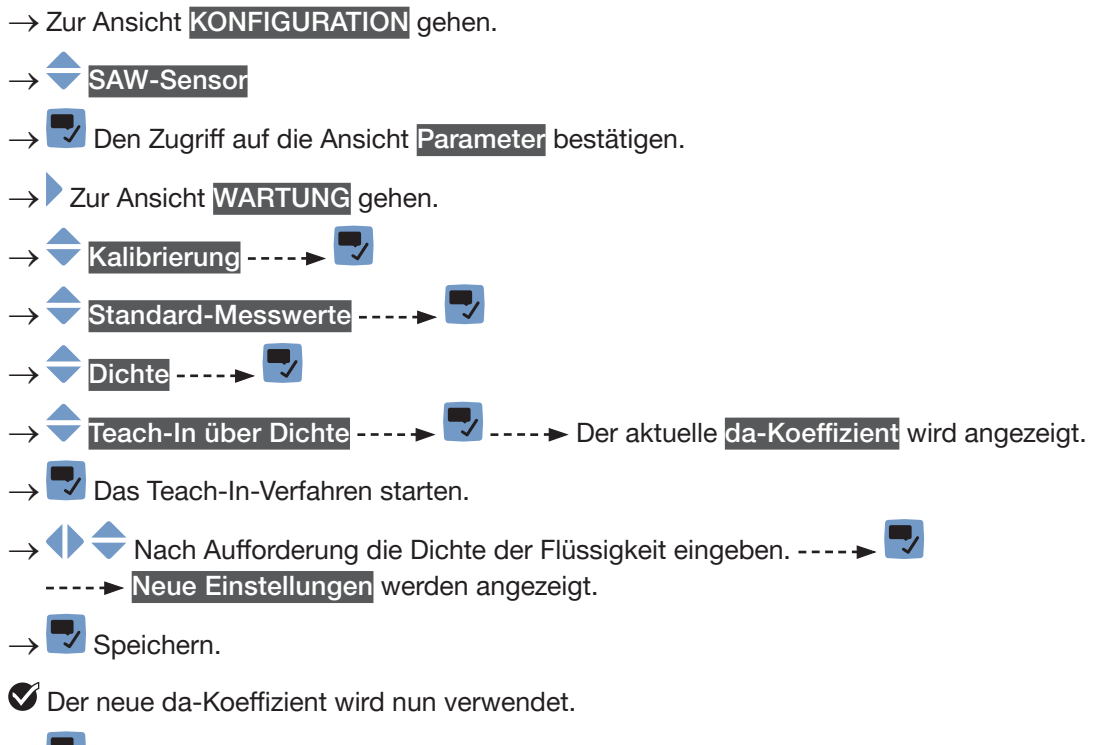

→ V Die Meldung bestätigen, um zum übergeordneten Menü zurückzugehen.

283

<span id="page-283-2"></span>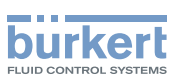

#### <span id="page-283-0"></span>17.20 Einstellen des Offset-Werts der Flüssigkeitskonzentration

Statt den Offset-Wert der Flüssigkeitskonzentration 1 oder der Flüssigkeitskonzentration 2 einzustellen, kann dieser auch kalibriert werden. Siehe Kapitel [17.21](#page-283-1).

Um einen Offset-Wert für die Flüssigkeitskonzentration 1 oder die Flüssigkeitskonzentration 2 einzugeben, wie folgt vorgehen:

→ Zur Ansicht KONFIGURATION gehen.

 $\rightarrow$  SAW-Sensor

- → Den Zugriff auf die Ansicht Parameter bestätigen.
- Zur Ansicht WARTUNG gehen.
- Kalibrierung ------
- Weitere Messwerte ----->
- $\blacksquare$ Konzentration 1 oder Konzentration 2 ----->
- Offset ---- $\blacktriangleright$
- Wert eingeben ----- E

◆ Den Offset-Wert einstellen.

 $\rightarrow \nabla$  Speichern.

Der Offset-Wert der ausgewählten Flüssigkeitskonzentration ist eingestellt.

#### <span id="page-283-1"></span>17.21 Kalibrieren des Offset-Werts der Flüssigkeitskonzentration

- → Sicherstellen, dass die Bedingungen des Teach-In denen des Prozesses ähnlich sind.
- → Damit das Kalibrierungsergebnis korrekt ist, sicherstellen, dass die folgenden Bedingungen während des Teach-In-Verfahrens eingehalten werden:
- Stabile Flüssigkeitstemperatur.
- Keine Änderung der durchfließenden Flüssigkeit. Oder die Flüssigkeit ist nicht in Bewegung und das Rohr ist voll und blasenfrei.

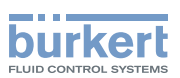

Während der Kalibrierung:

- Die Gerätestatus-LED leuchtet orange, wenn der Betriebsmodus der Gerätestatus-LED auf NAMUR gestellt ist (werksseitige Einstellung, siehe Kapitel [12.4 Ändern des Betriebsmodus der](#page-108-0)  [Statusanzeige oder Ausschalten der Statusanzeige](#page-108-0)).
- Der NAMUR-Modus "Funktionskontrolle" ist aktiv. Die Ausgänge reagieren gemäß den Einstellungen.

Statt den Offset-Wert der Flüssigkeitskonzentration zu kalibrieren, kann dieser auch direkt eingestellt werden. Siehe Kapitel [17.20](#page-283-2).

Um den Offset-Wert der Flüssigkeitskonzentration 1 oder der Flüssigkeitskonzentration 2 zu kalibrieren, wie folgt vorgehen:

- → Sicherstellen, dass es sich bei der Flüssigkeit in der Rohrleitung um die zu messende Flüssigkeit handelt.
- → Das Rohr füllen. Um Blasen und Luft im Rohr zu vermeiden, muss es vollständig mit Flüssigkeit gefüllt sein.
- → Zur Ansicht KONFIGURATION gehen.
- SAW-Sensor
- Den Zugriff auf die Ansicht Parameter bestätigen.
- Zur Ansicht WARTUNG gehen.
- Kalibrierung
- Weitere Messwerte -----
- → Konzentration 1 oder Konzentration 2
- Offset  $--- \rightarrow$
- Teach-In über Referenz -----> V -----> Aktuelle Einst. werden angezeigt.
- Die Kalibrierung des Offset-Werts starten.

Nach 30 s die Konzentration der Referenzflüssigkeit eingeben. ---- → Neue Einstellungen werden angezeigt.

Speichern.

Der Offset-Wert der ausgewählten Flüssigkeitskonzentration ist kalibriert.

Wenn die Kalibrierung misslingt, wird eine Meldung angezeigt. Siehe Kapitel 24.10 Meldungen aufgrund einer Kalibrierung oder Simulation.

→ V Die Meldung bestätigen, um zum übergeordneten Menü zurückzugehen.

**Deutsch** 

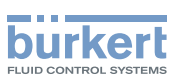

#### <span id="page-285-0"></span>17.22 Einstellen des Steigungswerts der Flüssigkeitskonzentration

Um einen Steigungswert für die Flüssigkeitskonzentration 1 oder die Flüssigkeitskonzentration 2 einzugeben, wie folgt vorgehen:

→ Zur Ansicht KONFIGURATION gehen.

→ SAW-Sensor → Den Zugriff auf die Ansicht Parameter bestätigen. → Zur Ansicht WARTUNG gehen. → Kalibrierung -----Weitere Messwerte ----- ▶ ♥ Konzentration 1 oder Konzentration 2----->  $\blacksquare$ Steigung ------Wert eingeben ------> → **ODEN** Den Steigungswert festlegen.  $\rightarrow$   $\rightarrow$  Speichern. Der Steigungswert der gewählten Flüssigkeitskonzentration ist eingestellt.

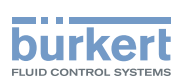

### <span id="page-286-0"></span>17.23 Einstellen des Offset-Werts des akustischen Übertragungsfaktors

Statt den Offset-Wert des akustischen Übertragungsfaktors einzustellen, kann er auch kalibriert werden. Siehe Kapitel [17.24](#page-286-1).

Zum Eingeben eines Offset-Werts für den akustischen Übertragungsfaktor wie folgt vorgehen:

→ Zur Ansicht KONFIGURATION gehen.

#### **SAW-Sensor**

- Den Zugriff auf die Ansicht Parameter bestätigen.
- Zur Ansicht WARTUNG gehen.
- Kalibrierung - - > Weitere Messwerte ------> <u>Akustischer Übertrag</u>ungsfaktor Offset $\overline{\phantom{a}}$ Wert eingeben -----→ Den Offset-Wert einstellen.
- $\checkmark$  Speichern.

Der Offset-Wert des akustischen Übertragungsfaktors ist eingestellt.

### <span id="page-286-1"></span>17.24 Kalibrieren des Offset-Werts des akustischen Übertragungsfaktors

→ Sicherstellen, dass die Bedingungen des Teach-In denen des Prozesses ähnlich sind.

- → Damit das Kalibrierungsergebnis korrekt ist, sicherstellen, dass während des Teach-In-Verfahrens die folgenden Bedingungen eingehalten werden:
- Stabile Flüssigkeitstemperatur.
- Keine Änderung der durchfließenden Flüssigkeit. Oder die Flüssigkeit ist nicht in Bewegung und das Rohr ist voll und blasenfrei.

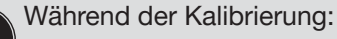

- Die Gerätestatus-LED leuchtet orange, wenn der Betriebsmodus der Gerätestatus-LED auf NAMUR gestellt ist (werksseitige Einstellung, siehe Kapitel 12.4 Ändern des Betriebsmodus der [Statusanzeige oder Ausschalten der Statusanzeige](#page-108-0)).
- Der NAMUR-Modus "Funktionskontrolle" ist aktiv. Die Ausgänge reagieren gemäß den Einstellungen.

Statt den Offset-Wert des akustischen Übertragungsfaktors zu kalibrieren, kann dieser auch direkt eingegeben werden. Siehe Kapitel [17.19](#page-282-1).

Zum Kalibrieren des Offset-Werts des akustischen Übertragungsfaktors wie folgt vorgehen:

287

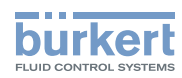

- → Sicherstellen, dass es sich bei der Flüssigkeit im Rohr um die zu messende Flüssigkeit handelt.
- → Das Rohr füllen. Um Blasen und Luft im Rohr zu vermeiden, muss es vollständig mit Flüssigkeit gefüllt sein.
- → Zur Ansicht KONFIGURATION gehen.

→ SAW-Sensor

- Den Zugriff auf die Ansicht Parameter bestätigen.
- → Zur Ansicht WARTUNG gehen.
- Kalibrierung ------> Weitere Messwerte -----Akustischer Übertragungsfaktor Offset ----- $\geq$ Teach-In über Referenz ----→ V -----> Aktuelle Einst. werden angezeigt.
	- Die Kalibrierung des Offset-Werts starten.
- → <sup>● ●</sup> Nach 30 s den akustischen Übertragungsfaktor der Referenzflüssigkeit eingeben. ---- → Neue Einstellungen werden angezeigt.
- $\rightarrow \nabla$  Speichern.
- Der Offset-Wert des akustischen Übertragungsfaktors ist kalibriert.

Wenn die Kalibrierung misslingt, wird eine Meldung angezeigt. Siehe Kapitel 24.10 Meldungen aufgrund einer Kalibrierung oder Simulation.

Die Meldung bestätigen, um zum übergeordneten Menü zurückzugehen.
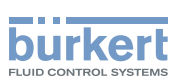

## 17.25 Einstellen des Steigungswerts des akustischen Übertragungsfaktors

Zum Eingeben eines Steigungswerts für den akustischen Übertragungsfaktor wie folgt vorgehen:

→ Zur Ansicht KONFIGURATION gehen.

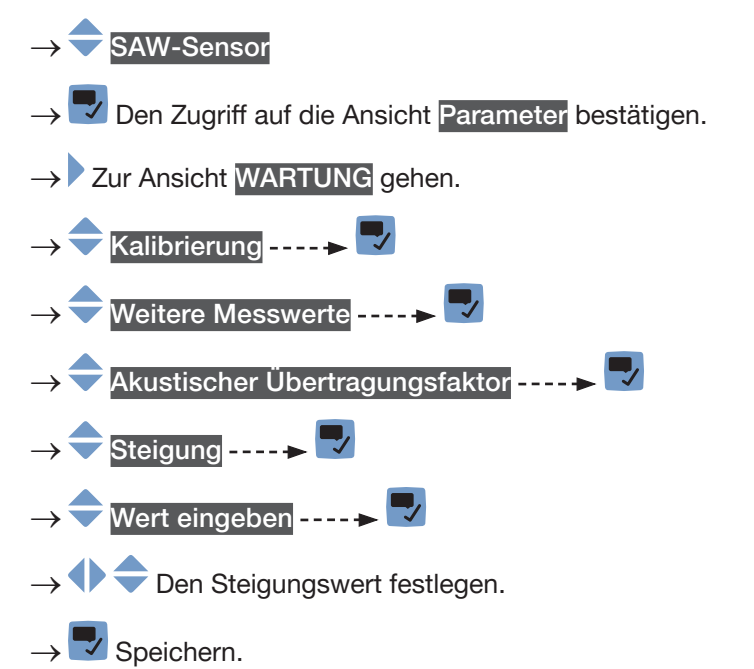

Der Steigungswert des akustischen Übertragungsfaktors ist eingestellt.

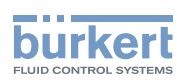

### 17.26 Zurücksetzen aller Kalibrierdaten auf die Voreinstellungswerte (Weitere Messwerte)

Folgende Kalibrierdaten können zurückgesetzt werden:

- der Offset-Wert des DFs,
- der Steigungswert des DFs,
- der Offset-Wert der Flüssigkeitsdichte,
- der Steigungswert der Flüssigkeitsdichte,
- der Offset-Wert der Flüssigkeitskonzentration,
- der Steigungswert der Flüssigkeitskonzentration,
- der Offset-Wert des akustischen Übertragungsfaktors,
- der Steigungswert des akustischen Übertragungsfaktors.

Zum Zurücksetzen aller Kalibrierdaten auf die Voreinstellungswerte wie folgt vorgehen:

- → Zur Ansicht KONFIGURATION gehen.
- SAW-Sensor
- Den Zugriff auf die Ansicht Parameter bestätigen.
- $\rightarrow$  Zur Ansicht WARTUNG gehen.
- Kalibrierung ------>
- Weitere Messwerte ----- ▶ ♥
- Reset auf Voreinst. ----->
- $\rightarrow \overline{\phantom{a}}$  Bestätigen.

Alle Kalibrierdaten sind auf die Voreinstellungswerte zurückgesetzt.

→ V Zurück zum übergeordneten Menü.

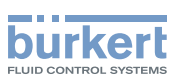

## 17.27 Überprüfen des korrekten Verhaltens des Geräts

Mit dieser Funktion kann geprüft werden, ob das Gerät je nach vorgenommenen Einstellungen das erwartete Verhalten zeigt.

Das Geräteverhalten kann überprüft werden:

- Durch Simulieren eines oder mehrerer Prozesswerte,
- Durch Simulieren eines oder mehrerer Ereignisse.

#### <span id="page-290-0"></span>17.27.1 Überprüfen des Geräteverhaltens durch Simulieren eines Prozesswerts

Die Cut-Off-Funktion wird bei der Simulation eines Durchflusswerts nicht überprüft. Zum Überprüfen des Geräteverhaltens durch Simulieren eines Prozesswerts wie folgt vorgehen:  $\rightarrow$  Zur Ansicht KONFIGURATION gehen. **SAW-Sensor** Den Zugriff auf die Ansicht Parameter bestätigen. Zur Ansicht WARTUNG gehen. Simulation Messwerte ----Prozesswert - - - - -DEinen oder mehrere Prozesswerte auswählen - - - → Werte zur Simulation ---- $\blacktriangleright \blacktriangleright$  ---- $\blacktriangleright$  Die zuvor ausgewählten Prozesswerte werden angezeigt.  $\overline{\bullet}$  **Einen Prozesswert auswählen ----**→  $\blacklozenge$  Den zu simulierenden Wert eingeben ---- ►  $\blacktriangledown$  ---- ► Der Status der Simulation wird automatisch auf Läuft gesetzt und der Wert wird simuliert.

→ Überprüfen, ob das Gerät sich gemäß den vorgenommenen Einstellungen verhält.

Die Simulation ist aktiv, solange der Status Läuft aktiv ist. Somit ist es möglich:

- das Menü zu verlassen, um zu prüfen, ob eine Messwertansicht den simulierten Wert anzeigt oder ob der einer der simulierten physikalischen Einheiten zugewiesene Analogausgang den korrekten Wert ausgibt (siehe Kapitel [20.2 Überprüfen des korrekten Betriebs eines Analogausgangs\)](#page-306-0).
- oder einen anderen Wert für denselben Prozesswert und/oder einen anderen Prozesswert zu simulieren,
- oder ein oder mehrere Ereignisse zu simulieren.
- → Zum Stoppen der Simulation siehe Kapitel 17.27.3 Stoppen der Simulation von Prozesswerten und [Ereignissen](#page-291-0).

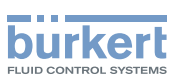

### 17.27.2 Überprüfen des Geräteverhaltens durch Simulieren eines **Ereignisses**

Die Ereignisse Cut-off aktiv und Rückwärtsdurchfluss können nur durch Simulieren eines Durchflusswerts getestet werden. Siehe Kapitel [17.27.1](#page-290-0).

Um das Verhalten durch Simulation eines oder mehrerer am Gerät aktivierter Ereignisse zu prüfen, wie folgt vorgehen:

- → Zur Ansicht KONFIGURATION gehen.
- SAW-Sensor
- → Den Zugriff auf die Ansicht Parameter bestätigen.
- Zur Ansicht WARTUNG gehen.
- Simulation ----->
- **Status -----**
- Läuft - - -
- Diag. Ereignisse
- Auswählen aus Prozess, Elektronik oder Sensor
- ◆ Die zu simulierenden Ereignisse auswählen ---- →
- → Überprüfen, ob das Gerät sich gemäß den vorgenommenen Einstellungen verhält.

Die Simulation ist aktiv, solange der Status Läuft aktiv ist. Somit ist es möglich:

- das Menü zu verlassen, um zu prüfen, ob die simulierten Ereignisse erzeugt wurden (siehe Kapitel [16.8](#page-255-0)  [Ablesen der im Prozess aufgetretenen Diagnoseereignisse](#page-255-0), Kapitel [16.9 Ablesen der in der Elektronik aufge](#page-256-0)[tretenen Diagnoseereignisse](#page-256-0) und Kapitel [16.10 Ablesen der am Sensor aufgetretenen Diagnoseereignisse](#page-256-1)),
- oder ein oder mehrere Ereignisse zu simulieren.
- → Zum Stoppen der Simulation siehe Kapitel 17.27.3 Stoppen der Simulation von Prozesswerten und [Ereignissen](#page-291-0).

### <span id="page-291-0"></span>17.27.3 Stoppen der Simulation von Prozesswerten und Ereignissen

Zum Stoppen der Simulation von Prozesswerten und Ereignissen wie folgt vorgehen:

- → Zur Ansicht KONFIGURATION gehen.
- SAW-Sensor
- Den Zugriff auf die Ansicht Parameter bestätigen.
- Zur Ansicht WARTUNG gehen.

Simulation ------>

Status - - - - - >

 $\bigcirc$  Gestoppt ----- $\rightarrow$ 

JAN 1000273511 DE Version: K Status: RL (released | freigegeben) printed: 22.06.2022

Die Simulation ist gestoppt.

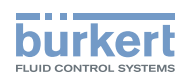

# Menü Ausgange

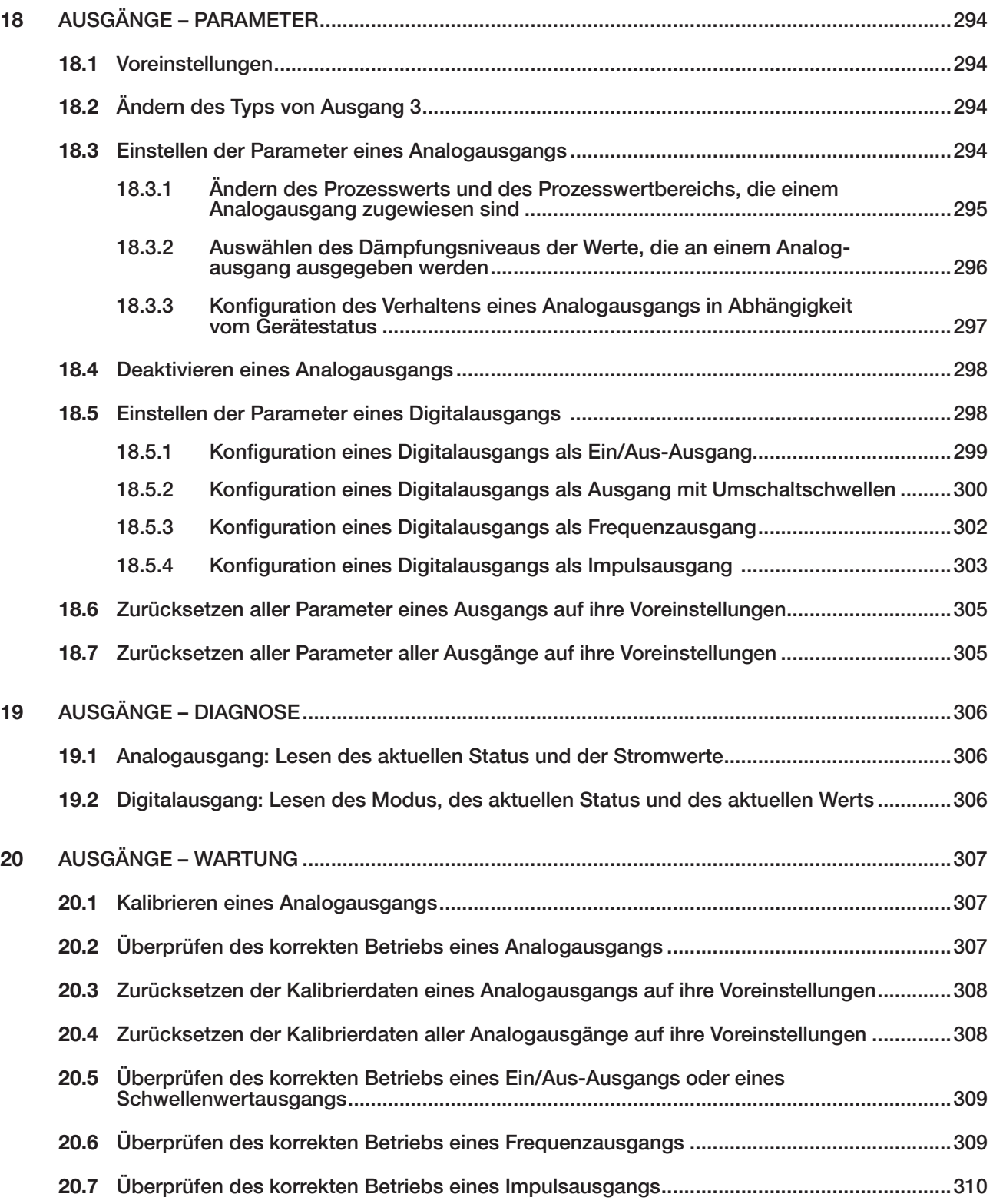

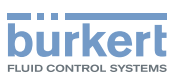

## <span id="page-293-0"></span>18 AUSGÄNGE – PARAMETER

Die Ausgangsparameter können mit der Benutzerebene Installateur eingestellt werden.

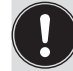

Das Menü Ausgänge ist bei einer Ethernet-Gerätevariante zwar vorhanden, wir empfehlen aber, die Ausgänge nicht zu verwenden.

## 18.1 Voreinstellungen

Die Voreinstellungen des Geräts können im CANopen-Zusatzblatt für Typ 8098 FLOWave L unter [country.burkert.com](https://country.burkert.com) nachgeschlagen werden.

→ Vor jeglicher Änderung der Einstellungen mit der Bürkert Communicator-Software eine PDF-Datei mit allen Voreinstellungen des Geräts ausdrucken.

## <span id="page-293-1"></span>18.2 Ändern des Typs von Ausgang 3

### ACHTUNG

Kurzschlussgefahr bei falscher Konfiguration von Ausgang 3.

▶ Vor der Verkabelung von Ausgang 3 sicherstellen, dass Ausgang 3 korrekt konfiguriert ist.

Standardmäßig ist Ausgang 3 als Analogausgang konfiguriert. Er kann als Digitalausgang konfiguriert werden.

Zum Ändern des Typs von Ausgang 3 wie folgt vorgehen:

→ Zur Ansicht KONFIGURATION gehen.

```
→ Ausgänge
```
Den Zugriff auf die Ansicht Parameter bestätigen.

- Typ Ausgang  $3$ ----- $>$
- Den Typ von Ausgang 3 auswählen.
- $\overline{\mathscr{L}}$  Speichern.

Die Konfiguration und der Name von Ausgang 3 sind geändert.

## 18.3 Einstellen der Parameter eines Analogausgangs

Standardmäßig hat das Gerät 2 Analogausgänge, Ausg. 1:Analog und Ausg. 3:Analog. Der Typ von Ausgang 3 kann geändert werden: siehe Kapitel [18.2](#page-293-1).

Die folgenden Parameter können eingestellt werden:

- der mit dem Analogausgang verbundene Prozesswert.
- Der Wert der Messgröße, der dem Strom 4 mA des Analogausgangs zugewiesen ist.
- Der Wert der Messgröße, der dem Strom 20 mA des Analogausgangs zugewiesen ist.

294

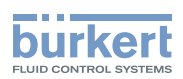

- <span id="page-294-0"></span>• Das Niveau der Dämpfung der Werte, die am Analogausgang ausgegeben werden. Standardmäßig sind die am Analogausgang ausgegebenen Werte nicht gedämpft.
- Das Verhalten des Analogausgangs hängt vom Gerätestatus ab.

Tabelle 42: Voreingestellte Parameter der 2 Analogausgänge

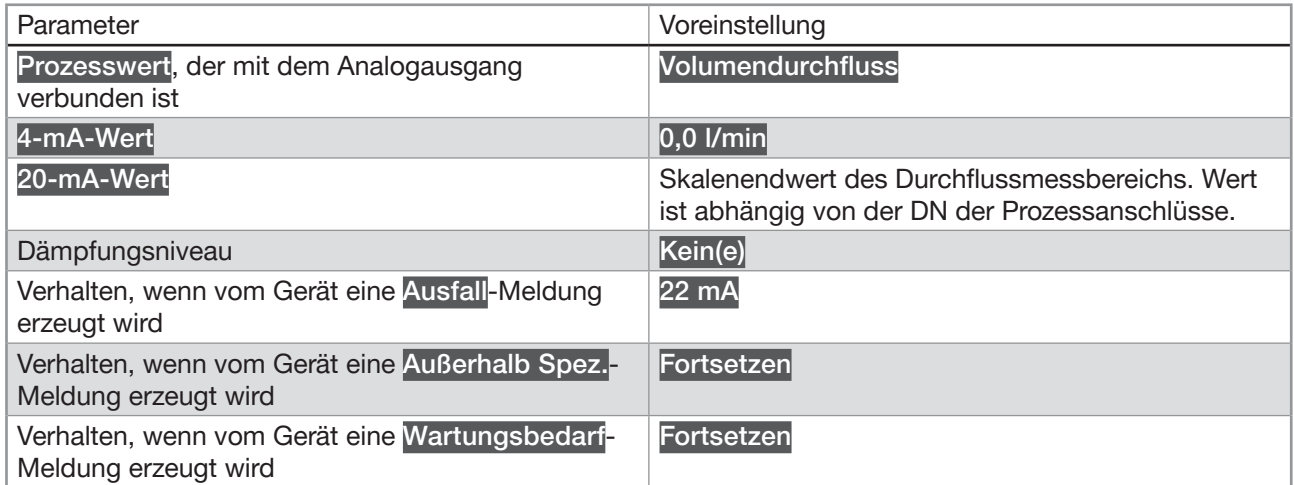

### 18.3.1 Ändern des Prozesswerts und des Prozesswertbereichs, die einem Analogausgang zugewiesen sind

Zum Ändern des Prozesswerts und des Prozesswertbereichs, die einem Analogausgang zugewiesen sind, wie folgt vorgehen:

- → Zur Ansicht KONFIGURATION gehen.
- Ausgänge
- Den Zugriff auf die Ansicht Parameter bestätigen.
- Ausg. 1:Analog oder Ausg. 3:Analog ----->
- Einstellungen ----→ V ----- Aktuelle Einst. werden angezeigt ---- → V
- Einen Prozesswert auswählen -----

◆ Den einem Strom von 4 mA entsprechenden Wert eingeben ----

- →  $\blacklozenge$  Den Wert eingeben, der einem Strom von 20 mA entspricht ---- →  $\blacktriangledown$  ---- → Neue Einstellungen werden angezeigt.
- $\rightarrow$   $\blacktriangledown$  Speichern.

 $\blacktriangledown$  Der Prozesswert und der Prozesswertbereich, die dem Analogausgang zugewiesen sind, sind geändert.

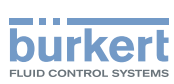

### <span id="page-295-0"></span>18.3.2 Auswählen des Dämpfungsniveaus der Werte, die an einem Analogausgang ausgegeben werden

Das folgende Diagramm zeigt die Auswirkung der Dämpfung auf die Durchflussmesswerte.

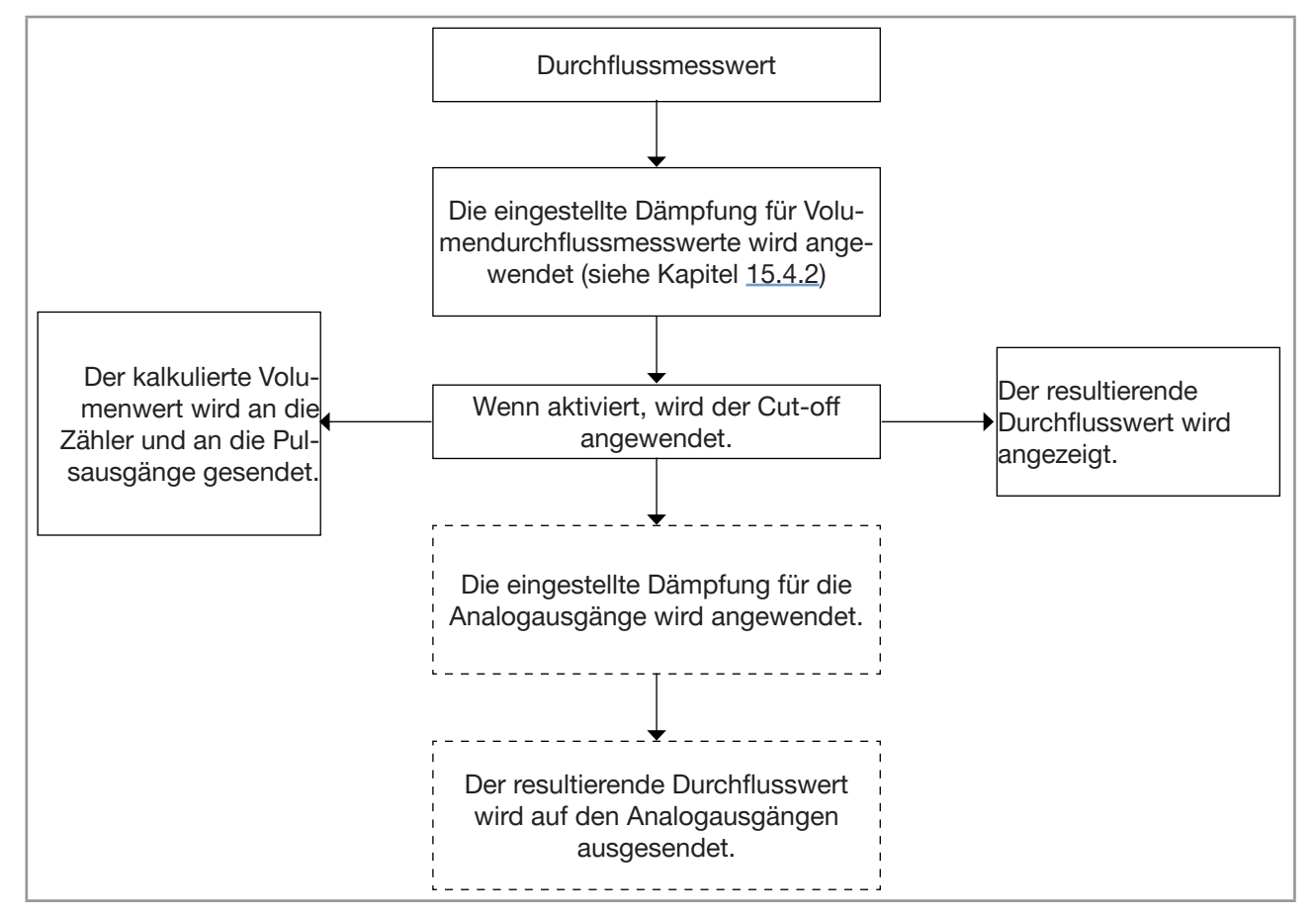

Abb. 67: Auswirkung der Dämpfung auf die Durchflussmesswerte

Wenn die Dämpfung aktiv ist (d. h. wenn ein Grad Niedrig, Mittel oder Hoch eingestellt ist) und die Werte um ±30 % schwanken (zum Beispiel beim Füllen der Rohrleitung oder beim Stoppen des Durchflusses), wird die Dämpfung nicht auf die neuen Messwerte angewandt.

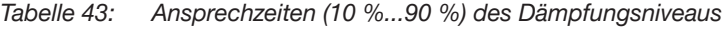

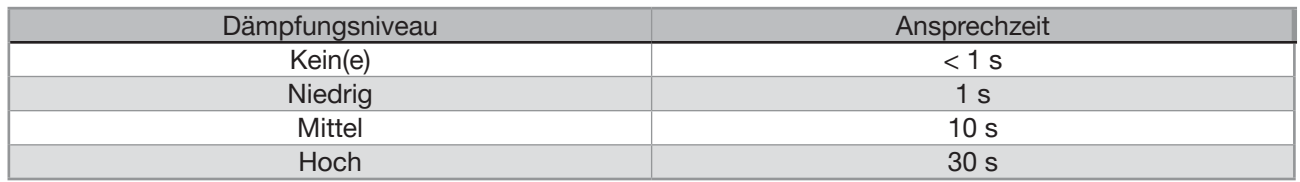

Zum Ändern des Dämpfungsniveaus der Werte, die an einem Analogausgang ausgegeben werden, wie folgt vorgehen:

→ Zur Ansicht KONFIGURATION gehen.

→ Ausgänge

296

MAN 1000273511 DE Version: K Status: RL (released | freigegeben) printed: 22.06.2022

→ Den Zugriff auf die Ansicht Parameter bestätigen.

<span id="page-296-0"></span>Typ 8098 FLOWave L

Ausgänge – Parameter

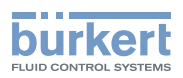

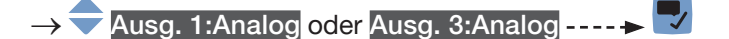

Dämpfung - - - - ->

 $\rightarrow$  Das Dämpfungsniveau wählen.

 $\rightarrow \nabla$  Speichern.

Das Dämpfungsniveau ist geändert.

#### 18.3.3 Konfiguration des Verhaltens eines Analogausgangs in Abhängigkeit vom Gerätestatus

Je nach Gerätestatus kann der Analogausgang:

- die Werte des Prozesswerts bzw. des Zählers weiterhin ausgeben,
- oder den letzten Wert des Prozesswerts bzw. des Zählers ausgeben und halten. Die Wahl ist nicht verfügbar, wenn Messungen nicht möglich sind.
- oder einen Strom von 22 mA ausgeben. Die Wahl ist nicht verfügbar, wenn Messungen nicht möglich sind.
- oder einen Strom von 3,6 mA ausgeben. Die Wahl ist nicht verfügbar, wenn Messungen nicht möglich sind.
- oder einen beliebigen voreingestellten Stromwert (d. h. einen Ersatzwert) ausgeben.

Um das Verhalten eines Analogausgangs je nach Gerätestatus zu ändern, wie folgt vorgehen:

→ Zur Ansicht KONFIGURATION gehen.

Ausgänge

- Den Zugriff auf die Ansicht Parameter bestätigen.
- Ausg. 1:Analog oder Ausg. 3:Analog ----->
- Verhalten  $\longrightarrow$
- Messung nicht möglich wählen oder Ausfall oder Außerhalb Spez. oder Wartungsbedarf ---- → -- Das aktuelle Verhalten wird angezeigt ---- V
- → Das mit dem Gerätestatus verbundene Verhalten auswählen.
- → 
Wenn das Verhalten auf Ersatzwert eingestellt ist, den Stromwert auf einen beliebigen Wert im Bereich 3,5...23 mA einstellen.
- → Speichern.

Das Verhalten des Analogausgangs ist geändert.

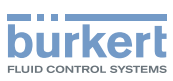

## <span id="page-297-0"></span>18.4 Deaktivieren eines Analogausgangs

Wenn ein Analogausgang nicht verkabelt ist, kann der Analogausgang deaktiviert werden, um das Erzeugen der Ereignisse Ausgang 1 offen oder Ausgang 3 offen zu vermeiden.

Zum Deaktivieren eines Analogausgangs wie folgt vorgehen:

→ Zur Ansicht KONFIGURATION gehen.

→ Ausgänge

Den Zugriff auf die Ansicht Parameter bestätigen.

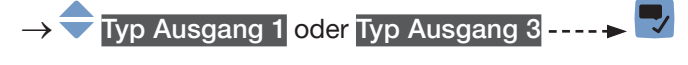

→ Deaktiviert ----->

 $\rightarrow$   $\rightarrow$  Speichern.

**S** Der Analogausgang ist deaktiviert.

Die Menüs für den Analogausgang werden nicht mehr angezeigt.

### 18.5 Einstellen der Parameter eines Digitalausgangs

Standardmäßig hat das Gerät 1 Digitalausgang, Ausg. 2: Digital, der als Pulsausgang konfiguriert ist. Ausgang 3 kann ebenfalls als Digitalausgang konfiguriert werden: siehe Kapitel [18.2](#page-293-1).

Ein Digitalausgang kann konfiguriert werden:

- als Ein/Aus-Ausgang.
- oder als Schalter, der in Abhängigkeit von zwei Schwellenwerten umschaltet,
- oder als Frequenzausgang,
- oder als Impulsausgang.

Tabelle 44: Voreingestellte Parameter des Digitalausgangs

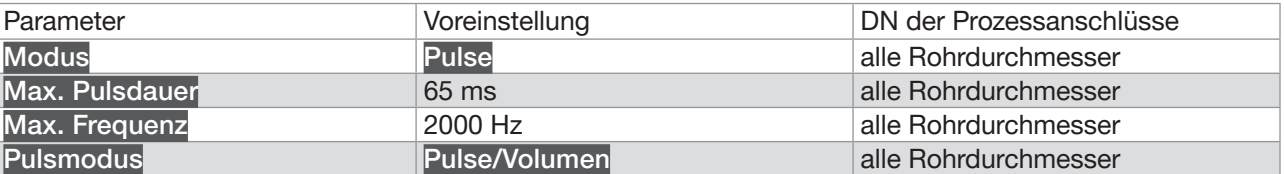

<span id="page-298-0"></span>Ausgänge – Parameter

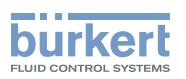

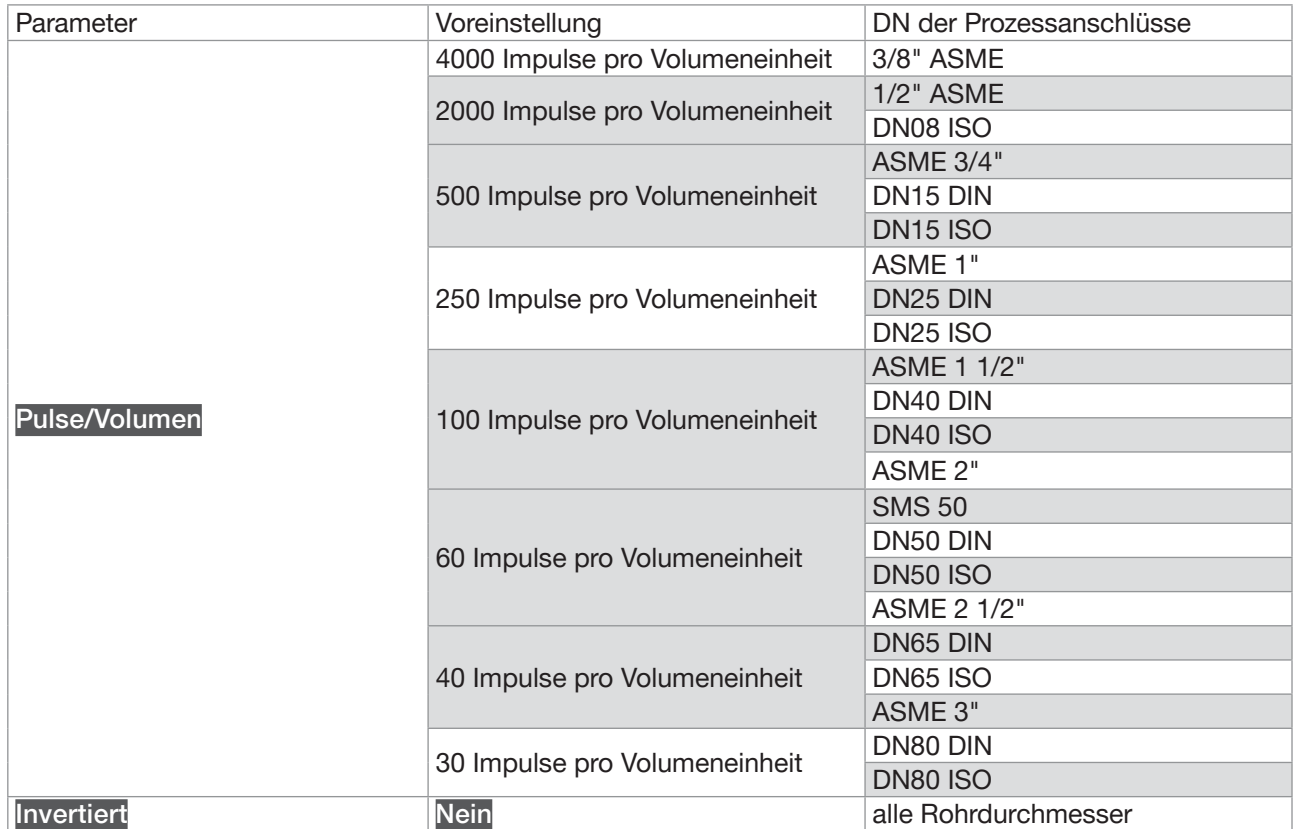

### 18.5.1 Konfiguration eines Digitalausgangs als Ein/Aus-Ausgang

Ein Ein/Aus-Ausgang schaltet jedes Mal, wenn das dazugehörige Ereignis erzeugt wird.

Folgende Ereignisse können ausgewählt werden:

- Ausfall
- Funktionskontrolle
- Außerhalb Spez.
- Wartungsbedarf
- jedes Ereignis, das aktiviert ist im Menü SAW-Sensor Parameter Diagnose Prozess
- jedes Ereignis, das aktiviert ist im Menü SAW-Sensor Parameter Diagnose Elektronik

Um einen Digitalausgang als Ein/Aus-Ausgang zu konfigurieren, wie folgt vorgehen:

- → Zur Ansicht KONFIGURATION gehen.
- $\rightarrow$  Ausgänge
- → V Den Zugriff auf die Ansicht Parameter bestätigen.
- ◆ Ausg. 2:Digital oder Ausg. 3:Digital -----

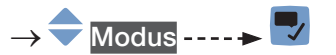

**Deutsch** 

299

<span id="page-299-0"></span>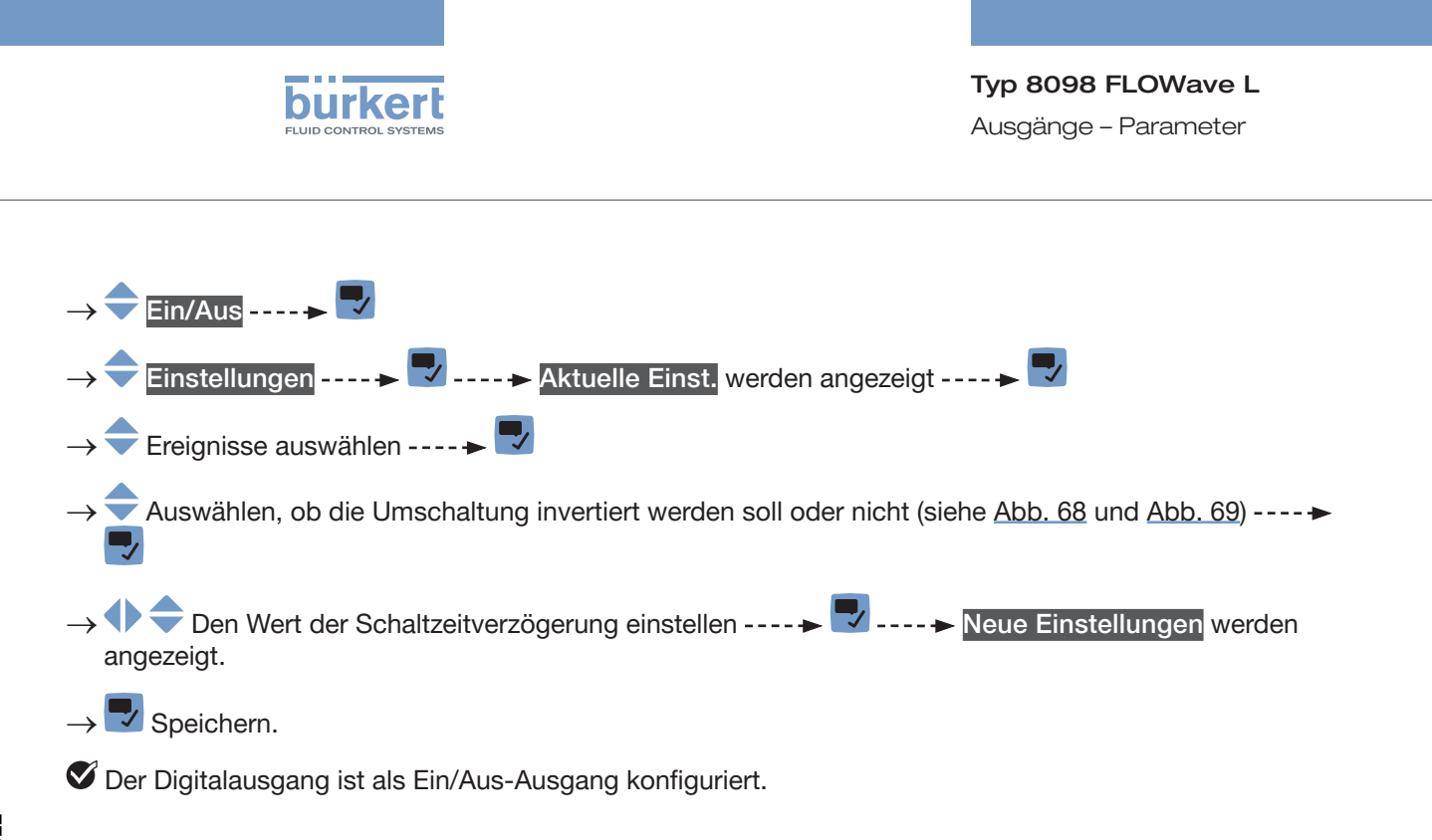

#### 18.5.2 Konfiguration eines Digitalausgangs als Ausgang mit Umschaltschwellen

Ein Ausgang mit Umschaltschwellen schaltet in Abhängigkeit von zwei Schwellenwerten des ausgewählten Prozesswerts.

Der Ausgang kann entweder anhand eines Hysteresemodells oder anhand eines Fenstermodells geschaltet werden.

#### Hysterese-Betriebsweise

Der Ausgangszustand ändert sich, wenn ein Schwellenwert erreicht wird:

- durch steigende Werte, der Ausgangszustand ändert sich, wenn der obere Schwellenwert X+ erreicht wird.
- durch sinkende Werte, der Ausgangszustand ändert sich, wenn der untere Schwellenwert X– erreicht wird.

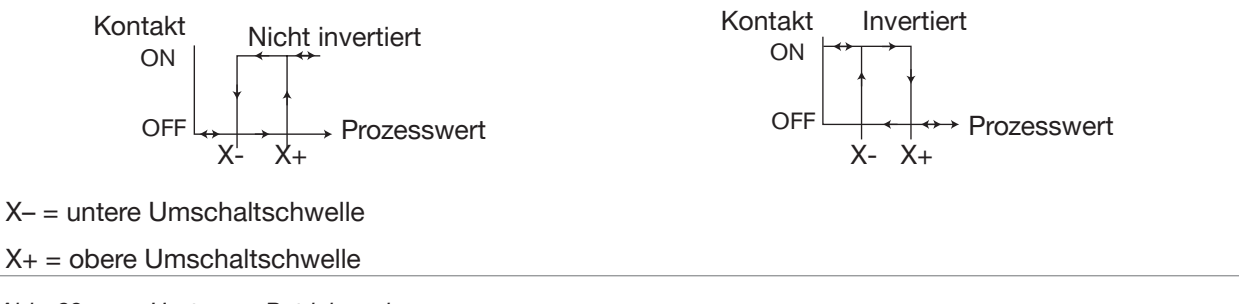

<span id="page-299-1"></span>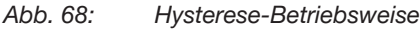

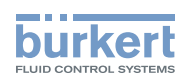

<span id="page-300-0"></span>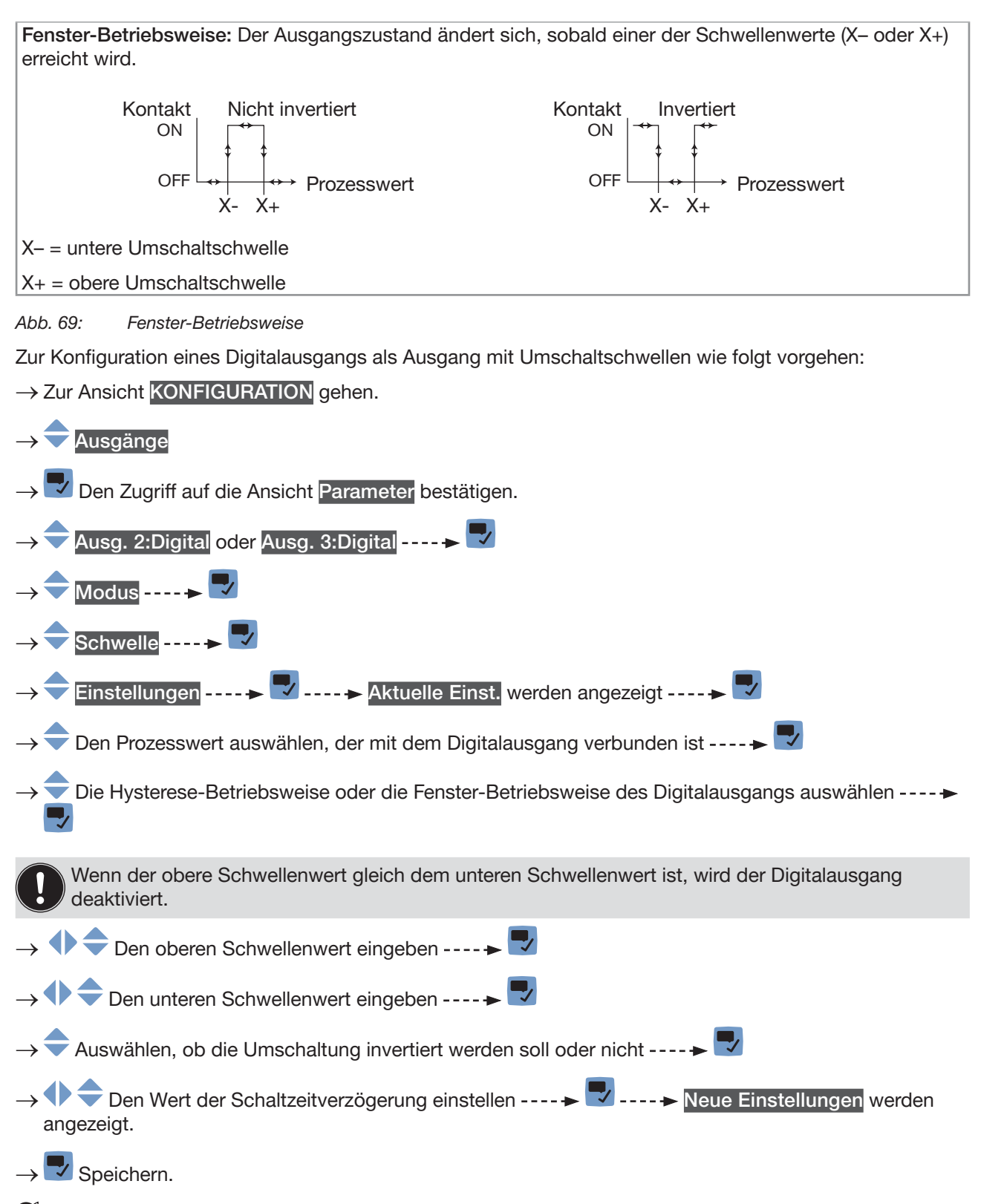

 $\mathcal G$  Der Digitalausgang ist so konfiguriert, dass er in Abhängigkeit von 2 Schwellenwerten umschaltet.

301

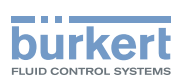

### <span id="page-301-0"></span>18.5.3 Konfiguration eines Digitalausgangs als Frequenzausgang

Ein Frequenzausgang gibt ein Frequenzsignal aus, das zum Wert eines Prozesswerts proportional ist. Um einen Digitalausgang als Impulsausgang zu konfigurieren, wie folgt vorgehen:

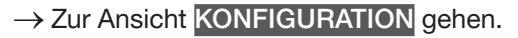

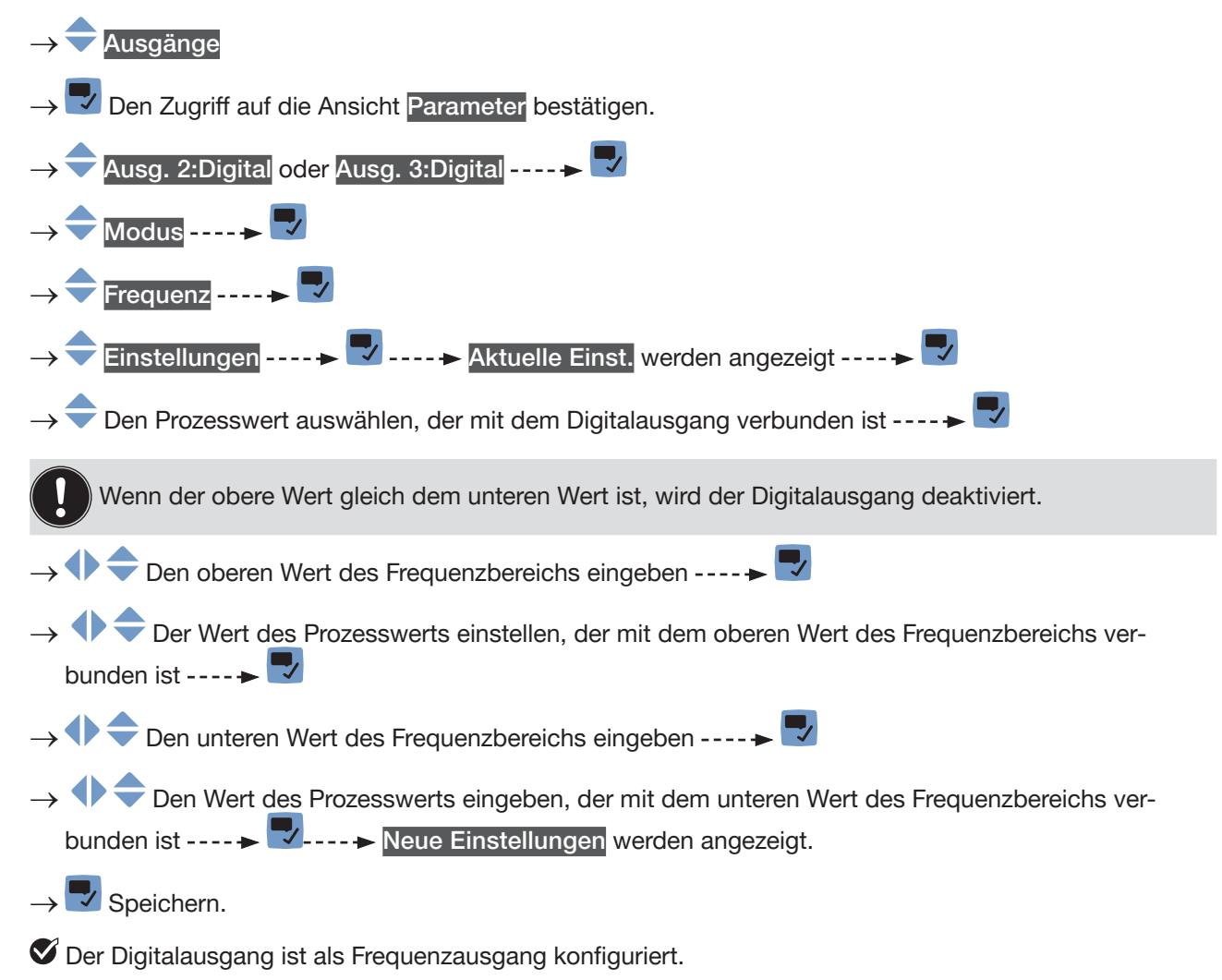

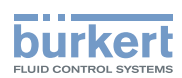

### <span id="page-302-0"></span>18.5.4 Konfiguration eines Digitalausgangs als Impulsausgang

Wenn der Digitalausgang als Impulsausgang konfiguriert ist, gibt er aus:

- Entweder eine zum gemessenen Volumen proportionale Anzahl von Impulsen (Pulse/Volumen),
- oder ein Impuls jedes Mal, wenn ein eingestelltes Flüssigkeitsvolumen gemessen wurde (Menge/Puls),
- oder eine zur gemessenen Masse proportionale Anzahl von Impulsen (Pulse/Masse),
- oder ein Impuls jedes Mal, wenn eine eingestellte Flüssigkeitsmasse gemessen wurde (Masse/Puls).

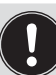

Standardmäßig ist der Wert des Parameters Pulse/Volumen auf den Endwert des Durchflussmessbereichs eingestellt. Folgende Regeln beachten, um den Wert des Parameters Pulse/Volumen an den Durchflussmessbereich anzupassen:

- Der Wert des maximalen Durchflusses (in Litern pro Sekunde), multipliziert mit dem Wert der Impulse pro Liter, ist kleiner als 2000 Impulse pro Sekunde. Impulse oberhalb der Grenze von 2000 Impulsen/s werden nicht sofort übertragen, sondern akkumuliert. Die aufgelaufenen Impulse werden als Block übertragen, wenn die Grenze von 2000 Impulsen/s nicht mehr überschritten wird.
- Der Pulsausgang des Geräts ist an den Eingang eines anderen Geräts angeschlossen, zum Beispiel den einer Speicherprogrammierbaren Steuerung (SPS). Die maximale Frequenz des Eingangs berücksichtigen, da sie kleiner sein könnte als die eingestellte maximale Pulsfrequenz.
- Berechnungsbeispiel für die Anzahl von Impulsen pro Volumen:

Im Falle eines Geräts mit DN40 ISO-Prozessanschlüssen. Die folgenden Gerätedaten werden benötigt:

- maximal messbare Durchflussmenge bei einer Durchflussgeschwindigkeit von 10 m/s: 925 l/min.
- → Sie finden den maximalen Durchflusswert unter Ausgänge ---- > Parameter ---- > Ausgang 1:analog oder Ausgang 3:analog -----> Einstellungen -----> Aktuelle Einst. 20-mA-Wert oder auf dem mitgelieferten Prüfprotokoll.
- Standardanzahl von Impulsen pro Volumeneinheit: 100 Pulse/Volumeneinheit

Daten für Ihre Anwendung mit einer maximal messbaren Durchflussrate von 400 l/min = 6,6 l/s

• Anzahl der Impulse pro Volumeneinheit mit einer Sicherheitsmarge von 5 %, um 2000 Hz nicht zu überschreiten:

(2000 – 5 % x 2000) / 6,6 L/s = 287 Impulse/Liter

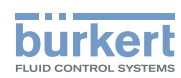

Um einen Digitalausgang als einen Impulsausgang zu konfigurieren, wie folgt vorgehen: → Zur Ansicht KONFIGURATION gehen.

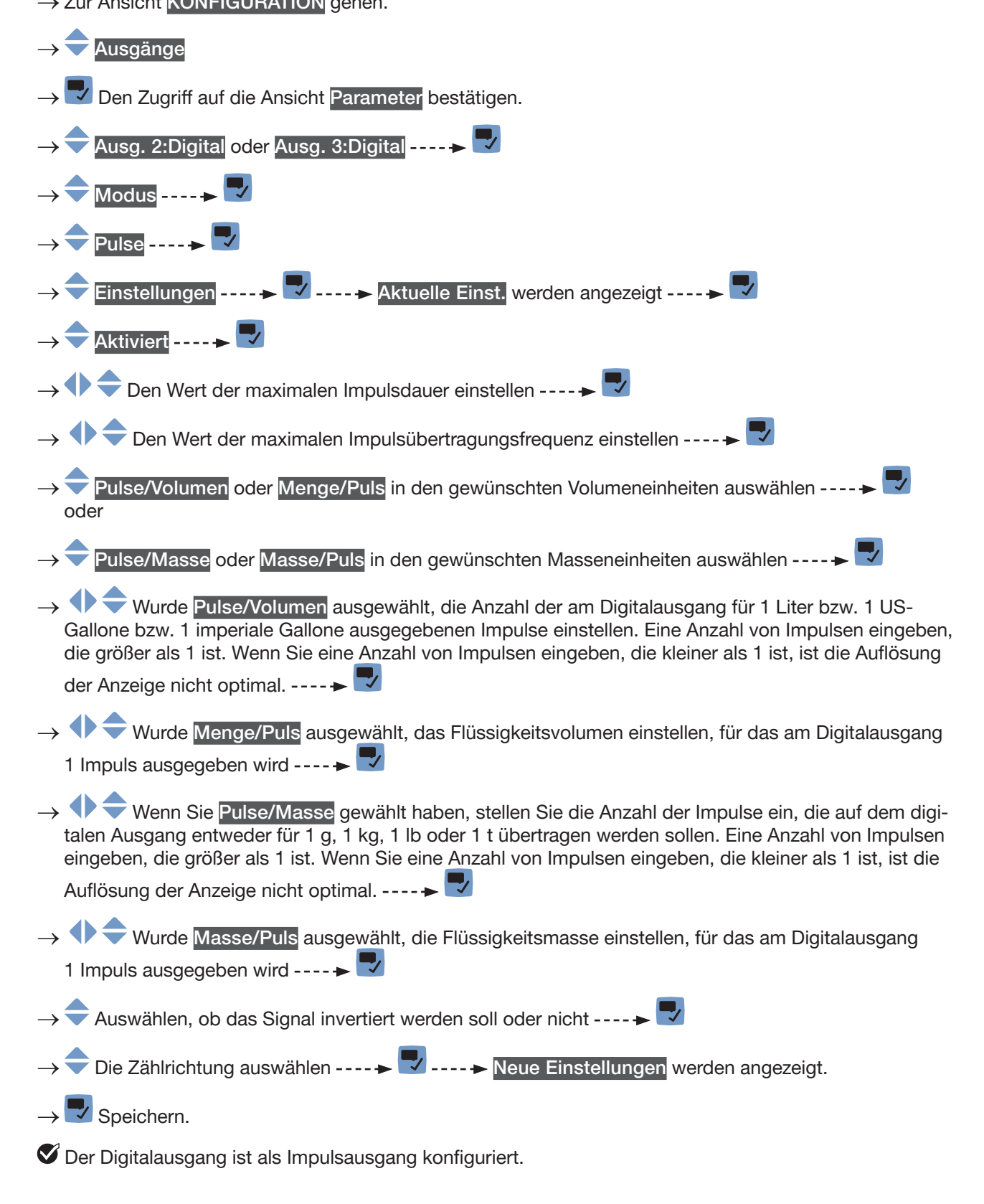

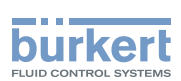

## <span id="page-304-0"></span>18.6 Zurücksetzen aller Parameter eines Ausgangs auf ihre Voreinstellungen

Zum Zurücksetzen aller Parameter eines Ausgangs auf ihre Voreinstellungen wie folgt vorgehen:

→ Zur Ansicht KONFIGURATION gehen.

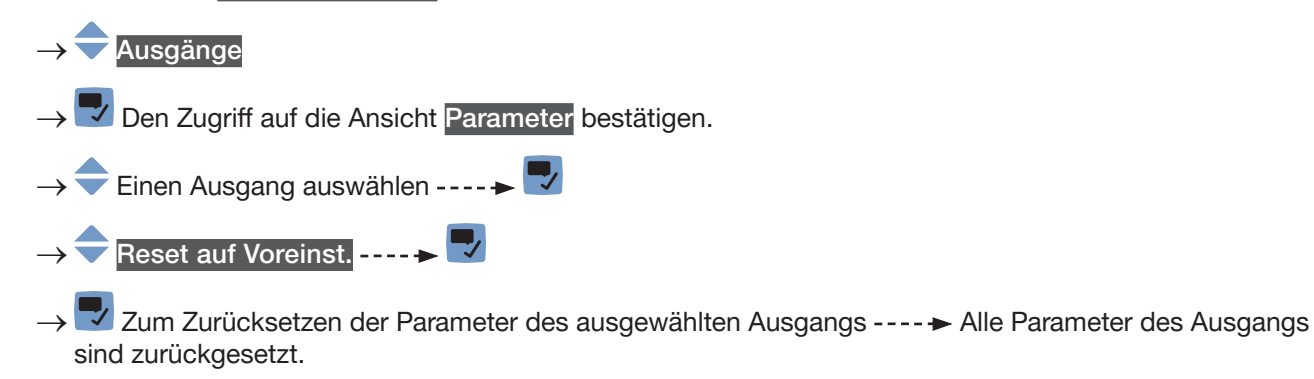

→ **Zum Bestätigen der angezeigten Meldung.** 

## 18.7 Zurücksetzen aller Parameter aller Ausgänge auf ihre Voreinstellungen

Zum Zurücksetzen aller Parameter aller Ausgänge auf ihre Voreinstellungen wie folgt vorgehen:

→ Zur Ansicht KONFIGURATION gehen.

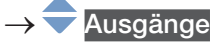

Den Zugriff auf die Ansicht Parameter bestätigen.

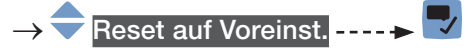

→ V Zum Zurücksetzen der Parameter aller Ausgänge ---- > Die Parameter aller Ausgänge werden zurückgesetzt.

→ Zum Bestätigen der angezeigten Meldung.

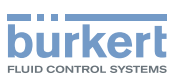

## <span id="page-305-0"></span>19 AUSGÄNGE – DIAGNOSE

## 19.1 Analogausgang: Lesen des aktuellen Status und der Stromwerte

Alle Benutzer können die folgenden Daten eines Analogausgangs lesen:

- den aktuellen Status des Analogausgangs, d. h. OK, Offen oder Zu hohe Impedanz.
- den Stromwert für den zugeordneten Prozesswert,
- den am Analogausgang real ausgegebenen Stromwert.

Diese Daten können nur gelesen werden. Zum Ablesen der Daten eines Analogausgangs wie folgt vorgehen:

→ Zur Ansicht KONFIGURATION gehen.

 $\rightarrow$  Ausgänge

- **Den Zugriff auf die Ansicht Parameter bestätigen.**
- → Zur Ansicht DIAGNOSE gehen.
- → Den Analogausgang auswählen -----
- $\rightarrow$  Die Daten des Analogausgangs lesen.
- → Zurück zum übergeordneten Menü.

### 19.2 Digitalausgang: Lesen des Modus, des aktuellen Status und des aktuellen Werts

Alle Benutzer können die folgenden Daten eines Digitalausgangs lesen:

- den aktuellen Modus, z. B. Pulse, des Digitalausgangs,
- den aktuellen Status des Digitalausgangs, z. B. OK oder Überlast.
- den aktuellen Wert des Digitalausgangs, z. B. bei einem Impulsausgang die Anzahl der am Ausgang gesendeten Impulse.

Diese Daten können nur gelesen werden. Zum Ablesen der Daten eines Digitalausgangs wie folgt vorgehen:

→ Zur Ansicht KONFIGURATION gehen.

→ Ausgänge

- → V Den Zugriff auf die Ansicht Parameter bestätigen.
- → Zur Ansicht DIAGNOSE gehen.
- Den Digitalausgang wählen -----
- $\rightarrow$  Die Daten des Digitalausgangs lesen.
- → Zurück zum übergeordneten Menü.

306

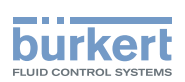

## <span id="page-306-1"></span>20 AUSGÄNGE – WARTUNG

Die Einstellungen können mit der Benutzerebene Installateur vorgenommen werden.

## 20.1 Kalibrieren eines Analogausgangs

Die Analogausgänge werden werkseitig kalibriert.

Zum Justieren des Analogausgangs für die eigene Ausrüstung wie folgt vorgehen:

 $\rightarrow$  Ein Multimeter an den zu justierenden Analogausgang anschließen.

→ Zur Ansicht KONFIGURATION gehen.

### → Ausgänge

- → Den Zugriff auf die Ansicht Parameter bestätigen.
- → Zur Ansicht WARTUNG gehen.
- Ausg. 1:Analog oder Ausg. 3:Analog ----->
- → Kalibrierung ----- V ----- Aktuelle Einst. werden angezeigt ----- V -----> Das Gerät erzeugt einen 4-mA-Strom am ausgewählten Analogausgang.
- → **Den mit dem Multimeter gemessenen Stromwert eingeben ---- → V ---- → Das Gerät erzeugt** einen 20-mA-Strom am ausgewählten Analogausgang.
- →  $\blacklozenge$  Den mit dem Multimeter gemessenen Stromwert eingeben ----- V ----- Neue Einstellungen werden angezeigt.

Der Analogausgang ist justiert.

## <span id="page-306-0"></span>20.2 Überprüfen des korrekten Betriebs eines Analogausgangs

Zum Überprüfen des korrekten Betrieb eines Analogausgangs wie folgt vorgehen:

- $\rightarrow$  Ein Multimeter an den justierten Analogausgang anschließen.
- → Zur Ansicht KONFIGURATION gehen.

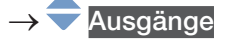

- → Den Zugriff auf die Ansicht Parameter bestätigen.
- → Zur Ansicht WARTUNG gehen.
- → Ausg. 1:Analog oder Ausg. 3:Analog ---- →

 $\rightarrow \nabla$  Speichern.

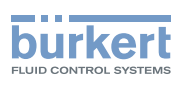

<span id="page-307-0"></span>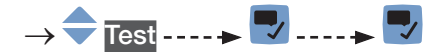

→ Den zu überprüfenden Stromwert eingeben ---- > V ---- > Das Gerät erzeugt den eingegebenen Strom am ausgewählten Analogausgang.

→ ■ Zum Testen eines anderen Werts oder **V** Zum Verlassen des Tests.

## 20.3 Zurücksetzen der Kalibrierdaten eines Analogausgangs auf ihre Voreinstellungen

Zum Zurücksetzen der Kalibrierdaten eines Ausgangs auf ihre Voreinstellungen wie folgt vorgehen:

→ Zur Ansicht KONFIGURATION gehen.

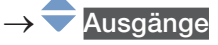

- → Den Zugriff auf die Ansicht Parameter bestätigen.
- **Zur Ansicht WARTUNG gehen.**
- Ausg. 1:Analog oder Ausg. 3:Analog -----
- Reset auf Voreinst. ----->
- → Zum Zurücksetzen der Kalibrierdaten eines Analogausgangs auf ihre Voreinstellungen
- $\rightarrow$  Die Kalibrierdaten eines Analogausgangs sind auf ihre Voreinstellungen zurückgesetzt.
- → **Zum Bestätigen der angezeigten Meldung.**

## 20.4 Zurücksetzen der Kalibrierdaten aller Analogausgänge auf ihre Voreinstellungen

Zum Zurücksetzen der Kalibrierdaten aller Analogausgänge auf ihre Voreinstellungen wie folgt vorgehen: → Zur Ansicht KONFIGURATION gehen.

→ Ausgänge

- → Den Zugriff auf die Ansicht Parameter bestätigen.
- **Zur Ansicht WARTUNG gehen.**
- Reset auf Voreinst. ----->
- → Zum Zurücksetzen der Kalibrierdaten aller Analogausgänge auf ihre Voreinstellungen.
- $\rightarrow$  Die Kalibrierdaten aller Analogausgänge sind auf ihre Voreinstellungen zurückgesetzt.
- → **Zum Bestätigen der angezeigten Meldung.**

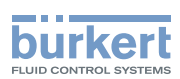

## <span id="page-308-0"></span>20.5 Überprüfen des korrekten Betriebs eines Ein/Aus-Ausgangs oder eines Schwellenwertausgangs

Zum Überprüfen des korrekten Betriebs eines als Ein/Aus-Ausgang konfigurierten Digitalausgangs wie folgt vorgehen:

- $\rightarrow$  Ein Multimeter an den als Ein/Aus-Ausgang konfigurierten Digitalausgang anschließen.
- $\rightarrow$  Den Ausgang unter Spannung setzen.
- → Zur Ansicht KONFIGURATION gehen.

#### $\rightarrow$  Ausgänge

- → Den Zugriff auf die Ansicht Parameter bestätigen.
- Zur Ansicht WARTUNG gehen.
- Ausg. 2:Digital oder Ausg. 3:Digital, konfiguriert als Ein/Aus-Ausgang oder als Schwellenwertausgang  $\rightarrow$

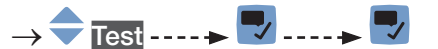

- Ein oder Aus ---- → V ---- → Überprüfen, ob der Ausgang korrekt arbeitet.
- Zum Testen eines anderen Werts oder **₹** Zum Verlassen des Tests.

## 20.6 Überprüfen des korrekten Betriebs eines Frequenzausgangs

Zum Überprüfen des korrekten Betriebs eines als Frequenzausgang konfigurierten Digitalausgangs wie folgt vorgehen:

- → Ein Frequenzmessgerät an den als Frequenzausgang konfigurierten Digitalausgang anschließen.
- $\rightarrow$  Den Ausgang unter Spannung setzen.
- → Zur Ansicht KONFIGURATION gehen.

→ Ausgänge

- Den Zugriff auf die Ansicht Parameter bestätigen.
- → Zur Ansicht WARTUNG gehen.
- → Ausg. 2:Digital oder Ausg. 3:Digital, konfiguriert als Frequenzausgang
- → Test
- Einen Frequenzwert eingeben ----- $\blacktriangleright$  ----- Überprüfen, ob der Ausgang korrekt arbeitet.
- → Zum Testen eines anderen Werts oder Zum Verlassen des Tests.

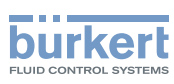

## <span id="page-309-0"></span>20.7 Überprüfen des korrekten Betriebs eines Impulsausgangs

Zum Überprüfen des korrekten Betriebs eines als Impulsausgang konfigurierten Digitalausgangs wie folgt vorgehen:

- → Einen Zähler an den als Impulsausgang konfigurierten Digitalausgang anschließen.
- $\rightarrow$  Den Ausgang unter Spannung setzen.
- → Zur Ansicht KONFIGURATION gehen.

#### → Ausgänge

- → Den Zugriff auf die Ansicht Parameter bestätigen.
- → Zur Ansicht WARTUNG gehen.
- Ausg. 2:Digital oder Ausg. 3:Digital, konfiguriert als Frequenzausgang -----
- $\overline{\text{Test}}$  ---- $\blacktriangleright$   $\overline{\vee}$
- → Einen Frequenzwert eingeben ---- →  $\blacktriangledown$
- → Eine Impulsanzahl eingeben ---- → V ---- → Überprüfen, ob der Ausgang korrekt arbeitet. Zum Beispiel durch das richtige Blinken der entsprechenden LED an der Transmitter-Platine.
- → Zum Testen einer anderen Impulsanzahl oder **V** Zum Stoppen des Tests und zur Rückkehr zum übergeordneten Menü.

Typ 8098 FLOWave L

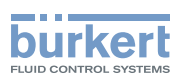

## Menü Industrielle Kommunikation

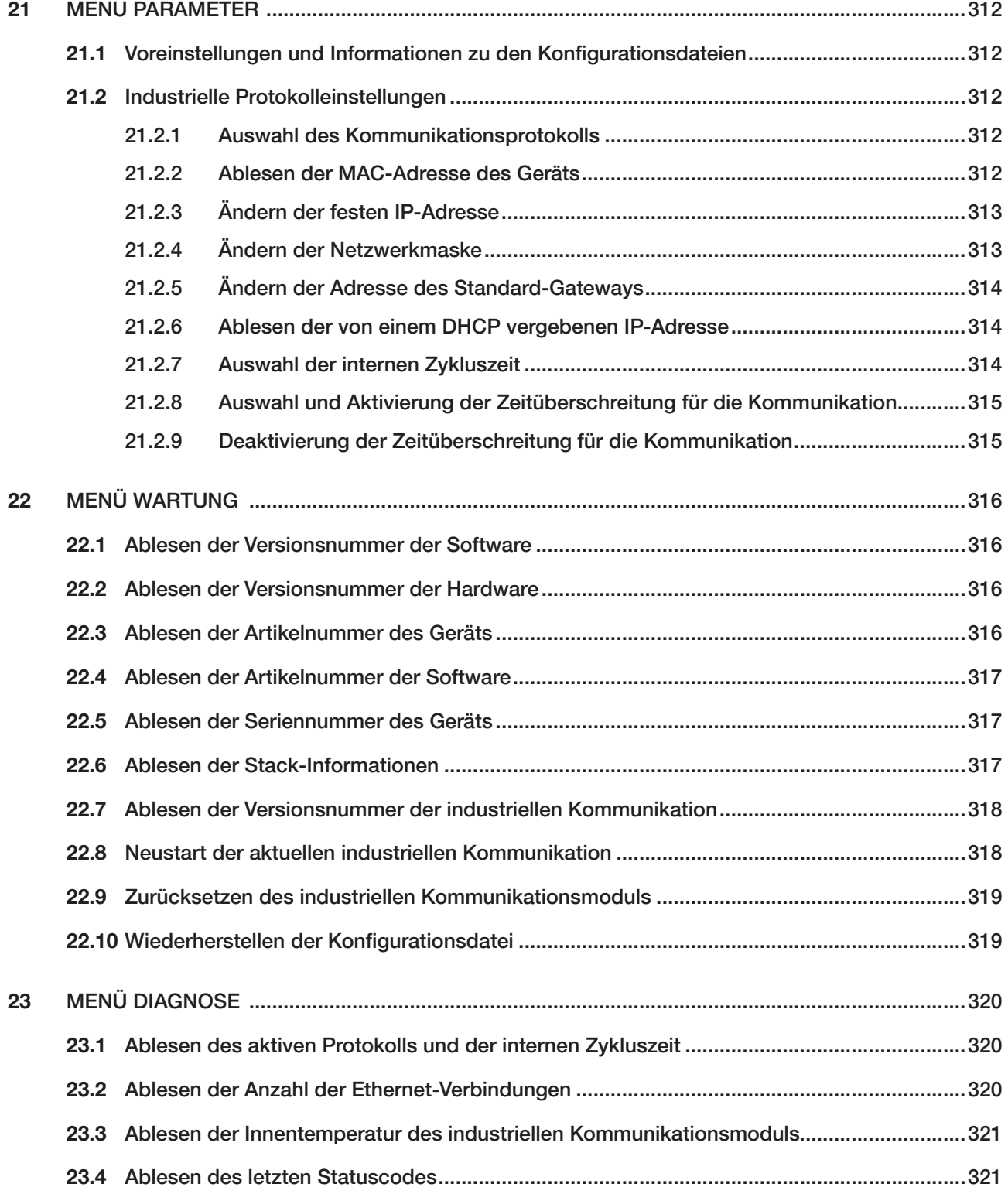

311

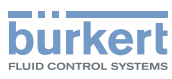

## <span id="page-311-0"></span>21 MENÜ PARAMETER

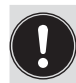

Die Parameter für die industrielle Kommunikation können auf der Benutzerebene Installateur eingestellt werden.

Dieser Abschnitt beschreibt die Menüs zum industriellen Kommunikationsmodul, mit dem das Gerät ausgestattet ist.

## 21.1 Voreinstellungen und Informationen zu den Konfigurationsdateien

Die Voreinstellungen des Geräts und Informationen zu den Konfigurationsdateien sind in der Ergänzung zur Industrial-Ethernet-Kommunikation für den Typ 8098 FLOWave L unter [country.burkert.com](https://country.burkert.com) zu finden.

→ Vor jeglicher Änderung der Einstellungen mit der Bürkert Communicator-Software eine PDF-Datei mit allen Voreinstellungen des Geräts ausdrucken.

## 21.2 Industrielle Protokolleinstellungen

### 21.2.1 Auswahl des Kommunikationsprotokolls

Wie folgt vorgehen:

- → Zur Ansicht KONFIGURATION gehen.
- Industrielle Kommunikation
- Den Zugriff auf die Ansicht Parameter bestätigen.
- Protokolleinstellungen -----
- Protokoll ------>
- Das Kommunikationsprotokoll auswählen.
- $\checkmark$  Speichern.

Das Kommunikationsprotokoll ist eingestellt.

### 21.2.2 Ablesen der MAC-Adresse des Geräts

Die MAC-Adresse des Geräts kann abgelesen werden. Es ist jedoch zu beachten, dass das Gerät 3 MAC-Adressen hat:

- − 1 für das Gerät (die auf einem speziellen Etikett angegeben ist und im Konfigurationsmenü abgelesen werden kann),
- − 1 für Port X1 des Gateways für die industrielle Kommunikation (MAC-Adresse des Geräts plus 1),
- − 1 für Port X2 des Gateways für die industrielle Kommunikation (MAC-Adresse des Geräts plus 2).

Menü Parameter

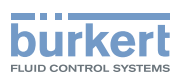

<span id="page-312-0"></span>Wie folgt vorgehen:

→ Zur Ansicht KONFIGURATION gehen.

- ◆ Industrielle Kommunikation
- Den Zugriff auf die Ansicht Parameter bestätigen.
- → IP-Einstellungen MAC-Adresse
- → Zurück zum übergeordneten Menü.

## 21.2.3 Ändern der festen IP-Adresse

Wie folgt vorgehen:

- → Zur Ansicht KONFIGURATION gehen.
- → Industrielle Kommunikation
- Den Zugriff auf die Ansicht Parameter bestätigen.
- IP-Einstellungen - →
- Feste IP-Adresse ----- V Die aktuelle Adresse wird angezeigt.
- ◆ Die neue Adresse eingeben.
- $\rightarrow \nabla$  Speichern.

Die feste Adresse ist geändert.

### 21.2.4 Ändern der Netzwerkmaske

Wie folgt vorgehen:

- → Zur Ansicht KONFIGURATION gehen.
- Industrielle Kommunikation
- Den Zugriff auf die Ansicht Parameter bestätigen.
- B-Einstellungen ----- D
- $\blacktriangleright$  Netzwerkmaske ---- $\blacktriangleright$  Die aktuelle Netzwerkmaske wird angezeigt.
- →  $\rightarrow$  Die neue Netzwerkmaske eingeben.
- $\checkmark$  Speichern.
- Die Netzwerkmaske ist geändert.

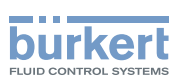

Menü Parameter Typ 8098 FLOWave L

### <span id="page-313-0"></span>21.2.5 Ändern der Adresse des Standard-Gateways

Vor Inbetriebnahme des Geräts muss die Adresse des Gateways geändert werden. Wie folgt vorgehen:

- → Zur Ansicht KONFIGURATION gehen.
- Industrielle Kommunikation
- Den Zugriff auf die Ansicht Parameter bestätigen.
- IP-Einstellungen ----->
- Standard-Gateway ---- $\blacktriangleright$  Die aktuelle Gateway-Adresse wird angezeigt.
- Die neue Adresse des Gateways eingeben.

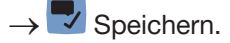

Die Adresse des Gateways ist geändert.

### 21.2.6 Ablesen der von einem DHCP vergebenen IP-Adresse

Wenn das Gerät mit einem Netzwerk verbunden wird, das den DHCP-Modus verwendet, wird automatisch eine temporäre IP-Adresse für das Gerät vergeben. Diese Adresse kann ausgelesen werden.

Wie folgt vorgehen:

- → Zur Ansicht KONFIGURATION gehen.
- Industrielle Kommunikation

Den Zugriff auf die Ansicht Parameter bestätigen.

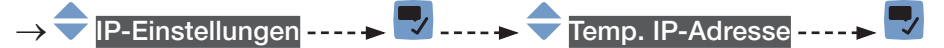

Zurück zum übergeordneten Menü.

 Wenn das Gerät aus dem Netzwerk entfernt und später wieder mit diesem Netzwerk verbunden wird, wird eine andere temporäre IP-Adresse für das Gerät vergeben.

### 21.2.7 Auswahl der internen Zykluszeit

Die interne Zykluszeit ist die Auffrischzeit der Daten im industriellen Kommunikationsmodul.

Wie folgt vorgehen:

- → Zur Ansicht KONFIGURATION gehen.
- ◆ Industrielle Kommunikation
- Den Zugriff auf die Ansicht Parameter bestätigen.
- Erweiterte Einstellungen ----->
- Interne Zykluszeit

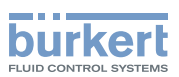

<span id="page-314-0"></span>→ Den Wert auswählen. Man hat die Wahl zwischen Auto. Zykluszeit und verschiedenen Werten in Millisekunden.

 $\rightarrow \nabla$  Speichern.

Die interne Zykluszeit ist eingestellt.

#### 21.2.8 Auswahl und Aktivierung der Zeitüberschreitung für die Kommunikation

Diese Funktion steht nur für das Protokoll Modbus TCP zur Verfügung. Wenn eine Modbus-TCP-Kommunikation unterbrochen wird, weil ein Ethernet-Kabel getrennt wird, wird die Unterbrechung nach der eingestellten Zeitüberschreitung erkannt.

Die Zeitüberschreitung kommt nicht zum Einsatz, wenn die Kommunikation vom Netzwerk-Master unterbrochen wird.

Wie folgt vorgehen:

- → Zur Ansicht KONFIGURATION gehen.
- ◆ Industrielle Kommunikation
- Den Zugriff auf die Ansicht Parameter bestätigen.
- Erweiterte Einstellungen
- Kommunikation: Zeitüberschreitung - - >
- → Den Wert auswählen. Man hat die Wahl zwischen Auto. Zykluszeit und verschiedenen Werten in Millisekunden.

 $\rightarrow \nabla$  Speichern.

 $\rightarrow$  Gerät neu starten.

Die Zeitüberschreitung für die Kommunikation ist eingestellt und aktiviert.

### 21.2.9 Deaktivierung der Zeitüberschreitung für die Kommunikation

Wie folgt vorgehen:

- → Zur Ansicht KONFIGURATION gehen.
- Industrielle Kommunikation
- Den Zugriff auf die Ansicht Parameter bestätigen.
- Erweiterte Einstellungen
- Kommunikation: Zeitüberschreitung ----->
- Deaktiviert
- $\overline{\mathcal{L}}$  Speichern.

Die Zeitüberschreitung ist deaktiviert.

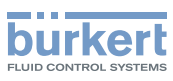

# <span id="page-315-0"></span>22 MENÜ WARTUNG

## 22.1 Ablesen der Versionsnummer der Software

Wie folgt vorgehen:

→ Zur Ansicht KONFIGURATION gehen.

- ◆ Industrielle Kommunikation
- → Den Zugriff auf die Ansicht Parameter bestätigen.
- → Zur Ansicht WARTUNG gehen.
- Versionsnummern ----- →
- Software-Version ------>
- → Zurück zum übergeordneten Menü.

## 22.2 Ablesen der Versionsnummer der Hardware

Wie folgt vorgehen:

- → Zur Ansicht KONFIGURATION gehen.
- ◆ Industrielle Kommunikation
- Den Zugriff auf die Ansicht Parameter bestätigen.
- Zur Ansicht WARTUNG gehen.
- Versionsnummern ----->
- Hardware-Version ------>
- **→ Zurück zum übergeordneten Menü.**

## 22.3 Ablesen der Artikelnummer des Geräts

Wie folgt vorgehen:

- → Zur Ansicht KONFIGURATION gehen.
- ◆ Industrielle Kommunikation
- → Den Zugriff auf die Ansicht Parameter bestätigen.
- → Zur Ansicht WARTUNG gehen.
	- Versionsnummern-------
- Identnummer------
- 316 ← Zurück zum übergeordneten Menü.

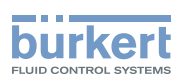

## <span id="page-316-0"></span>22.4 Ablesen der Artikelnummer der Software

Wie folgt vorgehen:

- → Zur Ansicht KONFIGURATION gehen.
- ◆ Industrielle Kommunikation
- → Den Zugriff auf die Ansicht Parameter bestätigen.
- **Zur Ansicht WARTUNG** gehen.
- Versionsnummern ----->
- Software-Identnummer------
- → Zurück zum übergeordneten Menü.

## 22.5 Ablesen der Seriennummer des Geräts

Wie folgt vorgehen:

- → Zur Ansicht KONFIGURATION gehen.
- ◆ Industrielle Kommunikation
- → V Den Zugriff auf die Ansicht Parameter bestätigen.
- Zur Ansicht WARTUNG gehen.
- Versionsnummern -----
- Seriennummer----->
- Zurück zum übergeordneten Menü.

## 22.6 Ablesen der Stack-Informationen

#### Wie folgt vorgehen:

JAN 1000273511 DE Version: K Status: RL (released | freigegeben) printed: 22.06.2022

- → Zur Ansicht KONFIGURATION gehen.
- ◆ Industrielle Kommunikation
- → Den Zugriff auf die Ansicht Parameter bestätigen.
- → Zur Ansicht WARTUNG gehen.
- Versionsnummern -----
- → Stack Name oder Stack Version oder Stack Build oder Stack Revision oder Stack Date ---- →
- → Dzurück zum übergeordneten Menü.

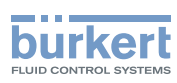

### <span id="page-317-0"></span>22.7 Ablesen der Versionsnummer der industriellen Kommunikation

Wie folgt vorgehen:

- → Zur Ansicht KONFIGURATION gehen.
- ◆ Industrielle Kommunikation
- → Den Zugriff auf die Ansicht Parameter bestätigen.
- Zur Ansicht WARTUNG gehen.

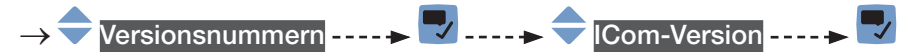

→ Zurück zum übergeordneten Menü.

## 22.8 Neustart der aktuellen industriellen Kommunikation

Die aktuelle industrielle Kommunikation zwischen dem Gerät und den übrigen Netzwerkteilnehmern kann neu gestartet werden. Während des Neustarts bleibt die Kommunikation zwischen den Ports X1 und X2 weiterhin möglich.

Wie folgt vorgehen:

- → Zur Ansicht KONFIGURATION gehen.
- Industrielle Kommunikation
- Den Zugriff auf die Ansicht Parameter bestätigen.
- Zur Ansicht WARTUNG gehen.
- Gerät zurücksetzen -----> V -----> V Neu starten -----
- Wenn Sie die aktuelle industrielle Kommunikation nicht neu starten, sondern zum übergeordneten Menü zurückkehren möchten.
- → Zum Neustart der aktuellen industriellen Kommunikation.

Die aktuelle industrielle Kommunikation wurde neu gestartet.

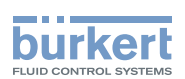

## <span id="page-318-0"></span>22.9 Zurücksetzen des industriellen Kommunikationsmoduls

Das industrielle Kommunikationsmodul kann ohne Abschalten der Spannungsversorgung zurückgesetzt werden. Während des Zurücksetzens ist keine Kommunikation zwischen den Ports X1 und X2 möglich.

Wie folgt vorgehen:

→ Zur Ansicht KONFIGURATION gehen.

- Industrielle Kommunikation
- Den Zugriff auf die Ansicht Parameter bestätigen.
- Zur Ansicht WARTUNG gehen.
- Gerät zurücksetzen ------>
- Hardware-Reset der industriellen Kommunikation----->
- Wenn Sie das industrielle Kommunikationsmodul nicht zurücksetzen, sondern zum übergeordneten Menü zurückkehren möchten.
- → V Zum Zurücksetzen des industriellen Kommunikationsmoduls. Das Gerät wird neu gestartet.

 Das industrielle Kommunikationsmodul wurde zurückgesetzt. Die Kommunikation zwischen den Ports X1 und X2 ist möglich.

## 22.10 Wiederherstellen der Konfigurationsdatei

Die Konfigurationsdatei kann mittels PDO-Mapping vom Gerät auf das industrielle Kommunikationsmodul wiederhergestellt werden.

Wie folgt vorgehen:

- → Zur Ansicht KONFIGURATION gehen.
- Industrielle Kommunikation
- Den Zugriff auf die Ansicht Parameter bestätigen.
- Zur Ansicht WARTUNG gehen.
- Gerät zurücksetzen --
- XML-Daten wiederherstellen ------>
- → Wenn Sie die Konfigurationsdatei nicht wiederherstellen, sondern zum übergeordneten Menü zurückkehren möchten.
- → Zum Wiederherstellen der Konfigurationsdatei. Das Gerät wird neu gestartet.

Die Konfigurationsdatei wurde wiederhergestellt.

Menü Diagnose Typ 8098 FLOWave L

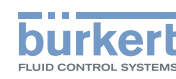

# <span id="page-319-0"></span>23 MENÜ DIAGNOSE

## 23.1 Ablesen des aktiven Protokolls und der internen **Zykluszeit**

Wie folgt vorgehen:

- → Zur Ansicht KONFIGURATION gehen.
- ◆ Industrielle Kommunikation
- → Den Zugriff auf die Ansicht Parameter bestätigen.
- Zur Ansicht DIAGNOSE gehen.

### Protokollübersicht -----

<u>→</u> Zurück zum übergeordneten Menü.

## 23.2 Ablesen der Anzahl der Ethernet-Verbindungen

Die Anzahl der Ethernet-Verbindungen, die zwischen dem Gerät und seinen Clients aufgebaut wurden, kann abgelesen werden. Wenn das Gerät von allen seinen Clients getrennt wurde, beginnt die Zählung mit der ersten zum Gerät aufgebauten Ethernet-Verbindung.

Wie folgt vorgehen:

- → Zur Ansicht KONFIGURATION gehen.
- Industrielle Kommunikation
- Den Zugriff auf die Ansicht Parameter bestätigen.
- Zur Ansicht DIAGNOSE gehen.
- Erweitert ------
- L, Aufgebaute Verbindungen zur SPS
- Zurück zum übergeordneten Menü.

<span id="page-320-0"></span>Menü Diagnose Typ 8098 FLOWave L

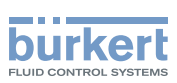

## 23.3 Ablesen der Innentemperatur des industriellen Kommunikationsmoduls

Wie folgt vorgehen:

- → Zur Ansicht KONFIGURATION gehen.
- → Industrielle Kommunikation
- → Den Zugriff auf die Ansicht Parameter bestätigen.
- → Zur Ansicht DIAGNOSE gehen.

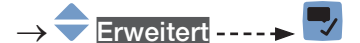

- Gerätetemperatur -----
- → **D** Zurück zum übergeordneten Menü.

## 23.4 Ablesen des letzten Statuscodes

Wie folgt vorgehen:

- → Zur Ansicht KONFIGURATION gehen.
- → Industrielle Kommunikation
- → Den Zugriff auf die Ansicht Parameter bestätigen.
- Zur Ansicht DIAGNOSE gehen.
- Erweitert ---- $\blacktriangleright$
- → Letzter Statuscode ----- V
- → Uzurück zum übergeordneten Menü.

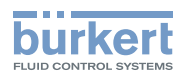

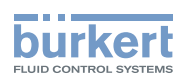

# Wartung, Fehlerbehebung, Lagerung, Transport

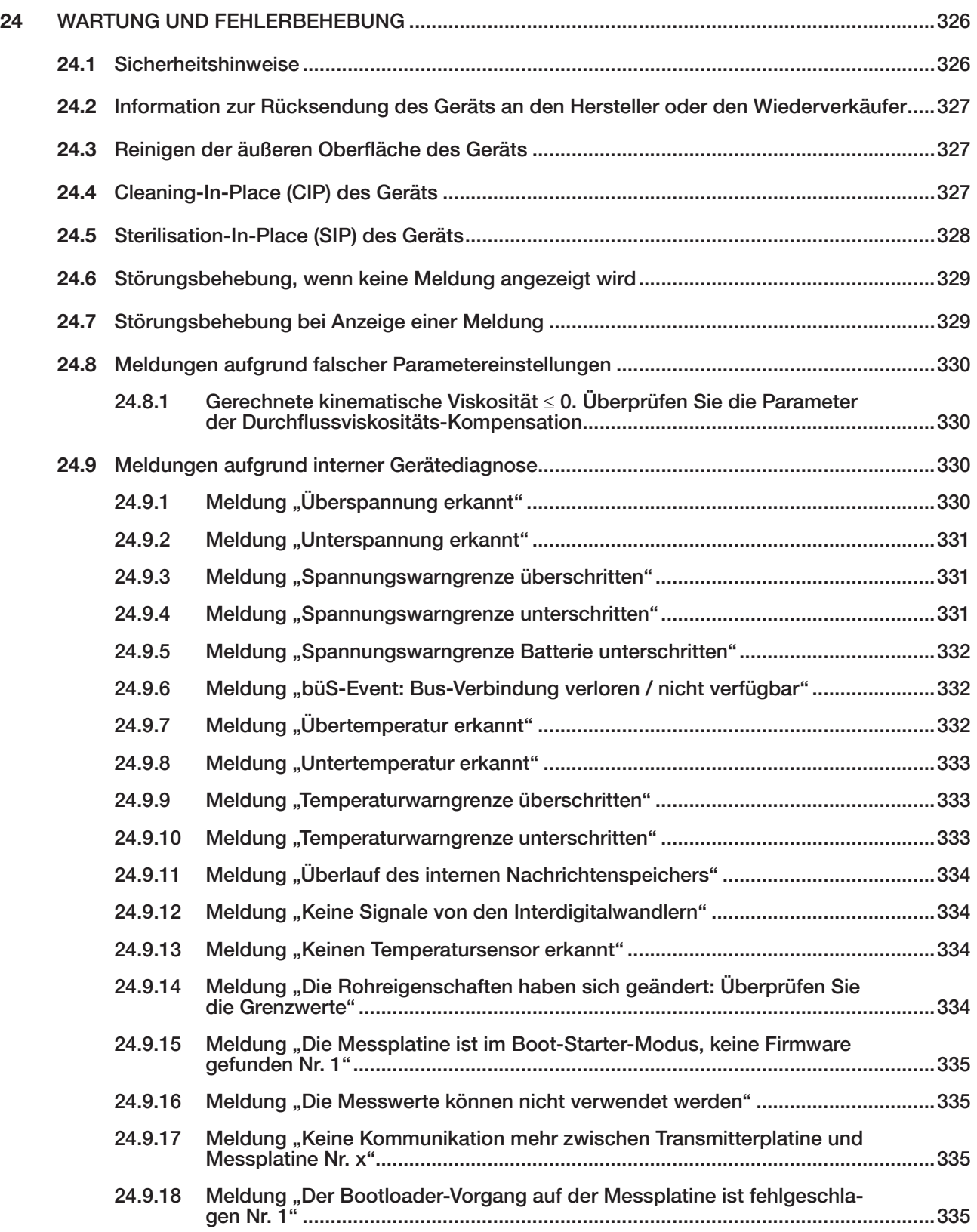

Deutsch

323

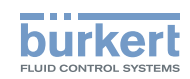

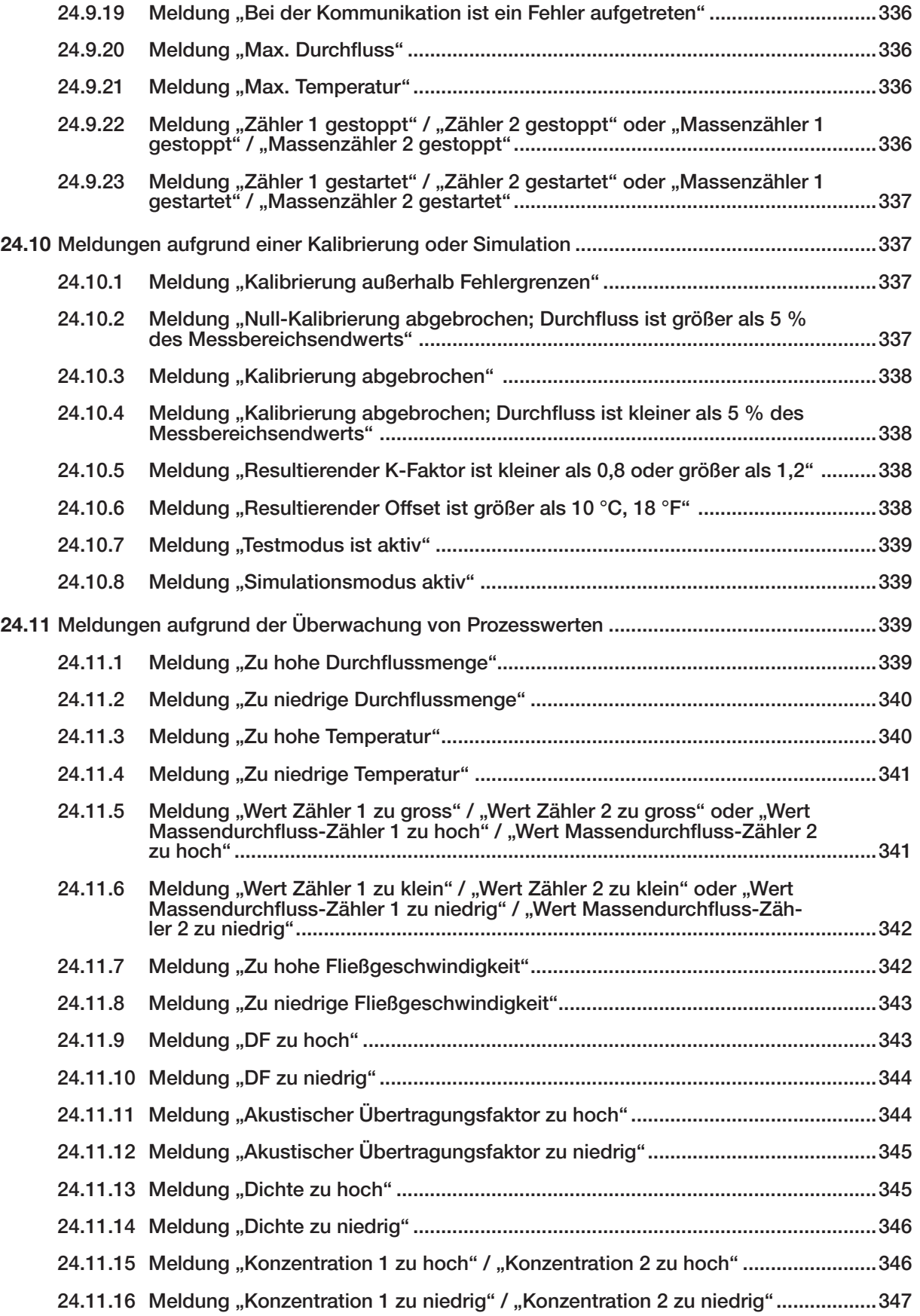
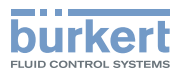

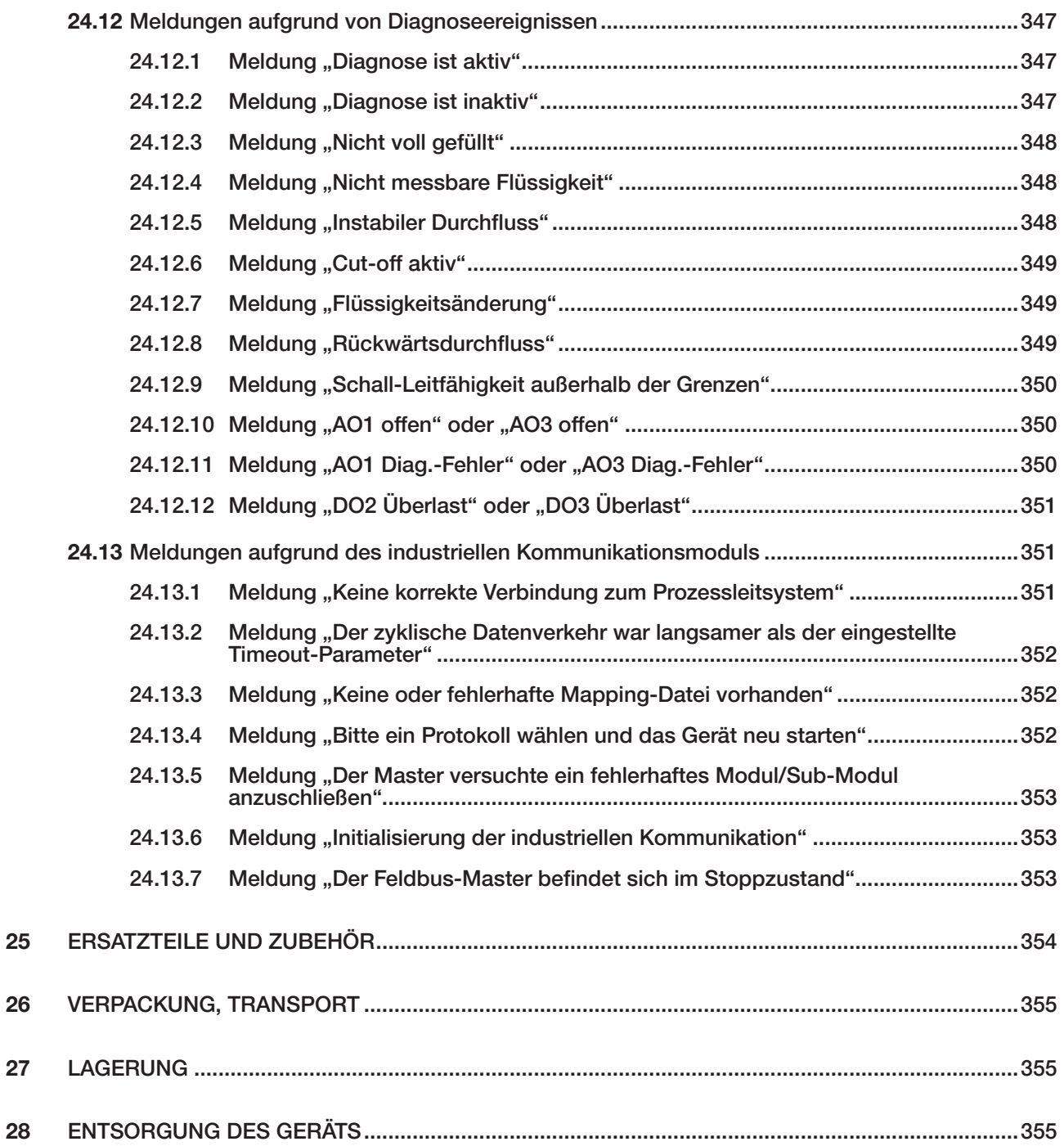

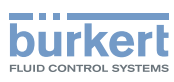

# 24 WARTUNG UND FEHLERBEHEBUNG

## 24.1 Sicherheitshinweise

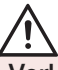

#### Verletzungsgefahr durch elektrische Spannung.

- ▶ Vor Beginn von Arbeiten am System die angeschlossene Spannungsversorgung aller Leiter unterbrechen und gegen unbeabsichtigtes Wiedereinschalten schützen.
- ▶ Gemäß der Norm UL/EN 61010-1 müssen alle mit dem Durchflussmesser Typ 8098 FLOWave L verbundenen Ausrüstungen über eine doppelte Isolierung gegenüber dem Netzstromkreis verfügen, und alle an den Durchflussmesser Typ 8098 FLOWave L angeschlossenen Stromkreise müssen begrenzte Energiekreise sein.
- ▶ Alle geltenden Unfallverhütungsvorschriften und Sicherheitsbestimmungen für elektrische Geräte beachten.

#### Verletzungsgefahr durch Druck in der Anlage.

- ▶ Vor Arbeiten an der Anlage die Flüssigkeitszirkulation stoppen, den Druck abschalten und die Rohrleitungen leeren.
- ▶ Vor Arbeiten an der Anlage sicherstellen, dass die Rohrleitungen drucklos sind.

#### Nach langem Einschalten Verbrennungsgefahr oder Brandgefahr durch heiße Geräteoberflächen

- ▶ Nicht mit bloßen Händen anfassen.
- ▶ Das Gerät von leicht entflammbaren Substanzen und Flüssigkeiten fernhalten.

#### Verbrennungsgefahr durch hohe Flüssigkeitstemperaturen.

- ▶ Geräteteile, die mit der Flüssigkeit in Kontakt stehen, nicht mit bloßen Händen anfassen.
- ▶ Das Gerät nur mit Schutzhandschuhen anfassen.
- ▶ Vor Öffnen der Rohrleitungen die Flüssigkeitszirkulation stoppen und Rohrleitungen leeren.
- ▶ Vor Öffnen der Rohrleitungen sicherstellen, dass die Leitung vollständig leer ist.

#### Gefahr aufgrund der Art der Flüssigkeit.

▶ Die Regeln beachten, die auf dem Gebiet der Unfallverhütung und der Sicherheit in Kraft sind und die sich auf die Verwendung gefährlicher Flüssigkeiten beziehen.

# WARNUNG

#### Verletzungsgefahr bei unsachgemäßer Wartung.

- ▶ Wartungsarbeiten dürfen nur durch autorisiertes Fachpersonal und mit geeignetem Werkzeug durchgeführt werden.
- ▶ Nach einer Unterbrechung der Stromversorgung ist ein definierter oder kontrollierter Wiederanlauf des Prozesses zu gewährleisten.

## VORSICHT

#### Verletzungsgefahr durch schweres Gerät.

Beim Transport oder bei Montagearbeiten kann ein schweres Gerät herunterfallen und Verletzungen verursachen.

- ▶ Schweres Gerät ggf. nur mit Hilfe einer zweiten Person transportieren, montieren und demontieren.
- ▶ Geeignete Hilfsmittel verwenden.

326

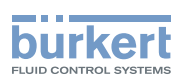

### 24.2 Information zur Rücksendung des Geräts an den Hersteller oder den Wiederverkäufer

- → Zur Rücksendung des Geräts für Kalibrierung oder Kundendienst die Originalverpackung verwenden.
- → Das Gerät an Ihre Bürkert-Vertriebsniederlassung zurücksenden. Unsere internationalen Kontaktadressen sind im Internet verfügbar unter: [country.burkert.com](https://country.burkert.com).

# 24.3 Reinigen der äußeren Oberfläche des Geräts

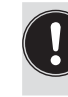

- Nur Reinigungsmittel verwenden, das mit den Gerätewerkstoffen kompatibel ist.
- Besonders auf die Kabelverschraubungen aus vernickeltem Messing achten.

Die äußere Geräteoberfläche kann mit einem Tuch gereinigt werden, das leicht mit Wasser oder einem Reinigungsmittel befeuchtet wurde, das mit den Gerätematerialien kompatibel ist.

Wenn Sie ergänzende Informationen wünschen, steht Ihnen Ihr Bürkert-Lieferant gerne zur Verfügung.

## 24.4 Cleaning-In-Place (CIP) des Geräts

Das Messrohr des Geräts kann vor Ort in allen Applikationen, in denen das Gerät eingesetzt wird, mit einem CIP-Verfahren gereinigt werden.

 $\rightarrow$  Das CIP-Verfahren in geeigneten Intervallen durchführen, um Funktionsstörungen oder Kontamination zu verhindern.

#### ACHTUNG

Das Gerät und die an den Prozessanschlüssen verwendeten Dichtungen können durch Reinigungsund Desinfektionsmittel beschädigt werden.

- ▶ Reinigungs- oder Desinfektionsmittel einer Konzentration verwenden, die für das Material, aus dem das Messrohr besteht, geeignet ist.
- ▶ Die chemische Kompatibilität der Reinigungs- oder Desinfektionsmittel zu den Materialien der Dichtungen für die Prozessanschlüsse überprüfen.
- ▶ Für weitere Informationen zur chemischen Verträglichkeit und zu den Reinigungstemperaturen wenden Sie sich bitte an Ihre Bürkert-Vertriebsniederlassung vor Ort.
- ▶ Das für die Anwendung geeignete CIP-Reinigungsverfahren befolgen.

Verfahren zur CIP-Reinigung des Geräts:

- → Das Messrohr spülen mit Wasser der besten Qualität, die im Werk verfügbar ist (idealerweise Wasser für die Injektion oder Reinstwasser). Dabei folgende Bedingungen beachten:
	- − bei einer Temperatur im Bereich 50 °C...75 °C,
	- − bei einer Durchflussgeschwindigkeit im Bereich 1,5...2,1 m/s,
	- − für eine Dauer, die durch Ihre CIP-Vorschrift festgelegt ist.
- $\rightarrow$  Ein oder zwei Reinigungsmittel mit Konzentrationen und chemischen Eigenschaften vorbereiten, die ihre Wirksamkeit auf die zu entfernenden Rückstände bewiesen haben. Sicherstellen, dass die Konzentration des Reinigungsmittels 316L Edelstahl nicht beschädigt.

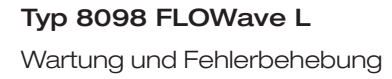

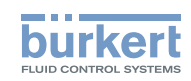

- → Das Reinigungsmittel unter den folgenden Bedingungen durch das Messrohr zirkulieren lassen:
	- − bei einer Temperatur im Bereich 50 °C...75 °C,
	- − bei einer Durchflussgeschwindigkeit im Bereich 1,5...2,1 m/s,
	- − für eine Dauer, die durch Ihre CIP-Vorschrift festgelegt ist.
- → Das Messrohr spülen mit Wasser der besten Qualität, die im Werk verfügbar ist (idealerweise Wasser für die Injektion oder Reinstwasser). Dabei die gleichen Bedingungen wie beim ersten Spülvorgang beachten.
- → Wenn erforderlich, ein zweites Reinigungsmittel unter den gleichen Bedingungen wie beim ersten Reinigungsmittel durch das Messrohr zirkulieren lassen, um jegliche verbliebenen alkalischen Rückstände zu neutralisieren.
- → Das Messrohr ein letztes Mal unter den gleichen Bedingungen wie bei den beiden ersten Spülvorgängen spülen. Den Leitfähigkeitswert des letzten Spülvorgangs überwachen, um sicherzustellen, dass alle Reinigungsmittel entfernt worden sind.
- → Luft durch das Messrohr blasen, um Feuchtigkeit zu entfernen und sicherzustellen, dass eine gute Passivierungsschicht erhalten bleibt.
- → Falls erforderlich, eine Entkalkung vornehmen, indem eine Lösung aus Wasser, Salpetersäure HNO<sub>3</sub> [15 %...20 %] und Flusssäure HF [2...5 %] bei einer Temperatur im Bereich 20 °C...60 °C für 5...30 Minuten durch das Messrohr zirkuliert wird.
- → Nach einem Entkalken, oder um jegliche Korrosionswirkungen nach 1 oder mehreren (je nach Anwendung) CIP-Verfahren zu verhindern, eine Passivierung vornehmen, indem eine Lösung aus Wasser und Salpetersäure HNO<sub>3</sub> [3...5 %] bei einer Temperatur im Bereich 70 °C...80 °C für die gleiche Dauer wie beim CIP-Verfahren durch das Messrohr zirkuliert wird. Danach das Messrohr spülen mit Wasser der besten Qualität, die im Werk verfügbar ist (idealerweise Wasser für die Injektion oder Reinstwasser). Dabei die gleichen Bedingungen wie bei den anderen Spülvorgängen beachten.
- → Luft durch das Messrohr blasen, um Feuchtigkeit zu entfernen und die Bildung einer einheitlichen Passivierungsschicht sicherzustellen.

# 24.5 Sterilisation-In-Place (SIP) des Geräts

Bei allen Anwendungen, in denen das Gerät eingesetzt wird, kann das Messrohr des eingebauten Geräts an Ort und Stelle durch die Prozessleitungen sterilisiert werden.

→ Das SIP-Verfahren mit trockenem Sattdampf bei einer Temperatur im Bereich 121 °C...140 °C für max. 1 Stunde durchführen.

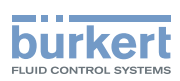

### 24.6 Störungsbehebung, wenn keine Meldung angezeigt wird

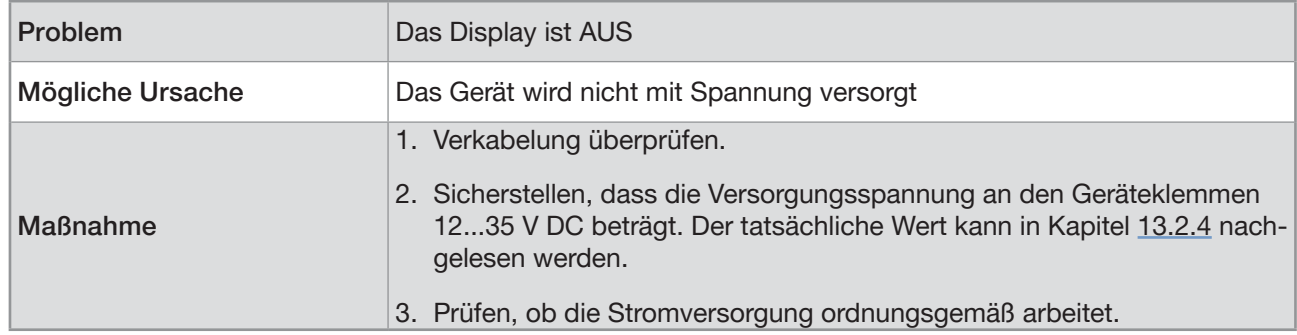

## 24.7 Störungsbehebung bei Anzeige einer Meldung

→ Wenn die am Gerät angezeigte Meldung nicht in der Bedienungsanleitung erklärt ist, Bürkert kontaktieren.

Wenn eine Meldung erzeugt wurde:

- In der Informationsleiste wird ein Symbol angezeigt: siehe Tabelle 45.
- Ab Werk und wenn die Geräte-Statusanzeige nicht ausgeschaltet ist (siehe Kapitel [12.4.2 Ausschalten der](#page-108-0)  [Statusanzeige](#page-108-0)), wechseln Farbe und Status der Geräte-Statusanzeige gemäß der NAMUR-NE-107-Emp-fehlung: siehe Kapitel [5.8](#page-19-0).
- Die Meldung wird in einer Liste mit der Bezeichnung Meldungsübersicht angezeigt. Diese Liste kann über das Kontextmenü aufgerufen werden. Siehe Kapitel [10.7.3 Ablesen der vom Gerät erzeugten Meldungen](#page-89-0).

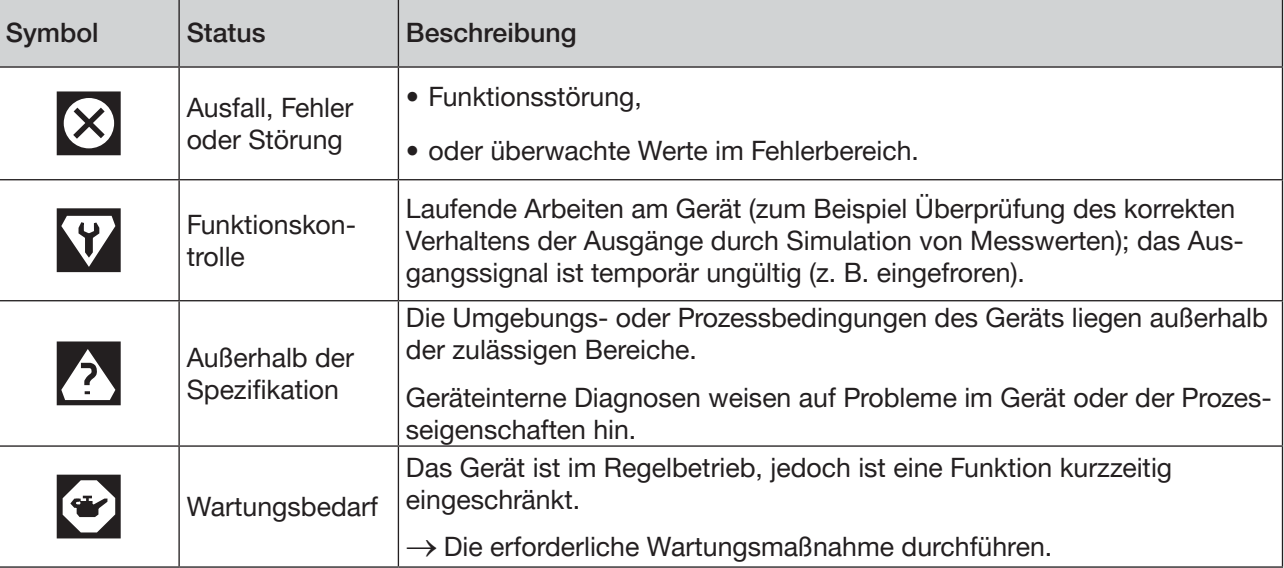

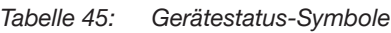

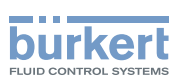

### 24.8 Meldungen aufgrund falscher Parametereinstellungen

#### 24.8.1 Gerechnete kinematische Viskosität ≤ 0. Überprüfen Sie die Parameter der Durchflussviskositäts-Kompensation

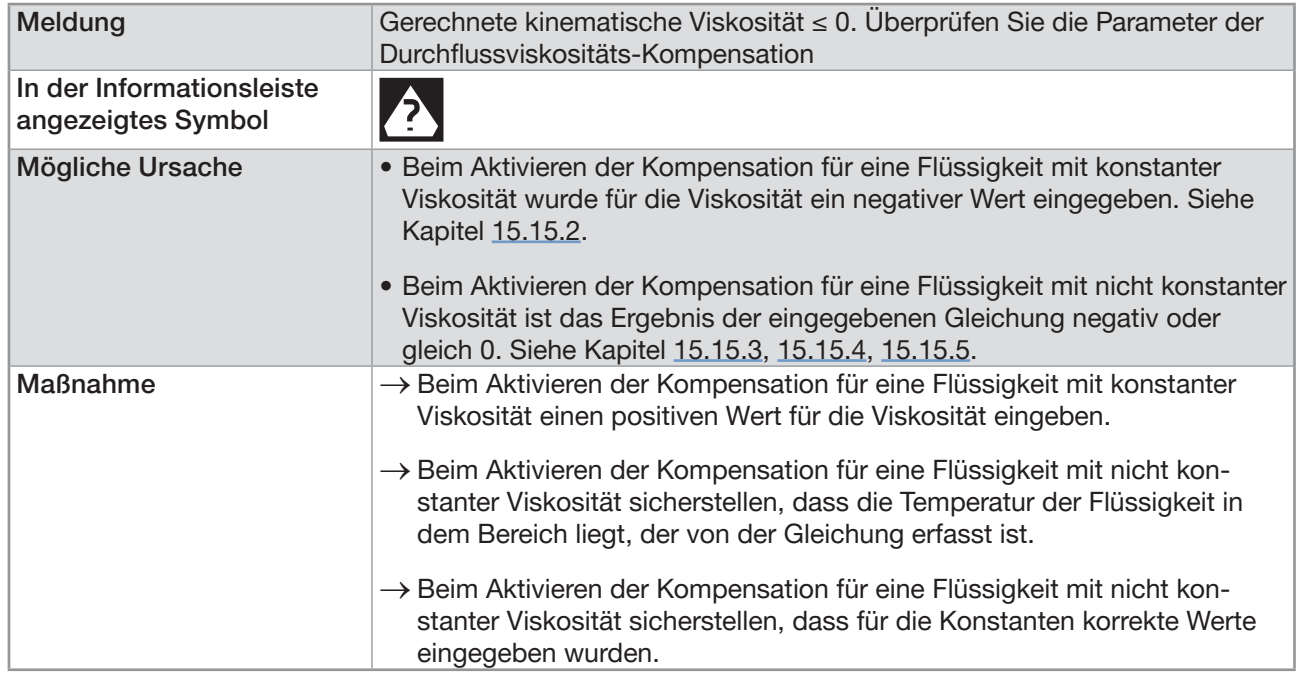

## 24.9 Meldungen aufgrund interner Gerätediagnose

### 24.9.1 Meldung "Überspannung erkannt"

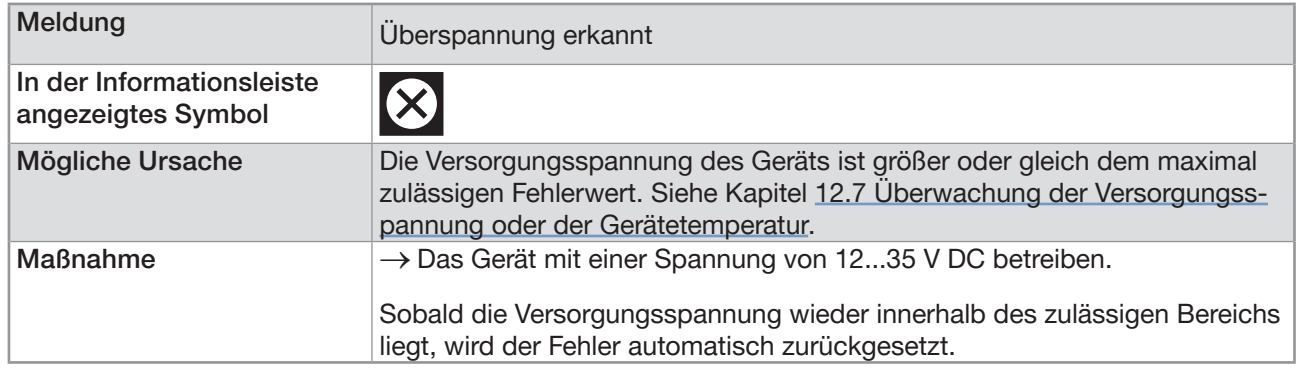

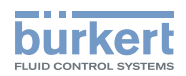

### 24.9.2 Meldung "Unterspannung erkannt"

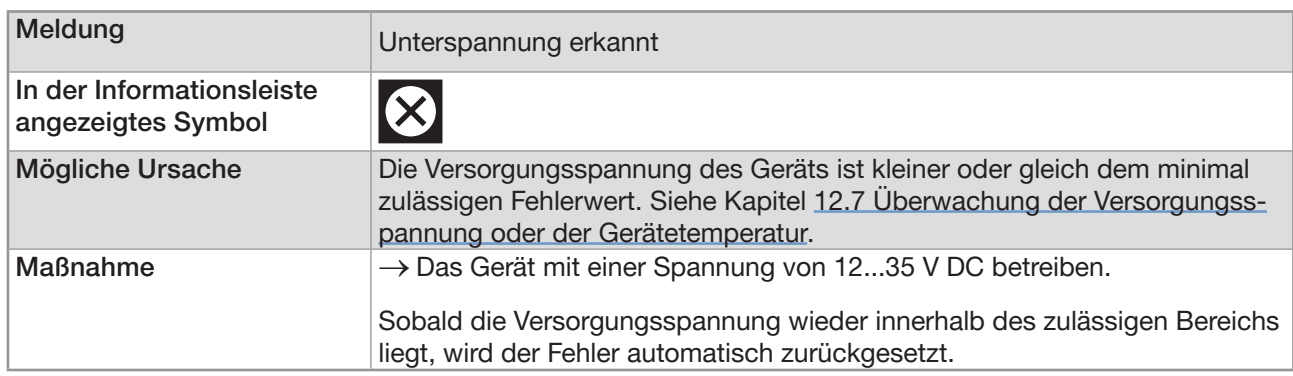

### 24.9.3 Meldung "Spannungswarngrenze überschritten"

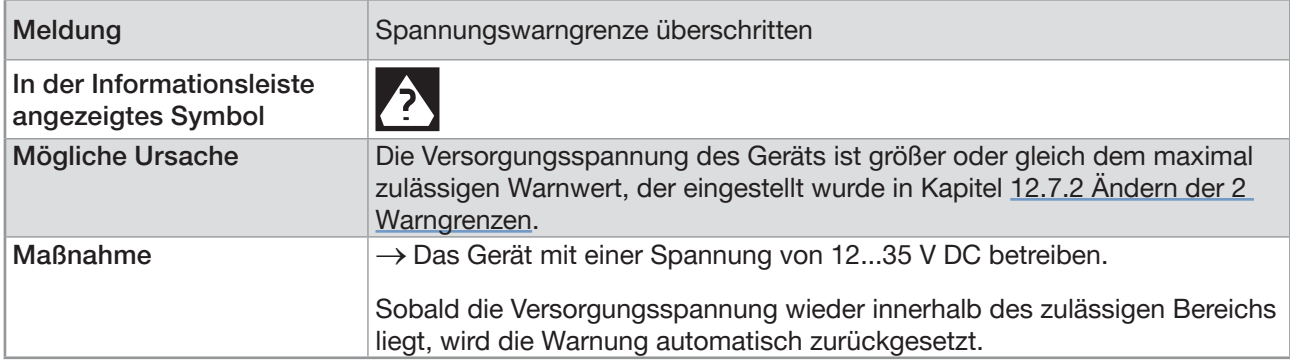

### 24.9.4 Meldung "Spannungswarngrenze unterschritten"

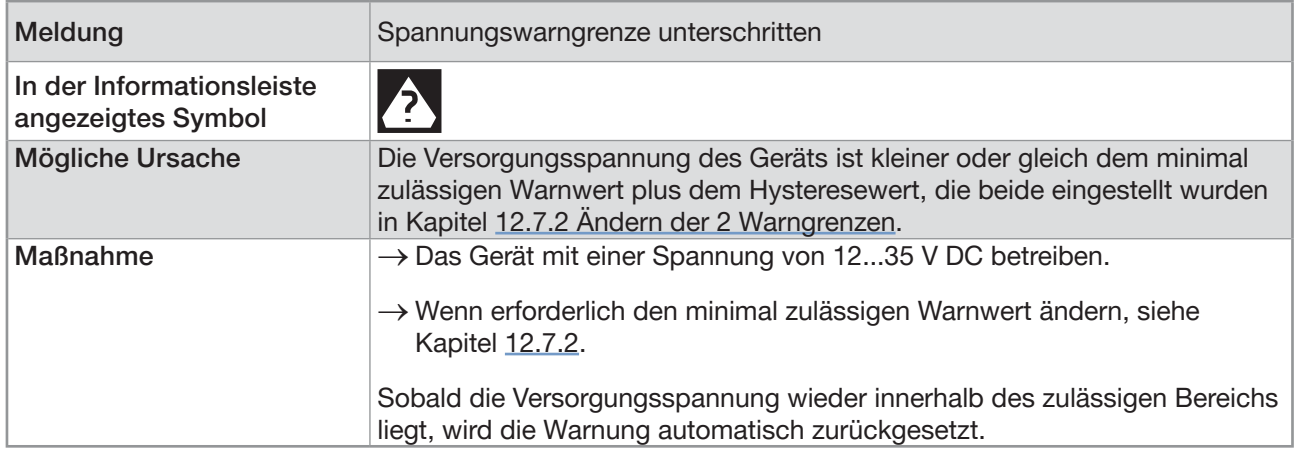

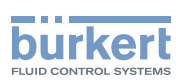

### 24.9.5 Meldung "Spannungswarngrenze Batterie unterschritten"

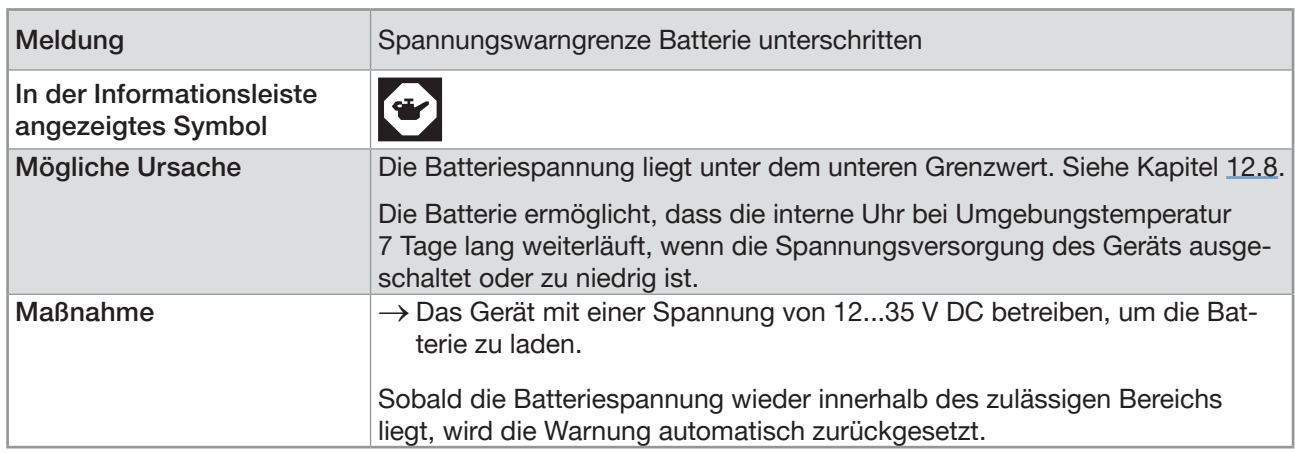

#### 24.9.6 Meldung "büS-Event: Bus-Verbindung verloren / nicht verfügbar"

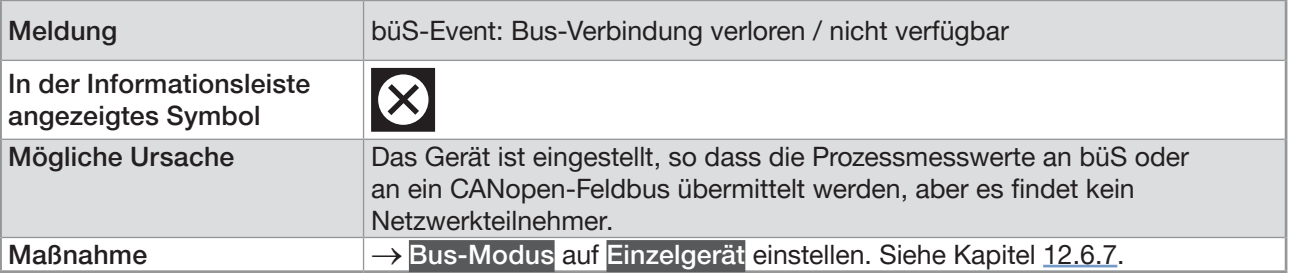

### 24.9.7 Meldung "Übertemperatur erkannt"

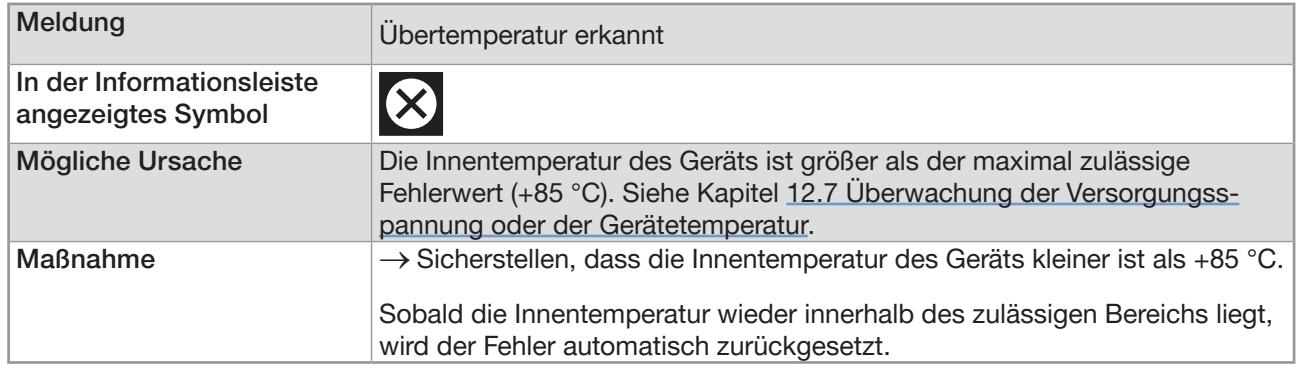

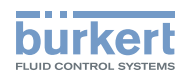

### 24.9.8 Meldung "Untertemperatur erkannt"

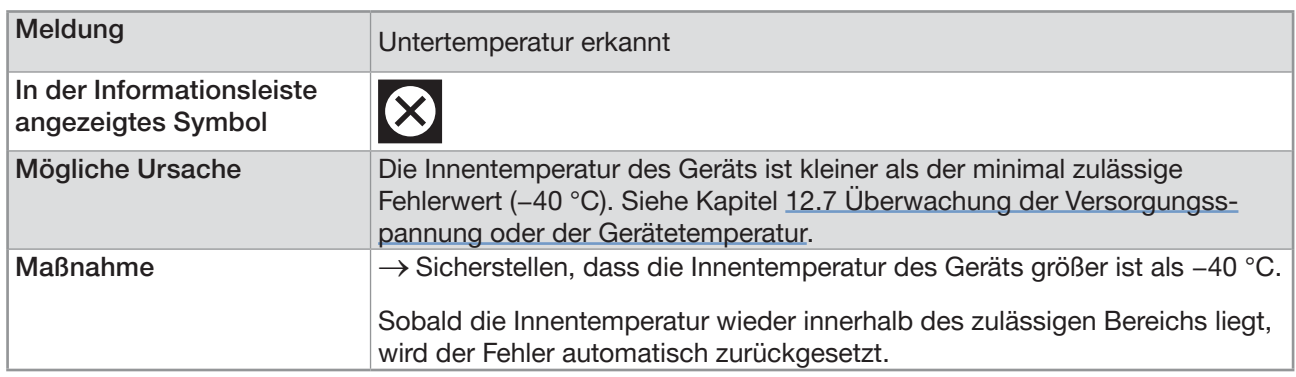

### 24.9.9 Meldung "Temperaturwarngrenze überschritten"

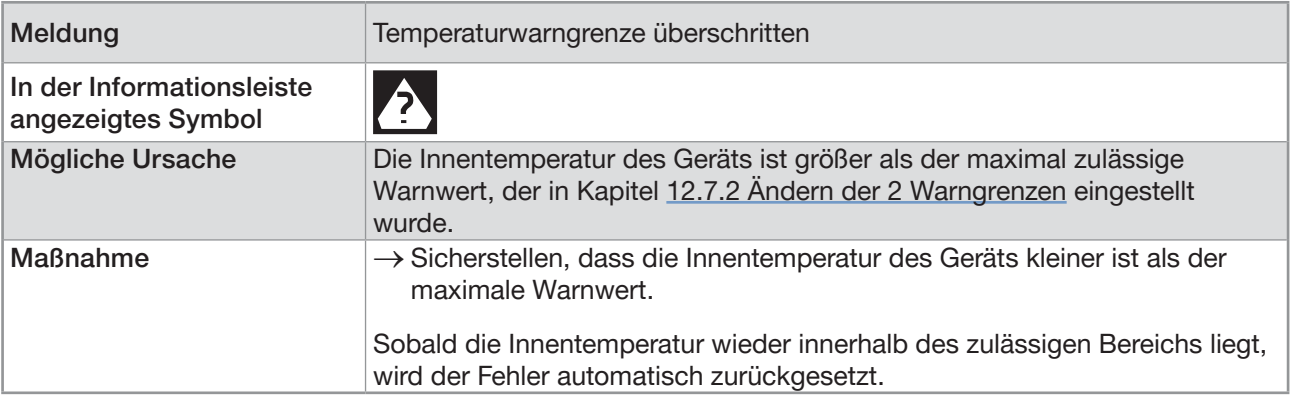

### 24.9.10 Meldung "Temperaturwarngrenze unterschritten"

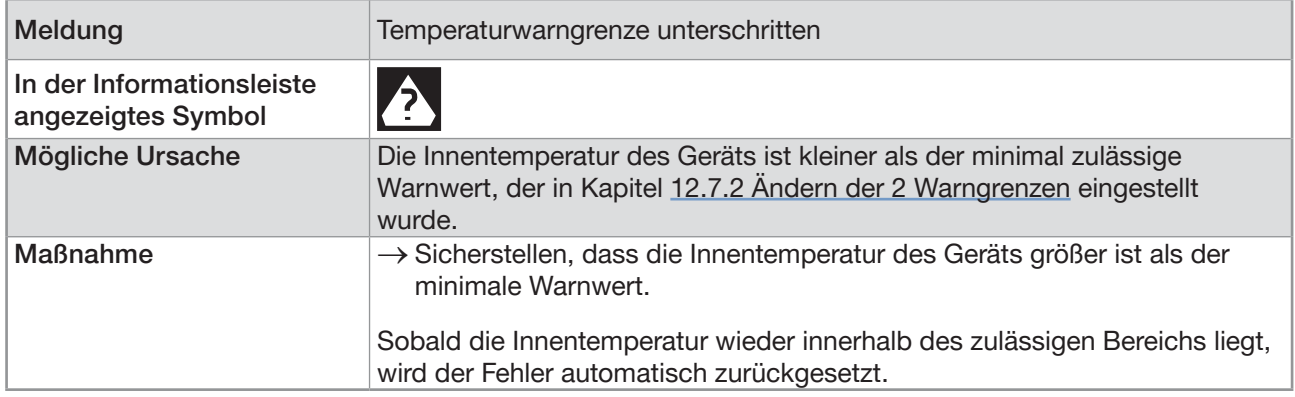

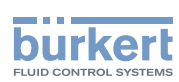

### 24.9.11 Meldung "Überlauf des internen Nachrichtenspeichers"

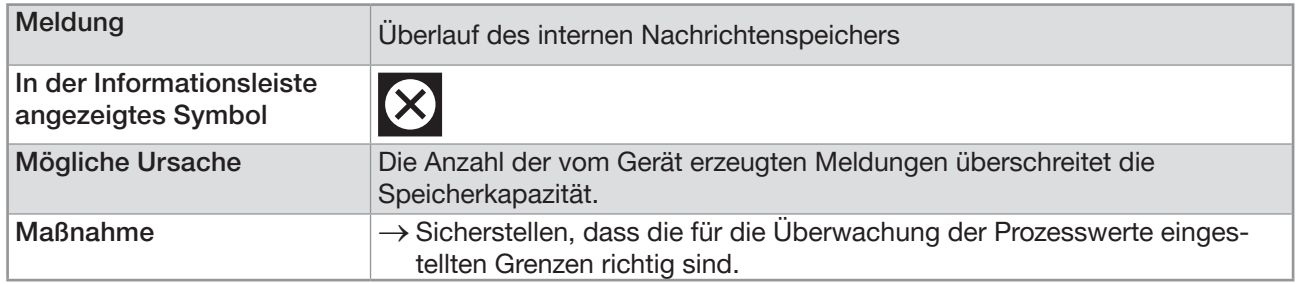

### 24.9.12 Meldung "Keine Signale von den Interdigitalwandlern"

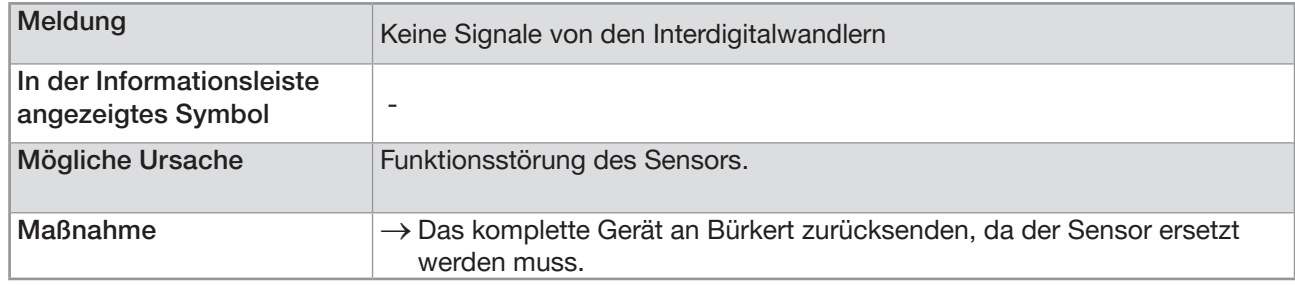

#### 24.9.13 Meldung "Keinen Temperatursensor erkannt"

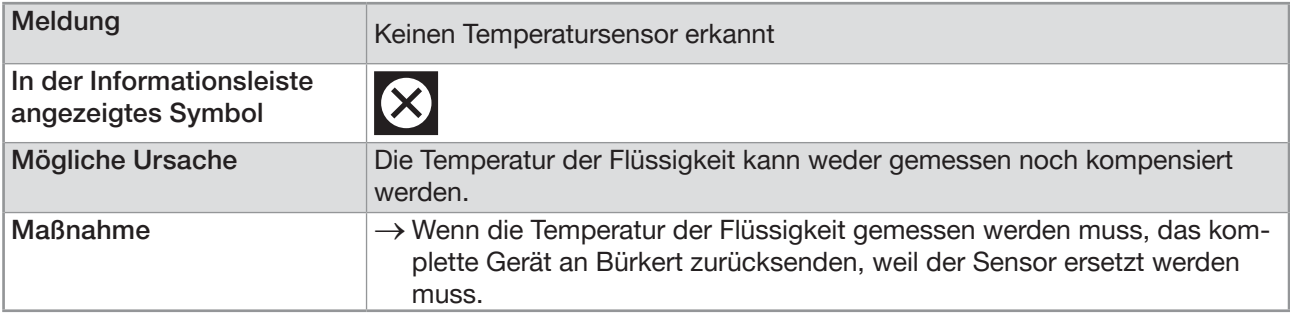

### 24.9.14 Meldung "Die Rohreigenschaften haben sich geändert: Überprüfen Sie die Grenzwerte"

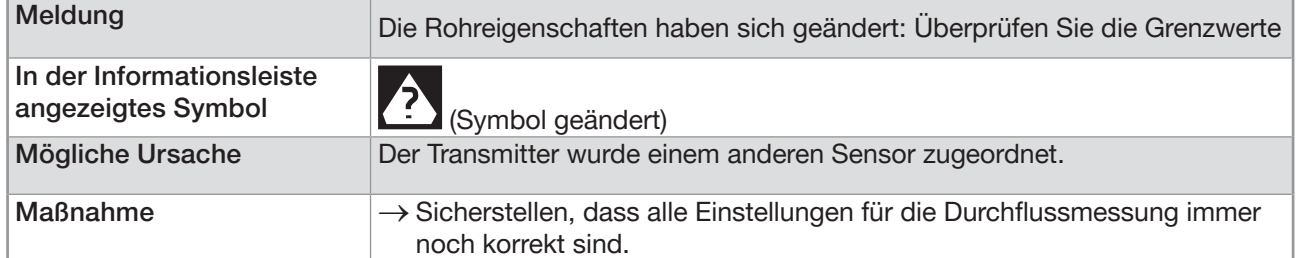

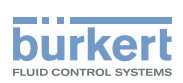

#### 24.9.15 Meldung "Die Messplatine ist im Boot-Starter-Modus, keine Firmware gefunden Nr. 1"

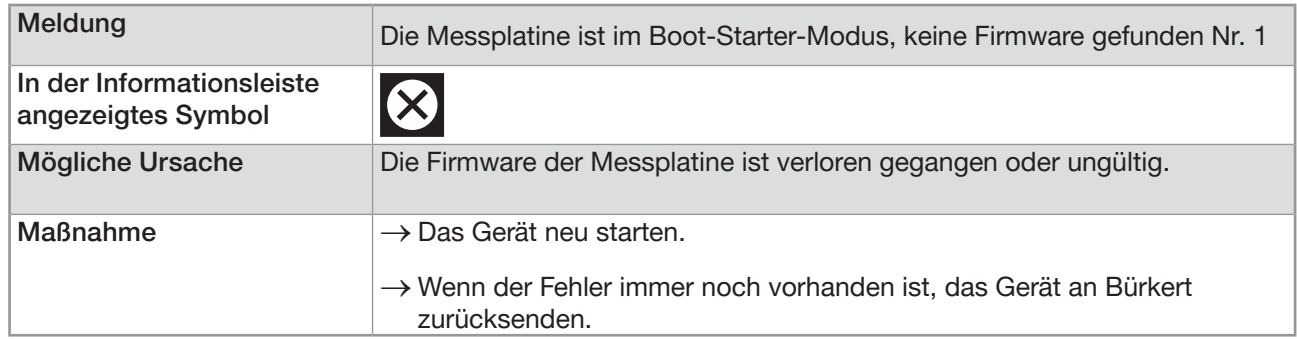

### 24.9.16 Meldung "Die Messwerte können nicht verwendet werden"

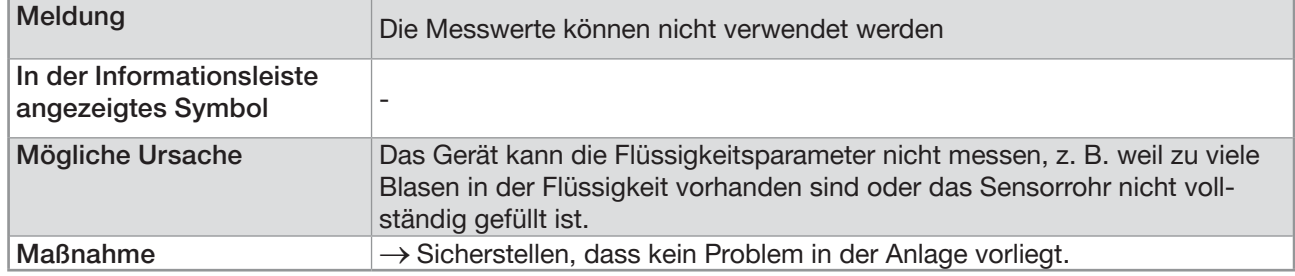

#### 24.9.17 Meldung "Keine Kommunikation mehr zwischen Transmitterplatine und Messplatine Nr. x"

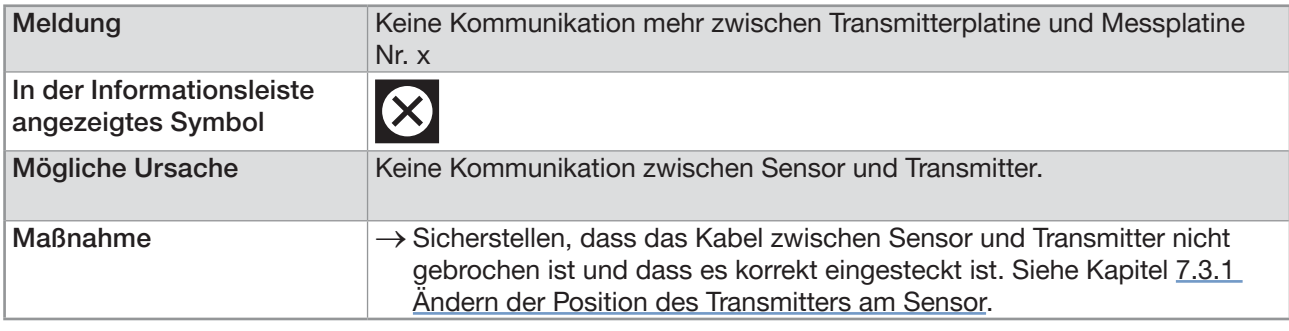

#### 24.9.18 Meldung "Der Bootloader-Vorgang auf der Messplatine ist fehlgeschlagen Nr. 1"

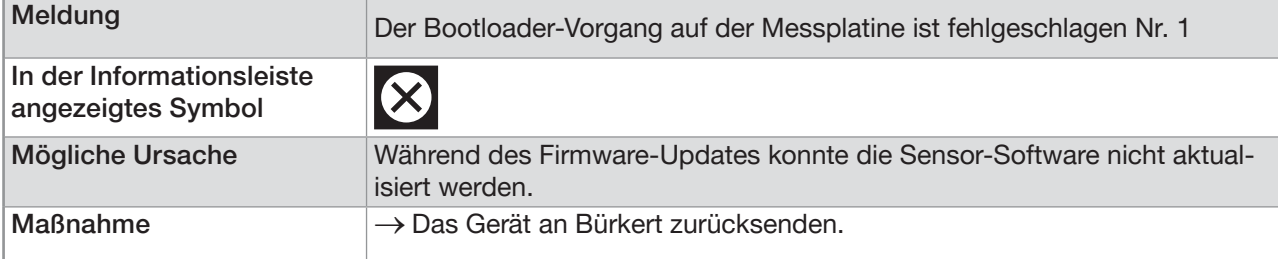

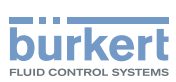

### 24.9.19 Meldung "Bei der Kommunikation ist ein Fehler aufgetreten"

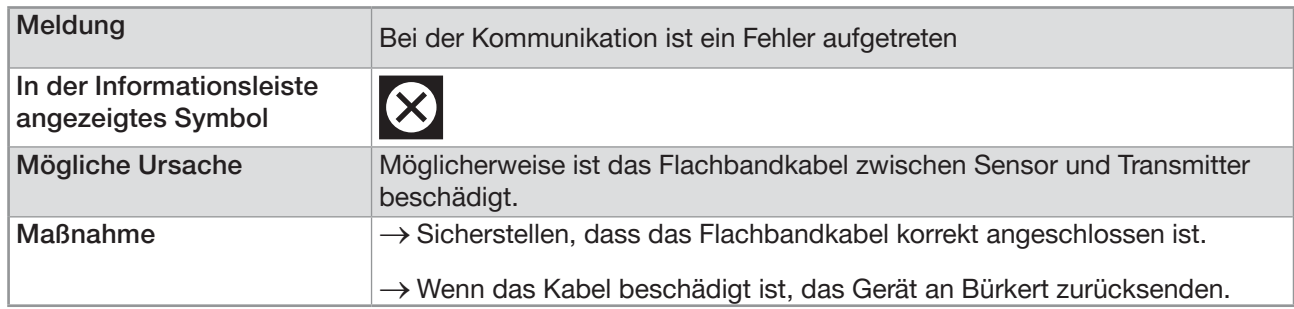

#### 24.9.20 Meldung "Max. Durchfluss"

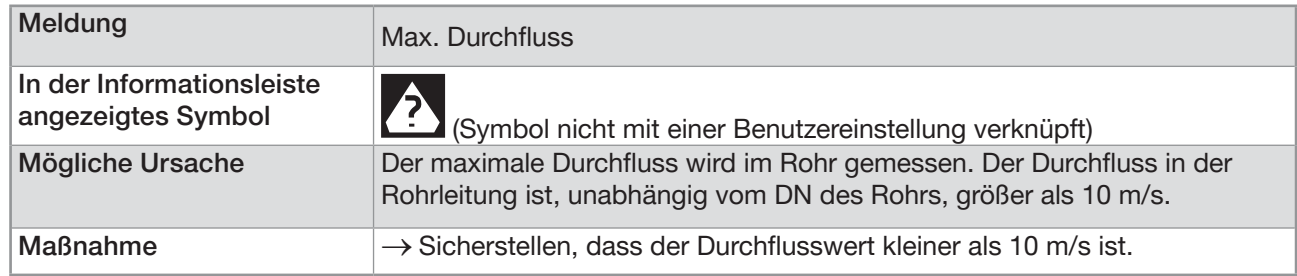

### 24.9.21 Meldung "Max. Temperatur"

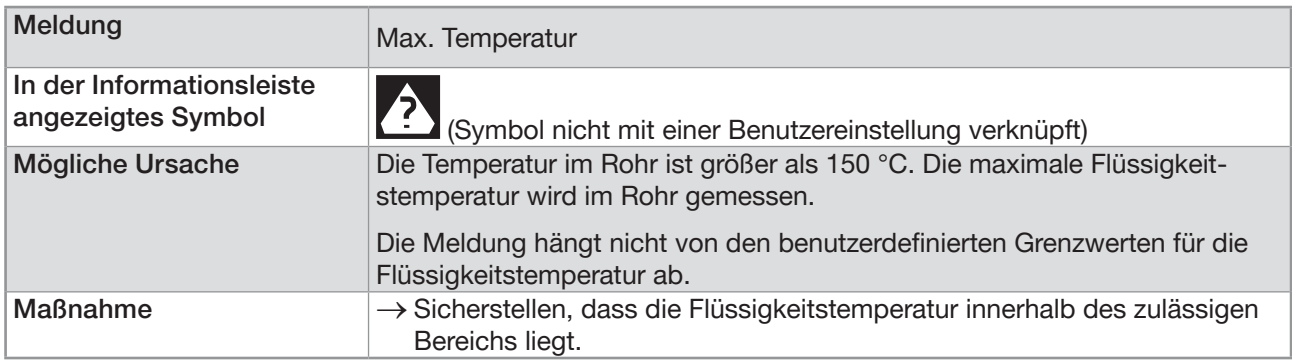

### 24.9.22 Meldung "Zähler 1 gestoppt" / "Zähler 2 gestoppt" oder "Massenzähler 1 gestoppt" / "Massenzähler 2 gestoppt"

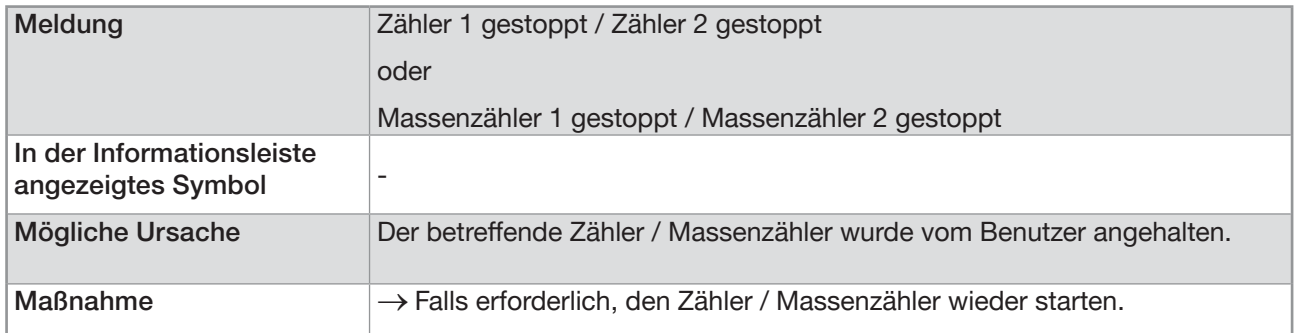

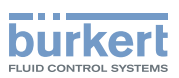

### 24.9.23 Meldung "Zähler 1 gestartet" / "Zähler 2 gestartet" oder "Massenzähler 1 gestartet" / "Massenzähler 2 gestartet"

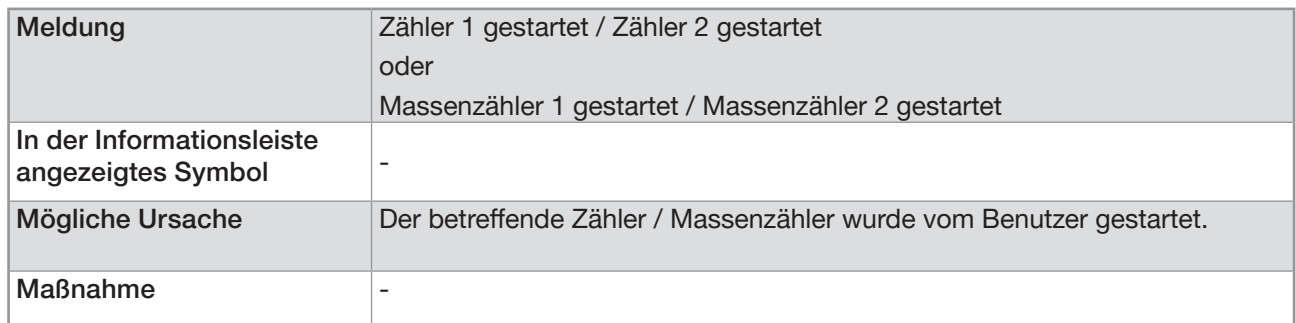

### 24.10 Meldungen aufgrund einer Kalibrierung oder **Simulation**

#### 24.10.1 Meldung "Kalibrierung außerhalb Fehlergrenzen"

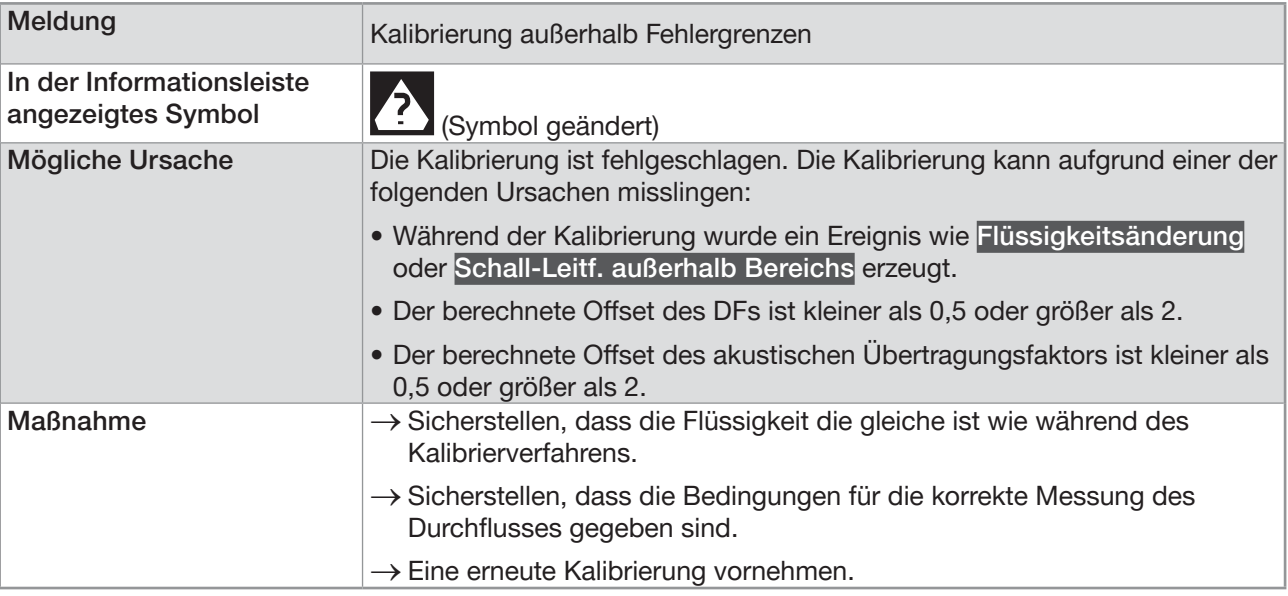

#### 24.10.2 Meldung "Null-Kalibrierung abgebrochen; Durchfluss ist größer als 5 % des Messbereichsendwerts"

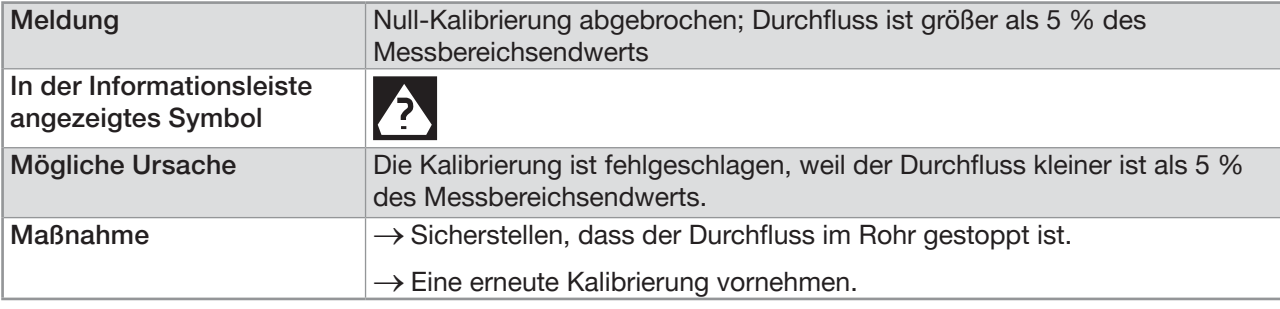

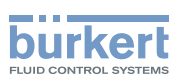

### 24.10.3 Meldung "Kalibrierung abgebrochen"

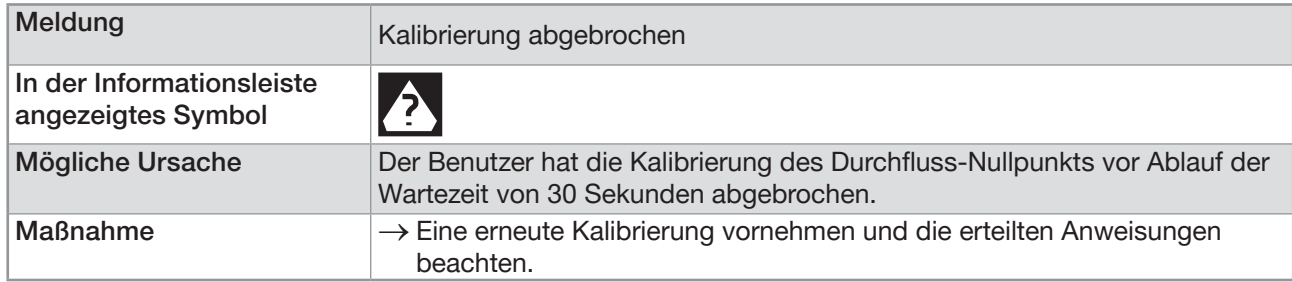

#### 24.10.4 Meldung "Kalibrierung abgebrochen; Durchfluss ist kleiner als 5 % des Messbereichsendwerts"

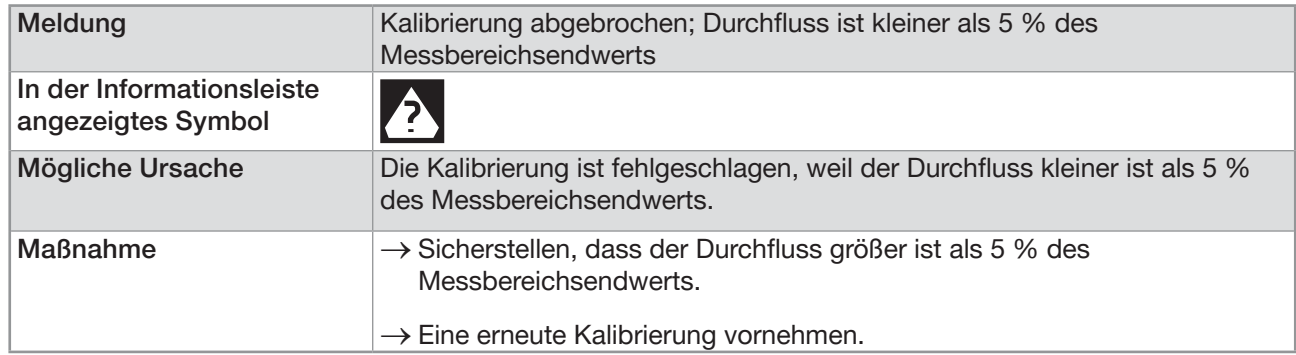

#### 24.10.5 Meldung "Resultierender K-Faktor ist kleiner als 0,8 oder größer als 1,2"

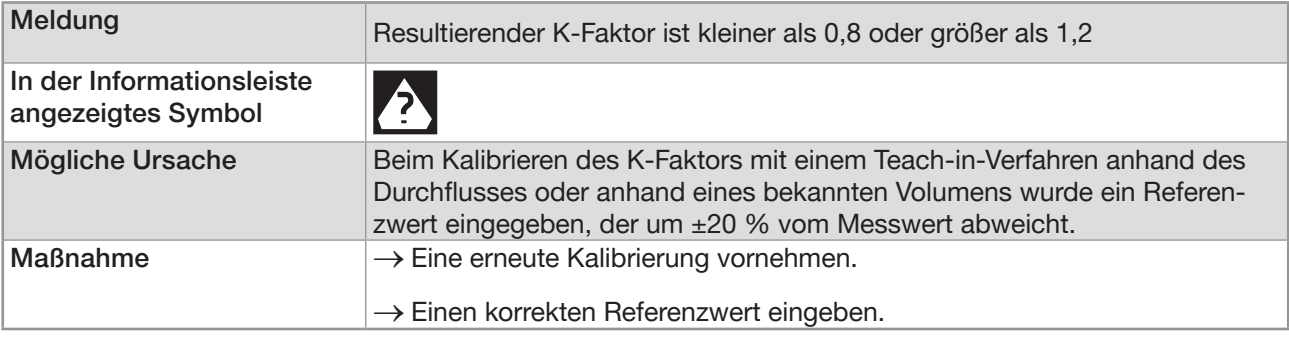

### 24.10.6 Meldung "Resultierender Offset ist größer als 10 °C, 18 °F"

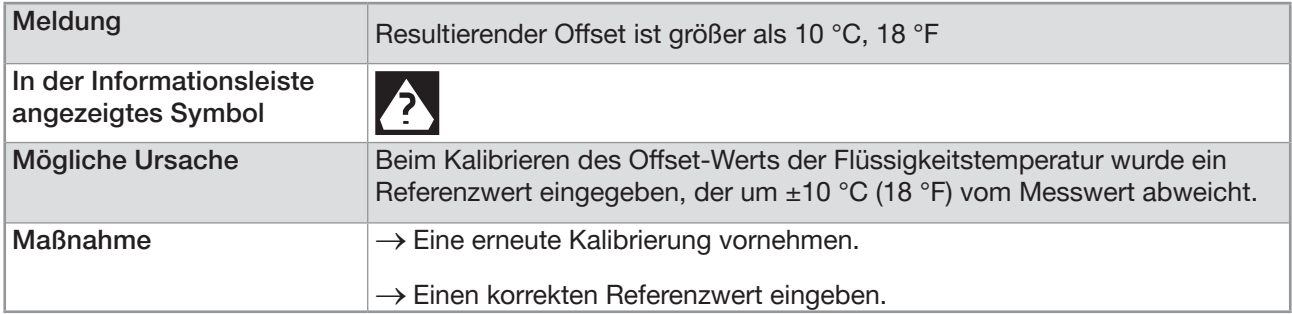

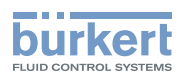

### 24.10.7 Meldung "Testmodus ist aktiv"

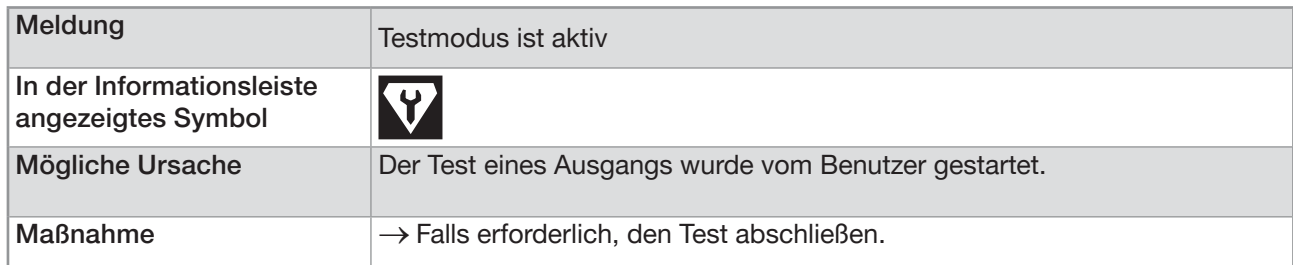

### 24.10.8 Meldung "Simulationsmodus aktiv"

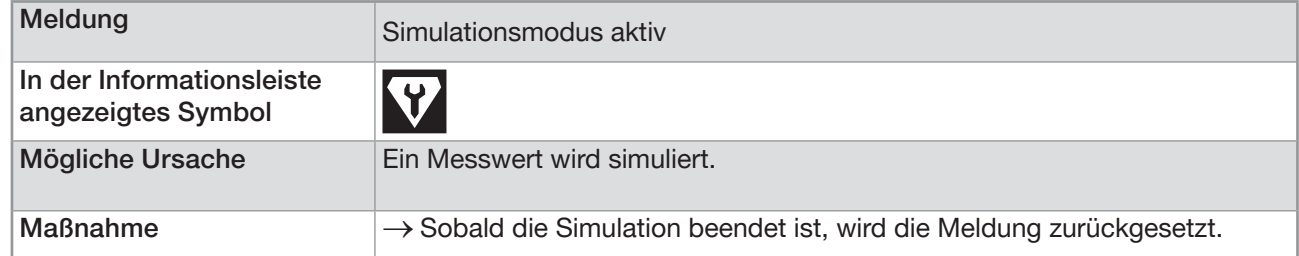

# 24.11 Meldungen aufgrund der Überwachung von Prozesswerten

### 24.11.1 Meldung "Zu hohe Durchflussmenge"

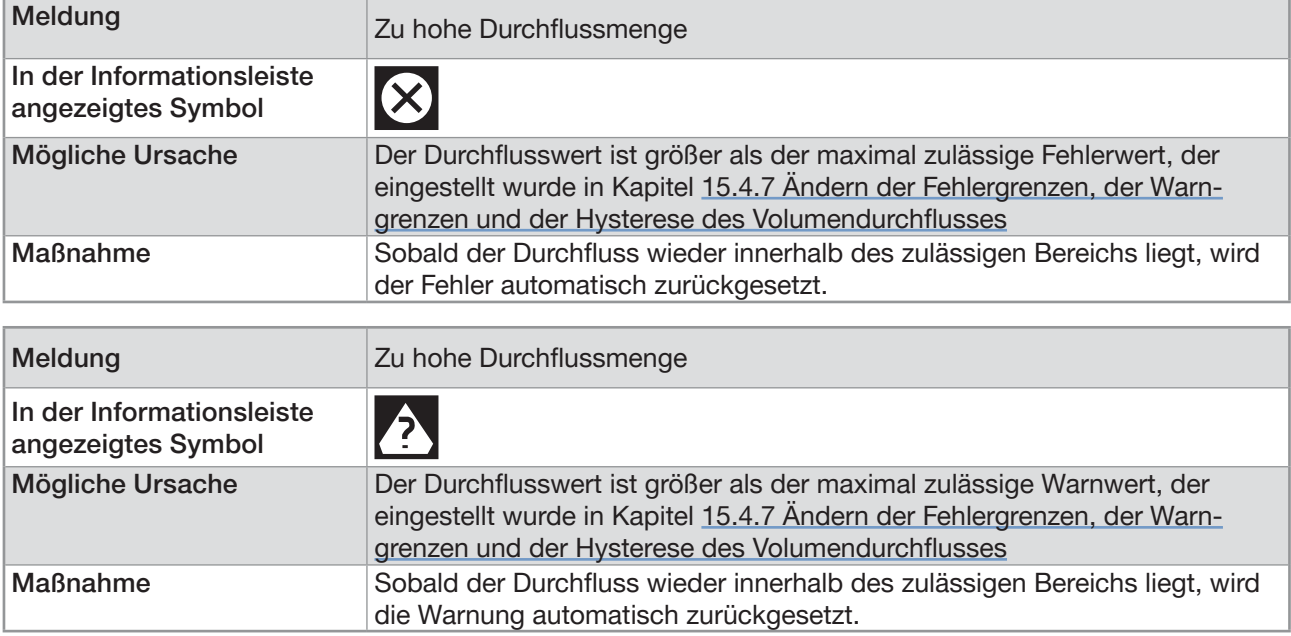

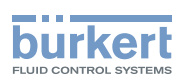

### 24.11.2 Meldung "Zu niedrige Durchflussmenge"

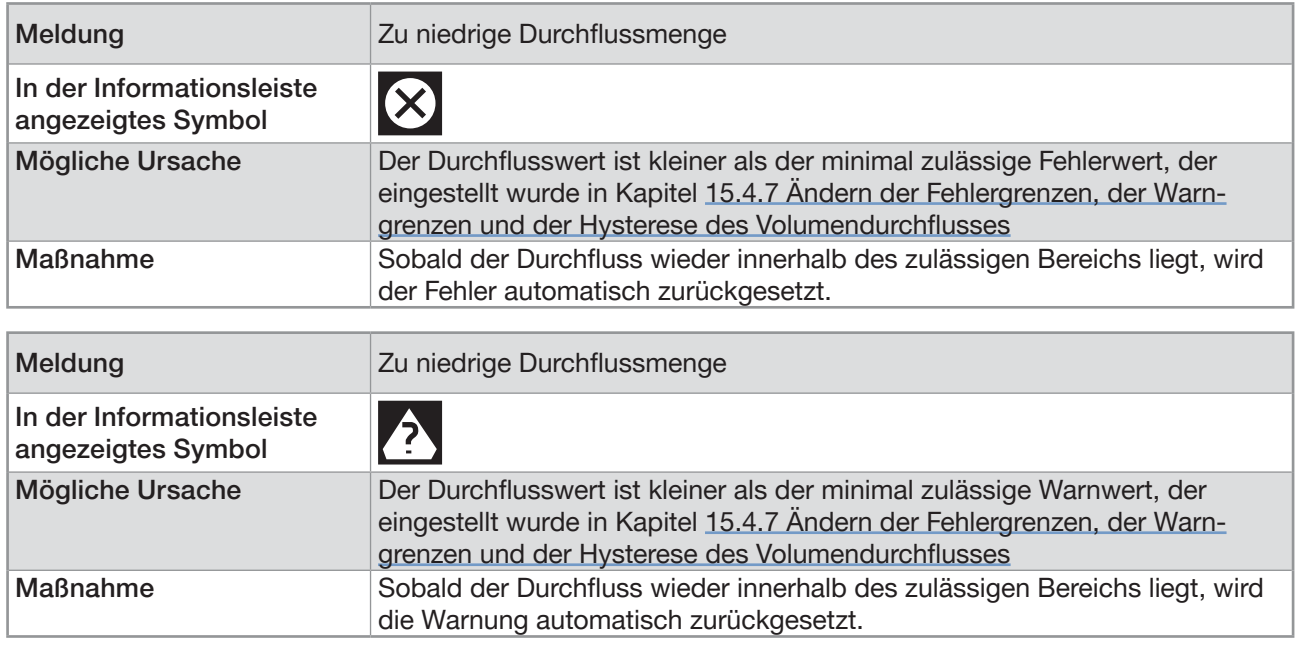

### 24.11.3 Meldung "Zu hohe Temperatur"

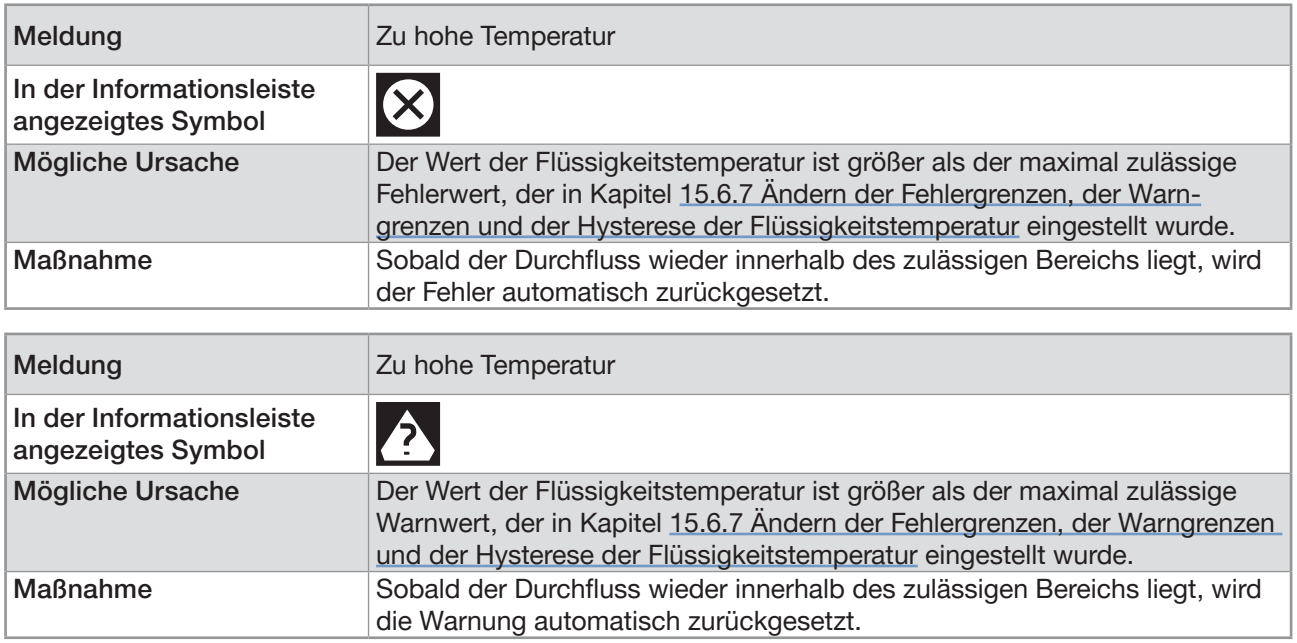

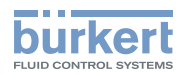

### 24.11.4 Meldung "Zu niedrige Temperatur"

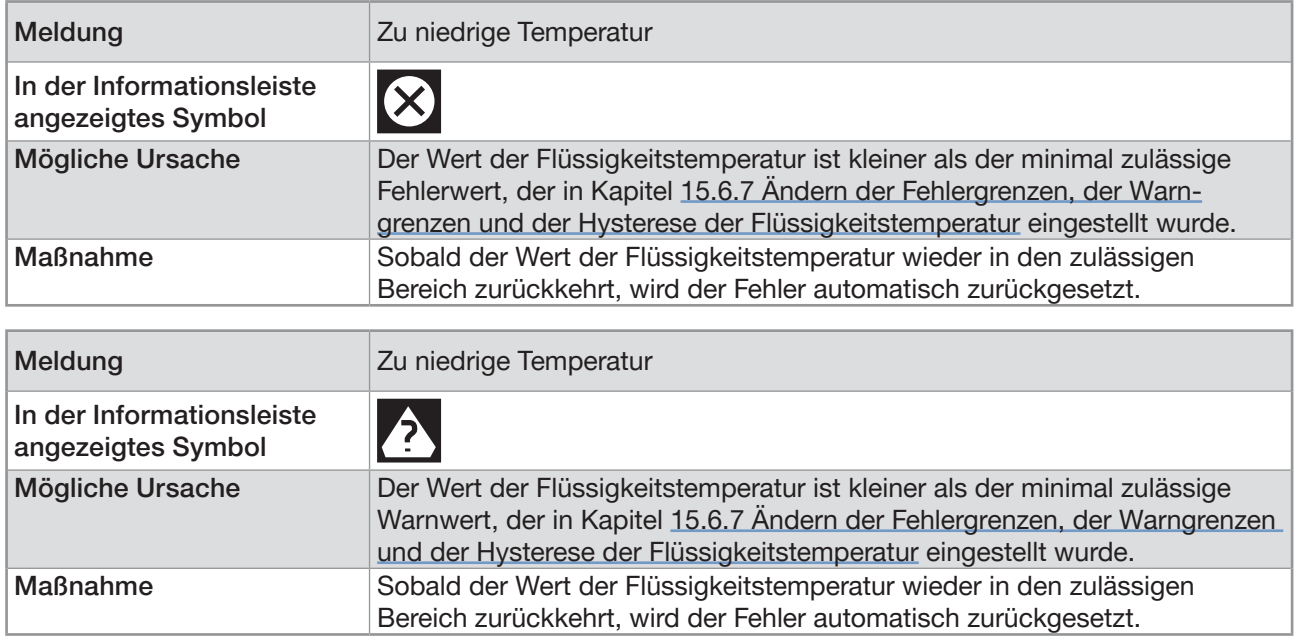

#### 24.11.5 Meldung "Wert Zähler 1 zu gross" / "Wert Zähler 2 zu gross" oder "Wert Massendurchfluss-Zähler 1 zu hoch" / "Wert Massendurchfluss-Zähler 2 zu hoch"

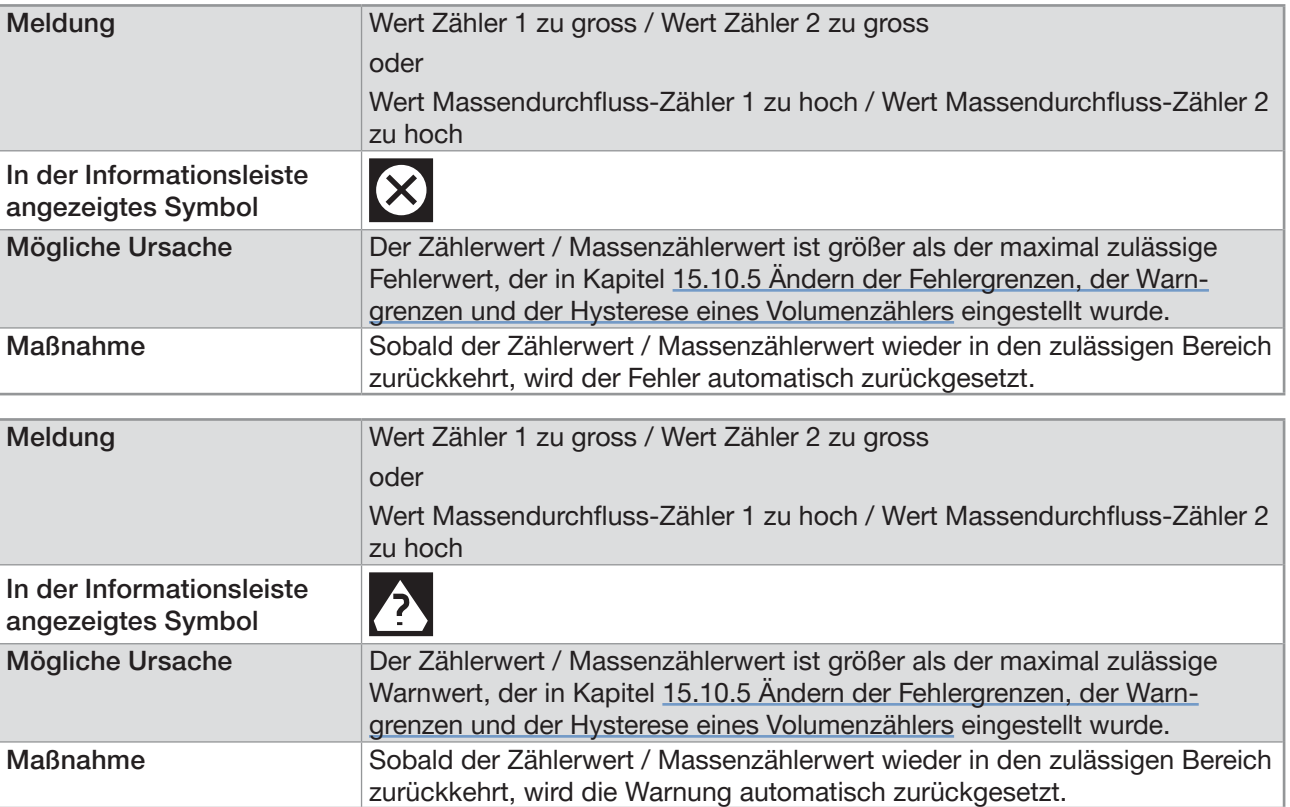

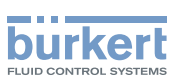

#### 24.11.6 Meldung "Wert Zähler 1 zu klein" / "Wert Zähler 2 zu klein" oder "Wert Massendurchfluss-Zähler 1 zu niedrig" / "Wert Massendurchfluss-Zähler 2 zu niedrig"

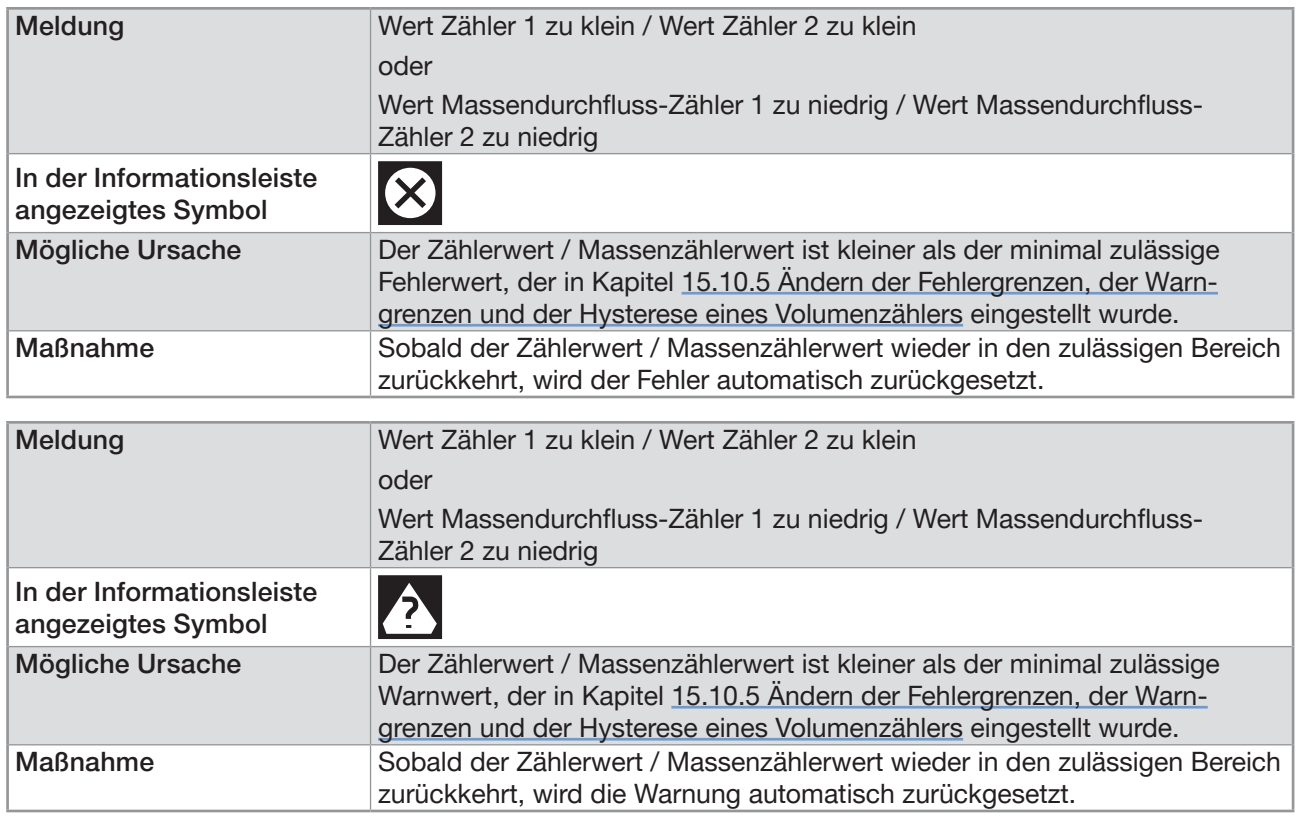

### 24.11.7 Meldung "Zu hohe Fließgeschwindigkeit"

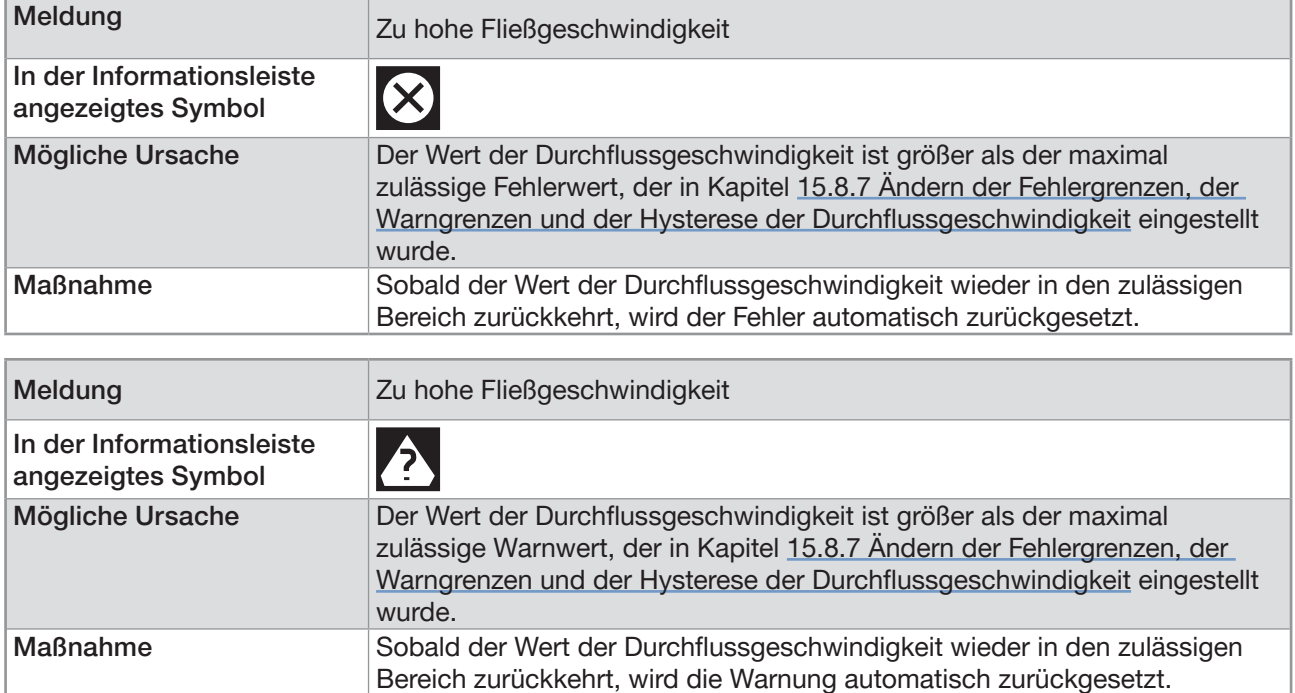

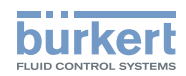

### 24.11.8 Meldung "Zu niedrige Fließgeschwindigkeit"

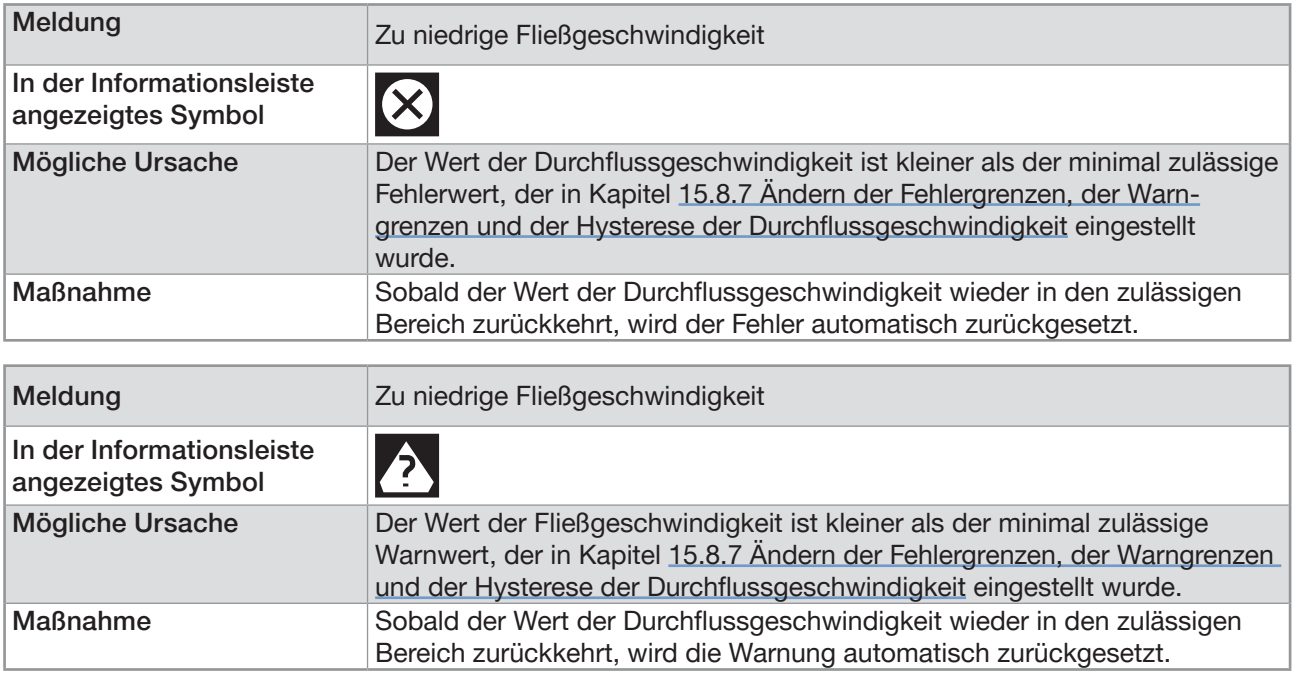

### 24.11.9 Meldung "DF zu hoch"

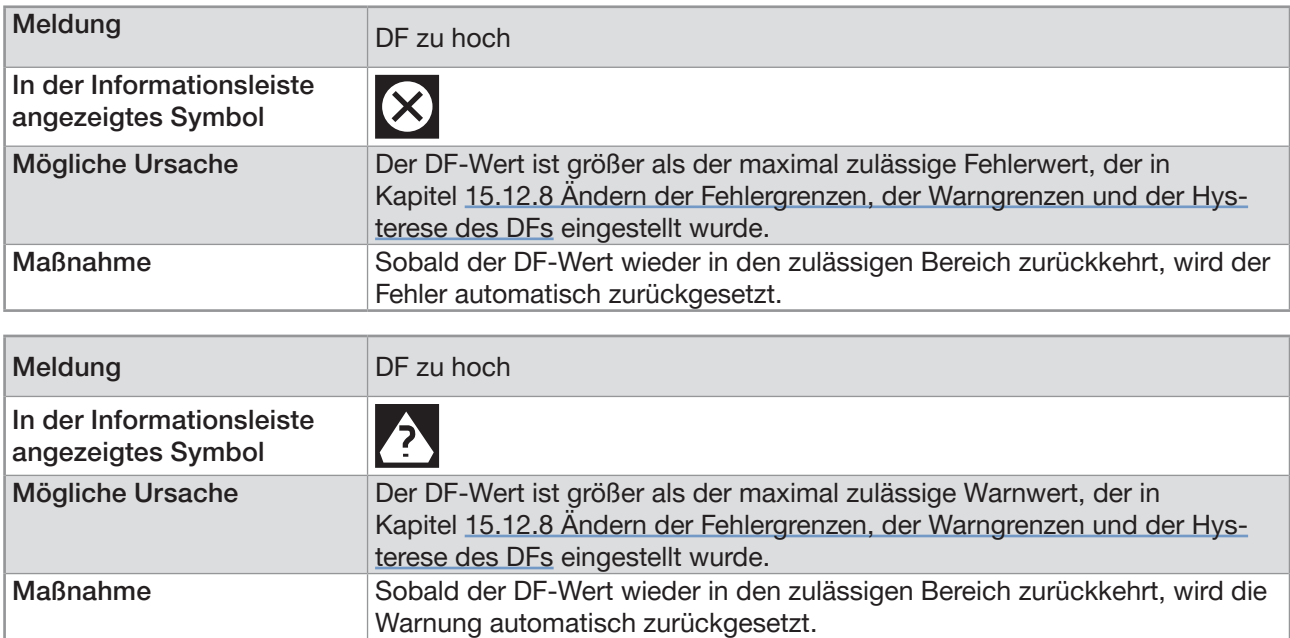

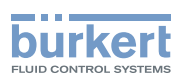

# 24.11.10 Meldung "DF zu niedrig"

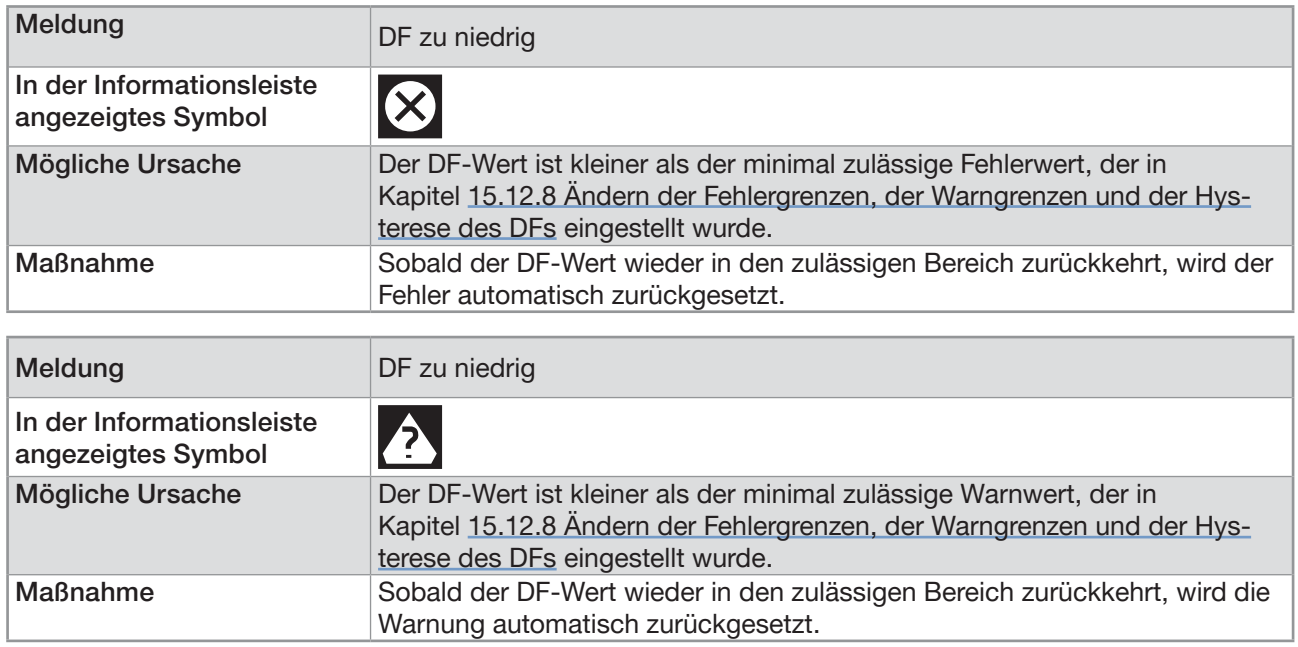

# 24.11.11 Meldung "Akustischer Übertragungsfaktor zu hoch"

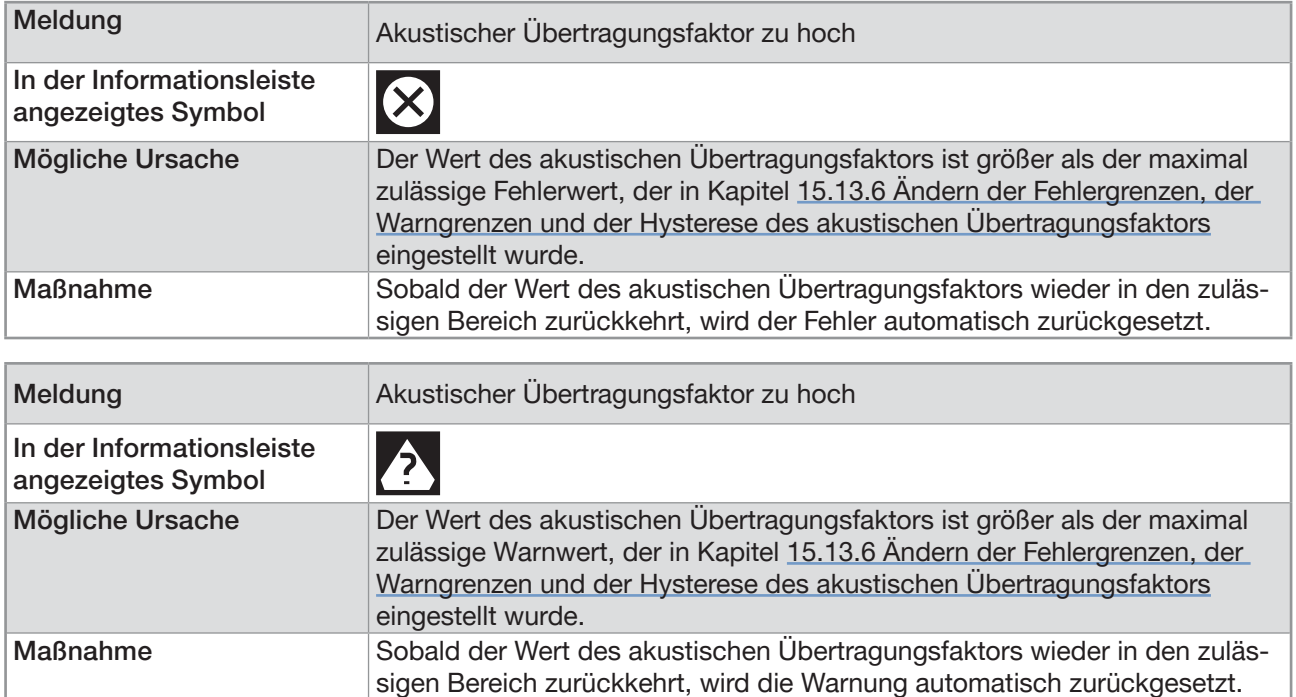

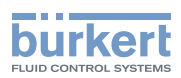

# 24.11.12 Meldung "Akustischer Übertragungsfaktor zu niedrig"

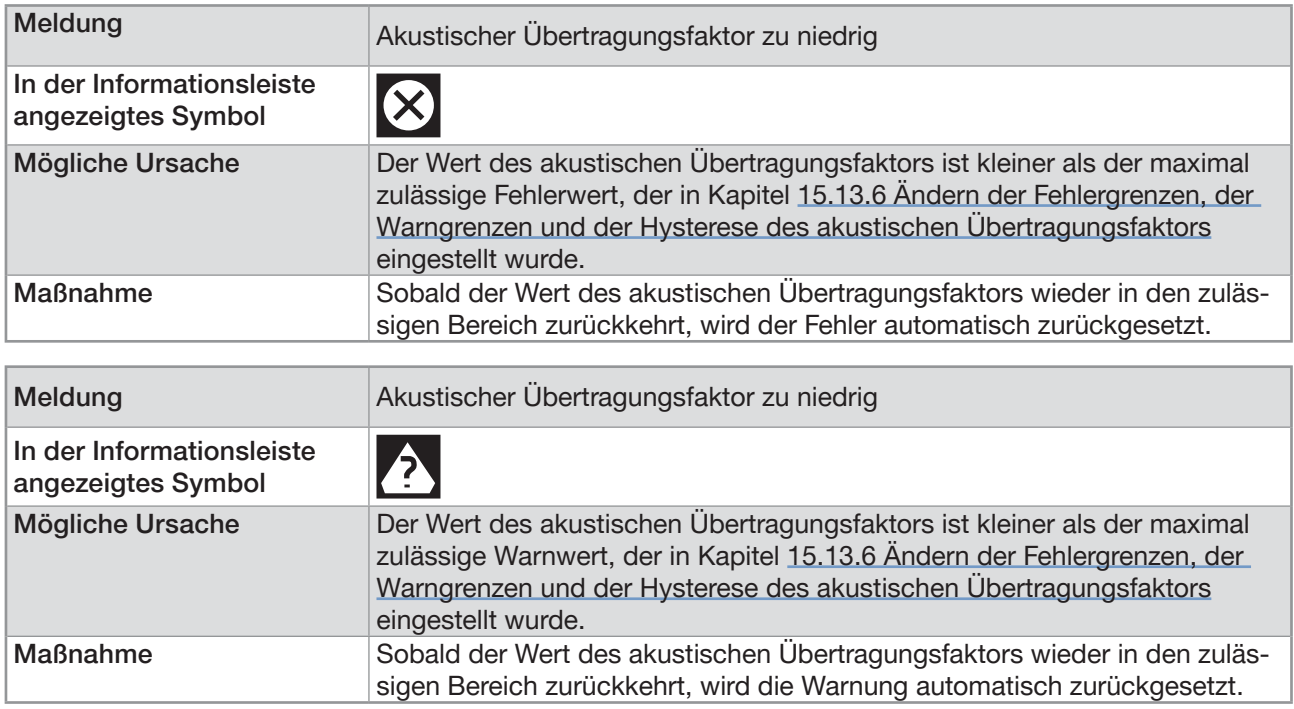

### 24.11.13 Meldung "Dichte zu hoch"

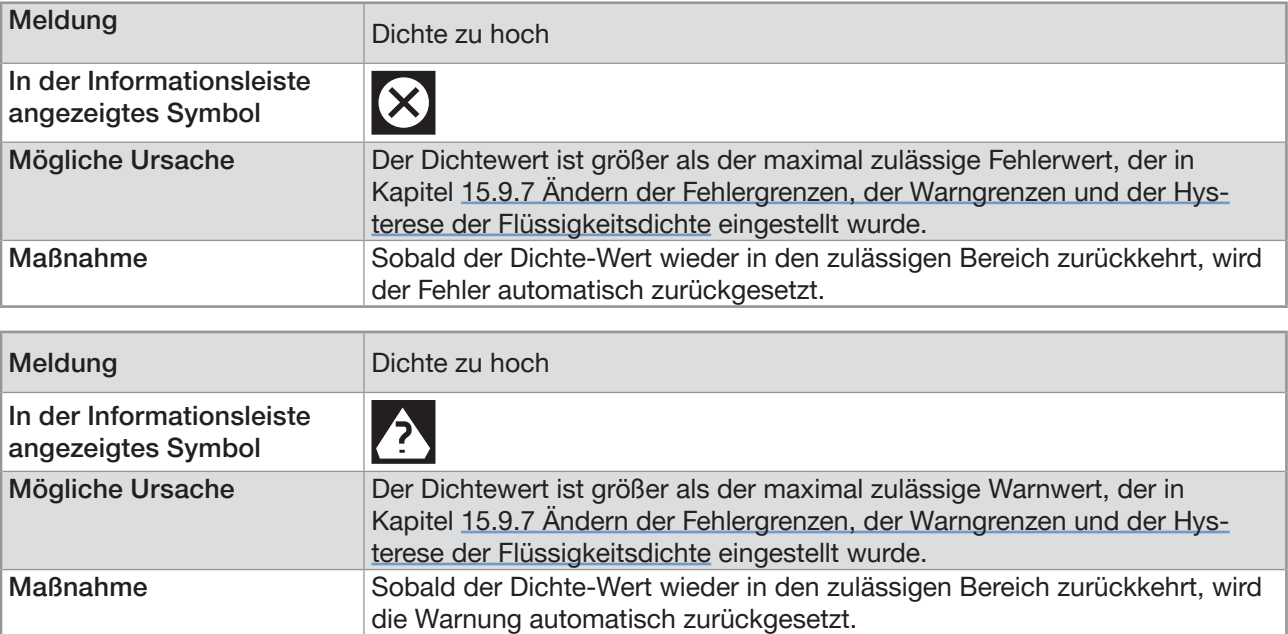

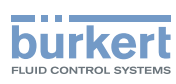

### 24.11.14 Meldung "Dichte zu niedrig"

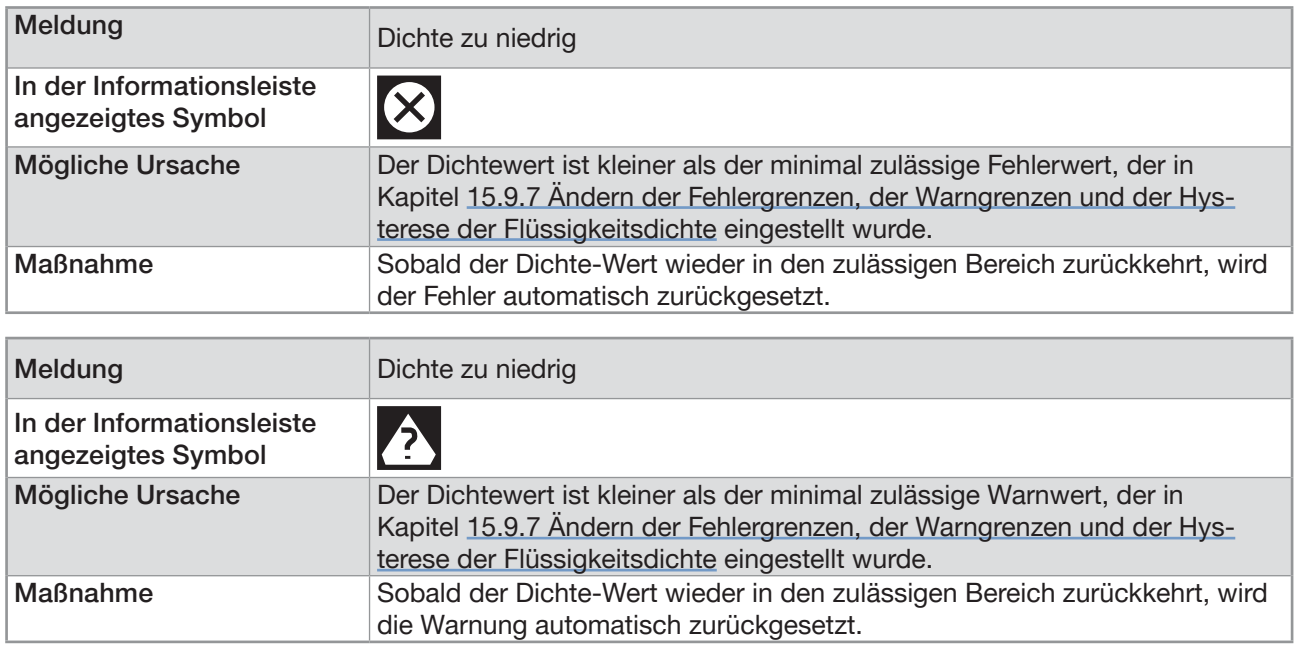

### 24.11.15 Meldung "Konzentration 1 zu hoch" / "Konzentration 2 zu hoch"

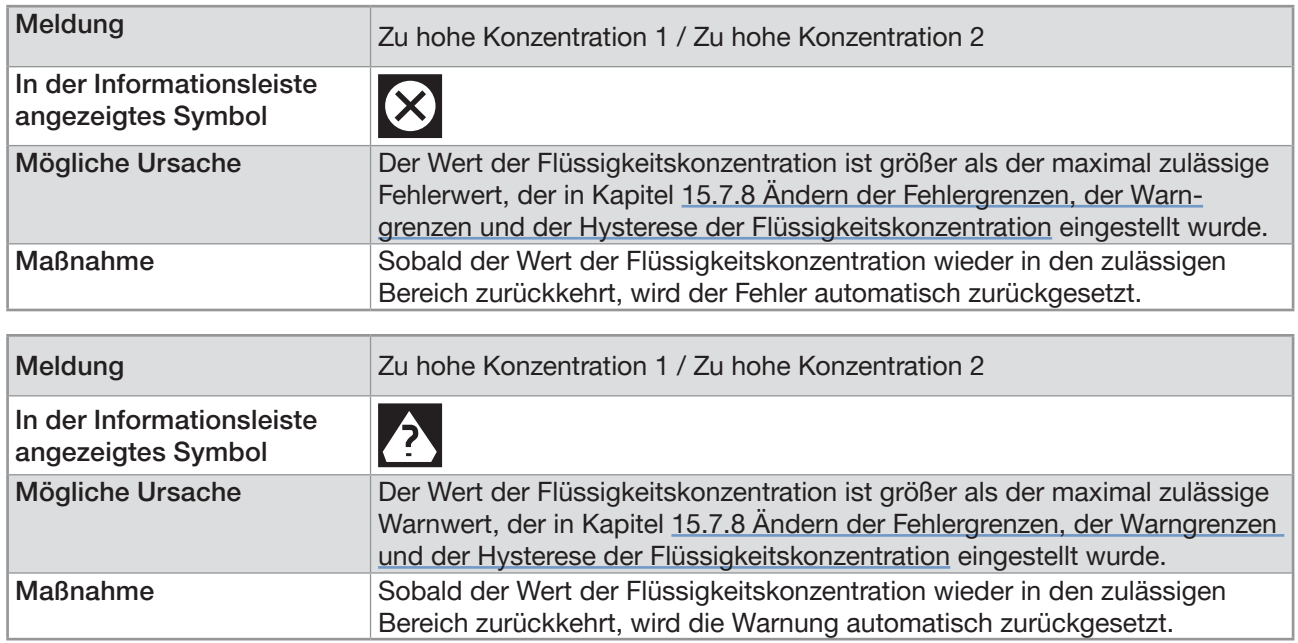

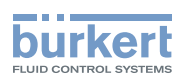

### <span id="page-346-0"></span>24.11.16 Meldung "Konzentration 1 zu niedrig" / "Konzentration 2 zu niedrig"

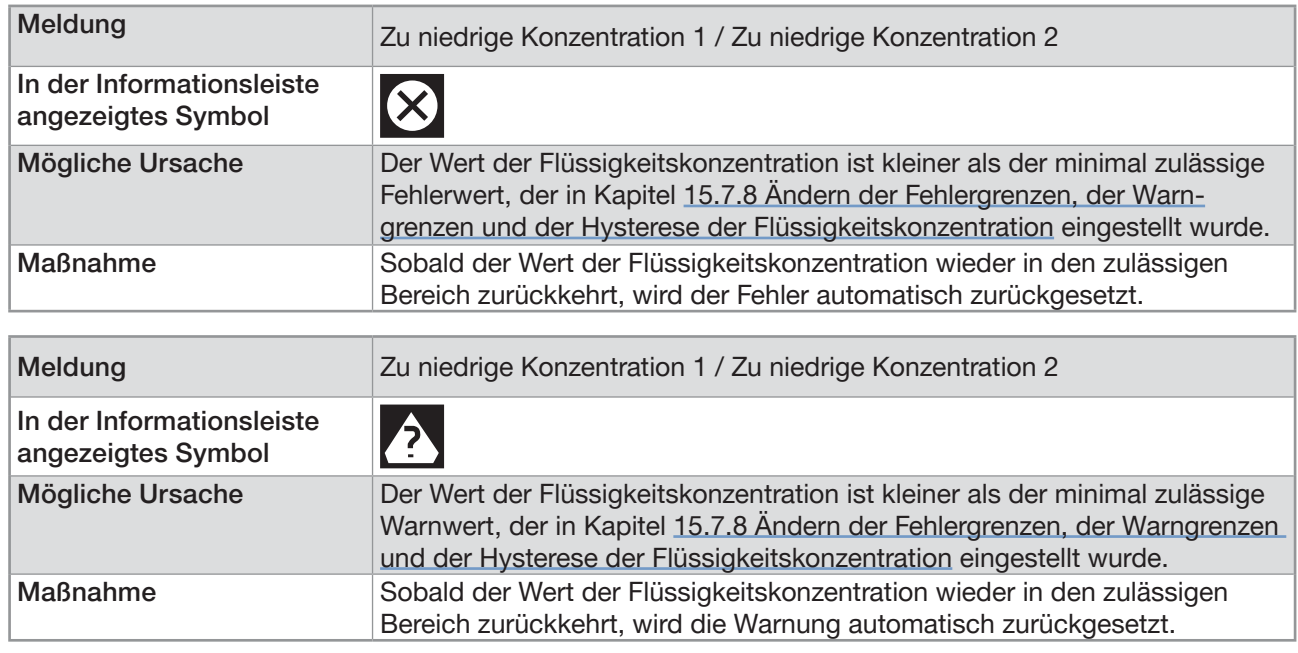

# 24.12 Meldungen aufgrund von Diagnoseereignissen

### 24.12.1 Meldung "Diagnose ist aktiv"

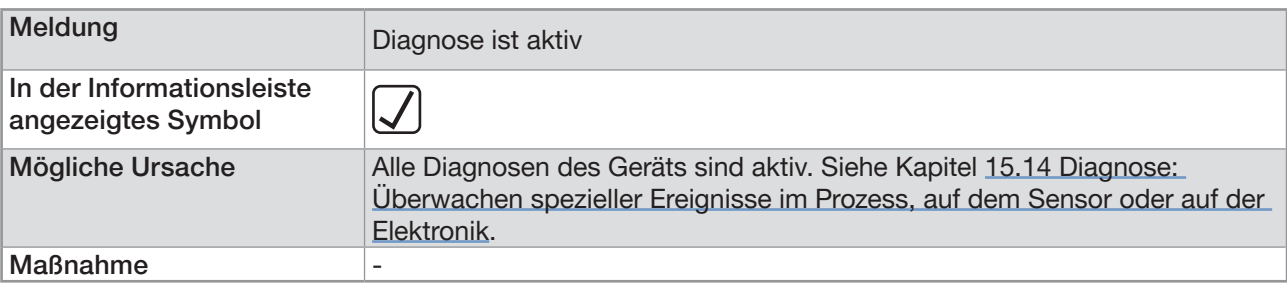

#### 24.12.2 Meldung "Diagnose ist inaktiv"

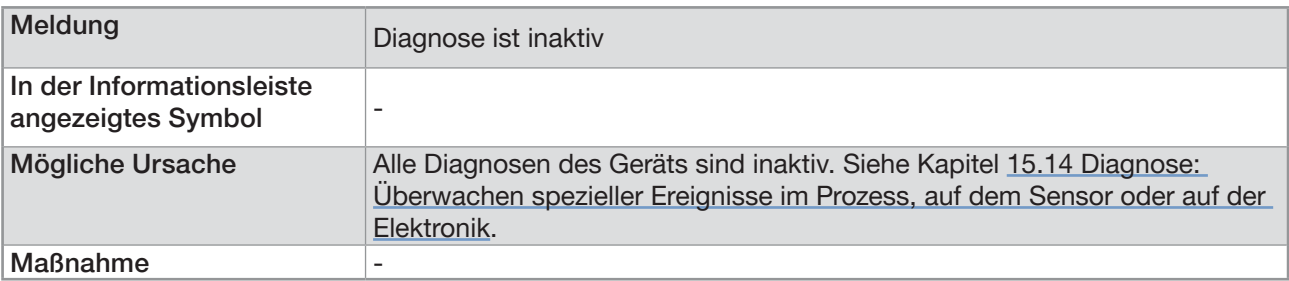

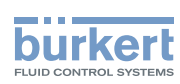

## 24.12.3 Meldung "Nicht voll gefüllt"

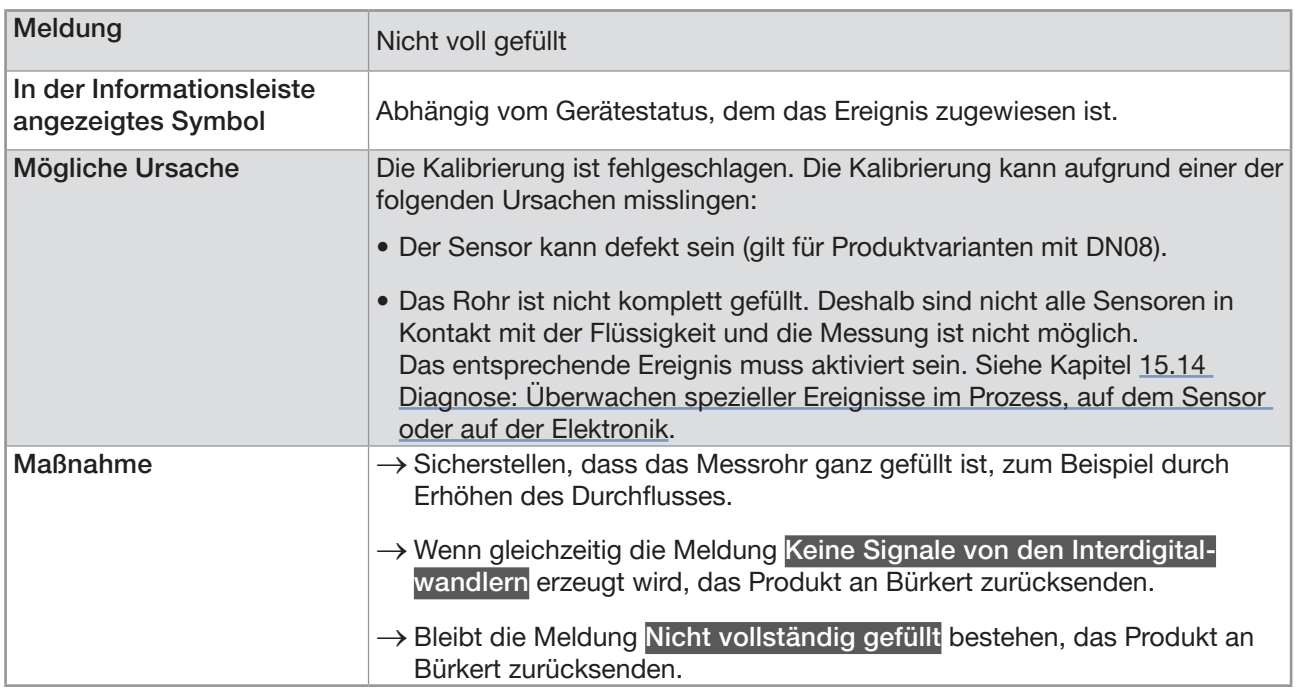

### 24.12.4 Meldung "Nicht messbare Flüssigkeit"

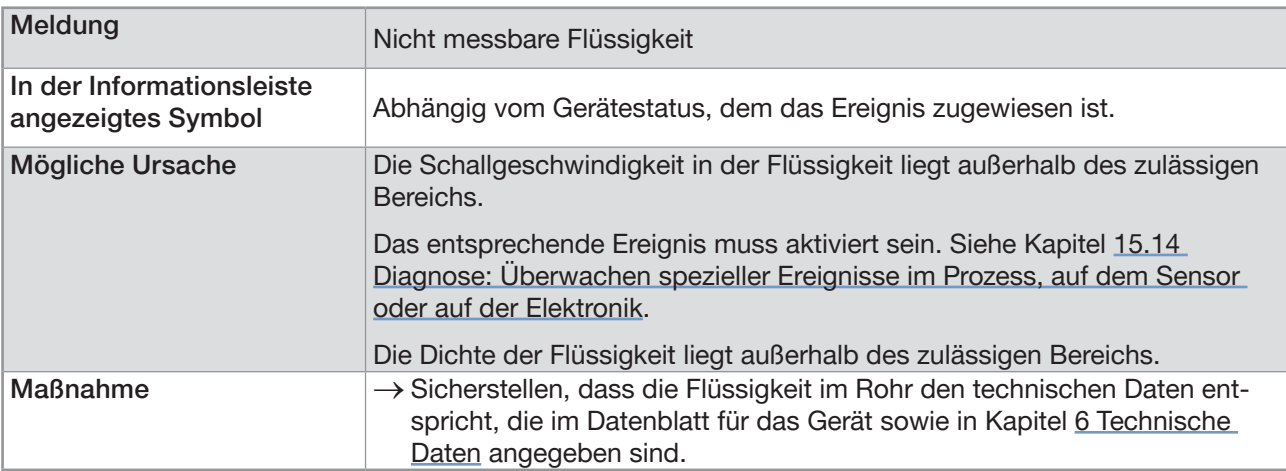

### 24.12.5 Meldung "Instabiler Durchfluss"

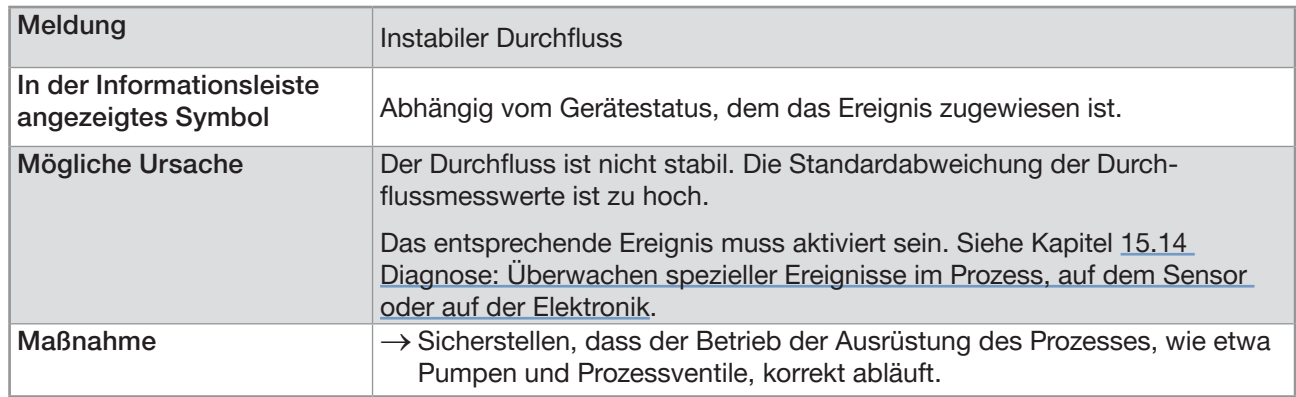

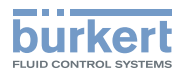

### 24.12.6 Meldung "Cut-off aktiv"

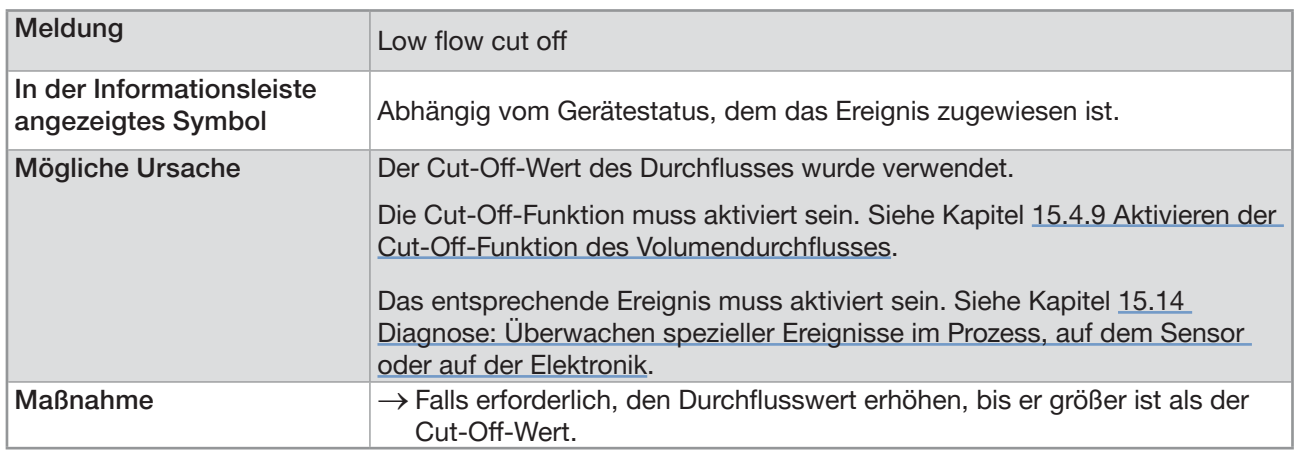

### 24.12.7 Meldung "Flüssigkeitsänderung"

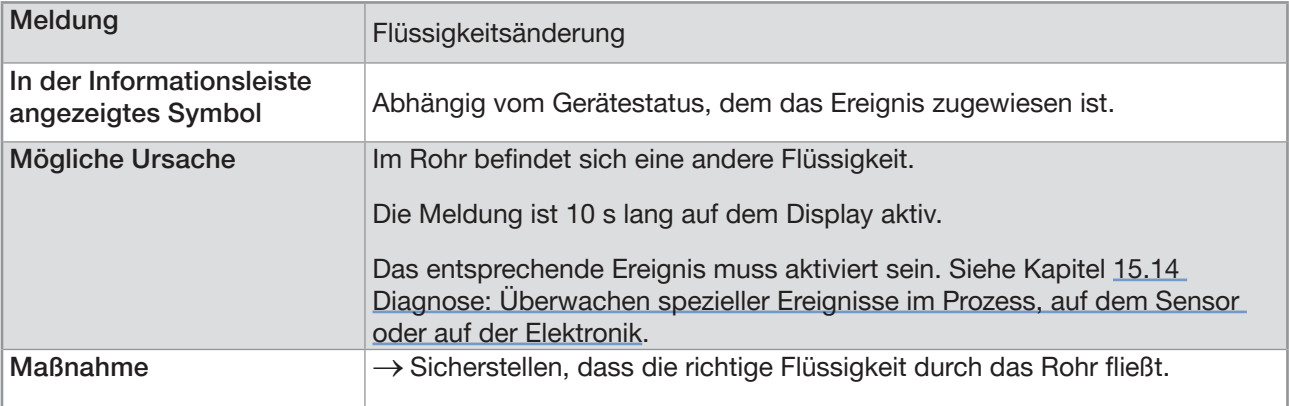

#### 24.12.8 Meldung "Rückwärtsdurchfluss"

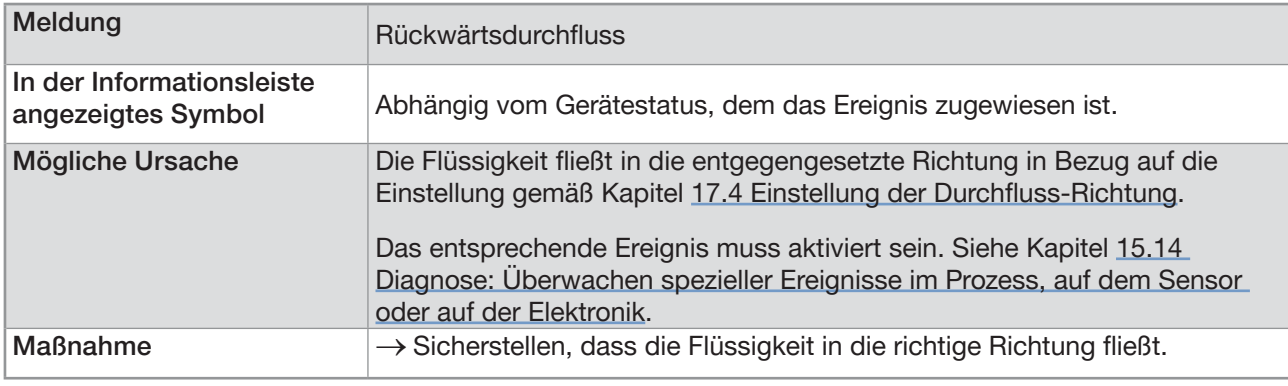

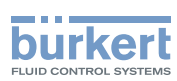

### 24.12.9 Meldung "Schall-Leitfähigkeit außerhalb der Grenzen"

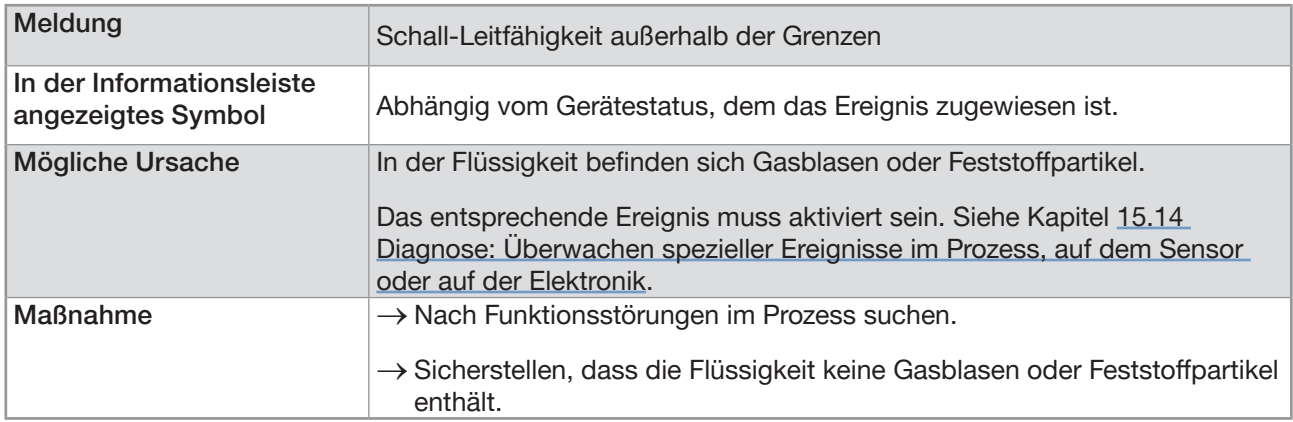

#### 24.12.10Meldung "AO1 offen" oder "AO3 offen"

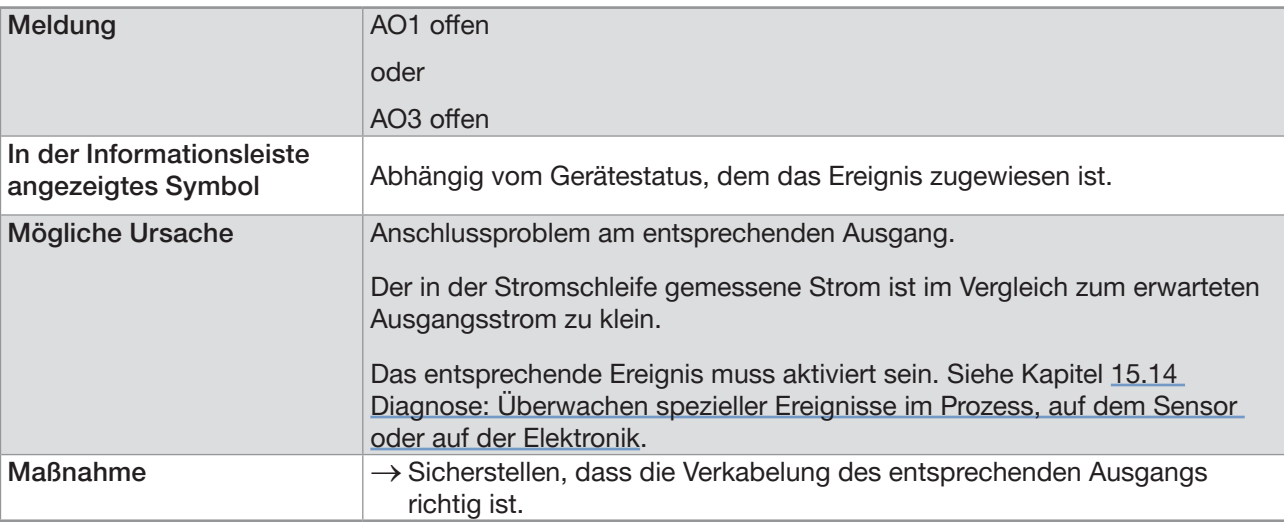

### 24.12.11 Meldung "AO1 Diag.-Fehler" oder "AO3 Diag.-Fehler"

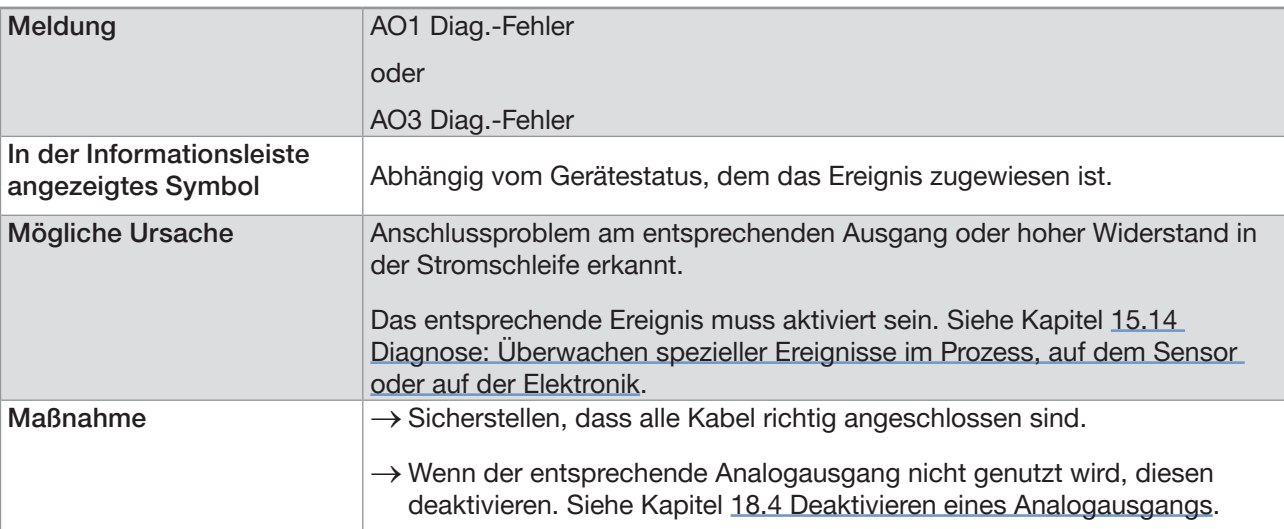

MAN 1000273511 DE Version: K Status: RL (released | freigegeben) printed: 22.06.2022

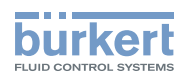

### 24.12.12Meldung "DO2 Überlast" oder "DO3 Überlast"

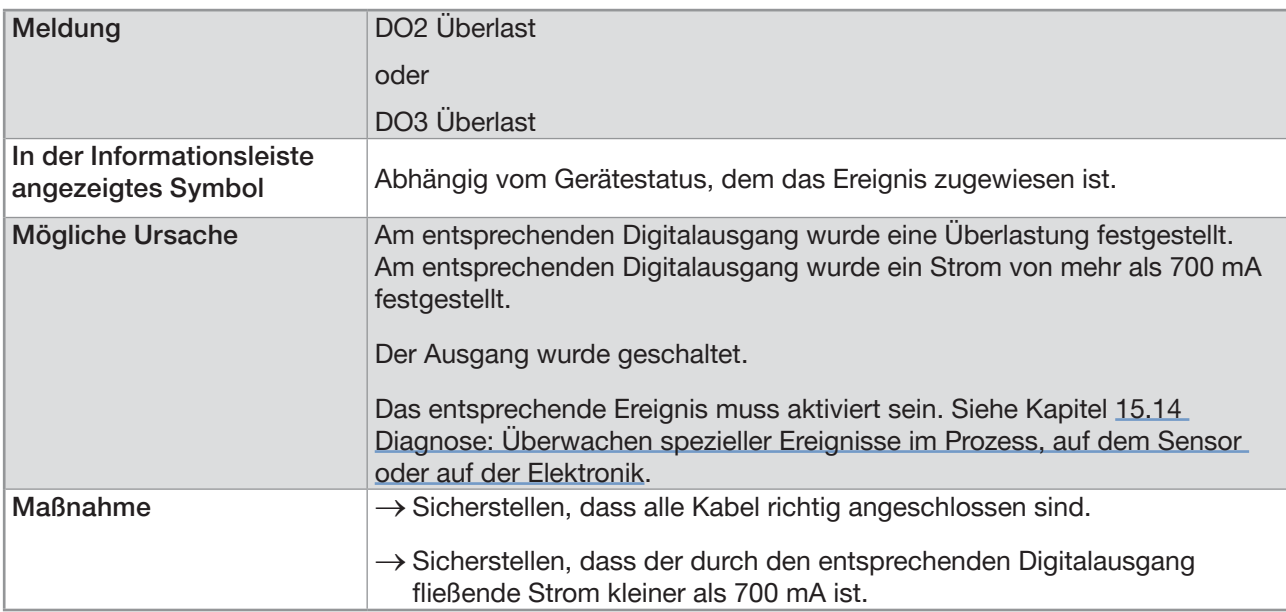

### 24.13 Meldungen aufgrund des industriellen Kommunikationsmoduls

#### 24.13.1 Meldung "Keine korrekte Verbindung zum Prozessleitsystem"

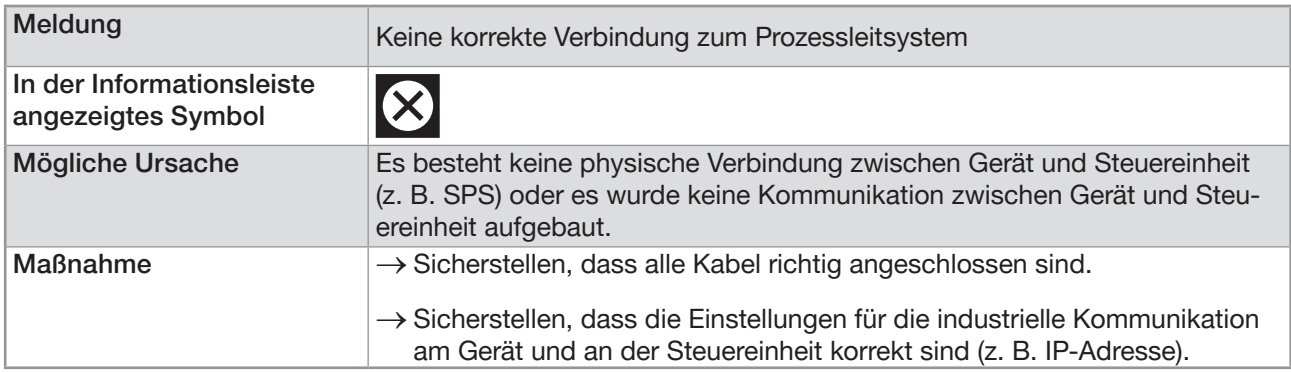

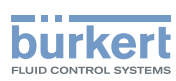

#### 24.13.2 Meldung "Der zyklische Datenverkehr war langsamer als der eingestellte Timeout-Parameter"

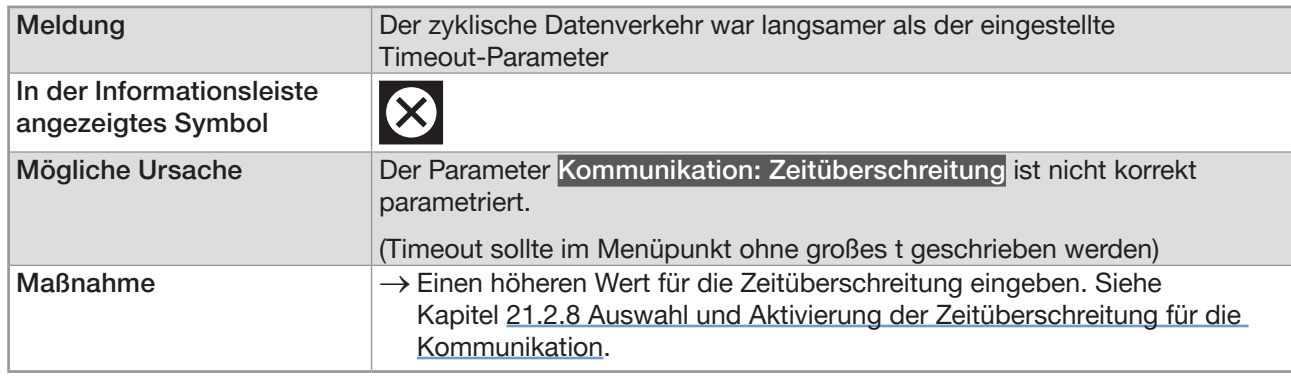

### 24.13.3 Meldung "Keine oder fehlerhafte Mapping-Datei vorhanden"

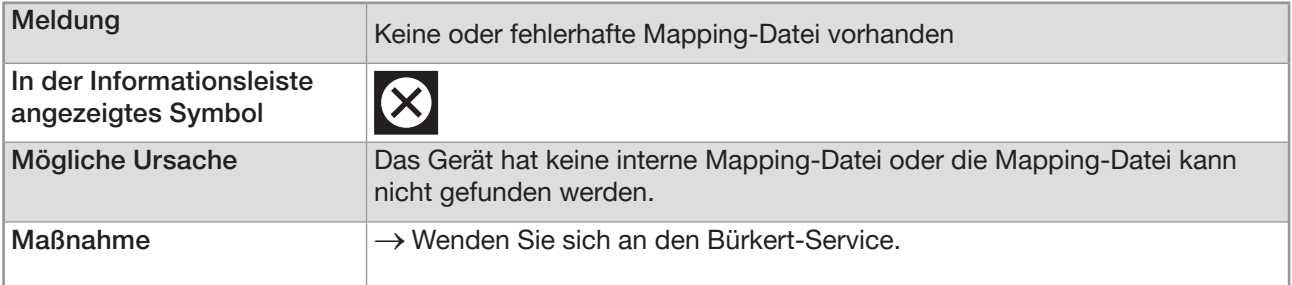

#### 24.13.4 Meldung "Bitte ein Protokoll wählen und das Gerät neu starten"

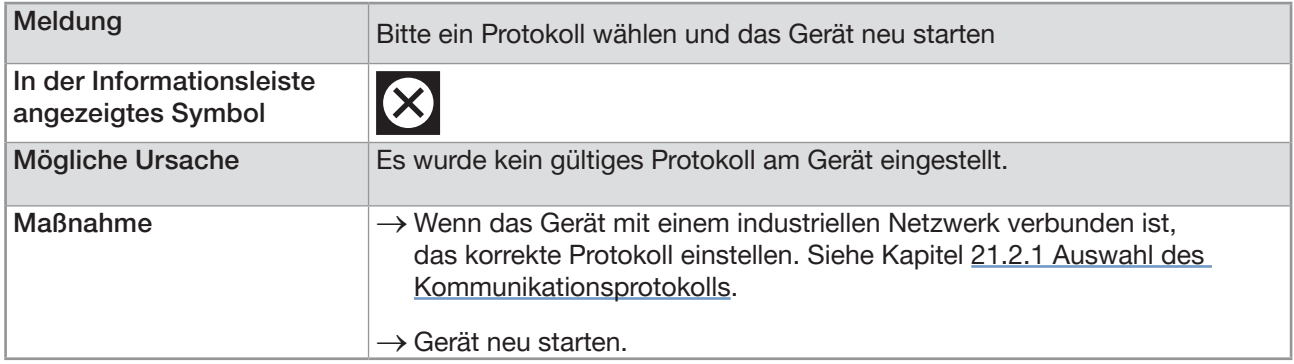

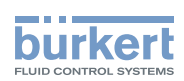

#### 24.13.5 Meldung "Der Master versuchte ein fehlerhaftes Modul/Sub-Modul anzuschließen"

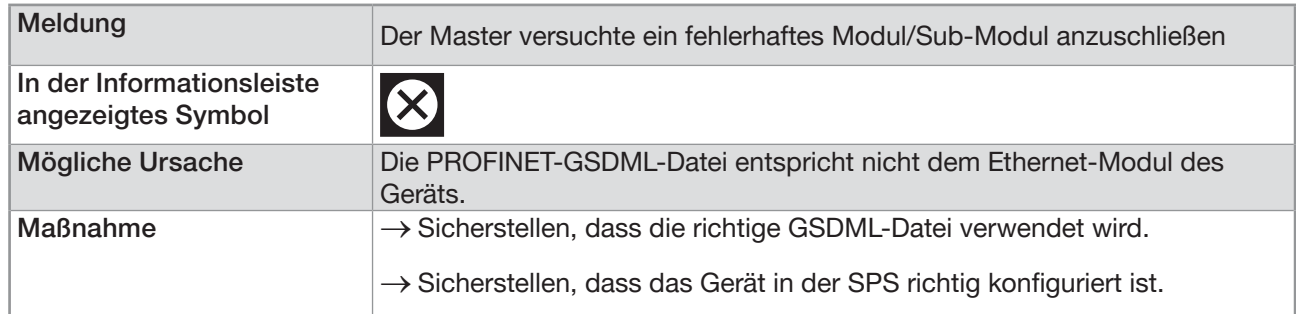

### 24.13.6 Meldung "Initialisierung der industriellen Kommunikation"

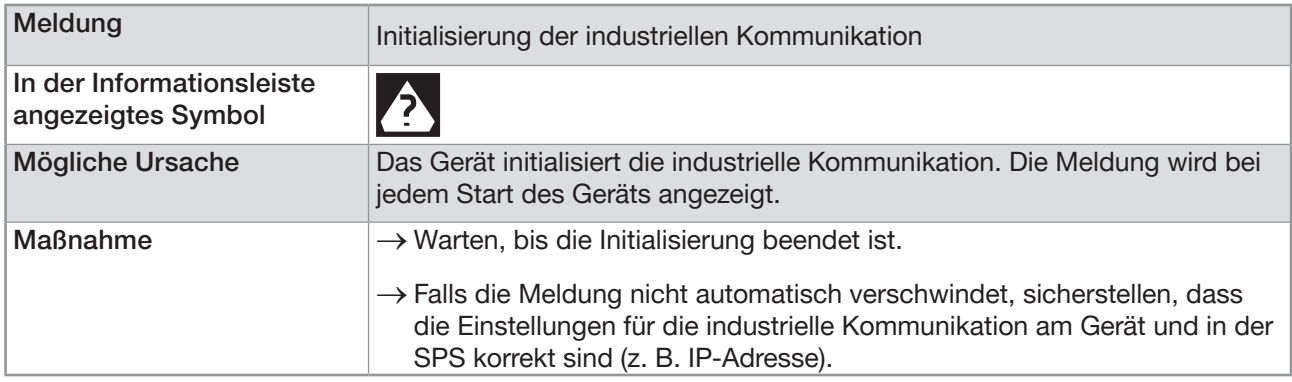

### 24.13.7 Meldung "Der Feldbus-Master befindet sich im Stoppzustand"

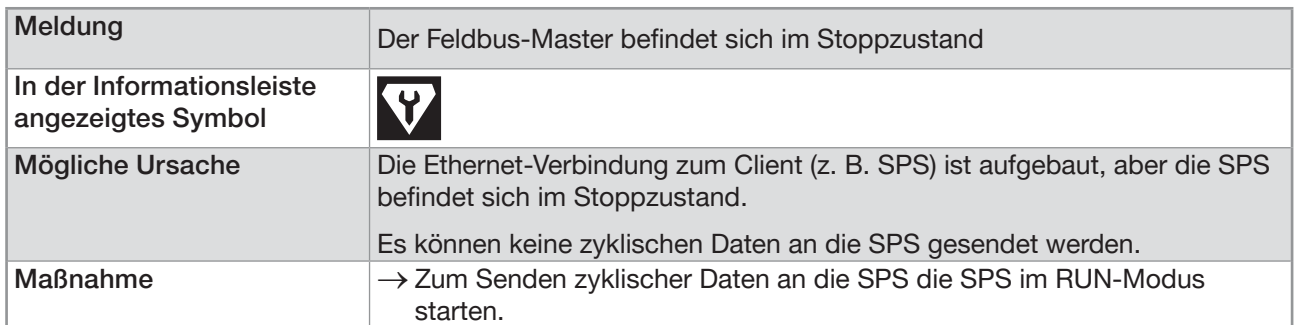

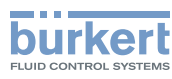

# 25 ERSATZTEILE UND ZUBEHÖR

### VORSICHT

Verletzungsgefahr und/oder Sachschäden durch ungeeignete Teile.

Falsches Zubehör und ungeeignete Ersatzteile können Verletzungen und Schäden am Gerät und dessen Umgebung verursachen.

▶ Nur Original-Zubehör und Original-Ersatzteile von Bürkert verwenden.

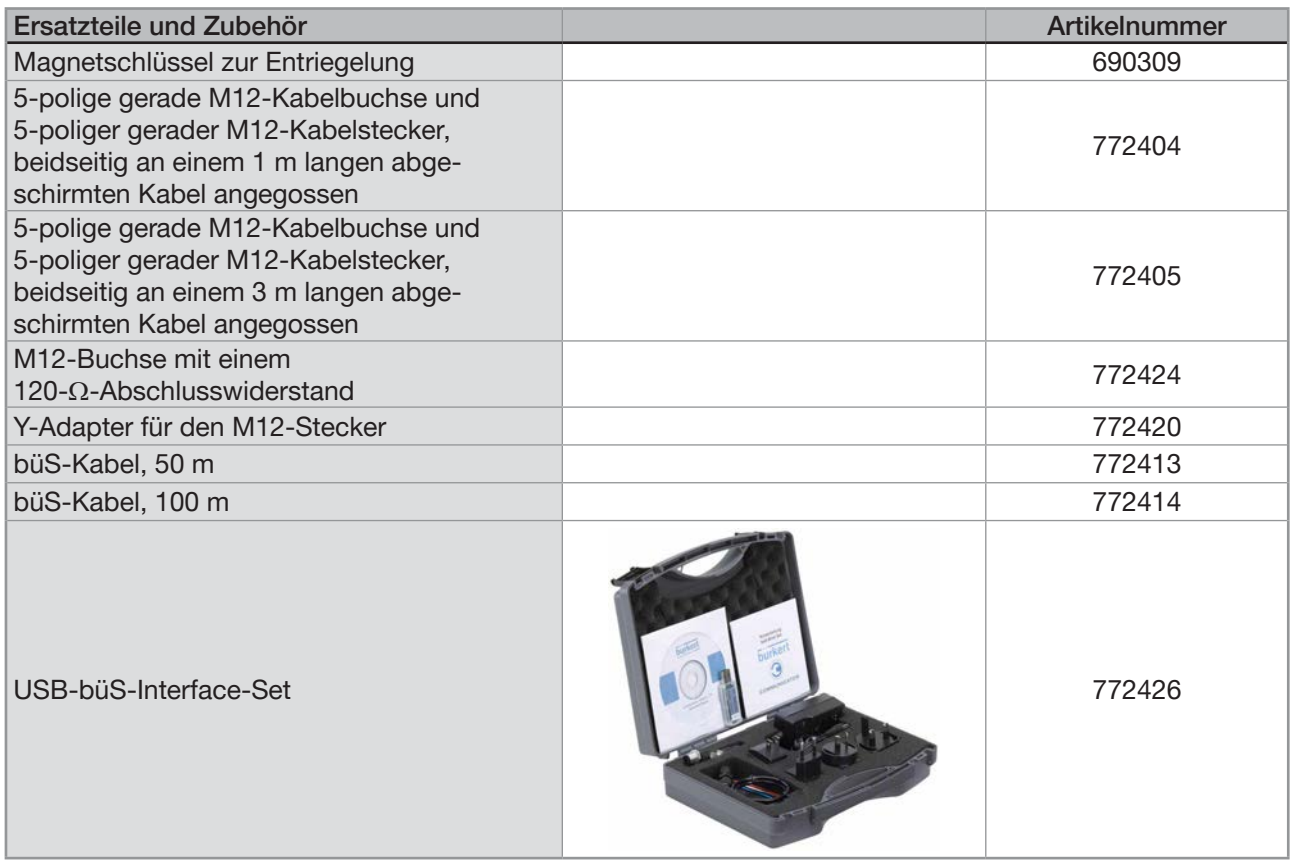

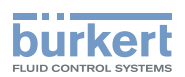

# 26 VERPACKUNG, TRANSPORT

#### VORSICHT

#### Verletzungsgefahr durch schweres Gerät.

Beim Transport oder bei Montagearbeiten kann ein schweres Gerät herunterfallen und Verletzungen verursachen.

- ▶ Schweres Gerät ggf. nur mit Hilfe einer zweiten Person transportieren, montieren und demontieren.
- ▶ Geeignete Hilfsmittel verwenden.

#### ACHTUNG

#### Transportschäden!

Unzureichend geschützte Geräte können durch den Transport beschädigt werden.

- ▶ Gerät vor Nässe und Schmutz geschützt in einer stoßfesten Verpackung transportieren.
- ▶ Das Gerät keinen Temperaturen außerhalb des zulässigen Temperaturbereichs für die Lagerung aussetzen.
- ▶ Die elektrischen Schnittstellen mit Schutzkappen vor Beschädigungen verschließen.

# 27 LAGERUNG

### VORSICHT

Verletzungsgefahr durch schweres Gerät.

Beim Transport oder bei Montagearbeiten kann ein schweres Gerät herunterfallen und Verletzungen verursachen.

- ▶ Schweres Gerät ggf. nur mit Hilfe einer zweiten Person transportieren, montieren und demontieren.
- ▶ Geeignete Hilfsmittel verwenden.

#### ACHTUNG

Falsche Lagerung kann Schäden am Gerät verursachen.

- ▶ Gerät trocken und staubfrei lagern!
- ▶ Lagertemperatur des Geräts: −20 °C...+70 °C.

# 28 ENTSORGUNG DES GERÄTS

#### ACHTUNG

Umweltschäden durch von der Flüssigkeit kontaminierte Teile.

- ▶ Gerät und Verpackung umweltgerecht entsorgen!
- ▶ Geltende Entsorgungsvorschriften und Umweltbestimmungen einhalten.

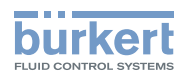

Verpackung, Transport Typ 8098 FLOWave L Typ 8098 FLOWave L

Anhang

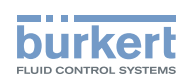

# Anhang

mass tot 2

29 ANHANGtotalizer 2 totalizer 1 totalizer 2 totalizer 1 Volume Mass Mass Volun<br><sub>Otalize</sub> direction of direction of direction of direction of volume tot 1 volume tot 2 mass tot 1 **Counting** Counting Counting Counting Mass flow ě Volume Flow Mass flow flow cutoff Volume cutoff Mass flow Volume damping damping flow  $\times$ Density Density raw Density K-Factor damping Density Viscosity Offset Volume Density Slope flow Offset **Density** Volume flow raw time mode coefficient

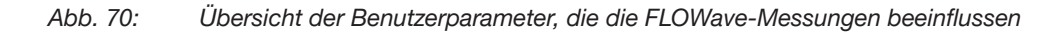

e<br>T

Refresh

357

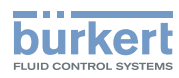

Anhang Typ 8098 FLOWave L MAN 1000273511 DE Version: K Status: RL (released | freigegeben) printed: 22.06.2022

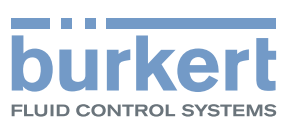

www.burkert.com